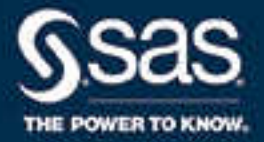

# SAS® Studio:使用者指南 2021.2.6\*

\* 本文件可適用於本軟體的其他版本。請於 [SAS Help Center](http://documentation.sas.com/?docsetId=webeditorug&docsetVersion=v_017&docsetTarget=titlepage.htm&locale=zh-TW) 開啟本文件並在橫幅中按一下版本即可看到所有可用的版 本。

> SAS® 文件 2022 年 4 月 26 日

下面為此手冊引用的正確書目資訊: SAS Institute Inc. 2022. *SAS® Studio:使用者指南*. Cary, NC: SAS Institute Inc.

#### **SAS® Studio:使用者指南**

Copyright © 2022, SAS Institute Inc., Cary, NC, USA

All Rights Reserved. Produced in the United States of America.

**For a hard copy book:** No part of this publication may be reproduced, stored in a retrieval system, or transmitted, in any form or by any means, electronic, mechanical, photocopying, or otherwise, without the prior written permission of the publisher, SAS Institute Inc.

**For a web download or e-book:** Your use of this publication shall be governed by the terms established by the vendor at the time you acquire this publication.

The scanning, uploading, and distribution of this book via the Internet or any other means without the permission of the publisher is illegal and punishable by law. Please purchase only authorized electronic editions and do not participate in or encourage electronic piracy of copyrighted materials. Your support of others' rights is appreciated.

**U.S. Government License Rights; Restricted Rights:** The Software and its documentation is commercial computer software developed at private expense and is provided with RESTRICTED RIGHTS to the United States Government. Use, duplication, or disclosure of the Software by the United States Government is subject to the license terms of this Agreement pursuant to, as applicable, FAR 12.212, DFAR 227.7202-1(a), DFAR 227.7202-3(a), and DFAR 227.7202-4, and, to the extent required under U.S. federal law, the minimum restricted rights as set out in FAR 52.227-19 (DEC 2007). If FAR 52.227-19 is applicable, this provision serves as notice under clause (c) thereof and no other notice is required to be affixed to the Software or documentation. The Government's rights in Software and documentation shall be only those set forth in this Agreement.

SAS Institute Inc., SAS Campus Drive, Cary, NC 27513-2414

April 2022

SAS® and all other SAS Institute Inc. product or service names are registered trademarks or trademarks of SAS Institute Inc. in the USA and other countries. ® indicates USA registration.

Other brand and product names are trademarks of their respective companies.

v\_017-P1:webeditorug

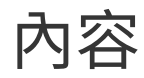

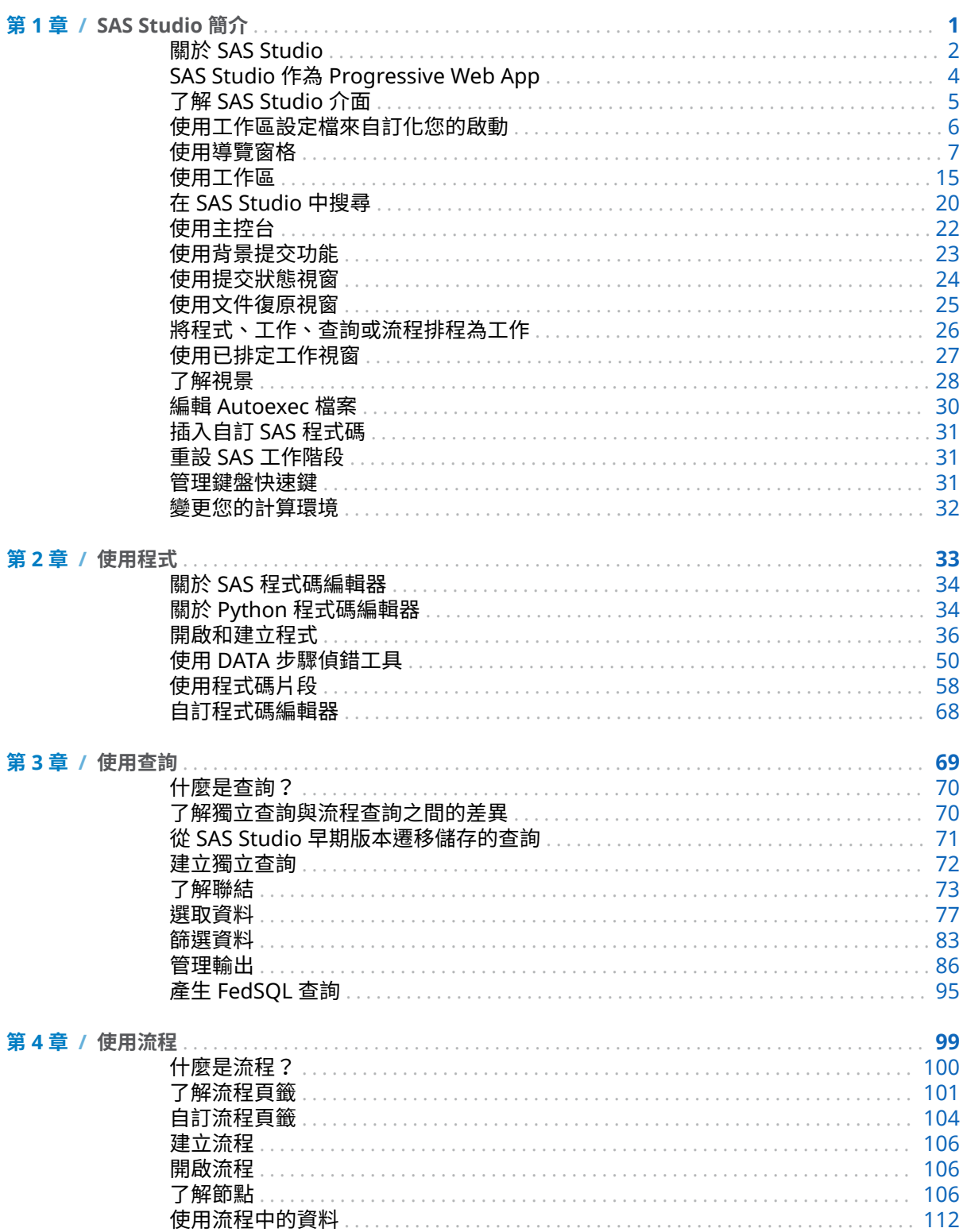

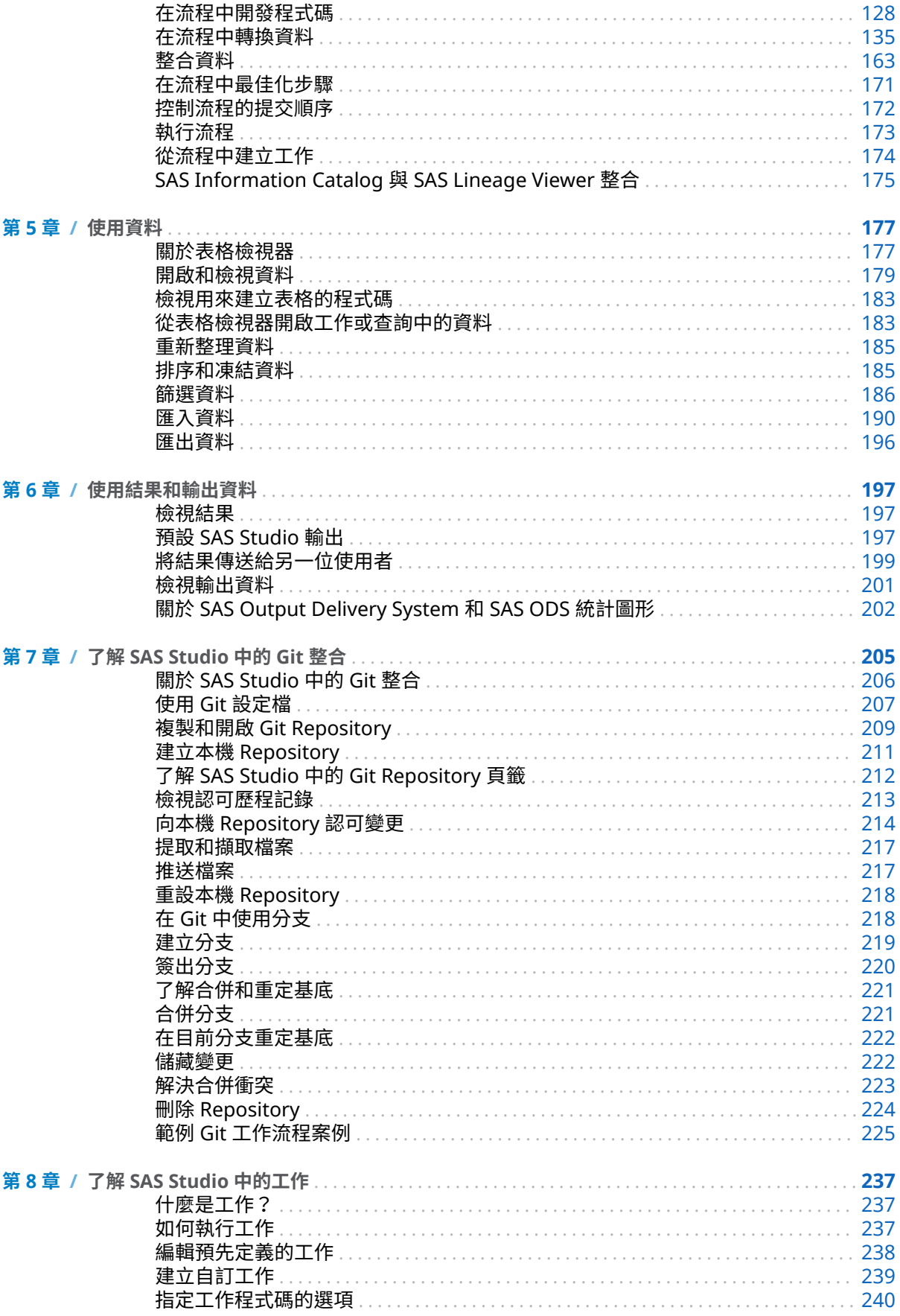

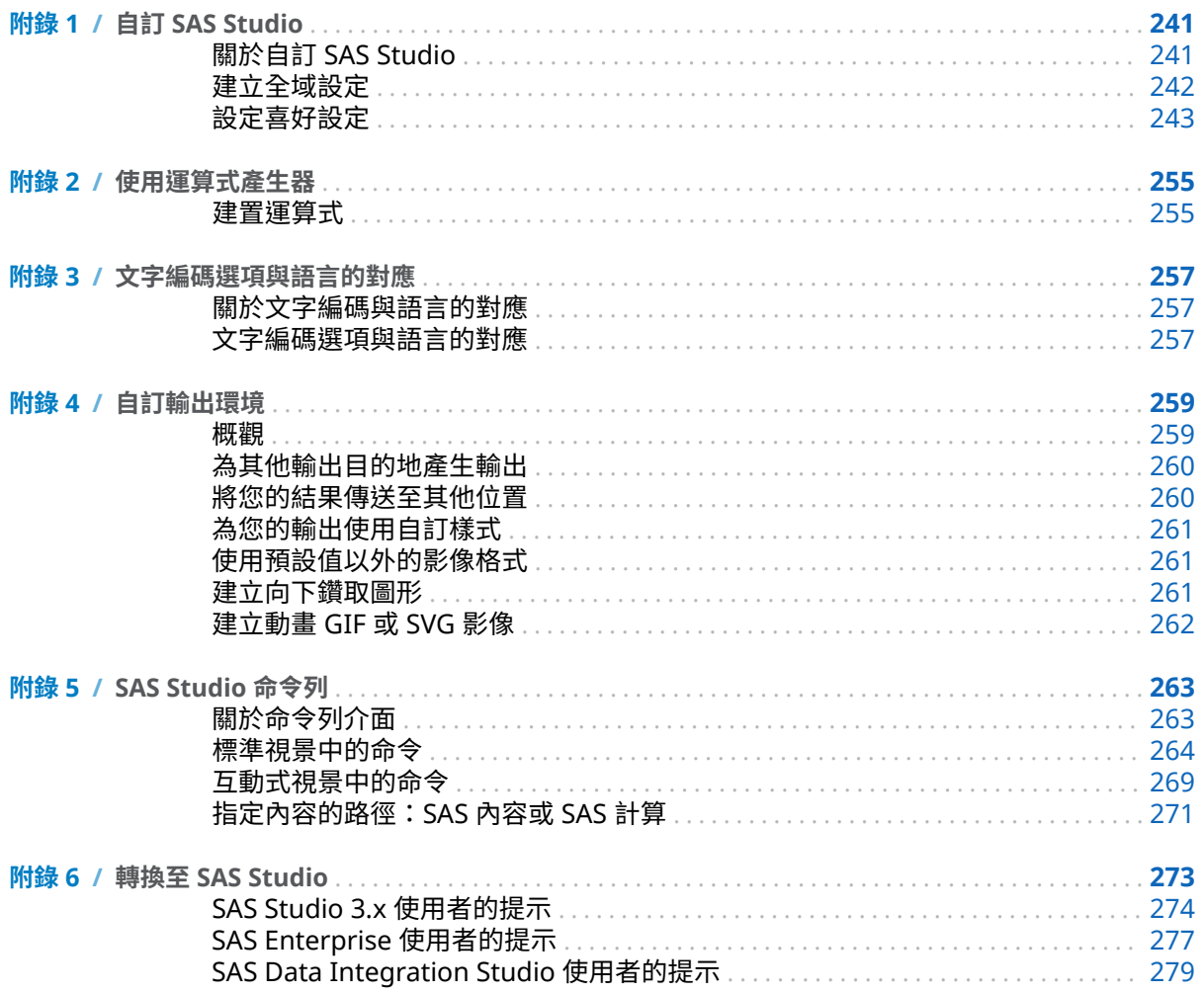

vi 內容

 $\overline{1}$ 

# <span id="page-6-0"></span>SAS Studio 簡介

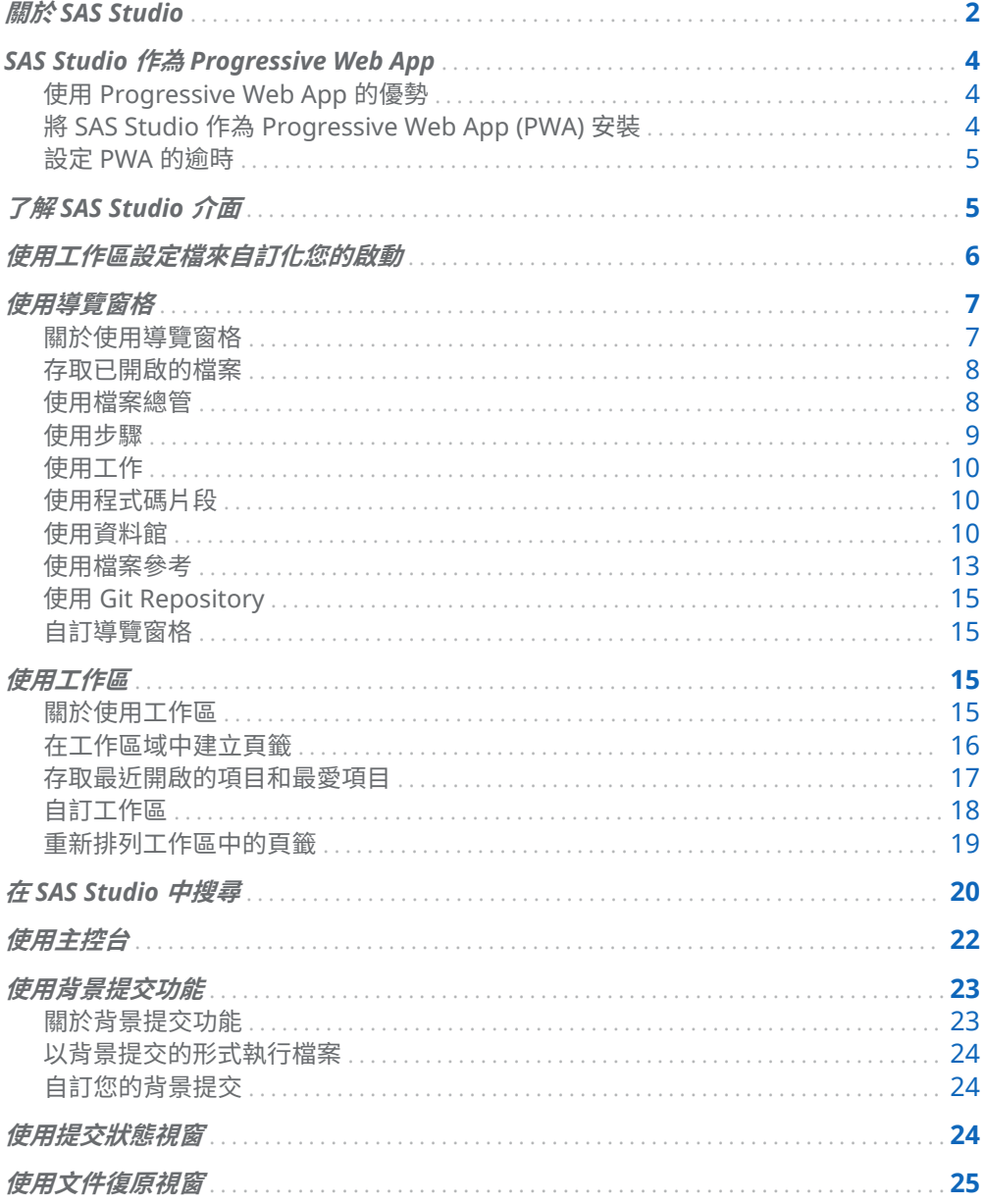

<span id="page-7-0"></span>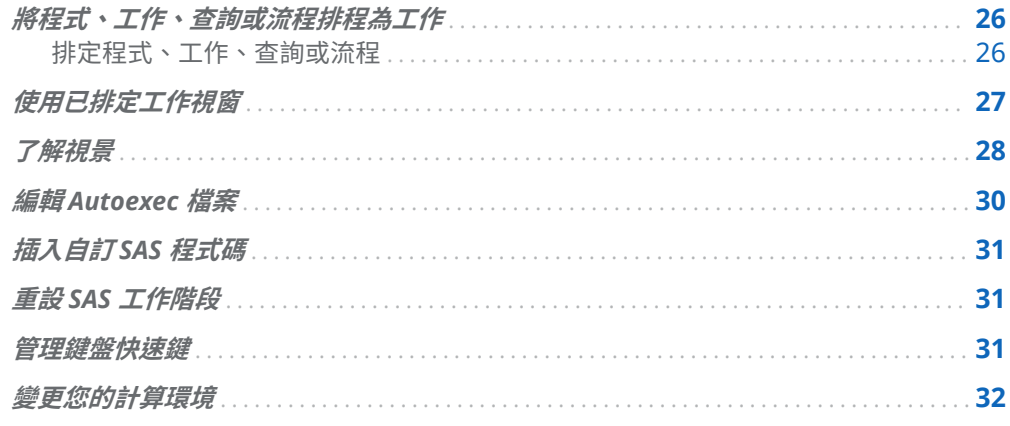

# 關於 SAS Studio

SAS Studio 是一套可透過網頁瀏覽器存取的 SAS 開發應用程式。在 SAS Studio 中, 您可以存取資料檔案、資料館與現有程式,也可以撰寫新程式。您也可以組織流程中 的工作,以及使用 SAS Studio 中預先定義的工作來產生 SAS 程式碼。執行程式或工作 時,SAS Studio 會連線至 SAS 伺服器來處理 SAS 程式碼。SAS 伺服器可以是裝載於雲 端環境中的伺服器,或您本機環境中的遠端伺服器。處理程式碼的結果會傳回至您瀏 覽器中的 SAS Studio。

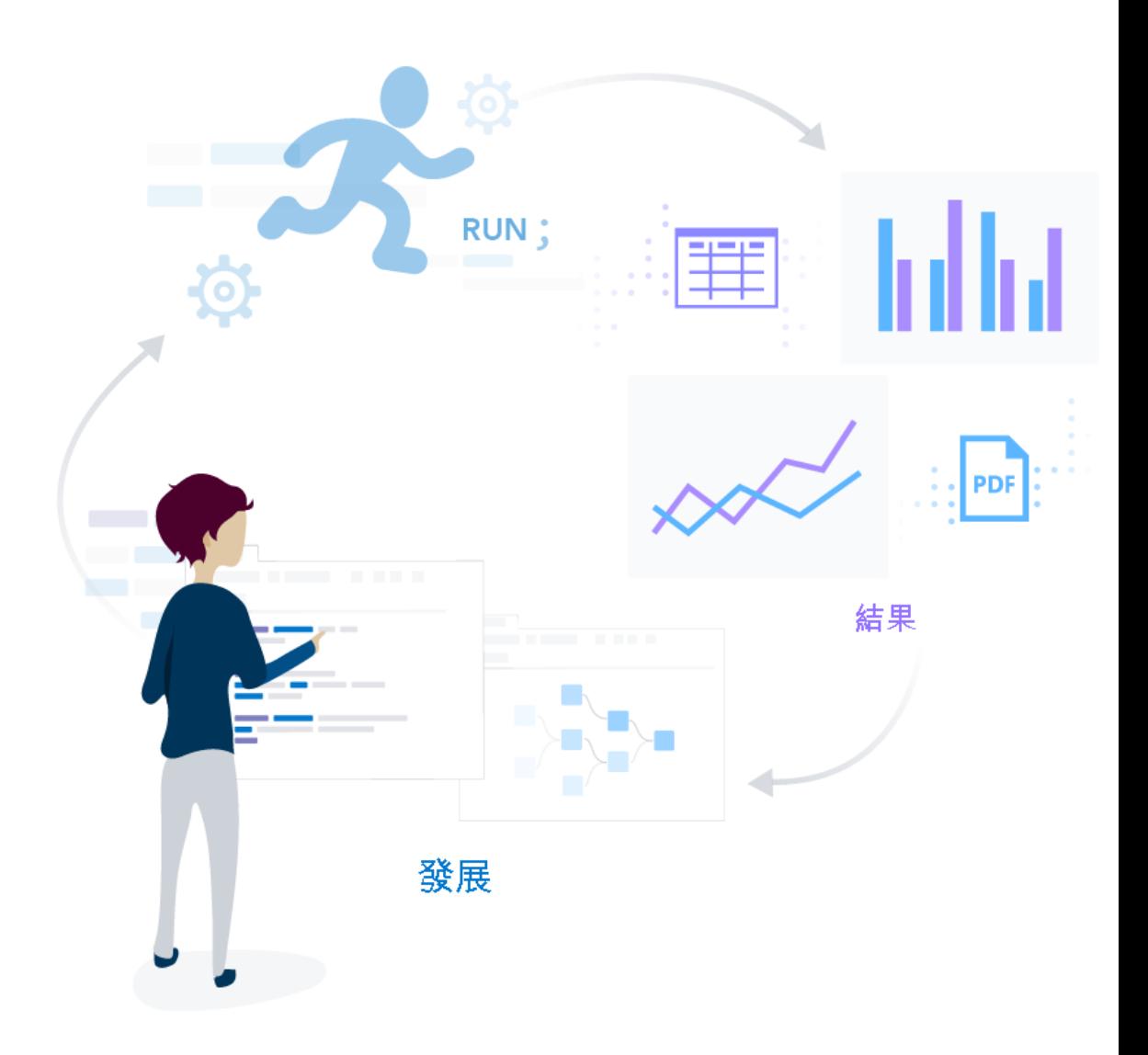

SAS Studio 支援多種網頁瀏覽器,例如 Apple Safari、Google Chrome、Microsoft Edge、Microsoft Edge on Chromium 和 Mozilla Firefox。如需詳細資訊,請參閱 *[SAS Viya for Containers: Deployment Guide](http://documentation.sas.com/?docsetId=dplyml0phy0dkr&docsetVersion=4.0.1&docsetTarget=p1cs4iio0bvdqxn11ihv1f3b2s6w.htm&docsetTargetAnchor=n12zxpi9sv5zkfn1ohhtt9vdpin6&locale=zh-TW)* 中的「Web Browsers」。

除了撰寫和執行自己的 SAS 程式,您還可以使用 SAS Studio 中預先定義的工作來分析 資料。這些工作以 SAS 程序為基礎,可讓您存取一些最常用的圖形和分析程序。您也 可以使用預設工作範本來撰寫自己的工作。

SAS Studio 包含兩個不同的視景:[標準] 視景和 [互動式] 視景。*視景*是一組預定的功 能,經過自訂來符合特定使用者類型的需求。透過選取特定的視景,您可以縮小介面 中提供的選項範圍,將重點放在您需經常使用的功能上。當您開啟 SAS Studio 時,預 設會選取 [標準] 視景。開啟 SAS Studio 後,您可以使用工具列上的 [**選項**] 功能表來 變更視景。如需詳細資訊,請參[閱「了解視景」](#page-33-0) (第 28 頁)。

# <span id="page-9-0"></span>SAS Studio 作為 Progressive Web App

### 使用 Progressive Web App 的優勢

將 SAS Studio 當作 Progressive Web App 使用具有下列優勢:

- 應用程式持續性 當您從 Windows [開始] 功能表將 SAS Studio 存取為 PWA 時, 您的工作階段將永不會逾時。當您透過 Web 瀏覽器存取 SAS Studio 時,您的工作 階段將會在未作用一段期間之後逾時,並且會將您登出。如需詳細資訊,請參閱 「設定 PWA [的逾時」](#page-10-0) (第 5 頁)。
- 效能 安裝為 PWA 之後, SAS Studio 的啟動速度通常會比從瀏覽器中存取時快。
- n 桌面體驗 將 SAS Studio 安裝為 PWA 包含所有傳統安裝的優勢。您可以從 **[開 始]** 功能表或工作列啟動 SAS Studio,而且無須尋遍無數頁籤來尋找正確的 SAS Studio 執行個體。
- 重新命名 您可以重新命名每個 PWA 執行個體,以快速存取不同環境,例如開發、 測試或生產伺服器。

### 將 SAS Studio 作為 Progressive Web App (PWA) 安 裝

SAS Studio 必須在啟用 TLS 和 HTTPS 的情況下進行部署。

將 SAS Studio 安裝為 PWA:

- 1 在 Chromium 型 Web 瀏覽器中,開啟另一個 SAS 應用程式 (例如 SAS Drive 或 SAS Visual Analytics)。
- 2 開啟 Web 瀏覽器的 **[更多]** 功能表,然後選取 [**安裝 SAS**]。

SAS 應用程式現在安裝為名稱為 **SAS** 的桌面應用程式。已將一個 Web 應用程式安裝 為 PWA 之後,就可以在 PWA 中存取所有其他 SAS 應用程式 (包括 SAS Studio)。

附註: 如果您直接導覽至網站的 URL 來啟動 SAS Studio,或在 SAS Drive 設定中將 SAS Studio 設定為初始螢幕,則無法在 Chrome 中使用 [**安裝 SAS**] 按鈕。

若要將適用於 SAS Studio 的 PWA 解除安裝:

- 1 開啟適用於 SAS Studio 的 PWA。
- 2 開啟 PWA 功能表,然後選取 **[解除安裝 SAS]**。

#### <span id="page-10-0"></span>設定 PWA 的逾時

若要指定 PWA 的逾時,您的 SAS 管理員可以在 SAS Environment Manager 中設定 這些設定屬性:

- enablesPWATimeout 設定屬性。如需詳細資訊,請參閱 SAS Viya: Configuration *Reference* 中的「[HTML Clients](http://documentation.sas.com/?docsetId=calconfigref&docsetVersion=v_008&docsetTarget=n1u22ggaedjlv7n1g0xtf2gw4za1.htm&locale=zh-TW)」。
- sas.studio.pwaSessionTimeout 設定屬性。如需詳細資訊,請參閱 SAS Studio: Administrator's Guide 中的「General Configuration Properties」。

# 了解 SAS Studio 介面

登入 SAS Studio 時,[開始頁面] 會可供使用,使得您可以快速開始編寫新的 SAS 程 式、建置流程、匯入資料或建立查詢。使用圖示來存取導覽窗格的不同區段。

附註:若要登出 SAS Studio,請按一下應用程式工具列最右邊具有使用者名稱第一個 首字母的按鈕,然後選取 [**登出**]。請勿使用網頁瀏覽器上的 [上一頁] 按鈕。

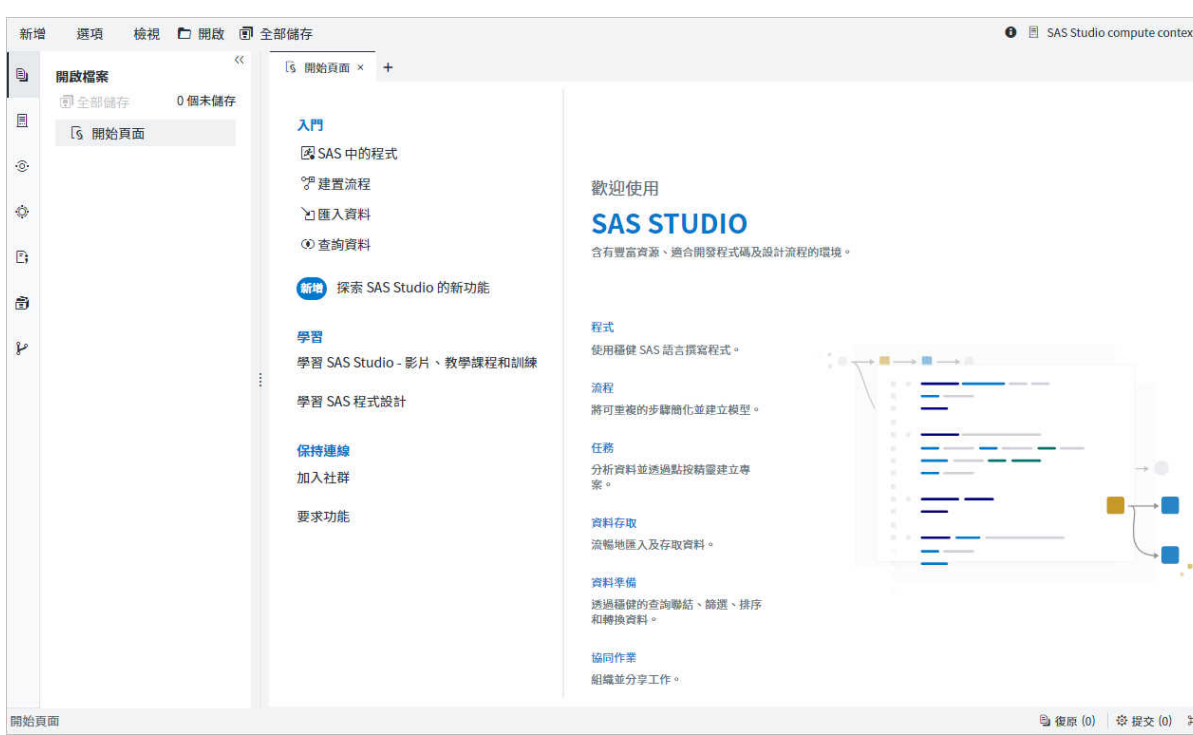

頂端的應用程式列可讓您存取其他 SAS 應用程式。按一下搜尋圖示,以跨 SAS 應用程 式搜尋項目。

SAS Studio 主要視窗的左側包含導覽窗格,右側則包含工作區域。導覽窗格可讓您輕 鬆存取已開啟的檔案、資料夾捷徑、檔案系統和 SAS 內容、步驟、工作和程式碼片段、 <span id="page-11-0"></span>具有存取權的資料館、Git Repository,以及檔案參考。預設會顯示 [**開啟檔案**] 區段。 預設不會顯示 [**檔案參考**] 區段,但可以透過選取 **[檢視]** ð **[導覽窗格]** ð **[檔案參考]** 予 以開啟。如需詳細資訊,請參閱[「使用檔案參考」](#page-18-0) (第 13 頁)。

工作區的用處是顯示您的資料、程式碼、工作、日誌、結果和流程。當您開啟這些項 目時,這些項目就會以視窗形式加到工作區的頁籤式介面中。當您第一次開啟 SAS Studio 時,預設會在工作區中顯示 [**開始頁面**] 頁籤。如需詳細資訊,請參[閱「使用工](#page-20-0) [作區」](#page-20-0) (第 15 頁)。

# 使用工作區設定檔來自訂化您的啟動

您可以在 SAS Studio 工作階段啟動時,建立指定要開啟一或多個檔案的工作區設定 檔。

- 1 選取**新增 ⇨ 更多檔案類型 ⇨ 工作區** ◎
- 2 在程式碼編輯器中,輸入 JSON 代碼來指定您想要開啟的檔案。路徑必須包含無論 是在 SAS 內容或是 SAS 伺服器上的檔案 (例如 sascontent:/path/to/filename 或 sasserver:/path/to/filename)。

在此範例中,您想要在 SAS Studio 工作階段啟動時,開啟 air.csv 檔案和 air.flw。

```
{
  "openfiles":[
    {"path": "sascontent:/Users/userID/My Folder/Import/air.csv"},
   {"path": "sasserver:/data/flow/air.flw"}
    ]
}
```

```
B * 工作區.workspace × +
日図りで
1 \Theta {
2 \Theta"openfiles":[
             {"path": "sascontent:/Users/userID/My Folder/Import/air.csv"},
-3
             {"path": "sasserver:/data/flow/air.flw"}
\overline{4}5
6
       B
```
3 將工作區設定檔儲存至您的 SAS 內容或 SAS 伺服器。

在建立工作區設定檔後,您必須透過下列其中之一種方法,來選取該工作區設定檔:

- **透過設定您喜好設定中的 [載入工作區設定檔**]選項。如需詳細資訊,請參閱[「設定](#page-249-0) [啟動喜好設定」](#page-249-0) (第 244 頁)。
- n 透過使用此 URL 參數: sas-studio-workspace=*path*。路徑必須包含無論是在 SAS 內 容或是 SAS 伺服器上的檔案 (例如 sascontent:/path/to/filename 或 sasserver:/ path/to/filename)。

**附註:** 若您在喜好設定中指定工作區設定檔,且使用 URL 參數,則會使用 URL 參數值。

<span id="page-12-0"></span>當您使用工作區設定檔,在工作區設定檔中參考的任何檔案路徑都會覆寫 [**要開啟頁 籤**] 選項的設定。以下為一些範例。

- 即使 [**要開啟的頁籤**] 選項已設為 [無] ,在工作區設定檔中參考的任何檔案仍會在啟 動時在新頁籤中開啟。
- 即使 [要開啟的頁籤] 選項已設為 [還原 [開啟檔案] 中所列的頁籤] ·只有在工作區設 定檔中參考的檔案會在啟動時開啟。沒有還原的檔案。
- 若 [**要開啟的頁籤**] 選項已設為 [**開啟新檔案**] ,只有在工作區設定檔中參考的檔案會 在啟動時開啟。新檔案未開啟。

## 使用導覽窗格

#### 關於使用導覽窗格

您可以按一下導覽窗格中要檢視的區段,即可展開該區段。若要關閉並重新開啟導覽 窗格,請按兩次區段圖示。

您可以使用 [**在應用程式導覽窗格上顯示標籤**] 選項,以在導覽窗格中顯示標籤和圖示。 如需詳細資訊,請參[閱「設定常態喜好設定」](#page-249-0) (第 244 頁)。

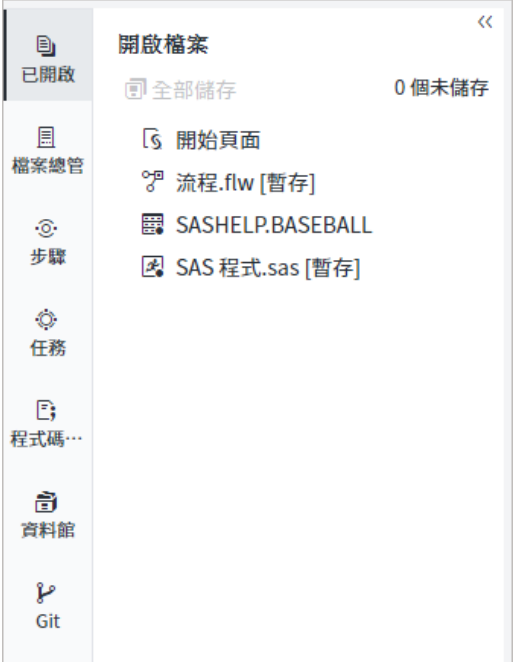

#### <span id="page-13-0"></span>存取已開啟的檔案

導覽窗格的 [**開啟檔案**] 區段可讓您快速檢視和存取已在目前 SAS Studio 工作階段中 開啟的所有檔案。若要從已開啟檔案清單中存取檔案,請按一下您要檢視的檔案。您 可以按一下 [**全部儲存**],以儲存清單中所有檔案的變更。

您也可以使用 [**開啟檔案**] 區段來將開啟程式增加到使用中流程,方法是在程式檔案上 按一下滑鼠右鍵,並選取 [**增加到流程**]。此選項僅供程式使用,並僅在工作區中有使 用中流程時可供使用。

#### 使用檔案總管

導覽窗格中的 [**檔案總管**] 區段可讓您從資料夾捷徑、伺服器檔案系統和 SAS 內容伺服 器位置存取檔案和資料夾。針對 SAS Studio 2020.1 的使用者,預設檔案儲存位置是 SAS 內容。SAS 內容位置會與其他 SAS Viya 應用程式整合,例如 SAS Drive,這樣您 就可以無縫在應用程式和其他 SAS 使用者之間共用檔案。如需詳細資訊,請參閱 *[SAS](http://documentation.sas.com/?docsetId=drivegs&docsetVersion=1.2&docsetTarget=titlepage.htm&locale=zh-TW)  Drive*[:入門](http://documentation.sas.com/?docsetId=drivegs&docsetVersion=1.2&docsetTarget=titlepage.htm&locale=zh-TW)。

若您需要存取檔案系統來執行其他工作,例如使用 Git 儲存庫運作、您的 Kubernetes 和 SAS Studio 管理員可以在部署期間建立檔案系統的存取權。在 SAS Studio 5.x 中, 依預設您會擁有 SAS 內容和檔案系統儲存位置的存取權。如需詳細資訊,請參閱 *[SAS](http://documentation.sas.com/?docsetId=webeditorag&docsetVersion=v_009&docsetTarget=p0exk3fhcylmeqn17pwo647kto1v.htm&locale=zh-TW)  Studio: Administrator's Guide* 中的「[Creating Persistent File Storage](http://documentation.sas.com/?docsetId=webeditorag&docsetVersion=v_009&docsetTarget=p0exk3fhcylmeqn17pwo647kto1v.htm&locale=zh-TW)」。

**附註:** 可存取 SAS 內容伺服器上檔案的能力僅在 SAS Studio 5.1 或更新版本中提供。 如需詳細資訊,請連絡網站管理員。

[**檔案總管**] 區段包含 [我的最愛] 資料夾,您可以用來快速存取要增加至其中的檔案。 您可以增加許多類型的檔案至您的 [我的最愛] 資料夾,其中包括 SAS 資料集、其他資 料檔案、程式、流程、程式碼片段、工作和查詢。

若要將檔案增加至 [我的最愛] 資料夾,請以滑鼠右鍵按一下導覽窗格適當區段中的 檔案,然後選取 [**增加到我的最愛**]。

**附註:** 您可以從 [開始頁面] 頁籤存取最近開啟的項目及最愛的項目。如需詳細資 訊,請參閱[「存取最近開啟的項目和最愛項目」](#page-22-0) (第 17 頁)。

■ 若要從您的 [我的最愛] 資料夾移除檔案 ›請以滑鼠右鍵按一下導覽窗格適當區段中 的檔案,然後選取 [**從我的最愛中移除**]。您也可以在 [我的最愛] 資料夾中選取檔 案,然後按一下 而。

您可以使用 [**檔案總管**] 區段來建立資料夾和資料夾捷徑,以及下載和上傳檔案。從資 料夾樹狀結構中,您可以展開和摺疊資料夾;複製、移動與重新命名檔案和資料夾; 以及開啟資料夾中的項目,方法是按兩下或將其拖曳至工作區域。此外,您也可以按 一下 SAS Studio 工具列上的 [**開啟**],從資料夾和資料夾捷徑中開啟檔案。

**附註:** 若要在 [**檔案總管**] 有捲軸時將項目拖曳到其他位置,請將該項目拖曳到窗格的 右上方或右下方,以便上下捲動。

您可以使用下列方式變更 [**檔案總管**] 區段中檔案的顯示方式:

- <span id="page-14-0"></span>■ 若要僅顯示 SAS 程式檔案,請按一下 •••• 並選取 [**顯示 .sas 檔案**]。
- 若要僅顯示 SAS 日誌檔案,請按一下•••• 並選取 [**顯示 .log 檔案**]。

以滑鼠右鍵按一下檔案並選取 [**以文字格式檢視檔案**],即可使用文字格式檢視檔案。 若要以 SAS 程式形式開啟檔案,請以滑鼠右鍵按一下檔案,然後選取 [**以程式開啟**]。 建立資料夾捷徑:

- 1 按一下導覽窗格中的 ,以開啟 [**檔案總管**] 區段。接下來,按一下 ,並選取 [**資 料夾捷徑**]。
- 2 在 [**名稱**] 方塊中,輸入資料夾捷徑的名稱。
- 3 按一下 □ 以撰取資料夾。若要建立資料夾,請按一下 【\*。
- 4 按一下 [**確定**] 以建立資料夾捷徑。新的捷徑就會加到資料夾捷徑清單中。

附註: 您可以撰取 [**檔案總管**] 區段中的資料夾捷徑,然後按一下 国,為資料夾捷徑 重新命名。在 [**捷徑屬性**] 視窗中,於 [**名稱**] 方塊中輸入新名稱。

若要建立資料夾,請在 [**檔案總管**] 區段中選取要在其中建立資料夾的資料夾。按一下 **『\***,然後選取 [**資料夾**]。輸入新資料夾的名稱。新資料夾會增加至資料夾清單。

若要下載一或多個檔案,請以滑鼠右鍵按一下您要下載的檔案,然後選取 [**下載檔案**]。

**附註:** 您僅可以從 SAS 計算伺服器資料夾下載流程。您無法從 SAS 內容下載流程。

若要從本機雷腦上傳一或多個檔案,請選取要將檔案上傳至其中的資料夾,然後按一 下 �� 。按一下 十 以瀏覽您要上傳的檔案。每個已上傳檔案的大小上限不能超過 100 MB。

**附註:** 您可以使用滑鼠右鍵按一下您要排序的資料夾,然後選取 [**排序依據**] 以排序 [**檔案總管**] 區段中列出的檔案。您可以依據名稱、修改日期或大小來排序檔案,或是 選擇無排序順序。依預設,檔案會依檔案名稱遞增排序。

#### 使用步驟

導覽窗格的 [**步驟**] 區段可讓您存取預先定義的步驟以及 SAS Studio 中的自訂步驟介 面。您可以新增步驟至流程,以建置有關資料操作的順序。步驟會由流程中的節點表 示。流程的設計目的是讓您能夠管理複雜的程序,方法是建立資料的廣義流程而無 須預先硬式編碼表格、欄及操作的參考。

例如,如果您知道流程將會包含產生輸出表格的查詢,而您想要將其用於程式的輸入, 您可以從增加 [查詢] 節點、[表格] 節點及 [SAS 程式] 節點至流程開始著手。您在流程 中定義了步驟之後,就能在每個節點中使用節點屬性,指定特性和節點的內容。

如需詳細資訊,請參[閱「什麼是流程?」](#page-105-0) (第 100 頁)。

**附註:** 您也可以將其拖曳到導覽窗格的不同區段,以增加現有的檔案至流程,例如 SAS 程式、SAS 資料集、程式碼片段及輸入至 [匯入] 節點的有效外部檔案。

#### <span id="page-15-0"></span>使用工作

導覽窗格的 [**工作**] 區段可讓您存取 SAS Studio 中的工作。這些工作以 SAS 程序為基 礎,可自動幫您產生 SAS 程式碼和格式化後的結果。SAS Studio 隨附許多可供您執行 的預先定義工作。您也可以編輯這當中的多數預先定義工作的副本,以及建立您自己 的新工作。

若要建立工作,請按一下 ,然後選取 [**工作**]。SAS Studio 會在工作區建立一個範 本,供您用來為網站建立自訂工作。自訂工作可以從 [我的工作] 資料夾存取,或從導 覽窗格的 [**總管**] 區段存取。如需詳細資訊,請參閱[「建立自訂工作」](#page-244-0) (第 239 頁)。

若要編輯已建立的工作,請以滑鼠右鍵按一下 [我的工作] 資料夾中的工作,然後選取 [**編輯工作範本**]。用於建立工作的 XML 程式碼就會在工作區中開啟。如果您要編輯預 先定義的工作,則必須先以滑鼠右鍵按一下工作,然後選取 [**複製為工作範本**],然後 選取 [**我的工作**] 或 [**檔案總管**]。如需詳細資訊,請參閱[「編輯預先定義的工作」](#page-243-0) (第 [238](#page-243-0) 頁)。

#### 使用程式碼片段

導覽窗格中的 [**程式碼片段**] 區段可讓您存取儲存的程式碼片段。程式碼片段是您可以 儲存和重複使用的常用程式碼或文字行。程式碼片段可以包含 SAS 程式碼、XML 程式 碼和文字。您可以在下列位置插入程式碼片段,其中包括程式編輯器、XML 編輯器、 文字編輯器、工作定義、工作表單和工作提示。若要插入程式碼片段,請在您要插入 程式碼片段的位置上按一下滑鼠右鍵,並選取 [**插入程式碼片段**]。

SAS Studio 隨附可供您使用的預先定義程式碼片段。您也可以編輯這些程式碼片段的 副本,以及建立您自己的自訂程式碼片段。若要存取自訂程式碼片段,可到 [我的程式 碼片段1 資料夾中存取。如需詳細資訊,請參閱第 2 章, [「使用程式」](#page-38-0) (第 33 頁)。

若要編輯已建立的程式碼片段,請以滑鼠右鍵按一下程式碼片段,然後選取 [**編輯**]。 如果您要編輯預先定義的程式碼片段,則必須先以滑鼠右鍵按一下程式碼片段,然後 選取 [**將程式碼片段複製到**],然後選取 [**我的程式碼片段**] 或 [**檔案總管**]。

**附註:** 您只能編輯 [**我的程式碼片段**] 資料夾或是您可從 [**檔案總管**] 區段存取的資料夾 中的程式碼片段。

#### 使用資料館

導覽窗格的 [**資料館**] 區段可讓您存取 SAS 資料館。SAS 表格儲存在 SAS 資料館中。 您的資料館會根據是否連線至其資料來源,分成「連線的資料館」與「中斷連線的資 料館」兩組。

**附註:** 預設不顯示中斷連線的資料館。若要顯示中斷連線的資料館,請按一下 。

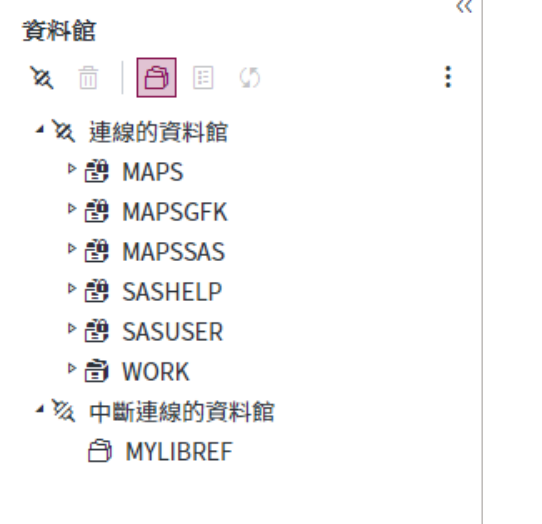

**附註:** 如同在任何 SAS 伺服器環境中,Sasuser 資料館是唯讀的。您無法將內容儲存 到此資料館。

從 [**資料館**] 區段中,您可以開啟 SAS 表格,並將其增加至您的程式。您可以使用 [**資 料館**] 區段來展開表格並檢視該表格中的欄。欄名稱前的圖示表示類型。

**附註:** 包含 { } (大括號) 的表格名稱會顯示為空白。請勿在表格名稱中使用 { }。 

以下是常見欄類型圖示的範例。

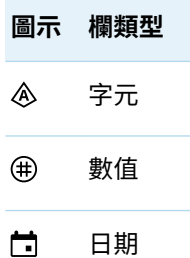

的。 日期時間

您可以在 [**資料館**] 區段中執行下列動作:

- n 若要將表格或欄增加至程式,請將 [**資料館**] 區段中的項目拖曳到程式。SAS Studio 會將拖曳項目的名稱增加至您的程式。游標在拖曳項目時會變更,指出您可以放置 項目以將其插入至程式。如果項目名稱是資料庫中的保留字,SAS Studio 會自動對 項目名稱增加引號和小寫字母 n 來建立名稱常值。如需詳細資訊,請參閱[「開啟和](#page-41-0) [建立程式」](#page-41-0) (第 36 頁)。
- 若要重新整理所有資料館和表格,請在 [**資料館**] 窗格中選取 •• > [**重新整理**]。若要 重新整理個別表格或資料館,請以滑鼠右鍵按一下表格或資料館,然後選取 [**重新 整理**]。
- 若要檢視連結資料館的屬性,請在 [**資料館**] 區段中選取資料館,然後按一下 囯。
- 若要將資料館連線或中斷連線,請以滑鼠右鍵按一下資料館,然後選取 [**將資料館 連線**] 或 [**將資料館中斷連線**]。

**附註:** 預先指派的資料館無法中斷連線。

- n 若要切換中斷連線的資料館顯示的畫面,請在 [**資料館**] 區段工具列上按一下 。
- 若要編輯已建立的資料館,請以滑鼠右鍵按一下資料館,然後選取 [**編輯連線**]。

**附註:** 預先指派的資料館無法編輯。

若要建立資料館:

1 按一下導覽窗格中的 2,然後按一下 [%],開啟 [**資料館**] 區段。

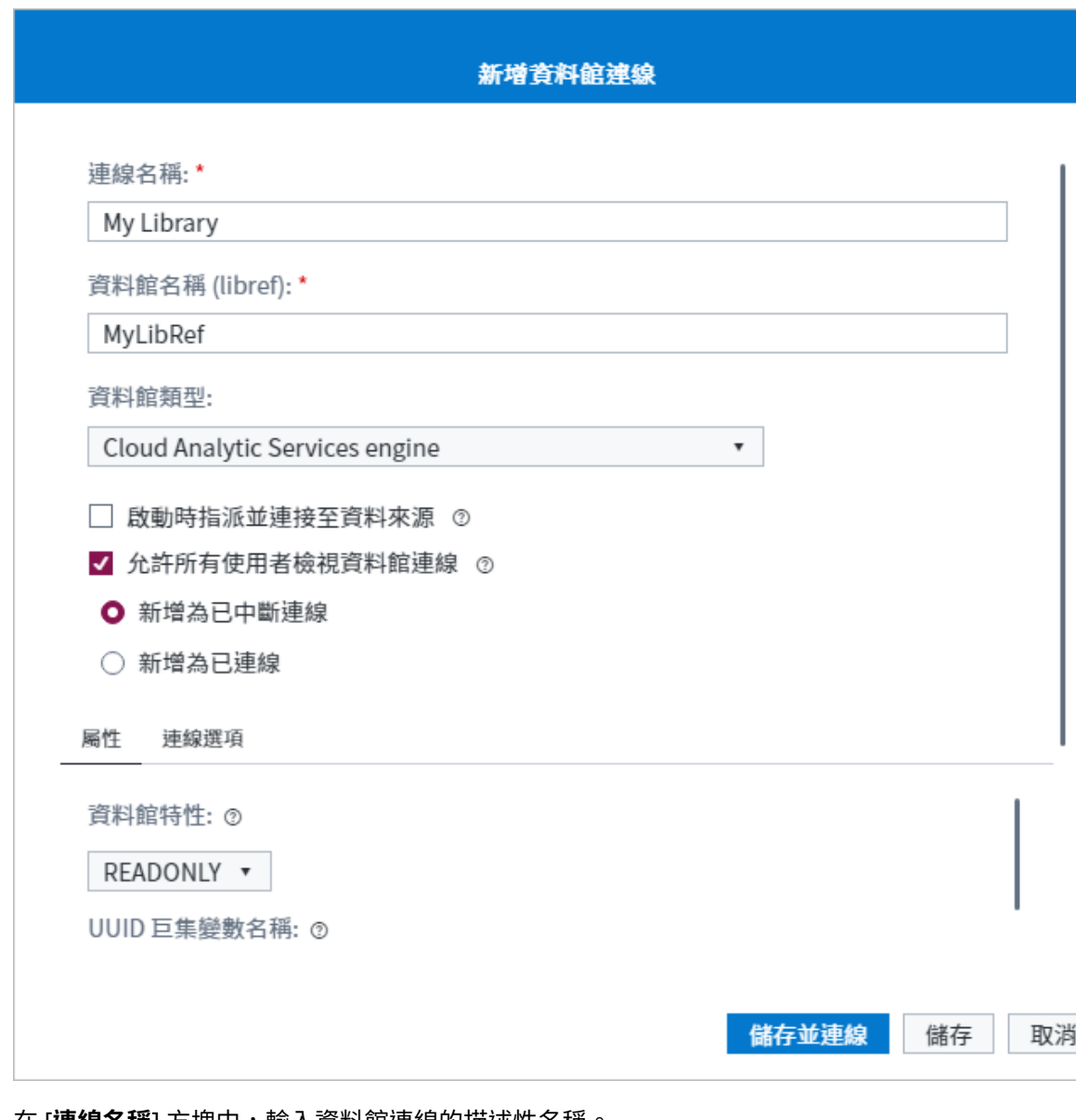

- 2 在 **[連線名稱]** 方塊中,輸入資料館連線的描迹性名稱。
- 3 在 [**資料館名稱 (libref)**] 方塊中,輸入資料館的資料館名稱。

**附註:** CAS 資料館名稱不可以超過 256 個字元。SAS 資料館名稱的長度上限為八 個字元。

<span id="page-18-0"></span>4 在 [**資料館類型**] 方塊中,選取您要使用的 SAS 資料館引擎。可使用的資料館引擎 取決於您的部署。

**附註:** 若要使用指定的資料館類型建立資料館,您必須已安裝資料館引擎和適當 的用戶端軟體。

如需使用 SAS Base Engine 資料館類型的相關資訊,請參閱 [SAS V9 LIBNAME](http://documentation.sas.com/?docsetId=engsas7bdat&docsetVersion=v_002&docsetTarget=titlepage.htm&locale=zh-TW) [Engine: Reference](http://documentation.sas.com/?docsetId=engsas7bdat&docsetVersion=v_002&docsetTarget=titlepage.htm&locale=zh-TW)。

- 5 如果您要在每次使用 SAS Studio 時存取此資料館,請選取 [**啟動時指派並連線至資 料來源**] 以將 LIBNAME 陳述式增加至 autoexec.sas 檔案。
- 6 如果您具有管理員權限,且想要讓此資料館可供目前計算環境中的所有使用者使 用,請選取 [**允許所有使用者檢視資料館連線**]。您可以選擇是否要將資料館新增為 已連線或中斷連線的資料館。預設會中斷資料館的連線。

**附註:** 此選項只有在您獲授權更新目前的計算環境時才可供使用。

- 7 使用 [**屬性**] 和 [**連線選項**] 頁籤來指定您需要的設定和連線選項。如需特定選項的 協助,請參閱您的資料館引擎的文件。
- 8 若要測試與新資料館的連線是否有效,請按一下 [**測試連線**]。如果連線失敗,則請 按一下 [**顯示詳細資料**] 來檢視日誌和錯誤訊息。

**附註:** 如果您使用 [互動式] 視景,則無法測試資料館連線。

9 若要儲存並連接資料館,請按一下 [**儲存並連接**]。若要儲存資料館而不連接,請按 一下 [**儲存**]。新資料館就會加到導覽窗格的資料館清單中。

**提示** 您可以用滑鼠右鍵按一下導覽窗格的 [**資料館**] 區段中的資料館,並選取 [**編輯連線**],以編輯您已建立的資料館。

#### 使用檔案參考

檔案參考可讓您快速存取指定的檔案。您可以在 SAS 檔案系統上、在 [SAS 內容] 資料 夾中的檔案,或透過 URL 存取的檔案來建立檔案參考。

**附註:** 您也可以使用 FILENAME 陳述式,在您 SAS 伺服器能存取的遠端位置上建立 檔案的檔案參考。

若要在 SAS 檔案系統上、在 [SAS 內容] 資料夾中的檔案,或透過 URL 存取的檔案來 建立檔案參考:

1 按一下導覽窗格中的 Q,然後按一下 [\* 。

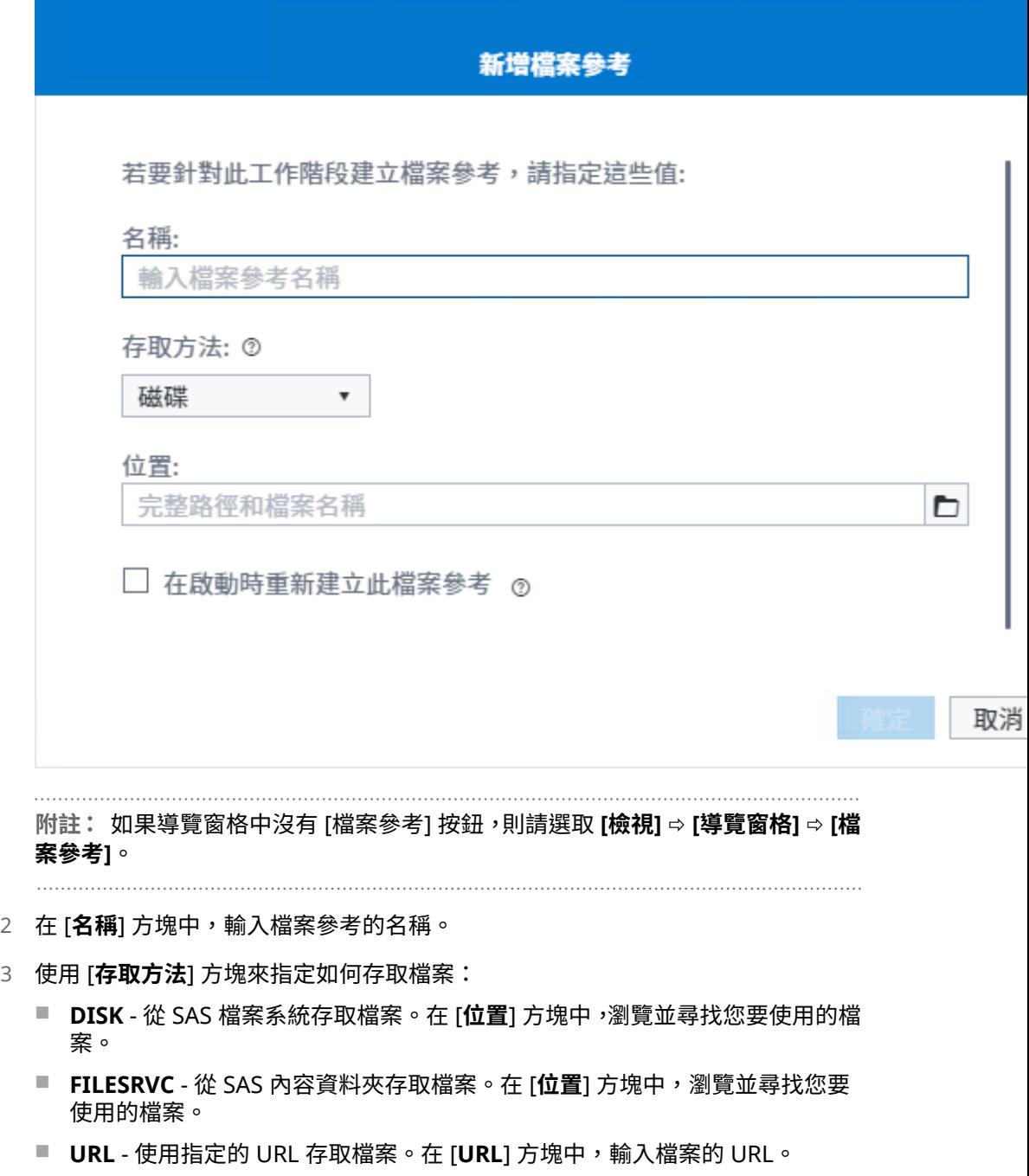

- 4 如果您要在下次使用 SAS Studio 時仍能使用此參考,請選取 [**在啟動時重新建立此 檔案參考**]。
- 5 按一下 [**確定**] 建立檔案參考。新檔案參考就會加到導覽窗格的檔案參考清單中。

您也可以在 SAS 檔案系統 (DISK) 上、在 [SAS 內容] 資料夾中的檔案 (FILESRV),或透 過 URL (URL) 存取的檔案以程式設計方式建立檔案參考。檔案參考會顯示在 [檔案參 考] 窗格中。您可以透過按兩下檔案或 URL 參考或拖曳檔案捷徑至工作區的方式,從 檔案捷徑開啟檔案或 URL。

以下為一些範例程式碼:

FILENAME MyProg FILESRVC folderpath='/Users/userid/' filename="MyProgram.sas'; FILENAME MyURL URL 'http://www.sas.com'; FILENAME SASPROG '/sastest/General\_Test/MyProgram.sas';

#### <span id="page-20-0"></span>使用 Git Repository

導覽窗格中的 [**Git Repository**] 區段可讓您從 SAS Studio 存取 Git 功能。這些功能 包括複製 Repository、認可和儲藏檔案變更、提取和推送檔案、檢視 Repository 歷 程記錄、建立和合併分支、在分支重定基底,以及在本機 Repository 的檔案之間執行 基本比對。如需詳細資訊,請參閱「關於 [SAS Studio](#page-211-0) 中的 Git 整合」 (第 206 頁)。

#### 自訂導覽窗格

若要自訂顯示的瀏覽窗格區段,請按一下 [**檢視**],然後選取 [**導覽窗格**]。選取或清除 您要新增或移除的區段。導覽窗格會立即更新。

**附註:** 預設不會顯示 [**檔案參考**] 區段。

# 使用工作區

#### 關於使用工作區

工作區是 SAS Studio 應用程式的主要部份,用於存取程式、工作和流程,以及檢視資 料。工作區一律會顯示,且無法關閉。當您開啟程式、工作、表格或流程時,會在工 作區中以新頁籤的形式開啟視窗。程式和工作的相關聯程式碼、日誌和結果會一起分 組到程式或工作的主頁籤下方。

當您第一次開啟 SAS Studio 時,預設會在工作區中顯示 [**開始頁面**] 頁籤。[開始頁面] 可讓您快速存取一些基本工作 (例如,建立程式或查詢),以及學習資源的連結。如果 您關閉 [**開始頁面**] 頁籤,則可以選取 **[檢視]** ð **[開始頁面]** 重新予以開啟。您可以使用 [**顯示開始頁面**] 選項,控制每次您啟動 SAS Studio 時是否顯示 [**開始頁面**] 頁籤。如需 詳細資訊,請參閱[「設定啟動喜好設定」](#page-249-0) (第 244 頁)。

<span id="page-21-0"></span>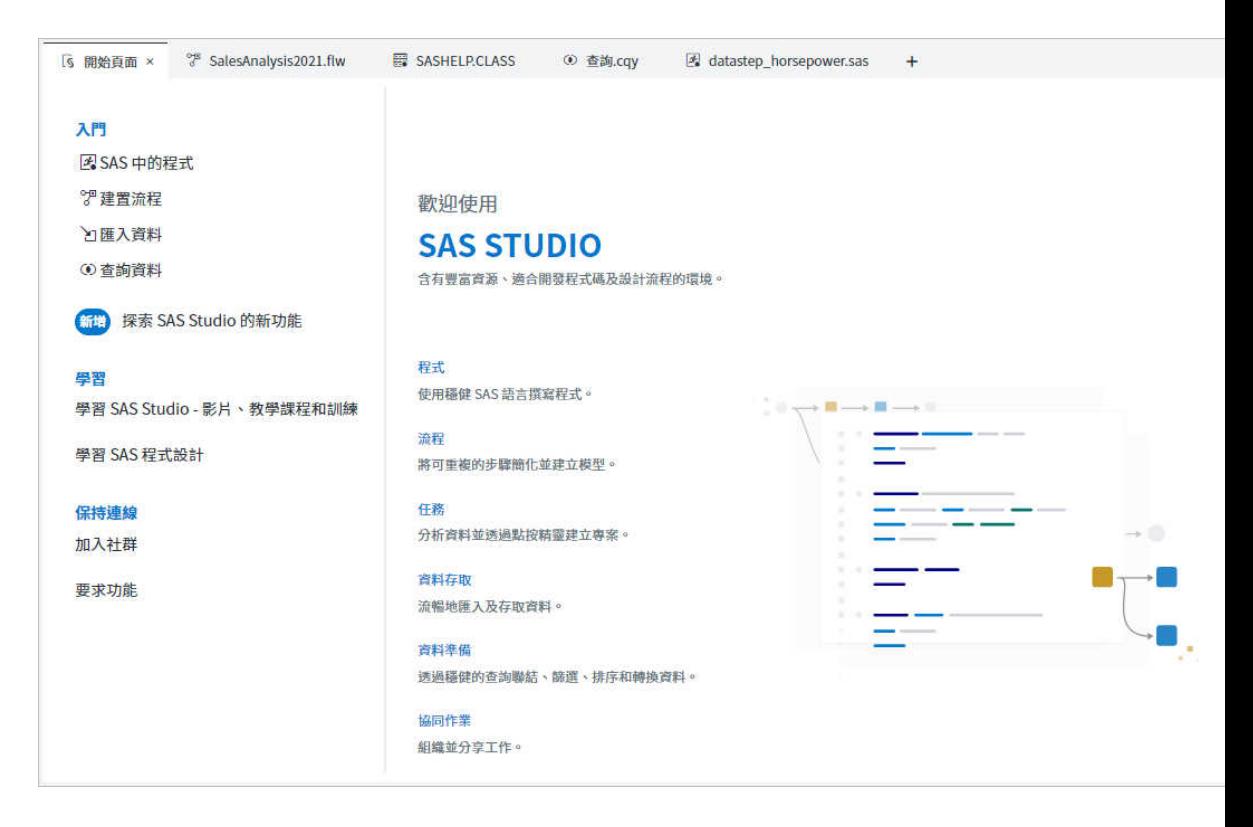

### 在工作區域中建立頁籤

按一下最近開啟頁籤旁邊的十,然後選取您想要開啟之頁籤的類型,即可在工作區域 中建立頁籤。

#### 使用工作區 17

<span id="page-22-0"></span>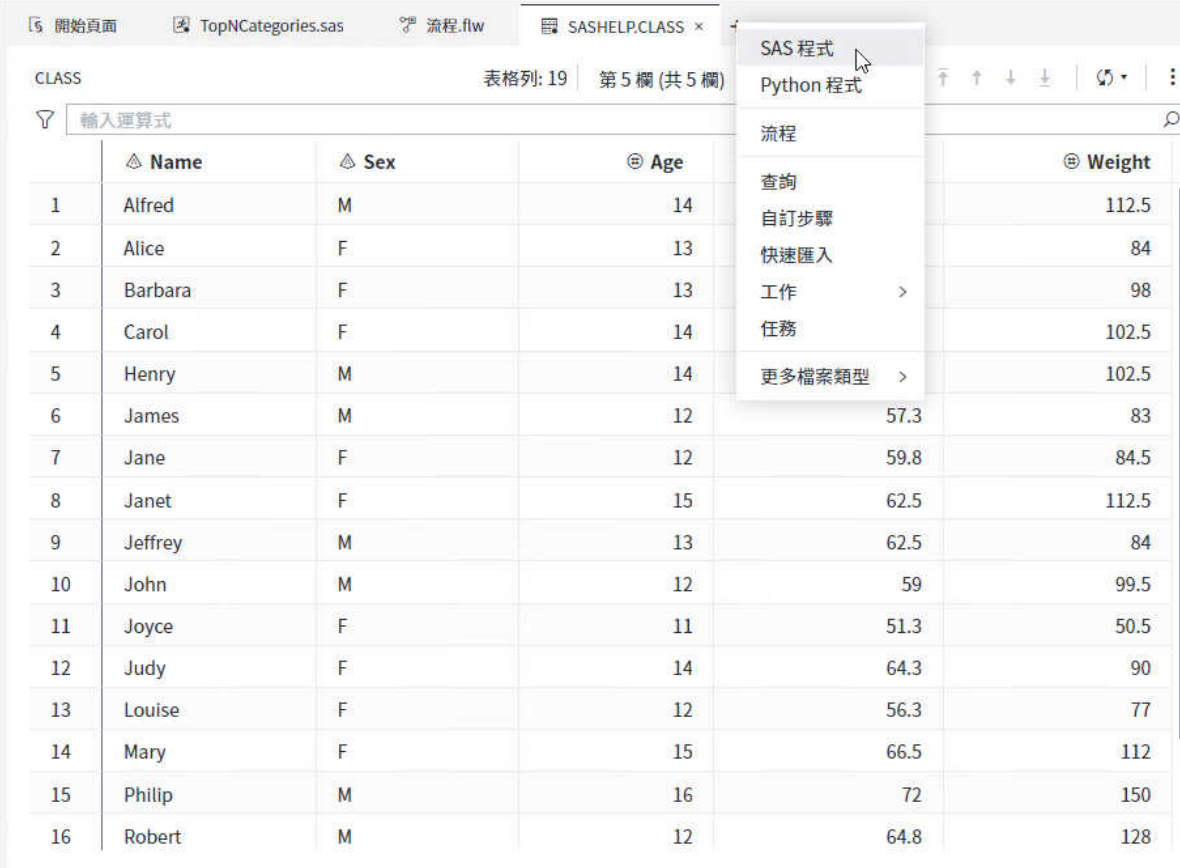

### 存取最近開啟的項目和最愛項目

SAS Studio 會記錄最近開啟和儲存的項目以及您標示為我的最愛的項目。如果您的工 作區域有最近開啟或儲存的項目,或已將一些項目增加至 [我的最愛] 資料夾,則會將 [開始頁面] 觀迎圖形取代為最近開啟的項目、儲存的項目和我的最愛的項目清單。

**附註:** 如需有關如何將項目增加到 [我的最愛] 資料夾的資訊,請參閱 [「使用檔案總](#page-13-0) [管」](#page-13-0) (第 8 頁)。

您可以使用 [最近] 和 [最愛] 清單來執行下列動作:

- 在項目上按兩下,或以滑鼠右鍵按一下項目並選取 **[開啟]**,即可從任一清單中開啟 項目。
- 以滑鼠右鍵按一下項目並選取 [增加到我的最愛],即可將項目從 [最近] 清單增加到 [我的最愛] 資料夾。
- n 以滑鼠右鍵按一下項目並選取 **[清除]** 或 **[全部清除]**,即可從 [最近] 清單中清除一個 或多個項目。
- 以滑鼠右鍵按一下 [最愛] 清單中的項目並選取 [**從我的最愛中移除]**,即可將項目從 [我的最愛] 資料夾中移除。

<span id="page-23-0"></span>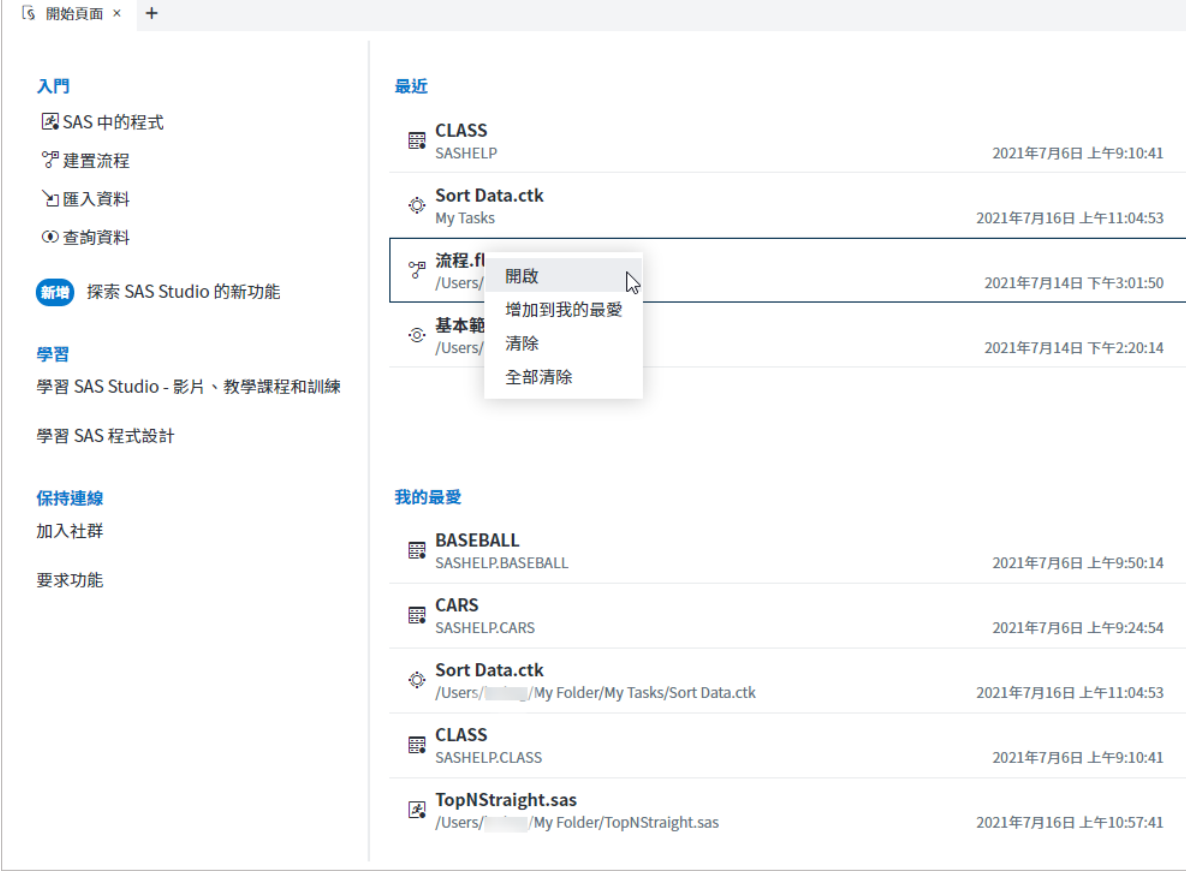

**附註:** 在視景之間不會共用 [最近] 清單。每個視景都會有個別的 [最近] 清單。如需 詳細資訊,請參閱[「了解視景」](#page-33-0) (第 28 頁)。

### 自訂工作區

依預設,工作區會顯示在導覽窗格旁,但您可以最大化工作區並隱藏導覽窗格。您也 可以一次關閉工作區中的所有頁籤。

若要最大化工作區,請選取 **[檢視]** ð **[全螢幕]**。

**附註:** 若要重新開啟導覽窗格,請按一下頁籤右側的 [**還原**]。您也可以按兩下工作區 中的任何頁籤,或以滑鼠右鍵按一下頁籤,然後選取 [**還原**]。

您也可以關閉工作區中的部分或所有已開啟的頁籤。若要關閉工作區中開啟的所有頁 籤,請以滑鼠右鍵按一下任何頁籤,然後選取 [**關閉全部**]。若要關閉所有頁籤 (不含作 用中頁籤),請以滑鼠右鍵按一下作用中頁籤,然後選取 [**關閉其他**]。系統會提示您儲 存所有尚未儲存的程式或工作。

### <span id="page-24-0"></span>重新排列工作區中的頁籤

在工作區中,您可以左右拖曳頁籤,以重新排列頁籤。您也可以建立不同的垂直和水 平群組,並在群組之間移動頁籤。若要重新排列頁籤,請以滑鼠右鍵按一下您要移動 的頁籤,然後選取適當的選項。

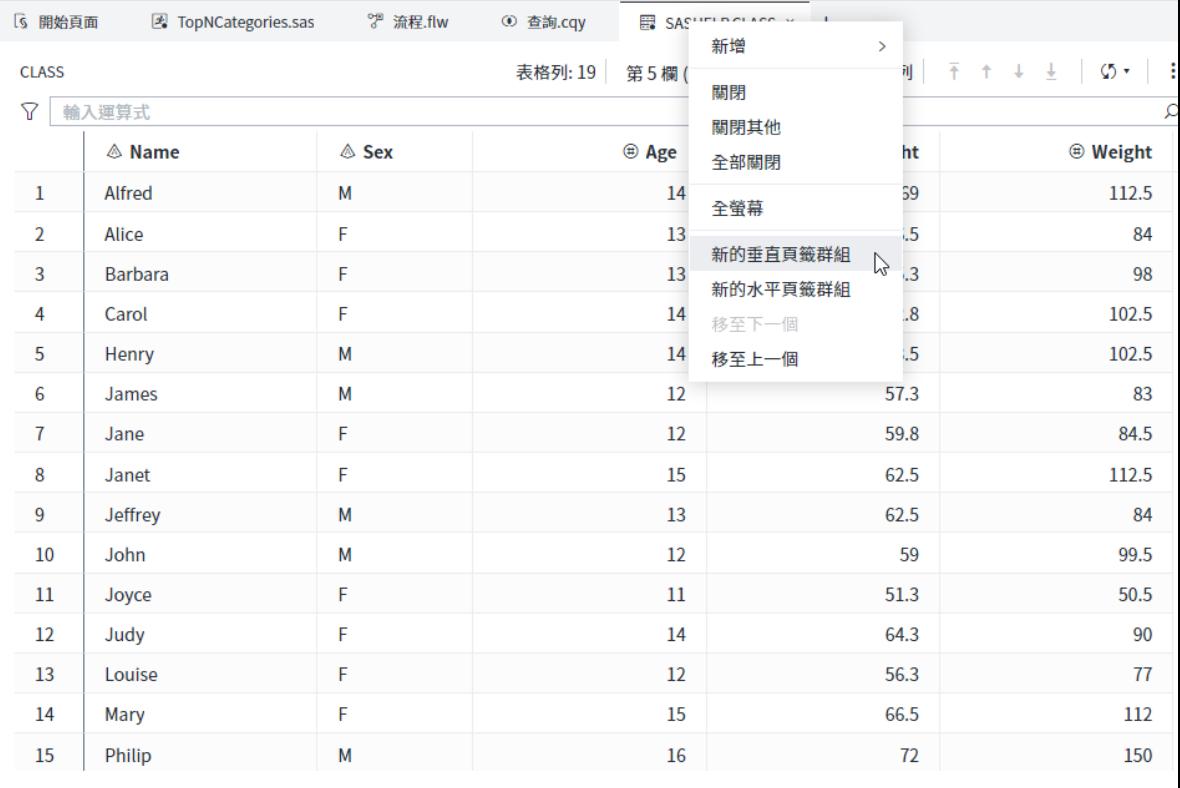

在 [標準] 視景中,您可以變更程式頁籤的版面配置,方法是在單一群組中顯示 [**日誌**]、 [**結果**] 和 [**輸出資料**] 子頁籤,並且水平或垂直分割 [**程式碼**] 子頁籤。若要變更版面配 置,請按一下 和 [**頁籤版面配置**]。然後選取適當的選項。

在 [互動式] 視景中,您可以將 [**日誌**]、[**結果**] 和 [**輸出資料**] 子頁籤顯示為不同的垂直 或水平頁籤群組。若要變更版面配置,請按一下 , 並選取適當的選項。

<span id="page-25-0"></span>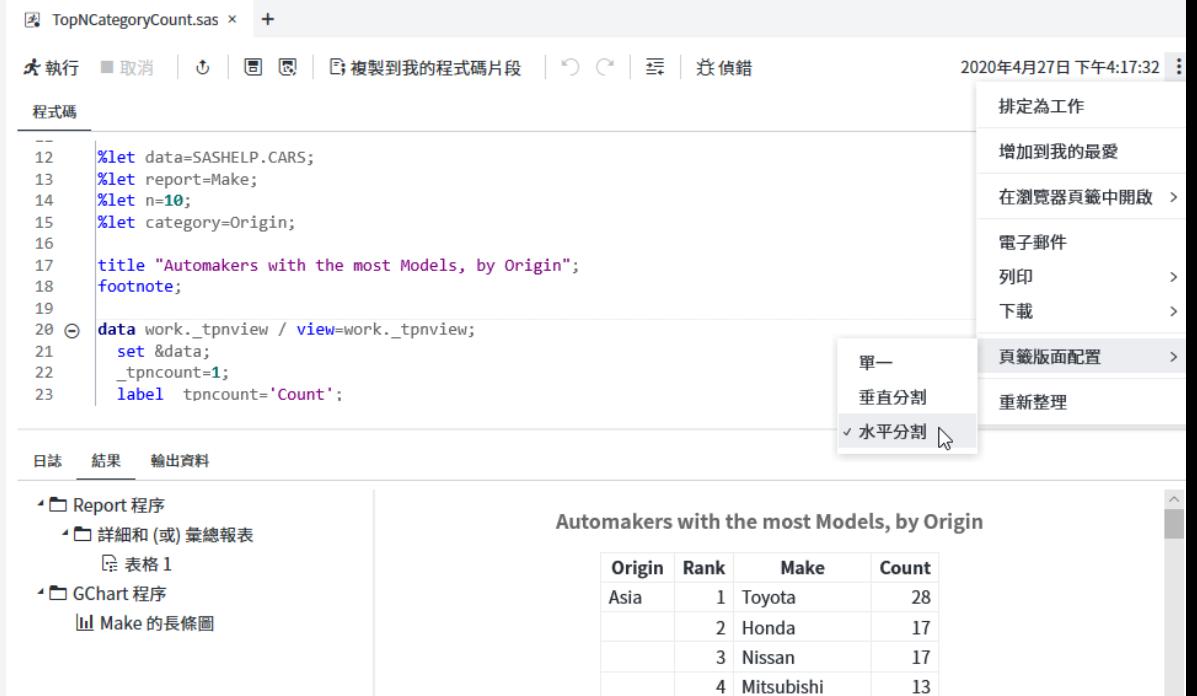

5 Hyundai

6 Kia

 $12$ 

 $11\,$ 

# 在 SAS Studio 中搜尋

您可以使用 [搜尋] 功能搜尋導覽窗格的所有區段,包括 SAS 內容和 SAS 伺服器資料 夾。您可以指定要在搜尋中納入哪些區段和哪些類型的項目。您也可以指定是否要將 搜尋設定為區分大小寫和全字拼寫需相符。

若要存取搜尋功能,請選取 **[檢視]** ð **[搜尋]**。

在 SAS Studio 中搜尋 21

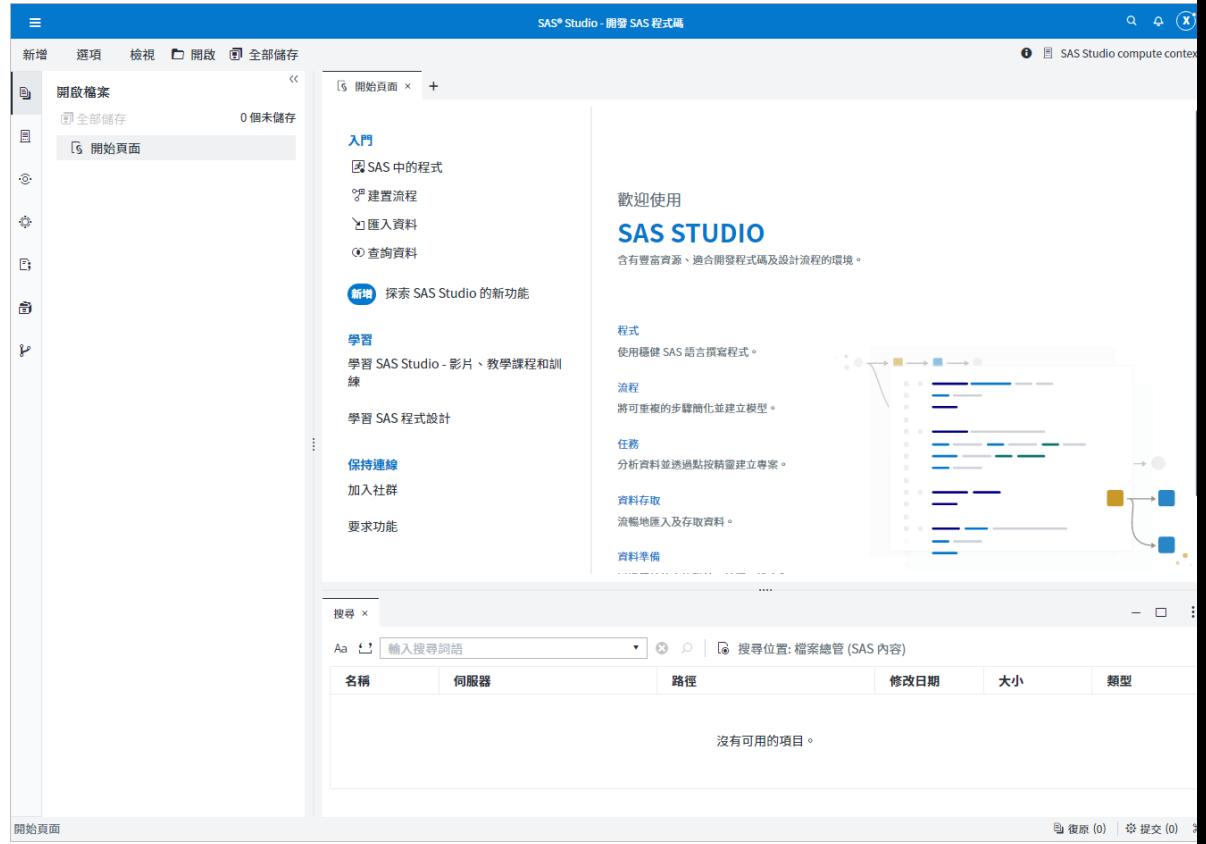

若要搜尋項目,輸入您要在 [搜尋詞彙] 方塊中搜尋的文字。若要指定導覽窗格搜尋的 區域,請按一下 。。根據預設,SAS Studio 會在導覽窗格的 [**檔案總管**] 區段中搜尋 SAS Content 使用者目錄。

<span id="page-27-0"></span>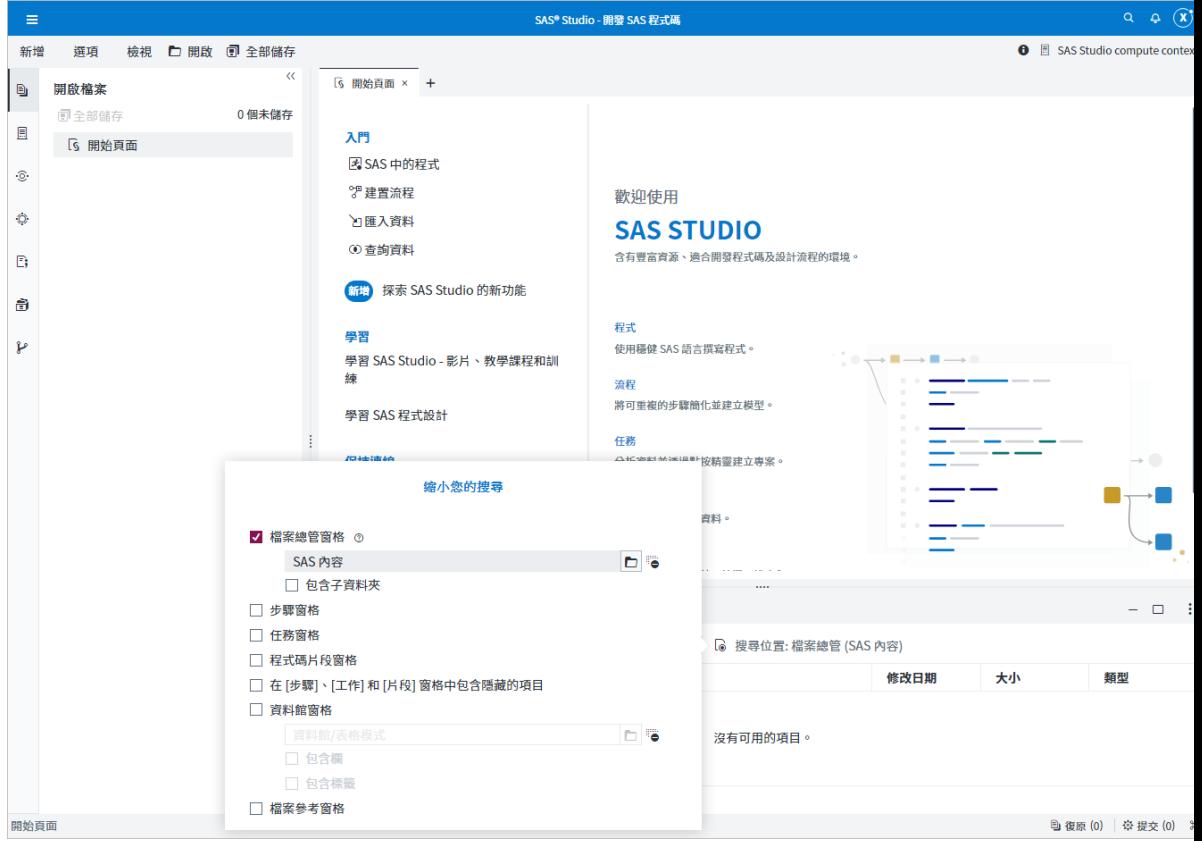

若要將搜尋設定為區分大小寫,請按一下 Aa。若要讓搜尋全字拼寫相符,按一下 <del>「</del>」。

當您指定搜尋準則時,按一下  $\Omega$ 。按兩下搜尋結果中的項目,即可開啟項目。

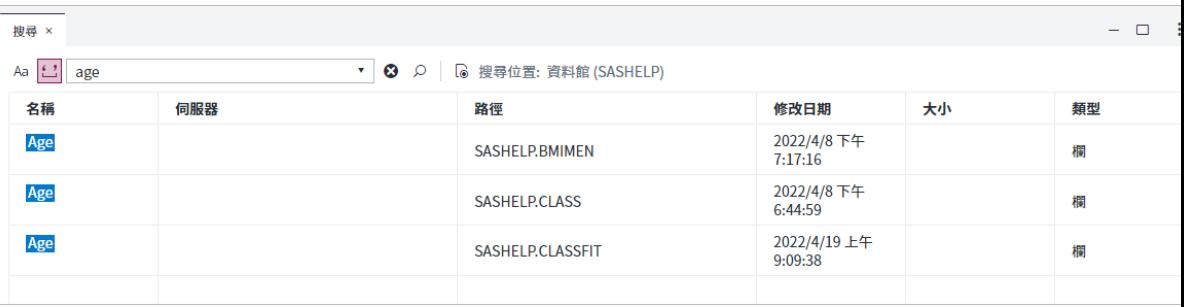

# 使用主控台

[主控台] 視窗會顯示所有訊息 (如錯誤訊息及警告) 的清單,這些訊息是在您執行程式 及工作而產生的。若要開啟主控台,請選取 **[檢視]** ð **[主控台]**。如果您最大化主控台 頁籤,則可以按一下工作區右下角的 ■ 以還原主控台,或是按一下 ■ 以最大化主控 台。

<span id="page-28-0"></span>您可以使用視窗頂端的按鈕來篩選顯示的訊息類型。依預設,所有類型的訊息都會顯 示。當您登出 SAS Studio 時,預設便會清除訊息。您可以按一下 [**全部清除**],手動從 主控台清除訊息。

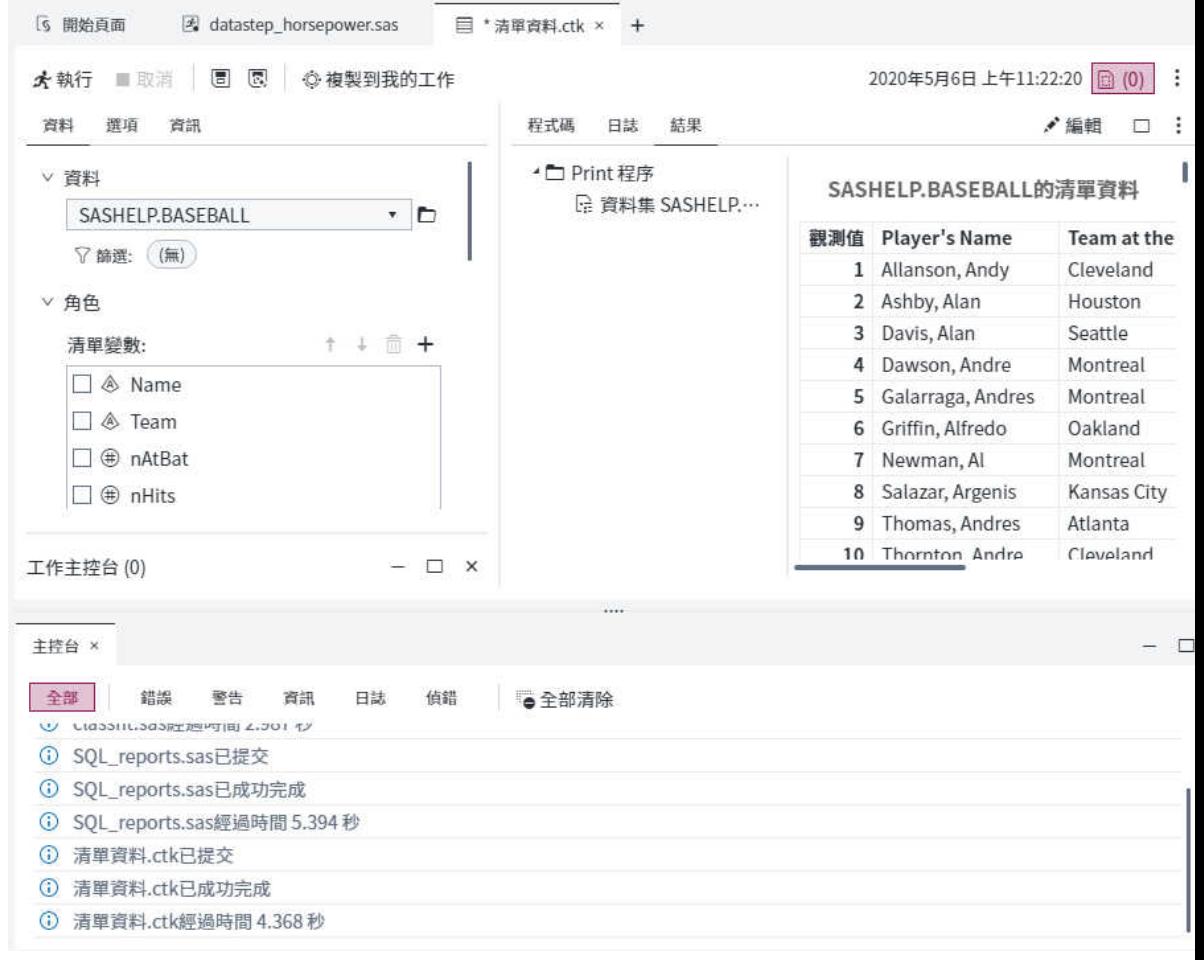

# 使用背景提交功能

### 關於背景提交功能

您可以透過背景提交的形式執行已儲存的程式、查詢、任務或流程,這表示您可以在 繼續使用 SAS Studio 時執行檔案。您可以檢視在背景中提交的檔案狀態,而且可以取 消目前在背景中執行的檔案。

#### <span id="page-29-0"></span>以背景提交的形式執行檔案

若要以背景提交的形式執行檔案,請以滑鼠右鍵按一下導覽窗格中的檔案,然後選取 [**背景提交**] 或按一下工具列中的 む。在檔案執行之前,背景處理會將目前的工作目錄 變更為程式所在的目錄。

依預設,提交檔案時會顯示通知訊息,當檔案執行完成時也會再次顯示。如果您在檔 案執行時登出 SAS Studio,檔案會繼續執行,但不會顯示指出檔案結束時的通知訊息。

**附註:** 因為背景提交使用個別的計算伺服器,所以由提交所建立的任何資料館或表格 都不會出現在 SAS Studio 導覽窗格的 [**資料館**] 區段中。

若要檢視背景提交的狀態和屬性,請按一下 [**檢視**],然後選取 [**提交狀態**]。背景提交 會以 む 指出。如需詳細資訊,請參閱「使用提交狀態視窗」 (第 24 頁)。

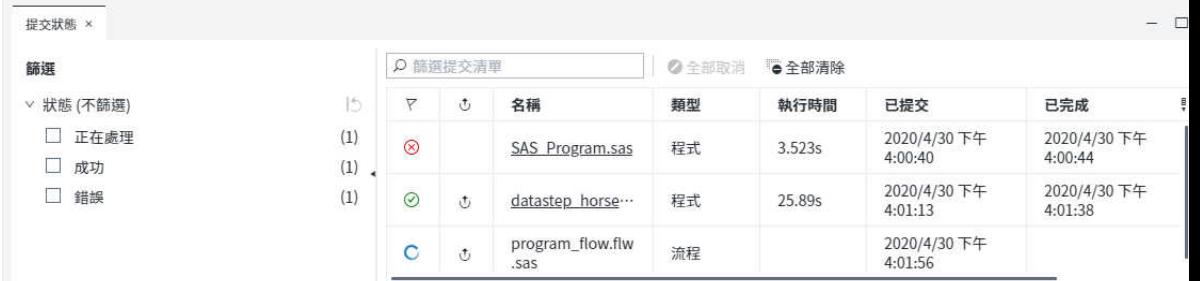

#### 自訂您的背景提交

[**喜好設定**] 視窗可讓您自訂如何處理背景提交。

若要變更重新執行背景提交時要刪除還是覆寫現有日誌和輸出檔案,請選取 **[選項]** ð **[喜好設定]**。按一下 [**背景提交**]。

如需每個選項的詳細資訊,請參閱 [「設定背景提交喜好設定」](#page-258-0) (第 253 頁)。

# 使用提交狀態視窗

[**提交狀態**] 視窗會顯示 SAS Studio 中執行之程式、工作、查詢和流程的相關資訊。若 要開啟 [**提交狀態**] 視窗,請選取 **[檢視]** ð **[提交狀態]**,或按一下 SAS Studio 瀏覽器視 窗右下角的 [**提交**]。

若要取消目前正在執行的提交,請以滑鼠右鍵按一下項目,然後選取 [**取消**]。若要取 消目前正在執行的程式、工作、查詢和流程,請按一下 [提交狀態] 視窗工具列上的 [**全 部取消**]。

<span id="page-30-0"></span>**附註:** 您無法取消背景提交。

[提交狀態] 視窗包括您每次執行程式、工作、查詢或流程的項目。您可以使用 [提交狀 態] 視窗來回到程式、工作、查詢或流程的較早版本。當您按一下 [提交狀態] 視窗中的 項目時,會開啟當時執行的項目的版本以及相關聯的日誌。程式會自動產生的工作、 查詢或流程程式碼會在新的頁籤中開啟,您可以透過它進行並儲存變更。

**附註:** 您從 [提交狀態] 視窗開啟的程式碼是 SAS Studio 所執行程式碼的複本,而且 不再與原始程式、工作、查詢或流程相關聯。編輯此程式碼並不會影響原始程式、工 作、查詢或流程。

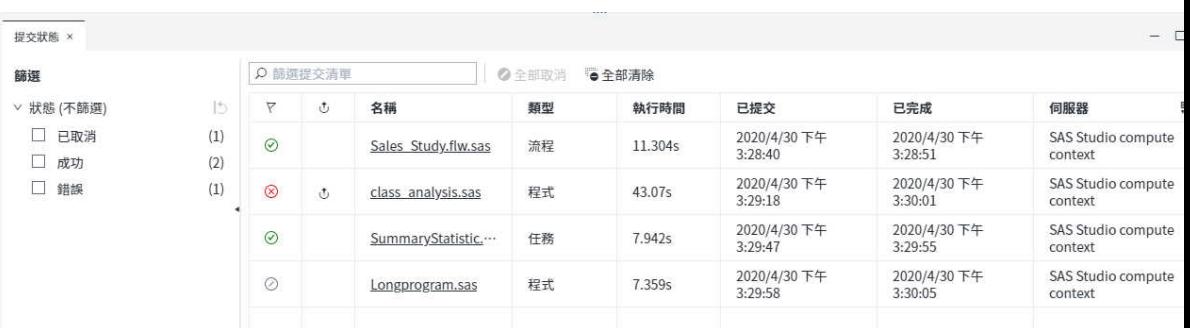

您可以使用數個方式來自訂 [提交狀態] 視窗中所顯示的項目:

- 使用 [**篩選**] 窗格,依提交狀態產生所顯示項目的子集。
- 使用 [**篩選提交清單**] 方塊,以指定 [**名稱**] 欄的篩選準則。
- 若要移除提交清單中的個別項目,請以滑鼠右鍵按一下項目,然後選取 [**清除**]。
- 若要移除提交清單中的所有項目,請按一下 [**提交狀態**] 視窗工具列上的 [**全部清 除**]。正在提交的項目則不會從清單中清除。

**附註:** SAS Studio 工作階段結束時,會移除 [提交狀態] 視窗中的所有項目,但背景 提交除外。您必須手動清除背景提交項目,才能從 [提交狀態] 視窗中移除它們。

# 使用文件復原視窗

[**文件復原**] 視窗可讓您復原或刪除 SAS Studio 已自動儲存的檔案。依預設,如果 SAS Studio 在您因停電這類情況而未預期地離開或關閉而逾時,則 SAS Studio 會自動儲存 您已開啟的檔案 (例如 SAS 程式、流程、查詢和任務)。

若要開啟 [**文件復原**] 視窗,請選取 **[檢視]** ð **[文件復原]**,或 按一下 SAS Studio 瀏覽 器視窗右下角的 [**復原**]。

**附註:** 只有在您已復原文件時,才能使用 [**文件復原**] 視窗。您可以使用 [**啟用文件復 原**] 選項來管理文件復原功能。如需詳細資訊,請參閱[「設定常態喜好設定」](#page-249-0) (第 244 [頁](#page-249-0))。

<span id="page-31-0"></span>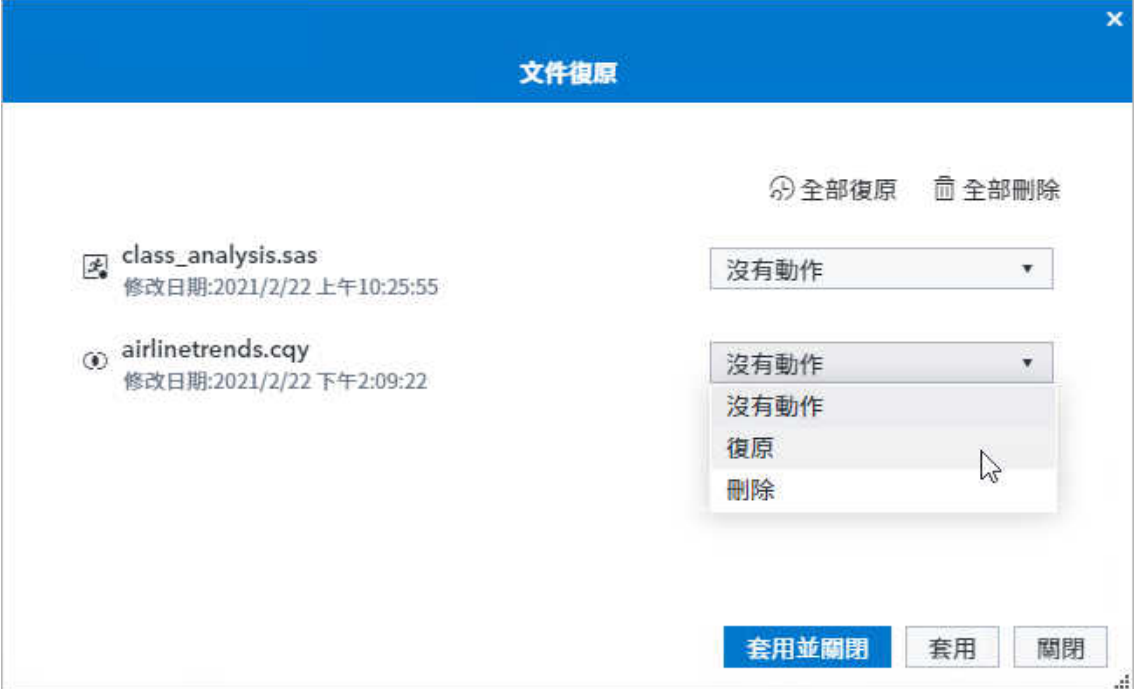

針對 [**文件復原**] 視窗中的每個檔案,您可以從這些選項中進行選擇:

- 無動作 將檔案保留在已復原文件清單中。除非您復原或刪除檔案,否則可以從 [文件復原] 視窗繼續使用檔案。
- **復原** 在工作區的新頁籤中開啟檔案。檔案會從已復原文件清單中予以刪除。
- **刪除** 從已復原文件清單中刪除檔案。

**附註:** 您也可以按一下 [**全部復原**] 或 [**全部刪除**],來復原或刪除所有文件。

當您指定已復原檔案的動作時,請選擇下列其中一個選項:

- 套用並關閉 將選取的動作套用至檔案,並關閉 [文件復原] 視窗。
- **套用** 將選取的動作套用至檔案,但未關閉 [**文件復原**] 視窗。
- 關閉 關閉 [**文件復原**] 視窗 <sub>2</sub>但未將任何動作套用至檔案。下次開啟 [**文件復原**] 視 窗時,仍然可以使用檔案。

# 將程式、工作、查詢或流程排程為工作

您可以將已儲存的項目,包括程式、工作、查詢和流程,排程為以指定的時間和頻率 執行。即使您未使用 SAS Studio,已排程的項目仍會執行。

排定程式、工作、查詢或流程

若要將項目排程為在指定的時間執行:

<span id="page-32-0"></span>1 在導覽窗格的 [**檔案總管**] 區段中的項目上按一下滑鼠右鍵,並選取 [**排定為工作**]。

**附註:** 您也可以排程流程,只需要按一下工具項目上的 [ ],然後選取 [**排定為工作**]。

- 2 在 [**新增觸發視窗**] 視窗中,指定執行工作的頻率。您也可以指定應該執行工作的時 間,以及用於執行工作的開始日期和結束日期。
- 3 按一下 [**儲存**]。您可以使用 [已排定工作] 視窗來檢視和管理您的已排定工作。

# 使用已排定工作視窗

[**已排定工作**] 視窗會顯示 SAS Studio 中您所有已排定工作的相關資訊。您可以排程 已儲存的程式、工作、查詢和流程,也可以建立並排程 SAS Viya 工作。SAS Viya 工作 包含一個程式和其定義,並可以包含 HTML 表單或工作提示,提供工作的使用者介面。

若要開啟 [**已排定工作**] 視窗,請選取 **[檢視]** ð **[已排定工作]**。如需 SAS Viya 的詳細資 訊,請參閱 *SAS Studio* [開發人員指南:使用工作](http://documentation.sas.com/?docsetId=webeditorjobsdg&docsetVersion=v_002&docsetTarget=p1eujtqqi4wgnkn1npucnrpxtde2.htm&locale=zh-TW) 中的「管理工作」。

[已排定工作] 視窗包含一個項目,其中包含關於您已排定的每個工作的資訊,包括工 作排定的下次執行時間,以及工作的最新提交和完成時間。

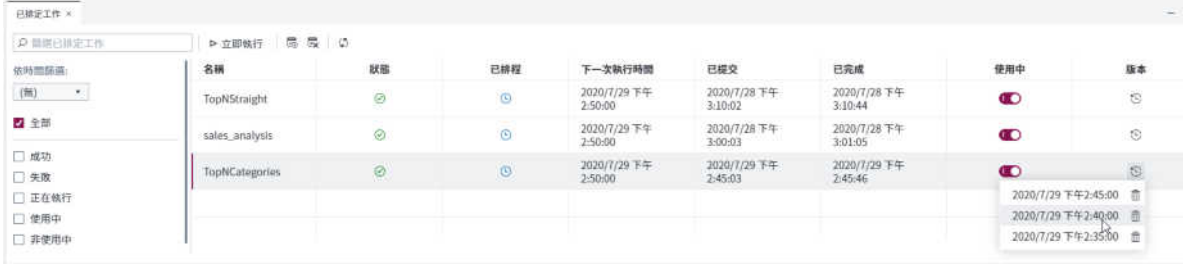

您可以使用下列方式來變更已排定工作執行的時間:

- 若要立即執行已排定的工作,請選取工作並按一下 [**立即執行**]。工作就會在不同的 瀏覽器視窗中開啟。
- 若要停用已排定的工作,請按一下該工作列中的 (■ ◯。若要停用工作,請按一下  $\bullet$
- 若要變更工作已排定的時間,請按一下 15 按鈕。[編輯觸發] 視窗隨即開啟,讓您 可以變更工作的執行時間。
- 若要從排程移除工作,請選取該工作,然後按一下 10。工作會保留在 [已排定工 作] 視窗中,但不再排程執行。若要重新排程工作,請以滑鼠右鍵按一下工作,並 選取 [**排程**]。
- 若要刪除工作,請以滑鼠右鍵按一下工作,並選取 [**刪除工作**]。

若要檢視所有提交的工作版本,請按一下 ℃。您可以開啟與工作相關聯的程式碼、日 誌和結果,方法是按一下清單中的適當版本。若要刪除特定版本的工作,請按一下適 當版本旁的 而。

<span id="page-33-0"></span>**附註:** 您從 [已排定工作] 視窗開啟的程式碼是 SAS Studio 所執行程式碼的複本,而 且不再與原始程式、工作、查詢或流程相關聯。編輯此程式碼並不會影響原始程式、 工作、查詢或流程。

您可以透過數個方式自訂 [已排定工作] 視窗:

- **使用 [篩選已排定工作**] 方塊,以指定 [名稱] 欄的篩選準則。
- 使用 [**依時間篩選**] 下拉式清單來選取您要檢視的特定時間期間。
- 指定您是否要檢視所有或僅選取類型的提交狀態。
- 按一下‼以開啟 [管理欄] 視窗,並指定要在視窗顯示的欄。

**附註:** SAS Studio 排程功能可為單一使用者提供基本的排程功能。管理員可以使用 SAS Environment Manager 來存取更進階的排程選項。SAS Environment Manager 可讓管理員檢視和管理多個使用者的工作。如需詳細資訊,請參閱 *[SAS](http://documentation.sas.com/?docsetId=evfun&docsetVersion=v_007&docsetTarget=n0b9cf8ru47gp6n1lvamxqwbr3by.htm&locale=zh-TW) [Environment Manager: User's Guide](http://documentation.sas.com/?docsetId=evfun&docsetVersion=v_007&docsetTarget=n0b9cf8ru47gp6n1lvamxqwbr3by.htm&locale=zh-TW)* 中的「Jobs and Flows Page」。

## 了解視景

由於 SAS Studio 可供一家組織中的各種人員和團體使用,因此您可選擇檢視最符合您 需求的特定功能子集 (或稱視景)。視景是一組根據不同類型使用者之需求來自訂的功 能。SAS Studio 包含兩個視景:[標準] 視景和 [互動式] 視景。

[標準] 視景適用於想要可以撰寫 SAS 程式、使用預先定義的工作和建立流程的使用者。 在 [標準] 視景中,會整個執行 SAS 程式檔案。[標準] 視景預設會以 [**開始頁面**] 頁籤開 啟,並包含導覽窗格中的這些區段:[開啟檔案]、[檔案總管]、[步驟]、[工作]、[程式 碼片段]、[資料館] 和 [Git Repository]。

[互動式] 視景的設計是要適用於主要將 SAS Studio 用於撰寫和編輯可使用互動式 SAS 程序之 SAS 程式的使用者。[互動式] 視景預設會以 [**開始頁面**] 頁籤開啟,而且會 以不同的水平頁籤群組顯示 [**日誌**] 和 [**結果**] 頁籤。此外,會在一個日誌頁籤和一個結 果頁籤中,將所有程式頁籤中的日誌資料和結果附加在一起。在 [標準] 視景中,每個 程式都會有不同的日誌和結果頁籤。如需詳細資訊,請參閱[「使用互動式視景」](#page-54-0) (第 [49](#page-54-0) 頁)。

#### 了解視景 29

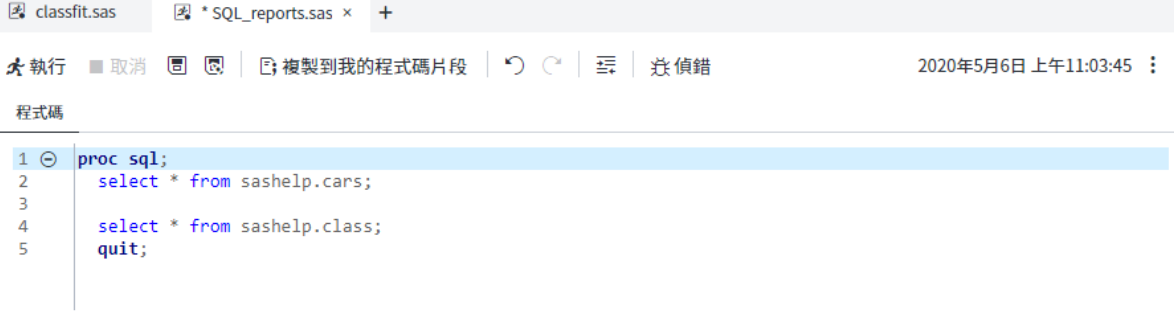

#### 日誌 結果

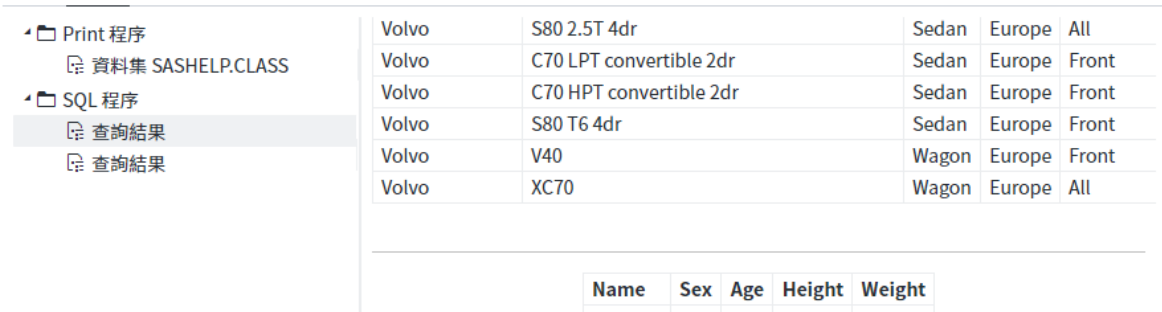

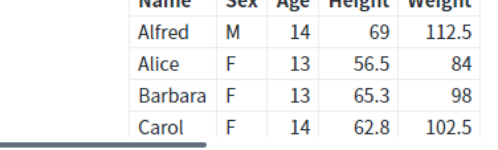

#### 這兩個視景的差異如下表所示:

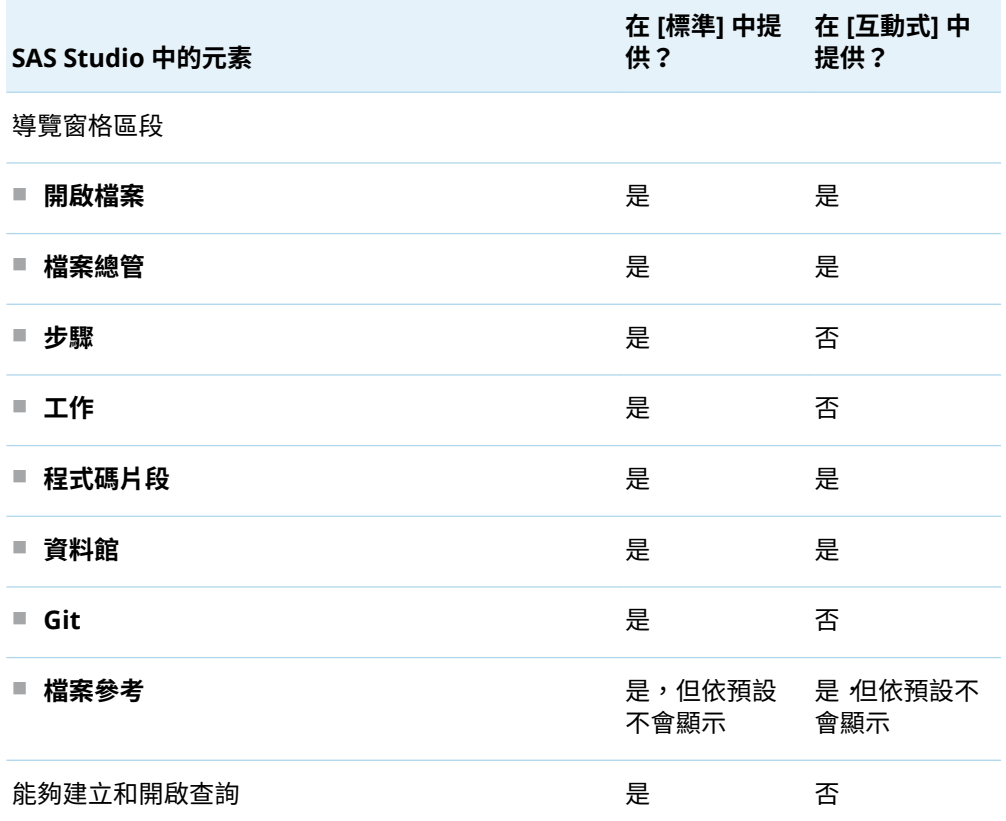

 $\begin{array}{c} \rule{0pt}{2.5ex} \rule{0pt}{2.5ex} \rule{0$ 

<span id="page-35-0"></span>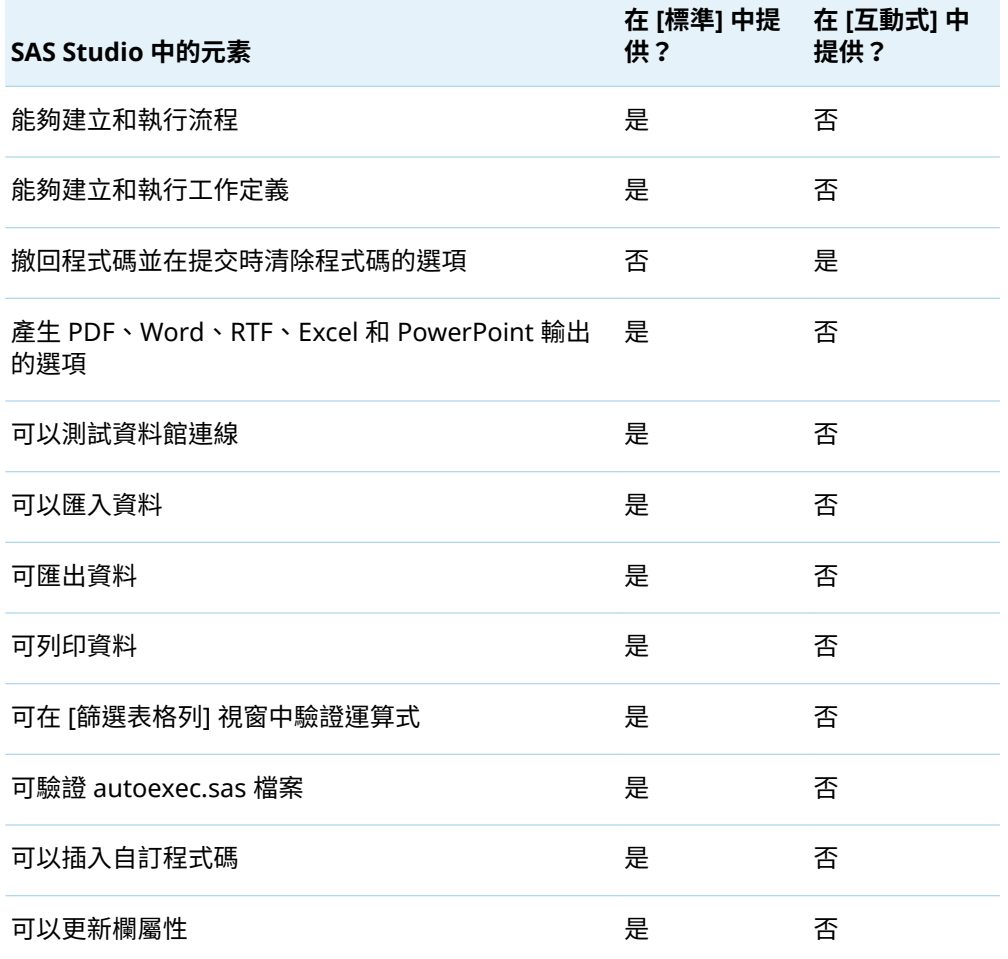

啟動 SAS Studio 之後,您可以選取 **[選項]** ð **[變更視景]**,然後選取您要使用的視景, 以變更您所使用的視景。

您可以選取 **[檢視]** ð **[導覽窗格]**,以指定 SAS Studio 中顯示的導覽窗格區段。

# 編輯 Autoexec 檔案

autoexec.sas 檔案包括每次啟動 SAS Studio 並連線至 SAS 伺服器時執行的 SAS 陳 述式。例如,您可以使用 autoexec.sas 檔案,指派要在每次以 [標準] 和 [互動式] 視 景使用 SAS Studio 時可用的資料館。

**附註:** 如果您使用 [**新增資料館**] 視窗建立資料館,則可以選取 [**在目前的工作階段之 外持續此資料館**] 選項,自動將 LIBNAME 陳述式增加至 autoexec.sas 檔案。如需詳 細資訊,請參[閱「使用資料館」](#page-15-0) (第10頁)。

若要編輯 autoexec.sas 檔案:

1 選取 **[選項]** ð **[Autoexec 檔案]**。
- 2 輸入您要併入 autoexec.sas 檔案的程式碼。
- 3 若要驗證語法,請按一下 [**執行**]。[日誌] 頁籤隨即開啟,以讓您檢視日誌。

**附註:** 執行 autoexec 檔案的選項僅適用於 [標準] 視景。如需詳細資訊,請參閱 [「了解視景」](#page-33-0) (第 28 頁)。 

4 按一下 [**儲存**] 儲存並關閉 autoexec 檔案。

## 插入自訂 SAS 程式碼

您可以指定 SAS 程式碼,以在程式、工作、查詢和匯入的程式碼之前或之後執行。自 訂程式碼一律會執行並在工作階段之間持續保留。

若要包含自訂 SAS 程式碼:

- 1 選取 **[選項]** ð **[自訂程式碼]**。
- 2 指定序文和序文 SAS 程式碼。按一下 [**執行**] 以驗證語法。
- 3 在 [**選項**] 頁籤上,指定插入自訂程式碼的位置。您可以選擇程式、工作、查詢和匯 入。您也可以指定在執行背景提交時是否包含程式碼。
- 4 按一下 [**儲存**]。

## 重設 SAS 工作階段

您可以使用 [**重設 SAS 工作階段**] 選項,終止目前 SAS 工作階段,並建立工作區工作階 段。[**重設 SAS 工作階段**] 選項會透過執行 ENDSAS 陳述式來終止目前工作區工作階 段,然後建立新工作區工作階段。啟動新工作區工作階段時,SAS Studio 會執行 autoexec 檔案以初始化工作階段。若要重設 SAS 工作階段,請選取 **[選項]** ð **[重設 SAS 工作階段]**。

**附註:** 當您重設 SAS 工作階段時,會刪除 Work 資料館中的所有檔案。

管理鍵盤快速鍵

SAS Studio 包括您可以用來執行工作的許多鍵盤快速鍵。如需鍵盤快速鍵的清單,請 參閱 **SAS Studio***:協助工具功能* **[中的「鍵盤快速鍵」。](http://documentation.sas.com/?docsetId=webeditora11y&docsetVersion=v_003&docsetTarget=p038334x0zbgm6n1bcsdbnuggwlt.htm&docsetTargetAnchor=n0ok4b2wt9z5u0n1rdzz53pzrrd3&locale=zh-TW)** 

您可以自訂一些鍵盤快速鍵,並且將鍵盤快速鍵指派給預設沒有快速鍵的某些功能。 若要管理您的快速鍵,請選取 **[選項]** ð **[管理鍵盤快速鍵]**。輸入新的鍵盤快速鍵時, 系統將提示您確認變更。

**附註:** 若要檢視您的應用程式的鍵盤快速鍵,請按一下 SAS Studio 瀏覽器視窗右下 角的 其。

## 變更您的計算環境

如果您可以存取多個計算環境,則可以變更該 SAS Studio 使用的環境。若要變更計算 環境,請按一下應用程式視窗右上角中顯示的目前計算環境。選取您要使用的計算環 境。變更計算環境時,請注意下列資訊:

- 您建立的任何資料館和檔案捷徑都會刪除。
- 已排定的工作和背景提交不會取消或清除。
- 所有開啟的頁籤會維持開啟。

如需詳細資訊,請參閱 *[SAS Viya: Server Contexts](http://documentation.sas.com/?docsetId=calcontexts&docsetVersion=v_002&docsetTarget=n05013viyaprgmsrvs00000admin.htm&locale=zh-TW)* 中的「Server Contexts: [Concepts](http://documentation.sas.com/?docsetId=calcontexts&docsetVersion=v_002&docsetTarget=n05013viyaprgmsrvs00000admin.htm&locale=zh-TW)」。

**附註:** 您一次只可以在一個計算環境上作業。

# $\overline{2}$

# 使用程式

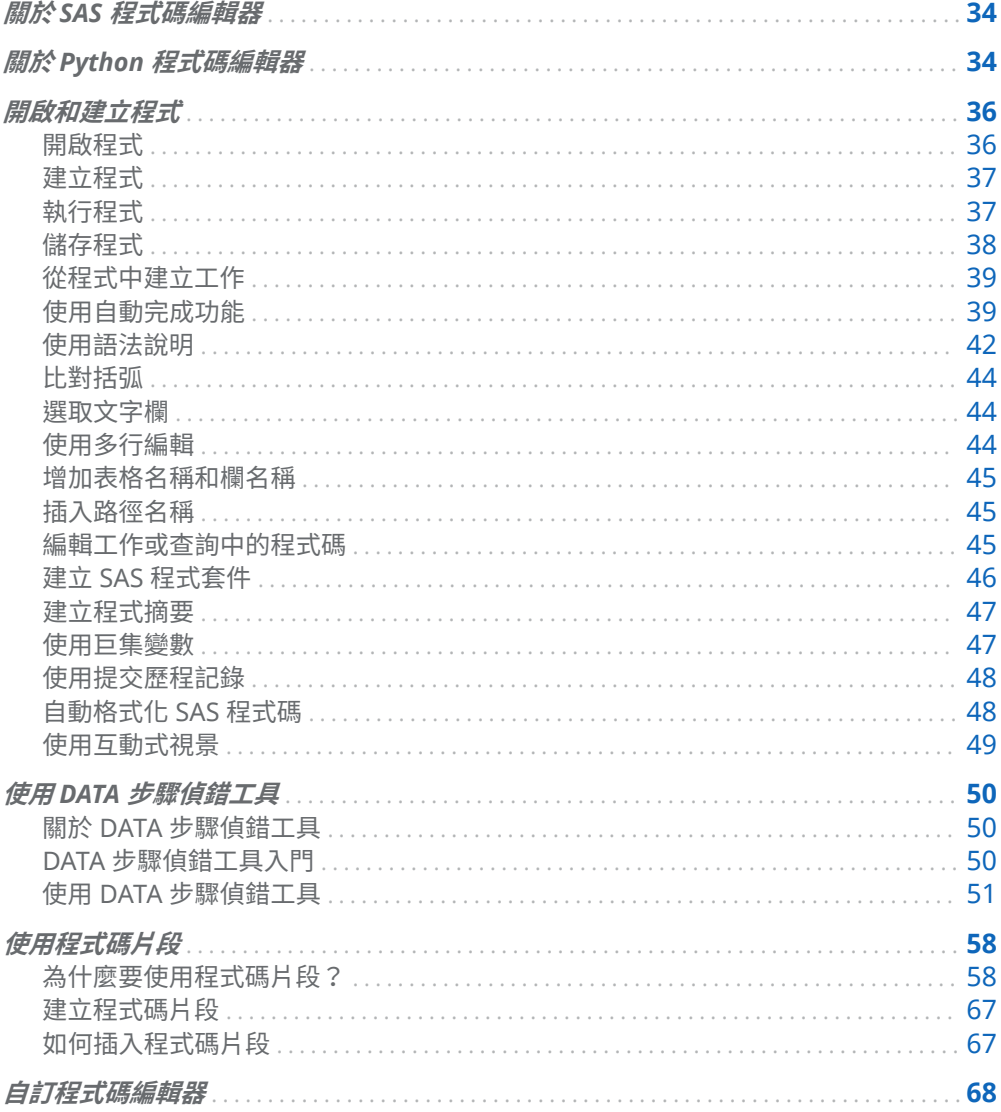

## <span id="page-39-0"></span>關於 SAS 程式碼編輯器

SAS Studio 內附一個以顏色編碼並會檢查語法的編輯器,可供用來編輯新的或現有的 SAS 程式。此編輯器包含多種功能,例如自動完成、自動格式化和快顯語法說明。在 此程式碼編輯器中,您可以編寫、執行和儲存 SAS 程式。您也可以修改在執行工作時 自動產生的程式碼,然後將其儲存。

SAS Studio 包括數個範例 SAS 程式碼片段,您可以用來更輕鬆地進行常見任務的程式 設計。

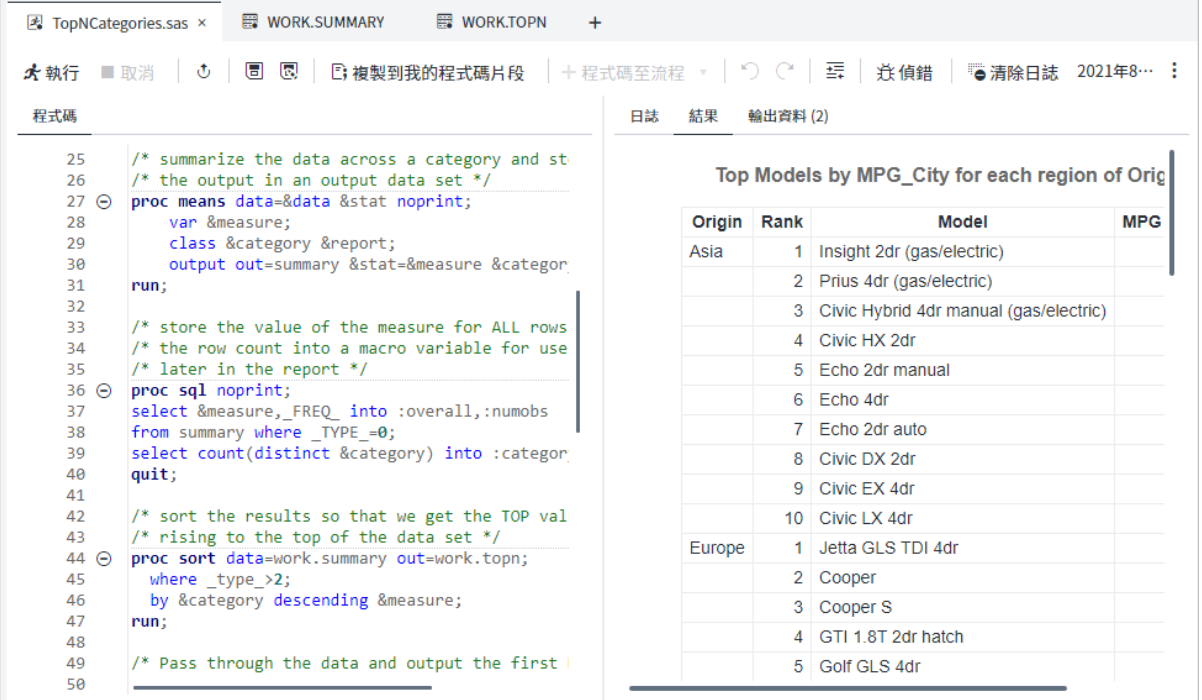

## 關於 Python 程式碼編輯器

SAS Studio 包括一個以顏色編碼的編輯器,可用來編輯新的或現有 Python 程式 (\*.py)。使用 Python 程式碼編輯器,不需要明確使用 PROC PYTHON,就可以撰寫、 執行和儲存 Python 程式。您的 PROC PYTHON 選項儲存在 SAS Environment Manager 中,而且不需要包括在 Python 程式中。您可以使用您的環境中可用的任何 Python 套件。SAS Studio 會自動使用您的 Python 程式碼來產生 SAS 程式,方法是 使用 PROC PYTHON。

#### **附註:** 如需詳細資訊,請參閱 *[Base SAS Procedures Guide](http://documentation.sas.com/?docsetId=proc&docsetVersion=v_002&docsetTarget=p1iycdzbxw2787n178ysea5ghk6l.htm&locale=zh-TW)* 中的「PYTHON [Procedure](http://documentation.sas.com/?docsetId=proc&docsetVersion=v_002&docsetTarget=p1iycdzbxw2787n178ysea5ghk6l.htm&locale=zh-TW)」。

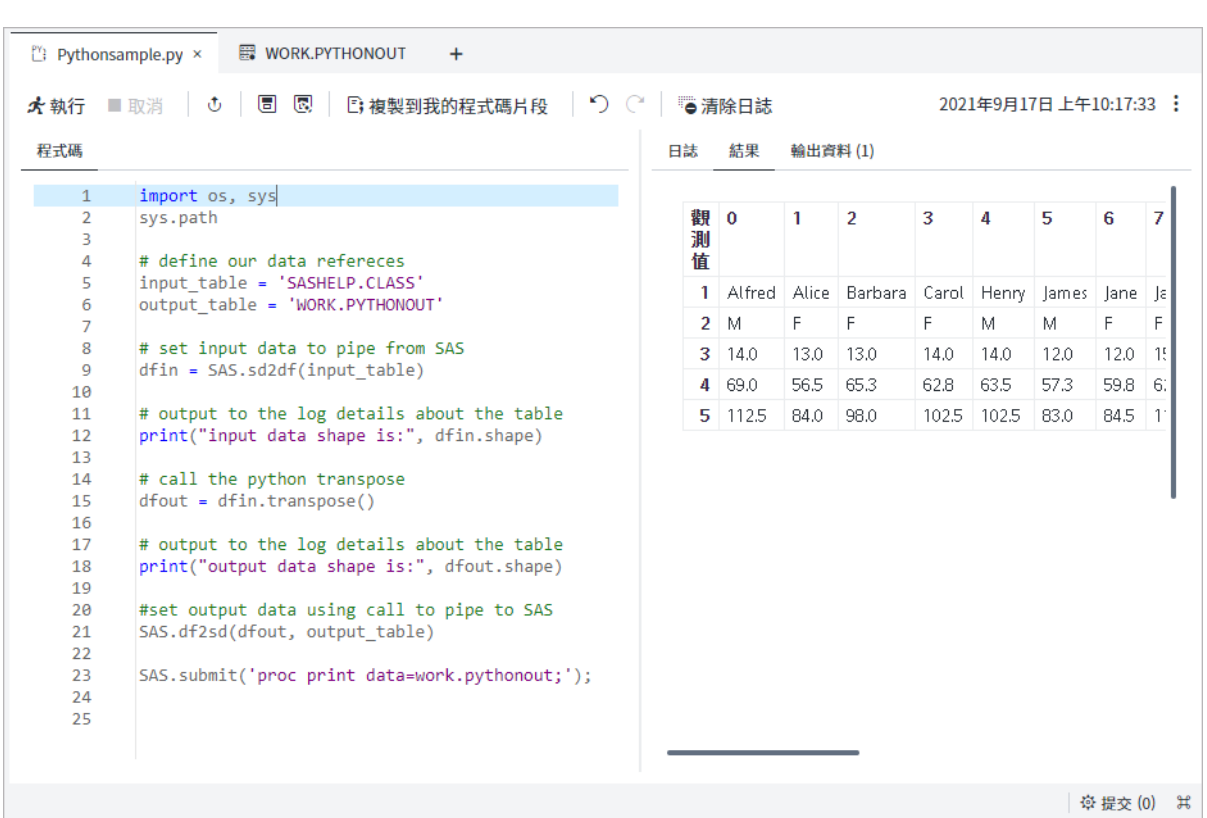

SAS 程式可用的許多功能也適用於 Python 程式,包括排定 Python 程式以及以工作或 背景提交形式執行 Python 程式的功能。您也可以使用 [編輯器] 喜好設定來自訂 Python 程式碼編輯器的行為和外觀。

<mark>提示</mark> 如果您想要從 Python 程式提交 SAS 程式碼,請使用 SAS.submit 方法。 如果您需要指定 SAS 選項,或想要在 Python 程式中執行 SAS 程序,則此方法 十分有用。例如,您可以將此程式碼行增加至 Python 程式的開頭,來提交 VALIDVARNAME 選項:

SAS.submit('options validvarname=any;')

下列程式碼範例使用 SAS.submit 方法來提交 PROC PRINT 陳述式:

SAS.submit('proc print data=sashelp.class;')

## <span id="page-41-0"></span>開啟和建立程式

#### 開啟程式

您可以從導覽窗格的 [**檔案總管**] 區段開啟 SAS 程式。若要開啟程式,請展開適當的資 料夾並按兩下您要開啟的程式,或以滑鼠右鍵按一下導覽窗格中的程式,然後選取 [**開 啟**]。程式接著便會在工作區的新頁籤中開啟。

**附註:** 您也可以按一下工具列上的 [**開啟**] 並從可用資料夾選取檔案,即可開啟該檔 案。如果您要開啟 SAS 程式或文字檔案,則可以選取 [**使用編碼開啟**],然後按一下 [**開 啟**] 來指定文字編碼。使用 [**選取編碼**] 視窗來指定您想要的編碼。

**附註:** 開啟非常龐大的程式檔案可能會影響您的效能。如果您開啟的程式檔案大於 10 MB,則預設會收到提示,確認是否要繼續開啟檔案。您可以使用 [**若文字檔大於指 定的大小,則顯示警告**] 選項變更決定是否顯示警告的檔案大小。如需詳細資訊,請參 閱[「設定常態喜好設定」](#page-249-0) (第 244 頁)。

在程式碼編輯器右下角,您可以檢視游標目前的行和欄位置。如果您正在檢視 \*.sas 或 \*.txt 檔案,則也會顯示文字編碼。若要移至程式中的特定行,請在程式上按一下滑 鼠右鍵,並選取 [**移至行**]。在 [**移至行**] 方塊中輸入行號。您也可以在程式上按一下滑 鼠右鍵並選取 [**編碼**],然後選取其他字元集編碼選項。

<span id="page-42-0"></span>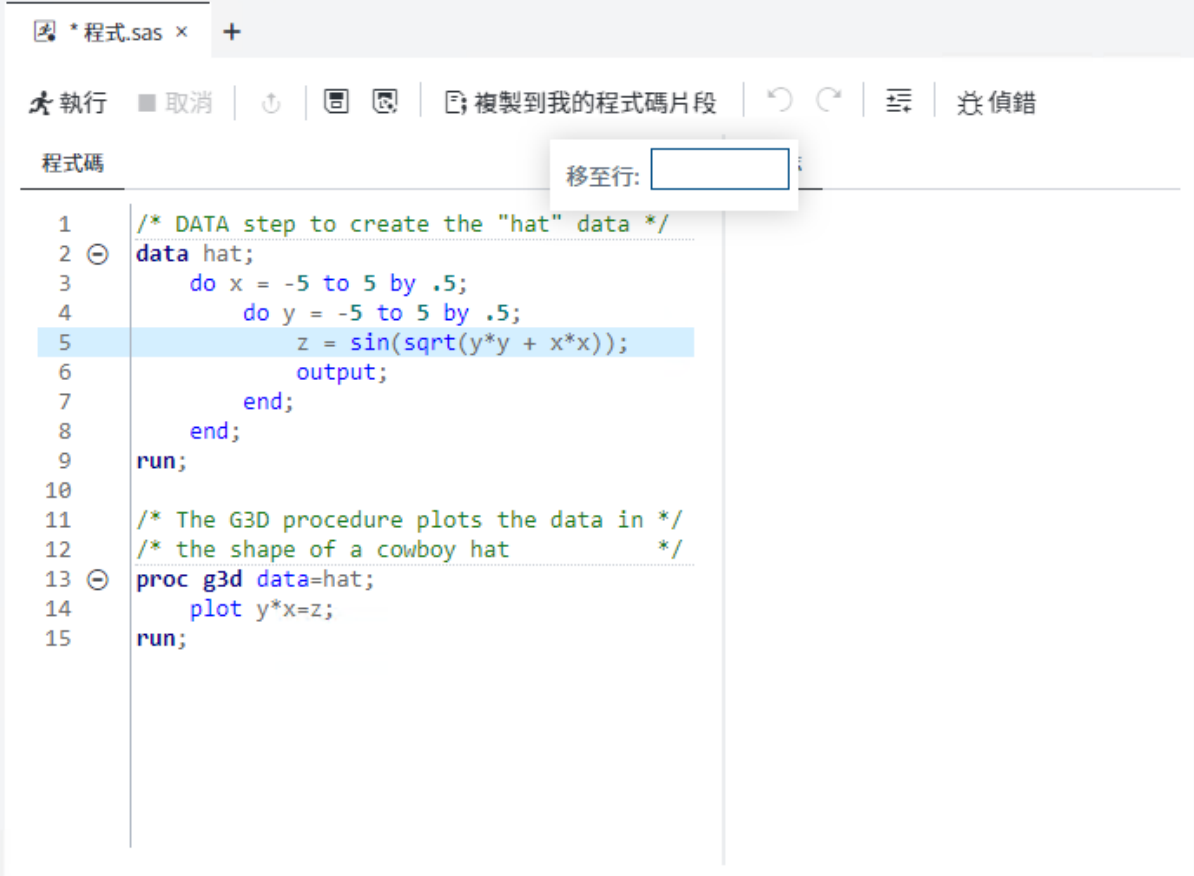

### 建立程式

若要建立 SAS 程式,請選取 **[新增]** ð **[SAS 程式]**。

若要建立 Python 程式,請選取 **[新增]** ð **[Python 程式]**。

**附註:** 您也可以使用 [**新增**] 功能表來開始匯入檔案以及建立流程、工作、任務、文字 檔案和 XML 檔案。

#### 執行程式

在撰寫完程式後,您可以執行整個程式、程式碼區域,或是選取特定幾行程式碼來執 行。

- 若要執行整個程式,請按一下工具列上的 [**執行**]。
- 若要執行程式碼區域,以滑鼠右鍵按一下您要執行的程式碼區域,然後按一下 [**執 行區域**]。代碼區域是在代碼編輯器中識別為可以摺疊或展開的代碼區塊。必須選 取 [**啟用程式碼摺疊**] 選項,才能執行程式碼區域。如需詳細資訊,請參[閱「設定一](#page-254-0) [般程式碼編輯器喜好設定」](#page-254-0) (第 249 頁)。

#### <span id="page-43-0"></span>■ 若要執行部分程式,請選取您要執行的程式碼行,然後按一下 [**執行**]。

依預設,如果沒有發生錯誤,便會自動開啟結果;而如果發生錯誤,則會開啟 [日**誌**] 頁籤。您可以按一下一或多個 [**錯誤**]、[**警告**] 和 [**附註**] 區段來檢視訊息。當您按一下 訊息,SAS Studio 會在日誌中將其醒目提示,讓您查看訊息在日誌中的確實發生位置。

**附註:** 您可以使用 [一般] 喜好設定來指定想要在執行程式或工作後顯示的頁籤。如需 詳細資訊,請參閱[「設定常態喜好設定」](#page-249-0) (第 244 頁)。

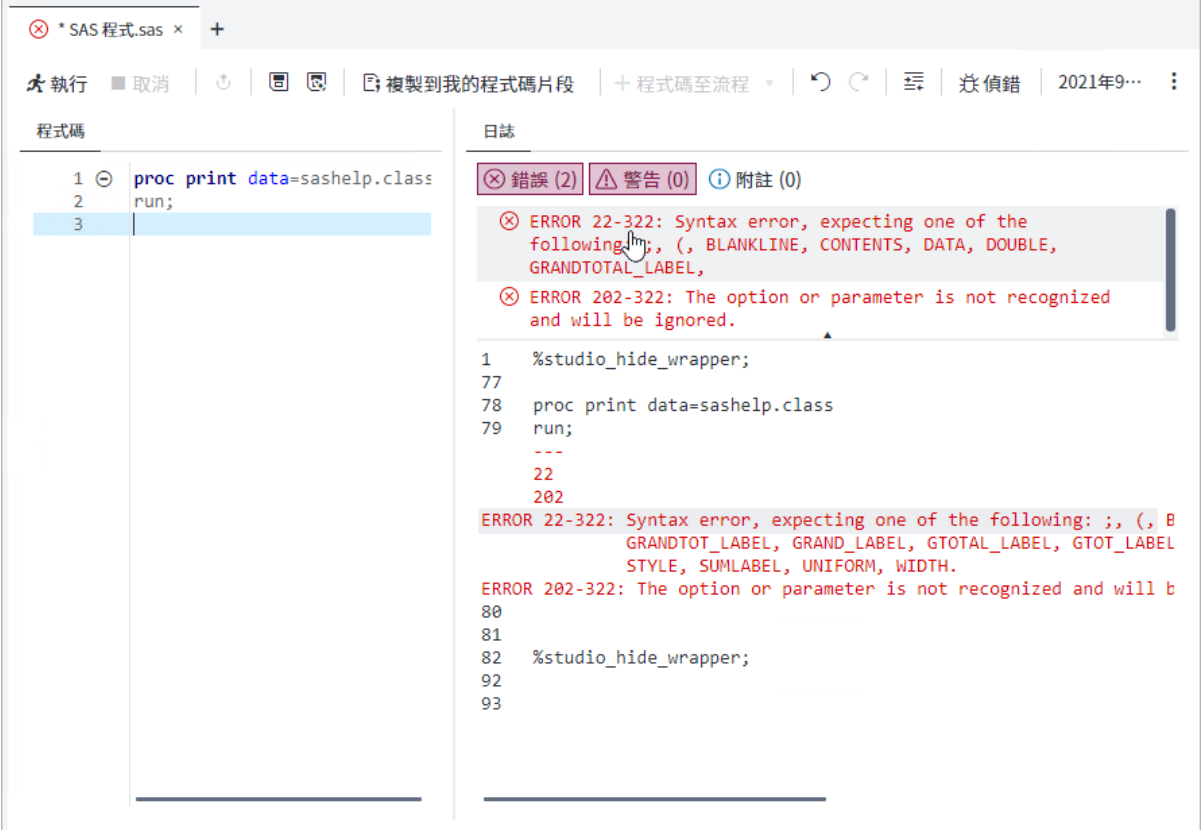

**附註:** 由於您是在伺服器環境中使用,因此請勿在 SAS 程式中包含 ENDSAS 陳述式。 如果您執行含有 ENDSAS 的程式,請選取 **[選項]** ð **[重設 SAS 工作階段]**,以重設 SAS 工作階段。

#### 儲存程式

若要在其目前位置儲存現有程式的更新,請按一下工具列上的 圖。若要使用新名稱或 位置來儲存整個程式 ·請按一下 23。如果您想在儲存程式或文字檔案時指定文字編碼, 請在檔案中以滑鼠右鍵按一下,選取 [**編碼**],並在您儲存檔案之前指定新的編碼選項。

**附註:** 您也可以在儲存程式時建立 SAS 程式套件或程式摘要。如需詳細資訊,請參閱 「建立 SAS [程式套件」](#page-51-0) (第 46 頁)和[「建立程式摘要](#page-52-0) 」 (第 47 頁)。

#### <span id="page-44-0"></span>從程式中建立工作

若要從已儲存的程式建立工作,請開啟 [檔案總管] 窗格。導覽至已儲存程式的位置。 以滑鼠右鍵按一下程式名稱,然後選取 [**建立工作**]。新工作隨即開啟,並且在工作區 中顯示工作定義。如需詳細資訊,請參閱 *SAS Studio* [開發人員指南:使用工作](http://documentation.sas.com/?docsetId=webeditorjobsdg&docsetVersion=v_002&docsetTarget=n0ueuihsh8qd1zn0zfjfayfurqeh.htm&locale=zh-TW) 中的 [「建立工作定義」](http://documentation.sas.com/?docsetId=webeditorjobsdg&docsetVersion=v_002&docsetTarget=n0ueuihsh8qd1zn0zfjfayfurqeh.htm&locale=zh-TW)。

您也可以從 [檔案總管] 窗格中排程工作。以滑鼠右鍵按一下程式名稱,然後選取 [**排程 工作**]。如需詳細資訊,請參閱 *SAS Studio* [開發人員指南:使用工作](http://documentation.sas.com/?docsetId=webeditorjobsdg&docsetVersion=v_002&docsetTarget=n0s94qgoountban1n6k0fylyirz2.htm&locale=zh-TW) 中的「排定工作」。

#### 使用自動完成功能

#### 關於自動完成功能

程式碼編輯器中的自動完成 (或程式碼完成) 功能可以在您還沒在 SAS 程式中輸入完 想要輸入的下一個字時,就預測該字。自動完成功能可以完成與 SAS 程序、陳述式、 巨集、函數、CALL 常式、格式、輸入格式、巨集變數、SAS 顏色、樣式元素、樣式特 性、統計資料關鍵字,以及各種 SAS 陳述式和程序選項相關聯的關鍵字。自動完成功 能也可以完成資料館名稱和表格名稱。

**附註:** 自動完成功能僅適用於編輯 SAS 程式時。

此範例說明您在程式碼編輯器中輸入 proc a 時所將出現的關鍵字和說明。

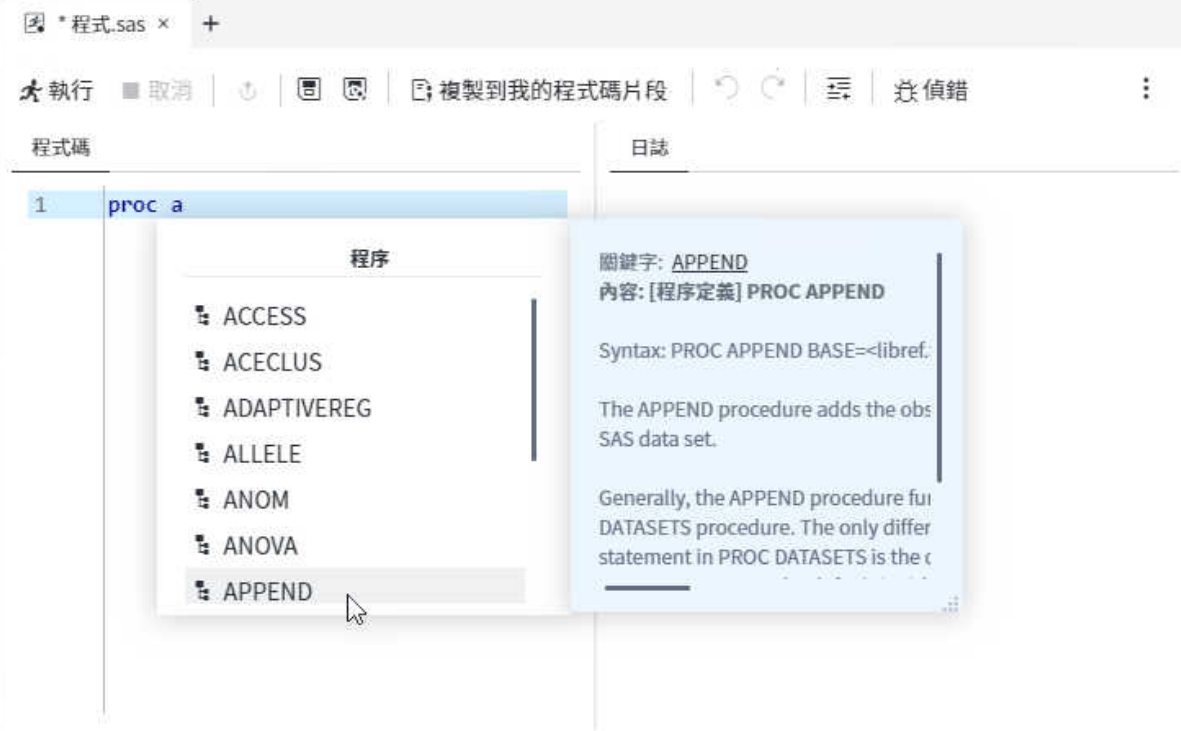

在此範例中,您會從程序清單中選取 [**APPEND**],使程式碼編輯器中出現 proc append。當您輸入空格時,程式碼編輯器會顯示 APPEND 程序的選項清單。

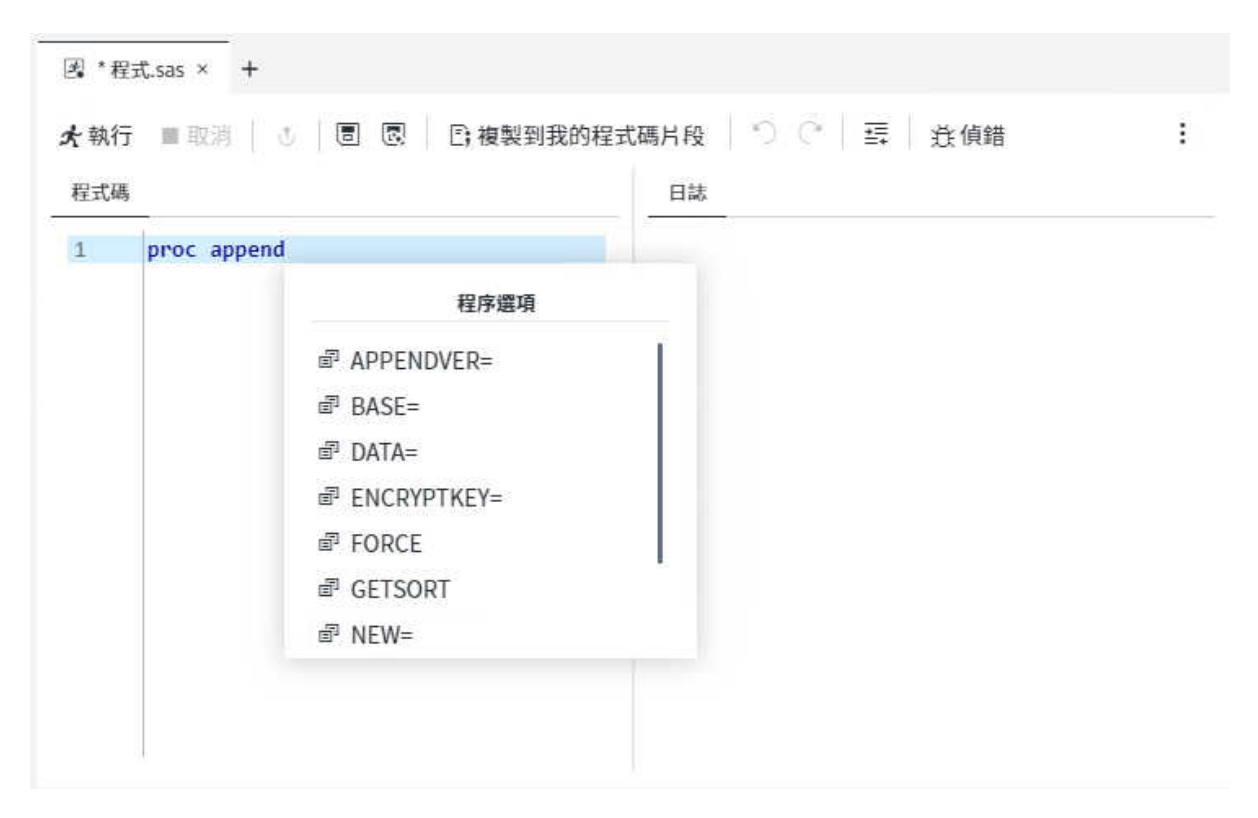

### 如何使用自動完成功能

若要使用自動完成功能:

- 1 開啟自動完成清單的方式,取決於您要增加的關鍵字。
	- 如果您要增加全域陳述式、DATA 步驟陳述式、CALL 常式、程序、巨集陳述式 或自動巨集變數,請輸入您要使用之關鍵字的第一個或更多字母。

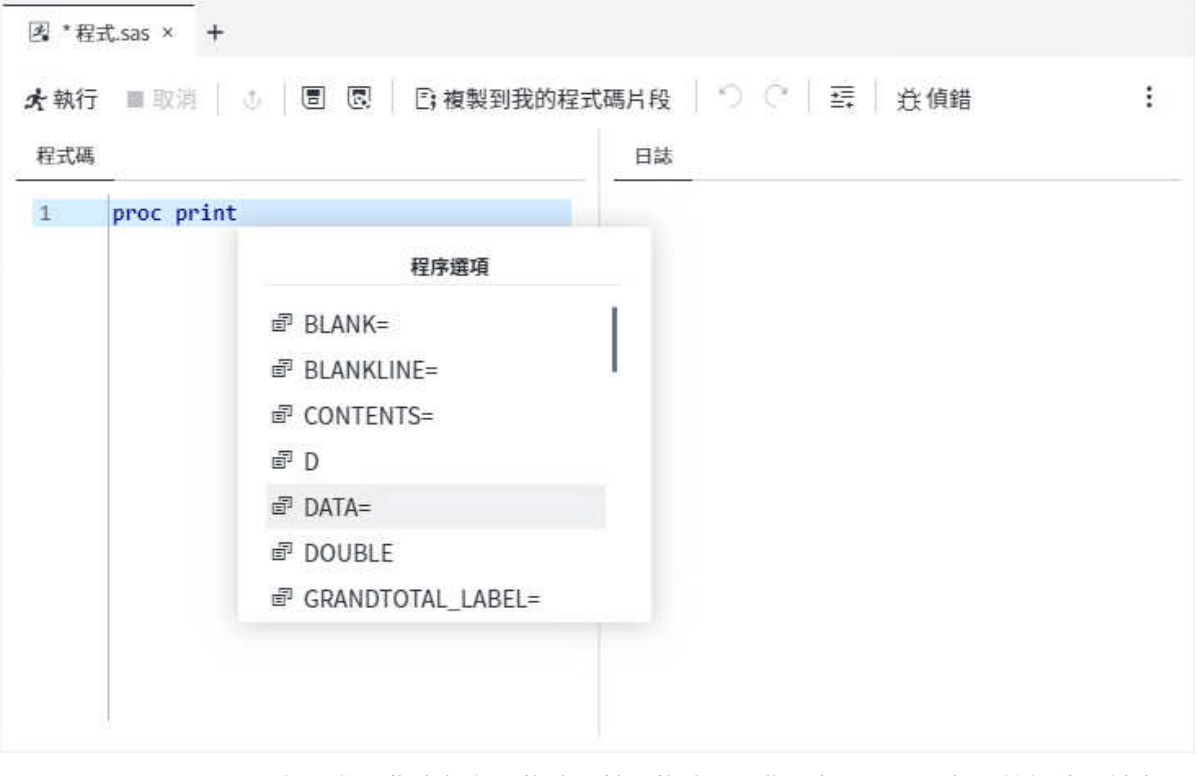

隨即開啟一個視窗,內含以這些字母開頭的建議關鍵字清單。

■ 如果您要指定顏色、格式、輸入格式、巨集函數、SAS 函數、統計值關鍵字、 樣式元素或樣式特性,請將滑鼠指標置於註解中,然後按 Ctrl+空格鍵。若要瀏 覽背景選項清單,請按 Ctrl+Shift+空格鍵或使用快顯示窗頂端的方向鍵。

**附註:** 即使您取消選取 [**喜好設定**] 視窗中的 [**啟用自動完成**] 選項,這些捷徑 仍可運作。如需詳細資訊,請參[閱「自訂程式碼編輯器」](#page-73-0) (第 68 頁)。

<span id="page-47-0"></span>42 第 2 章 / 使用程式

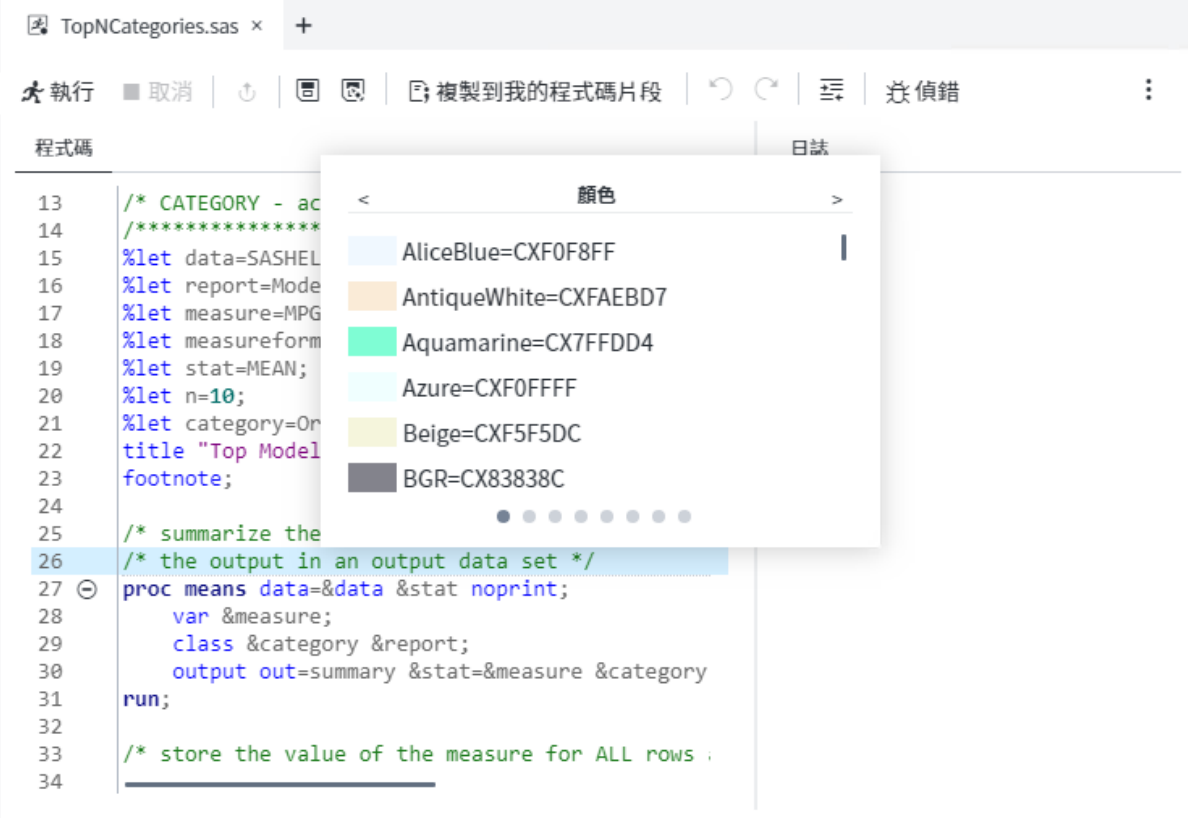

- 2 您可以透過數種方式瀏覽至您要使用的關鍵字:
	- 繼續輸入直到選取正確的關鍵字為止 (因為相符性隨著您的輸入而增加)。
	- 使用向上鍵和向下鍵、Page Up 和 Page Down 鍵或您的滑鼠來捲動清單。
- 3 您可以按兩下選取的關鍵字或按 Enter 鍵,將關鍵字加到程式中。

### 使用語法說明

程式碼編輯器會在您編寫和編輯 SAS 程式時顯示簡短的 SAS 語法文件。您可以透過 下列方式顯示說明:

- 以滑鼠右鍵按一下程式中的關鍵字,然後選取 [**語法說明**]。
- 開始輸入有效的 SAS 關鍵字,然後按一下自動完成視窗中的建議關鍵字。
- 將滑鼠指標置於程式中的有效 SAS 關鍵字上方。只有在您選取 [編輯器] 喜好設定 中的 [**將滑鼠停留在關鍵字上方時顯示提示**] 選項,此功能才會運作。如需詳細資 訊,請參[閱「自訂程式碼編輯器」](#page-73-0) (第 68 頁)。

SAS 產品文件提供的是 SAS 語言的完整使用資訊,而程式編輯器中的語法說明則可讓 您從語法的相關提示或關鍵字簡短說明快速上手。您可以按一下語法說明視窗中的連 結以取得其他說明,如下所示:

■ 按一下視窗頂端的關鍵字連結,在 support.sas.com 網站中搜尋關鍵字。

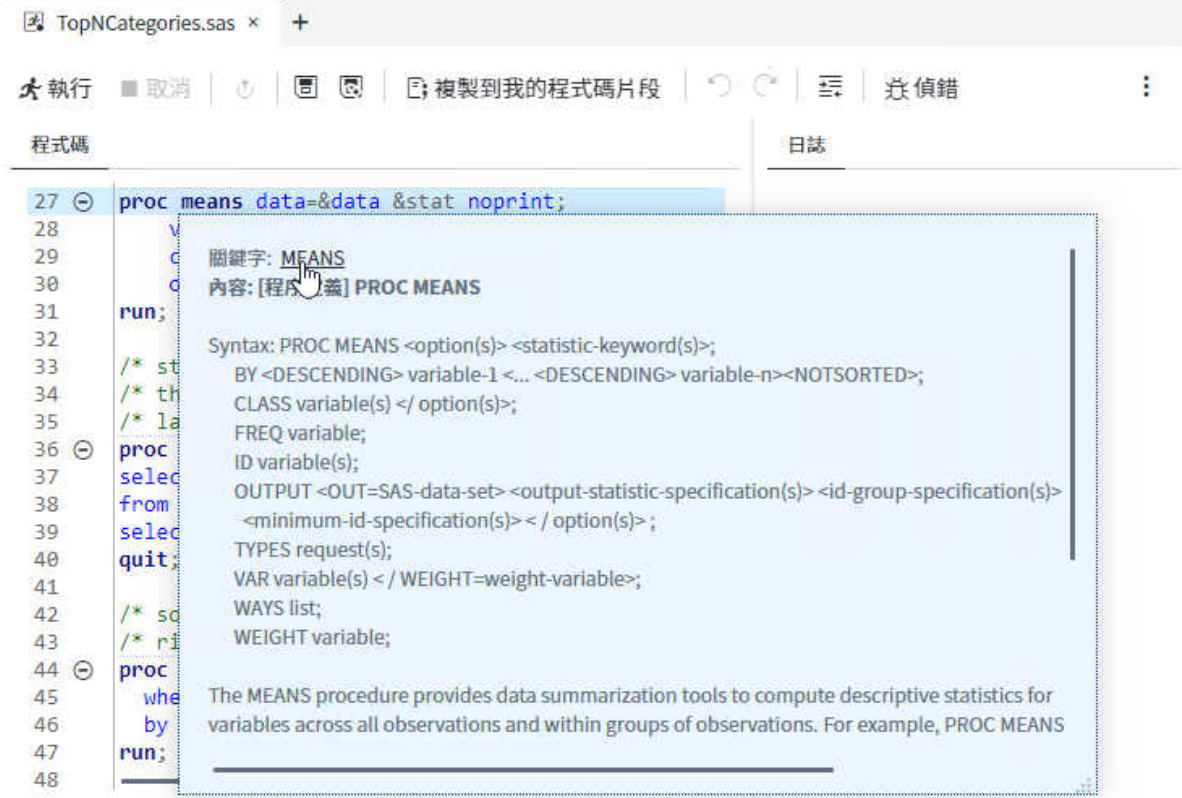

#### ■ 按一下位於視窗底部的連結,在 SAS 產品文件、樣本和 SAS 附註以及 SAS 技術文 件中搜尋關鍵字。

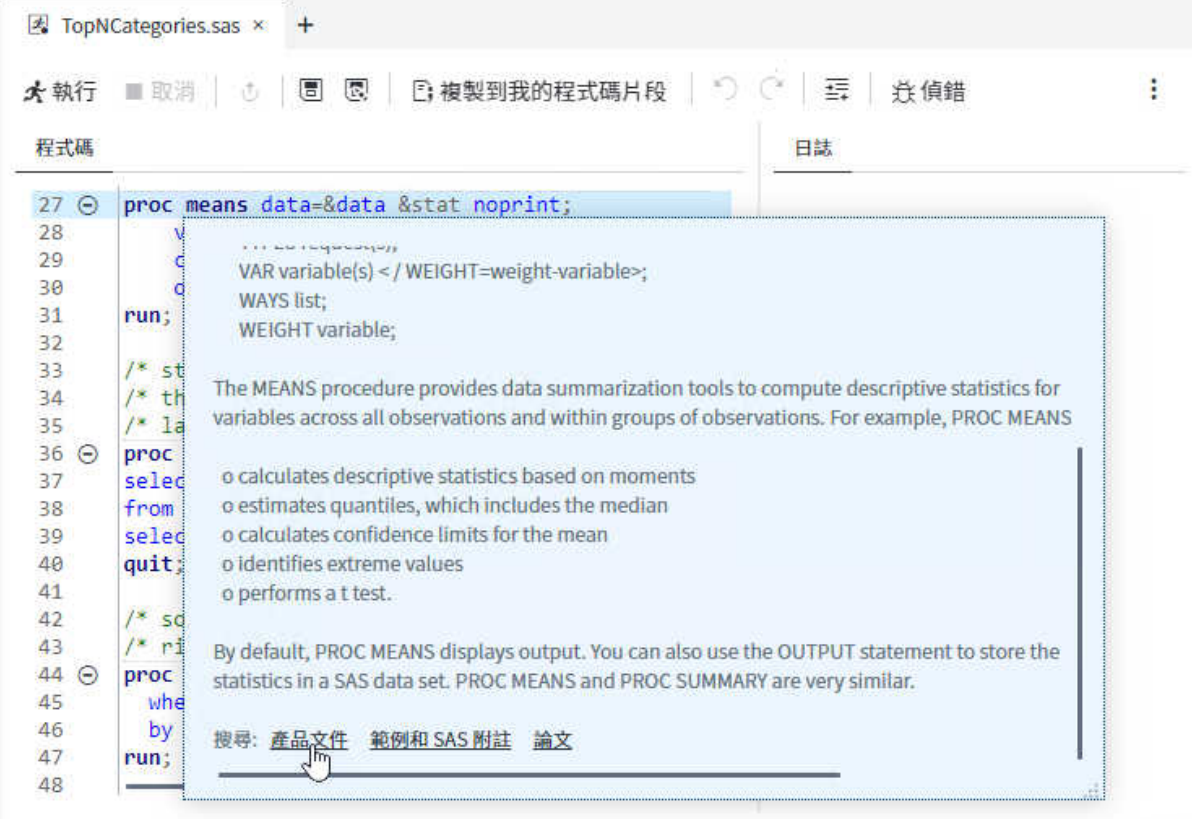

#### <span id="page-49-0"></span>比對括弧

您可以使用括弧比對功能在程式中追蹤巢狀括弧。程式碼編輯器會醒目提示左右括 弧。如果僅醒目提示一邊的括弧,您就會知道您遺漏了括弧。此功能可用來比對圓括 弧、方括弧、角括弧和大括弧。

do  $y = -5$  to 5 by .5;  $z = \sin(\sqrt{\sqrt{y^*y} + x^*x})$ 

若要比對括弧,請將游標放在欲比對括弧之左括弧的前面或右括弧的後面。左右括弧 皆會醒目提示。如果括弧沒有符合項目,則不會有醒目提示。

**附註:** 您可以使用 [**程式碼編輯器設定**] 頁面,關閉 [**醒目提示成對的括號**] 選項。您 也可以選取選項來自動插入右方括弧或小括弧。如需詳細資訊,請參閱[「設定一般程](#page-254-0) [式碼編輯器喜好設定」](#page-254-0) (第 249 頁)。

#### 選取文字欄

您不必選取整行的文字。您可以選取欄或垂直文字區塊。 若要選取欄或垂直文字區塊:

- 在 Windows 環境中,請在您以滑鼠左鍵選取文字時按 Alt 鍵。
- 在 Apple OS X 環境中,請在您以滑鼠左鍵選取文字時按 Option 鍵。

#### 使用多行編輯

您可以一次同時編輯多行程式碼。當您必須對多個位置中的程式碼執行相同的增加或 移除作業時,此功能相當實用。

#### 若要啟用多行編輯:

- 在 Windows 環境中,按一下 Ctrl 鍵並以滑鼠左鍵按一下要編輯的每個位置。若要 退出多行編輯,請按一下程式碼編輯器視窗中的另一個位置。
- 在 Apple OS X 環境中, 按一下 Command 鍵並以滑鼠左鍵按一下要編輯的每個位 置。若要退出多行編輯,請按一下程式碼編輯器視窗中的另一個位置。

#### <span id="page-50-0"></span>增加表格名稱和欄名稱

在導覽窗格的 [**資料館**] 區段中,您可以使用拖放作業,將表格名稱和欄名稱移至 SAS 程式碼中。例如,您可以將 Sashelp.Cars 表格移至 PRINT 程序的 DATA 選項中。當 您放開滑鼠時,表格的完整名稱就會出現在程式碼中。

**附註:** 如果表格或欄名稱是資料庫中的保留字,SAS Studio 會藉由自動增加引號和小 寫字母 **n** 來建立名稱常值,以確保您的程式可正確地評估名稱。

### 插入路徑名稱

在導覽窗格的 [**檔案總管**] 區段中,您可以使用滑鼠右鍵按一下資料夾或 \*.sas 檔案, 然後選取 [**插入為路徑**],將資料夾的路徑名稱或檔案的檔案名稱增加至程式。例如, 您可以使用滑鼠右鍵按一下資料夾,像是

**/products/salesdata/**,然後選取 [**插入為路徑**] 以將其增加到 LIBNAME 陳述式中。

**附註:** 僅獨立程式可以使用此選項。無法供 [SAS 程式] 節點在流程中使用。

#### 編輯工作或查詢中的程式碼

您可以編輯在執行工作或查詢時自動產生的程式碼,然後使用修改結果來執行工作。 當您編輯程式碼時,SAS Studio 會在個別程式視窗中開啟程式碼。該程式碼不再與原 始工作或查詢相關聯。

若要編輯工作或查詢所產生的程式碼:

- 1 在工作區的適當工作或查詢頁籤中,按一下 [**程式碼**],顯示與工作或查詢相關聯的 程式碼。
- 2 在工具列上,按一下 [**編輯程式碼**]。程式碼就會在新的程式視窗中開啟。

46 第 2 章 / 使用程式

<span id="page-51-0"></span>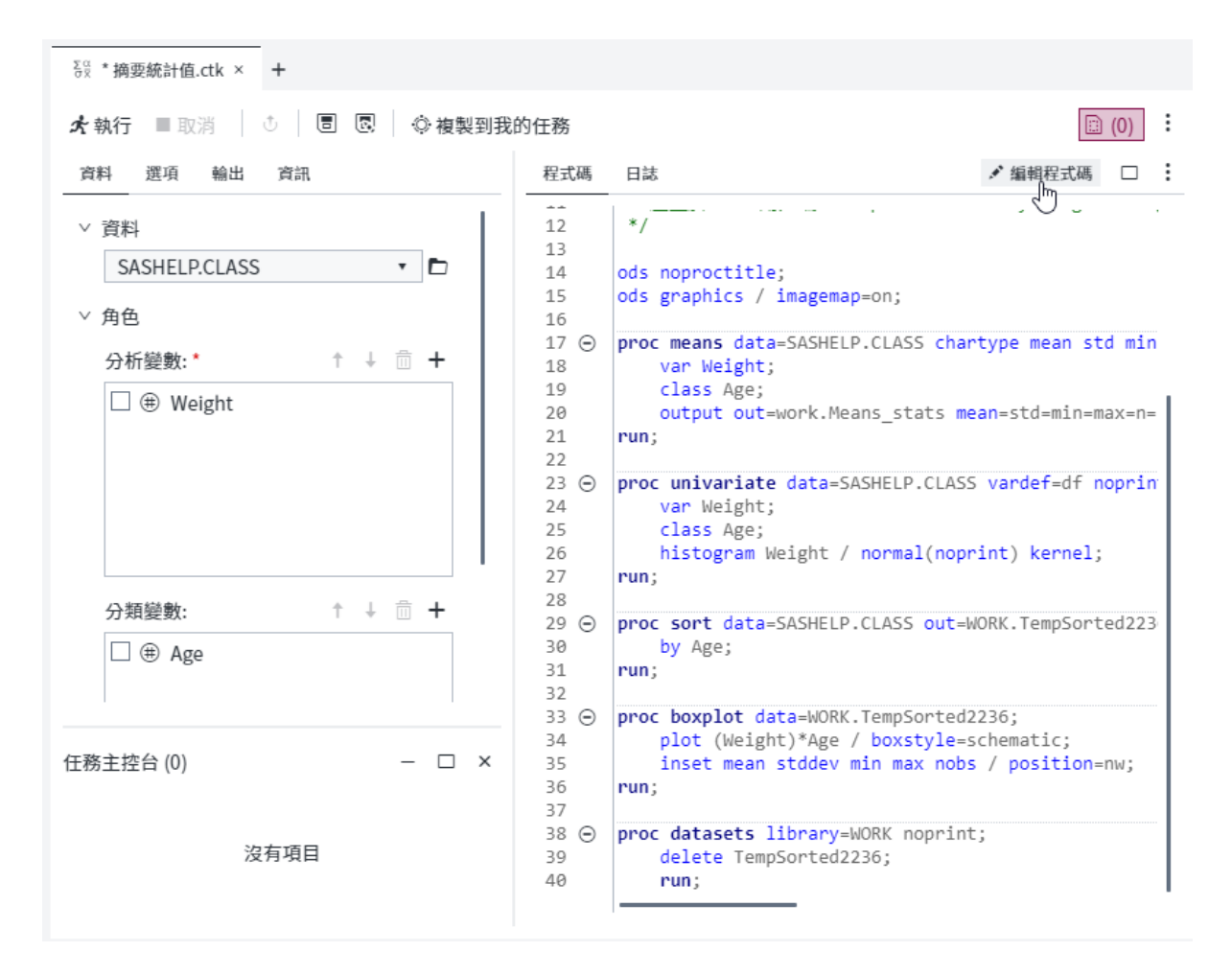

### 建立 SAS 程式套件

SAS 程式套件是一個檔案,內含程式的快照與其日誌和 HTML 結果。您可以透過您所 撰寫的程式碼以及執行工作時自動產生的程式碼,來建立程式套件。當您在 SAS Studio 中開啟程式套件時,可以存取程式碼、日誌和結果,而不需要重新執行程式。 如果您變更並重新執行程式碼,並不會自動更新套件。您必須重新儲存套件,才能保 留變更。

**附註:**

- 程式套件不包括 PDF 或 RTF 結果。
- 如果您使用 [互動式] 視景,則無法建立程式套件。

若要建立程式套件檔案,請開啟您要使用的程式碼,然後按一下 2。指定檔案位置和 名稱,然後選取 [**套件**] 作為 [**類型**] 選項。

**附註:** 如果您開啟程式套件檔案並想要個別儲存程式或日誌,或以 HTML、PDF 或 RTF 檔案形式下載結果,則必須在開啟程式套件檔案之後重新執行程式。

#### <span id="page-52-0"></span>建立程式摘要

您可以針對您所撰寫的程式碼以及執行工作時自動產生的程式碼,建立摘要頁面。[程 式摘要] 頁面是一個 HTML 檔案,會在個別的瀏覽器頁籤中開啟,而且包括程式執行、 完整原始程式碼、完整日誌和結果的資訊。若要檢視程式的 [程式摘要] 頁面,請按一 下 •••• 然後選取 **[在瀏覽器頁籤中開啟] ⇨ [摘要] 。** 

**附註:** 只有在執行程式之後,才能使用 [程式摘要]。

按一下 並選取 [**摘要**] 作為 [**另存為類型**] 選項,也可以將程式摘要檔案儲存至指定的 資料夾。[程式摘要] 會儲存為 HTML 檔案。

#### 使用巨集變數

巨集變數可以用來增加程式或工作執行時取得的資訊,例如應用程式的名稱和版本號 碼。您可以在程式碼、標題或註腳內參照這些項目,方法是在它們的前面加上 "&"。

例如,您可以在註腳中使用巨集,如下列內容所示:

Generated with &\_CLIENTAPP &\_CLIENTVERSION

**附註:** 除了下列巨集變數,您也可以執行此程式碼以查看其他使用者產生和可用的自 動巨集變數:

%PUT ALL;

如需 SAS 巨集函數和變數的詳細資訊,請參閱《*SAS Macro Language Reference*》。 

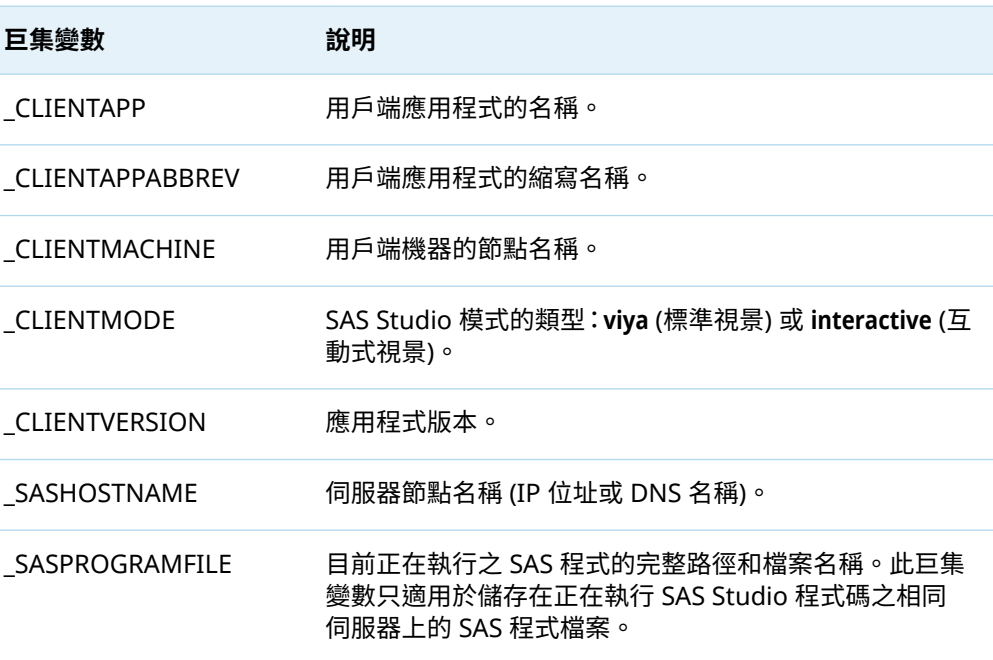

<span id="page-53-0"></span>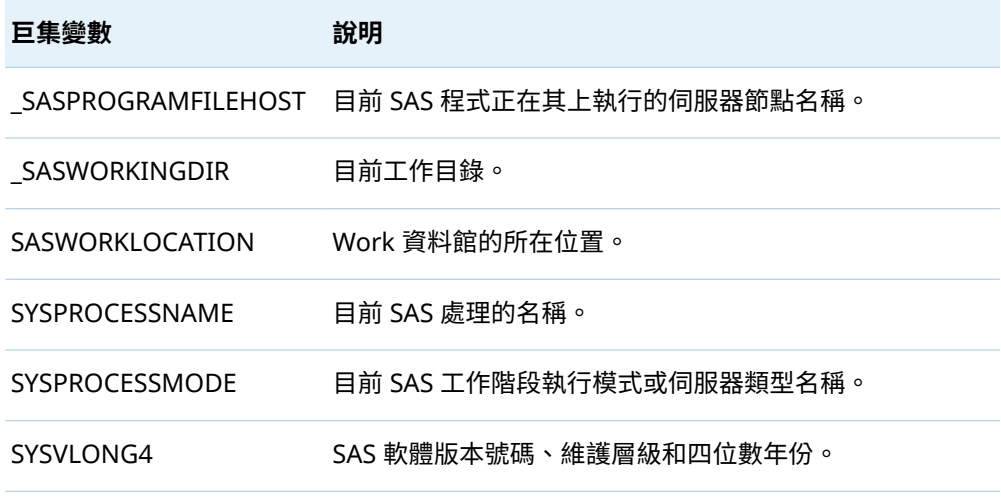

**附註:** 如果您在 SAS 程式中指定 %put \_all\_ 或 %put \_global\_,輸出中不會包含任何特 殊字元。例如,目錄路徑中不會包含斜線。若要檢視具有這些特殊字元的輸出,您必 須依名稱指定個別巨集變數,例如 %put &\_sasprogramfile;。

#### 使用提交歷程記錄

您可以使用 [提交狀態] 視窗來存取您所提交程式碼的先前版本。在工具列上選取 **[檢 視]** ð **[提交狀態]**,或在 SAS Studio 瀏覽器視窗的右下角按一下 [**提交**]。[提交狀態] 頁 籤包括您每次執行程式的項目。從 [提交狀態] 視窗按一下程式時,您會開啟當時執行 的程式的版本。程式接著便會在工作區的新頁籤中開啟,您可以從中進行變更並儲存。

**附註:** 登出 SAS Studio 時,即會自動清除提交歷程記錄。

如需詳細資訊,請參[閱「使用提交狀態視窗」](#page-29-0) (第 24 頁)。

### 自動格式化 SAS 程式碼

您可以使用程式編輯器自動將程式碼格式化,讓程式更清楚明瞭。自動將程式碼格式 化時,會加入換行符號,且每一行會根據所處巢狀層級正確縮排。若要在程式編輯器 中將程式碼格式化 - 請按一下工具列上的 丟。您也可以選擇格式化選取的程式碼區段。

例如,下列程式碼因為缺乏縮排和邏輯換行符號,以致難以閱讀:

data topn;

length rank 8; label rank="Rank"; set topn; by &category descending &measure; if first.&category then rank=0; rank+1; if rank le &n then output; run;

使用自動程式碼格式化功能之後,程式會如下所示:

<span id="page-54-0"></span>data topn; length rank 8; label rank="Rank"; set topn; by &category descending &measure;

if first.&category then rank=0; rank+1;

 if rank le &n then output; run;

#### 使用互動式視景

#### 什麼是互動式視景?

有些 SAS 程式是互動式的,這表示除非您提交 QUIT 陳述式或新的 PROC 或 DATA 步 驟,否則這些程序會維持作用中。在 SAS Studio 中,您可以使用程式編輯器,以 [互 動式] 視景執行這些程序及其他 SAS 程序。

使用 [互動式] 視景,您可以執行 SAS 程式中所選取的程式碼行,然後根據結果決定接 下來要採取的步驟。例如,SAS/OR 中的 OPTMODEL 程序可讓您建立模型並解數學程 式設計模型。以互動方式執行此程序,您不需執行整個程式,就可以迅速檢查一部分 程式的結果,並判斷是否需要進行修改。

#### 以互動式視景執行程式

以 [互動式] 視景執行程式時,SAS Studio 不會在程式中增加任何自動產生的程式碼 (例如 ODS 和 %LET 陳述式)。此外,只會產生 HTML 格式的結果。在 [互動式] 視景 中,日誌和結果會附加至現有的日誌和結果。先前提交的程式碼仍維持作用中,除非 您將其終止。

**附註:** 您可以按一下 並選取 [**清除日誌**] 或 [**清除結果**],來清除現有日誌和結果。

例如,假設您有下列程式:

proc sql; select \* from sashelp.cars;

 select \* from sashelp.class; quit;

在 [標準] 視景中,如果您選取並執行前兩行程式碼,則程式碼會順利執行。如果您接 著選取並執行後兩行程式碼,則程式碼會因遺失 PROC SQL 陳述式而失敗。

<span id="page-55-0"></span>如果切換至 [互動式] 視景並依照相同步驟進行,則後兩行程式碼可以順利執行,因為 PROC SQL 陳述式仍維持作用中。

**附註:** 如需特定程序的說明文件,請參閱 support.sas.com 上的 SAS Programmer' s Bookshelf。

使用 DATA 步驟偵錯工具

#### 關於 DATA 步驟偵錯工具

DATA 步驟偵錯工具是一種可讓您找出 DATA 步驟程式邏輯錯誤的工具。使用 DATA 步驟偵錯工具,您可以在程式執行時,監看程式變更內的變數值。您可以逐行執行程 式,也可以在程式中設定特定中斷點。

**附註:** DATA 步驟偵錯工具只能與 DATA 步驟程式搭配使用,而且只有在您的程式沒 有語法錯誤時才會運作。

#### DATA 步驟偵錯工具入門

何謂偵錯?

「*偵錯*」是用來移除程式邏輯錯誤的程序。不同於語法錯誤,邏輯錯誤不會讓程式停止 執行。相反地,邏輯錯誤會導致程式產生非預期的結果。例如,如果您建立 DATA 步 驟來追蹤庫存,而程式顯示已無庫存,但實際上倉庫仍有滿滿的存貨,這就表示您的 程式有邏輯錯誤。

若沒有 DATA 步驟偵錯工具,您可以在程式中增加程式碼 (例如 PUT 陳述式) 並檢查結 果和日誌檔,以對程式進行偵錯。雖然 SAS 日誌檔可協助您識別資料錯誤,但 DATA 步驟偵錯工具可讓您以互動方式更輕易地識別 DATA 步驟中的邏輯錯誤,有時還可識 別資料錯誤。

### 偵錯的運作方式

當您在 DATA 步驟偵錯工具中開啟 DATA 步驟時,SAS 會編譯步驟、在 DATA 步驟偵 錯工具視窗中顯示程式碼,並保持暫停直到您開始執行。每次暫停執行時,每個變數 目前的值都會顯示在變數窗格中。如需詳細資訊,請參[閱「檢查變數值」](#page-60-0) (第 55 頁)。

您可以在 DATA 步驟偵錯工具中以幾種方式執行程式:

- <span id="page-56-0"></span>■ 如果您按一下 ▶ 來開始執行,SAS 就會在 DATA 步驟中執行每個陳述式。
- 若要在 DATA 步驟程式的特定行暫停執行,請選取一或多個要設定中斷點的陳述 式。當您按一下 ┗ 時,SAS 就會執行程式,直到抵達中斷點。如需詳細資訊,請參 閱[「設定和清除中斷點」](#page-59-0) (第 54 頁)。
- 若要以一次一個陳述式的方式執行 DATA 步驟 ·請按一下 □ 。您可以在程式中的每 個步驟之後檢查變數值。如需詳細資訊,請參閱[「逐步執行程式」](#page-60-0) (第 55 頁)。
- 若要持續執行 DATA 步驟直到特定變數的值變更,請選取要監看的變數,然後按一 下▶。SAS 會持續執行程式直到指定變數的值變更。如需詳細資訊,請參閱[「監看](#page-61-0) [變數值」](#page-61-0) (第 56 頁)。

**附註:** 當您使用 DATA 步驟偵錯工具時,請注意下列提醒事項:

- DATA 步驟偵錯工具僅適用於 [標準] 視景。如需詳細資訊,請參[閱「了解視景」](#page-33-0) (第 [28](#page-33-0) 頁)。
- 當您偵錯 DATA 步驟時,DATA 步驟中之陳述式的迭代次數可以和在偵錯工作階段 之外一樣多次。當最後一次迭代完成時,偵錯主控台中會出現訊息。
- 含有 DATALINES 和 CARDS 陳述式的 DATA 步驟無法加以偵錯。您可以透過幾種 方式解決此限制:
	- □ 將資料儲存在一般檔案,然後使用 FILENAME 陳述式將資料讀入 DATA 步驟。
	- □ 建立兩個不同的 DATA 步驟:一個 DATA 步驟包含 DATALINES 或 CARDS 陳述 式,另一個包含可偵錯的 DATA 步驟以處理資料。
- 您一次只能偵錯一個 DATA 步驟。您只能將 DATA 步驟偵錯工具搭配用於 DATA 步驟,而不能用於 PROC 步驟。

#### 使用 DATA 步驟偵錯工具

#### 關於 DATA 步驟偵錯工具視窗

[DATA 步驟偵錯工具] 視窗包含許多功能,讓您能夠更輕易地偵錯 DATA 步驟程式:

- 目前執行的程式行會以藍色醒目提示。
- 視窗右側的變數窗格會列出程式中的每個變數和其目前的值。
- 您可以使用篩選和搜尋方塊來縮減變數窗格中所含的變數清單。
- 當您在程式中逐步前進時,已變更的變數值會顯示為紅色。
- 當您執行程式時,視窗底部的 [偵錯主控台] 會顯示記錄資訊。
- 您可以直接在視窗底部的命令列輸入偵錯工具命令。若要檢視有效命令清單,請按 一下 。

#### 52 第 2 章 / 使用程式

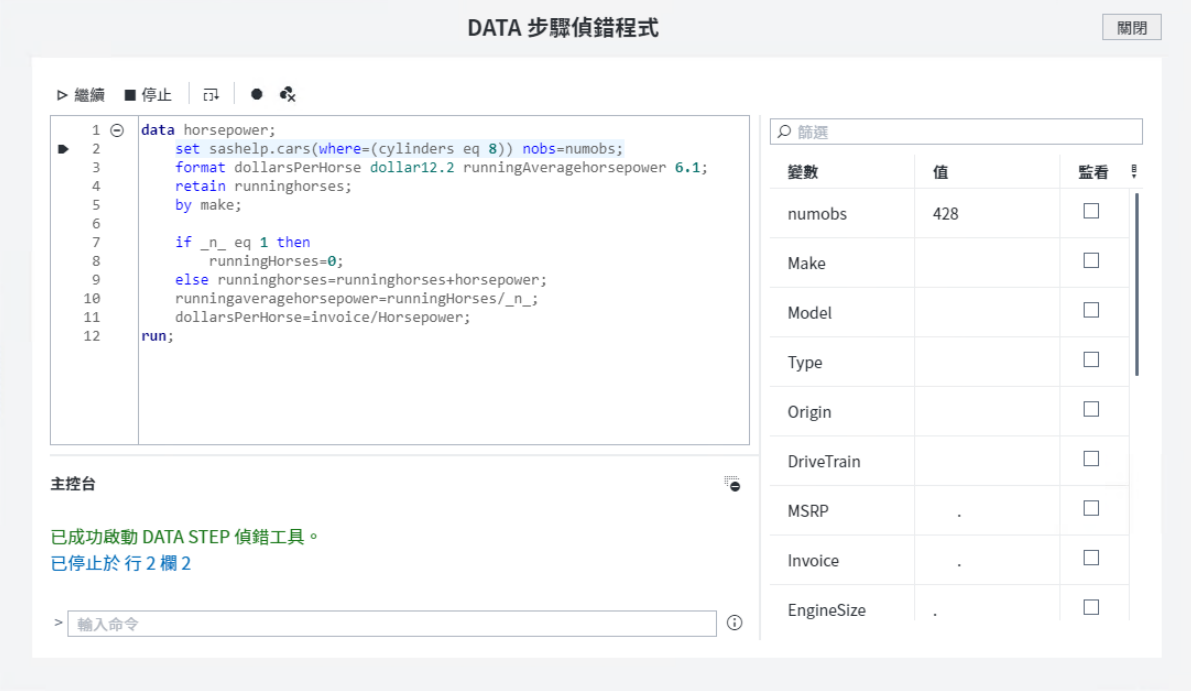

### 開啟 DATA 步驟偵錯工具

您可以在包含 DATA 步驟的任何程式上執行 DATA 步驟偵錯工具。若要開始使用 DATA 步驟偵錯工具,您必須先啟用 DATA 步驟偵錯工具,然後選取要偵錯的有效 DATA 步驟程式碼。

1 在 [程式編輯器] 中開啟程式,然後按一下工具列上的 [**偵錯**]。在程式中,DATA 步 驟程式碼的所有區段邊緣會以綠色長條醒目提示,以指出其可供偵錯。

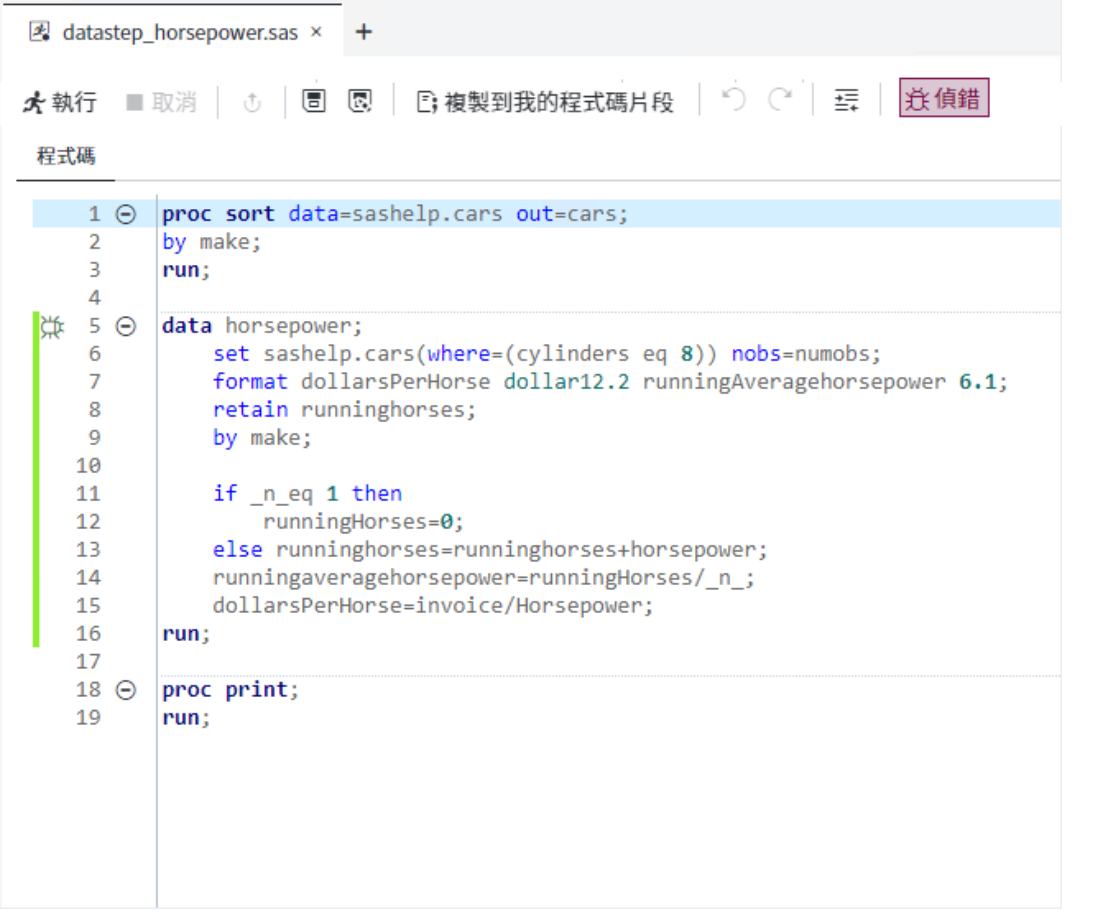

2 在您要偵錯之程式碼區段旁的邊緣中,按一下 。DATA 步驟程式碼即會在 [DATA 步驟偵錯工具] 視窗中開啟。

#### **附註:** 您也可以開啟 [DATA 步驟偵錯工具] 視窗,方法是在 DATA 步驟程式碼上 按一下滑鼠右鍵,並選取 [**偵錯 DATA 步驟**]。

#### <span id="page-59-0"></span>54 第 2 章 / 使用程式

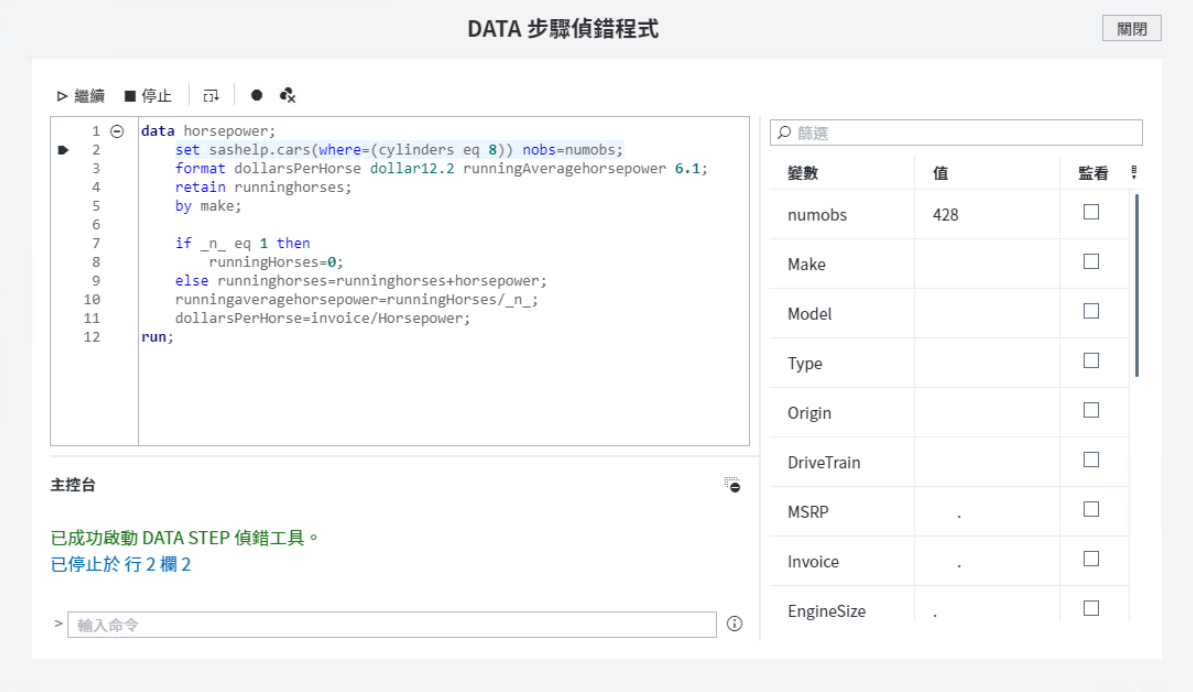

#### 設定和清除中斷點

您可以在程式中的任何可執行程式行設定或清除中斷點。中斷點會在指定行暫停執行 程式。每次設定或清除中斷點時,中斷點的相關資訊會顯示在視窗底部的 [偵錯主控 台]。

若要設定和清除中斷點:

- 您可以選取該行,然後按一下工具列上的 ●,以開啟和關閉中斷點。
- 若要清除程式中的所有中斷點,請按一下 ��。

<span id="page-60-0"></span>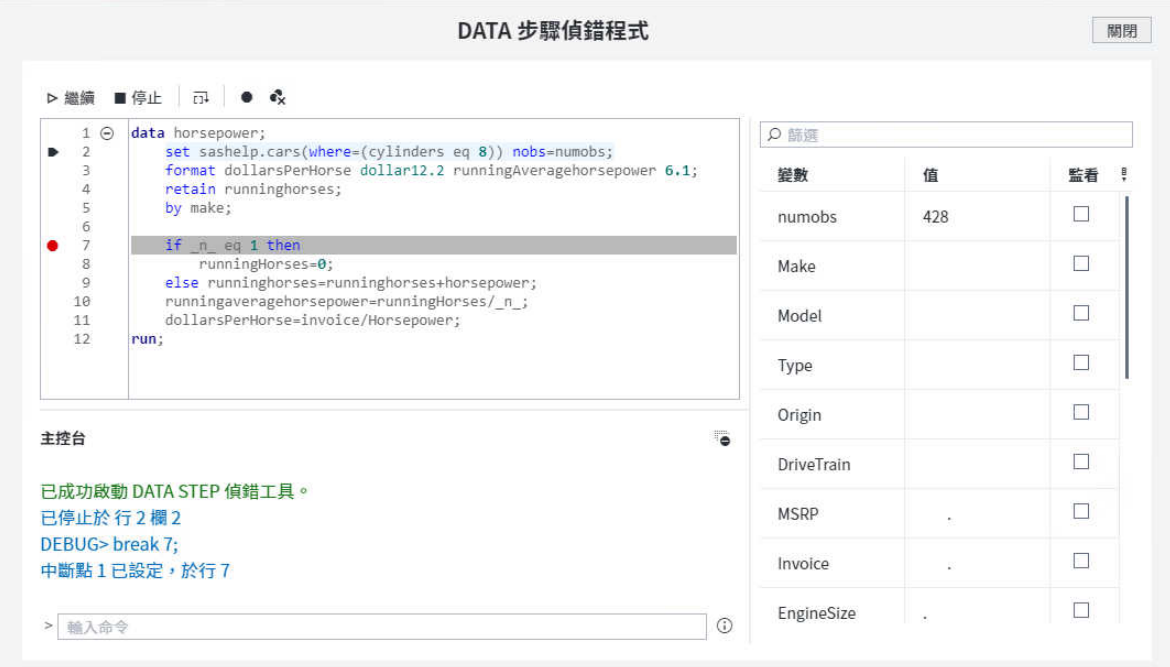

#### 逐步執行程式

您一次可以在程式中執行一個陳述式,並檢視每個步驟的變數值。當您在程式中逐步 前進時,已變更的任何變數值會顯示為紅色。

若要從先前暫停執行的位置開始執行陳述式,請按一下 급。一次只會執行一個陳述式。

#### 開始和停止執行程式

當您在 DATA 步驟偵錯工具中開始執行程式時,程式會持續執行,直到其抵達中斷點 或直到所監看的變數值有所變更。若未指定中斷點或監看的變數,程式會執行到完成 為止。

- 若要開始或繼續執行程式,請按一下 ▷。
- 若要停止執行程式,請按一下 ■。

**附註:** 您可以使用滑鼠右鍵按一下程式中的適當程式行,然後選取 [**跳躍**],以指定要 在程式中的該行重新開始執行。

檢查變數值

當您偵錯程式時,可以檢視程式中每個變數的值。您可以在變數窗格中檢視完整變數 清單,並且可以使用篩選和搜尋方塊來縮減變數清單。已變更的變數值會以紅色顯示。

#### <span id="page-61-0"></span>56 第 2 章 / 使用程式

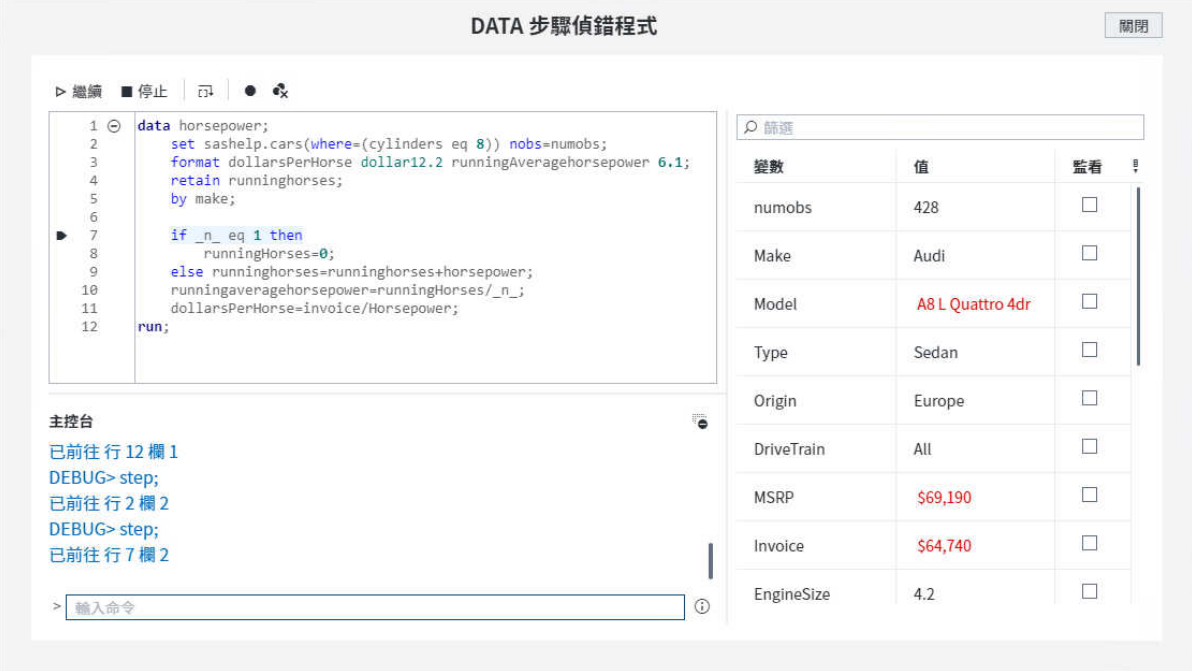

#### 監看變數值

您可以在程式中監看任何變數。每當所監看變數的值有所變更,SAS 就會暫停執行程 式。在變數窗格中,已變更的變數值會以紅色顯示。

若要監看變數,請在變數窗格中選取變數的核取方塊。

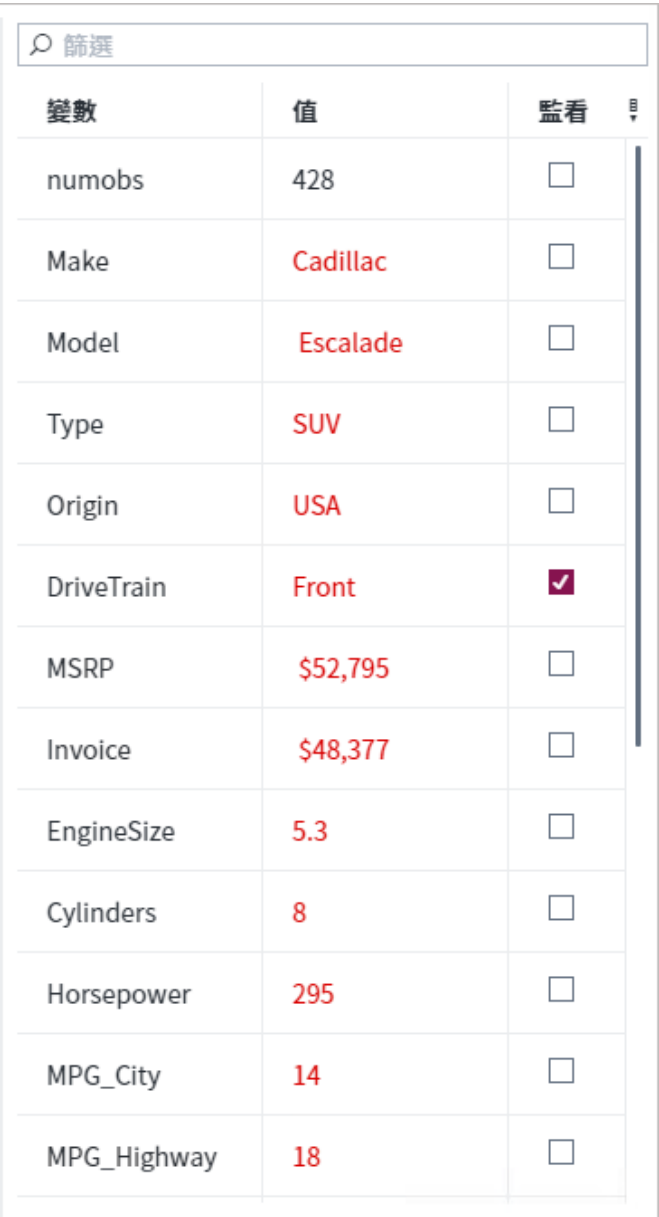

## 使用命令列偵錯

您可以使用命令列直接輸入偵錯工具命令。若要檢視有效命令清單,請按一下 ①。

**附註:** 如需 DATA 步驟偵錯工具命令的詳細資訊,請參閱 *[SAS Code Debugger: User's](http://documentation.sas.com/?docsetId=cmpdebugug&docsetVersion=v_001&docsetTarget=n1t10bjz7h6gitn1hxdganmtgkd7.htm&locale=zh-TW) Guide* 中的「[Debugger Commands Overview](http://documentation.sas.com/?docsetId=cmpdebugug&docsetVersion=v_001&docsetTarget=n1t10bjz7h6gitn1hxdganmtgkd7.htm&locale=zh-TW)」。

例如,您可以使用命令列設定條件式中斷點,以在符合指定條件時停止執行程式。下

列範例會在變數 \_n\_ 的值是 10 時,使用此偵錯工具命令在第 11 行設定中斷點:

break 11 when \_n\_ eq 10

<span id="page-63-0"></span>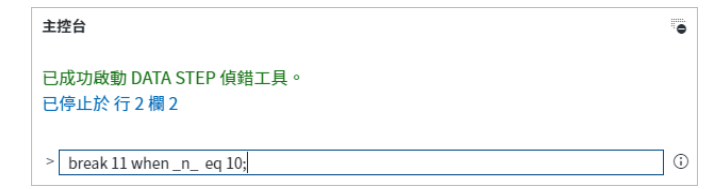

中斷點設定於第11行,而且 \_n\_ 的值是 10 時會停止執行程式。

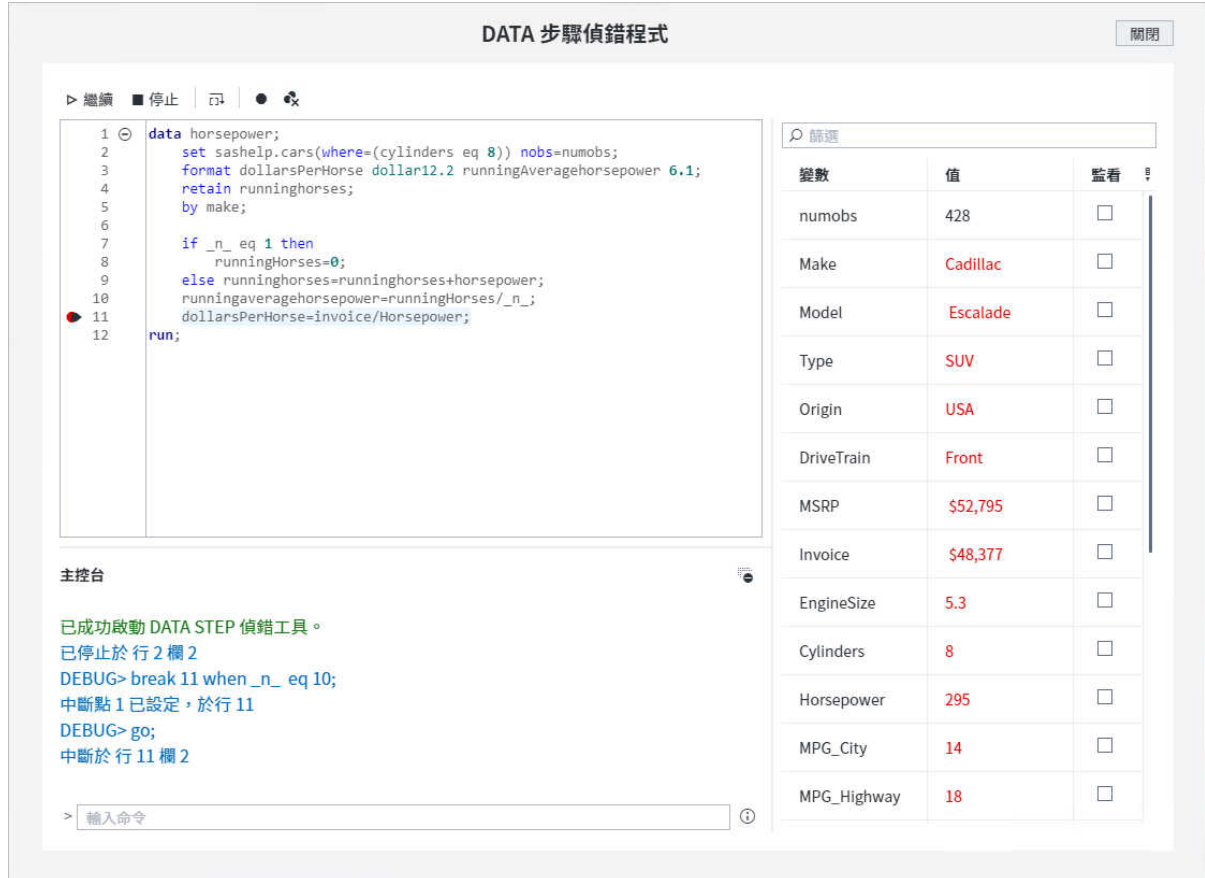

## 使用程式碼片段

### 為什麼要使用程式碼片段?

程式碼片段是您可以儲存和重複使用的常用程式碼或文字行。程式碼片段可以包含 SAS 程式碼、XML 程式碼和文字。您可以在下列位置插入程式碼片段,其中包括程式 編輯器、XML 編輯器、文字編輯器、流程、工作定義、工作表單和工作提示。SAS Studio 隨附數個程式碼片段。

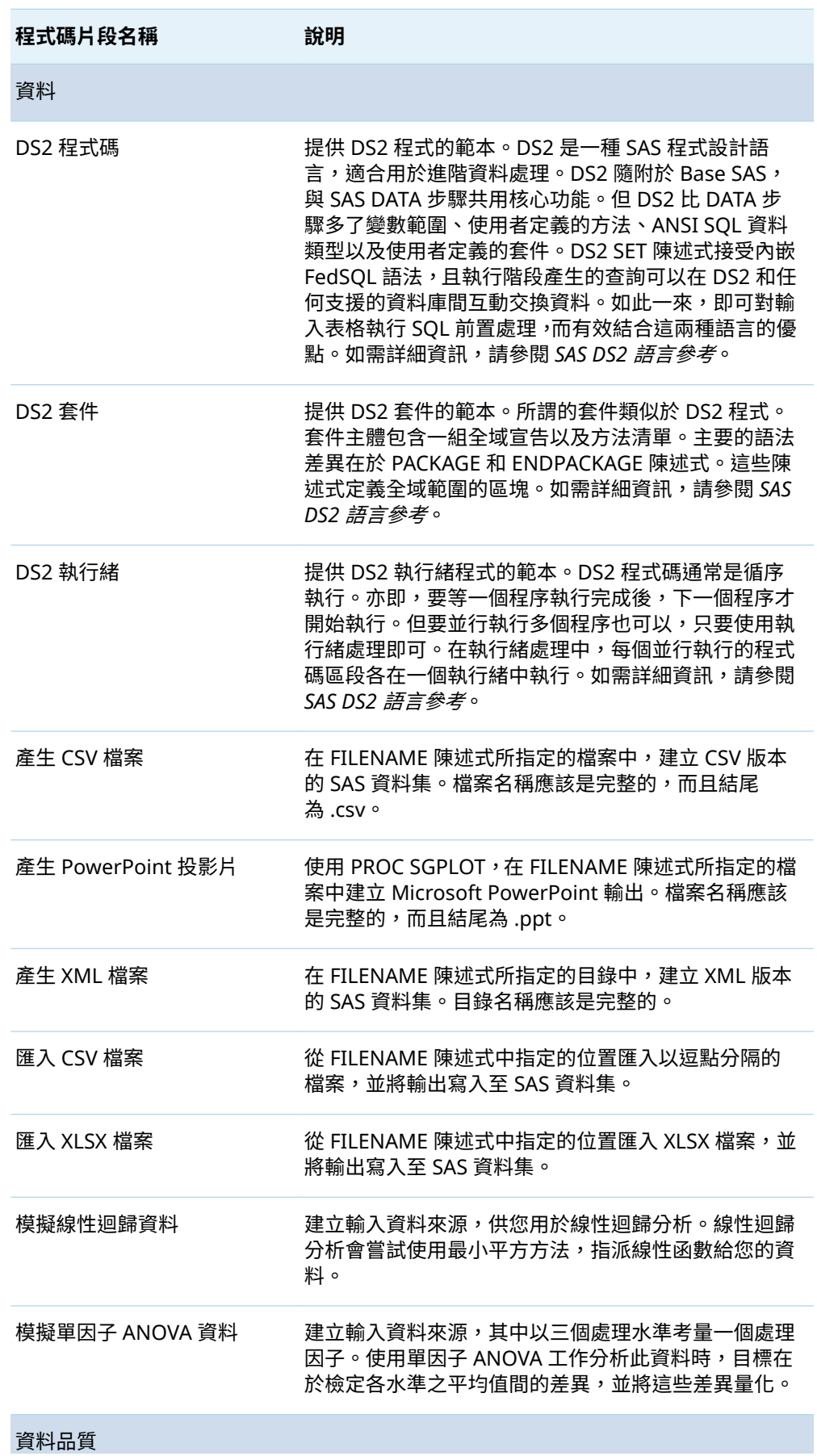

 $\overline{\phantom{a}}$ 

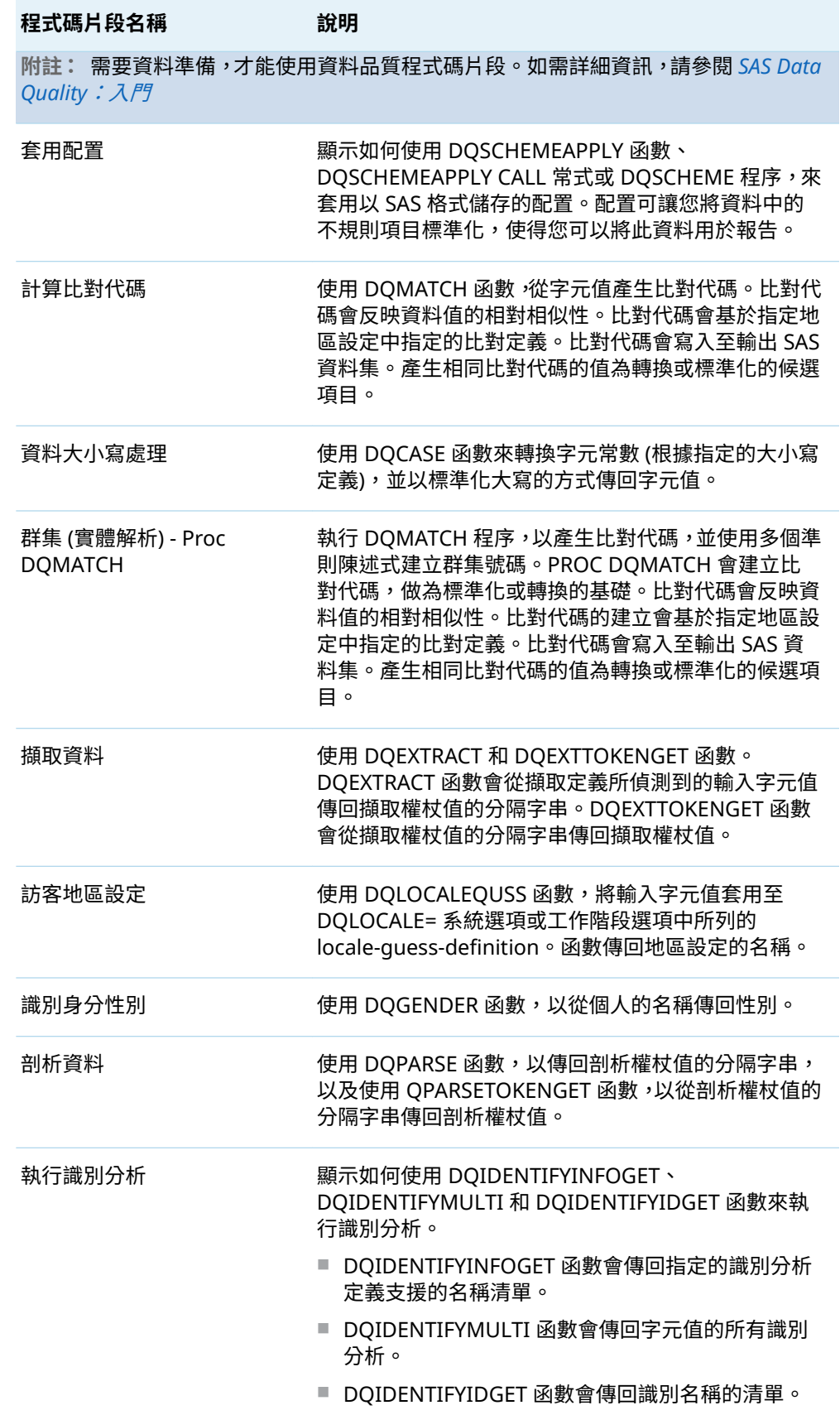

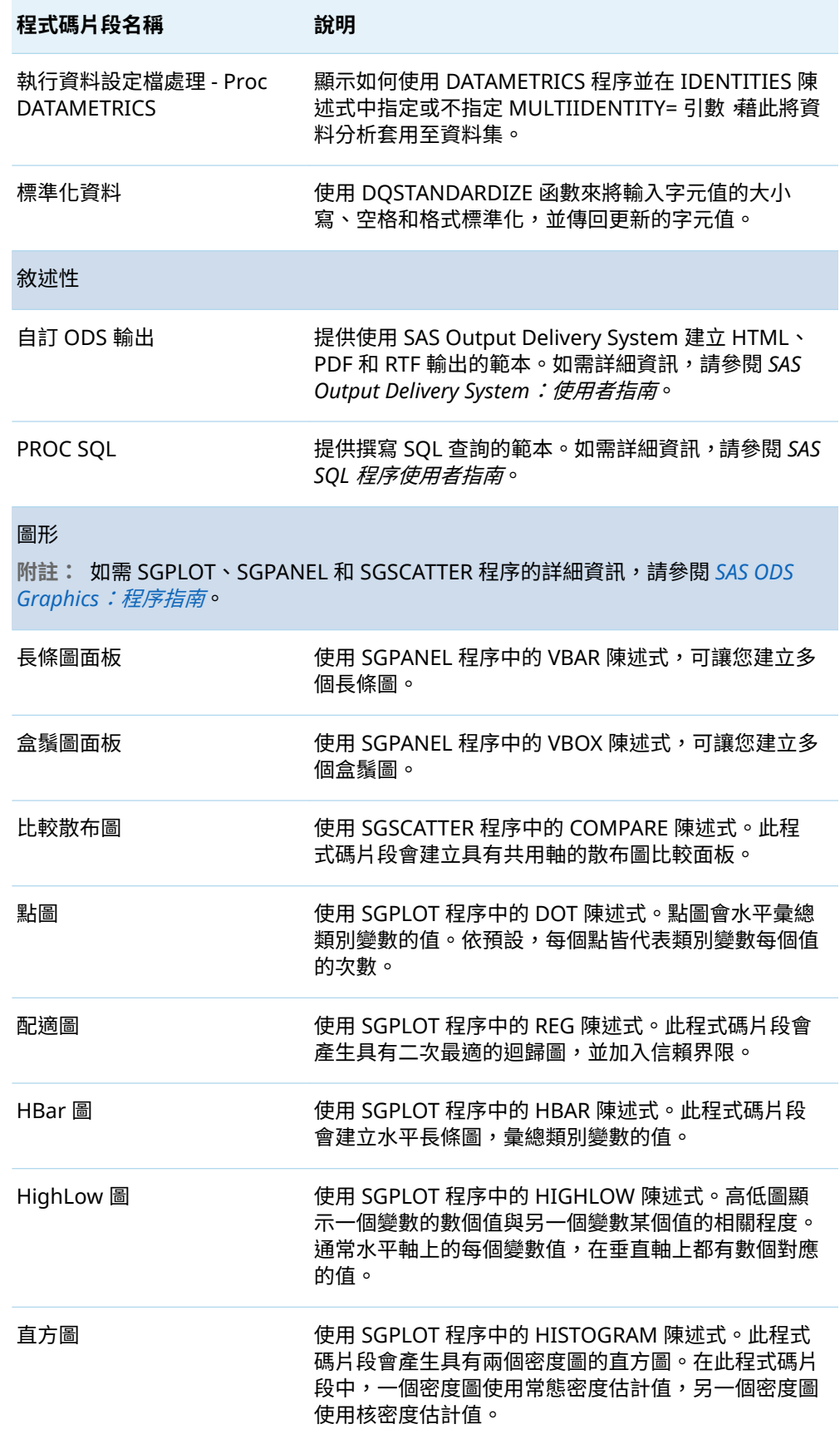

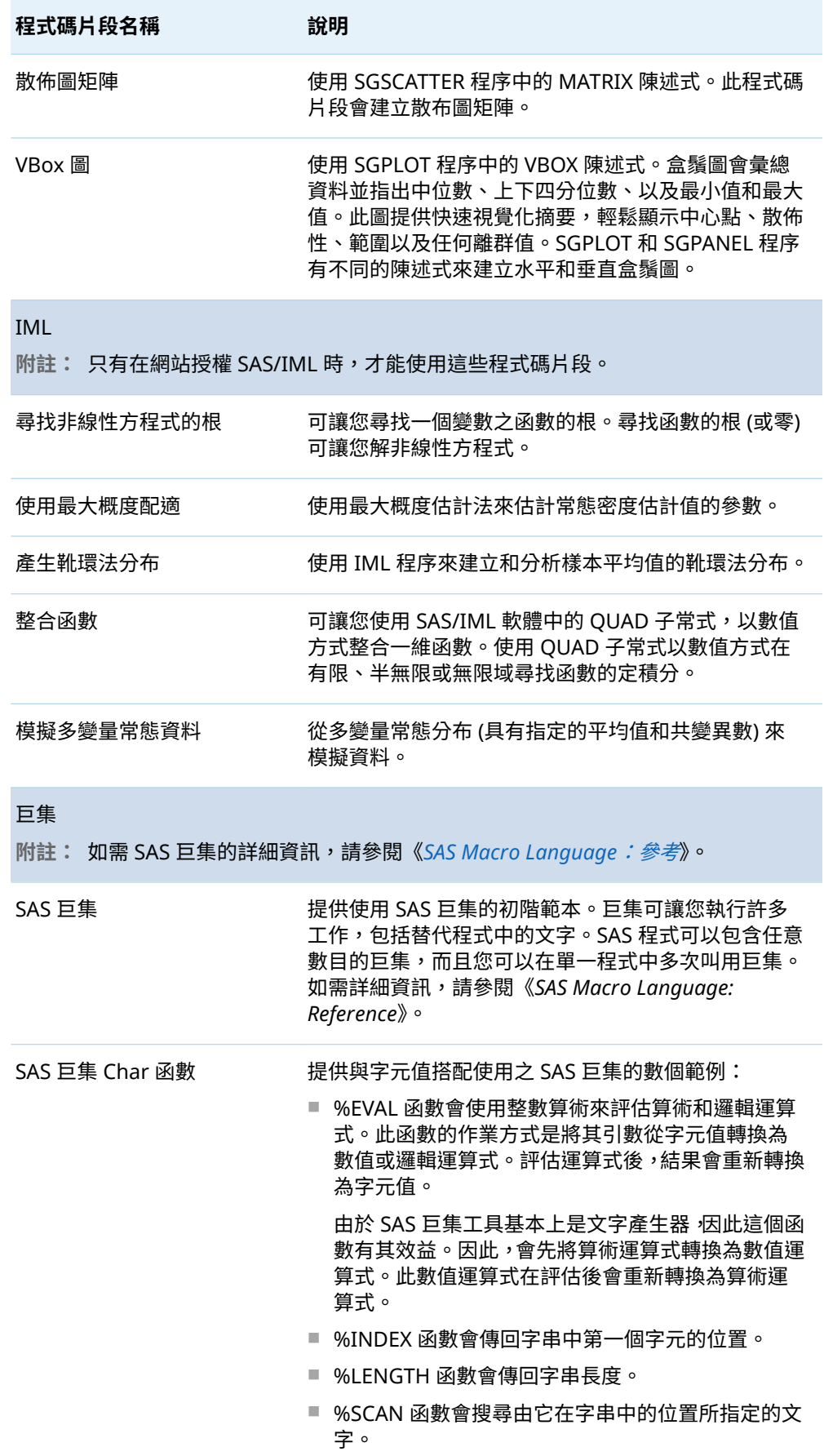

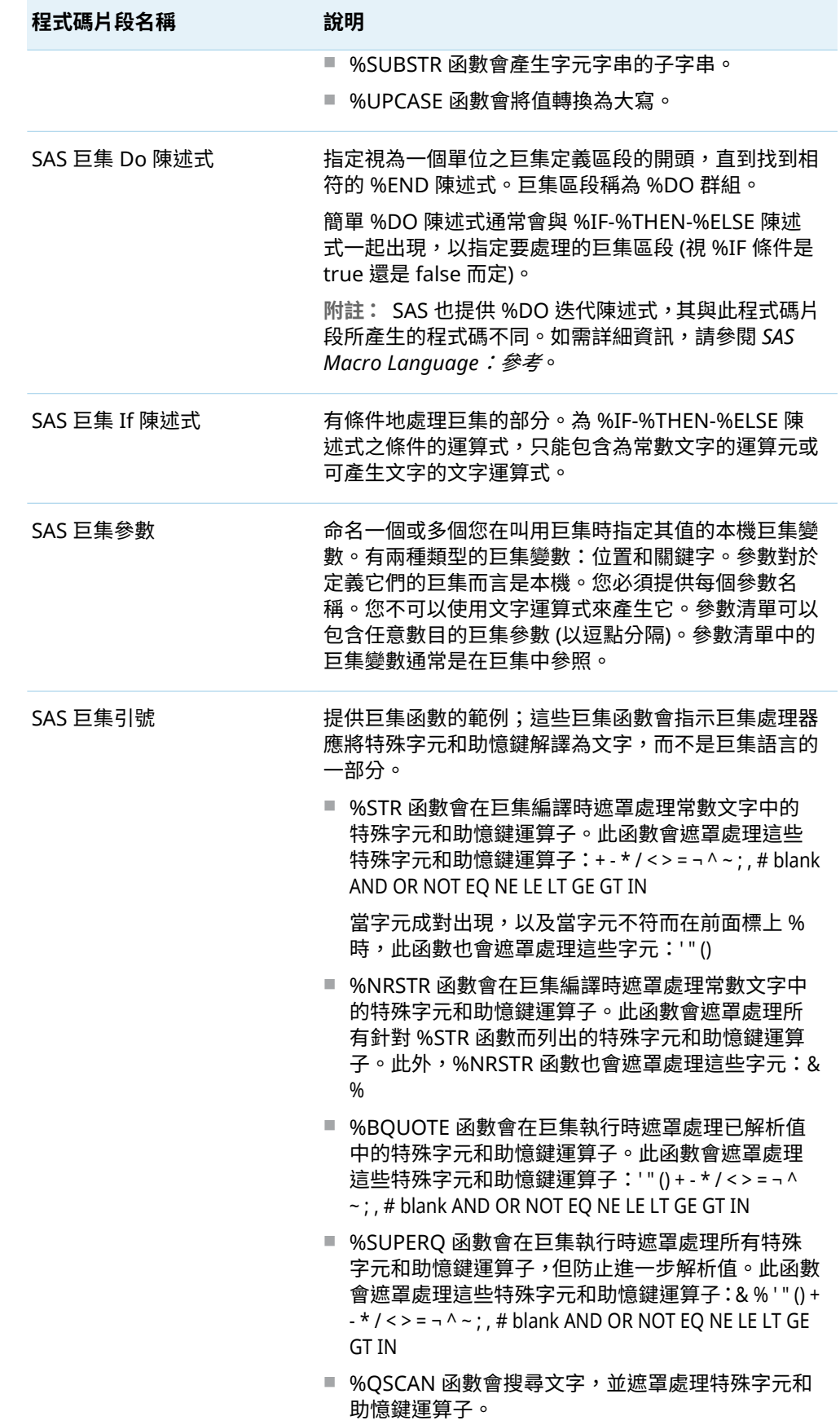

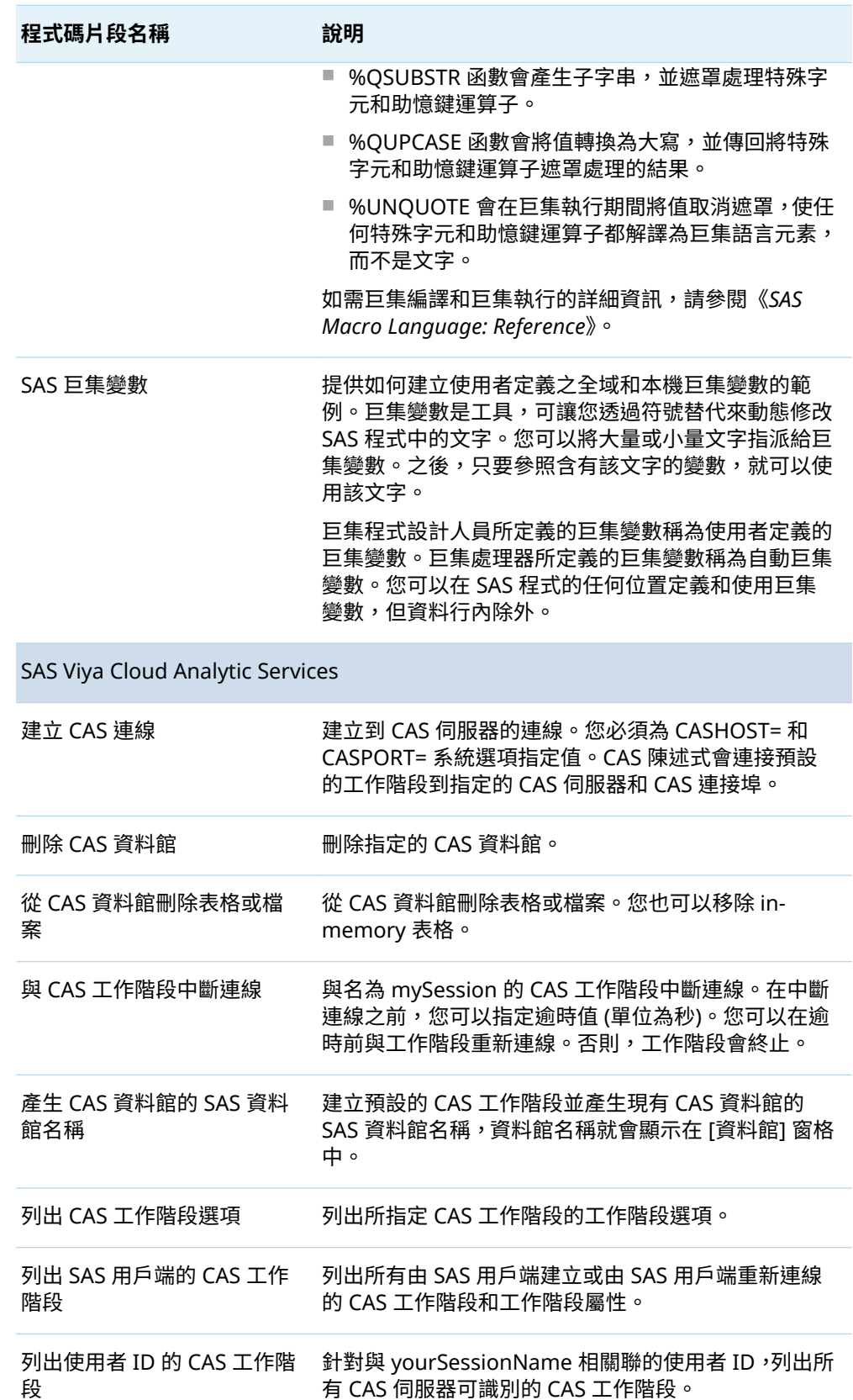

將資料載入 CAS 資料館 有将表格載入指定的 CAS 資料館。此程式碼片段包含 PROMOTE 選項,因此載入的資料適用於所有作用中的 工作階段。

÷.

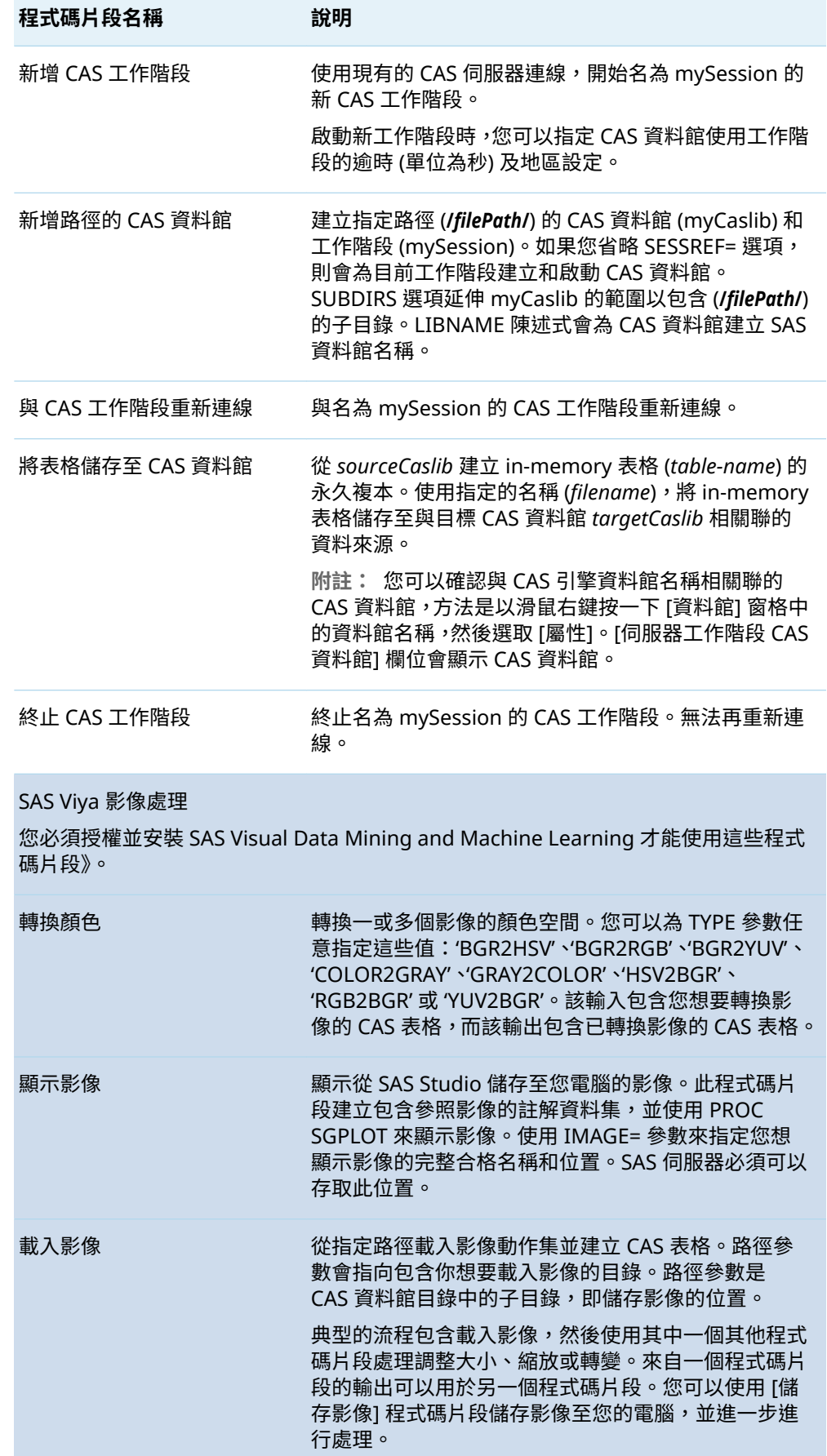

÷

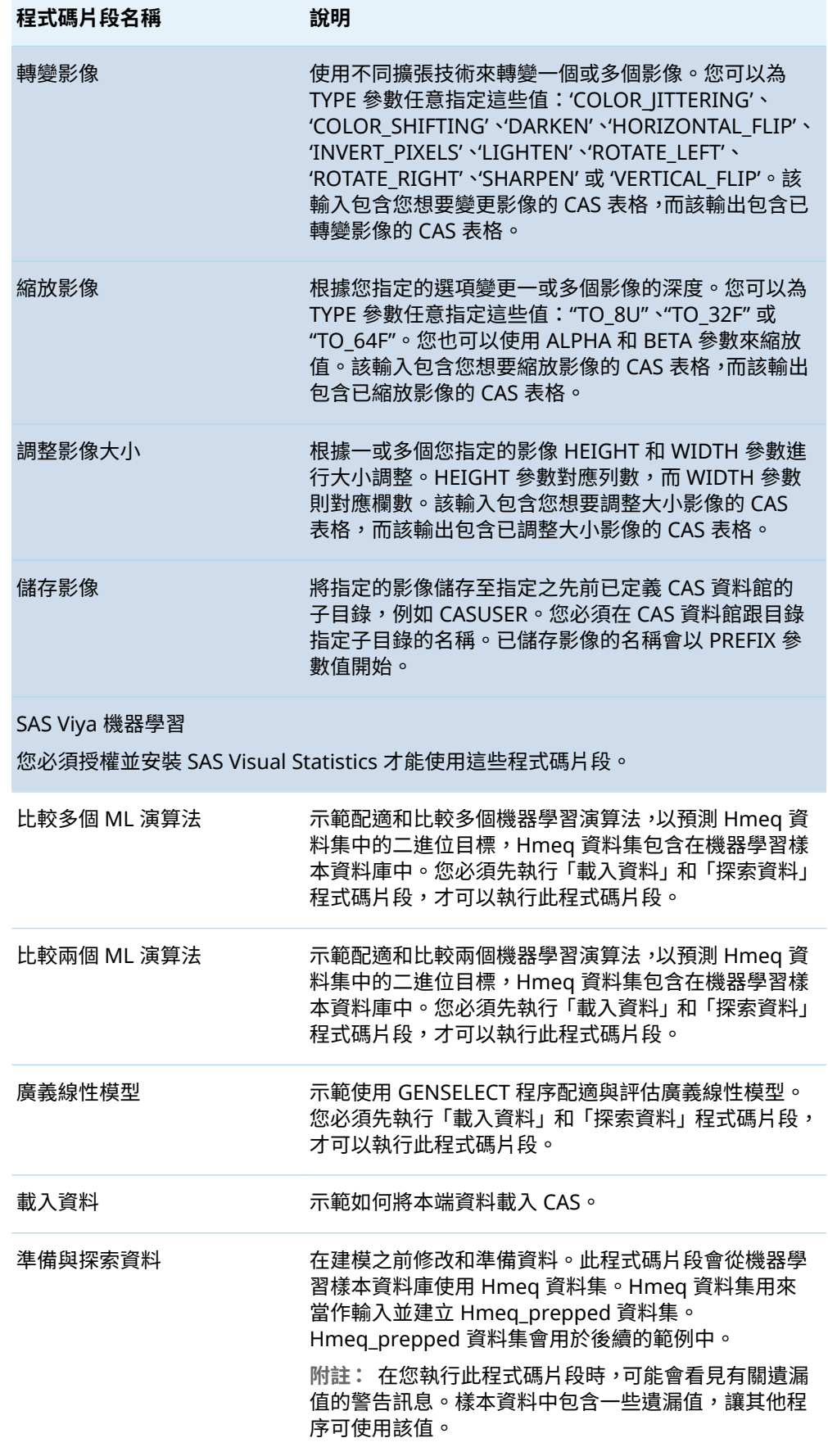
<span id="page-72-0"></span>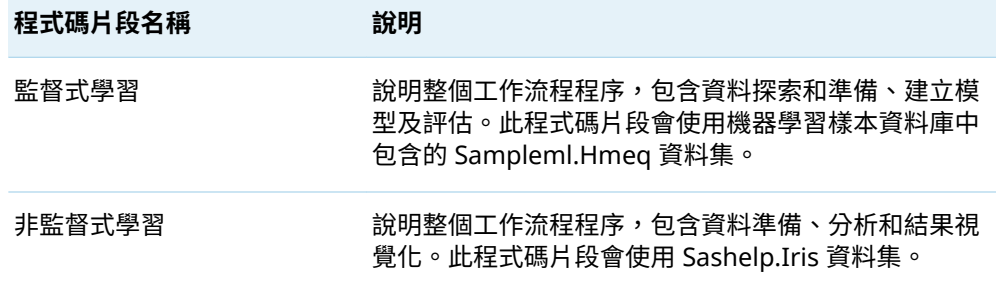

#### 建立程式碼片段

若要建立您自己的程式碼片段:

- 1 在 SAS Studio 中開啟檔案,並選取您要儲存為程式碼片段的程式碼或文字行。如 果您未選取任何程式碼或文字行,則會將整個檔案儲存為程式碼片段。
- 2 在工具列上,按一下 [**複製至我的程式碼片段**]。

**附註:** 您也可以從導覽窗格的 [**檔案總管**] 區段複製程式碼片段。以滑鼠右鍵按一 下導覽窗格的 [**程式碼片段**] 區段中的現有程式碼片段,然後選取 **[將程式碼片段複 製至]** ð **[檔案總管]**。程式碼片段會以 \*.csm 檔案儲存至您指定的資料夾。

- 3 輸入程式碼片段的名稱。
- 4 如果您要在程式編輯器中輸入 @*snippet-abbreviation* 來快速存取程式碼片段,請 輸入該程式碼片段的縮寫。您還可以新增描述。
- 5 選取您要儲存程式碼片段的資料夾,然後按一下 [**確定**]。程式碼片段會增加至您指 定的資料夾。

**附註:** 您也可以將現有程式碼片段檔案上傳至 [**我的程式碼片段**] 資料夾和子資料夾。 檔案類型必須是 \*.csm。選取您要使用的資料夾,然後按一下 T。按一下 十 以瀏覽檔 案,然後按一下 [**上傳**]。

若要將儲存的 \*.sas 檔案增加至 [**我的程式碼片段**] 資料夾,請以滑鼠右鍵按一下導覽窗 格的 [**檔案總管**] 區段中的 .sas 檔案,然後選取 [**複製至我的程式碼片段**]。

#### 如何插入程式碼片段

插入程式碼片段:

- 1 按一下您要插入程式碼片段的位置。
- 2 在導覽窗格中,按一下 ■;以開啟 [程式碼片段] 區段。
- 3 您可以使用下列方式將程式碼片段增加到檔案:
- 使用拖放作業將程式碼片段插入檔案中。
- 以滑鼠右鍵按一下程式碼片段的名稱,然後選取 [**插入程式碼中**]。
- 以滑鼠右鍵按一下檔案,並選取 [**插入程式碼片段**],然後選取您要使用的程式 碼片段。
- 在您的程式碼中輸入 @*snippet-name*,然後按 Enter。您也可以輸入 @,然後 使用快顯視窗,從 [我的程式碼片段] 資料夾的程式碼片段清單中選取程式碼片 段。

**附註:** 為了使用此功能,您必須指定程式碼片段的縮寫。若要驗證您的程式碼 片段是否有縮寫,請選取程式碼片段,然後按一下 圄。若要增加或編輯縮寫, 請在程式碼片段上按一下滑鼠右鍵,並選取 [**編輯**]。如需詳細資訊,請參[閱「建](#page-72-0) [立程式碼片段」](#page-72-0) (第 67 頁)。您也必須選取 [**啟用程式碼片段縮寫**] 喜好設定。如 需詳細資訊,請參[閱「設定編輯器喜好設定」](#page-254-0) (第 249 頁)。

# 自訂程式碼編輯器

[**喜好設定**] 視窗可讓您變更會影響程式碼編輯器功能 (包括自動完成和顏色編碼) 的數 個選項。

若要存取編輯器選項,請選取 **[選項]** ð **[喜好設定]**。按一下 [**編輯器**]。

如需詳細資訊,請參閱[「設定編輯器喜好設定」](#page-254-0) (第 249 頁)。

# 

# 使用查詢

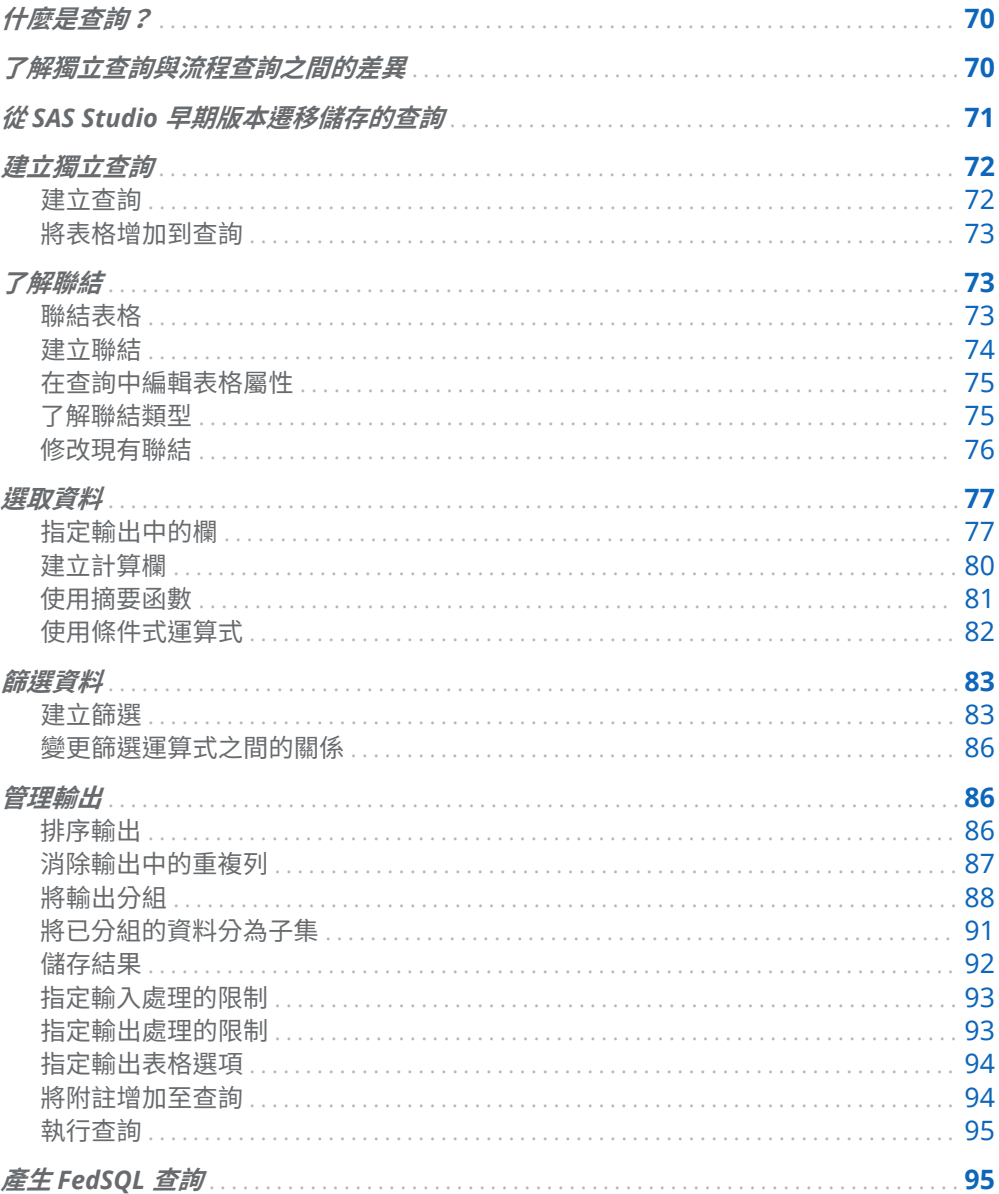

# <span id="page-75-0"></span>什麼是查詢?

「*查詢*」可讓您根據您所指定的準則,從一或多個表格中擷取資料。您可以建立僅根據 一個表格的查詢,也可以聯結數個表格。當您建立查詢時,SAS Studio 會產生可供檢 視和編輯的結構化查詢語言 (SQL) 程式碼。您也可以選擇使用 FEDSQL 程序來產生查 詢。如需詳細資訊,請參閱「產生 [FedSQL](#page-100-0) 查詢」 (第 95 頁)。

**附註:** 查詢僅適用於 [標準] 視景。如需詳細資訊,請參閱[「了解視景」](#page-33-0) (第 28 頁)。 

# 了解獨立查詢與流程查詢之間的差異

您可以同時建立您可以個別執行的獨立查詢,以及流程內只能隨著流程一部分執行的 查詢。如果您在流程中執行查詢,並非所有查詢功能皆可供使用。如需詳細資訊,請 參閱[「什麼是流程?」](#page-105-0) (第 100 頁)。

獨立查詢與流程查詢之間的差異如下表所示:

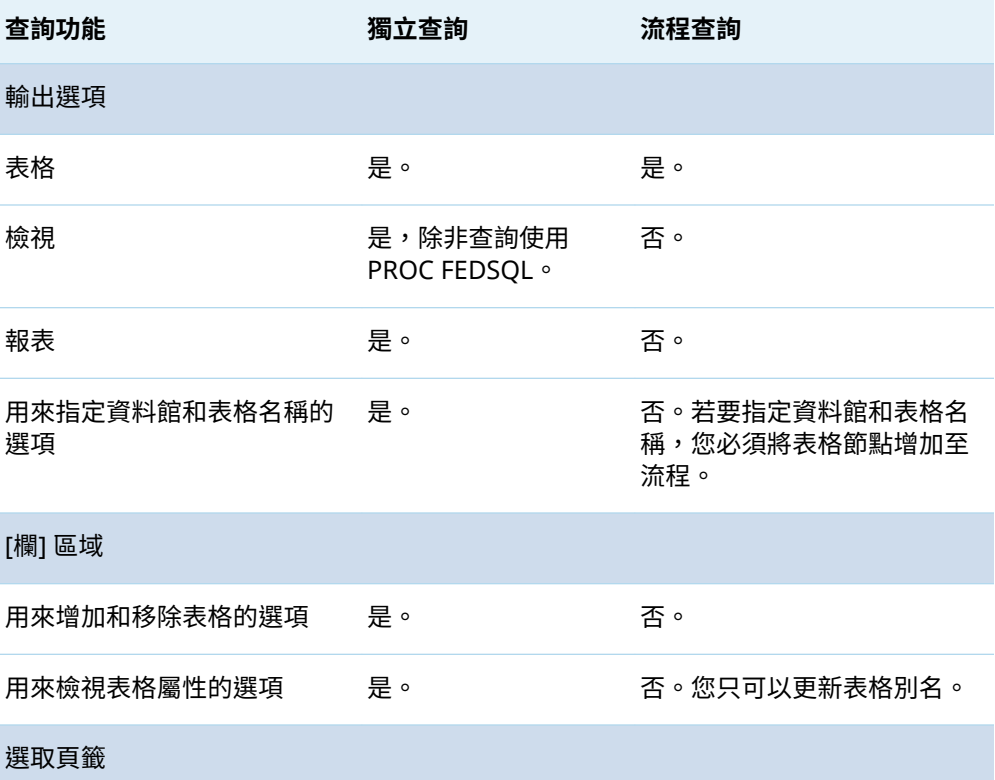

<span id="page-76-0"></span>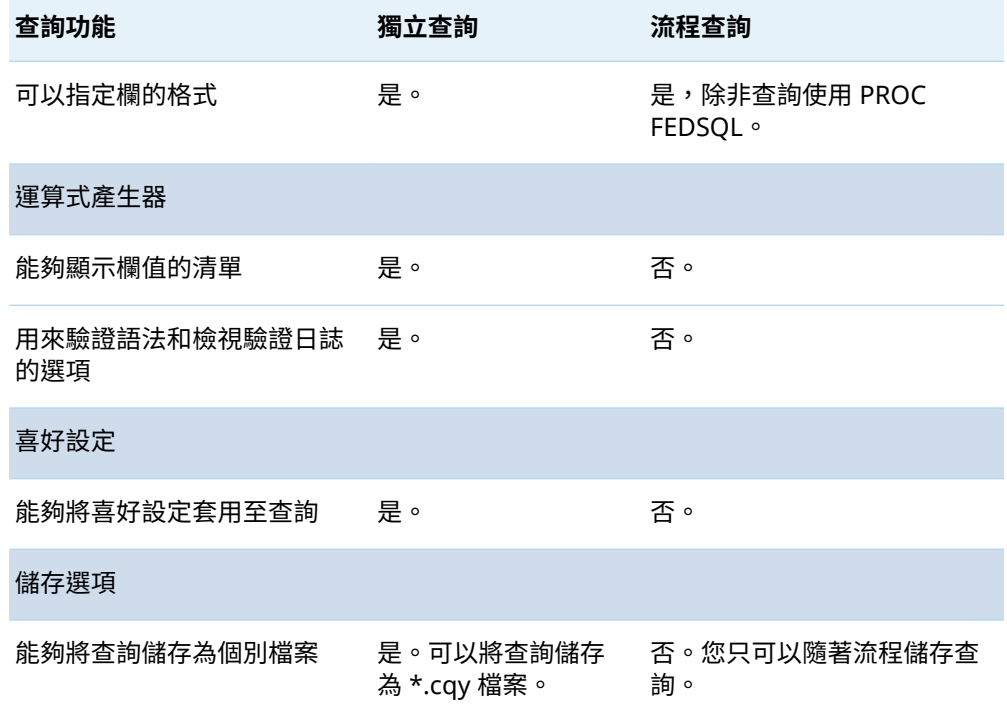

# 從 SAS Studio 早期版本遷移儲存的查詢

若符合以下準則,則 SAS Studio 早期版本的儲存的查詢可以在 SAS Studio 2020.1 和 更新版本上執行:

- 在原始查詢中所使用的資料可在 SAS Studio 2020.1 和更新版本上使用。
- SAS Studio 2020.1 和更新版本中可用的資料沒有遺漏任何在原始查詢中所使用的 欄。
- 原始查詢中所有包含的表格必須要有定義的聯結。

**附註:** 當您在 SAS Studio 2020.1 和更新版本中第一次儲存 SAS Studio 早期版本的 查詢時,會開啟 [**另存為**] 視窗。若您使用和早期版本相同的名稱儲存遷移的查詢,您 就無法在 SAS Studio 早期版本中開啟查詢。

若無法遷移儲存的查詢,則 SAS Studio 會轉換查詢至程式檔案並在程式中包含備註, 來解釋為何查詢無法遷移。

# <span id="page-77-0"></span>建立獨立查詢

#### 建立查詢

在主要 SAS Studio 工具列上,選取 **[新增]** ð **[查詢]**。

**附註:** 您也可以使用滑鼠右鍵按一下導覽窗格的 [**資料館**] 區段中的一或多個表格,然 後選取 [**建立查詢**],以建立查詢。

**附註:** 如需要關於在流程中建立查詢的資訊,請參[閱「在流程中建立查詢」](#page-166-0) (第 161 頁)。 

依預設,[查詢] 頁籤會包含三個主要區域:

- [欄] 區域 可存取查詢中的表格和欄。
- 查詢定義 區域 可讓您指定和群組查詢中的欄、建立表格之間的聯結、篩選查詢中的 資料、排序輸出,以及指定輸出選項。
- 程式碼、日 誌和結果 區域 [**程式碼**] 頁籤會顯示您在建置查詢時自動產生的程式碼。[**日誌**] 頁 籤會顯示執行查詢時的查詢日誌。如果您的輸出類型為 [**表格**] 或 [**檢 視**],且您要使用 PROC SQL 產生您的程式碼,則在您執行查詢時, 會將 [**輸出資料**] 頁籤增加至此區域。如果您的輸出類型是 [**報表**],則 會在您執行查詢時,將 [**結果**] 頁籤增加至此區域。

<span id="page-78-0"></span>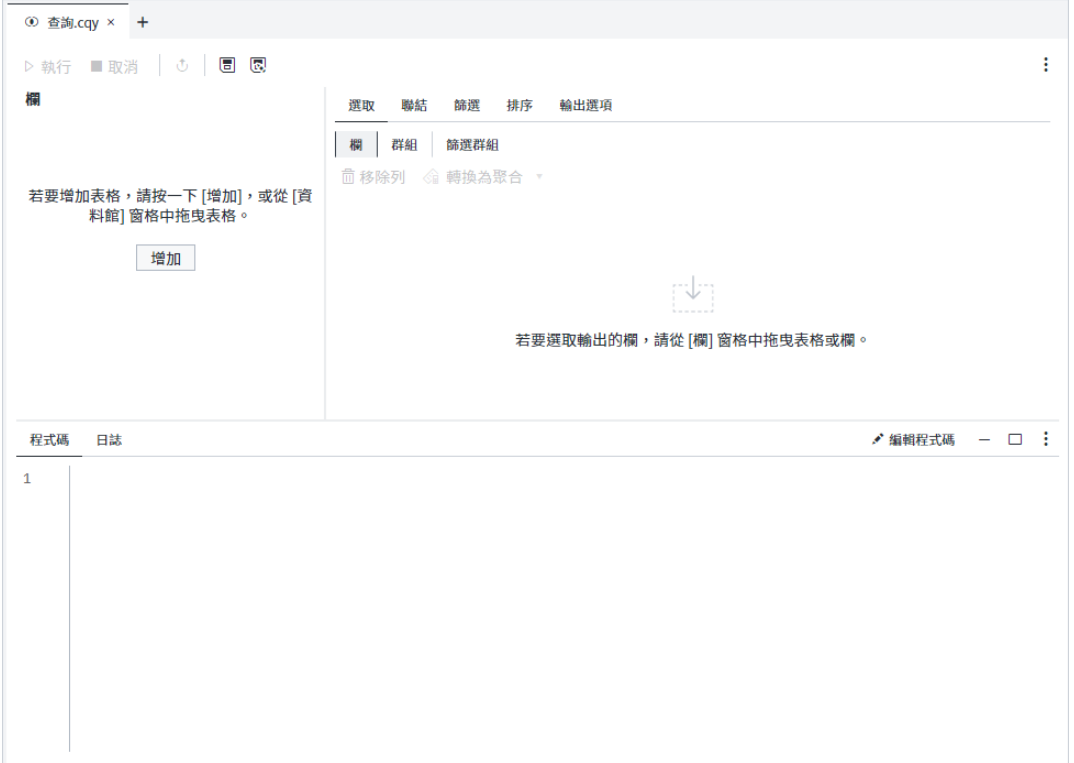

### 將表格增加到查詢

在 [查詢] 頁籤的 [欄] 區域中,按一下 [**增加**]。使用 [**選取表格**] 視窗以瀏覽您要使用的 資料館和一或多個表格,然後按一下 [**確定**]。

**附註:** 您也可以使用導覽窗格中的 [**資料館**] 區段,將表格增加到查詢。按一下導覽窗 格中的 ■, 以開啟 [**資料館**] 區段,並展開適當的資料館。將一或多個表格拖曳至 [查 詢] 頁籤的 [**欄**] 區域。

# 了解聯結

#### 聯結表格

在建立查詢時,您可以聯結多個表格。SAS Studio 可自動為您聯結表格,或者您也可 以手動建立聯結。聯結兩個表格時,SAS Studio 會嘗試依據具有相同名稱和類型的欄 來聯結表格。如果找不到欄名稱和類型的相符項目,則會使用每個表格中的第一欄來 聯結表格。如果這不是您查詢的正確聯結,則您可以編輯聯結,並指定您要使用的聯 結準則。

### <span id="page-79-0"></span>建立聯結

當您將表格增加至查詢中的現有表格時,SAS Studio 會自動為您建立聯結。

若要將另一個表格增加至查詢,請按一下 [查詢] 頁籤的 [欄] 區域中的 [**增加**]。使用 [選取表格] 視窗以瀏覽您要使用的資料館和表格,然後按一下 [**確定**]。您也可以將表 格從導覽窗格中的 [**資料館**] 區段拖曳至 [欄] 區域。

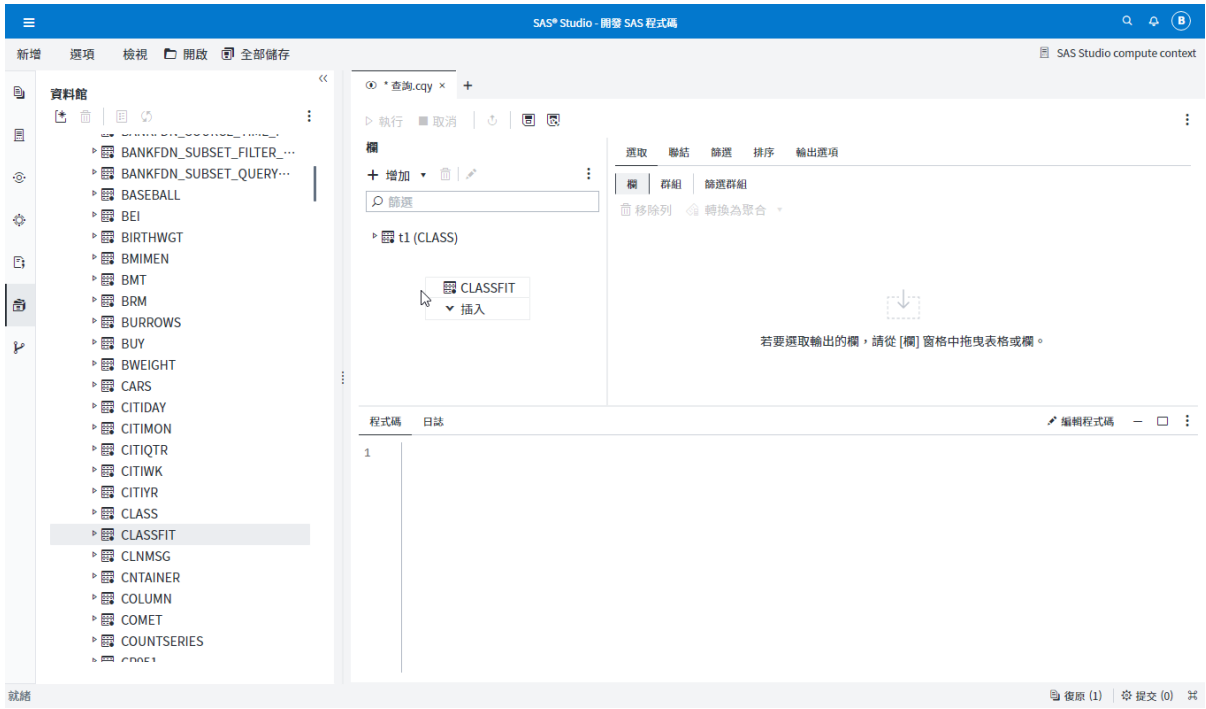

按一下 [**聯結**] 頁籤,以檢視聯結準則。在下列範例中,Classfit 表格會自動聯結至 Class 表格 (使用這兩個表格的 [名稱] 欄)。

<span id="page-80-0"></span>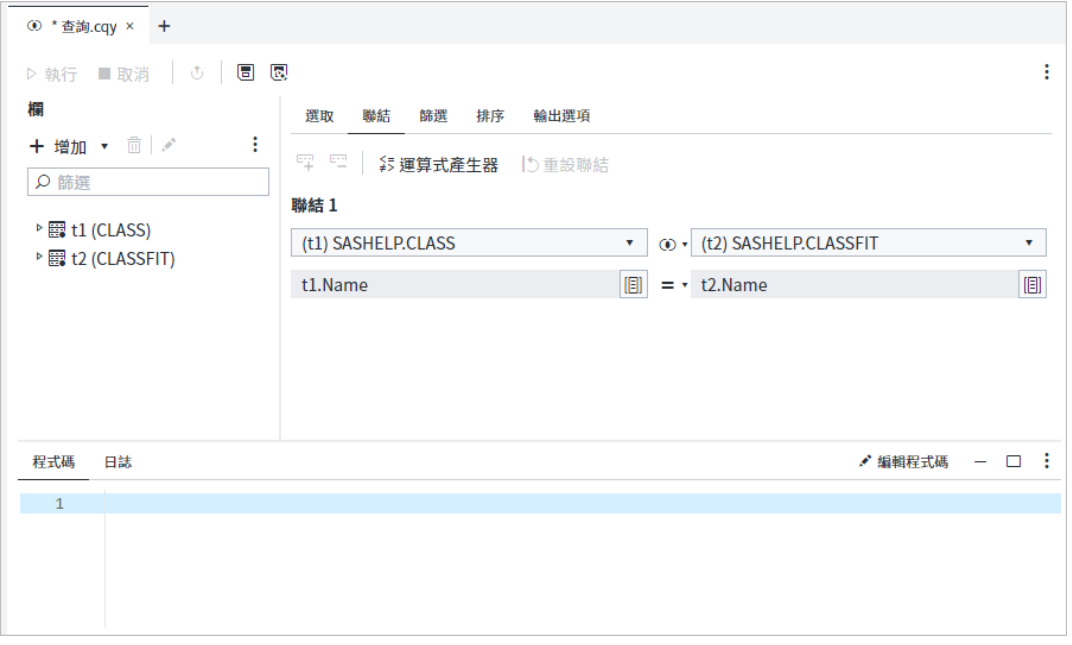

如果無法自動建立適合的聯結,您可以手動指定聯結條件。如需詳細資訊,請參[閱「修](#page-81-0) [改現有聯結」](#page-81-0) (第 76 頁)。

### 在查詢中編輯表格屬性

您可以在查詢中建立表格別名。

若要指定別名:

- 1 在 [查詢] 頁籤的左窗格中,以滑鼠右鍵按一下您要變更的表格,然後選取 [**屬性**]。
- 2 在 [**別名**] 方塊中,輸入表格的別名。

**附註:** 別名在查詢內必須是唯一的。

3 按一下 [屬性] 視窗中的 [**確定**] 來關閉視窗,以及儲存變更。別名會顯示在 [查詢] 頁籤的表格清單中。

### 了解聯結類型

SAS Studio 支援四種不同的聯結類型。您可以修改現有聯結,以選取您要的聯結類型。 您可以在 [**聯結**] 視窗中選取您要使用的聯結選項。

<span id="page-81-0"></span>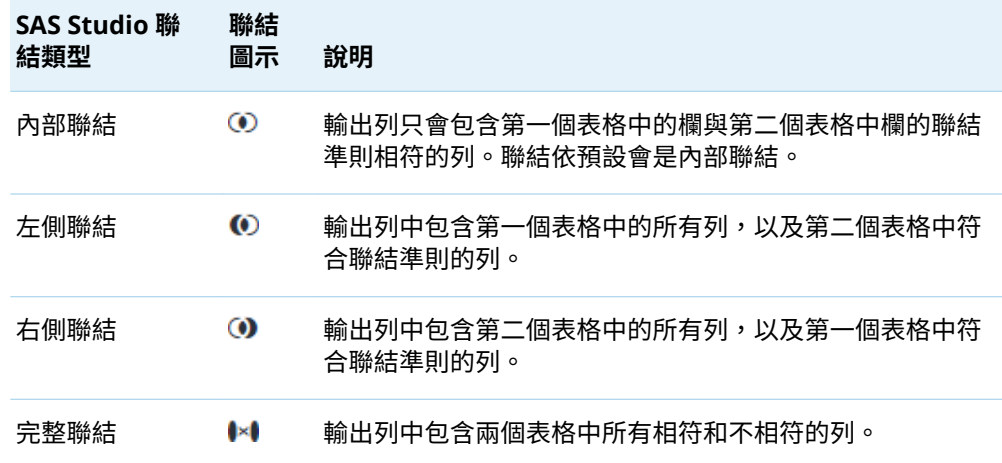

### 修改現有聯結

您可以選取不同類型的聯結,或變更在聯結條件中使用的欄,以修改現有聯結。您也 可以增加和移除聯結條件,或移除整個聯結。

**附註:** 針對增加到查詢的每個其他表格,您都必須至少有一個聯結和一個聯結條件。 

#### 若要修改聯結:

- 1 按一下查詢視窗的 [**聯結**] 頁籤。您可以使用下列方式來編輯聯結:
	- 使用表格下拉式清單,以變更聯結中所使用的表格。
	- 按一下表格名稱之間的聯結指示器,以編輯聯結類型。預設聯結類型是 [**內部聯 結**]。如需詳細資訊,請參[閱「了解聯結類型」](#page-80-0) (第 75 頁)。
	- 按一下欄名稱之間的運算子,以選取新的運算子。預設運算子為 =。
	- 按一下聯結每側的 圓,以變更聯結中所使用的欄。
- 2 若要增加新的聯結條件 •請按一下 罓。指定要在聯結中使用的欄。若要移除聯結條 件,請選取適當的聯結條件,然後按一下 而。

**附註:** 在下列情況下,您無法刪除聯結條件:

- n 聯結只有一個聯結條件。
- 聯結條件是聯結的第一個聯結條件。但是,您可以修改第一個聯結條件。

<span id="page-82-0"></span>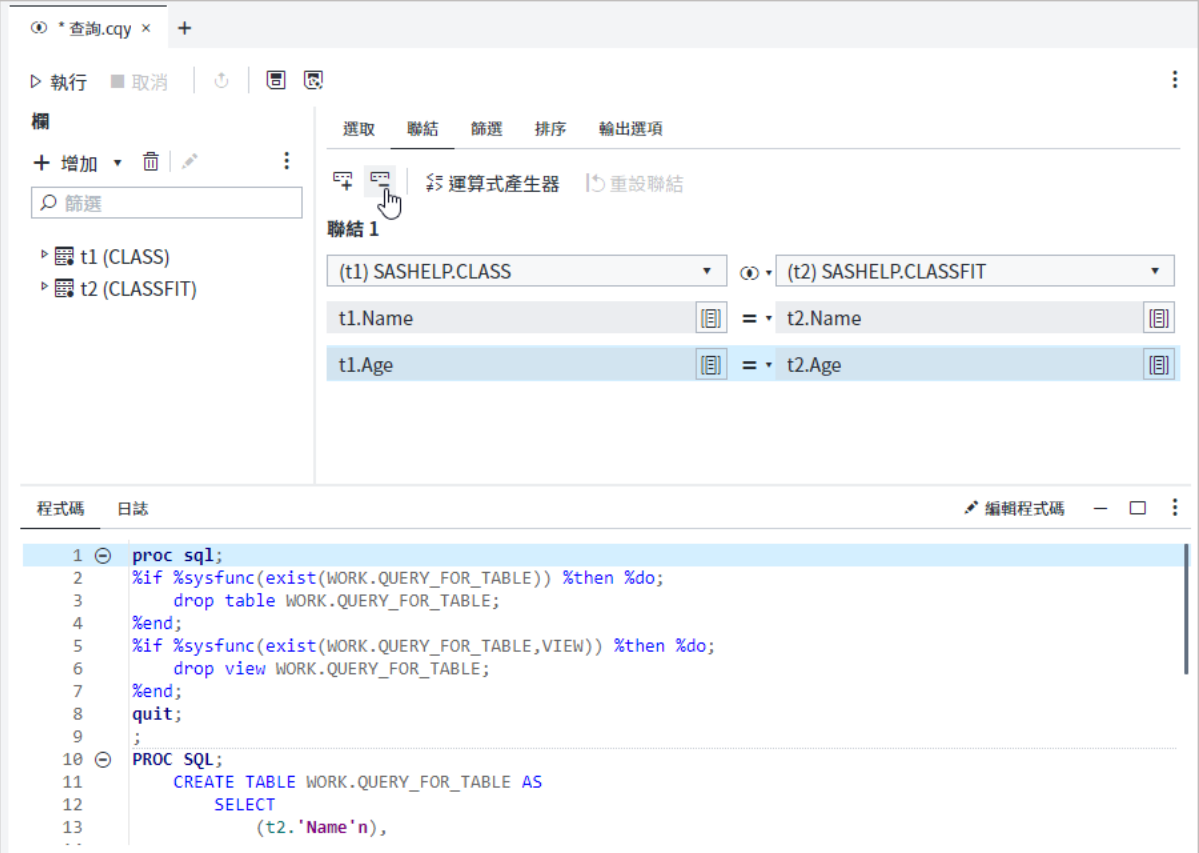

**附註:** 若要使用 SQL 程式碼來編輯和建立聯結,請按一下 [**聯結**] 頁籤上的 [**運算式產 生器**]。如需詳細資訊,請參[閱「建置運算式」](#page-260-0) (第 255 頁)。

# 選取資料

#### 指定輸出中的欄

依預設在輸出中不會包含任何欄。您必須指定要顯示在輸出表格中的欄。您也可以指 定要在輸出表格中用來取代欄名稱的別名。

在 [**選取**] 頁籤上列出欄的順序,即為欄出現在輸出表格中的順序。您可以在某欄上按 一下滑鼠右鍵,並選取適當的選項,將欄上移、下移,以及移至清單的最上方或最下 方。您可以透過選取您想要移動的欄,來移動清單中多個相臨欄,以滑鼠右鍵按一下 其中一個欄,接著選取適合的選項。

**附註:** 如果您要產生 FedSQL 查詢,則 [**選取**] 頁籤的 [**欄**] 子頁籤上不會有 [長度]、 [標籤] 和 [輸入格式] 欄。如果您要在流程中產生 FedSQL 查詢,則無法使用 [格式]

欄。如果您要產生 SQL 查詢,則可以按一下 來管理 [**欄**] 子頁籤上顯示的欄。使用 [管理欄] 視窗來隱藏和顯示欄。

您可以為輸出個別選取欄,或者可以使用不同的選項來選取輸入表格中的所有欄。 若要選取輸出表格的個別欄:

■ 在 [查詢] 頁籤的 [欄] 區域中,展開表格,並將您要包含在輸出的欄拖曳至 [**選取**] 頁籤的 [**欄**] 子頁籤。

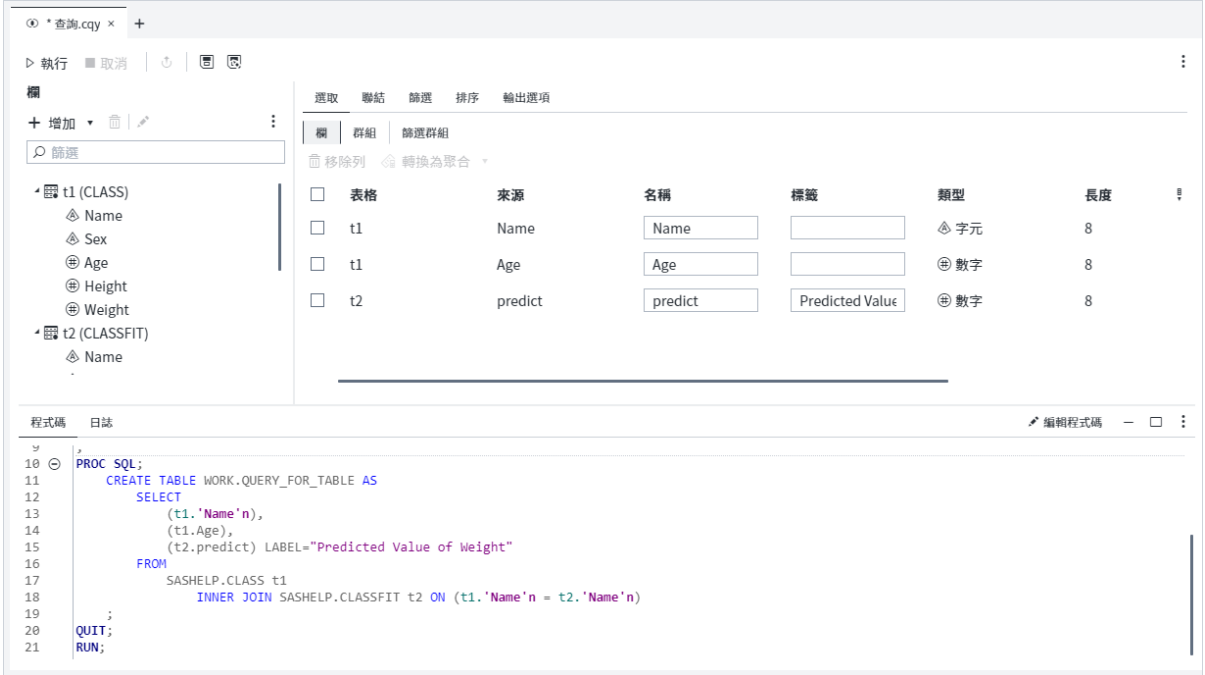

若要使用欄名稱來選取表格的所有欄:

■ 在 [查詢] 頁籤的 [欄] 區域,於表格上按一下滑鼠右鍵,並選取 [**增加欄**]。此選項會 建立包含所有個別欄名稱的 SELECT 子句:

SELECT *table-alias*.*column-name1* <, *table-alias*.*column-name2*,...>

**附註:** 如果表格有超過 100 欄,只有前 100 欄會增加至 SELECT 子句。若要增加剩 餘的欄,請按一下 [**更多**]。選取剩餘的欄,然後按一下 [**確定**]。

若要使用星號 (\*) 來選取表格的所有欄:

■ 在 [查詢] 頁籤的 [欄] 區域中,在表格上按一下滑鼠右鍵,並選取 [**選取所有欄**]。此 選項會建立使用星號 (\*) 來呈現表格所有欄的 SELECT 子句:

SELECT *table-alias*.\*

**附註:** 如果您的輸入表格中的欄數可能會變更,則此選項很有用。

若要使用星號 (\*) 來選取所有表格的所有欄:

■ 按一下 [查詢] 頁籤 [欄] 區域中的 •;• 並選取 [**在所有表格中選取所有欄**]。此選項會 建立使用星號 (\*) 來呈現所有所有欄和所有表格的 SELECT 子句:

SELECT \*

**附註:** 如果查詢中的表格數目可能會變更,或表格中的欄數可能會變更,則此選 項很有用。 

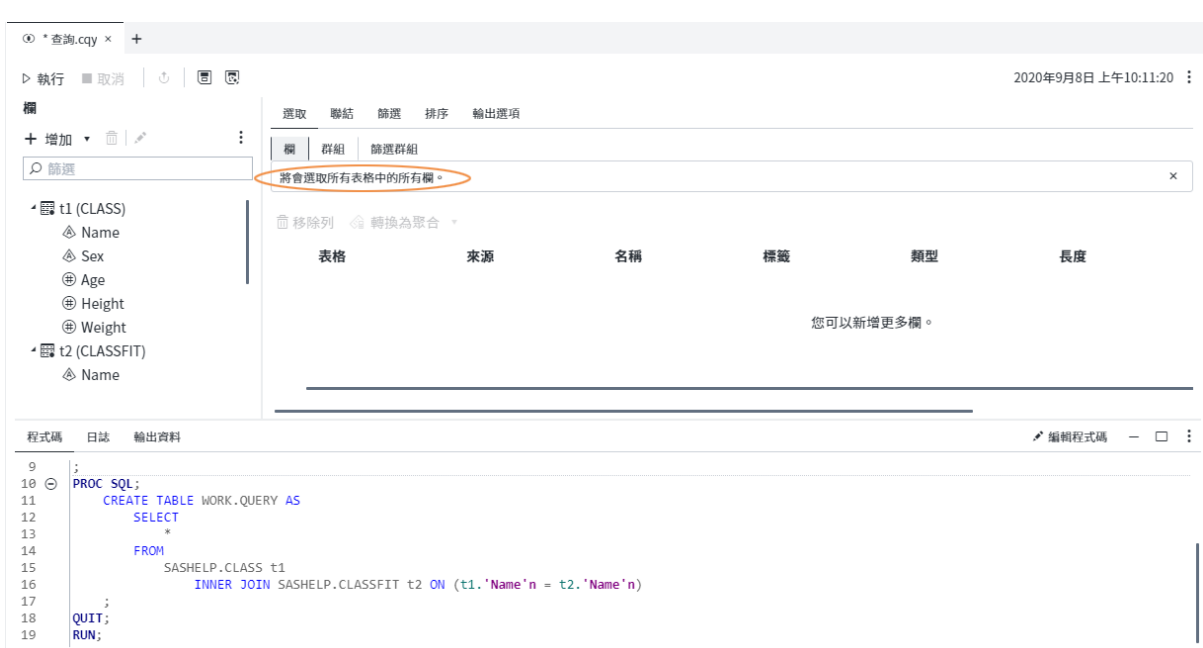

#### 若要指定欄的別名:

■ 在 [**選取**] 頁籤上,使用 [名稱] 欄來指定您要用於欄的任何別名。別名會做為輸出 資料的欄標題。

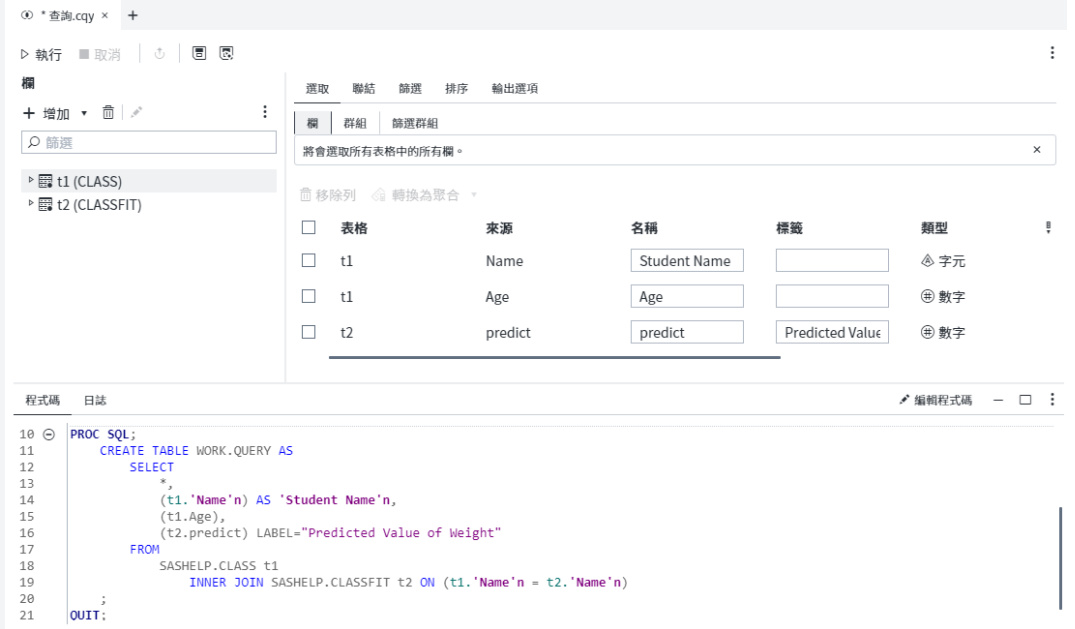

若要從輸出移除欄:

■ 在 [**選取**] 頁籤上,選取您要移除之欄的核取方塊,然後按一下 [**移除列**]。 若要移除查詢中的所有欄,請在 [**選取**] 頁籤上選取表格的核取方塊,然後按一下 [**移除列**]。

#### <span id="page-85-0"></span>建立計算欄

您可以在從其他欄或值計算而來的查詢中,插入新的一欄。您可以使用計算欄來彙總 值、根據條件取代值,以及執行字串和數值計算。建立計算欄之後,您可以使用該欄 來篩選、排序或群組輸出。

若要建立計算欄:

- 1 在 [查詢] 頁籤的 [欄] 區域中,按一下 **[增加]** ð **[計算欄]**。
- 2 使用 [計算欄] 視窗中的運算式產生器,以建立欄。如需詳細資訊,請參[閱「建置運](#page-260-0) [算式」](#page-260-0) (第 255 頁)。
- 3 在您建立欄的運算式之後,請使用運算式產生器區域中的 [**屬性**] 頁籤,以指定欄的 名稱。您也可以指定標籤、日期類型、長度、格式和輸入格式。
- 4 若要將計算的欄自動新增到 [選取] 頁籤上的欄列表中,請按一下 [**將新計算的欄新 增到 [選取] 頁籤**]。當您建立計算欄時,此選項會依預設選取。

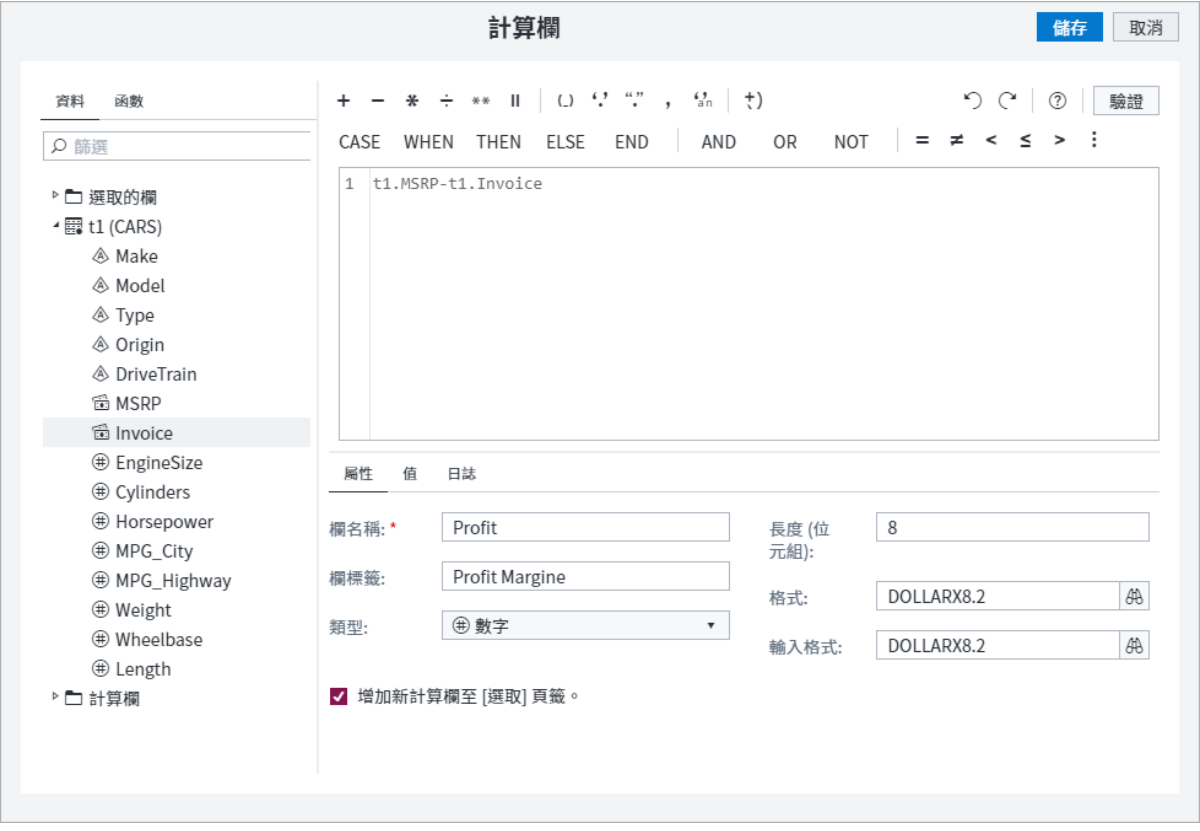

5 按一下 [**確定**],以建立計算欄。

### <span id="page-86-0"></span>使用摘要函數

您可以對查詢的任何欄執行聚合 (或摘要) 函數。當您聚合欄時,會自動產生計算欄並 增加至您的查詢。若要執行聚合函數,請選取您要執行聚合函數的欄。按一下 [**轉換為 聚合**],然後選取您要使用的函數。下列範例會在將 [Age] 欄轉換為計算欄之後顯示 [Age] 欄,該 [Age] 欄會計算所有學生的平均年齡:

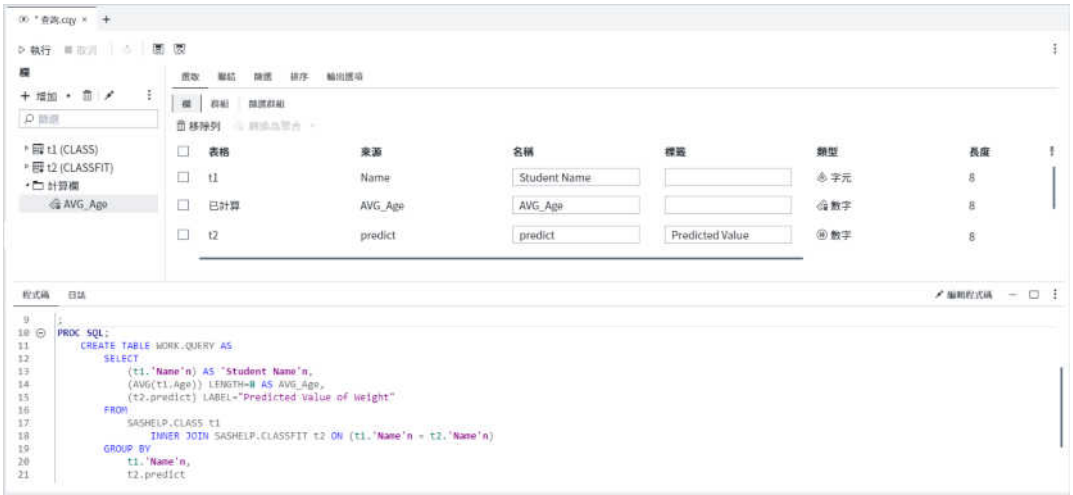

#### 根據預設,查詢會將結果顯示在 [**輸出資料**] 頁籤上,並在 Work 資料館中產生輸出表 格。

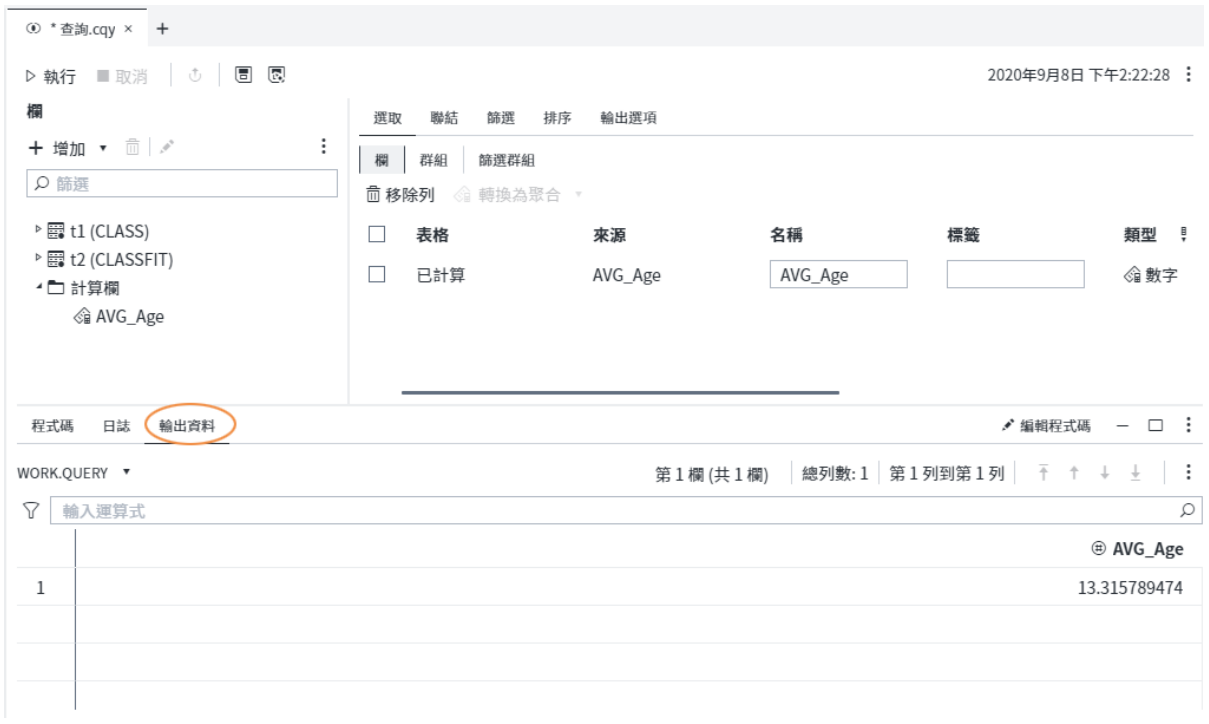

根據預設,當您聚合欄時,輸出將會依據所有欄進行分組,而不含聚合。如需詳細資 訊,請參閱[「將輸出分組」](#page-93-0) (第 88 頁)。

### <span id="page-87-0"></span>使用條件式運算式

#### 建立條件式運算式

您可以建立使用 CASE 函數的計算欄,以在查詢中建立條件式運算式。條件式運算式 可讓您使用與 "IF-THEN/ELSE" 類似的邏輯來傳回可用來建立欄的值。

**附註:** 如果您要產生 FedSQL 查詢,則無法建立條件式運算式。如需詳細資訊,請參

閱「產生 [FedSQL](#page-100-0) 查詢」 (第 95 頁)。

例如,您可以建立運算式以擷取姓氏的第一個字母,然後使用值 "A - F" 取代開頭為 "A" 到 "F" 的姓氏、使用值 "G - L" 取代開頭為 "G" 到 "L" 的姓氏,依此類推。

#### 若要建立條件式運算式:

- 1 在 [查詢] 頁籤的 [欄] 區域中,按一下 **[增加]** ð **[計算欄]**。
- 2 使用 CASE 運算式語法的下列範本,在運算式方塊中輸入您自己的 CASE 運算式:

CASE <CaseOperand> WHEN <whenCondition> THEN <resultExpression> WHEN <whenCondition> THEN <resultExpression> ELSE <resultExpression> END

- <**CaseOperand>** 用於運算式中的欄名稱。
- <whenCondition> 欄的現有值。
- <**resultExpression>** 您要指派給欄的值。
- 3 在您建立欄的運算式之後,請使用運算式產生器視窗下半部的 [**屬性**] 頁籤,以指定 欄的名稱。您也可以指定標籤、日期類型、長度、格式和輸入格式。

**附註:** 如需詳細資訊,請參閱 *[SAS SQL Procedure User's Guide](http://documentation.sas.com/?docsetId=sqlproc&docsetVersion=v_001&docsetTarget=n0a85s0ijz65irn1h3jtariooea5.htm&locale=zh-TW)* 中的「CASE [Expression](http://documentation.sas.com/?docsetId=sqlproc&docsetVersion=v_001&docsetTarget=n0a85s0ijz65irn1h3jtariooea5.htm&locale=zh-TW)」。

### 範例條件式運算式

下列範例使用 SUBSTR 函數來擷取姓氏的第一個字母,然後根據該字母來指派取代值。

CASE WHEN (SUBSTR(tablename.LastName,1,1) between "A" and "F") THEN "A - F" WHEN (SUBSTR(tablename.LastName,1,1) between "G" and "L") THEN "G - L" WHEN (SUBSTR(tablename.LastName,1,1) between "M" and "R") THEN "M - R" WHEN (SUBSTR(tablename.LastName,1,1) between "S" and "Z") THEN "S - Z" END

<span id="page-88-0"></span>下列範例使用 "Under 35"、"35 - 50" 和 "Over 50" 來取代 age 值。

CASE WHEN tablename.Age < 35 THEN "Under 35" WHEN tablename.Age between 35 and 50 THEN "35 - 50" ELSE "Over 50" END

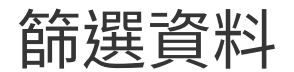

#### 建立篩選

當您查詢資料時,您可以根據資料中的欄值而僅擷取符合特定準則的列。指示 SAS Studio 應擷取哪些列的程序即稱為設定篩選條件,此作業可在 [**篩選**] 頁籤上完成。此 程序對應於在 SQL 查詢中使用 WHERE 子句。

若要使用運算式產生器來建立篩選運算式,請按一下工具列上的 [**運算式產生器**]。如 需詳細資訊,請參閱[「建置運算式」](#page-260-0) (第 255 頁)。

1 按一下 [**篩選**] 頁籤,然後從 [欄] 區域拖曳一或多欄。

**附註:** 您可以依據未針對輸出選取的欄,來篩選輸出表格。

2 按一下您要指定篩選準則之欄旁邊的 <sub>了</sub> 。在篩選視窗中,從運算子下拉式清單中 選取比較運算子。預設值為 [**等於**]。

#### 84 第 3 章 / 使用查詢

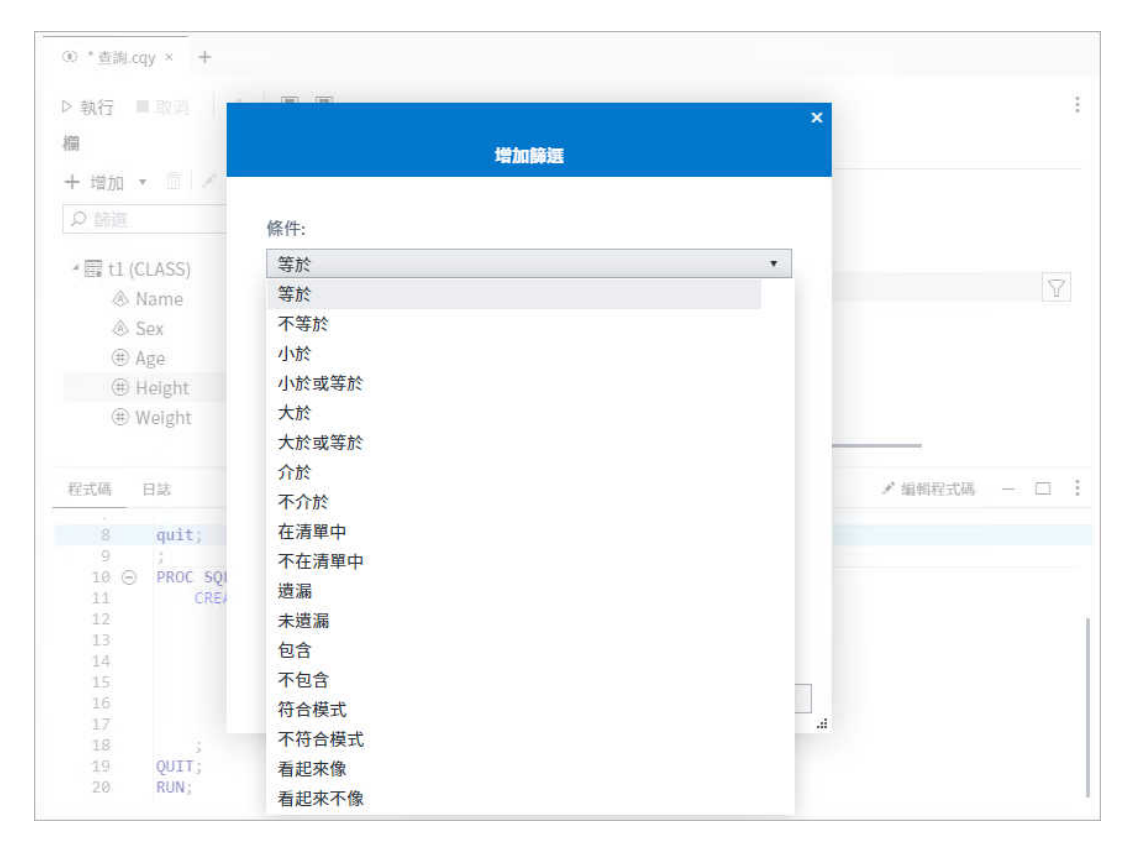

3 如果您選取的運算子需要值,則請在 [**值**] 方塊中輸入或選取值。若要從值清單中進 行選擇,請按一下 **國**,然後按一下 [選取值] 視窗中的 [**取得值**]。選取您要使用的 值,然後按一下 [**確定**]。

**附註:** 如果您要在 [值] 視窗中搜尋值,則請使用未格式化值。

附註: 如果您使用 [**在清單中**] 或 [**不在清單中**] 運算子,則請按一下 〓 來輸入值,或 按一下 以從值清單中進行選擇。

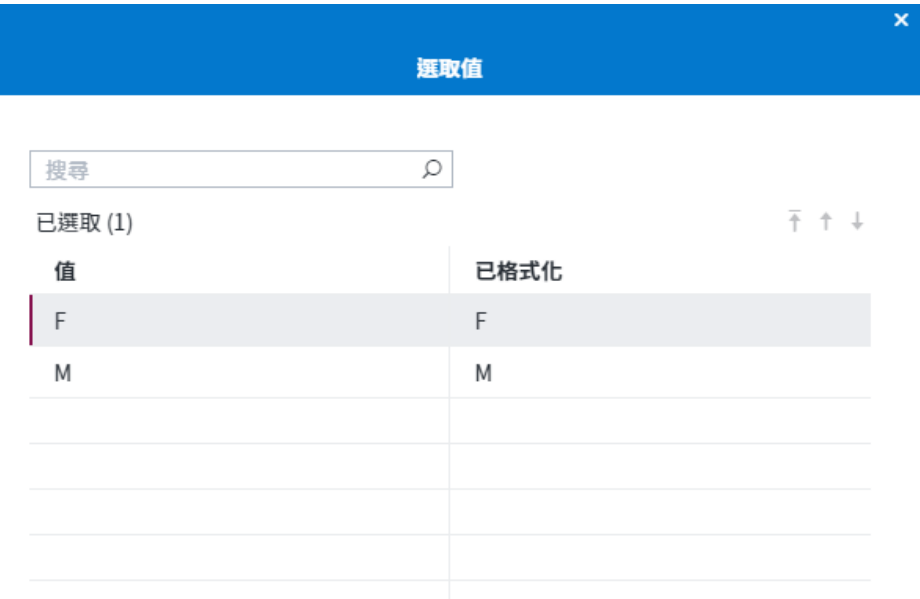

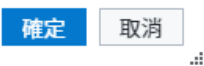

- 4 根據您要在篩選中使用的欄的資料類型,您可以選擇下列選項:
	- 大小寫須相符 僅擷取與您指定之值的大小寫相符的列。如果未選取此選項, 則會將 UPPER 函數套用至運算式。預設不會選取此選項。
	- **引號字串** 使用單引號括住值。預設會選取此選項。如果您要使用巨集變數或 在篩選執行時評估的其他值,則應清除此選項。
	- 允許巨集 可讓您在數值欄中輸入篩選中的字元值。
	- **使用原始值** 使用未格式化數值、日期、時間和日期時間值,而非格式化值。 此選項預設會予以選取,而且只適用於數值、日期、時間和日期時間欄。如果 您想要根據格式化值來建立篩選,則請清除此選項。

**附註:** 如果您要產生 FedSQL 查詢,則有些格式不能用於根據格式化值的篩選 中。

**提示** 建議您在篩選中使用原始值。如果使用格式化值的篩選未正確運 作,則請嘗試對原始未格式化值進行篩選。

5 按一下 [**篩選**],以將值增加到篩選。

#### <span id="page-91-0"></span>變更篩選運算式之間的關係

您只能在篩選運算式中使用一欄,但可以使用多欄來建立數個運算式。如果您在篩選 中建立多個比較運算式,則這些篩選元素之間的預設關係是 AND。您可以將篩選元素 之間的關係從 AND 變更為 OR。

若要變更篩選條件之間的關係:

■ 在 [**篩選**] 頁籤上,按一下 [運算子] 值,然後選取新值。

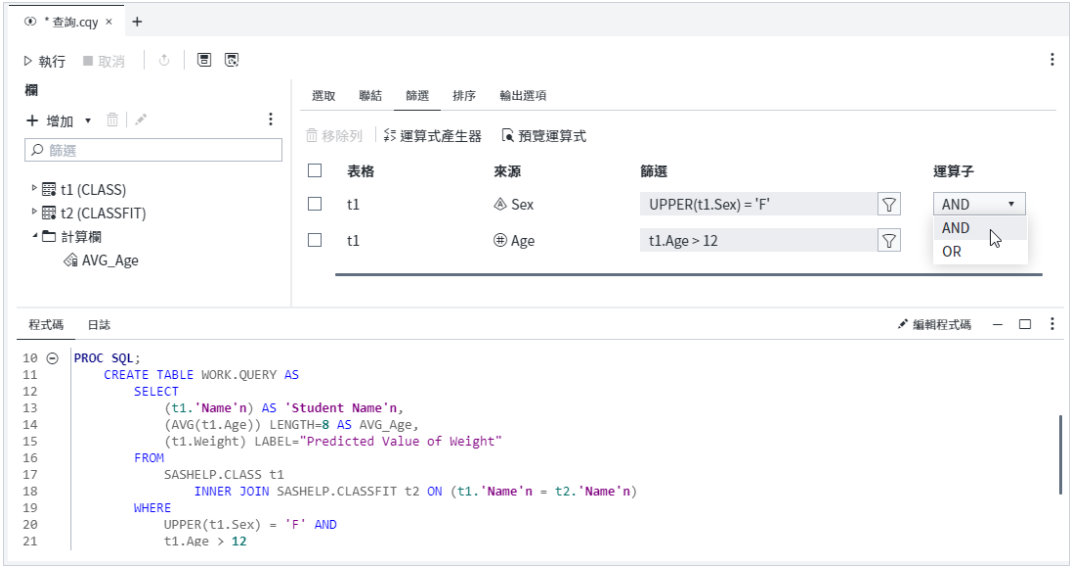

如果您依多欄進行資料排序,則輸出表格會先依最先列出的欄來排序。您可以在某欄 上按一下滑鼠右鍵,並選取適當的選項,將欄上移、下移,以及移至清單的最上方或 最下方。您可以透過選取您想要移動的欄,來移動清單中多個相臨欄,以滑鼠右鍵按 一下其中一個欄,接著選取適合的選項。

管理輸出

排序輸出

您可以依據查詢中使用之表格的一或多個欄,來排序您查詢的輸出。

**附註:** 您可以依據未針對輸出選取的欄,來排序輸出表格。

**附註:** 如果您要使用 CAS 資料來產生 FedSQL 查詢,則無法排序查詢的輸出。如需 詳細資訊,請參閱「產生 [FedSQL](#page-100-0) 查詢」 (第 95 頁)。

若要排序輸出:

- 1 按一下 [**排序**] 頁籤,然後從 [欄] 區域拖曳一或多欄。
- 2 針對要排序資料的欄,按一下 [**排序**] 方塊。從下拉式清單中,選取 [**遞增**] 或 [**遞 減**]。預設排序方向是 [**遞增**]。

<span id="page-92-0"></span>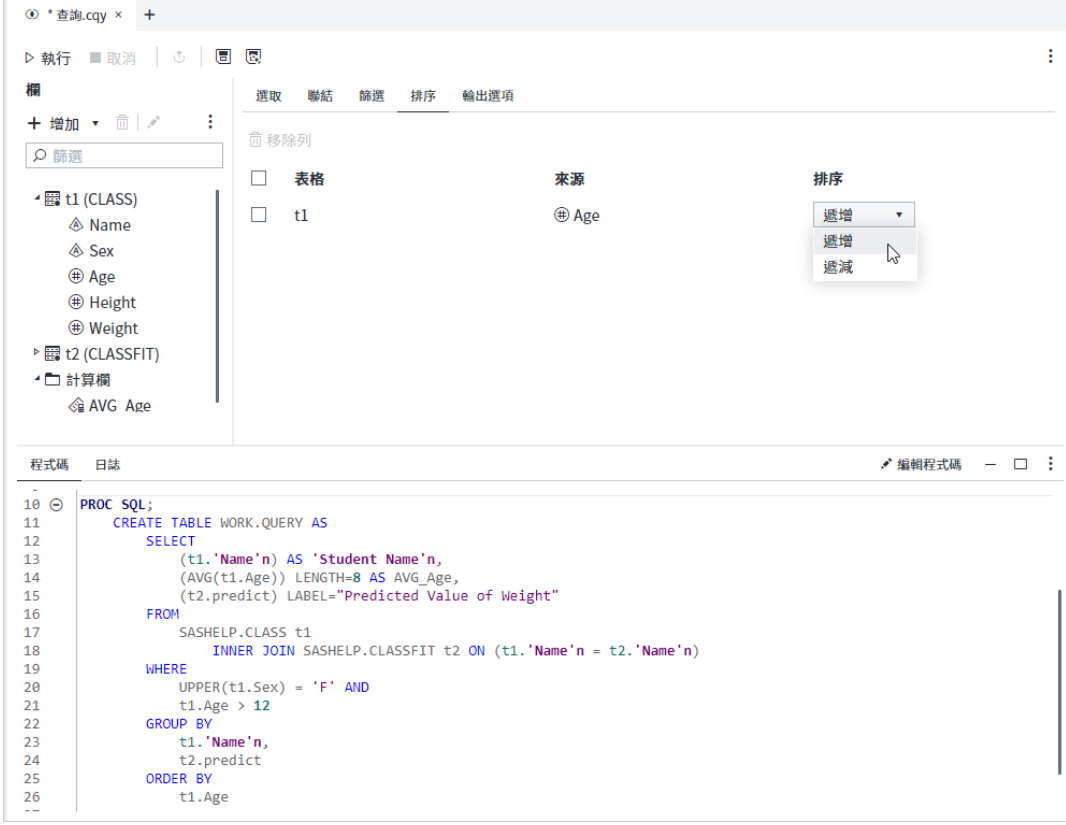

3 如果您依多欄進行排序,則輸出表格會先依最先列出的欄來排序。在第一欄的每個 層級內,列會依清單中的第二欄進行排序,依此類推。您可以在某欄上按一下滑鼠 右鍵,並選取適當的選項,將欄上移、下移,以及移至清單的最上方或最下方。您 可以透過選取您想要移動的欄,來移動清單中多個相臨欄,以滑鼠右鍵按一下其中 一個欄,接著選取適合的選項。

#### 消除輸出中的重複列

有些類型的查詢會產生多個相同的列。由於這些重複列通常並無用處,因此 SAS Studio 會讓您能夠僅保留其中一個相同列,並消除重複列。

若要消除重複列,請按一下[欄] 區域中的 ...,,, 然後選取 [**僅選取相異的列**] 核取方塊。

### <span id="page-93-0"></span>將輸出分組

如果您已建立彙總欄,您可以選擇根據欄中的值將資料分類到群組中。此動作等同於 在 SQL 查詢中使用 GROUP BY 子句。例如,如果您計算學生群組的平均身高,您可 以依年齡來分組結果,以便檢視每個年齡群組的平均身高。

依預設,會在 [**選取**] 頁籤的 [**群組**] 子頁籤上選取 [**自動分組資料**] 選項。選取此選項 時,如果您對欄執行了摘要函數,查詢將會依據所有欄進行分組,而不含摘要函數。 您可以選擇編輯做為查詢分組依據的欄清單。您可以從清單增加或移除欄,並且可以 清除 [**自動分組資料**] 選項,以從清單移除所有欄。若要回到預設的群組選取,請選取 [**自動分組資料**] 選項。

**附註:** [**自動分組資料**] 選項只包括使用欄名稱明確增加至查詢的欄,而且未包括使用 星號 (\*) 標記法增加至查詢的任何欄。如需詳細資訊,請參閱[「指定輸出中的欄」](#page-82-0) (第 [77](#page-82-0) 頁)。

#### 若要將輸出分組:

1 按一下 [**選取**] 頁籤的 [**群組**] 子頁籤,然後從 [欄] 區域拖曳一或多欄。

**附註:** 有可能依據未針對輸出選取的欄來群組輸出。

**附註:** 當您將欄增加至 [**群組**] 子頁籤或從中移除欄時,會自動清除 [**自動分組資 料**] 選項。若要移除您已增加至 [**群組**] 子頁籤的欄,請再次選取 [**自動分組資料**] 選 項。您也可以選取要移除的欄,並按一下 [**移除列**],以移除個別欄。

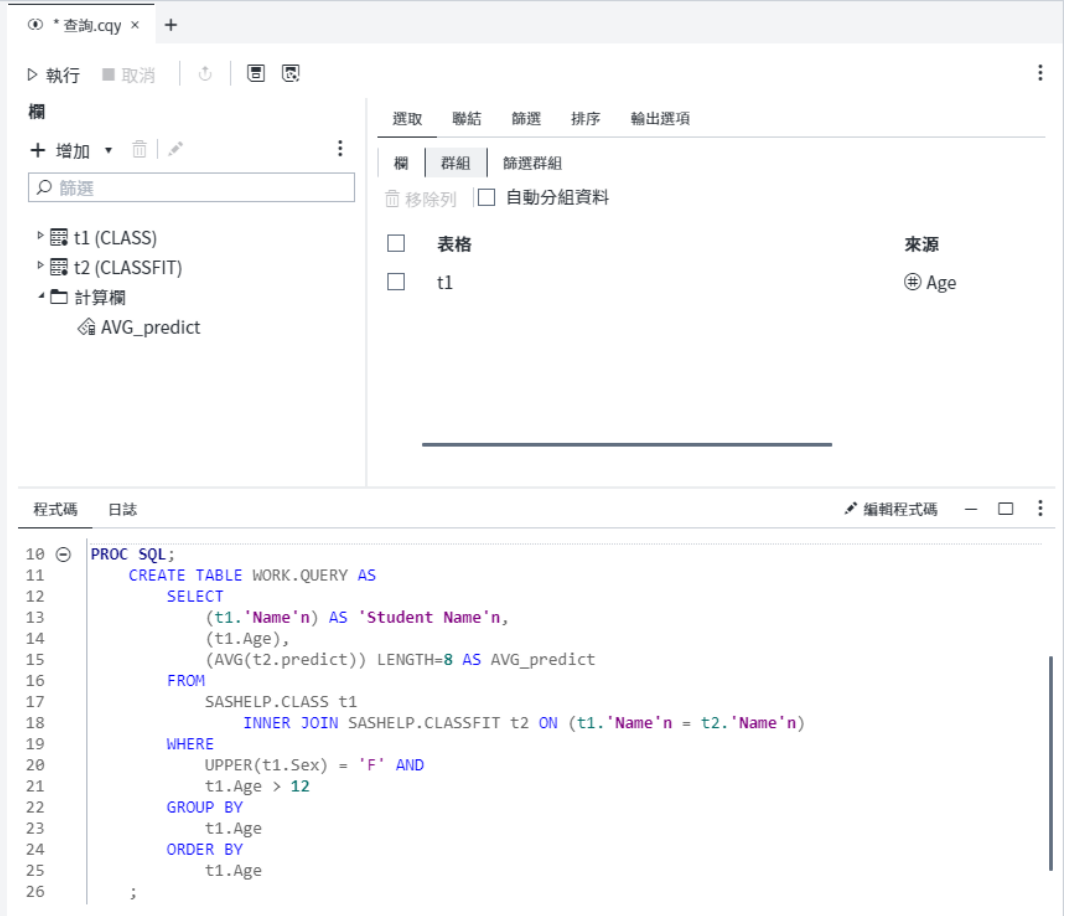

2 如果您依多欄進行分組序,則輸出表格會先依最先列出的欄來分組。您可以在某欄 上按一下滑鼠右鍵,並選取適當的選項,將欄上移、下移,以及移至清單的最上方 或最下方。您可以透過選取您想要移動的欄,來移動清單中多個相臨欄,以滑鼠右 鍵按一下其中一個欄,接著選取適合的選項。

下列範例說明如何找出每個年齡群組中的學生的平均體重。首先,將 [年齡] 和 [體重] 欄增加至 [**選取**] 頁籤,然後使用 AVG 摘要函數將 [體重] 欄轉換為計算欄。

90 第 3 章 / 使用查詢

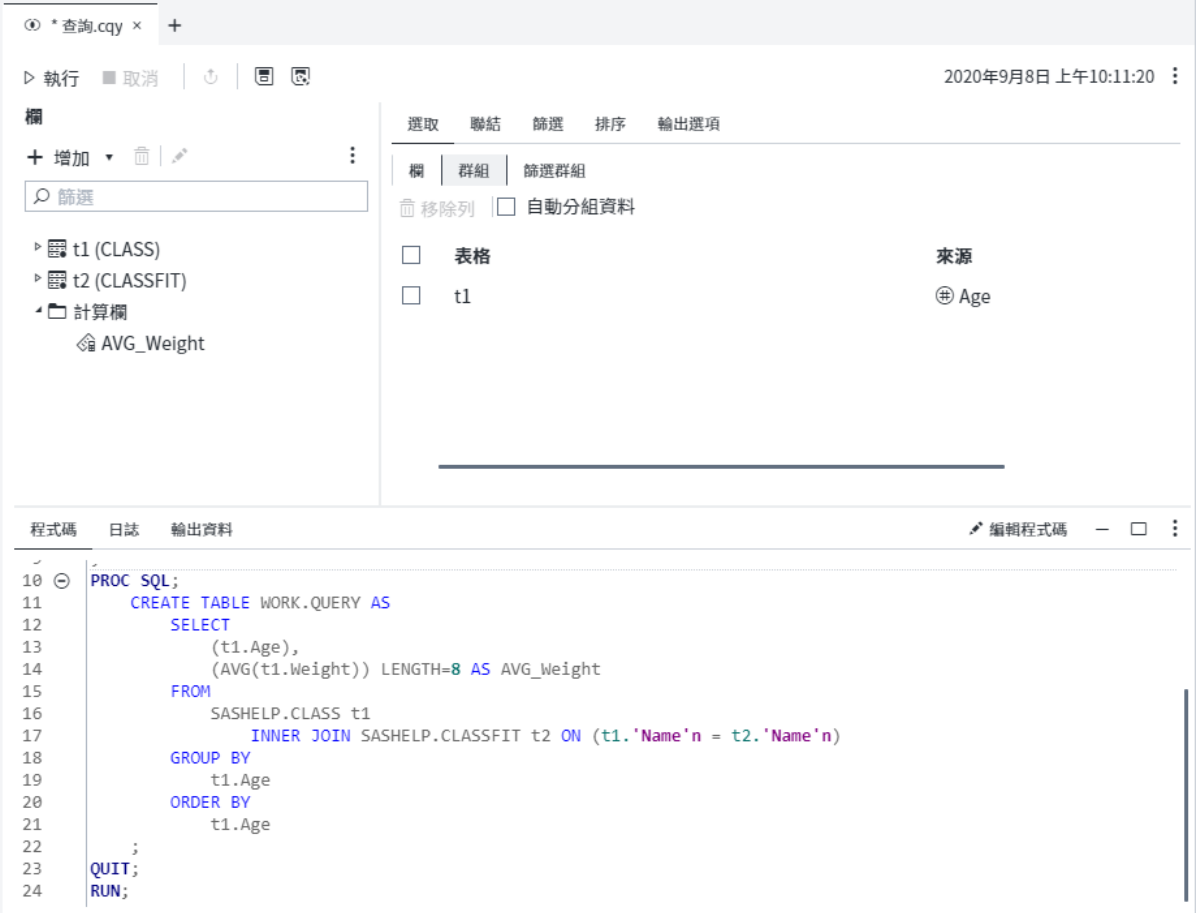

若要依年齡檢視學生的平均體重,應依據 [Age] 欄為查詢分組。結果會顯示每個年齡 群組的平均體重。

#### 管理輸出 91

<span id="page-96-0"></span>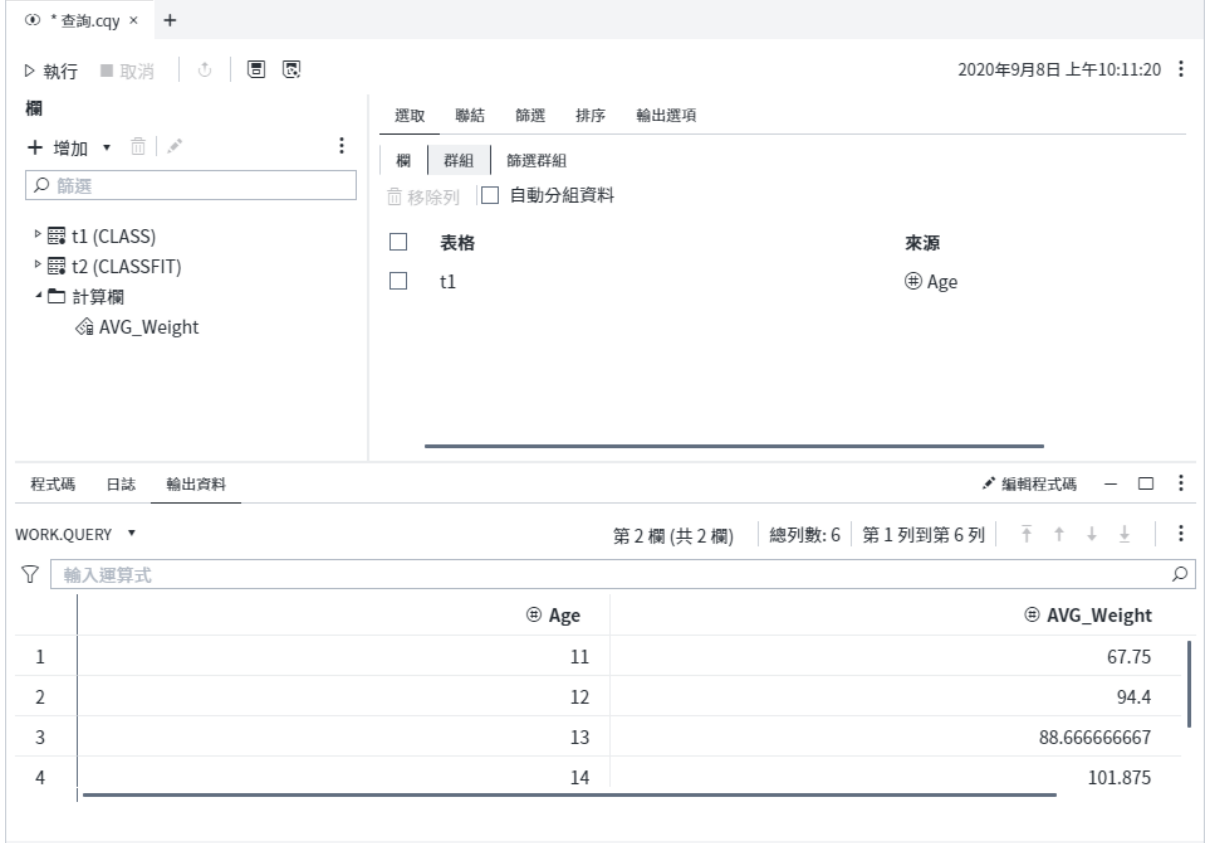

**附註:** 根據預設,查詢會產生結果的表格。若要產生結果的報表 (顯示在 [**結果**] 頁籤 上),您必須將 [**報表**] 指定為查詢的輸出類型。如需詳細資訊,請參閱[「儲存結果」](#page-97-0) (第 [92](#page-97-0) 頁)。

### 將已分組的資料分為子集

如果您已建立含有摘要函數的彙總欄或計算欄,則可以選擇根據某欄中的值將資料分 類為不同群組。依據一或多欄來分組輸出時,您可以建立篩選,以依據指定的條件將 已分組的資料分為子集。此動作等同於在 SQL 查詢中使用 HAVING 運算式。

**附註:** 您也可以選擇篩選未經彙總的原始資料。如需詳細資訊,請參[閱「建立篩選」](#page-88-0) (第 [83](#page-88-0) 頁)。

您可以使用篩選中的一欄,或者可以使用多欄以建立數個比較運算式。如果您在篩選 中建立多個比較運算式,則這些篩選元素之間的預設關係是 AND。您可以將篩選元素 之間的關係從 AND 變更為 OR,並且可以將元素分組在一起。

您可以選擇建立基本篩選,或者可以使用運算式產生器建立進階篩選:

1 按一下 [**選取**] 頁籤的 [**篩選群組**] 子頁籤,然後從 [欄] 區域拖曳一或多欄。

**附註:** 有可能依據未針對輸出選取的欄來將已分組的資料分為子集。

- <span id="page-97-0"></span>2 按一下您要指定篩選準則之欄旁邊的 <sub>∑</sub> 。在篩選視窗中,從 [**條件**] 下拉式清單中 選取比較運算子。預設值是 [**等於**]。
- 3 如果您選取的運算子需要值,則請在 [**值**] 方塊中輸入或選取值。若要從值清單中進 行選擇,請按一下 **國**,然後按一下 [選取值] 視窗中的 [**取得值**]。選取您要使用的 值,然後按一下 [**確定**]。

**附註:** 如果您要在 [值] 視窗中搜尋值,則請使用未格式化值。 

- 4 根據您要在篩選中使用的欄的資料類型,您可以選擇下列選項:
	- 大**小寫須相符** 僅擷取與您指定之值的大小寫相符的列。
	- 引號字串 使用單引號括住值。預設會選取此選項。如果您要使用巨集變數或 在篩選執行時評估的其他值,則應清除此選項。
	- 允許巨集 可讓您在數值欄中輸入篩選中的字元值。
- 5 按一下 [**篩選**],以將篩選運算式增加至查詢。

**附註:** 如果您建立多個篩選運算式,則可以變更運算式之間的關係。如需詳細資訊, 請參[閱「變更篩選運算式之間的關係」](#page-91-0) (第 86 頁)。

#### 儲存結果

您可以選擇使用下列三種格式的任一種來產生結果:報表、資料表格或資料檢視。

如果您將結果儲存為資料表格或資料檢視,則可以指定您要使用的資料館和表格名稱。 如果您未指定資料館和表格名稱,則結果會儲存在 Work 資料館中。

若要指定結果格式:

- 1 在查詢視窗中,按一下 [**輸出選項**] 頁籤。
- 2 從 [**輸出類型**] 下拉式清單中選取您要使用的格式。
	- 報表

將查詢結果儲存為可用 HTML、PDF 或 RTF 檔案格式下載的報表。此格式的查 詢結果在您重新執行查詢之前不會更新。您無法對此格式的查詢結果執行工 作。

表格

將查詢結果儲存為您可以對其執行工作的靜態資料表格。此格式的查詢結果在 您重新執行查詢之前不會更新。根據預設,資料表格會儲存在 Work 資料館中。

檢視

將查詢結果儲存為您可以對其執行工作的動態資料檢視。每當您以資料檢視格 式開啟查詢結果時,即會以查詢中使用之資料的任何變更來更新結果。根據預 設,資料檢視會儲存在 Work 資料館中。

**附註:** 如果您要產生 FedSQL 查詢,則無法使用此選項。如需詳細資訊,請參 閱「產生 [FedSQL](#page-100-0) 查詢」 (第 95 頁)。

若要將輸出資料儲存至特定位置:

- <span id="page-98-0"></span>1 在 [查詢] 頁籤上,按一下 [**輸出選項**] 頁籤。
- 2 如果您要使用 CAS 表格來產生 FedSQL 查詢,則必須使用 [**工作階段參考**] 選項來 指定要使用的預設 CAS 工作階段名稱。如需詳細資訊,請參閱「產生 [FedSQL](#page-100-0) 查 [詢」](#page-100-0) (第 95 頁)。
- 3 在 [**資料館**] 方塊中,輸入您要用來儲存結果的資料館名稱。
- 4 若要指定輸出資料的名稱,請在 [**表格名稱**] 方塊中輸入您要使用的名稱。

#### 指定輸入處理的限制

當您建立查詢時,可以限制查詢所處理且來自每個來源表格的列數。此選項相當於 PROC SQL 中的 INOBS= 選項,如果您要減少處理時間以測試查詢時,這個選項很實 用。

. . . . . . . . . . . .

**附註:** 如果您要產生 FedSQL 查詢,則無法使用此選項。如需詳細資訊,請參閱[「產](#page-100-0) 生 [FedSQL](#page-100-0) 查詢」 (第 95 頁)。

當您對於要處理的列數設定限制 *n* 時,SAS Studio 會使用來自查詢中每個來源表格的 前 *n* 列。如果您已將篩選增加至查詢,則 SAS Studio 會使用每個表格中符合篩選準則 的前 *n* 列。

輸出格式為資料檢視時,不適用此選項。如需詳細資訊,請參閱[「儲存結果」](#page-97-0) (第 92 [頁](#page-97-0))。

**附註:** 如果查詢資料中有計算欄會對整個表格執行函數 (如總和或平均值),則限制輸 入列數會影響針對該欄所計算的值。只會對產生的列執行此函數。

若要限制要處理的列數:

■ 按一下 [**輸出選項**] 頁籤。選取 [**將要處理的相符列數限制為 (INOBS)**] ·然後指定您 要查詢處理的列數。

**附註:** 當您限制要處理的列數而且已聯結表格時,查詢可以傳回的最大列數即為每個 表格中列數的笛卡兒乘積。例如,若將限制設定為五列並聯結兩個表格,則查詢可以 傳回的最大列數為 25 (5 \* 5)。如果您聯結三個表格,則查詢可以傳回的最大列數為  $125(5*5*5)$ 

#### 指定輸出處理的限制

當您建立查詢時,可以限制查詢儲存在輸出中的列數。此選項相當於 PROC SQL 中的 OUTOBS= 選項,如果您要限制輸出大小以進行測試,這個選項很實用。

**附註:** 如果您要產生 FedSQL 查詢,則無法使用此選項。如需詳細資訊,請參閱[「產](#page-100-0) 生 [FedSQL](#page-100-0) 查詢」 (第 95 頁)。

<span id="page-99-0"></span>輸出格式為資料檢視時,不適用此選項。如需詳細資訊,請參閱[「儲存結果」](#page-97-0) (第 92 [頁](#page-97-0))。

**附註:** 當您限制輸出的大小時,並未減少查詢的處理時間。查詢仍會處理每個來源表 格中的所有資料。您只會縮小輸出的大小。

■ 按一下 [**輸出選項**] 頁籤。選取 [**將要儲存在輸出中的相符列數限制為 (OUTOBS)**], 然後指定您要的輸出列數。

#### 指定輸出表格選項

您可以指定要在建立或更新輸出表格時套用的選項。如果您要產生 SQL 查詢,則必須 指定 SQL 陳述式表格選項。如果您要產生 FedSQL 查詢,則必須指定 FedSQL 陳述式 表格選項。

■ 按一下 [輸出選項] 頁籤。在 [輸入輸出表格選項 (以空格區隔)] 方塊中,輸入選項。

**附註:** 您必須以空格區隔多個選項,並包括字串值所需的任何引號。

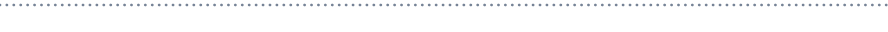

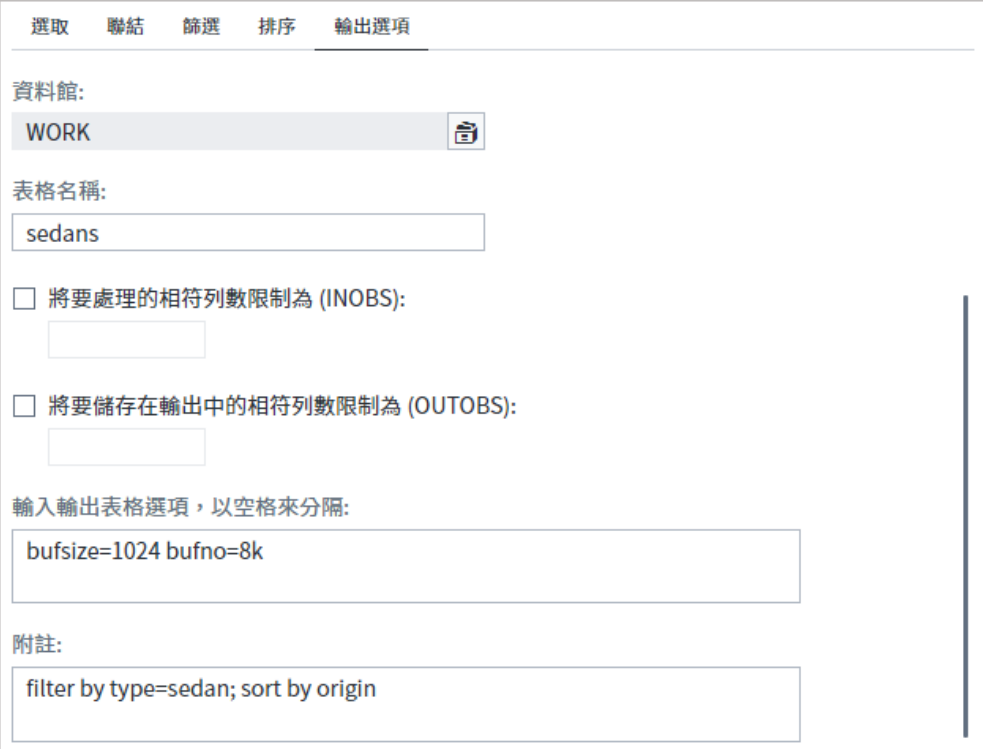

#### 將附註增加至查詢

您可以使用 [輸出選項] 頁籤上的附註來註釋查詢。

■ 按一下 [**輸出選項**] 頁籤。在 [**附註**] 方塊中,輸入附註。

#### <span id="page-100-0"></span>執行查詢

在您指定查詢的所有準則後,可以按一下 [查詢] 頁籤工具列上的 [**執行**] 以產生結果。 輸出資料或結果會增加至查詢 [頁籤] 的結果區域。

**附註:** 您可以將查詢重設為其初始狀態,其中只會指定表格,並且會移除任何選取的 欄、篩選、排序準則和輸出選項。若要重設查詢,請按一下 > [**重設**]。

## 產生 FedSQL 查詢

依預設,SAS Studio 中的查詢是使用 PROC SOL 來產生結果。不過,您可以選擇使用 PROC FEDSQL (而不是 PROC SQL) 來建立您的查詢。PROC SQL 依設計可用於使用 SAS 伺服器上的資料或單一資料庫所含資料的查詢。PROC FEDSQL 依設計可用於從 多個資料庫連線存取表格並傳回單一結果集的同盟查詢。

如果您要在所需功能多於 SOL 程序中所提供功能的環境中工作,則 PROC FEDSOL 提 供許多優點:

- FedSQL 符合「ANSI SQL:1999」核心標準。
- FedSQL 支援 SAS SQL 實作中可用的多個類型,包括 BIGINT、DATE、INTEGER 和 VARCHAR。
- FEDSOL 杳詢可在 CAS 伺服器上執行。
- FedSOL 處理可從多個資料庫連線聯結表格的同盟查詢。
- FedSOL 語言可以在任何支援的資料來源中建立資料,即使未在查詢中呈現目標資 料來源也是一樣。

如需詳細資訊,請參閱概觀:[PROC FEDSQL](https://documentation.sas.com/?docsetId=proc&docsetTarget=n18135hihi4fi0n1ra7ge29nh3hw.htm&docsetVersion=9.4)。

PROC SQL 和 PROC FEDSQL 支援的資料類型列示於下列表格:

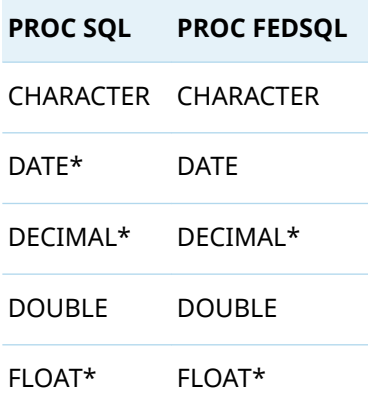

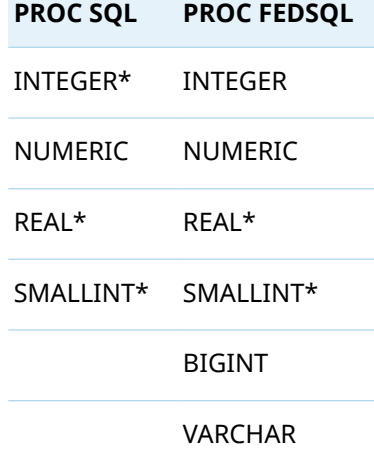

**附註:** \* 當您指定這些資料類型時,這些資料類型會轉換為 CHARACTER 或 DOUBLE (NUMERIC) 資料類型。

依預設,查詢是使用 PROC SQL 產生。您可以將所有查詢的預設程序變更為 PROC FEDSQL,您也可以變更個別查詢所使用的程序。

■ 若要在建立新查詢時自動使用 PROC FEDSQL,請選取 **[選項] ⇨ [偏好設定]**,然後 按一下 [**查詢**]。選取 [**PROC FEDSQL**]。

**附註:** 此選項僅套用至您已選取選項之後建立的查詢。

■ 若要指定用於個別查詢的程序,請按一下查詢中的 [**輸出選項**] 頁籤。在您開始建立 查詢之前,請使用 [**程式碼產生方式**] 選項指定 [**PROC SQL**] 或 [**PROC FEDSQL**]。 如果您在開始建立查詢之後變更此選項,則查詢可能會包含錯誤。

**附註:** 如果您要使用 CAS 表格來產生 FedSQL 查詢,則必須使用 [**輸出選項**] 頁籤的 [**工作階段參考**] 選項來指定要使用的預設 CAS 工作階段名稱。

建立 SQL 和 FedSQL 查詢的查詢功能十分類似。下表列出 SQL 與 FedSQL 查詢之間 的一些差異:

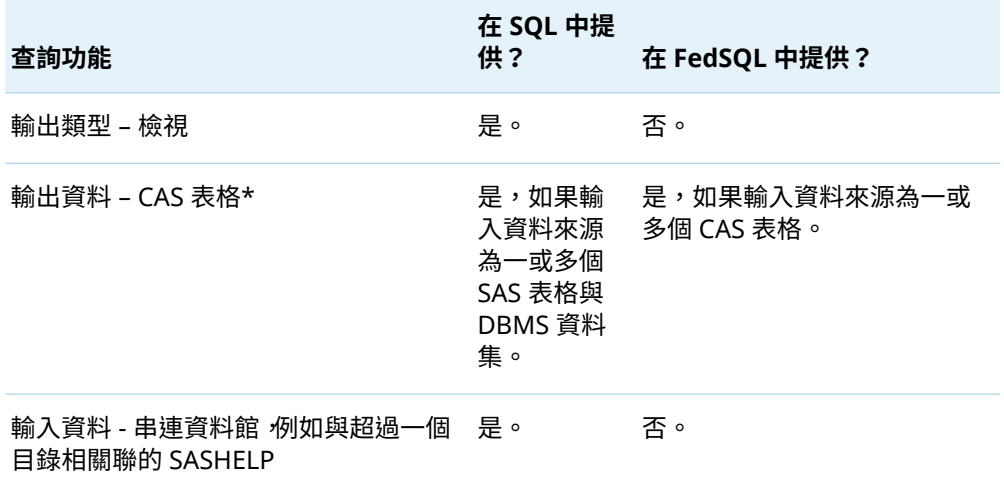

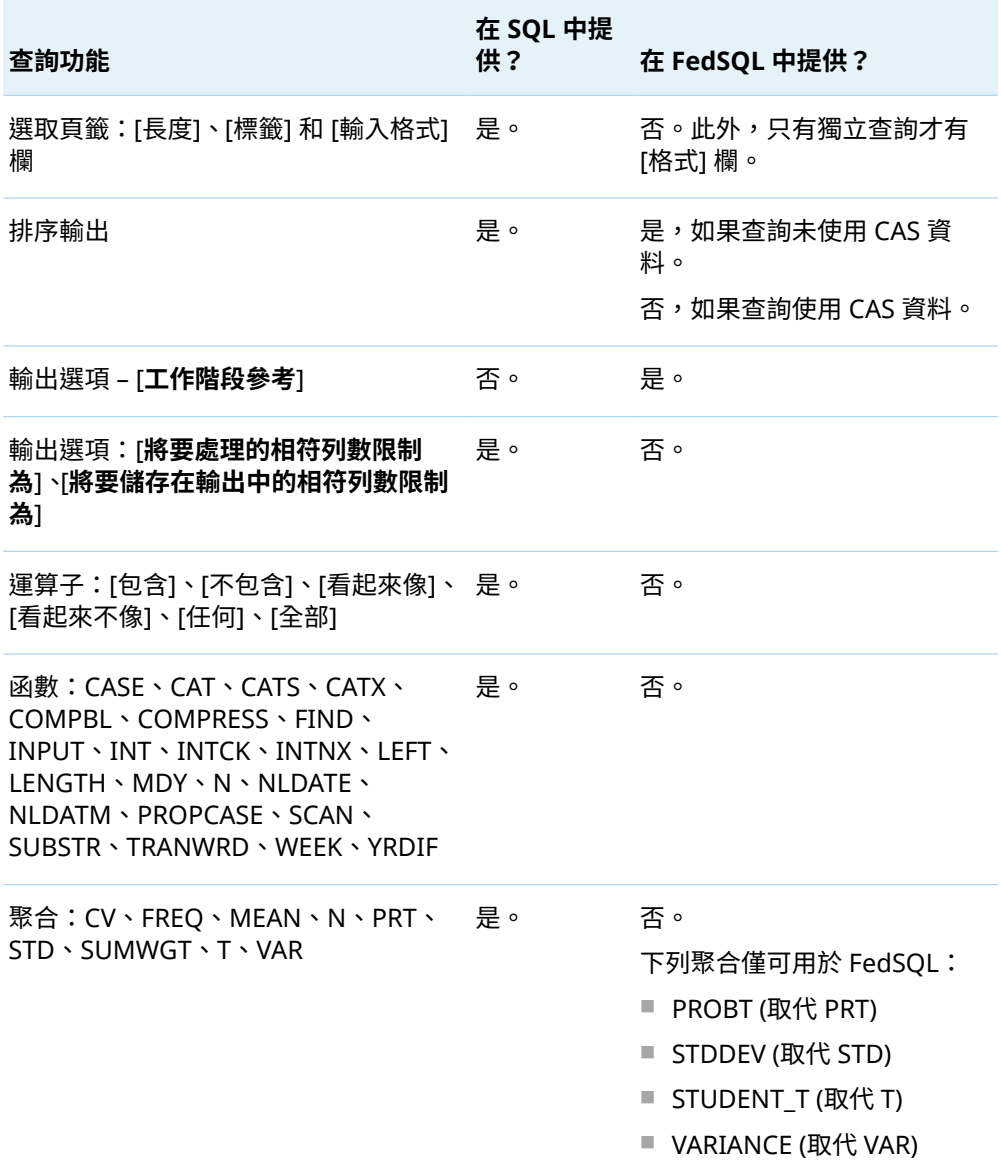

\* 如果 FedSQL 查詢中的輸出為 CAS 表格,則輸入資料來源也必須為 CAS 表格。如果 FedSQL 查詢中的輸出為 SAS 表格或 DBMS 表格,則輸入必須為 SAS 表格和 DBMS 表格。

#### 第 3 章 / 使用查詢

# $\overline{\mathbf{4}}$

# 使用流程

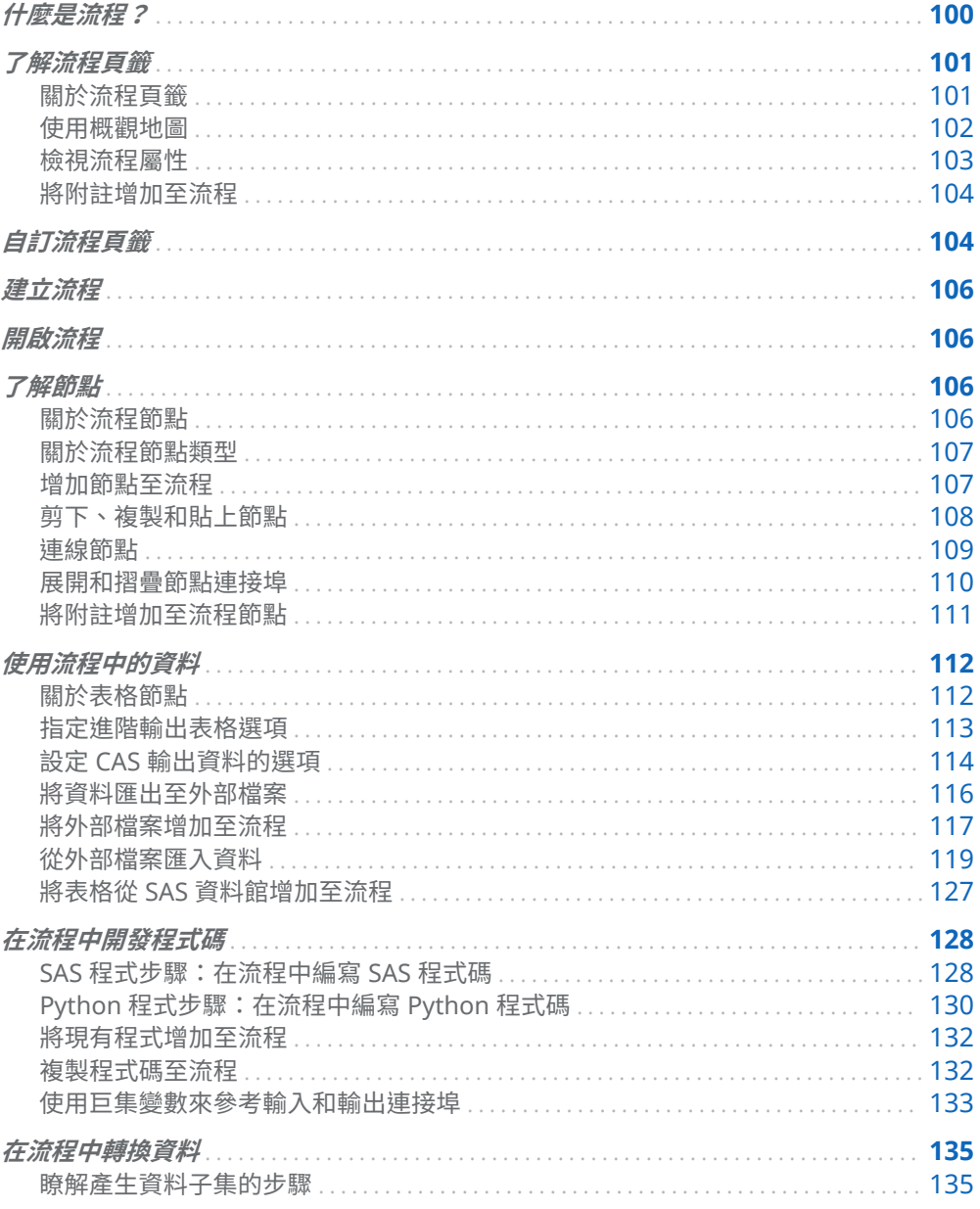

<span id="page-105-0"></span>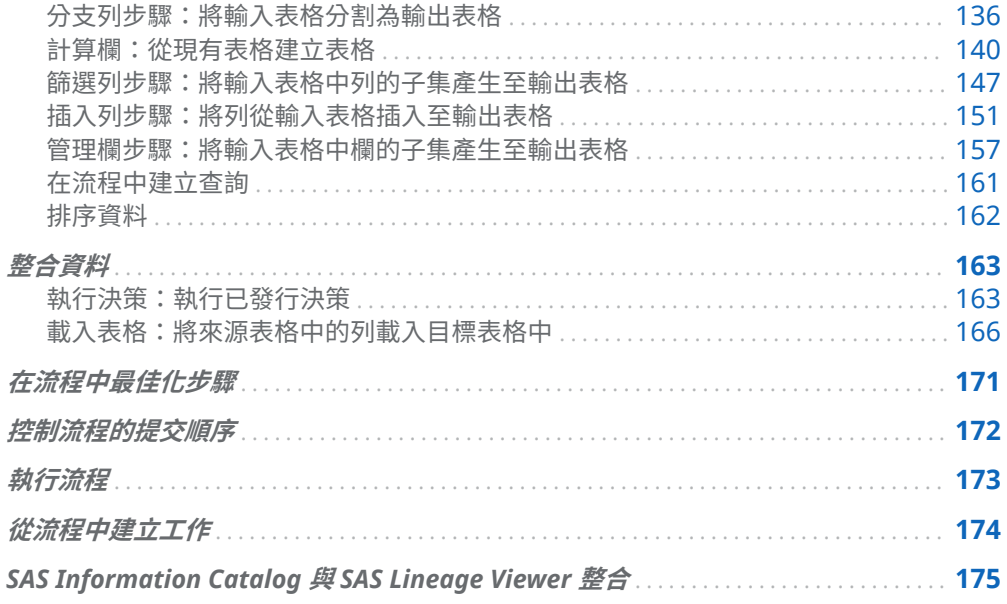

# 什麼是流程?

*流程*是有關資料操作的順序。資料和操作會在流程中以節點形式呈現。流程可包含一 系列節點,在流程中,一個節點的輸出為另一個節點的輸入。在您建置流程時,SAS Studio 會自動產生每個節點的 SAS 程式碼。您可以使用流程來準備資料以進行報告 和分析。

流程中的資料和作業會以節點形式呈現。

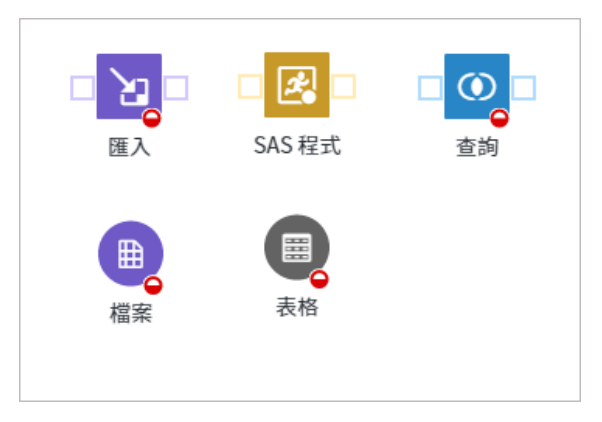

例如,此流程顯示分析棒球資料的查詢節點。

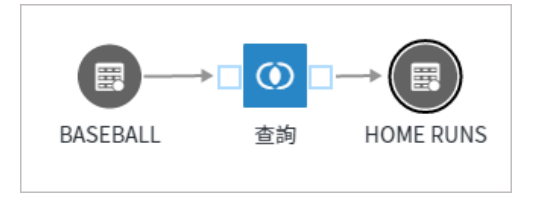

■ BASEBALL 為 [表格] 節點,其提供查詢的輸入資料。

- 查詢為 [查詢] 節點,其選取 BASEBALL 表格中每個球員的全壘打數目。
- HOME RUNS 為 [表格] 節點,其指定查詢的輸出表格。

您也可以使用流程來將不同技術結合在單一工作流程中。例如,您可以建立流程,其 使用 [匯入] 步驟來將外部 .csv 檔案轉換為 SAS 表格,使用 [查詢] 步驟來將資料分為 子集,使用 [Python 程式] 步驟來清理資料,以及使用 [SAS 程式] 步驟來建立報表。

<span id="page-106-0"></span>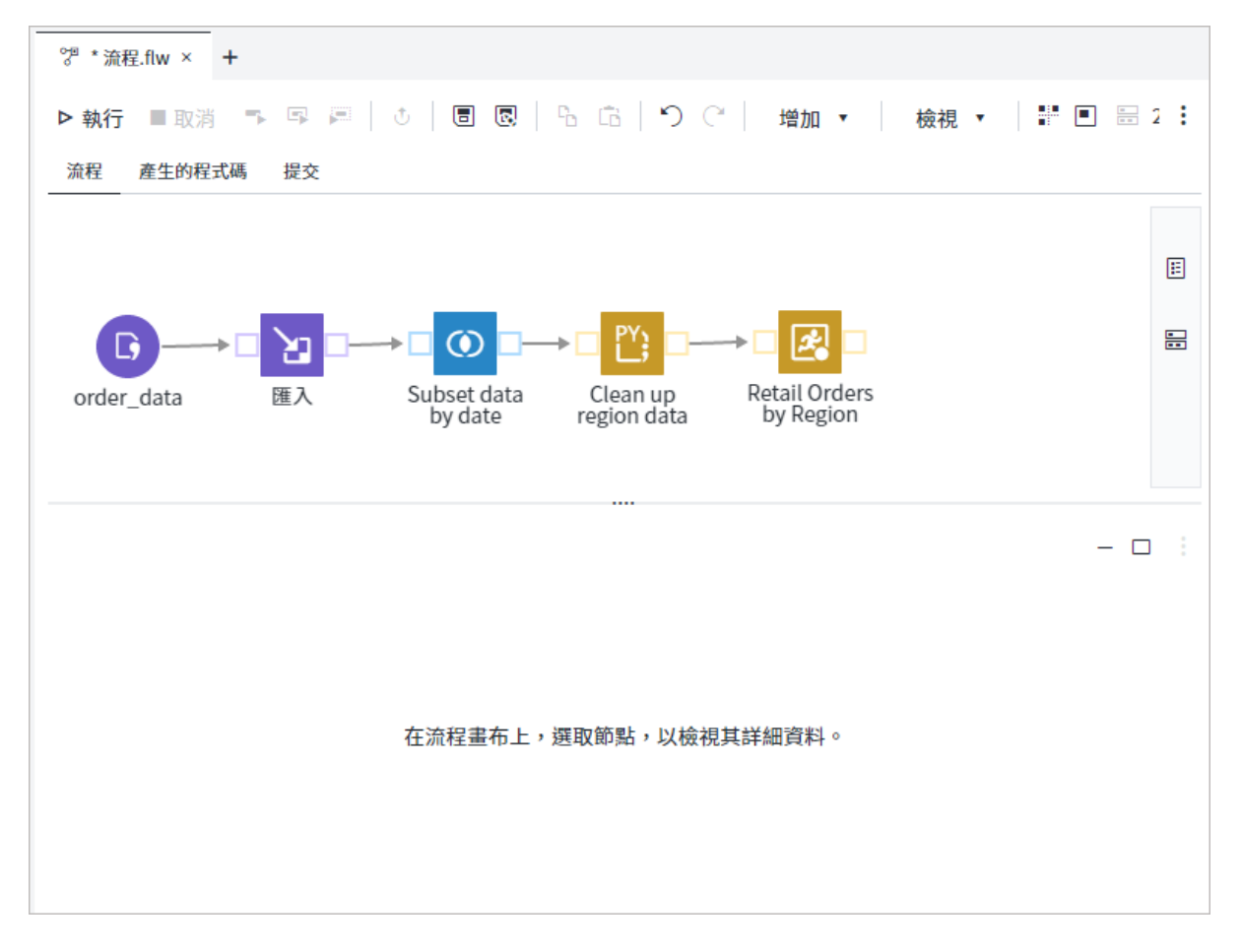

您可以增加至流程的步驟類型會列在導覽窗格的 [**步驟**] 區段中。如需詳細資訊,請參 [閱「關於流程節點類型」](#page-112-0) (第 107 頁)。

# 了解流程頁籤

#### 關於流程頁籤

流程功能可從 [**流程**] 頁籤取得。

<span id="page-107-0"></span>102 第 4 章 / 使用流程

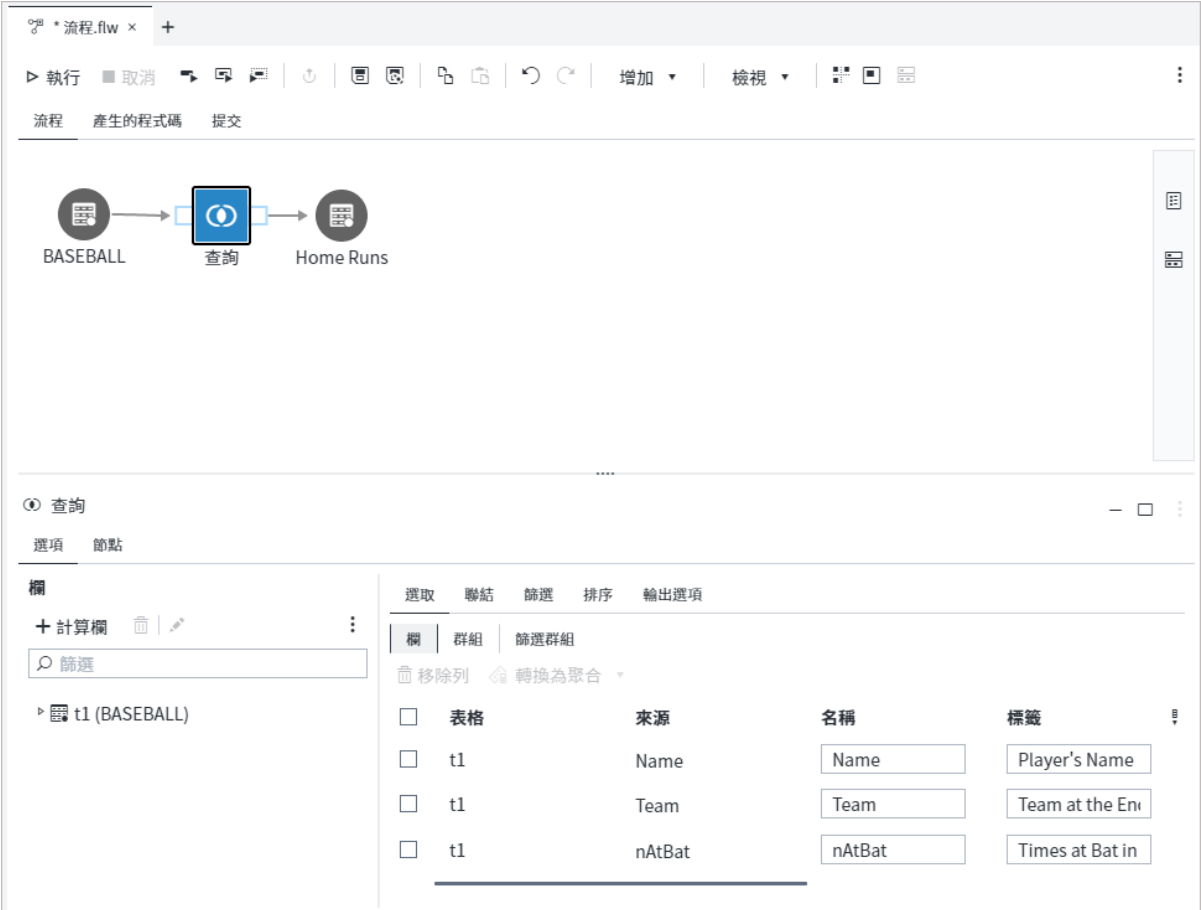

[流程] 頁籤有兩個區域:

- 流程畫布可讓您建置節點順序,並管理整個流程。您也可以使用 [**產生的程式碼**] 和 [**提交**] 頁籤,來檢視 SAS Studio 在您建置流程時自動產生的程式碼和日誌。[**提交**] 頁籤也會顯示在您執行節點時所產生的任何結果和輸出資料。
- 畫布下的節點詳細資料可讓您管理流程中所選取節點的特性,包含節點選項和節點 屬性。如果您在流程畫布上選取某個節點,則該節點的詳細資料會出現在流程下 方。您可以指定各種選項來定義所選取節點的行為。您必須至少為流程中的每個 節點指定一組選項,才能成功執行流程。

#### 使用概觀地圖

您可以使用概觀地圖在流程畫布上的小型視窗中檢視整個流程。當您有必須捲動才能 檢視的大型複雜流程時,此功能相當實用。拖曳地圖上的矩形,即可垂直和水平地移 動檢視畫面。

若要將概觀地圖切換為開啟和關閉,請在流程工具列上按一下  $\blacksquare$ 。
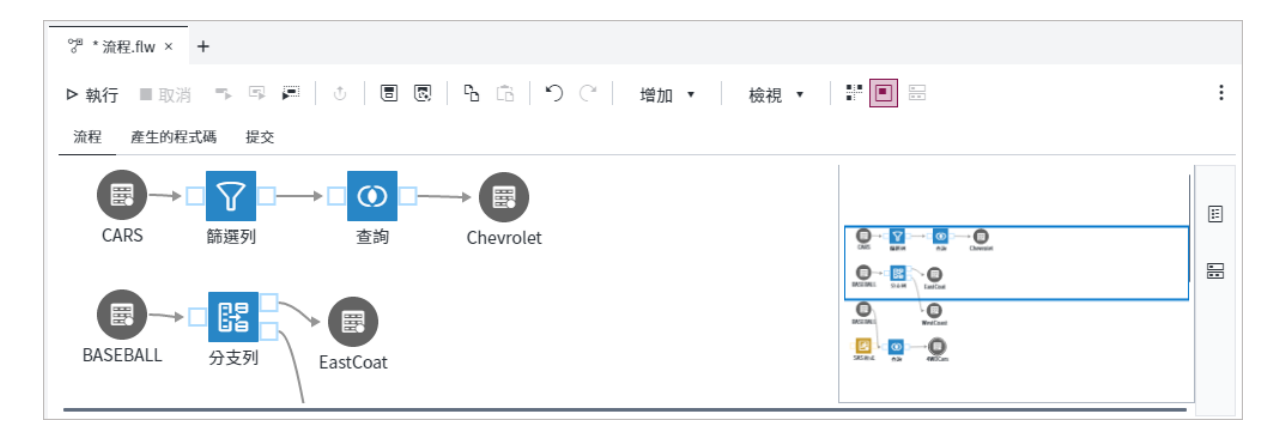

檢視流程屬性

根據預設,會在畫布右側摺疊流程屬性。當您展開 [屬性] 窗格時,可以編輯 [描述] 屬 性來指定流程相關資訊。

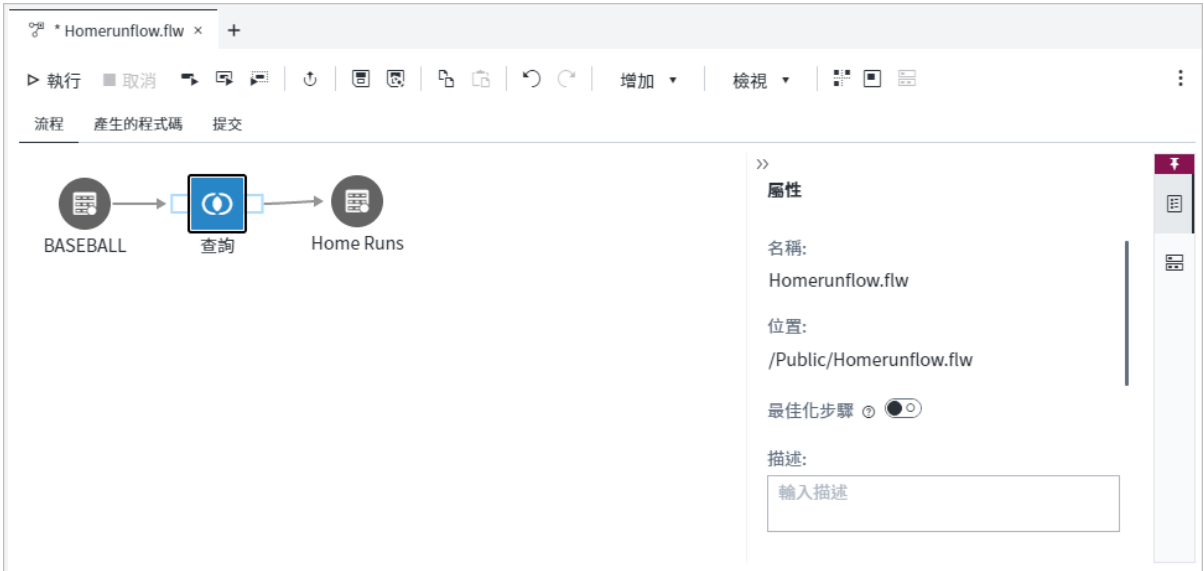

您可以在 [屬性] 窗格上執行下列動作:

- 若要顯示摺疊的 [屬性] 窗格,請按一下 囯。
- 若要摺疊 [屬性] 窗格,請按一下 <sup>>></sup>。
- 若要釘選 [屬性] 窗格,讓其在您水平捲動流程時保持可見,請按一下 ᠯ。[屬性] 窗 格在顯示時預設會予以釘選。如果您未釘選 [屬性] 窗格,則可能看不到流程畫布右 側的部分節點。

### 將附註增加至流程

您可以藉由將附註增加至流程畫布,為您的流程加上註解。增加至流程的附註與特定 節點沒有關聯。您可以將附註定位在流程的任意位置,也可以在流程內和其間剪下、 複製和貼上附註。

若要將附註增加至流程:

1 在流程工具列上,按一下 **[增加]** ð **[附註]**。

2 在附註方塊中,輸入附註文字。

附註: 若要刪除附註,請以滑鼠右鍵按一下附註,然後選取 [**刪除**]。

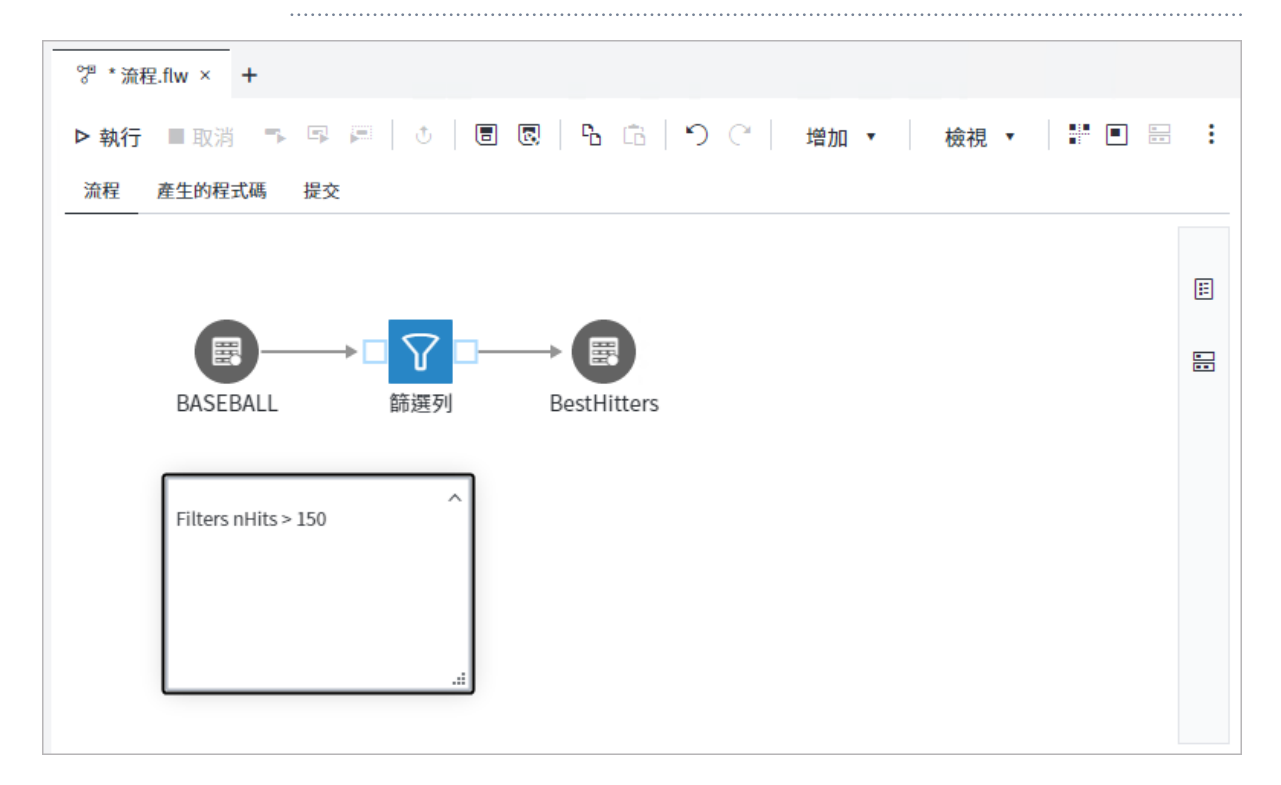

您可以摺疊和展開流程中的附註:

- 若要摺疊流程中的附註,請按一下附註右上角的 ^。
- 若要展開已摺疊的附註,請按兩下附註。

# 自訂流程頁籤

您可以變更預設流程頁籤的版面配置,使 [**提交**] 頁籤會與 [**流程**] 和 [**產生的程式碼**] 頁 籤分開顯示。您也可以選擇水平或垂直顯示預覽頁籤。

若要變更預設流程頁籤的版面配置:

■ 在流程工具列上,按一下:然後選取 [流程頁籤版面配置]。選取您要使用的版面配 置。預設版面配置為**標準**。

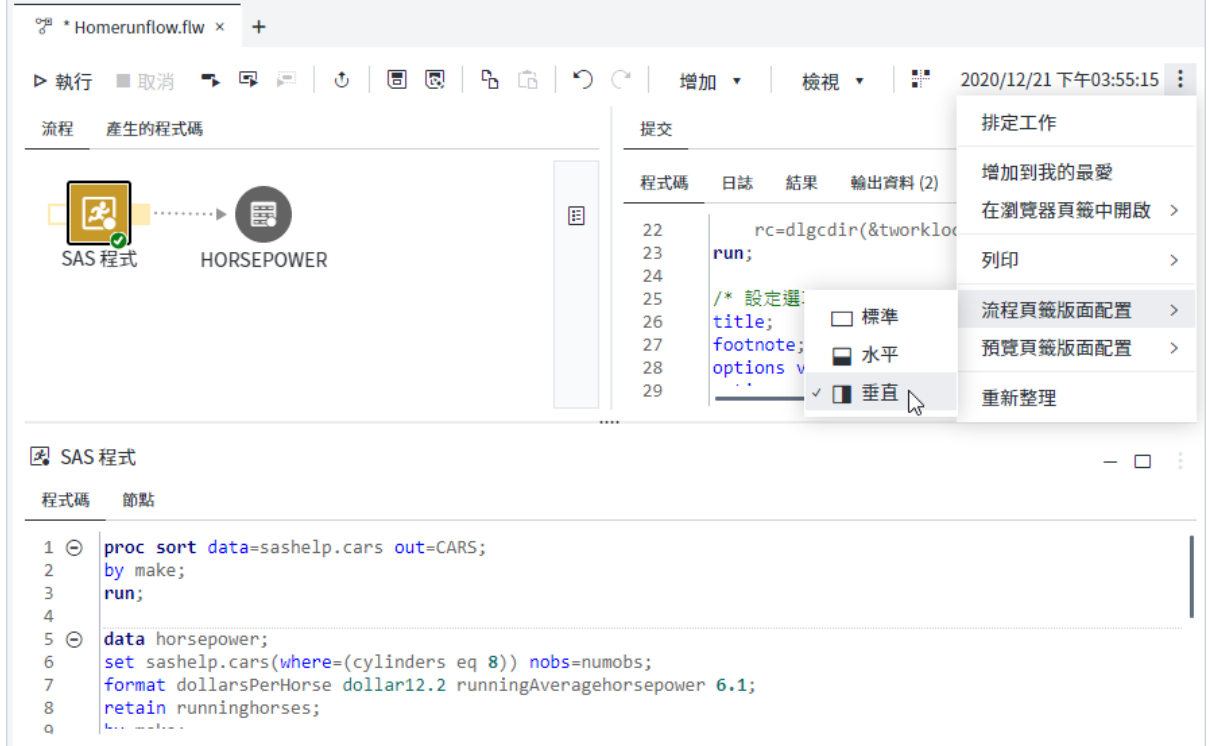

若要變更預覽頁籤的版面配置:

■ 在流程工具列上,按一下 教後選取 [預覽頁籤版面配置]。選取您要使用的版面配 置。預設版面配置為**水平**。

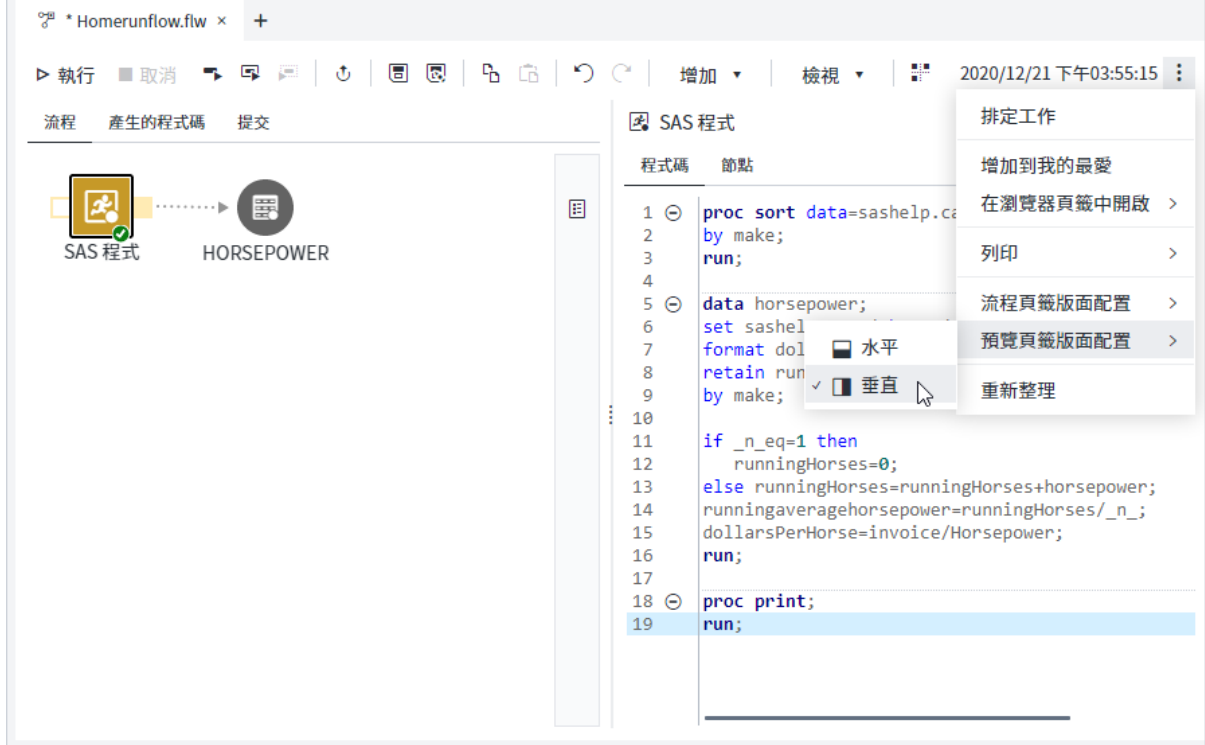

# 建立流程

您可以使用下列方式建立流程:

- 在 [**開始頁面**] 頁籤上,按一下 [**建立新專案**]。
- 從 SAS Studio 功能表,選取**新增 ⇨ 流程**。

# 開啟流程

流程可以儲存至導覽窗格的 [**檔案總管**] 區段中的 SAS 內容或 SAS 計算伺服器資料夾 中。流程會儲存為 \*.flw 檔案。若要開啟已儲存的流程,請導覽至適當的資料夾,並執 行以下其中一個動作:

- 在流程上連按兩下進行開啟。
- 以滑鼠右鍵按一下流程,然後選取 [**開啟**]。
- 選取流程,並將它拖曳至工作區中任何已開啟頁籤旁的開放空間中。提示會從 [**無 效**] 變更為 [**開啟**]。釋出流程來開啟。

# 了解節點

### 關於流程節點

流程是從一連串資料和作業節點所建置,您可以將其連線以指定執行順序。資料節點 (例如 [檔案] 和 [表格] 節點) 代表流程中的資料。作業節點 (例如 [匯入]、[查詢] 和 [SAS 程式] 節點) 代表可在資料上執行的作業。[檔案] 節點和 [表格] 節點未被視為作 業節點。

您可以將節點增加至流程作為預留位置,以建立流程結構,然後稍後指定節點的特性 和內容。例如,您可以建立具有外部檔案、[匯入] 節點、[查詢] 節點和 SAS 節點之預 留位置的流程。當您準備好時,可以指定您要使用的外部檔案和輸出表格,以及 [匯 入] 和 [查詢] 節點的選項。

**附註:** 您無法藉由按一下工具列上的 來復原對節點的變更。

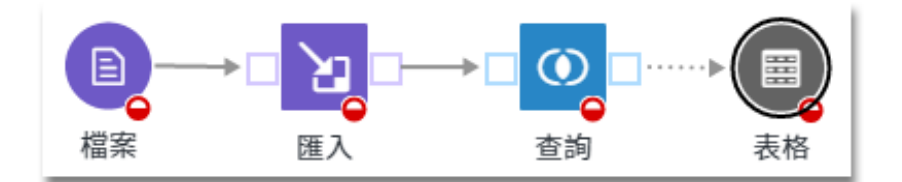

您也可以將儲存的檔案從導覽窗格的不同區段增加至流程。每個節點都可以有輸入和 輸出連接埠 (視節點類型而定)。

**提示** 您可以在流程畫布周圍拖曳個別節點予以移動。若要移動多個節點作為 一個群組,請使用滑鼠指標在您要移動的節點周圍畫出方框。會選取方框中的 節點。按一下其中一個選取的節點,以將整個群組拖曳至流程畫布上的另一個 位置。

### 關於流程節點類型

您可以增加至流程的節點類型會列在導覽窗格的 [**步驟**] 區段中。以下是可在 SAS Studio 中使用的基本步驟:

- 匯出 將資料匯出至外部檔案。
- n 檔案 參照外部檔案。
- 匯入 將外部檔案轉換為 SAS 資料集。
- 表格 從 SAS 資料館參照 SAS 資料集。
- Python 程式 可讓您撰寫新的 Python 程式,或開啟已儲存的 Python 程式。
- SAS 程式 可讓您撰寫新的 SAS 程式,或開啟已儲存的 SAS 程式或程式碼片段。
- 查詢 根據您所指定的準則,從一或多個表格中擷取資料。
- 排序 可讓您依一或多欄的值來排序資料。

您可以使用流程畫布下的節點屬性指定節點的屬性和內容。每個節點都會有 [節點] 頁 籤,而您可以用它來指定節點的名稱和描述。

### 增加節點至流程

當您在工作區域開啟流程時,可以使用導覽窗格的 [**步驟**] 區段,或按一下流程工具列 上的 [**增加**] 以將節點增加至流程。

若要將一或多個儲存的檔案增加至流程,請展開導覽窗格的 [**檔案總管**] 區段,然後將 適當檔案拖曳至流程畫布。可以將下列類型的已儲存檔案增加到流程中:

- SAS 程式檔案 (\*.sas)
- Python 程式檔案 (\*.py)
- 逗號分隔值檔案 (\*.csv)
- 分隔檔 (\*.tsv、\*.tab 或 \*.dlm)
- 文字檔案 (\*.txt)

您無法將 \*.sas7bdat、\*.ctm、\*.ctk、\*.ctl、\*.cqy 或 \*.flw 檔案增加至流程。

### 剪下、複製和貼上節點

您可以剪下、複製和貼上流程內的一或多個節點。您也可以剪下、複製和貼上流程之 間的節點。當您剪下或複製節點時,會保留與節點相關聯的屬性和值。

當您在流程內複製和貼上操作節點時,會自動建立原始節點之輸入連接埠與所貼上節 點之輸入連接埠的任何連線。您必須手動重新建立任何來自所貼上節點之輸出連接埠 的連線。

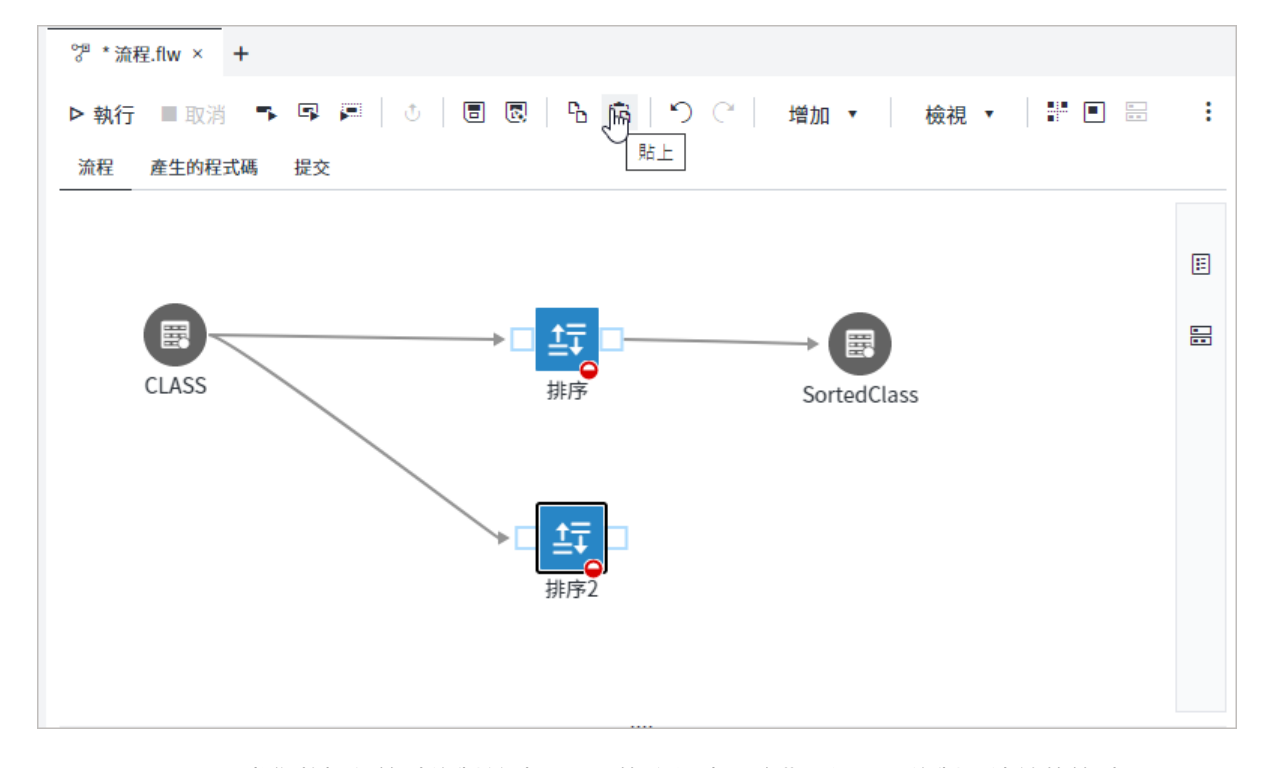

當您將操作節點複製並貼入不同的流程時,除非已選取和複製所連線的節點,否則不 會自動建立連線。除非您視需要增加必要連線並更新節點選項,否則所貼上節點會顯 示錯誤狀態。

<span id="page-114-0"></span>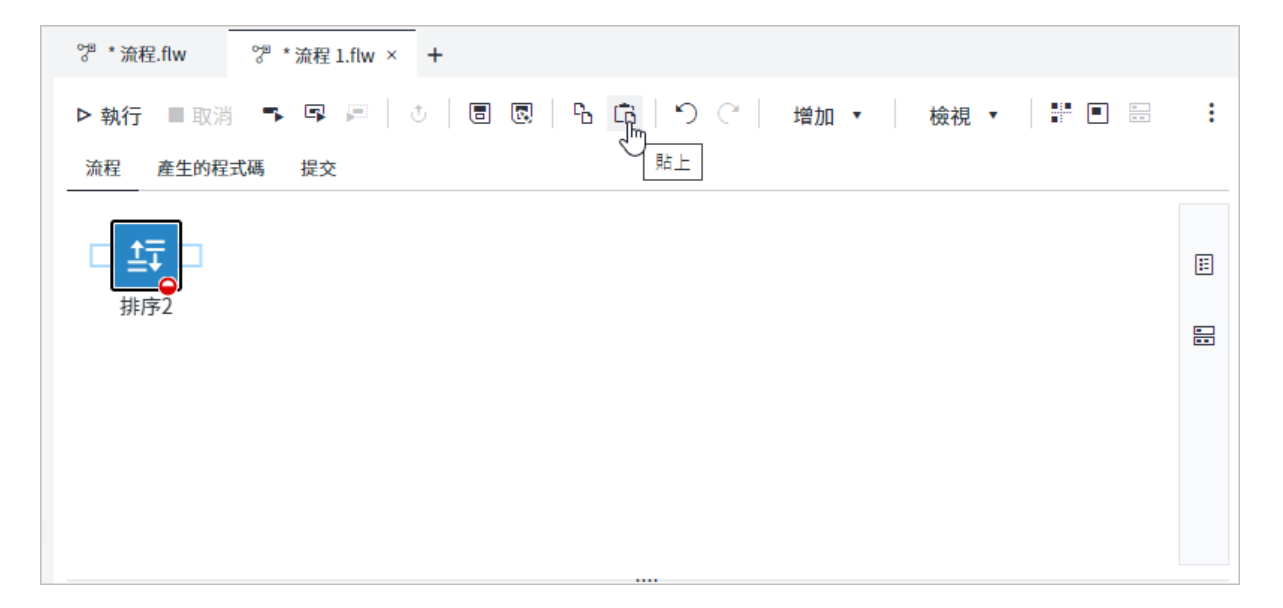

若要複製一或多個節點,請選取您想要從流程畫布複製的節點,然後按一下 Ъ。

若要剪下一或多個節點,請選取您想要從流程畫布剪下的節點。以滑鼠右鍵按一下選 取的節點,然後選取 [**剪下**]。

若要貼上節點,請開啟您想要貼入節點的流程,然後按一下 ভি。

**提示** SAS Studio 可將節點、連接埠及連線重新定位至邏輯排列方式,藉此自 動排列您流程中的節點。您可以手動更新流程以修改任何 SAS Studio 所做的 變更。若要在流程中自動排列節點,請按一下工具列上的 ∺。

### 連線節點

節點會依節點本身或節點上連接埠的連線予以聯結。

根據節點類型,您可以將節點拖放至流程畫布的另一個節點上,就能自動在節點間建 立連線。您滑鼠指標的上的提示會有所變更,以指出有效位置,讓您可以在流程中插 入節點、將節點連接至另外一個節點的輸入連接埠,或將節點連接至另外一個節點的 輸出連接埠。

例如,您可以拖曳 [表格] 節點,並將其連線至 [查詢] 節點的輸入或輸出連接埠,也可 以從導覽窗格的 [**檔案總管**] 區段拖曳外部 .csv 檔案,並將其連線至 [匯入] 節點的輸入 連接埠。

**提示 SAS Studio** 可將節點、連接埠及連線重新定位至邏輯排列方式,藉此自 動排列您流程中的節點。您可以手動更新流程以修改任何 SAS Studio 所做的 變更。若要在流程中自動排列節點,請按一下工具列上的 ▒

### 展開和摺疊節點連接埠

部分節點類型 (例如 [SAS 程式]、[查詢] 和 [匯入]) 可以包含一或多個輸入和輸出連接 埠。連接埠代表用於連線資料與節點的輸入來源或輸出目標。

依預設,會摺疊連接局或摺疊連接埠,請以滑鼠右鍵按一下連接埠,然後 選取 [**展開**] 或 [**摺疊**]。您可以按一下工具列上的 [**檢視**] 並選取 [**展開所有連接埠**] 或 [**摺疊所有連接埠**],來展開或摺疊所有連接埠。

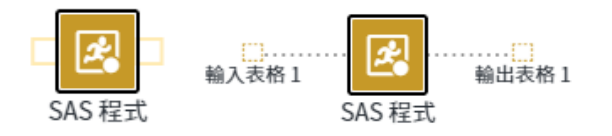

您可以將另一個節點連線至輸入連接埠,以將來源資料指派給輸入連接埠。根據節點 類型,輸入可以是資料或另一個節點中的輸出。

SAS Studio 會自動將連接埠增加至節點,因為您在連線節點時需要這些節點。您也可 以對節點按一下滑鼠右鍵並選取 [**增加輸入連接埠**] 或 [**增加輸出連接埠**],以手動增加 輸入和輸出連接埠至部分節點類型。當節點多於兩個連接埠時,會以單一連接埠顯示 並註記連接埠的數目。

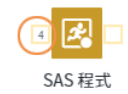

當節點具有多個輸入連接埠時,您在建立連線時連接埠便會自動展開。

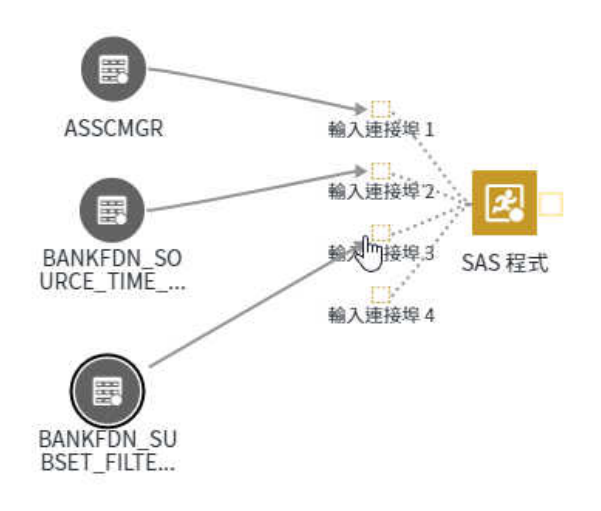

**附註:** 當節點具有多個輸出連接埠時,您必須先展開連接埠,才能建立連線至其他節 點。

依預設,輸出連接埠代表 Work 資料館中的表格。若要指定資料的位置,請將 [表格] 節點增加至流程,並將節點連線至輸出連接埠。空的輸出連接埠指出連接埠中沒有資 料。

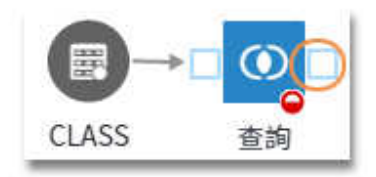

節點已成功執行而且可以從輸出節點取得資料時,節點會顯示為已填入。

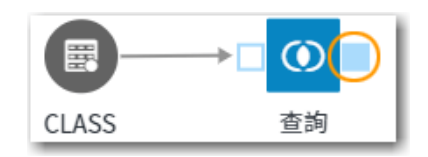

## 將附註增加至流程節點

您可以藉由使用節點詳細資料的 [附註] 頁籤,將附註增加至特定節點。當您將附註增 加至節點時,會在流程畫布上顯示附註圖示和節點。

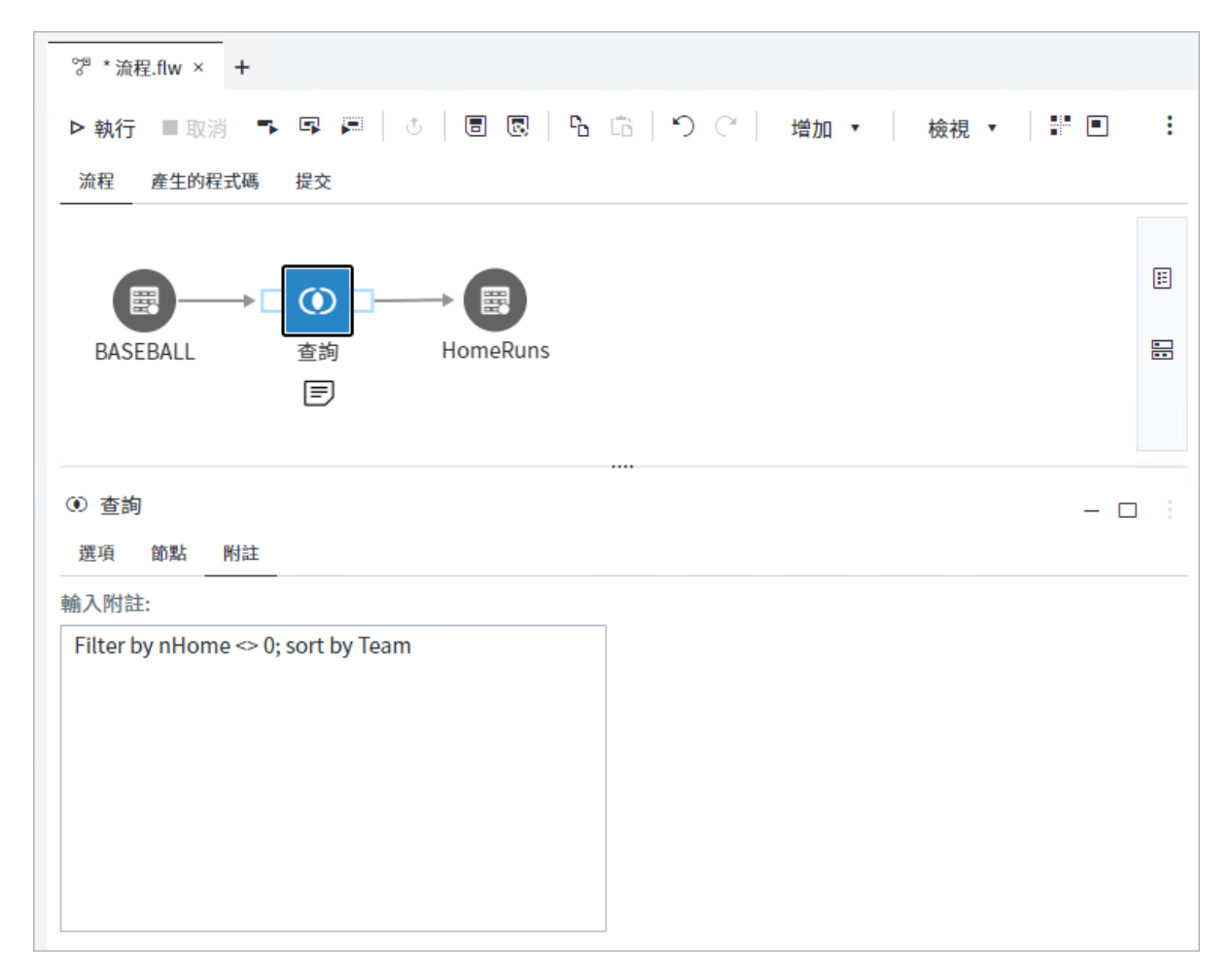

若要將附註增加至節點:

- 1 按一下流程畫布上適當的節點。
- 2 按一下節點詳細資料區域的 [**附註**] 頁籤,然後輸入附註文字。

您可以使用下列方式編輯附註:

- 按一下節點詳細資料區域中的 [**附註**] 頁籤,然後更新附註文字。
- 按一下流程書布上的附註圖示以展開附註文字,然後按兩下附註文字方塊。在附註 文字方塊中輸入變更。按一下流程畫布上的任意位置,以儲存變更。

若要展開節點附註,請按一下附註圖示。

若要摺疊節點附註,請按一下附註右上角的 。。

若要從節點移除附註,請刪除附註中的文字。

# 使用流程中的資料

### 關於表格節點

表格節點是用來參考 SAS 資料館中的 SAS 資料集或 CAS 資料館中的 CAS 表格。您可 以使用表格節點作為操作節點的輸入和輸出。

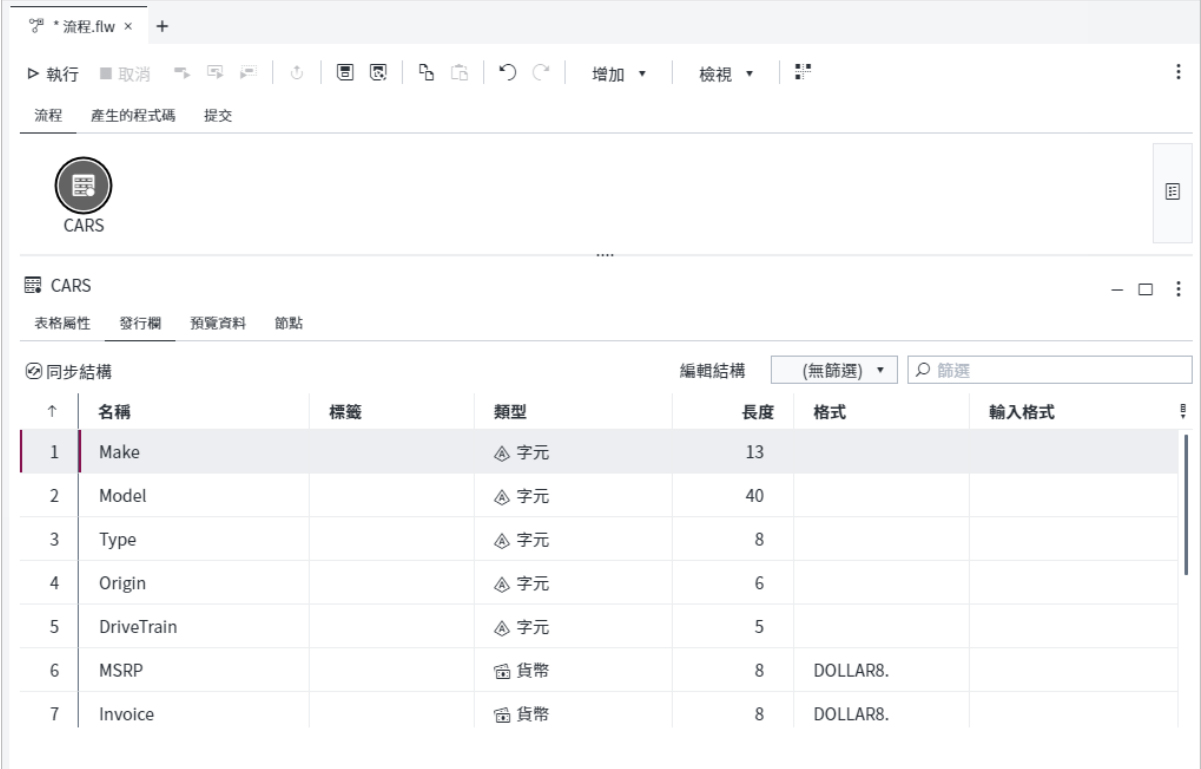

表格的欄結構會顯示在節點屬性的 [發行欄] 頁籤上。

- <span id="page-118-0"></span>■ 若要依資料類型篩選頁籤上的欄,請按一下篩選下拉式清單,然後選取篩選準則。 您也可以在篩選方塊中輸入 [名稱] 和 [標籤] 欄的篩選準則。
- 若要增加或刪除欄,或變更現有欄的屬性,請按一下 [**編輯結構**]。若要結束編輯模 式,並將欄結構重設回 [表格屬性] 頁籤上指定的表格結構,請再按一下 [**編輯結 構**]。會覆寫您已對欄結構進行的任何變更。
- 若要同步欄結構與 [表格屬性] 頁籤上指定的表格結構,請按一下 [**同步結構**]。當您 處於編輯模式時,無法使用此選項。

**提示** 您可以使用 [**同步結構**] 和 [**編輯結構**] 選項,將現有表格的欄結構複 製至新表格。

1 按一下您想要將新的欄結構複製至其中的表格節點,然後按一下 [**表格屬性**] 頁籤。

**附註:** 您必須先指定新表格的資料館和表格名稱 (例如,Work.NewTable), 才能複製現有表格的欄結構。

|2 變更 [**資料館**] 和 [**表格名稱**] 欄位的值,以符合您想要複製其結構之表格的 資料館和表格名稱 (例如,Sashelp.Class)。

- 3 按一下 [**發行欄**] 頁籤。按一下 [**同步結構**] 以同步新表格的欄結構與現有表 格,然後按一下 [**編輯結構**]。您可以增加、刪除或編輯欄 (必要時)。
- $\vert$ 4 再按一下 [**表格屬性**] 頁籤,然後將 [**資料館] 和 [表格名稱]** 欄位的值變更回 原始表格的值 (例如,Work.NewTable)。

您可以在 [預覽資料] 頁籤上檢視表格中的資料。[預覽資料] 頁籤介面與獨立表格檢視 器的介面十分類似。如需詳細資訊,請參[閱「關於表格檢視器」](#page-182-0)(第 177 頁),以及「使 用資料」章節中的其他主題。

### 指定進階輸出表格選項

您可以指定在建立輸出表格,或在表格中更新或插入資料時所要套用的其他選項。通 常會使用其他選項來改善效能。在下列情況下,可將進階表格選項套用至表格:

■ 表格節點連線至作業節點的輸出連接埠 - 表格節點的進階選項可包括與建立表格 相關聯的選項。例如,您可以使用其他選項來指定標籤、指定如何壓縮輸出表格中 的觀測值,也可以建立 SAS 輸出表格的單一和複合索引。

**附註:** 如果表格節點連線至「SAS 程式」「Python 程式」、「插入列」、「執行決策」 或自訂步驟節點的輸出連接埠,則進階輸出表格選項無法使用。

n 目標表格定義於作業節點的節點詳細資料中 - 作業節點中目標表格適用的進階選 項,可包括與在表格中插入及更新資料相關聯的選項。例如,在 [載入表格] 節點 中,您可以使用與在表格中插入及更新資料相關聯的選項,例如指定要插入之列數 的選項,或指定是否使用 DBMS 特有大量載入機制的選項。

若要指定進階表格選項:

1 如果要指定表格節點的選項,請按一下流程中的輸出表格,然後按一下 [**表格屬性**] 頁籤。

如果要指定作業節點中的目標表格適用的選項,請按一下作業節點,然後按一下 [**選項**] 頁籤。

2 展開 [**輸出表格選項**],然後按一下 [**進階表格選項**]。每行輸入一個選項。此範例顯 示表格節點的選項。

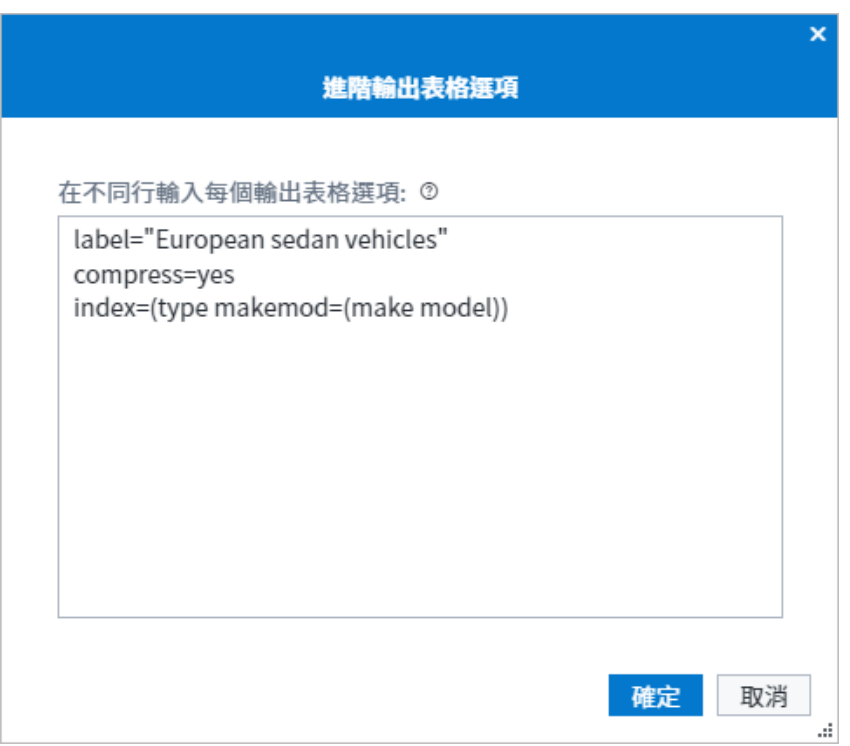

進階選項的語法會根據為步驟所產生的程式碼而不同。在大部分情況下,輸出選項應 該是資料集選項,但部分步驟需要 CASL 表格參數或 FedSQL 表格選項。您必須包含 字串值必要的任何引號。您可以在這裡尋找選項的詳細資訊:

- SAS [資料集選項](http://documentation.sas.com/?docsetId=ledsoptsref&docsetVersion=v_001&docsetTarget=p1pczmnhbq4axpn1l15s9mk6mobp.htm&locale=zh-TW)
- CASL [表格參數](http://documentation.sas.com/?docsetId=caspg&docsetVersion=v_020&docsetTarget=compg-casouttable-15param.htm&locale=zh-TW)
- FedSQL [表格選項](http://documentation.sas.com/?docsetId=casfedsql&docsetVersion=v_002&docsetTarget=p0r8uy2caddb9in11k5kdmpj09i5.htm&locale=zh-TW)

**附註:** 這是進階使用者的選項。建議您避免使用任何可能會變更欄中繼資料的選項, 例如 DROP=、KEEP= 或 RENAME=。如果您使用會變更欄中繼資料的選項,則可以產 生語法有效的程式碼,而此程式碼會導致下游節點發生錯誤。如果您需要產生表格中 欄的子集,或是變更欄名稱或標籤,則應該使用其他步驟,例如 [管理欄]。

### 設定 CAS 輸出資料的選項

如果您執行會建立 CAS 輸出資料的作業節點,則可以指定表格是工作階段範圍表格還 是全域範圍表格,也可以將表格儲存至 CAS 伺服器。您也可以指定要在建立或更新表 格時套用的其他選項。

**附註:** 如果表格節點連線至「SAS 程式」「Python 程式」、「插入列」或自訂步驟節點 的輸出連接埠,則輸出表格選項無法使用。

#### 若要指定 CAS 輸出表格選項:

1 按一下流程中的輸出表格,然後按一下 [**表格屬性**] 頁籤。展開 [**輸出表格選項**]。

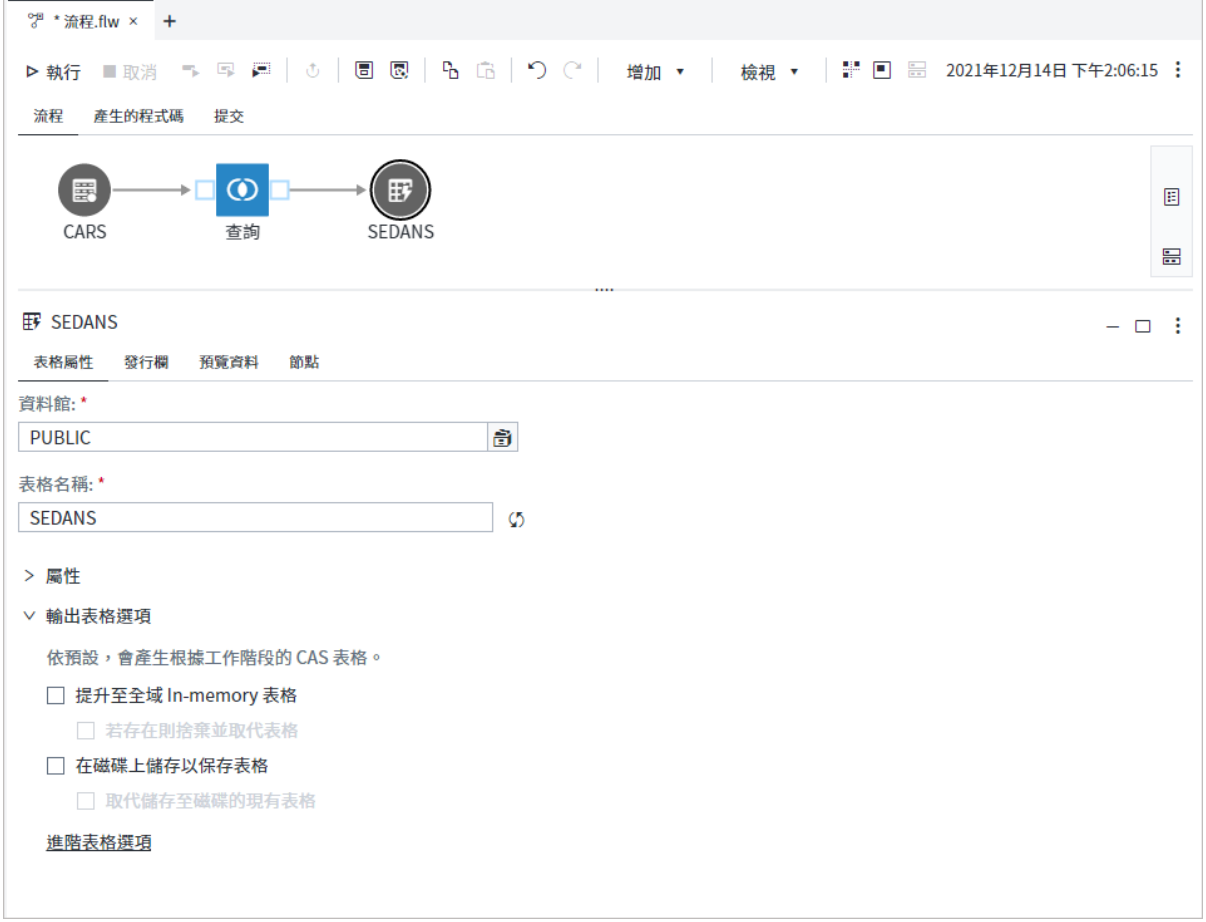

- 2 從下列選項進行選取:
	- 提升至全域 in-memory 表格 建立其他工作階段可檢視的全域範圍表格。在 目前 CAS 工作階段終止之後,會持續保存全域範圍表格。如果您想要自動取代 相同名稱的現有全域範圍表格,則請選取 [**捨棄並取代現有表格**]。如果您未建 立全域範圍表格,則會建立工作階段範圍表格。工作階段範圍表格只有目前 CAS 工作階段才能檢視,並會在工作階段結束時捨棄。預設會建立工作階段範 圍表格。
	- 儲存以將表格保留在磁碟上 將表格以 SASHDAT 檔案形式儲存至 CAS 伺服 器。如果您想要自動取代相同名稱的現有表格,則請選取 [**取代儲存至磁碟的現 有表格**]。
- 3 若要指定要在建立或更新表格時套用的其他選項,請按一下 [**進階表格選項**],然後 在個別行輸入每個選項。如需詳細資訊,請參閱[「指定進階輸出表格選項」](#page-118-0) (第 113 [頁](#page-118-0))。

### 將資料匯出至外部檔案

您可以使用 [匯出] 節點,將資料儲存為文字檔案、以 Tab 分隔的檔案 (\*.tab、\*.tsv)、 分隔檔 (\*.dlm)、以逗號分隔的檔案 (\*.csv)、固定寬度檔案 (\*.txt) 或 Microsoft Excel 檔案 (\*.xlsx)。當您將資料匯出至外部檔案時,您可以為匯出的檔案自動產生欄結構中 繼資料檔案。

在流程中匯出資料:

- 1 按一下導覽窗格的 [**步驟**] 區段。
- 2 展開 [**資料**] 資料夾,然後按兩下 [**匯出**] 步驟,以將 [匯出] 節點增加至流程。
- 3 將 [匯出] 節點的輸入連接埠連線至資料來源,例如 [表格] 節點,或是建立輸出表 格的另一個節點 (例如 [查詢] 節點或 [匯入] 節點)。如需詳細資訊,請參閱 「連線節 [點」](#page-114-0) (第 109 頁)。
- 4 將 [匯出] 節點的輸出連接埠連線至 [檔案] 節點。使用 [檔案] 節點來指定輸出檔案 的選項,包括檔案的名稱和位置。副檔名可決定所匯出檔案的格式。如需詳細資 訊,請參閱[「將外部檔案增加至流程」](#page-122-0) (第 117 頁)。

**提示** 您可以將資料匯出至流程中未連線的 [檔案] 節點,方法是以滑鼠右鍵 按一下 [**檔案**] 節點,並選取 [**增加匯出**]。您也必須將資料來源連線至 [匯出] 節點的輸入連接埠。

5 如果您想要 SAS Studio 自動產生內含所匯出檔案之欄結構中繼資料的 CSV 檔案, 則請按一下 [匯出] 節點。在 [選項] 頁籤上,選取 [**產生具有欄結構中繼資料的檔 案**]。CSV 檔案與匯出的檔案儲存在相同的位置。

**提示** 在 [匯入] 步驟中,可以使用欄結構中繼資料檔案來載入欄結構。如需 詳細資訊,請參閱[「從外部檔案匯入資料」](#page-124-0) (第 119 頁)。

6 按一下 [**執行**]。

下列範例所顯示的 **hat.sas** [SAS 程式] 節點可在 **hat\_table** [表格] 節點中建立輸出表 格。**hat\_table** 節點會連線至 [匯出] 節點的輸入連接埠,並且會以文字檔案形式匯出至 **hat\_output** [檔案] 節點。

<span id="page-122-0"></span>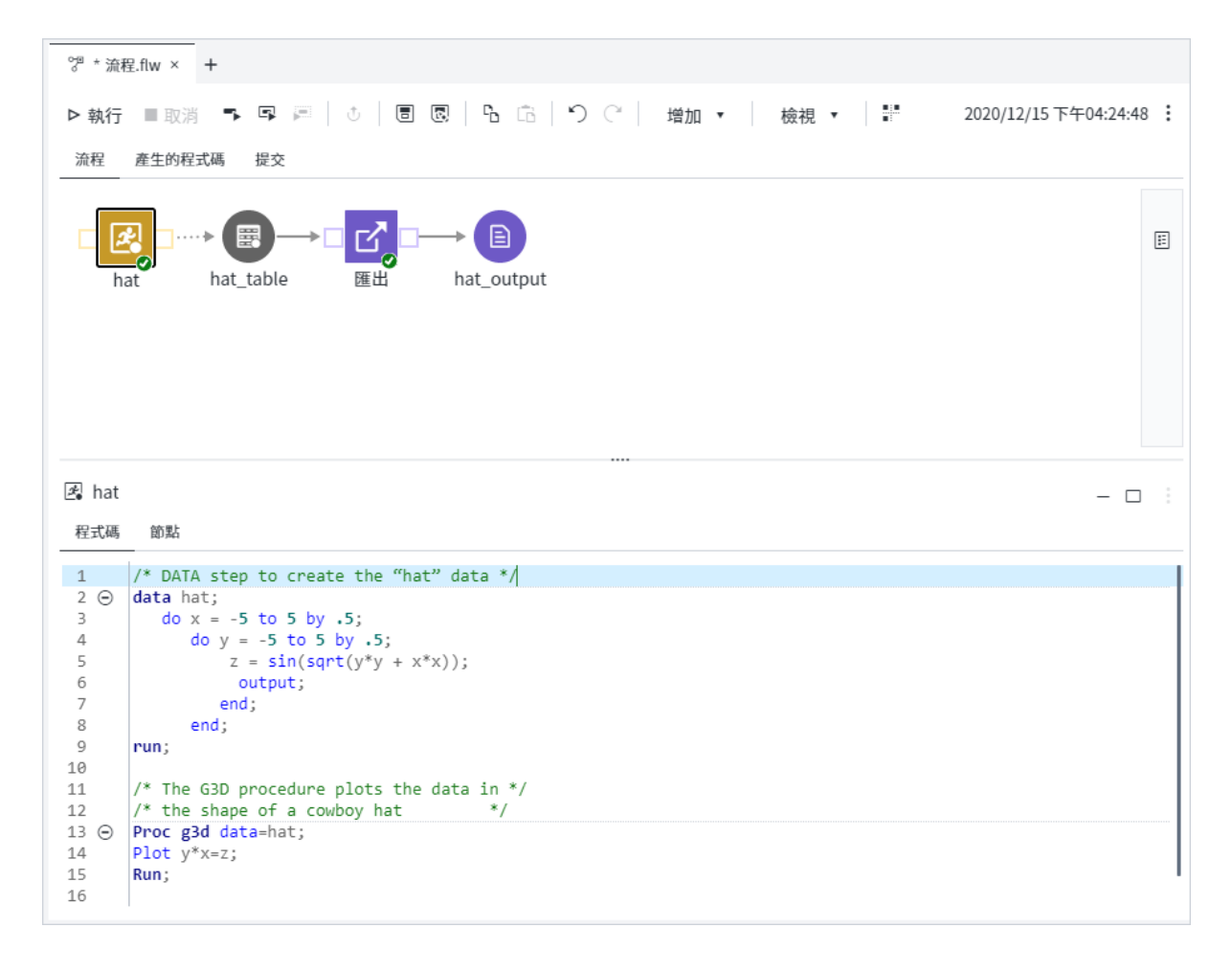

### 將外部檔案增加至流程

[檔案] 節點用來指向外部檔案。您可以使用 [檔案] 節點作為某個步驟 (例如 [匯入] 步 驟) 的輸入,以將檔案轉換為 SAS 資料館中的表格。[檔案] 節點也可以用作某個步驟 (例如 [匯出] 步驟) 的輸出。

[檔案節點] 可以指向這些檔案類型:

- 文字檔 (\*.txt)。
- 以 Tab 分隔 (\*.tab、\*.tsv)。
- 分隔檔案 (\*.dlm)。
- 逗號分隔 (\*.csv)。
- 固定寬度 (\*.txt)
- Microsoft Excel (\*.xlsx)。若要匯入 XLSX 檔案,您必須授權 SAS/ACCESS,並將其 安裝至 PC 檔案。
- Microsoft Excel 97-2003 (\*.xls)。

[檔案] 節點所參考的檔案必須位在 SAS Content 或是目前 SAS Compute Server 的 檔案系統中。

若要將外部檔案增加至流程:

- 1 按一下導覽窗格的 [**檔案總管**] 區段,並導覽至適當的資料夾。
- 2 以滑鼠右鍵按一下您要增加的檔案,然後選取 [**增加至流程**]。您也可以將檔案拖曳 至流程。

[檔案] 節點選項包括檔案屬性相關資訊。根據檔案類型,這些選項也可讓您下載和檢 視檔案,以及更新與節點相關聯的部分資料。

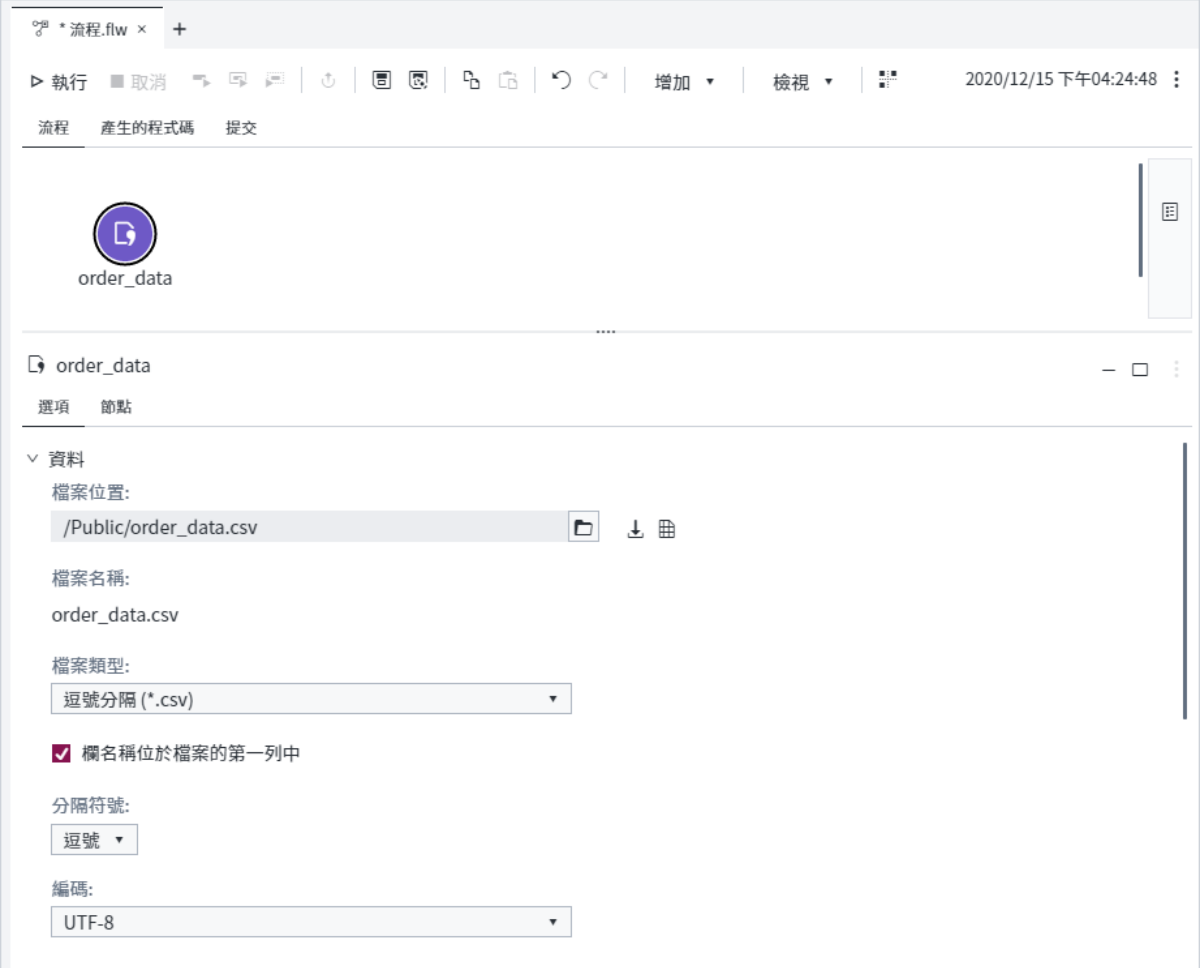

■ 若要下載檔案,請按一下 ┛。根據瀏覽器設定,可能會在檢視器中開啟檔案。

n 若要檢視原始資料,請按一下 。

**附註:** 此選項不適用於 Microsoft Excel 檔案。

- 您可以更新下列欄位:
	- o **檔案位置**。
	- o **檔案類型**。
	- □ 欄名稱位於檔案的第一列中 指出資料是否包括標頭列。
	- o **分隔符號**。
	- o **編碼**。

### <span id="page-124-0"></span>從外部檔案匯入資料

### 關於匯入步驟

外部檔案 (例如分隔檔案和 Microsoft Excel 試算表) 中的資訊必須轉換為 SAS 表格, 才能供 SAS 進行查詢、篩選或分析。[匯入] 節點可讓您將外部分隔、文字、固定寬度 和 Microsoft Excel 檔案中的資料轉換為 SAS 表格。

下圖顯示的流程會轉換分隔檔案 (GourmetProducts) 中的資訊,並將結果寫入 [匯入] 節點的輸出連接埠。根據預設,[匯入] 節點的輸出會寫入 Work 資料館中的表格。[匯 入] 節點輸出可以連線至任何接受 SAS 資料作為輸入的流程節點,例如 [表格] 節點、 [查詢] 節點或 [SAS 程式] 節點。

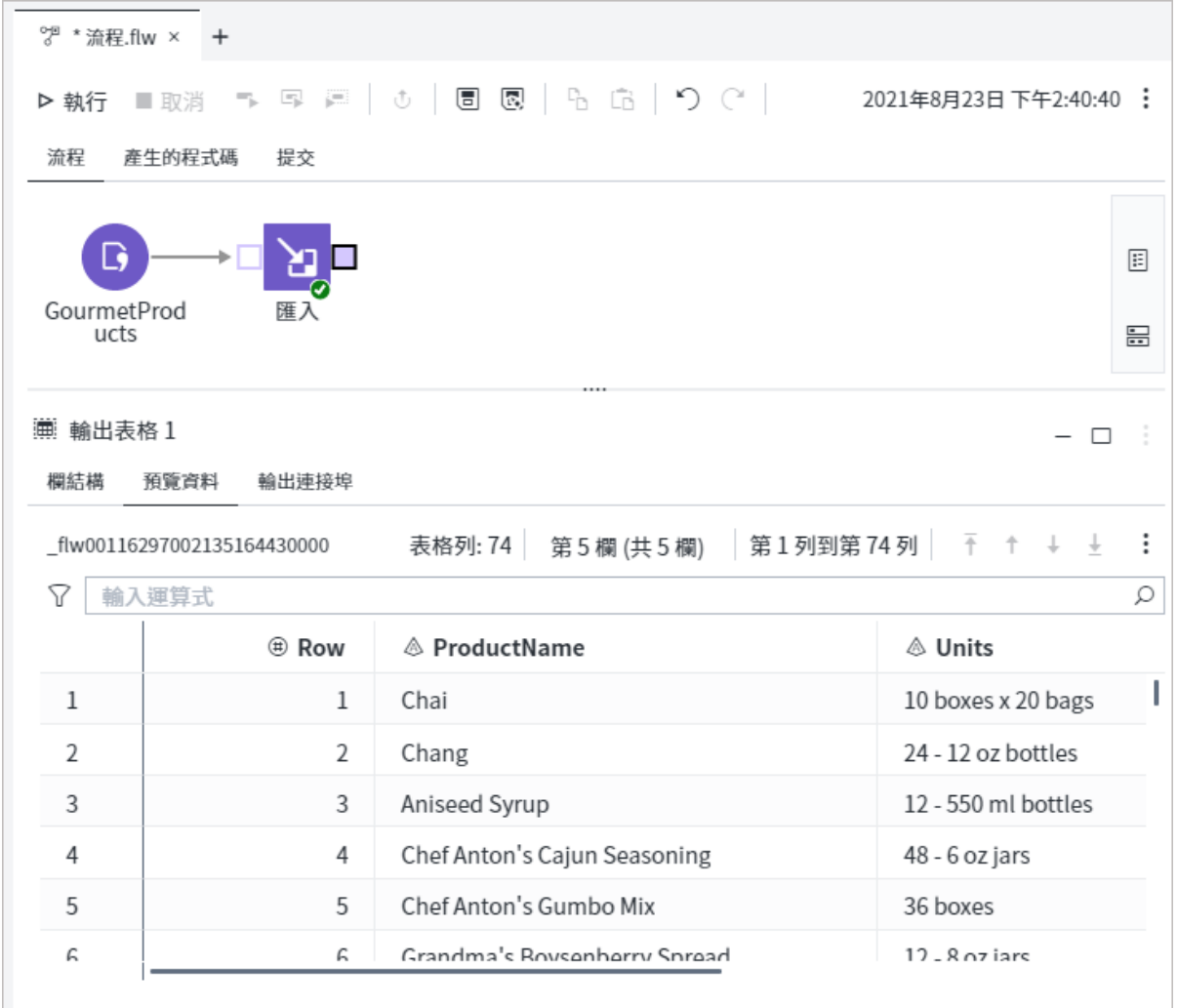

匯入檔案有三個主要步驟:

1 分析資料,然後確認 SAS Studio 正確地讀取資料。如果必要,請更新用來分析資 料或從外部檔案載入欄結構的選項。

- 2 確認輸出資料的欄屬性正確。如果必要,請更新用來分析資料或從外部檔案載入欄 結構的選項。
- 3 執行流程來匯入資料。

### 節點連線需求

若要執行 [匯入] 步驟,您必須建立節點之輸入和輸出連接埠的連線,如下所指出:

#### **輸入連接 埠 輸出連接埠**

點

■ 檔案節 不需要連線。

**附註:** [匯入] 節點輸出可以連線至任何接受 SAS 資料作為輸入的流程節點, 例如 [表格] 節點、[查詢] 節點或 [SAS 程式] 節點。根據預設,輸出資料會寫 入 Work 資料館中的暫時表格。您可以將輸出連接埠連接至 [表格] 節點,以 指定輸出表格的資料館和名稱。如需詳細資訊,請參[閱「將表格從](#page-132-0) SAS 資料 [館增加至流程」](#page-132-0) (第 127 頁)。

### 匯入外部檔案

#### 步驟 1:分析資料

若要分析您想要匯入之檔案中的資料:

- 1 以滑鼠右鍵按一下流程中的 [檔案] 節點,然後選取 [**增加匯入**]。[匯入] 節點會增加 至流程,而 [檔案] 節點連接至 [匯入] 節點的輸入連接埠。
- 2 按一下 [匯入] 節點,然後按一下 [**選項**] 頁籤。按一下 [**分析**],以識別外部檔案的結 構。下圖顯示分析外部分隔檔案的結果:

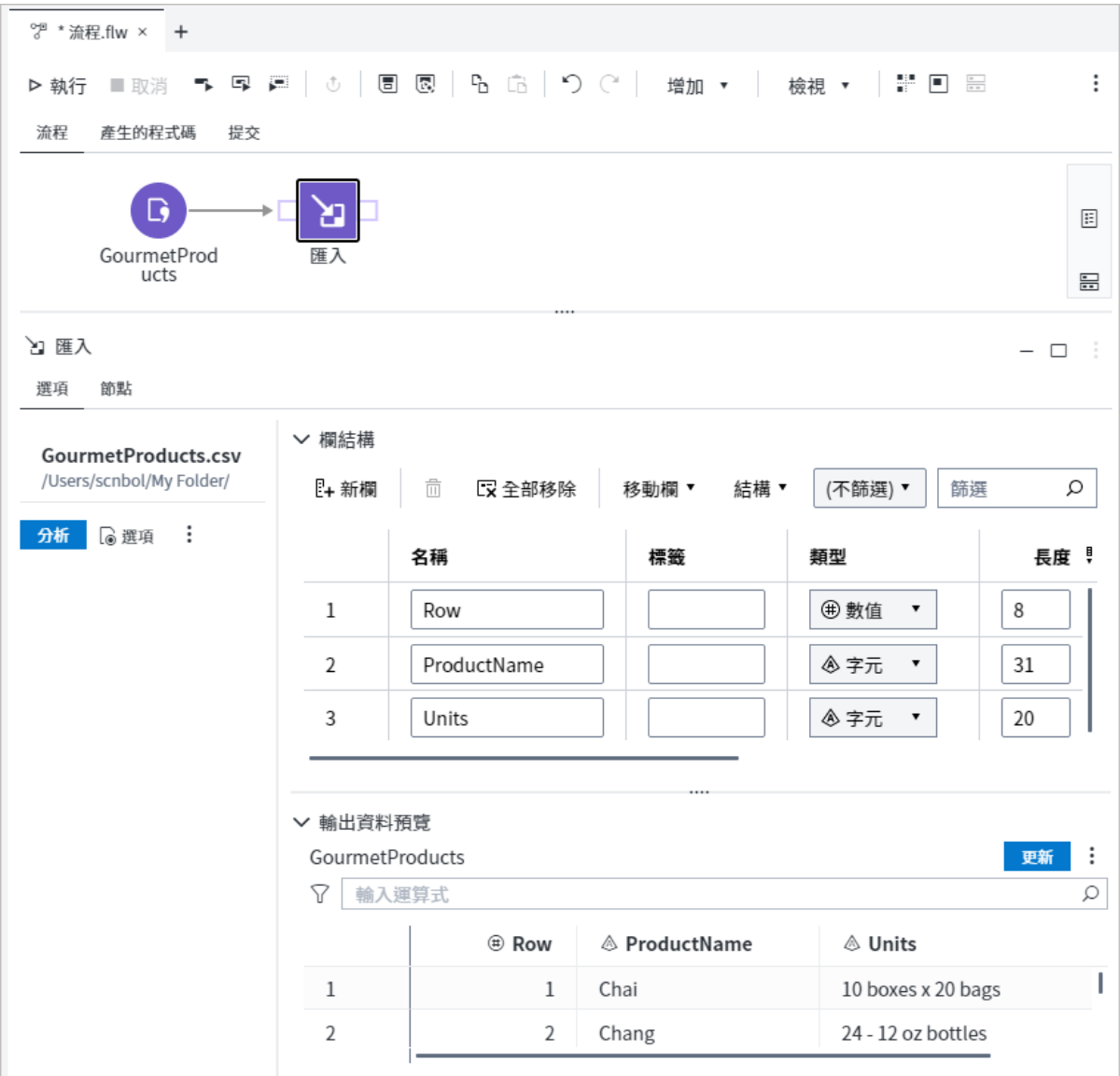

3 如果您要匯入具有多個工作表的 Microsoft Excel 試算表,請選取您要匯入的工作 表。依預設,會選取所有工作表。

4 如果您要匯入固定寬度檔案,則會將資料載入至單一欄。使用 [欄結構] 區域,以將 其他欄增加至輸出表格並指定欄屬性。使用 [開始位置] 和 [結束位置] 欄,以指定 資料中每欄的開始和結束位置。

**附註:** 如果對於要匯入的檔案節點變更檔案類型,則不會儲存對欄結構所做的任 何變更。

### 步驟 2:檢閱輸出檔案的欄結構並視需要調整

檢閱輸出檔案的欄結構。若要調整欄結構,請更新用來分析資料或從外部檔案載入欄 結構的選項。

■ 更新分析選項

若要更新用來分析您想要匯入之檔案的欄結構的選項,請按一下 [**選項**],然後按一 下 [**分析選項**] 頁籤。

**附註:** 如果 [匯入選項] 工具列中未顯示 [**選項**],則請按一下 ,然後選取 [**選項**]。

下圖顯示逗號分隔檔案的 [分析選項] 頁籤:

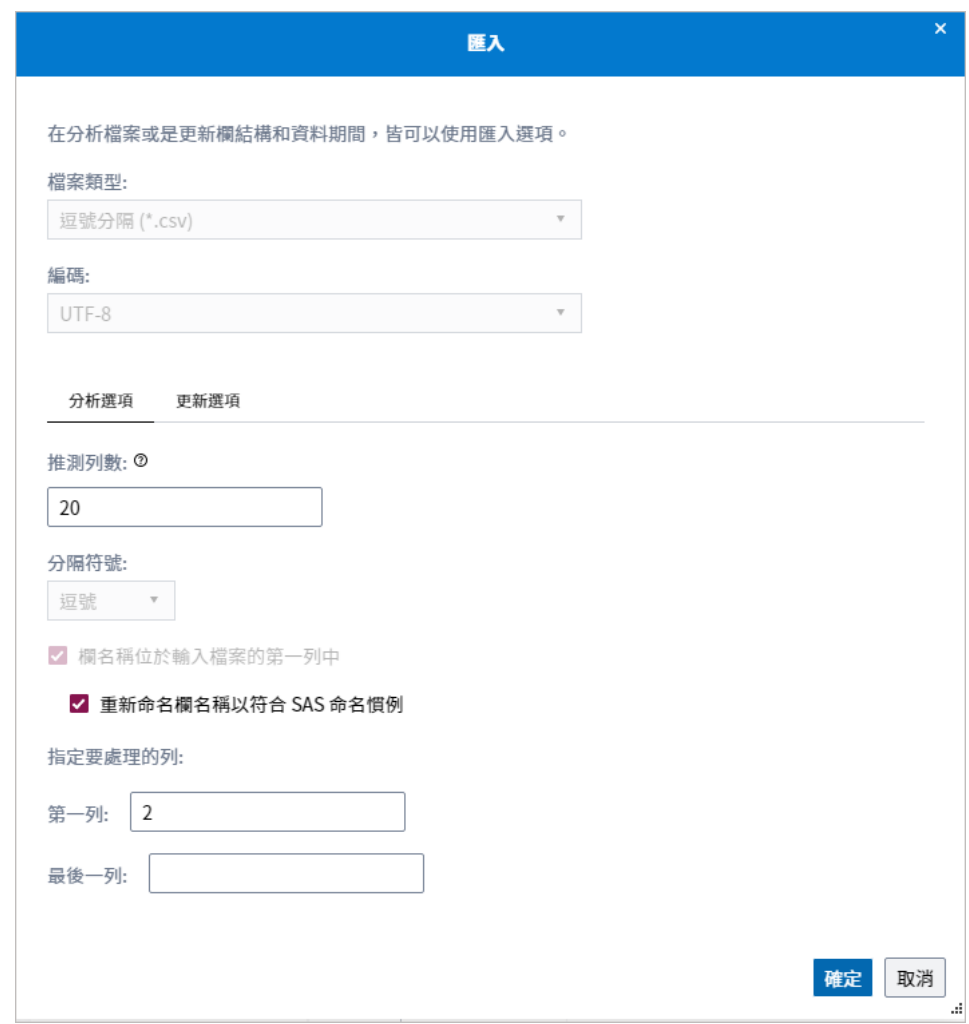

資料選項取決於檔案類型。

**表格 4.1** 每種檔案類型的資料選項

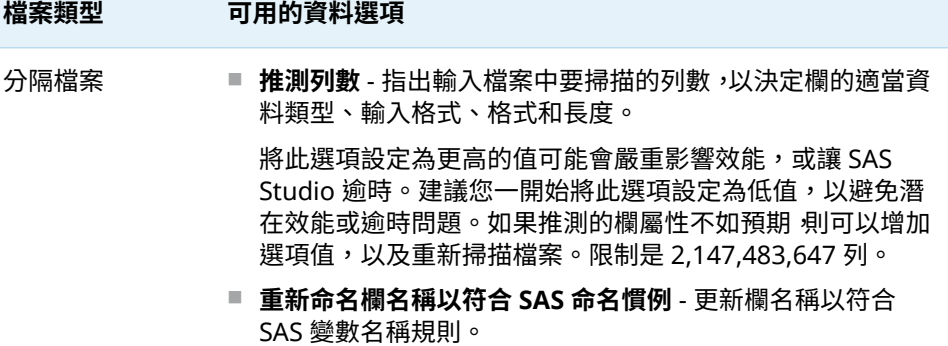

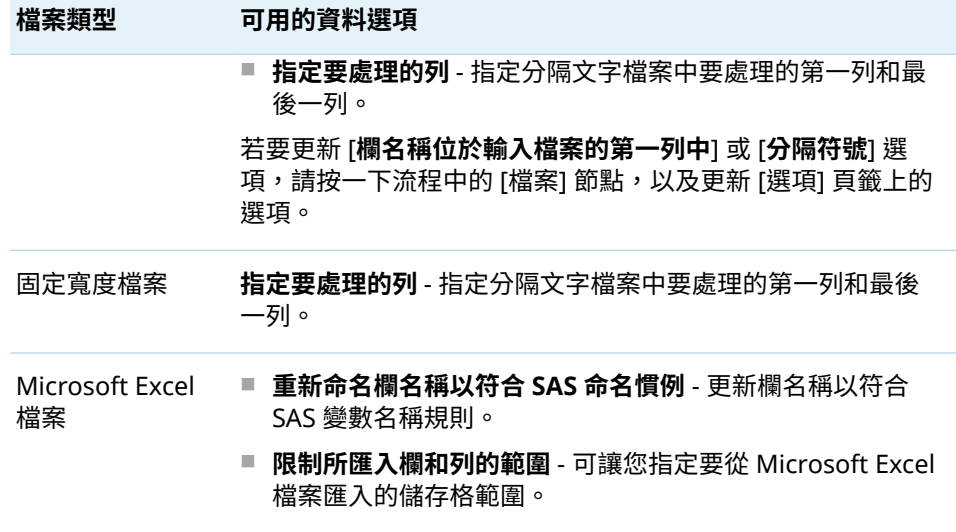

在您更新分析選項之後,請按一下 [**確定**],然後再按一下 [**分析**],以將變更套用至 欄結構。

n 從外部檔案載入欄結構

您可以使用欄結構中繼資料檔案,載入您匯入之檔案的結構。使用欄結構中繼資料 檔案可以增加您的匯入處理的可靠度和速度。您可以使用欄結構中繼資料檔案對 欄結構進行必要的編輯,不用手動編輯資料檔案的每一列。

欄結構中繼資料檔案必須符合以下需求:

- o 所有值必須以逗號分隔。
- o 第一行必須包含欄屬性以及顯示的順序。欄屬性名稱區分大小寫。
- o 每個欄必須與它們的屬性一起列在個別行上。
- o 檔案可以儲存為逗號分隔值 (\*.csv) 或文字 (\*.txt) 檔案。

**附註:** 您可以藉由輸入下列項目,將註解增加至欄結構中繼資料檔案 # 於行的開 頭。

若要從外部檔案載入欄結構,請按一下 [**載入結構**]。選取您要使用的欄結構中繼資 料檔案,然後按一下 [**確定**]。新的欄結構會出現在 [**欄結構**] 區域中。

以下是固定寬度檔案的欄結構中繼資料檔案範例:

- □ salary fixedwidth metadata.csv 檔案第 1 行定義欄屬性和其出現順序: Name,SASColumnType,BeginPosition,EndPosition,ReadFlag,Desc,SASFormat,SASIn format
- □ 行 2–6 列出這五欄的屬性:PayrollNumber、Salary、StartDate、EndDate 和 EmployeeID。

#### 124 第 4 章 / 使用流程

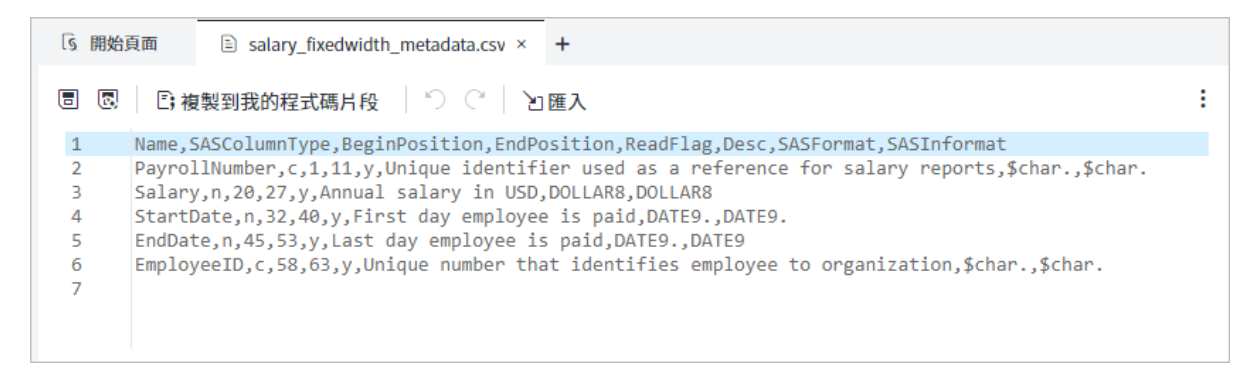

#### 以下是 CSV 檔案的欄結構中繼資料檔案範例。請注意,因為匯入的檔案不是固定 寬度檔案。,所以第一行不包含 BeginPosition 和 EndPosition 欄。此外,此範例 中的中繼資料包含欄標籤而不是描述。

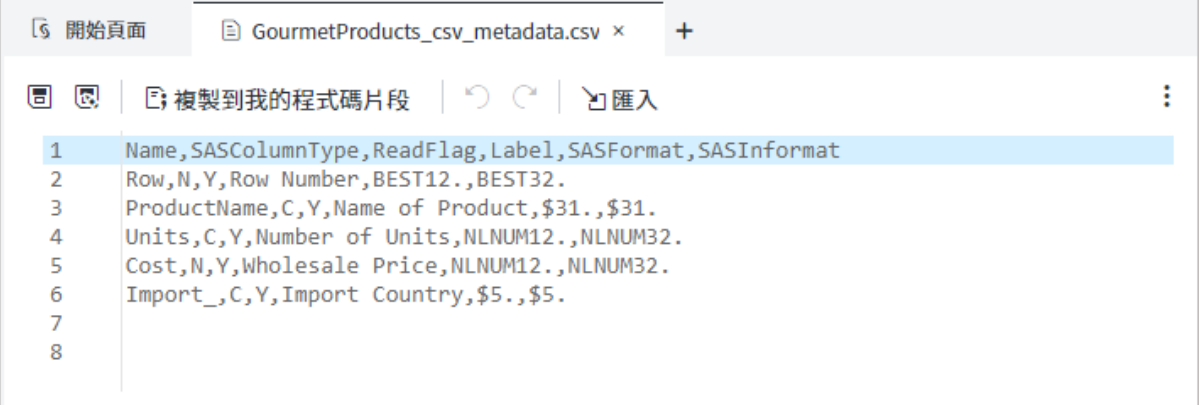

#### 建立欄結構中繼資料時,您可以包括所有這些欄屬性或這些屬性的子集。根據您想 要匯入的資料所需的資訊,可以依任何順序列出屬性。

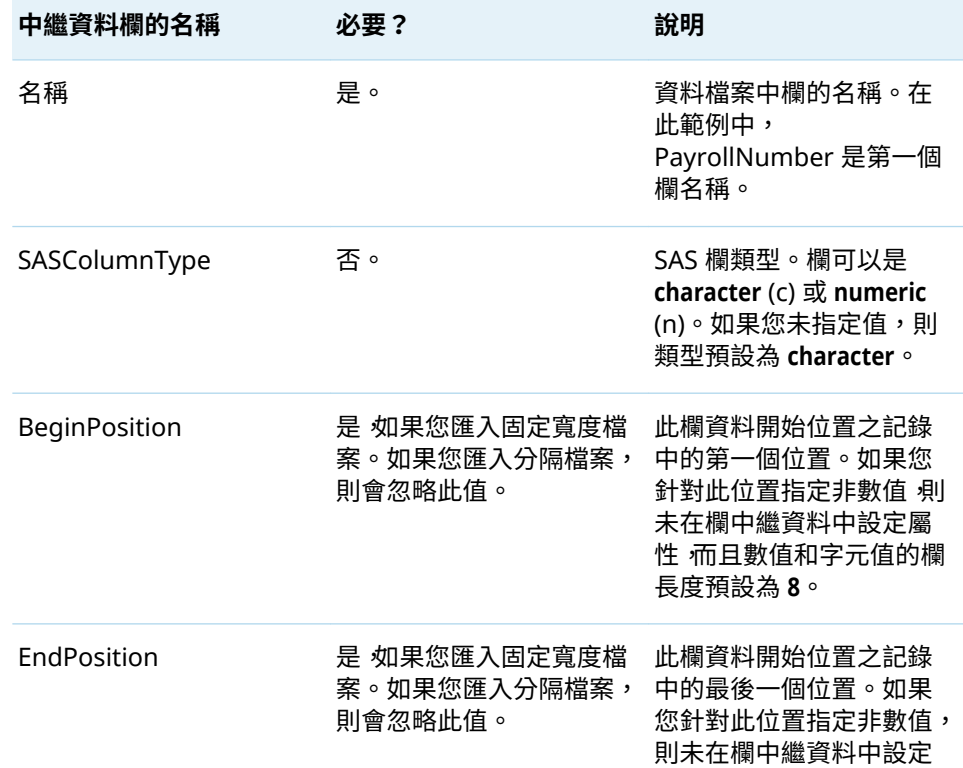

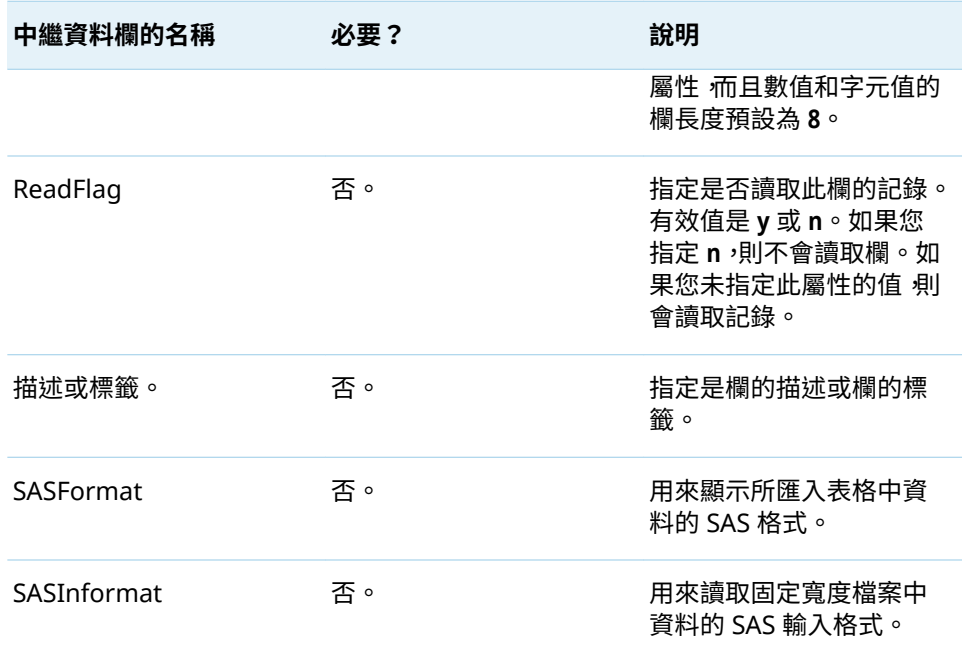

### 步驟 3:更新欄屬性

在 [**欄結構**] 區域中,您可以更新每欄的屬性,包括欄名稱、標籤、資料類型、長度、 格式和輸入格式。您也可以增加、刪除和重新排序欄。

■ 如果您要匯入固定寬度檔案,則請按一下 [**新增欄**] 以將欄增加至輸出表格。使用 [**開始位置**] 和 [**結束位置**] 欄,以指定資料中每欄的開始和結束位置。

■ 您無法變更 Microsoft Excel 檔案的欄資訊。

在您變更欄屬性之後,請按一下 [**更新**] 以將變更套用至 [**輸出資料預覽**] 視窗。

**附註:** 如果您再按一下 [**分析**],則會覆寫您已對欄屬性進行的任何變更。

#### 步驟 4:更新輸出表格的選項

如果必要,您可以按一下 [**選項**] 後按一下 [**更新選項**] 頁籤,來更新產生輸出表格時使 用的選項。如果您要匯入 Microsoft Excel 檔案,則無法使用此功能。

**附註:** 如果 [匯入選項] 工具列中未顯示 [**選項**],則請按一下 ,然後選取 [**選項**]。

下圖顯示逗號分隔檔案的 [更新選項] 頁籤:

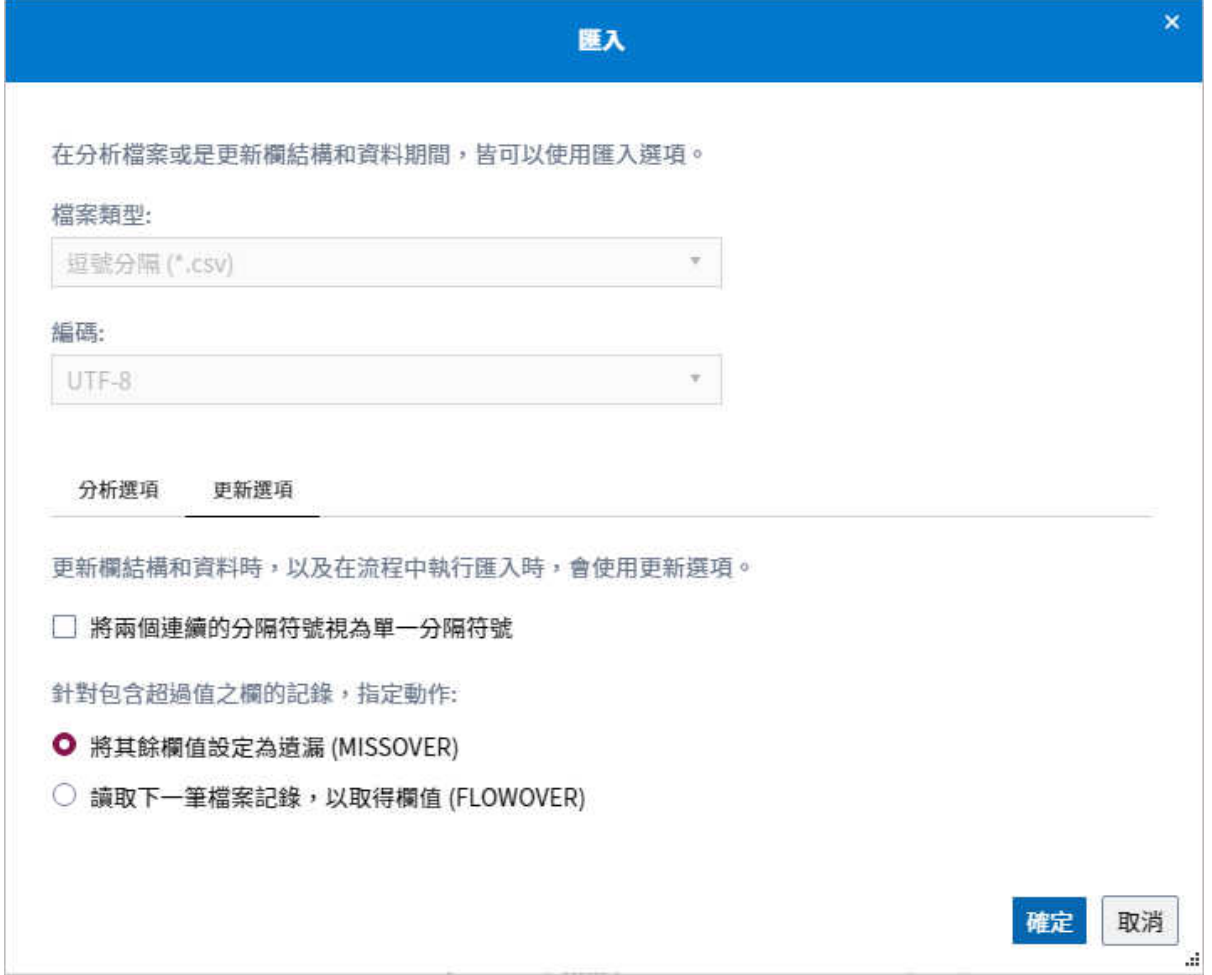

#### 資料選項取決於檔案類型。

**表格 4.2** 每種檔案類型的資料選項

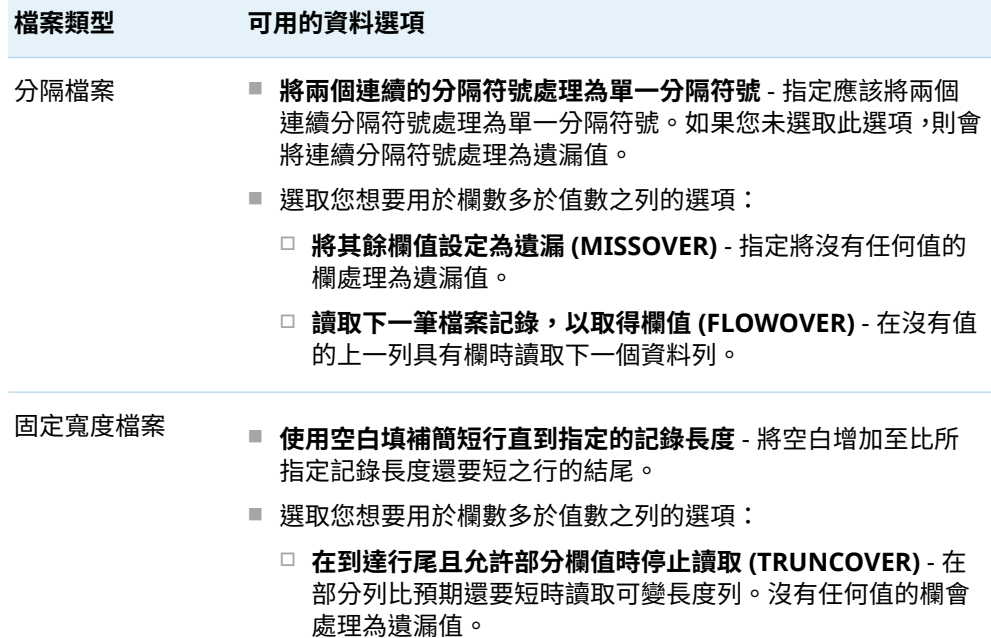

<span id="page-132-0"></span>**檔案類型 可用的資料選項**

o **讀取下一筆檔案記錄,以取得欄值 (FLOWOVER)** - 在沒有值 的上一列具有欄時讀取下一個資料列。

在您變更更新選項之後,請按一下 [**確定**]。再按一下 [**更新**],以將變更套用至 [輸出資 料預覽1 視窗。除非您執行流程,否則不會實際產生輸出表格。

步驟 5:執行流程以及匯入資料

若要匯入資料以及產生輸出表格,請按一下 ▷ 執行。

### 將表格從 SAS 資料館增加至流程

您可以使用 [表格] 節點,將 SAS 表格增加至流程。[表格] 節點可讓您指定流程中表格 的資料館和表格名稱,也可以用來連線至作業節點的輸入和輸出連接埠。

如果您具有 SAS 資料館中表格的「讀取」存取權,則可以在 [表格] 節點中指定該表 格。您可以使用 [表格] 節點做為流程中作業節點的輸入 (例如 [查詢] 節點或 [SAS 程 式] 節點)。

如果您具有 SAS 資料館的寫入存取權,則可以使用 [表格] 節點來建立或更新該資料館 中的表格。表格可以是現有表格或流程執行時建立的表格。接著,您可以使用 [表格] 節點做為流程中作業節點的輸出 (例如 [匯入] 節點、[查詢] 節點或 [SAS 程式] 節點)。 依預設,輸出連接埠代表 Work 資料館中的表格。若要指定資料的名稱和位置,請將 [表格] 節點增加至流程,並將節點連線至輸出連接埠。

若要將 [表格] 節點增加至流程:

- 1 按一下導覽窗格的 [**步驟**] 區段。
- 2 展開 [**資料**] 資料夾,然後按兩下 [**表格**] 步驟。

**提示** 您可以使用滑鼠右鍵按一下作業節點的輸出連接埠並選取 [**增加表 格**] 以將 [表格] 節點快速增加至流程,並將節點連線至作業節點的輸出資料 來源。作業節點包括 [匯入]、[查詢] 和 [SAS 程式] 這類節點。[檔案] 節點和 [表格] 節點未被視為作業節點。

- 3 在流程中,按一下 [**表格**] 節點,並使用 [**表格屬性**] 頁籤來指定資料館和表格。
- 4 使用 [**發行的欄**] 頁籤來編輯和增加欄。若要編輯和增加表格中的欄,請按一下 [編 **輯結構**]。若要複製現有輸入表格的欄定義,請按一下 [**同步結構**]。

**附註:** 當您按一下 [**同步結構**] 時,系統會提示您將現有欄結構取代為 [表格屬性] 頁籤上指定之表格的欄結構。會覆寫您已對欄結構進行的任何變更。

若要將現有表格增加到流程:

■ 在導覽窗格的 [**資料館**] 區段 <sub>"</sub>將一或多個節點拖曳至流程書布。自動建立每個表格 的 [表格] 節點。

# 在流程中開發程式碼

### SAS 程式步驟: 在流程中編寫 SAS 程式碼

### 關於 SAS 程式步驟

您可以使用 [SAS 程式] 步驟來包括流程中所需的任何類型 SAS 程式。與 [SAS 程式] 節點相關聯的程式碼會顯示在 [程式碼] 頁籤的節點屬性中。[程式碼] 頁籤包括相同的 色彩編碼、語法檢查編輯器,供您用來編寫獨立 SAS 程式。如需詳細資訊,請參[閱「關](#page-39-0) 於 SAS [程式碼編輯器」](#page-39-0) (第 34 頁)。

下圖顯示 [SAS 程式] 節點 (Means) 會對照 BASEBALL 表格執行 MEANS 程序的流程。 結果會寫入至 [SAS 程式] 節點的預設輸出:Work 資料館中的表格。

**附註:** 如果您的 SAS 程式建立了輸出資料,則在程式執行後,輸出資料中的欄會自動 指派至輸出連接埠中的資料欄結構。輸出資料可供用做流程中後續節點的輸入。

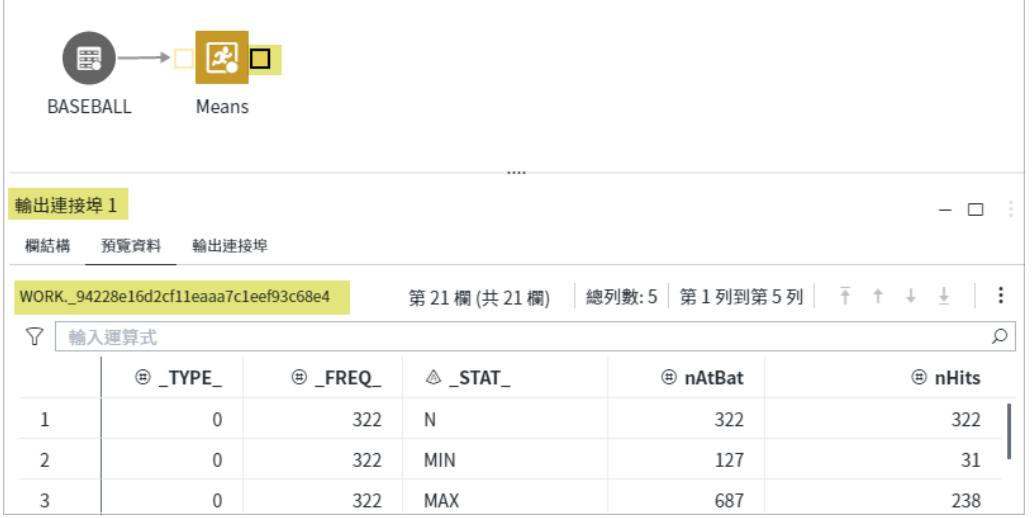

### 節點連線需求

不需節點連線,即可執行 [SAS 程式] 步驟。您可以將 [SAS 程式] 輸入和輸出連接埠連 線至會建立輸出表格,例如 [查詢] 節點或 [匯入] 節點,接著使用巨集變數來參考程式 中的表格。如需詳細資訊,請參[閱「使用巨集變數來參考輸入和輸出連接埠」](#page-138-0) (第 133 [頁](#page-138-0))。

**附註:** 根據預設,任何輸出資料會寫入 Work 資料館中的暫時表格。您可以將輸出連 接埠連接至 [表格] 節點,以指定輸出表格的資料館和名稱。如需詳細資訊,請參閱 [「將](#page-132-0) 表格從 SAS [資料館增加至流程」](#page-132-0) (第 127 頁)。

### SAS 程式:逐步指示

[SAS 程式] 步驟不需要節點連線。

- 1 在導覽窗格的 [**步驟**] 區段中,展開 [**開發**] 資料夾,然後按兩下 [**SAS 程式**]。
- 2 按一下 [**SAS 程式**] 節點,然後使用 [程式碼] 頁籤來輸入您的 SAS 程式碼。[SAS 程 式] 節點程式設計介面與獨立 SAS 程式的介面相同。

### 從 SAS 程式建立流程

您可以將 SAS 程式檔案轉換為流程。程式中的輸入表格、程序和輸出表格用來建立流 程中的節點。

**附註:** 在下列情況下,您可能需要手動編輯 [**從程式建立流程**] 選項所建立的流程:

- **「從程式建立流程**] 選項無法剖析 DBMS 引擎的所有可能 LIBNAME 選項。如果您 從包含 DBMS 引擎之 LIBNAME 選項的程式建立流程,則需要確認流程中 [SAS 程 式] 節點的 LIBNAME 陳述式正確,而且您可以存取適當的資料館。您可能需要手 動編輯 [SAS 程式] 節點,以增加任何遺漏的 LIBNAME 選項。
- 如果您要從使用 CAS 程序的程式建立流程,則可能需要手動將輸入和輸出連接埠 增加至 [SAS 程式] 節點,以及建立節點之間的連線,確保以正確的順序執行節點。

從 SAS 程式建立流程:

1 在導覽窗格的 [**檔案總管**] 區段中,以滑鼠右鍵按一下 SAS 程式,然後選取 [**從程式 建立流程**]。

**提示** 您也可以從開啟的程式建立流程,方法是按一下程式工具列上的 ..., 並選取 **[更多選項]** ð **[從程式建立流程]**。

**附註:** 若要建立流程,SAS Studio 會執行程式。

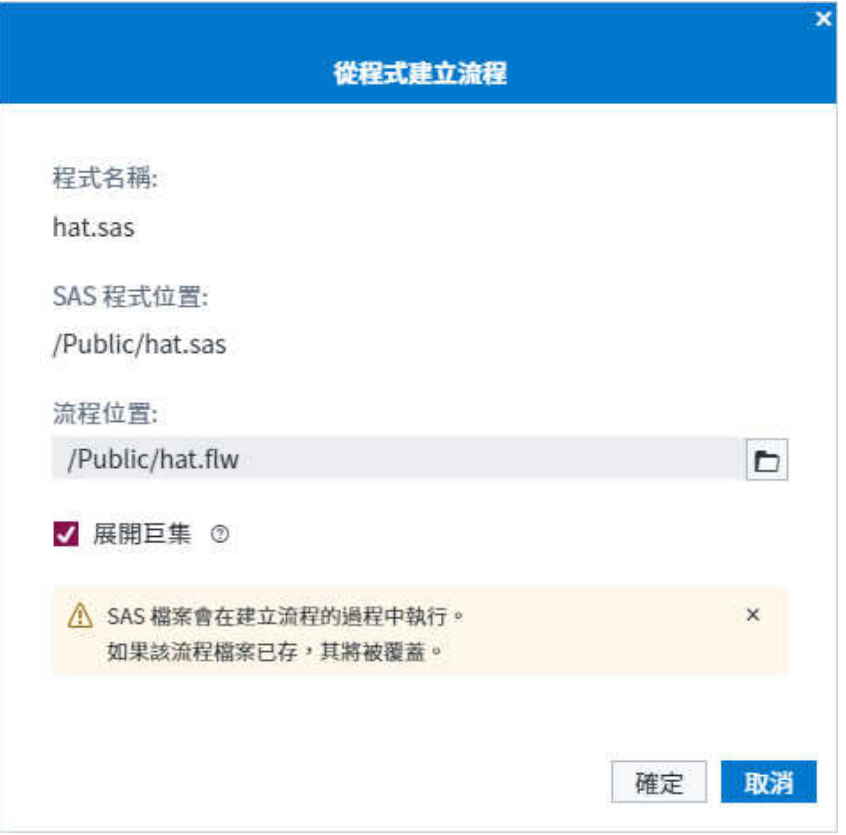

- 2 根據預設,會在與 SAS 程式檔案相同的位置建立新流程。如果已有同名的流程檔 案,則會覆寫檔案。若要在不同的位置建立流程,請按一下 ◘,並瀏覽以尋找您要 使用的位置。
- 3 如果您的程式包括巨集,而且您要為每個巨集建立不同的 [SAS 程式] 節點,則請選 取 [**展開巨集**]。預設會選取此選項。
- 4 按一下 [**確定**] 以建立流程。流程接著會在工作區的新頁籤上開啟。

### Python 程式步驟:在流程中編寫 Python 程式碼

### 關於 Python 程式步驟

您可以使用 [Python 程式] 步驟,在流程中執行 Python 程式碼,而不需明確使用 PROC PYTHON。您的 PROC PYTHON 選項儲存在 SAS Environment Manager 中, 而且不需要包括在 Python 程式中。SAS Studio 會自動使用您的 Python 程式碼來產 生 SAS 程式,方法是使用 PROC PYTHON。如需詳細資訊,請參閱 *[Base SAS](http://documentation.sas.com/?docsetId=proc&docsetVersion=v_002&docsetTarget=p1iycdzbxw2787n178ysea5ghk6l.htm&locale=zh-TW) Procedures Guide* 中的「[PYTHON Procedure](http://documentation.sas.com/?docsetId=proc&docsetVersion=v_002&docsetTarget=p1iycdzbxw2787n178ysea5ghk6l.htm&locale=zh-TW)」。

與 [Python 程式] 節點相關聯的程式碼會顯示在 [程式碼] 頁籤的節點屬性中。[程式 碼] 頁籤包括相同的色彩編碼、語法檢查編輯器,供您用來編寫獨立 Python 程式。如 需詳細資訊,請參閱「關於 Python [程式碼編輯器」](#page-39-0) (第 34 頁)。

#### 下圖顯示的流程,在其中 [Python 程式] 節點會轉置 SAS 資料集的列和欄,並將輸出 資料寫入 Work 資料館。

**附註:** 該程式包含對輸入和輸出表格的硬式編碼參考。您也可以使用巨集變數來參考 [Python 程式] 節點的輸入和輸出連接埠,這樣您就不用在程式中對表格名稱進行硬式 編碼。如需詳細資訊,請參[閱「使用巨集變數來參考輸入和輸出連接埠」](#page-138-0) (第 133 頁)。

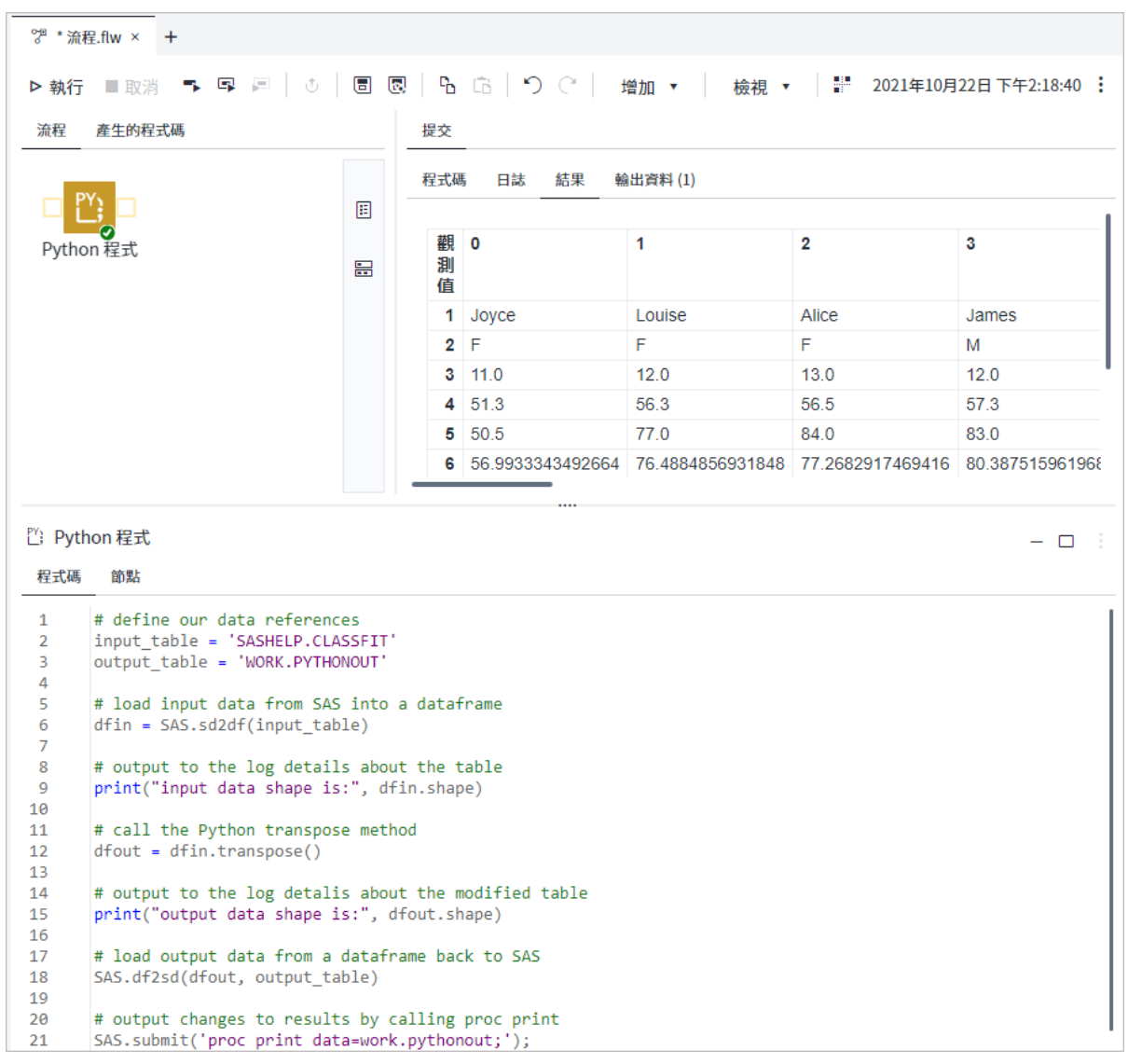

### 節點連線需求

不需節點連線,即可執行 [Python 程式] 步驟。您可以將 [Python 程式] 輸入和輸出連 接埠連線至會建立輸出表格的 [表格] 節點和 [查詢] 節點,例如 [查詢] 節點或 [匯入] 節 點,接著使用巨集變數來參考程式中的表格。如需詳細資訊,請參閱[「使用巨集變數](#page-138-0) [來參考輸入和輸出連接埠」](#page-138-0) (第 133 頁)。

**附註:** 根據預設,任何輸出資料會寫入 Work 資料館中的暫時表格。您可以將輸出連 接埠連接至 [表格] 節點,以指定輸出表格的資料館和名稱。如需詳細資訊,請參閱 [「將](#page-132-0) 表格從 SAS [資料館增加至流程」](#page-132-0) (第 127 頁)。

Python 程式:逐步指示

[Python 程式] 步驟不需要節點連線。

- 1 在導覽窗格的 [**步驟**] 區段中,展開 [**開發**] 資料夾,然後按兩下 [**Python 程式**]。
- 2 按一下 [Python 程式] 節點,然後使用 [程式碼] 頁籤來輸入您的 Python 程式碼。 [Python 程式] 節點程式設計介面與獨立 Python 程式的介面相同。

### 將現有程式增加至流程

您可以使用導覽窗格的 [**檔案總管**] 區段,將現有 SAS 或 Python 程式增加至流程。 若要將現有程式增加到流程:

1 在導覽窗格的 [**檔案總管**] 區段,將 SAS 或 Python 程式檔案拖曳至流程畫布。您也 可以滑鼠右鍵按一下程式並選取 [**增加至流程**]。

**附註:** 您的工作區域中必須有作用中的流程頁籤,才能使用 [**增加到流程**] 選項。 

**提示** 您也可以從導覽窗格的 [**程式碼片段**] 區段,將程式碼片段增加到流 程。

### 複製程式碼至流程

您可以複製由工作自動產生的 SAS 程式碼,或者您可以從 SAS 或 Python 程式將程式 碼複製至流程中的程式節點,您就可以製作並儲存變更。

**附註:** [SAS 程式] 或 [Python 程式] 節點與原始程式或工作不再相關聯。編輯此程式 碼並不會影響原始程式或工作。

若要將程式碼複製至流程:

■ 開啟您要從中複製程式碼的程式或工作。在工具列上,按一下 [**程式碼至流程**] 並選 取您想要新增程式節點的流程。

**附註:** [**程式碼至流程**] 選項僅有在符合以下條件時才可供使用:

- <span id="page-138-0"></span>n 流程必須在工作區中開啟。
- 若您正在從工作中複製程式碼,則必須指定輸入資料來源。

### 使用巨集變數來參考輸入和輸出連接埠

您必須在程式碼中使用巨集變數,以便在將資料讀出或寫入 [表格] 節點之前,先參考 [SAS 程式] 頁或 [Python 程式] 節點的輸入和輸出連接埠。

您可以按一下流程中的節點,然後按一下 [**節點**] 頁籤,以檢視程式節點的預設輸入和 輸出連接埠。輸入連接埠、輸出連接埠和相關聯的巨集變數隨即顯示。

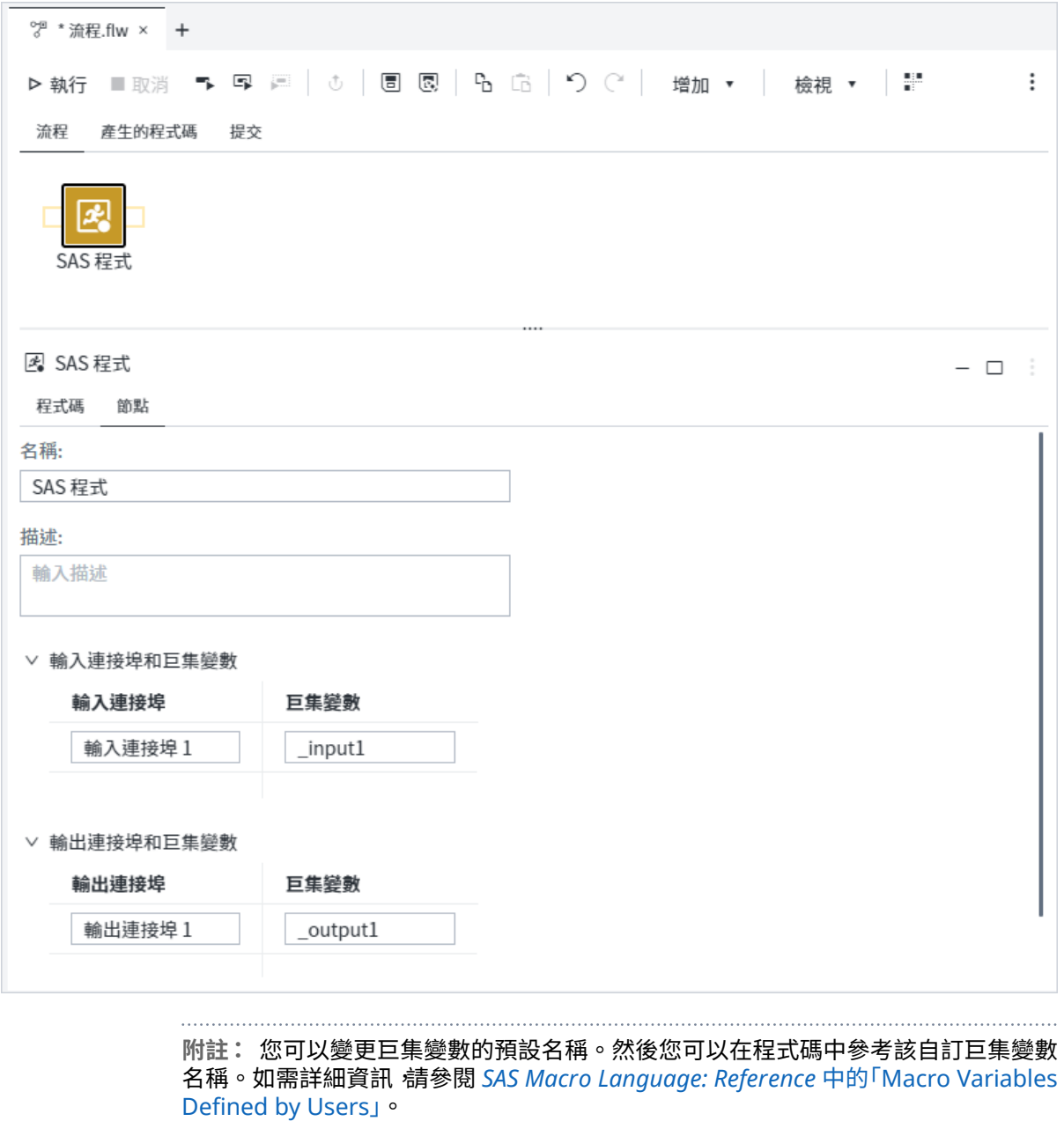

在下列範例中,BASEBALL 表格會連線至 [SAS 程式] 節點。[SAS 程式] 節點會對照 BASEBALL 表格執行 MEANS 程序。與 [SAS 程式] 節點相關聯的程式碼會指定 **&\_input1** 巨集為 MEANS 程序的資料來源,並指定 **&\_output1** 巨集為輸出資料的目的。 根據預設,結果會寫入 Work 資料館中的表格。

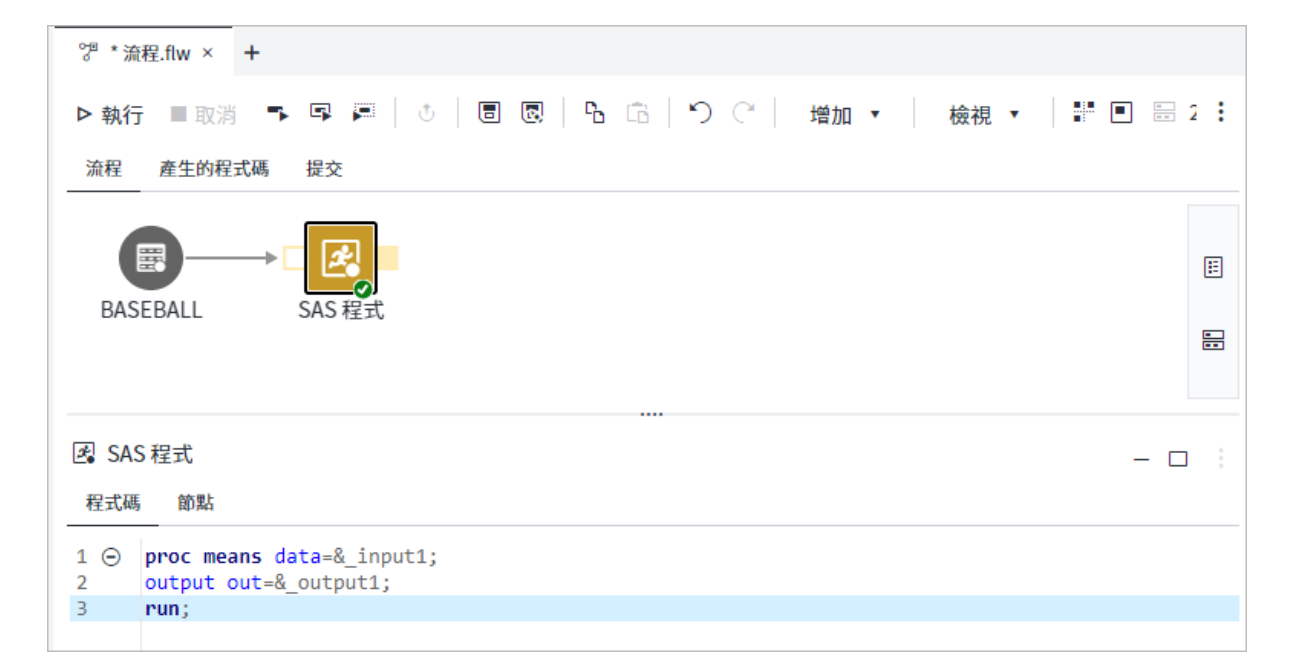

下列範例顯示連線至 NEW\_CLASS 表格的 [SAS 程式] 節點。[SAS 程式] 節點會執行 DATA 步驟來建立以 CLASS 表格為基礎的表格。與 [SAS 程式] 節點相關聯的程式碼 會指定 **&\_output1** 巨集為輸出資料的目的。

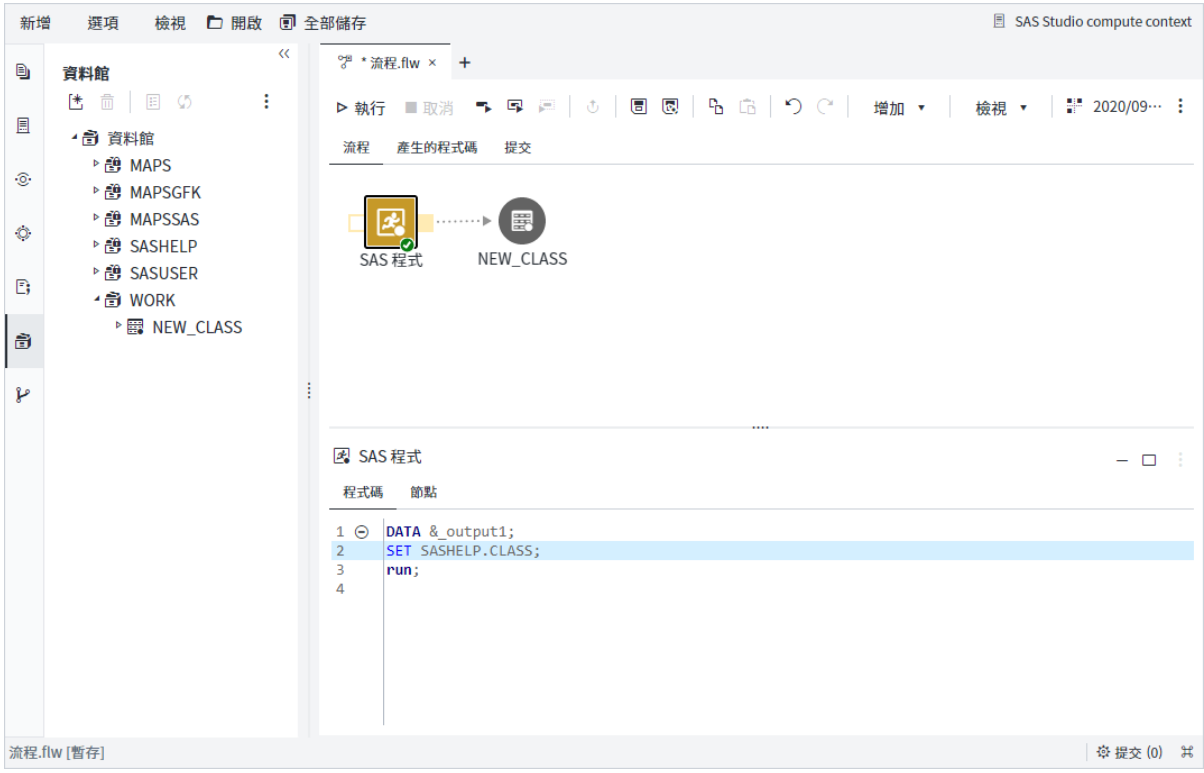

[表格] 節點的表格屬性會指定 Work 資料館和 NEW\_CLASS 表格名稱。

<span id="page-140-0"></span>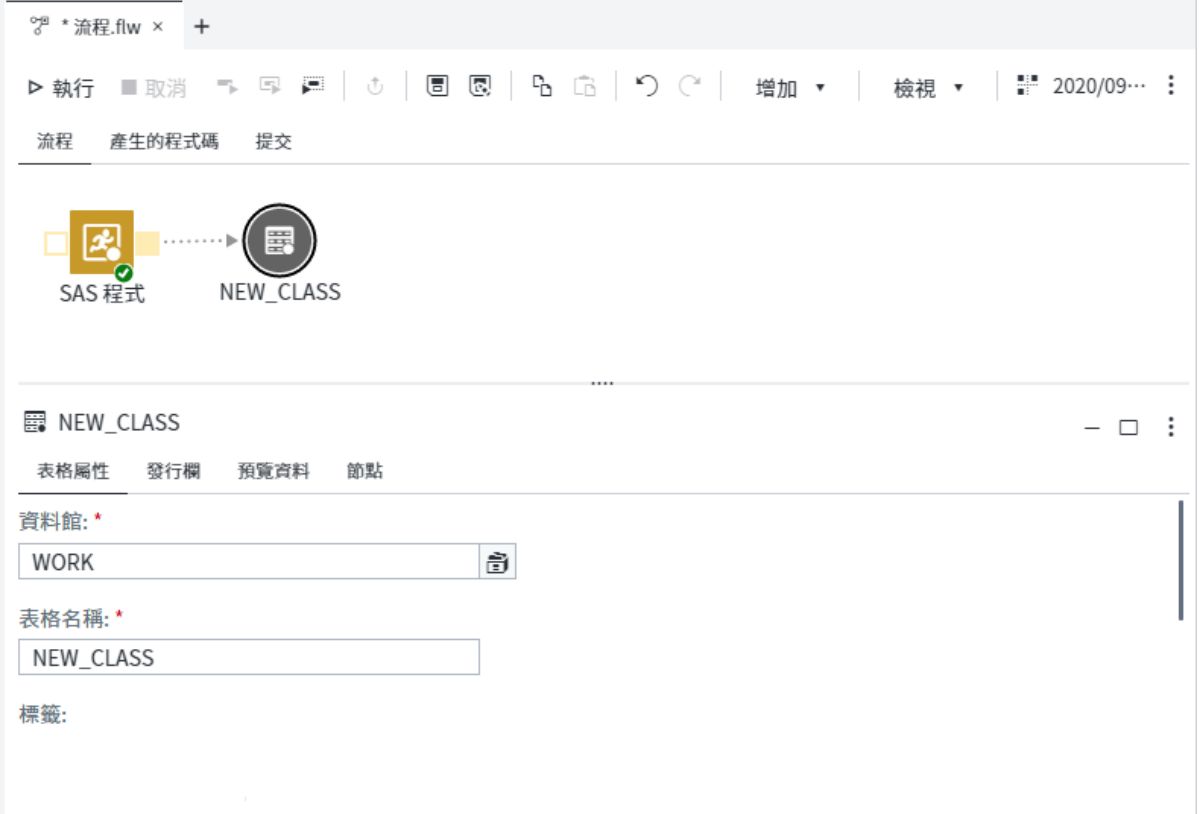

# 在流程中轉換資料

### 瞭解產生資料子集的步驟

您可以從三個不同的步驟進行選擇,以從輸入表格中選取資料子集。根據您的需求, 每個步驟都適用於不同狀況:

- **分支列** 根據您使用欄值所指定的條件,將表格分割為多個輸出表格。[分支列] 步 驟只執行流程中的單一功能,以輕鬆瞭解精細且包含許多節點之流程中 [分支列] 節 點的功能。如需詳細資訊,請參[閱「關於分支列步驟」](#page-141-0) (第 136 頁)。
- 篩**選列** 選取輸入表格中的列子集,並將列寫入至單一輸出表格。[篩選列] 步驟只 執行流程中的單一功能,以輕鬆瞭解精細且包含許多節點之流程中 [篩選列] 節點的 功能。如需詳細資訊,請參[閱「關於篩選列步驟」](#page-152-0) (第 147 頁)。
- **查詢** 選取、篩選和排序一或多個輸入表格中可結合在一起的欄,並將列寫入至單 一輸出表格。[查詢] 步驟可以執行多個功能,以瞭解更複雜的流程。若要瞭解 [查 詢] 節點在流程中執行的功能,您必須檢查針對節點所指定的選項。如需詳細資訊, 請參閱[「在流程中建立查詢」](#page-166-0) (第 161 頁)。

<span id="page-141-0"></span>. . . . . . . . . . . . . . . . . . . .

**附註:** 只有在您的網站授權 SAS Studio (Analyst) 時,才能使用 [分支列] 和 [篩選列] 步驟。

**表格 4.3** 產生資料子集之步驟的比較

|                      | 分支列          | 篩撰列 | 杳詢 |
|----------------------|--------------|-----|----|
| 根據一或多個篩撰條件,撰取列子集     | x            | x   | x  |
| 包含使用「運算式產生器」建立運算式的選項 | $\mathsf{x}$ | x   | x  |
| 包含不符合任何其他條件之列的條件     | X            |     |    |
| 將列寫入至多個輸出表格          | x            |     |    |
| 撰取多個輸入表格中的列          |              |     | x  |
| 篩撰、排序和群組欄            |              |     | x  |
| 建立計算欄                |              |     | x  |

### 分支列步驟:將輸入表格分割為輸出表格

### 關於分支列步驟

根據預設,[分支列] 步驟會根據您使用欄值所指定的條件來將表格分割為兩個輸出表 格。您建立的條件不需要互斥:列可以寫入至多個輸出表格。

**附註:** 只有在您的網站授權 SAS Studio (Analyst) 時,才能使用 [分支列] 步驟。

**提示** 您也可以使用 [篩選列] 步驟和 [查詢] 步驟來選取輸入表格中的列子集。 如需詳細資訊,請參閱[「瞭解產生資料子集的步驟」](#page-140-0) (第 135 頁)。

### 節點連線需求

您必須建立節點的輸入和輸出連接埠連線,才能執行 [分支列] 步驟,如下所指出:

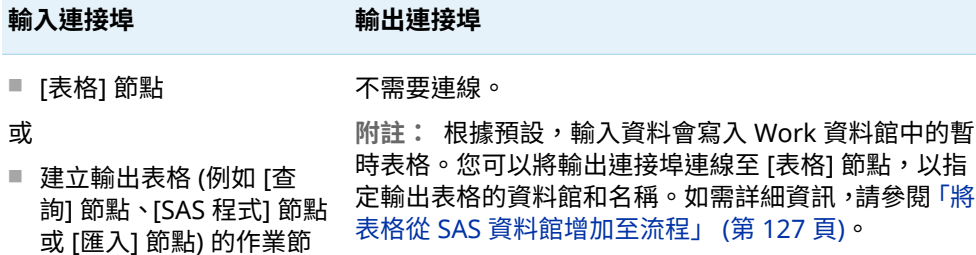

### 範例:分割 Sashelp.Class 資料集

在此範例中,您可以將 Sashelp.Class 資料集分割為兩個表格:一個針對男學生,另 一個則針對女學生。

建立此範例:

點

- 1 從主要 SAS Studio 功能表中,選取 **[新增]** ð **[流程]**。
- 2 在導覽窗格的 [**步驟**] 區段中,展開 [**轉換資料**] 資料夾,然後按兩下 [**分支列**]。
- 3 在導覽窗格的 [**資料館**] 區段中,展開 Sashelp 資料館。將 Class 資料集拖曳至 [分 支列] 節點的輸入連接埠。滑鼠指標上的工具提示變更為 [**連線至輸入連接埠**] 時,會 在流程畫布上放置資料集。

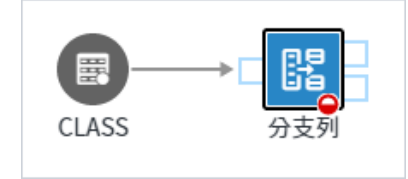

- 4 按一下 [**分支列**] 節點,以指定輸出連接埠的條件。在 [選項] 頁籤上,針對輸出連 接埠 1 按一下 ,然後選取 *Sex* 欄。接受預設條件 **Equal**,然後按一下 。
- 5 在 [**增加篩選**] 視窗中,按一下 。按一下 [**選取值**] 視窗中的 [**取得值**]。選取 [**M**], 然後按一下 [**確定**]。按一下 [**篩選**] 以建立條件。

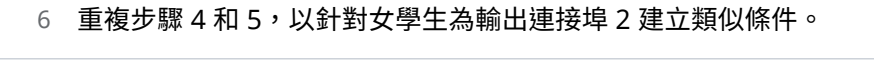

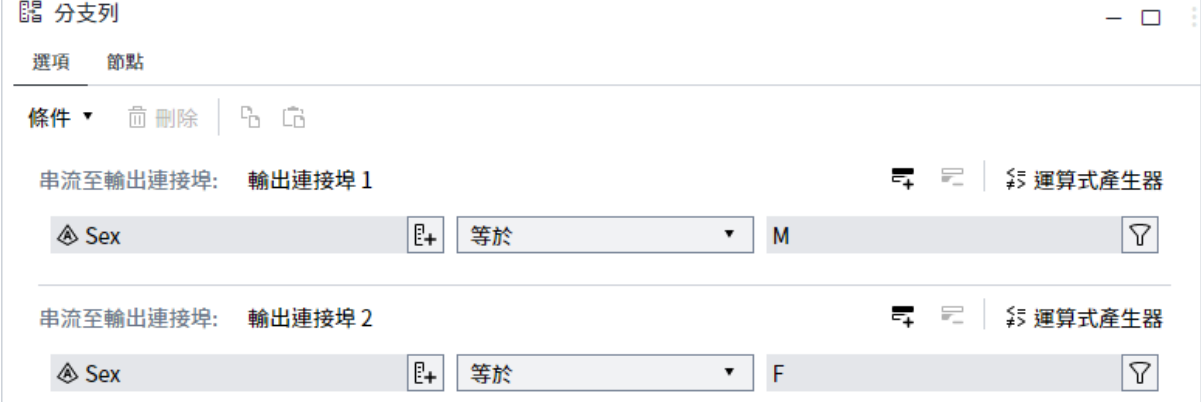

7 若要執行流程,請按一下 ▷ 執行。

以下是男學生的預設輸出表格。

**提示** 您可以將輸出連接埠連線至 [表格] 節點,以指定輸出表格的資料館和名 稱。如需詳細資訊,請參閱「將表格從 SAS [資料館增加至流程」](#page-132-0) (第 127 頁)。

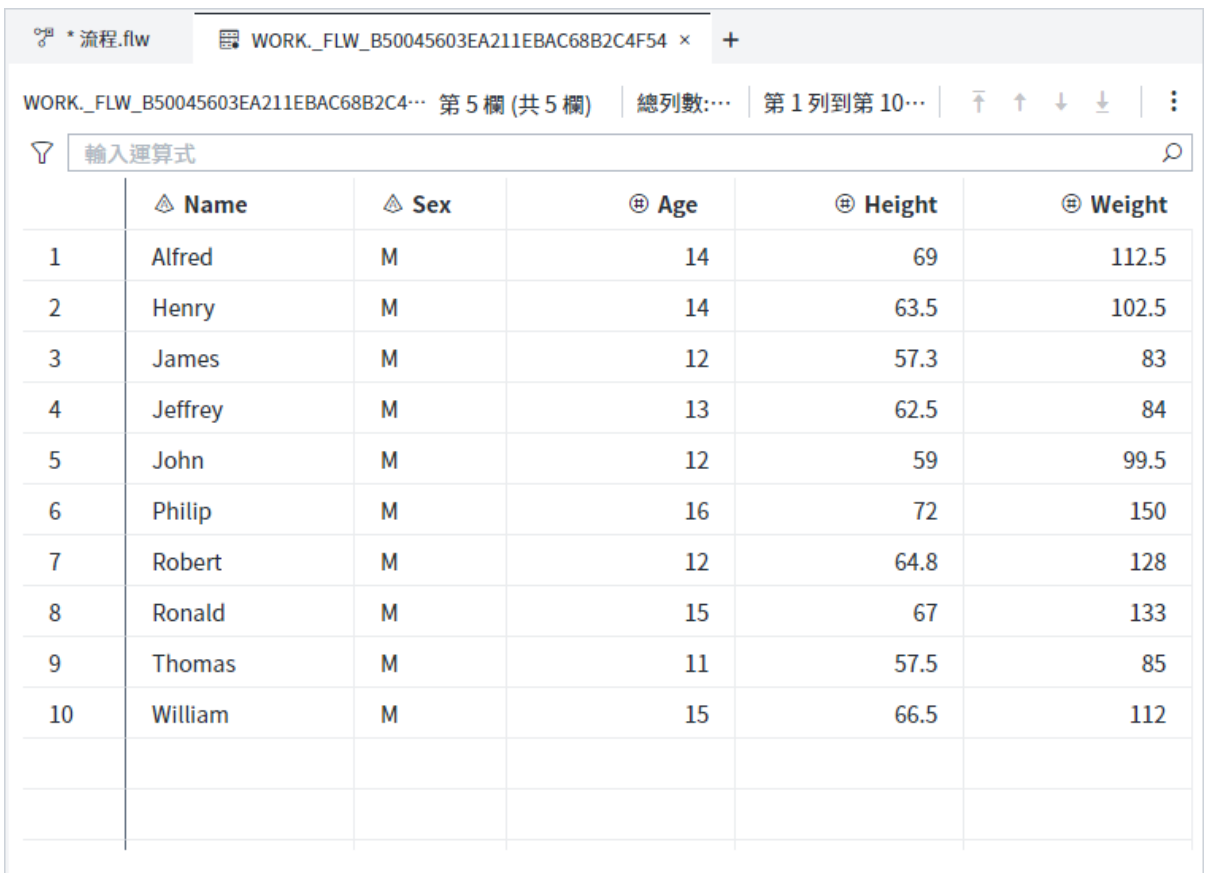

### 分支列:逐步指示

根據預設,[分支列] 步驟包括兩個輸出連接埠以及兩個條件的選項。您可以選擇只指 定一個條件和輸出連接埠,也可以增加其他條件和輸出連接埠。您也可以將不相符的 條件增加至不同的輸出連接埠,而不相符的條件會寫入不符合任何條件的列。

- 1 在導覽窗格的 [**步驟**] 區段中,展開 [**轉換資料**] 資料夾,然後按兩下 [**分支列**]。
- 2 使用 [表格] 節點或另一個可建立輸出表格的節點 (例如 [查詢] 節點、[SAS 程式] 節 點或 [匯入] 節點),將 [分支列] 節點的輸入連接埠連線至資料來源。如需詳細資訊, 請參閱[「連線節點」](#page-114-0) (第 109 頁)。
- 3 按一下 [**分支列**] 節點,然後按一下 [**選項 s**] 頁籤。
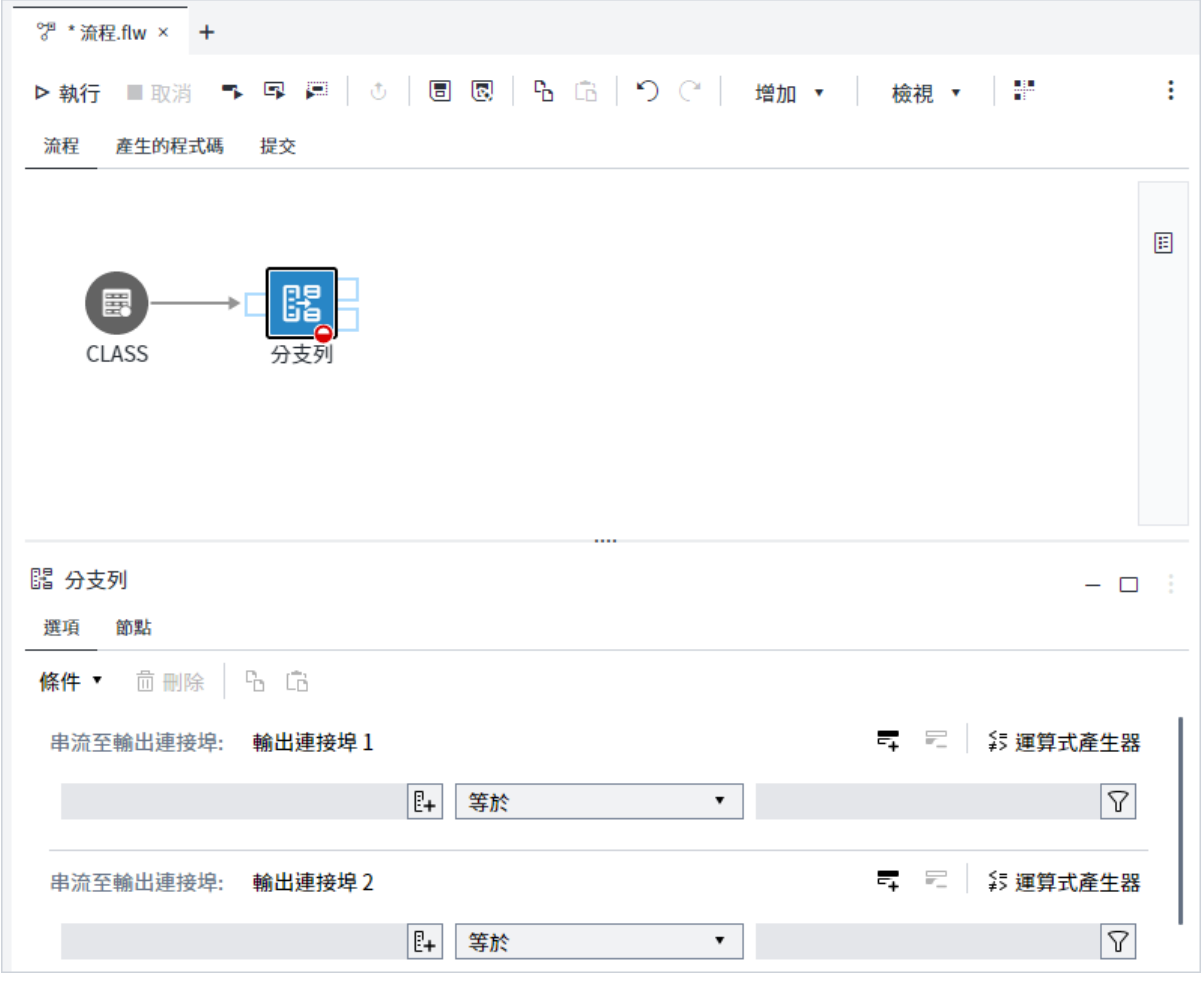

4 針對輸出連接埠 1 按一下 <mark>[P</mark>\_\_],然後選取您要使用的欄。按一下 [**確定**]。

**提示** 若要使用運算式產生器來建立條件,請按一下工具列上條件的 [**運算 式產生器**]。如需詳細資訊,請參[閱「建置運算式」](#page-260-0) (第 255 頁)。

- 5 從運算子下拉式清單中,選取比較運算子。預設值為 [**等於**]。
- 6 如果您選取的運算子需要值,則請按一下 。在 [**增加篩選**] 視窗的 [**值**] 方塊中, 輸入或選取值。若要從值清單中進行選擇,請按一下 ,然後按一下 [**選取值**] 視 窗中的 [**取得值**]。選取您要使用的值,然後按一下 [**確定**]。

**提示** 如果您要在 [**選取值**] 視窗中搜尋值,請使用未格式化的值。

- 7 根據您在條件中所要使用欄的資料類型,您可以選擇下列選項:
	- 大小寫須相符 僅擷取與您指定之值的大小寫相符的列。如果未選取此選項, 則會將 UPPER 函數套用至運算式。預設不會選取此選項。
	- **引號字串** 使用單引號括住值。預設會選取此選項。如果您要使用巨集變數或 在篩選執行時評估的其他值,則應清除此選項。
	- 允許巨集 可讓您在數值欄中輸入篩選中的字元值。
- 8 按一下 [**篩選**] 以將值增加至條件。
- 9 若要將另一列增加至條件,請按一下 二,並重複步驟 4 8。如果您在條件中建立 多個比較運算式,則這些篩選元素之間的預設關係是 AND。您可以按一下關係下 拉式清單,以將篩選元素之間的關係從 AND 變更為 OR。

**附註:** 若要從條件刪除列,請選取列,然後按一下

- 10 重複步驟 4 9,以建立輸出連接埠 2 的條件。
- 11 若要建立其他條件,請選取 **[條件]** ð **[增加條件]**,然後重複步驟 4 9。 若要增加不符合任何其他條件之列的條件,請選取 **[條件]** ð **[增加不相符條件]**。
- 12 若要執行流程,請按一下 Þ 執行。
- 計算欄:從現有表格建立表格

### 關於計算欄步驟

「計算欄」步驟可讓您建立以輸入表格為基礎的輸出表格。輸出表格包括輸入表格中的 所有欄。您可以將功能套用至輸入表格中的對應欄,來取代輸出表格中的欄。您也可 以建立根據輸入表格中欄的其他欄。

當您取代或建立輸出表格的欄時,系統會為欄建立計算卡。您可以使用卡片來編輯與 欄相關聯的運算式,並且檢視欄的屬性。如果您想要將數個功能套用至欄,則可以為 相同的欄建立多張卡片。卡片的處理順序是從上到下。您可以在清單中上下移動欄, 以變更處理順序。

新欄會增加至輸出表格的開頭。如果您變更任何欄特性 (包括 [標籤]、[類型]]、[長度]、 [格式] 和 [輸入格式]),則也會將所取代的欄增加至輸出表格的開頭。將新欄和所取代 的欄增加至表格開頭的順序,是根據卡片的順序。

**附註:** 只有在您的網站授權 SAS Studio (Analyst) 時,才能使用 [計算欄] 步驟。

### 節點連線需求

您必須建立節點的輸入和輸出連接埠連線,才能執行 [計算欄] 步驟,如下所指出:

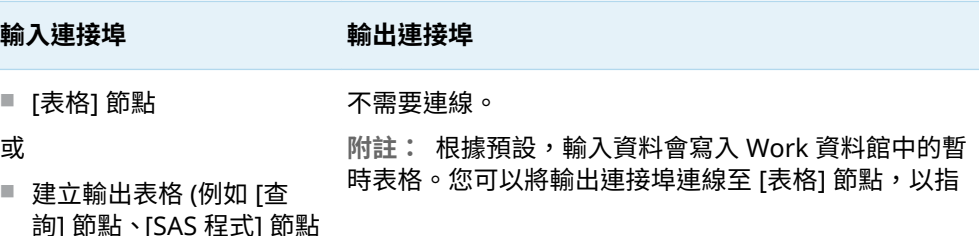

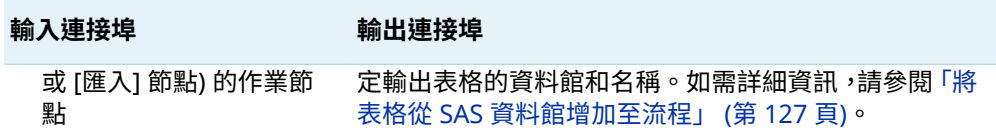

## 範例:根據 Sashelp.Stocks 資料集建立表格

在此範例中,您會根據 Sashelp.Stocks 資料集建立表格。在新表格中,日期欄會取代 為日曆季度值的欄。您也會新增欄以計算股票價格變更。

建立此範例:

- 1 從主要 SAS Studio 功能表中,選取 **[新增]** ð **[流程]**。
- 2 在導覽窗格的 [**步驟**] 區段中,展開 [**轉換資料**] 資料夾,然後按兩下 [**計算欄**]。
- 3 在導覽窗格的 [**資料館**] 區段中,展開 Sashelp 資料館。將 Stocks 資料集拖曳至 [計算欄] 節點的輸入連接埠。滑鼠指標上的工具提示變更為 [**連線至輸入連接埠**] 時, 會在流程畫布上放置資料集。

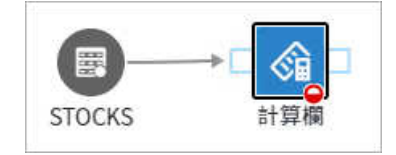

4 按一下 [**計算欄**] 節點,以定義輸出表格的欄。在 [選項] 頁籤上,選取 [Date] 欄。 選取 [**定義** ð **擷取** ð **日期** ð **季**] 以從 [Date] 資料擷取季度。「**取代 [Date]**」卡會新 增至節點計算。在輸出表格中,[Date] 欄中的資料會取代為日曆季度。

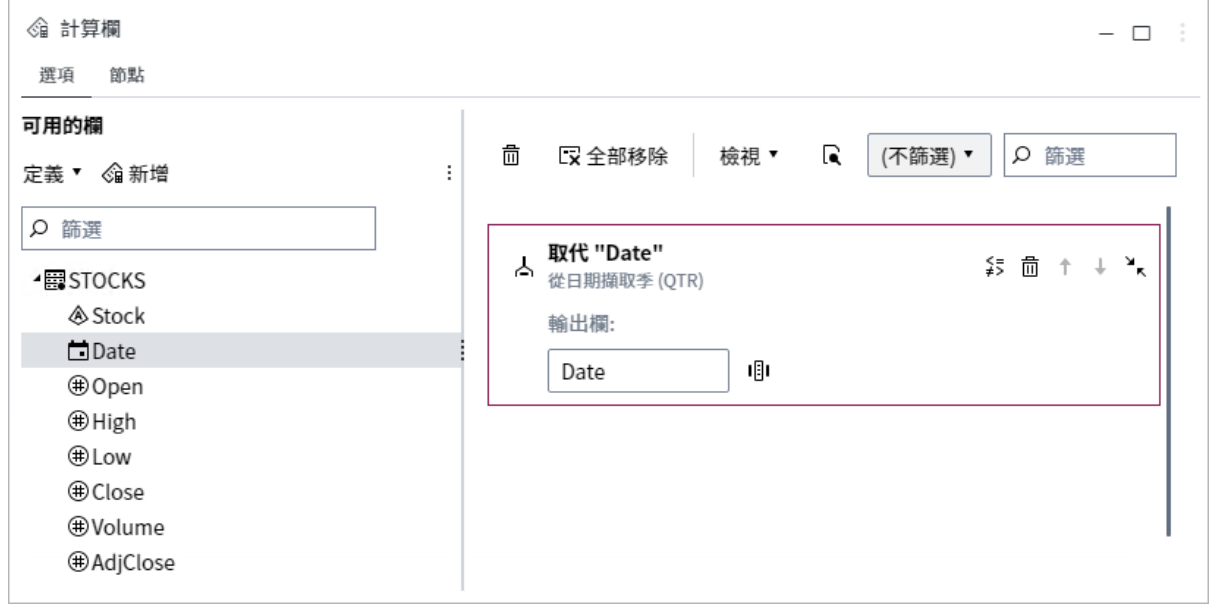

5 藉由按一下 [**可用的欄**] 區域中的 [**新增**],將欄新增至表格。在「運算式產生器」 中,將 [**開啟**] 欄拖曳至運算式方塊。按一下減號運算子,然後將 [**關閉**] 欄拖曳至運 算式方塊。運算式方塊應該包含以下運算式:

'Open'n -'Close'n

#### 6 在 [屬性] 頁籤上,在 [**欄名稱**] 方塊中輸入 *Price Change*。將 [**類型**] 變更為 [**數值**], 然後指定 [**DOLLAR8.2**] 做為格式。

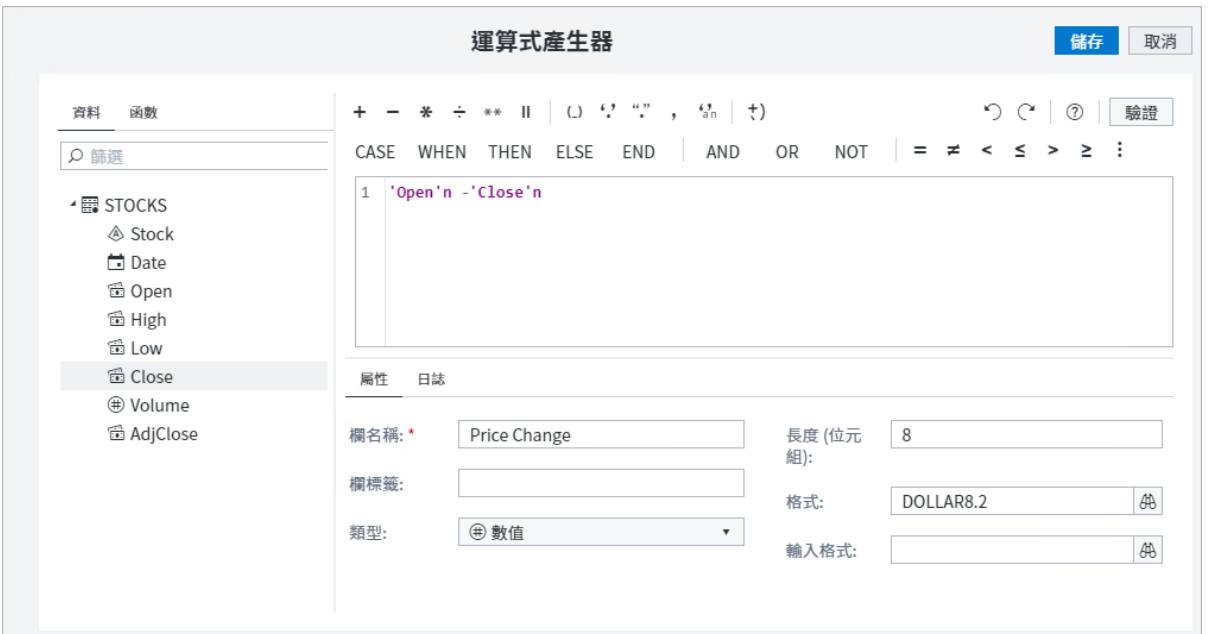

7 按一下 [**儲存**],以將新欄新增到表格。「**建立 [Price Change]**」卡會新增至節點計算。

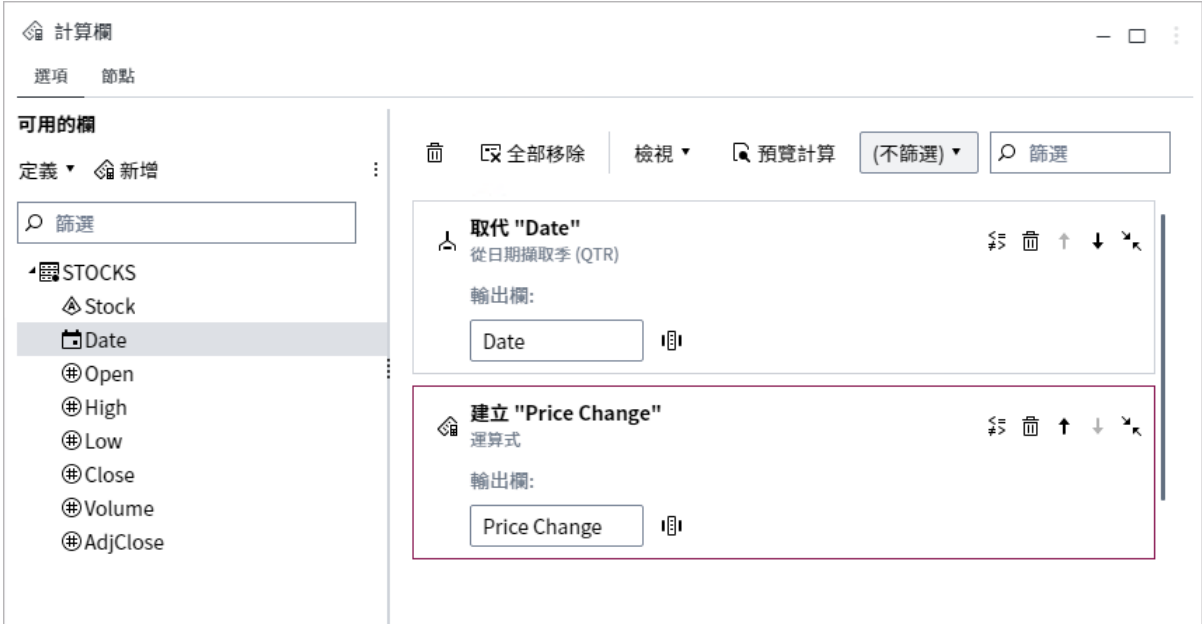

8 若要執行流程,請按一下 ▶ 執行。

以下是輸出表格,其中具有已取代的 [Date] 欄和新的 [Price Change] 欄。

**提示** 您可以將輸出連接埠連接至 [表格] 節點,以指定輸出表格的資料館和名 稱。如需詳細資訊,請參閱「將表格從 SAS [資料館增加至流程」](#page-132-0) (第 127 頁)。

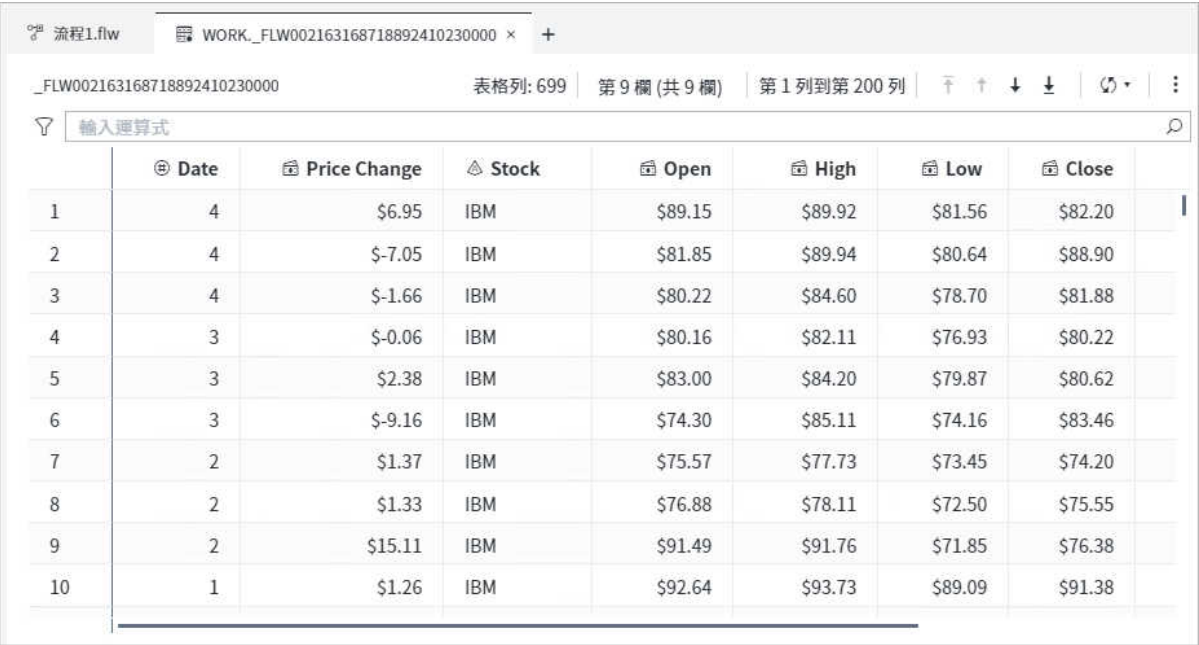

# 計算欄:逐步指示

[計算欄] 步驟需要一個輸入連接埠和一個輸出連接埠。您至少必須從輸入表格中選取 一欄,以在輸出表格中取代或用作建立欄的基礎。

- 1 在導覽窗格的 [**步驟**] 區段中,展開 [**轉換資料**] 資料夾,然後按兩下 [**計算欄**]。
- 2 使用 [表格] 節點或另一個可建立輸出表格的節點 (例如 [查詢] 節點、[SAS 程式] 節 點或 [匯入] 節點) >將 [計算欄] 節點的輸入連接埠連線至資料來源。如需詳細資訊, 請參[閱「連線節點」](#page-114-0) (第 109 頁)。
- 3 按一下 [**計算欄**] 節點,然後使用 [選項] 頁籤以選取要取代或用作新欄基礎的欄。
- 4 若要取代欄:
	- a 在 [選項] 頁籤上,選取您要取代的一或多個欄。按一下 [**定義**],然後選取您要 套用到欄的函數。

144 第 4 章 / 使用流程

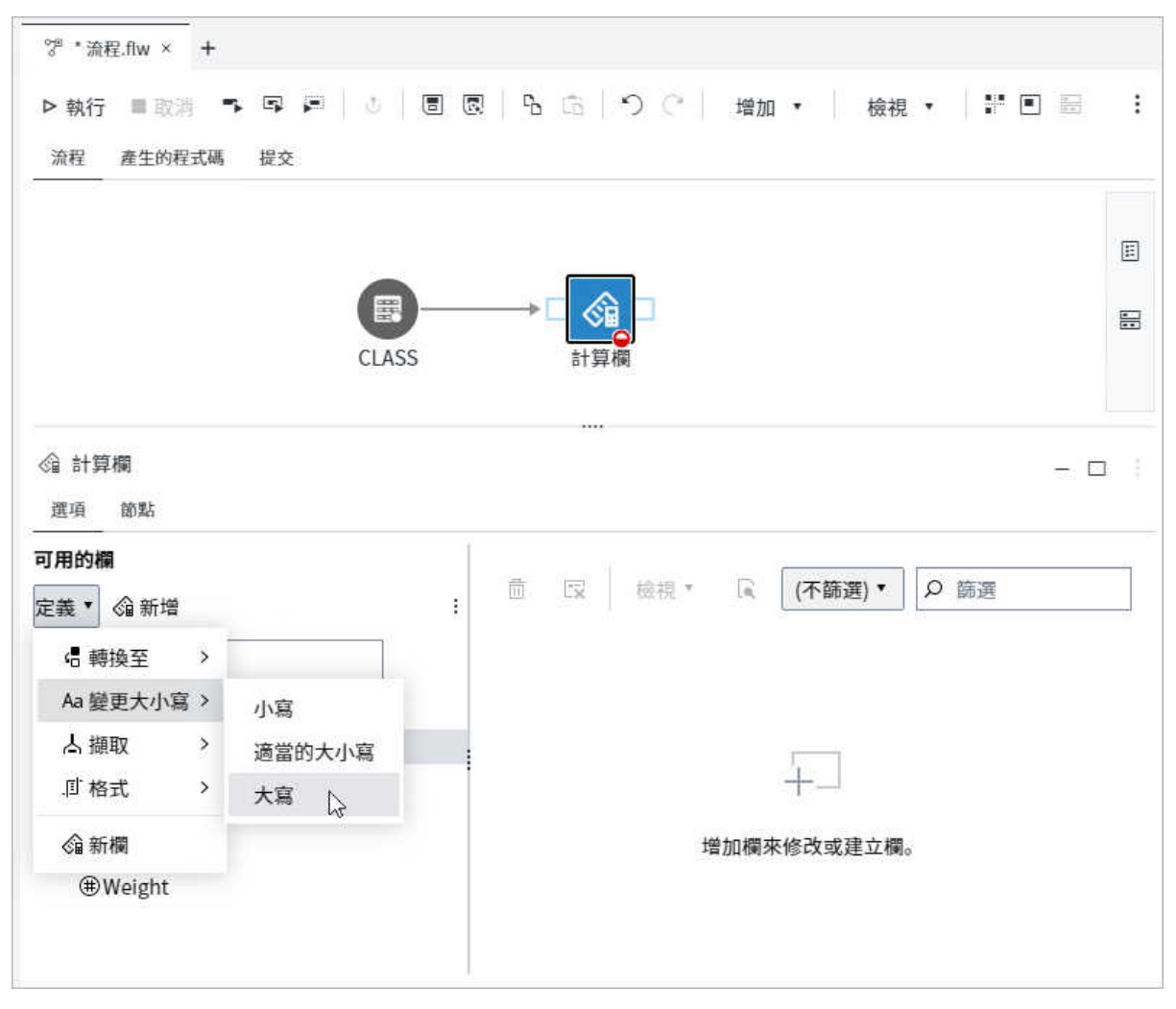

每個已取代欄的卡片會新增到節點計算。下圖顯示以大寫值取代 [Name] 欄中 值的卡片。

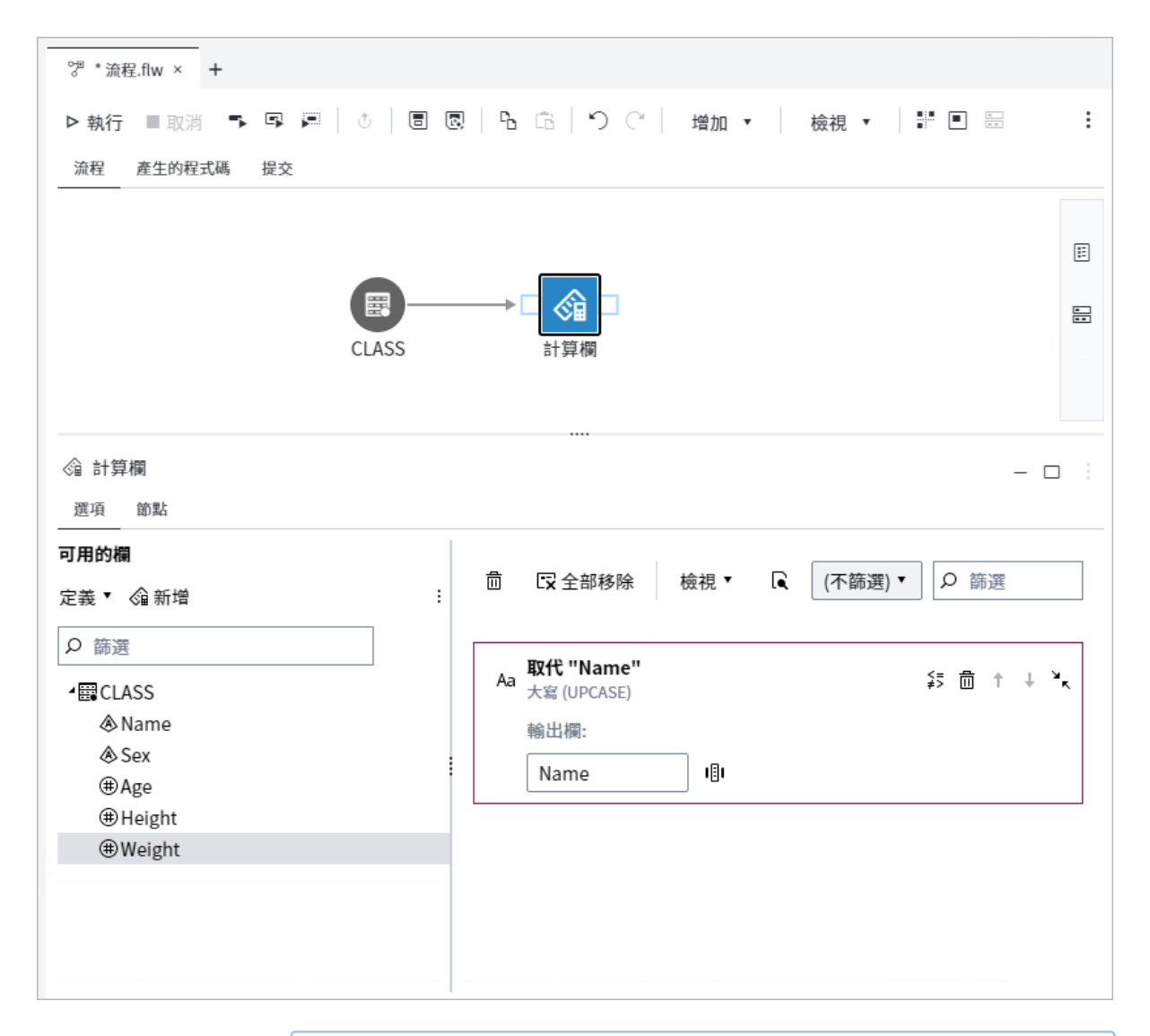

**提示** 您可以在 [取代] 卡中輸入輸出欄的新名稱,來建立輸出表格中的 欄。例如,如果您建立卡片以將 Name 欄中的值取代為大寫值,並將輸 出欄重新命名為 **UpperName**,則輸出表格會同時包括原始 Name 欄和 新的 UpperName 欄。

若要根據現有的欄建立欄:

- a 在 [選項] 頁籤上,選取您想要用作新欄基礎的欄。按一下 [**新增**]。[運算式產生 器] 視窗隨即開啟。
- b 使用 [運算式產生器] 選項為新欄建立運算式,或在運算式方塊中輸入運算式。
- c 使用 [屬性] 頁籤以指定欄名稱、資料類型和其他屬性。按一下 [**儲存**]。「建立」 卡會新增至節點計算。下圖顯示以 [重量] 欄為基礎的新卡,並且為以公斤為單 位的重量建立欄。

146 第 4 章 / 使用流程

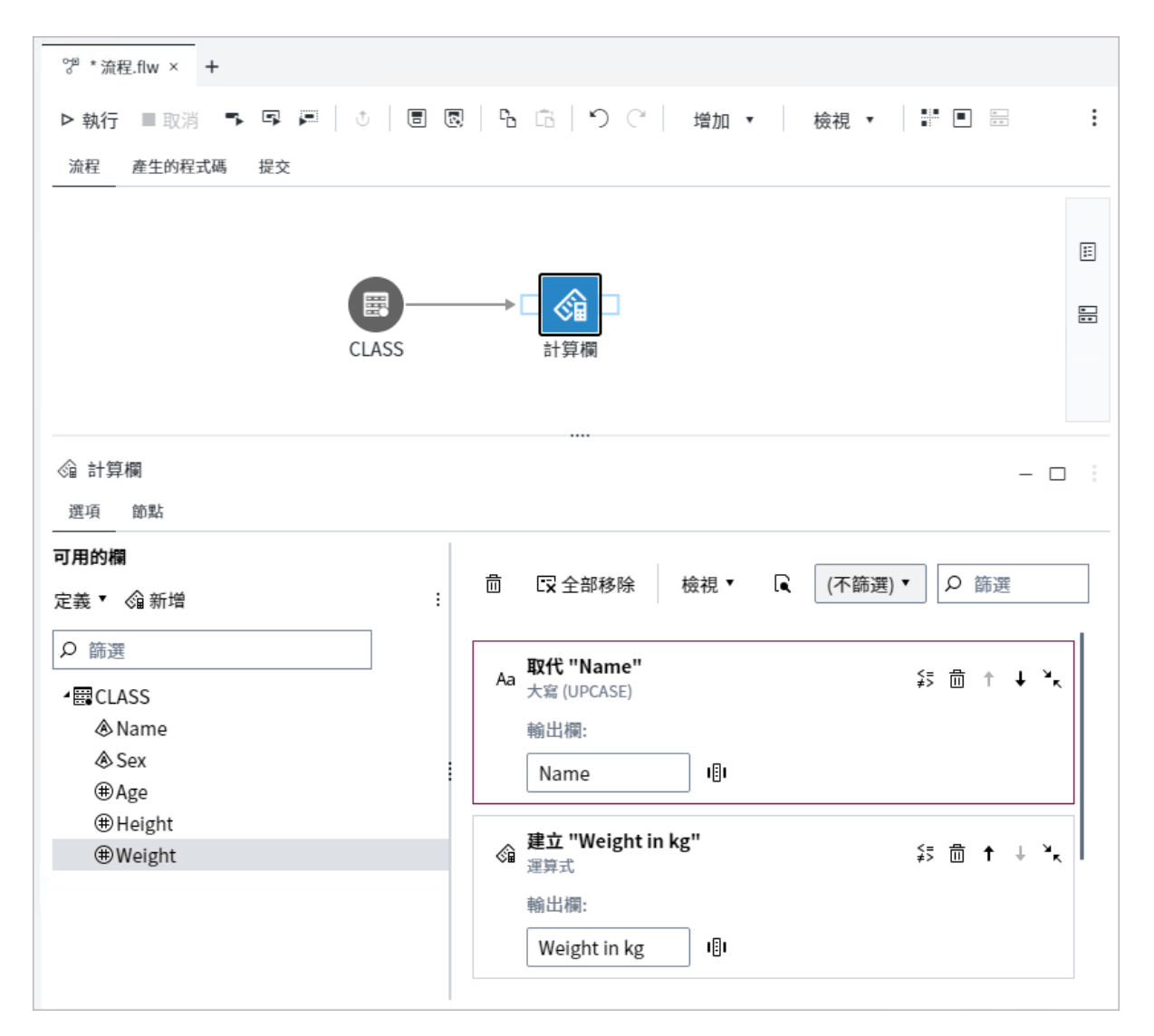

5 您可以使用計算卡來執行下列動作:

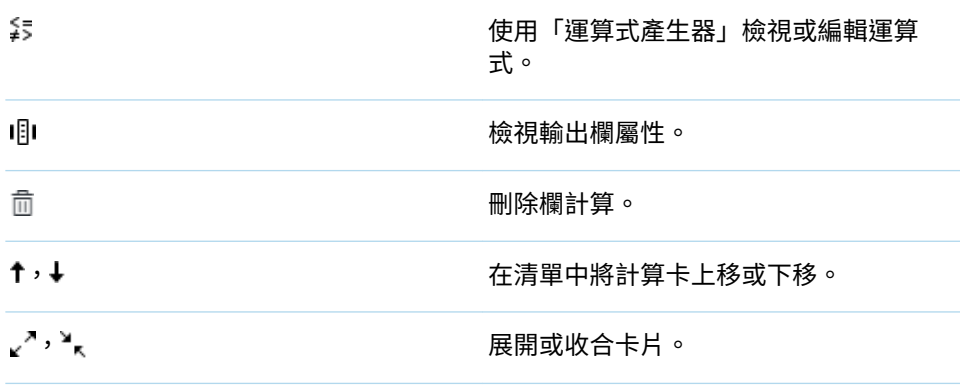

**附註:** SAS Studio 會依從上到下的順序來處理計算卡。您可以在清單中上下移動 卡片,以變更處理順序。

**提示** 您可以使用 [管理欄] 步驟,來變更輸出表格中欄的順序。如需詳細資 訊,請參[閱「管理欄步驟:將輸入表格中欄的子集產生至輸出表格」](#page-162-0) (第 157 [頁](#page-162-0))。

- 6 若要預覽已針對節點產生的所有計算,請按一下 Q。若要將計算複製到剪貼簿,請 按一下 [**複製**]。
- 7 若要執行流程,請按一下 ▷ 執行。

# 篩選列步驟:將輸入表格中列的子集產生至輸出表格

### 關於篩選列步驟

您可以使用 [篩選列] 步驟來選取輸入表格中的列子集,並將列寫入至輸出表格。[篩選 列] 步驟可以與其他步驟一起使用,而這些步驟只要使用表格中資料的子集。例如,您 可以建立流程使用 [篩選列] 步驟來建立只包含全壘打超過 10 次之棒球選手的表格, 然後使用 [分支列] 步驟,將篩選過的資料分割為每個團隊的不同表格。

**提示** 您也可以使用 [分支列] 步驟和 [查詢] 步驟來選取輸入表格中的列子集。 如需詳細資訊,請參閱[「瞭解產生資料子集的步驟」](#page-140-0) (第 135 頁)。

您可以選擇在此步驟中使用使用者介面來建立篩選運算式,也可以使用「運算式產生 器」來建立篩選。如需詳細資訊,請參閱[「建置運算式」](#page-260-0) (第 255 頁)。執行該步驟時, SAS Studio 會自動為篩選產生適當的 DATA 步驟 WHERE 陳述式。

**附註:** 只有在您的網站授權 SAS Studio (Analyst) 時,才能使用 [篩選列] 步驟。

## 節點連線需求

您必須建立節點的輸入和輸出連接埠連線,才能執行 [篩選列] 步驟,如下所指出:

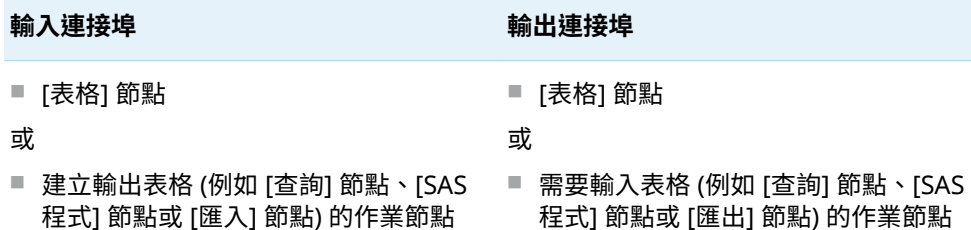

# 範例:產生 Sashelp.Baseball 資料集中資料 的子集

在此範例中,您選取 Sashelp.Baseball 資料集中的列子集,並將列寫入至名稱為 BestHitters 的新輸出表格。BestHitters 表格包含 Sashelp.Baseball 資料集中列和 所有欄的子集。

建立此範例:

- 1 從主要 SAS Studio 功能表中,選取 **[新增]** ð **[流程]**。
- 2 在導覽窗格的 [**步驟**] 區段中,展開 [**轉換資料**] 資料夾,然後按兩下 [**篩選列**]。
- 3 在導覽窗格的 [**資料館**] 區段中,展開 Sashelp 資料館。將 Baseball 資料集拖曳至 [篩選列] 節點的輸入連接埠。滑鼠指標上的工具提示變更為 [**連線至輸入連接埠**] 時, 會在流程畫布上放置資料集。

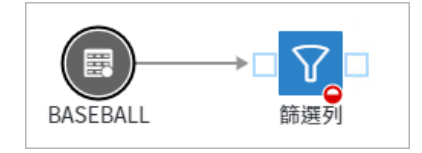

- 4 在流程工具列上,按一下 **[增加]** ð **[表格]**。按一下 [篩選列] 輸出連接埠並將滑鼠指 標拖曳至 [表格] 節點,以將 [篩選列] 節點連線至 [表格] 節點。
- 5 按一下 [**表格**] 節點。在 [**表格屬性**] 頁籤上,按一下 [資料館] 方塊旁的  $\boxed{\bullet}$  ,然後 選取 Work 資料館。在 [**表格**] 方塊中,輸入 *BestHitters*。

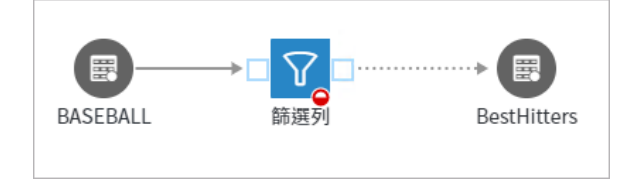

- 6 按一下 [**篩選列**] 節點,以指定輸出表格的篩選條件。在 [選項] 頁籤上,按一下 ,然後選取 **nHome** 欄。按一下 [**確定**]。
- 7 從運算子下拉式清單中,選取 [**大於**],然後按一下 <mark>〜</mark>。
- 8 在 [**增加篩選**] 視窗中,按一下 。按一下 [**選取值**] 視窗中的 [**取得值**]。選取 **10**, 然後按一下 [**確定**]。按一下 [**篩選**] 以建立條件。

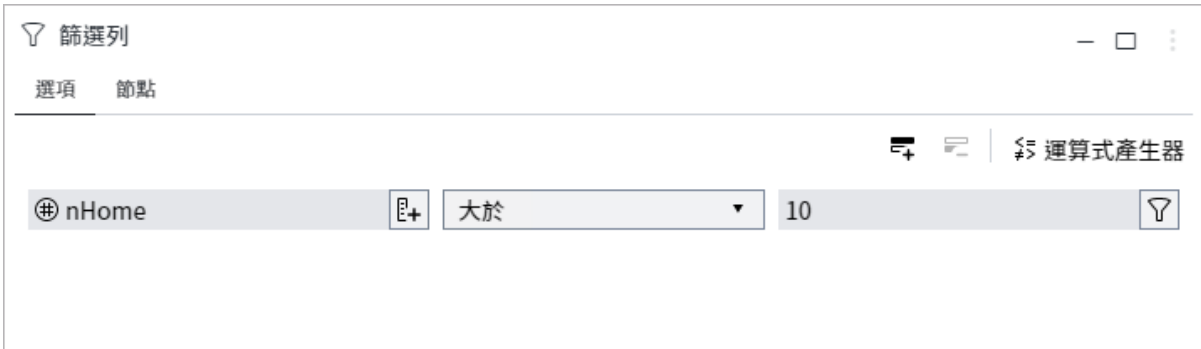

#### 9 若要執行流程,請按一下 ▷ 執行。

以下輸出表格顯示全壘打超過 10 次的選手。

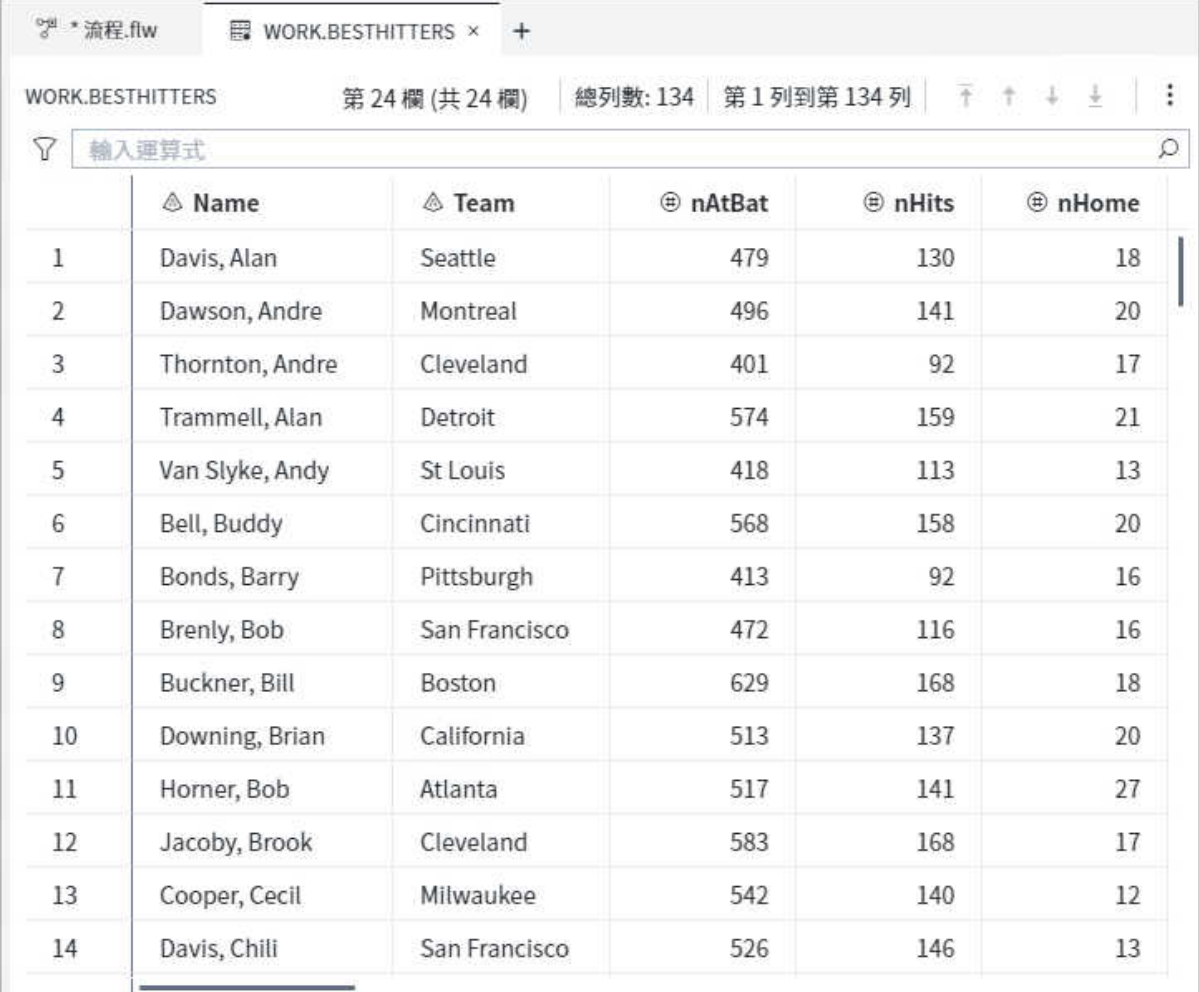

# 篩選列:逐步指示

[篩選列] 步驟需要一個輸入連接埠和一個輸出連接埠。您可以建立一或多個篩選條 件,以選取寫入至輸出表格的資料子集。

- 1 在導覽窗格的 [**步驟**] 區段中,展開 [**轉換資料**] 資料夾,然後按兩下 [**篩選列**]。
- 2 使用 [表格] 節點或另一個可建立輸出表格的節點 (例如 [查詢] 節點、[SAS 程式] 節 點或 [匯入] 節點) ›將 [篩選列] 節點的輸入連接埠連線至資料來源。如需詳細資訊, 請參閱[「連線節點」](#page-114-0) (第 109 頁)。
- 3 使用 [表格] 節點或另一個需要輸入表格的節點 (例如 [查詢] 節點、[SAS 程式] 節點 或 [匯出] 節點,將 [篩選列] 節點的輸出連接埠連線至資料來源。

**附註:** 如果您使用 [表格] 節點,則請按一下該節點,然後使用 [表格屬性] 頁籤, 確定節點指定表格的資料館和名稱。當您執行 [篩選列] 步驟時 ^會覆寫輸出表格節 點中的任何現有資料。

- 영 \* 流程.flw × + 流程 產生的程式碼 提交 圓 BASEBALL 篩選列 表格 ▽ 篩選列  $\Box$  : 選項 節點 ≨5 運算式產生器  $\mathbb{R}_+$ 等於 , 7
- 4 按一下 [**篩選列**] 節點,然後按一下 [**選項 s**] 頁籤。

5 按一下 ,然後選取您要使用的欄。按一下 [**確定**]。

**提示** 若要使用運算式產生器來建立條件,請按一下工具列上條件的 [**運算 式產生器**]。如需詳細資訊,請參[閱「建置運算式」](#page-260-0) (第 255 頁)。

6 從運算子下拉式清單中,選取比較運算子。預設值為 [**等於**]。

7 如果您選取的運算子需要值,則請按一下 ├─○ 在 [**增加篩選**] 視窗的 [**值**] 方塊中, 輸入或撰取值。若要從值清單中進行選擇,請按一下 **國**,然後按一下 [**選取值**] 視 窗中的 [**取得值**]。選取您要使用的值,然後按一下 [**確定**]。

提示 如果您要在 [**選取值**] 視窗中搜尋值,請使用未格式化的值。

- 8 根據您在條件中所要使用欄的資料類型,您可以選擇下列選項:
	- 大小寫須相符 僅擷取與您指定之值的大小寫相符的列。如果未選取此選項, 則會將 UPPER 函數套用至運算式。預設不會選取此選項。
	- n **引號字串** 使用單引號括住值。預設會選取此選項。如果您要使用巨集變數或 在篩選執行時評估的其他值,則應清除此選項。
	- 允許巨集 可讓您在數值欄中輸入篩選中的字元值。
- 9 按一下 [**篩選**] 以將值增加至條件。
- 10 若要將另一列增加至條件,請按一下 〓,並重複步驟 5 9。如果您在條件中建立 多個比較運算式,則這些篩選元素之間的預設關係是 AND。您可以按一下關係下 拉式清單,以將篩選元素之間的關係從 AND 變更為 OR。

附註: 若要從條件刪除列,請選取列,然後按一下*三* 

- 11 若要執行流程,請按一下 > 執行。
- 插入列步驟:將列從輸入表格插入至輸出表格

### 關於插入列步驟

您可以使用 [插入列] 步驟,將列從輸入表格插入輸出表格中。例如,您可以建立使用 [插入列] 步驟的流程,以建立輸出表格並將資料新增至輸出表格。您可以將流程排程 為工作,以定期更新輸出表格中的資料。

輸出表格必須包含與輸入表格中的欄,具有相同名稱和資料類型的一或多欄。當步驟 執行時,SAS Studio 會自動產生 PROC SOL 或 PROC FEDSOL 代碼。

[插入列] 步驟可讓您利用下列任一種方式將列新增至輸出表格:

- 將輸入表格中的列附加至輸出表格中現有的列
- 將輸出表格中現有的列取代為輸入表格中的列
- 將輸入表格中的列新增至新的輸出表格

#### **附註:** 只有在您的網站授權 SAS Studio (Analyst) 時,才能使用 [插入列] 步驟。

### 節點連線需求

您必須建立節點的輸入和輸出連接埠連線,才能執行 [插入列] 步驟,如下所指出:

#### **輸入連接埠 および しょうきょう かいしょう かいしょう 輸出連接埠**

■ [表格] 節點

包含與輸入表格中的欄具有相同名稱和 資料類型的一或多欄的 [表格] 節點

- 或
- 建立輸出表格 (例如 [查詢] 節點、[SAS 程 式] 節點或 [匯入] 節點) 的作業節點

# 範例:將列從 Sashelp.Baseball 資料集插入 至新的輸出表格

在此範例中,您將列從 Sashelp.Baseball 資料集插入至名為 KeyStats 的新輸出表格。 KeyStats 表格包含 Baseball 資料集中的欄子集。

建立此範例:

- 1 從主要 SAS Studio 功能表中,選取 **[新增]** ð **[流程]**。
- 2 在導覽窗格的 [**步驟**] 區段中,展開 [**轉換資料**] 資料夾,然後按兩下 [**插入列**]。
- 3 在導覽窗格的 [**資料館**] 區段中,展開 Sashelp 資料館。將 Baseball 資料集拖曳至 [插入列] 節點的輸入連接埠。滑鼠指標上的工具提示變更為 [**連線至輸入連接埠**] 時, 會在流程畫布上放置資料集。

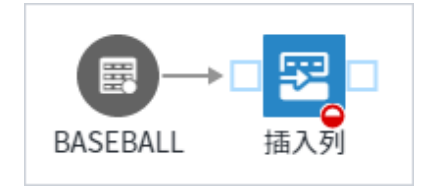

- 4 在流程工具列上,按一下 **[增加]** ð **[表格]**。按一下 [插入列] 輸出連接埠並將滑鼠指 標拖曳至 [表格] 節點,以將 [插入列] 節點連線至 [表格] 節點。
- 5 按一下 [**表格**] 節點。在 [**表格屬性**] 頁籤上,按一下 [**資料館**] 方塊旁的 ,然後 選取 Work 資料館。在 [表格] 方塊中,輸入 *KeyStats*。

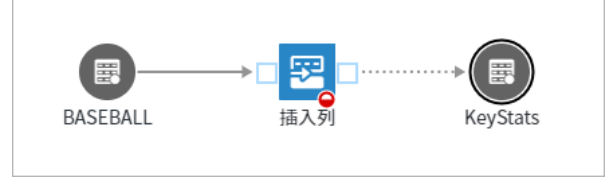

6 按一下 [發**行欄**] 頁籤,以新增 Baseball 資料集中的一些欄。按一下 [編輯結構], 然後按一下確認視窗中的 [**是**],以將表格變更為編輯模式。按一下 [**新增欄**],然後 在 [**名稱**] 欄中輸入 *Name*。接受預設資料類型**字元**,然後針對 [長度] 輸入 *18*。使 用這些欄名稱、資料類型和長度,以繼續增加五個以上的欄:

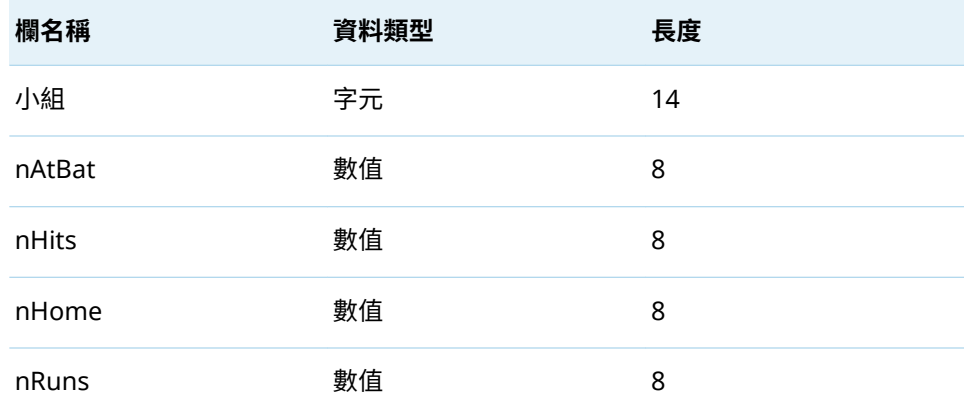

**附註:** 如需如何將輸入表格的整個欄結構複製到輸出表格的資訊,請參閱[「關於](#page-117-0) [表格節點」](#page-117-0) (第 112 頁)的「提示」。 

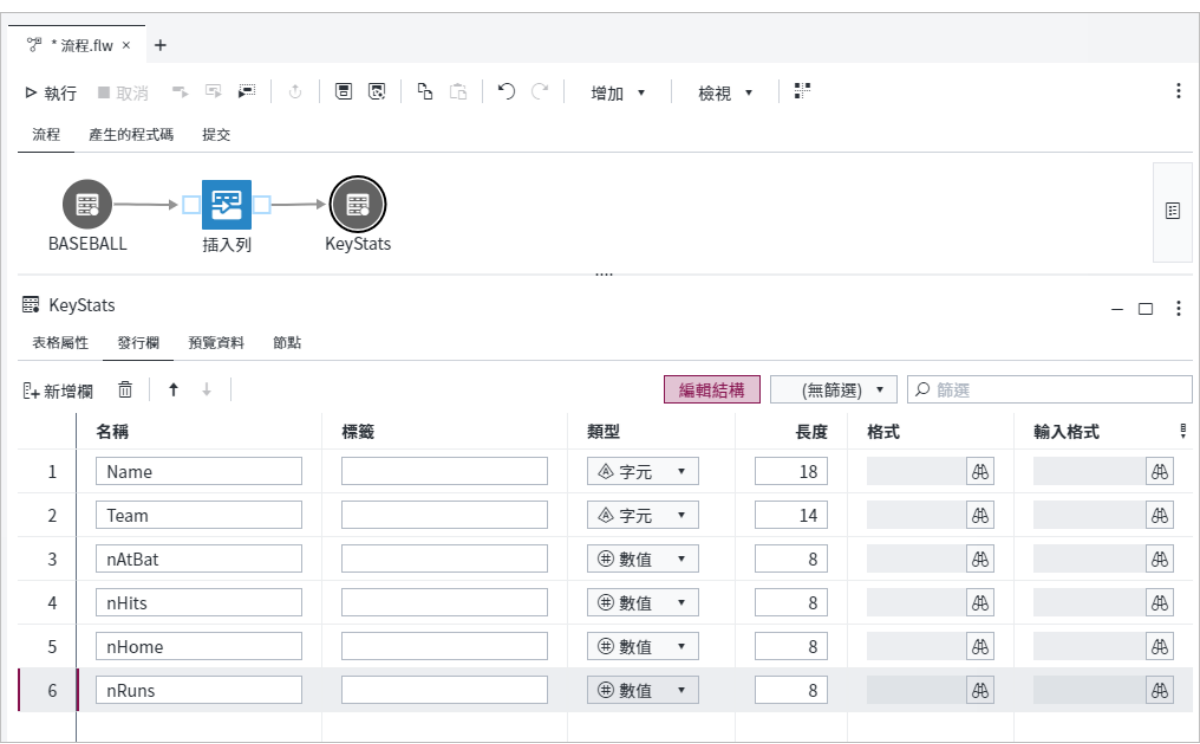

7 按一下 [**插入列**] 節點,然後按一下 [欄解析] 頁籤。請注意,KeyStats 表格中的欄 全部對應至 Baseball 資料集中的欄。Baseball 資料集中有其他欄未對應至 KeyStats 表格中的欄。

154 第 4 章 / 使用流程

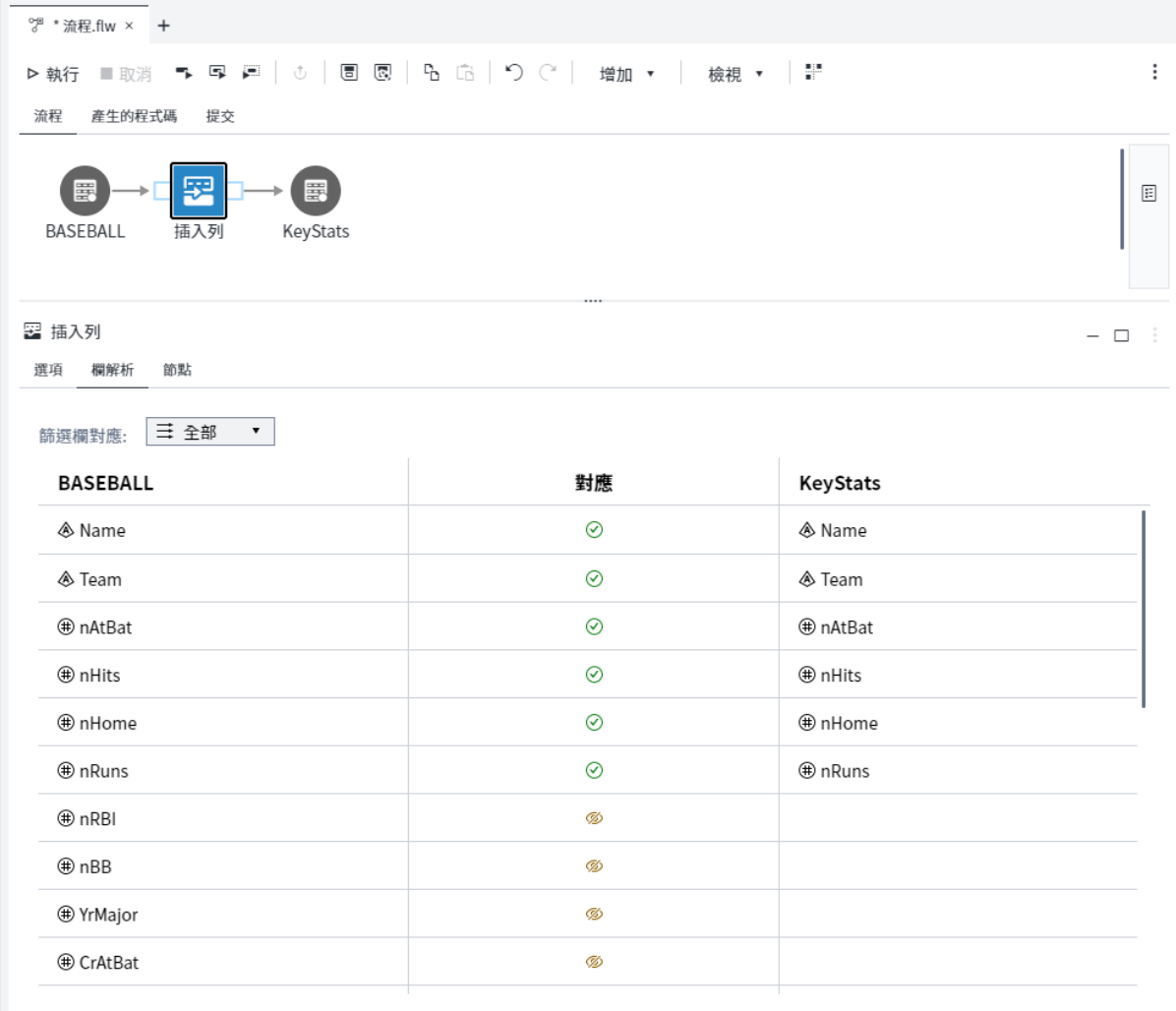

8 若要執行流程,請按一下 ▷ 執行。

以下是 KeyStats 輸出表格:

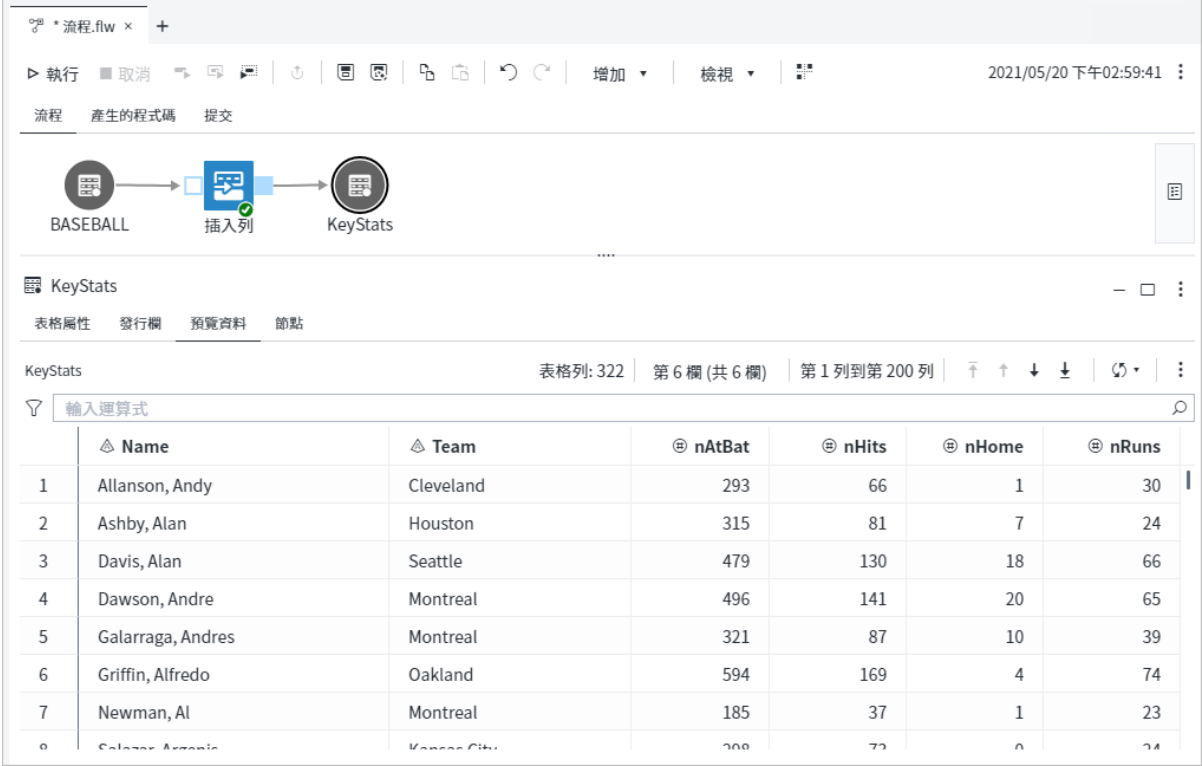

# 插入列:逐步指示

根據預設,[插入列] 步驟會將列從輸入表格附加至輸出表格結尾。您也可以將列新增 至新的表格,或選擇在插入新的列之前,刪除輸出表格中任何現有的列。

- 1 在導覽窗格的 [**步驟**] 區段中,展開 [**轉換資料**] 資料夾,然後按兩下 [**插入列**]。
- 2 使用 [表格] 節點或可建立輸出表格的作業節點 (例如 [查詢] 節點、[SAS 程式] 節點 或 [匯入] 節點),將 [插入列] 節點的輸入連接埠連線至資料來源。如需詳細資訊, 請參閱[「連線節點」](#page-114-0) (第 109 頁)。
- 3 將 [插入列] 節點的輸出連接埠連線至 [表格] 節點。[表格] 節點必須包括至少一欄, 而此欄與輸入表格中的一欄具有相同的名稱和資料類型。[表格] 節點可以參考現 有表格,也可以在步驟執行時建立新表格。

156 第 4 章 / 使用流程

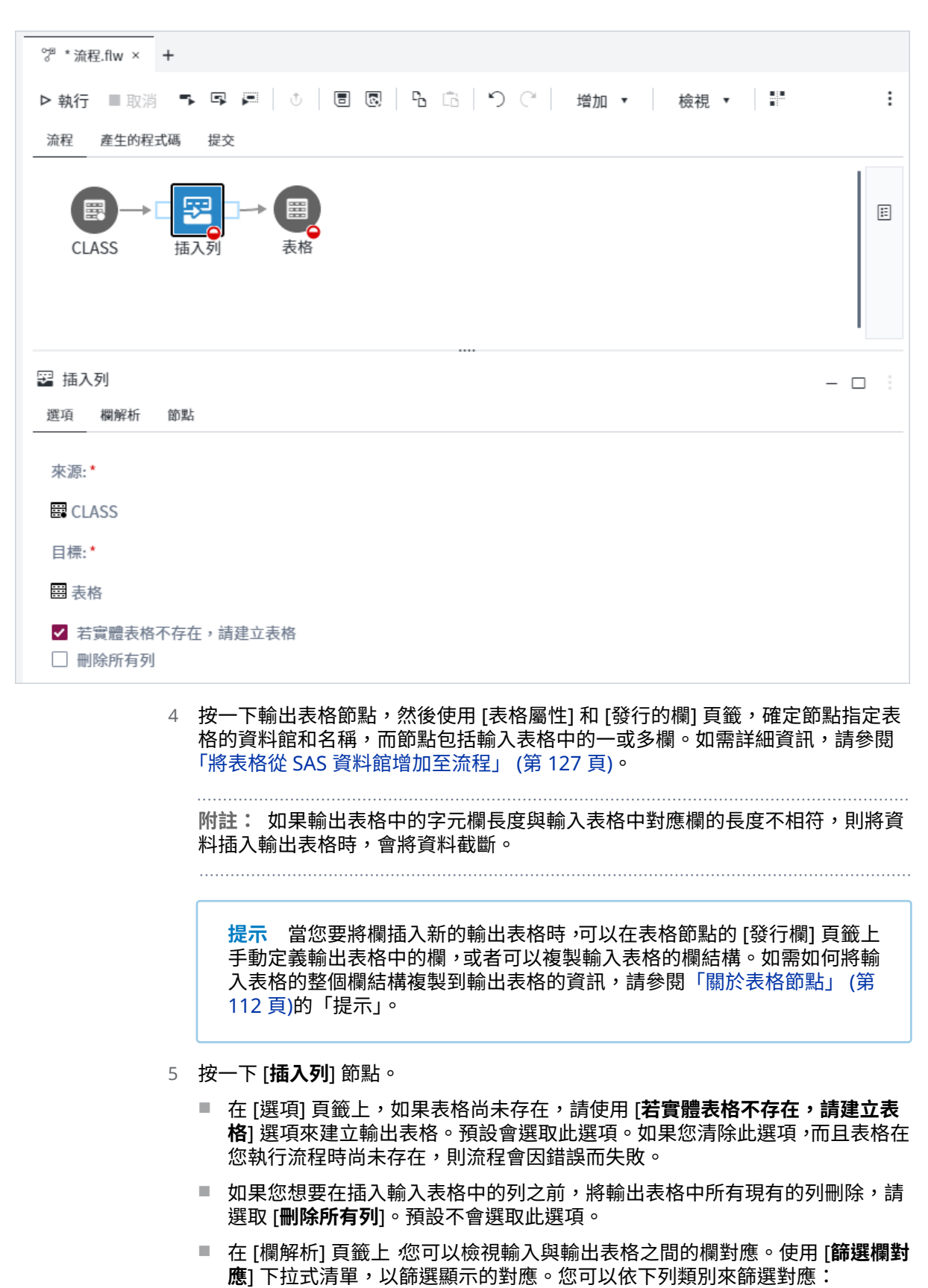

□ 成功 (⊙) - 輸入欄已成功對應到輸出表格中的欄。此欄的資料會插入輸出表 格中的對應欄。

- <span id="page-162-0"></span>□ 忽略 (<sup>⑧</sup>) - 輸入欄在輸出表格中沒有對應的欄。此欄的資料在輸出表格中會 予以忽略。
- □ 資訊 (⊙) 輸入欄無法對應到輸出表格中的欄。例如,當欄具有相同的名稱 和不同的資料類型,或是當欄存在於輸出表格而非輸入表格時,可能會發生 未解析的欄。
- 6 若要執行流程,請按一下 ▶ 執行。

### 管理欄步驟:將輸入表格中欄的子集產生至輸出表格

## 關於管理欄步驟

[管理欄] 步驟可讓您選取輸入表格中的欄子集,並將欄寫入至輸出表格。您也可以使 用 [管理欄] 步驟,來變更輸出表格中欄的名稱、標籤和順序。[管理欄] 步驟可以與其 他步驟一起使用,而這些步驟只要使用表格中欄的子集。

例如,建議您只分析 Baseball 表格中運動員的職業統計值。您可以使用 [管理欄] 步驟 來建立輸出表格,而此輸出表格根據 Baseball 表格,而且只包含運動員名稱、棒球隊 和開頭為 "Cr" 的欄名稱。減少資料中您要分析的欄數,可以改善效能。

### 節點連線需求

您必須建立節點的輸入和輸出連接埠連線,才能執行 [管理欄] 步驟,如下所指出:

#### **輸入連接埠 輸出連接埠** ■ [表格] 節點 或 ■ 建立輸出表格 (例如 [查 不需要連線。 **附註:** 根據預設,輸出資料會寫入 Work 資料館中的暫 時表格。您可以將輸出連接埠連線至 [表格] 節點,以指

詢] 節點、[SAS 程式] 節點 或 [匯入] 節點) 的作業節 點 定輸出表格的資料館和名稱。如需詳細資訊,請參[閱「將](#page-132-0) 表格從 SAS [資料館增加至流程」](#page-132-0) (第 127 頁)。

# 範例:產生 Sashelp.Baseball 資料集中欄的 子集

在此範例中,您選取內含 Sashelp.Baseball 資料集中運動員職業統計值的欄子集,並 建立名稱為 CareerStats 的新輸出表格。CareerStats 表格包含 Sashelp.Baseball 資 料集中的欄子集和所有列。

- 1 從主要 SAS Studio 功能表中,選取 **[新增]** ð **[流程]**。
- 2 在導覽窗格的 [**步驟**] 區段中,展開 [**轉換資料**] 資料夾,然後按兩下 [**管理欄**]。
- 3 在導覽窗格的 [**資料館**] 區段中,展開 Sashelp 資料館。將 Baseball 資料集拖曳至 [管理欄] 節點的輸入連接埠。滑鼠指標上的工具提示變更為 [**連線至輸入連接埠**] 時, 會在流程畫布上放置資料集。

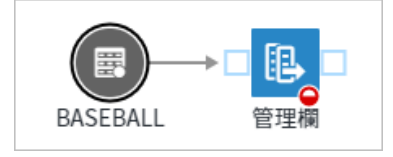

- 4 在流程工具列上,按一下 **[增加]** ð **[表格]**。按一下 [管理欄] 輸出連接埠並將滑鼠指 標拖曳至 [表格] 節點,以將 [管理欄] 節點連線至 [表格] 節點。
- 5 按一下 [表格] 節點。在 [表格屬性] 頁籤上,按一下 [**資料館**] 方塊旁的  $\boxed{\bullet}$ ,然後 選取 Work 資料館。在 [表格] 方塊中,輸入 **CareerStats**,然後按一下 [**確定**]。

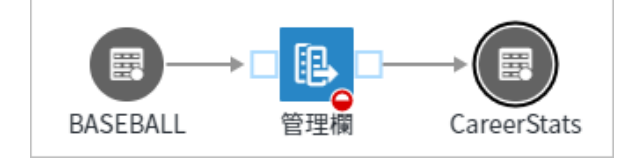

6 按一下 [管理欄] 節點,以指定輸出表格的欄。在 [選項] 頁籤上,選取 [**可用的欄**] 區域中的 [**Name**] 和 [**Team**] 欄,然後按一下 [**增加欄**]。

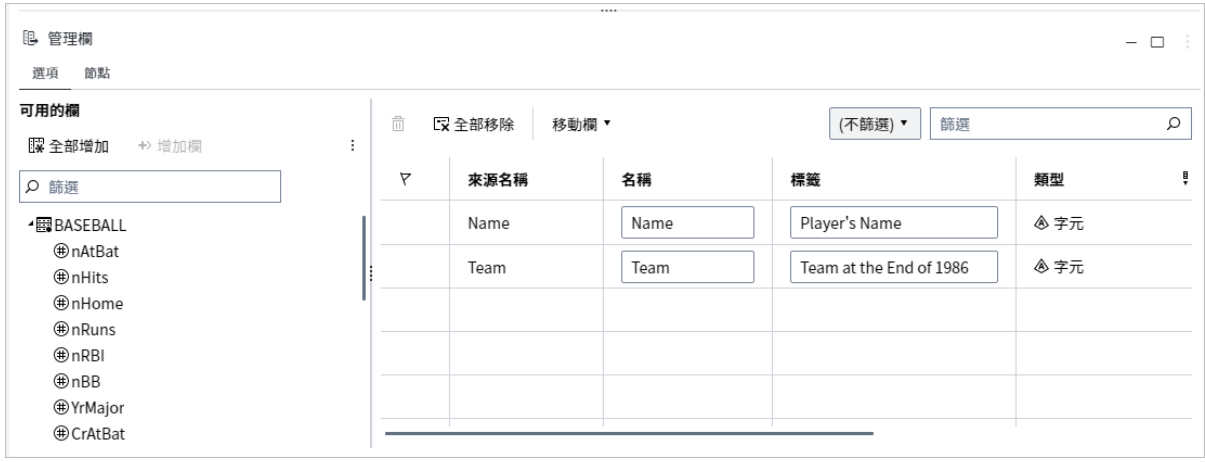

7 在 [**可用的欄**] 區域中,於 [篩選] 方塊中輸入 *Cr*。欄清單已進行篩選,並且只顯示 開頭為 **Cr** 的職業統計值欄。

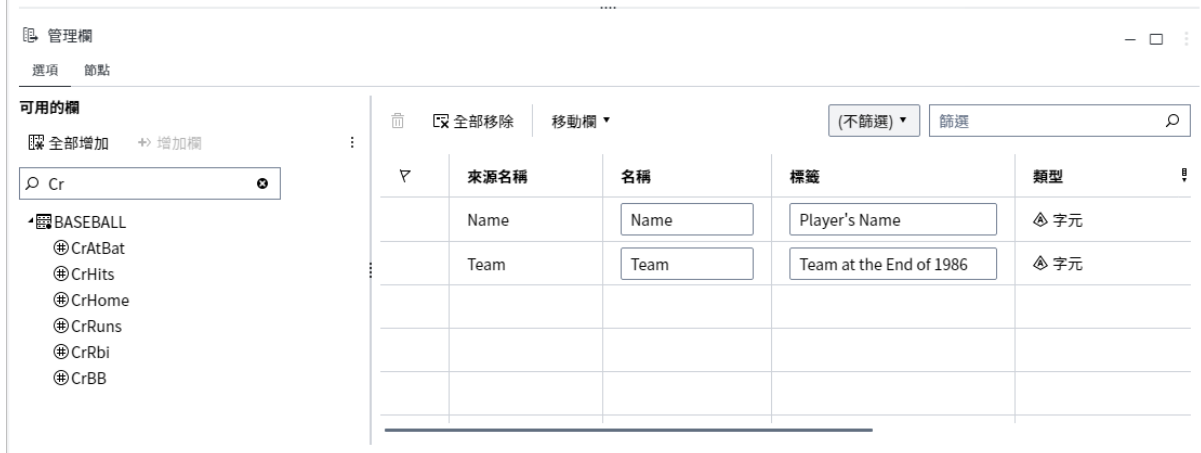

#### 8 按一下 [**全部增加**],將所有可見欄增加至輸出表格的欄清單。

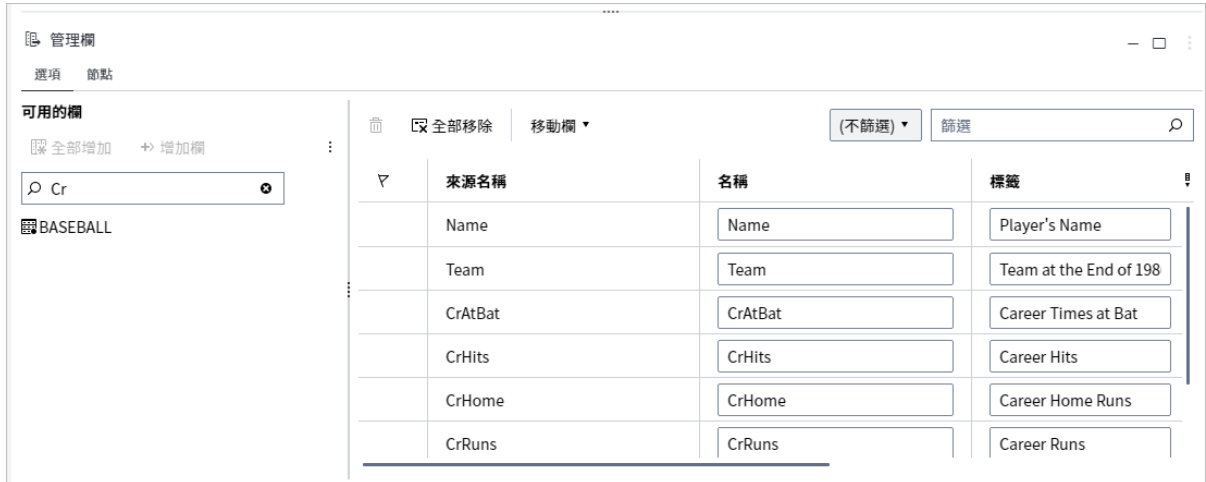

9 輸入 *Player* 作為新的名稱值,以將 [名稱] 欄變更為 Player。

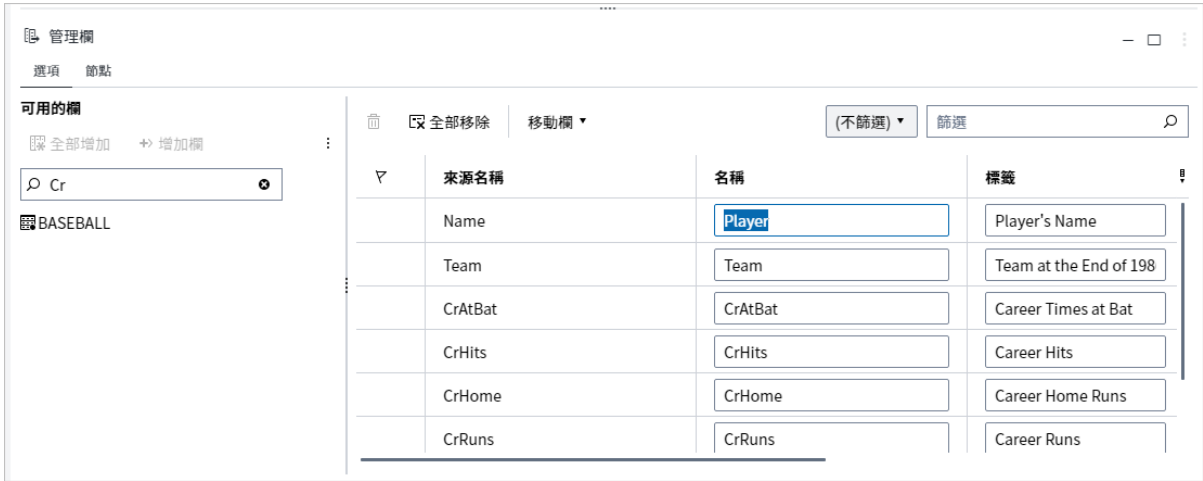

10 若要執行流程,請按一下 ▷ 執行。

以下輸出表格包含 Sashelp.Baseball 資料集中的所有列,而且只包含 Player、Team 和職業統計值欄。

#### 160 第 4 章 / 使用流程

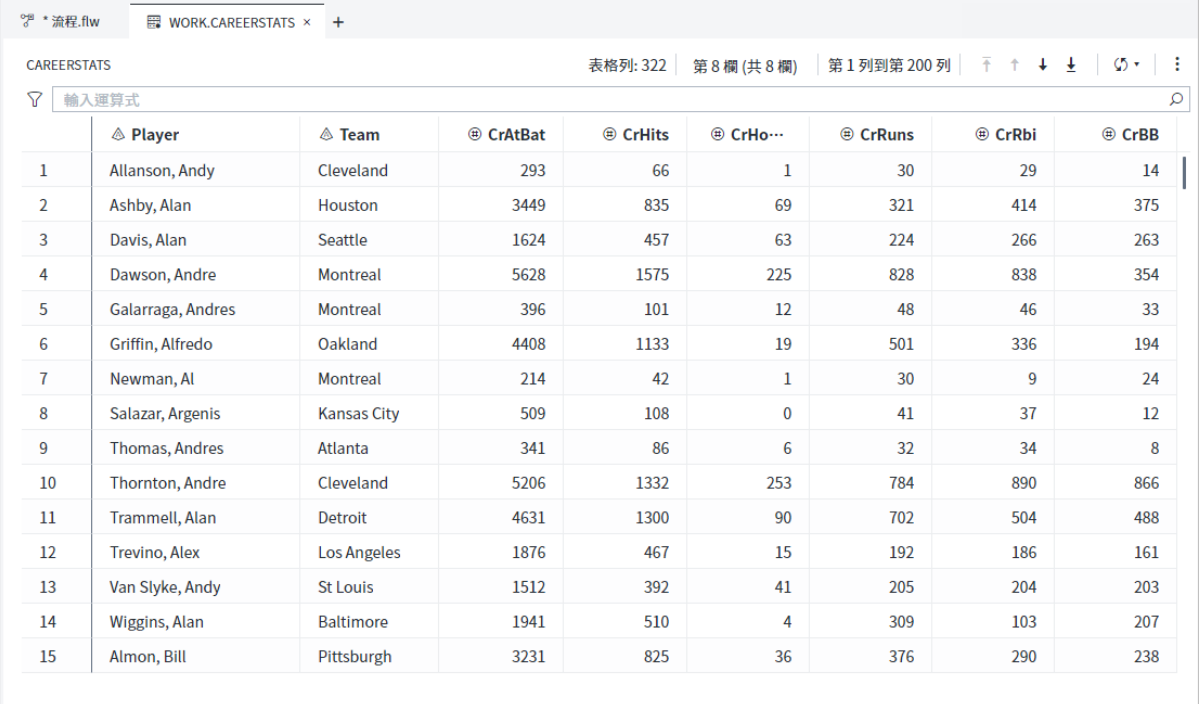

管理欄:逐步指示

[管理欄] 步驟需要一個輸入連接埠和一個輸出連接埠。您至少必須為輸出表格選取一 欄。

- 1 在導覽窗格的 [**步驟**] 區段中,展開 [**轉換資料**] 資料夾,然後按兩下 [**管理欄**]。
- 2 使用 [表格] 節點或另一個可建立輸出表格的節點 (例如 [查詢] 節點、[SAS 程式] 節 點或 [匯入] 節點) ›將 [管理欄] 節點的輸入連接埠連線至資料來源。如需詳細資訊, 請參[閱「連線節點」](#page-114-0) (第 109 頁)。
- 3 按一下 [**管理欄**] 節點,然後使用 [選項] 頁籤以指定輸出表格的一或多欄。若要增 加一或多欄,請選取您想要增加至輸出表格的欄,然後按一下 [**增加欄**]。若要增加 [**可用的欄**] 區域中目前顯示的所有欄,請按一下 [**全部增加**]。

**提示** 您可以在篩選方塊中指定篩選準則,然後按一下 [**全部增加**] 以增加所 有符合您篩選準則的欄。

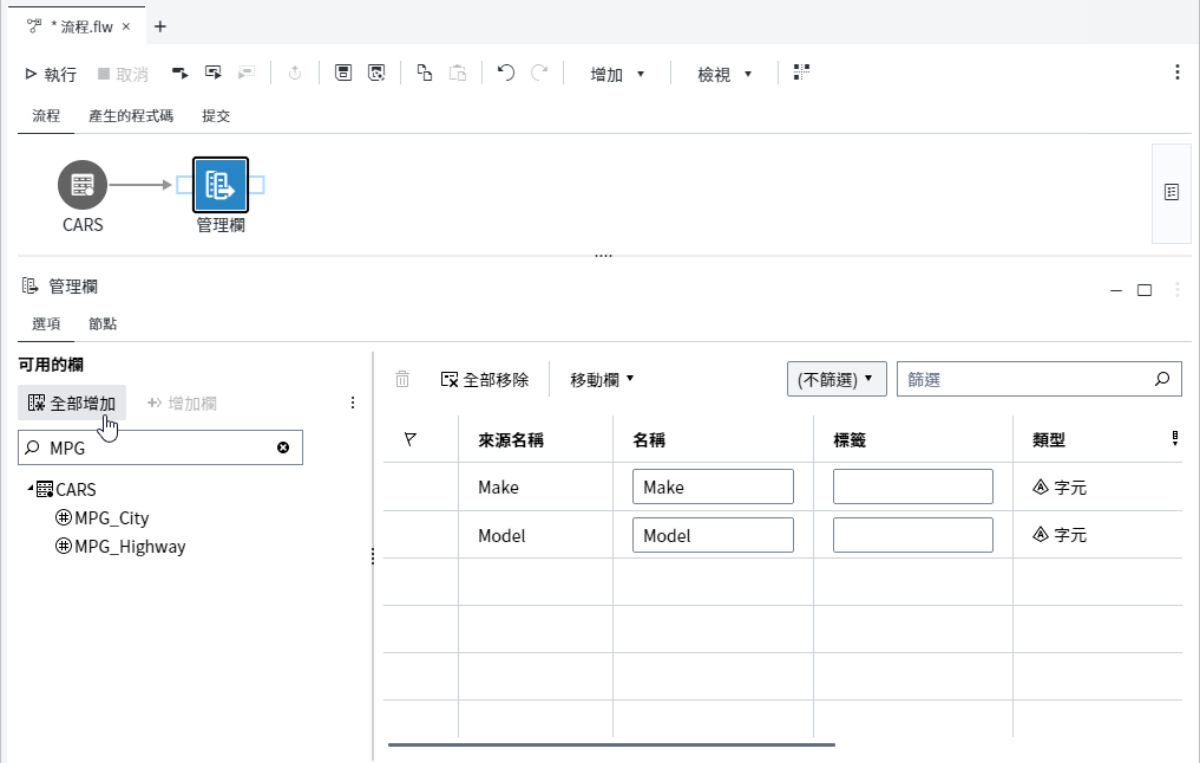

- 4 在 [選項] 頁籤的右窗格中,您可以使用下列方式來修改針對輸出表格所選取的欄:
	- 若要篩選顯示的欄,請按一下篩選下拉式清單,然後選取篩選準則。您也可以 在篩選方塊中輸入[來源名稱]、[名稱] 和 [標籤] 欄的篩選準則。

**附註:** 篩選只會影響右窗格中顯示的欄。即使因篩選而未顯示右窗格中的所有 欄,還是會將它們增加至輸出表格。

- 若要變更各欄顯示在輸出表格中的順序,請選取您想要移動的欄。按一下 [**移動 欄**],然後選取適當的選項。[選項] 頁籤右窗格中列出欄的順序決定欄出現在輸 出表格中的順序。
- 若要變更輸出表格中欄的名稱或標籤,請使用 [**名稱**] 和 [**標籤**] 方塊。
- 若要從右窗格移除欄,請選取一或多欄,然後按一下 靣。若要移除右窗格中目 前顯示的所有欄,請按一下 [**全部移除**]。
- 5 若要執行流程,請按一下 ▶ 執行。

## 在流程中建立查詢

使用 [查詢 ] 節點來選取、聯結、篩選和排序流程表格中的欄。根據預設,[查詢] 節點 的輸出會寫入 Work 資料館中的表格。[查詢] 節點輸出連接埠可以連接至 [表格] 節 點、[查詢] 節點,或 [SAS 程式] 節點。

**提示** 您也可以使用 [分支列] 步驟和 [篩選列] 步驟來選取輸入表格中的列子 集。如需詳細資訊,請參[閱「瞭解產生資料子集的步驟」](#page-140-0) (第 135 頁)。

[查詢] 節點介面大部分與獨立查詢的介面相同。如需詳細資訊,請參閱第 3 章, [「使用](#page-74-0) [查詢」](#page-74-0) (第 69 頁)。

從流程工具列增加 [查詢] 節點:

- 1 選取 **[增加]** ð **[查詢]**。
- 2 使用 [表格] 節點、[匯入] 節點、[查詢] 節點或 [SAS 程式] 節點,將 [查詢] 節點連 接至資料來源。

**提示** 您可以使用滑鼠右鍵按一下輸入資料來源並選取 [**增加查詢**] 以快速 將 [查詢] 節點增加至流程 ›並將節點連線至輸入資料來源。有效的輸入資料 來源包含 [表格] 節點或是作業節點的輸出連接埠,包含 [匯入]、[SAS 程式] 和 [查詢]。

3 按一下 [**查詢**] 節點,請按一下 [**選項**] 頁籤,然後選取輸出欄。

### 排序資料

[排序] 節點可讓您依一或多個欄的值來排序資料。根據預設,[排序] 節點的輸出會寫 入 Work 資料館中的表格。[排序] 節點輸出連接埠可以連接至 [表格]、[查詢] 或 [SAS 程式] 節點。

若要排序表格:

- 1 按一下導覽窗格的 [**步驟**] 區段。
- 2 展開 [**轉換資料**] 資料夾,然後按兩下 [**排序**] 節點。
- 3 從瀏覽窗格的 [**資料館**],將您要排序的表格拖曳到 [**排序**] 節點。當工具提示變更為 [**連線至輸入連接埠**] 時,放置檔案。
- 4 按一下 [**排序**] 節點,然後使用 [**選項**] 頁籤以增加一或多個欄。若要增加一或多個 欄,請選取您想要增加到排序的欄,然後按一下 [**增加欄**]。若要增加所有欄,請按 一下 [**全部增加**]。

欄列在 [**選項**] 頁籤中的順序將決定哪一個變數是主要排序鍵,哪一個變數是次要排 序鍵等。主要排序鍵一律為清單中的第一個變數。

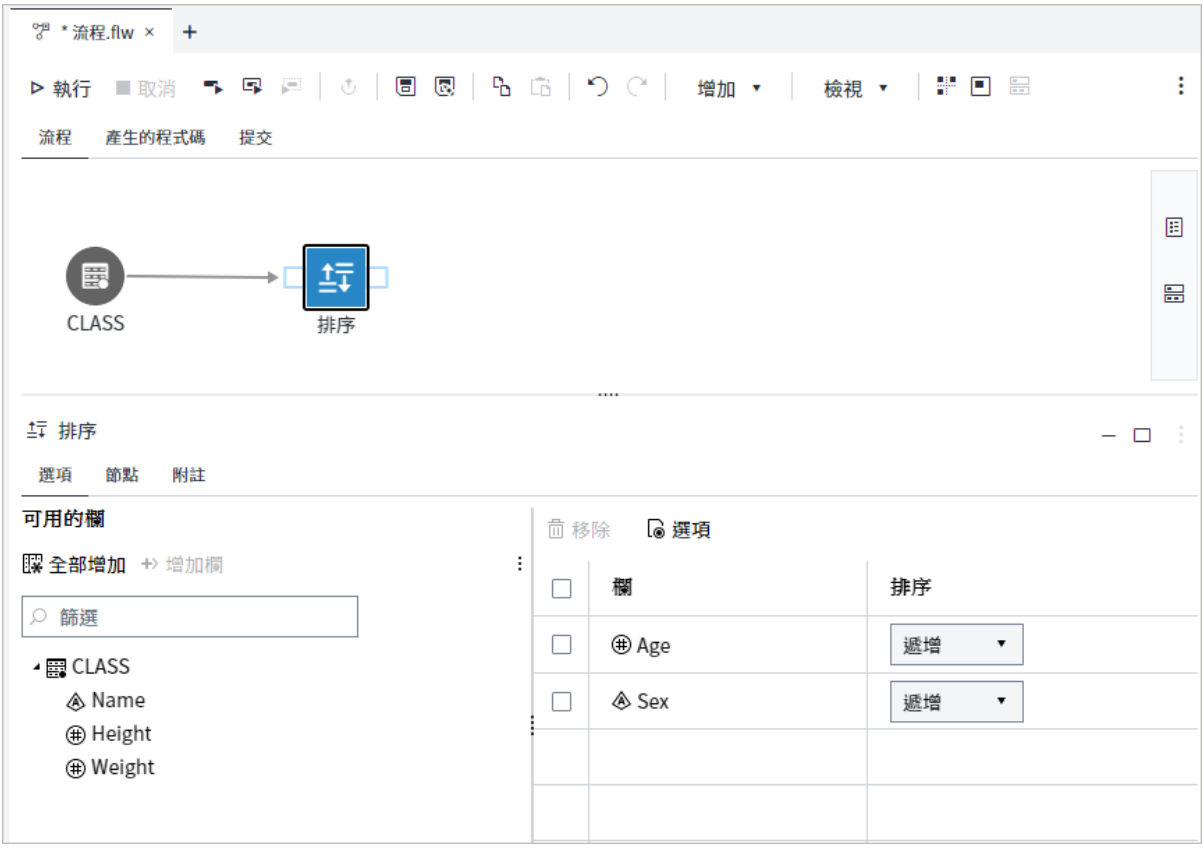

- 5 若要將下列選用引數指定至排序準則,請按一下工作列上的 [**選項**]。
	- [**指定輸出順序**] 指定輸出資料集中的列順序。
	- [**重複列**] 指定是否要保留輸出表格中所有的列,包括重複列。
	- [**強制重複排序**] 排序及取代資料集,並終結使用者建立的所有資料集索引。
	- [**使用標記排序大型資料**] 僅排序 BY 變數及暫存檔中的觀測數來減少暫存磁碟 使用量。

按一下 [**確定**] 儲存變更。

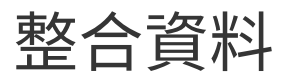

# 執行決策:執行已發行決策

### 關於執行決策步驟

您可以使用「執行決策」步驟,從 SAS Intelligent Decisioning 將已發行決策增加至 您的流程。決策可讓您建立規則的資料庫、將這些規則合併至決策,然後發行決策以 供其他應用程式使用,例如 SAS Studio。如需詳細資訊,請參閱 *[SAS Intelligent](http://documentation.sas.com/?docsetId=edmug&docsetVersion=v_017&docsetTarget=n0508r2og0ojvvn18wvrntfu9rbq.htm&locale=zh-TW) Decisioning: User's Guide* 中的「[Introduction to SAS Intelligent Decisioning](http://documentation.sas.com/?docsetId=edmug&docsetVersion=v_017&docsetTarget=n0508r2og0ojvvn18wvrntfu9rbq.htm&locale=zh-TW)」。

若要在 SAS Studio 中使用決策,決策必須符合下列準則:

■ 必須使用 SAS Intelligent Decisioning 發行決策。

- 決策必須發行至 CAS 目的地。
- 輸入表格必須是 CAS 表格。

**附註:** 根據預設,會將輸出資料寫入至輸出連接埠,作為與來源表格相同之 CAS 資料館中的工作階段範圍 CAS 表格。

**附註:** 只有在您的網站授權 SAS Studio Engineer 時,才能使用此步驟。

## 節點連線需求

您必須建立節點的輸入和輸出連接埠連線,才能執行 [執行決策] 步驟,如下所指出:

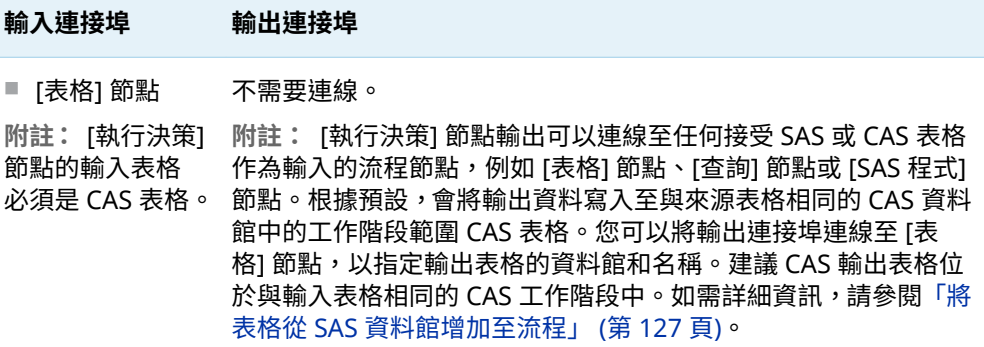

# 執行決策:逐步指示

[執行決策] 步驟需要一個輸入連接埠和一個輸出連接埠。

- 1 在導覽窗格的 [**步驟**] 區段中,展開 [**整合**] 資料夾,然後按兩下 [**執行決策**]。
- 2 按一下 [**執行決策**] 節點,然後使用 [選項] 頁籤來選取您想要使用的決策。若要選 取決策,請按一下 **□**。在 [**選取已發行決策**] 方塊中,指定您想要使用的 CAS 目的 地和決策。
- 3 將 [執行決策] 節點的輸入連接埠連線至所選取決策的適當資料來源。輸入資料來 源必須是參考 CAS 表格的 [表格] 節點。如需詳細資訊,請參[閱「連線節點」](#page-114-0) (第 [109](#page-114-0) 頁)。
- 4 按一下 [**執行決策**] 節點,以確認決策的欄對應。在 [選項] 頁籤的右窗格中,使用 [輸入變數] 頁籤來檢視輸入表格中的欄與決策所需欄之間的對應。會自動依名稱 和資料類型來對應欄。

**附註:** 如果輸入表格中欄的長度與決策中對應欄的預期長度不同,則預設會覆寫 決策輸出表格中欄的長度。如果輸入欄的長度小於輸出欄的長度,則可以截斷輸出 表格中的值。您可以在 SAS Environment Manager 中使用 **sas.decisions.variableLengthOverridden** 屬性來保留輸出欄的長度。如需詳細資 訊,請參閱 *[SAS Intelligent Decisioning: Administrator's Guide](http://documentation.sas.com/?docsetId=edmag&docsetVersion=v_010&docsetTarget=n18wqmqx6oses9n1rgxsb2hdtdml.htm&docsetTargetAnchor=p0b8zscc1waxpin13e5u7c7id1w0&locale=zh-TW)* 中的 「[sas.decisions.variableLengthOverridden](http://documentation.sas.com/?docsetId=edmag&docsetVersion=v_010&docsetTarget=n18wqmqx6oses9n1rgxsb2hdtdml.htm&docsetTargetAnchor=p0b8zscc1waxpin13e5u7c7id1w0&locale=zh-TW)」。

使用 [**篩選欄對應**] 下拉式清單,以篩選顯示的對應。您可以依下列類別來篩選對 應:

- 成功 (②) 輸入欄已成功對應至決策中使用的欄。
- 未解析 (<mark>■</mark>) 輸入欄尚未對應至決策中的欄。SAS Studio 無法根據名稱和資料 類型來自動對應欄時,可能會發生未解析的欄。您必須手動對應任何未解析的 欄對應。

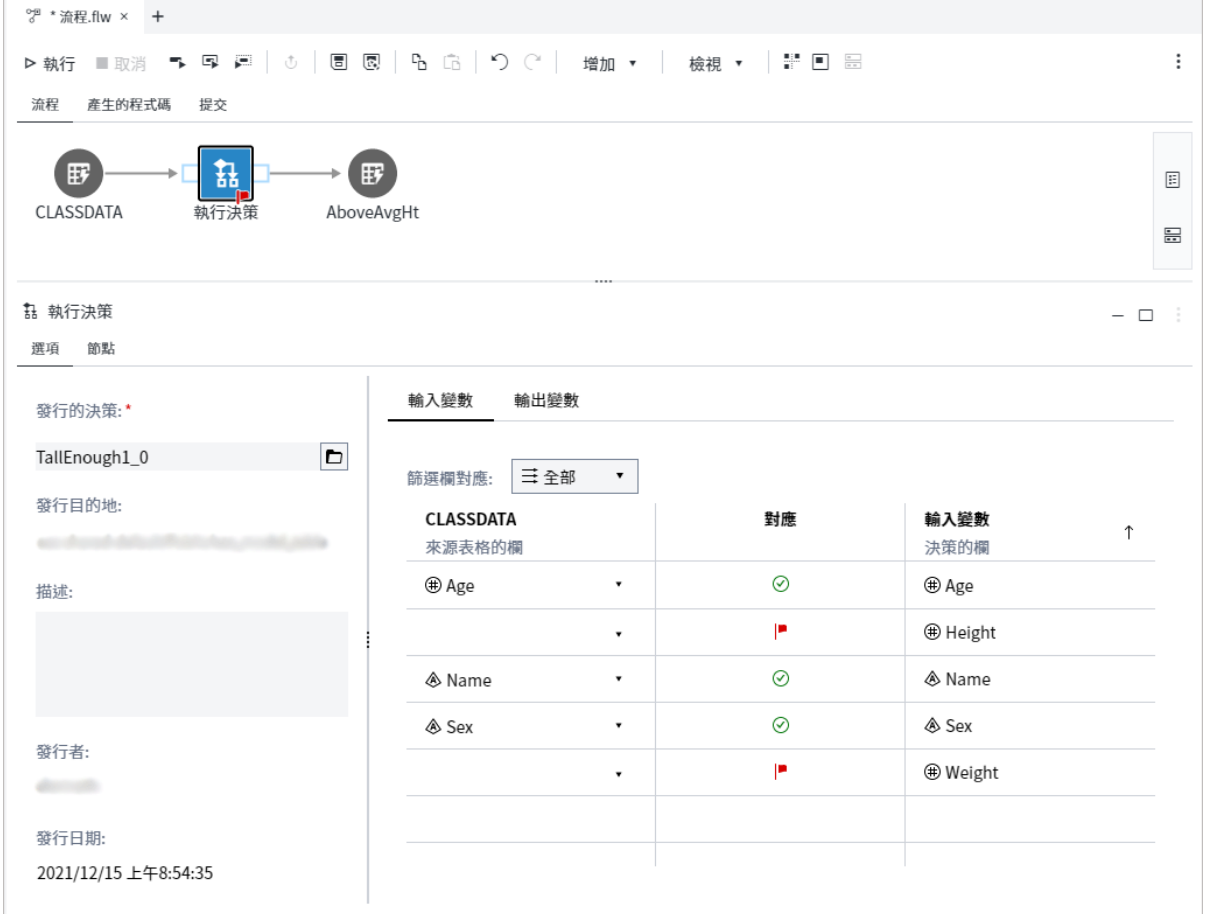

5 如果您有任何未解析的欄對應,則請按一下未對應欄旁邊的 , 然後選取適當的欄 以對應至決策中的欄。

**附註:** 只有在成功對應所有欄時,才能執行 [執行決策] 節點。

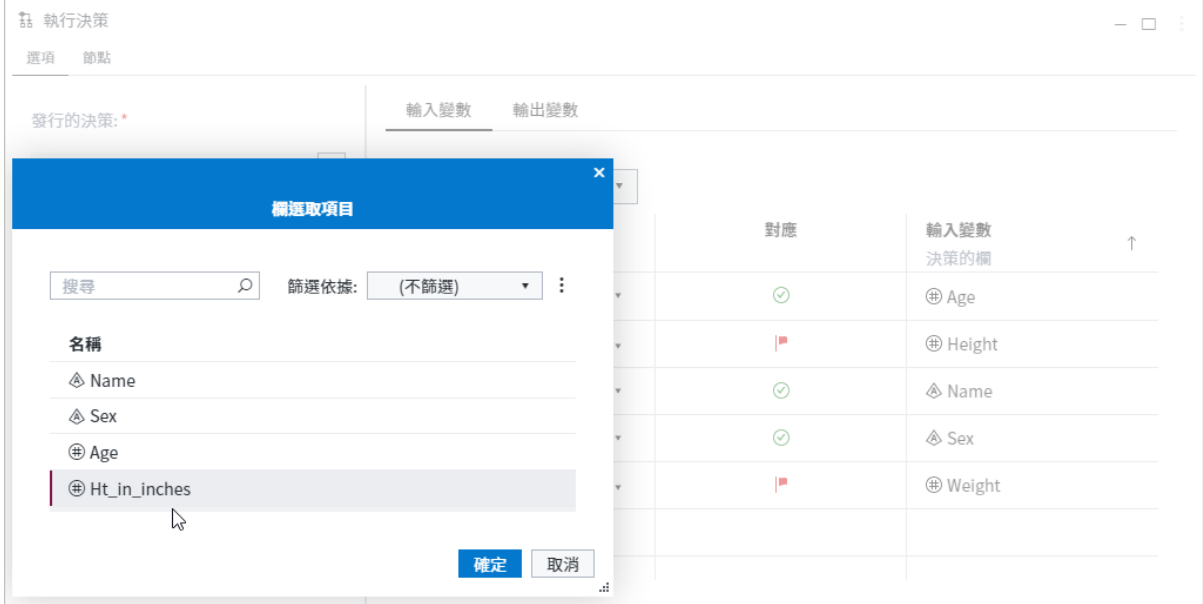

- 6 若要檢視決策的輸出欄,請按一下 [**輸出變數**] 頁籤。
- 7 若要執行流程,請按一下 ▶ 執行。

# 載入表格:將來源表格中的列載入目標表格中

# 關於載入表格步驟

「載入表格」步驟可讓您將來源表格載入目標表格中。在使用「載入表格」步驟時,您 可以控制如何將資料載入目標表格中。您可以選擇將新的來源列插入目標表格,及/或 更新目標表格中的現有列。您也可以控管目標表格中的現有列在新列插入之前的移除 方式。

例如,假設您有銷售表格,且需定期以新的定價資料加以更新。您可以使用「載入表 格」步驟,以產品 ID 作為索引鍵欄來更新銷售表格的價格欄。

載入表格時,您可以選擇您要使用的載入技術:

■ 插入列 - 將來源表格中的所有列都插入輸出表格中。

**附註:** 如果您要將來源表格的列插入目標表格中,您可以指定預先處理的動作, 決定插入列之前,要如何移除目標表格中的現有列。

- 更新列 根據一個以上的索引鍵欄,使用來源表格中的相符列,更新目標表格中的 現有列。
- 更新列 根據一個以上的索引鍵欄,將新列插入目標表格,並更新目標表格中的現 有列。

**附註:** 只有在您的網站授權 SAS Studio Engineer 時,才能使用此步驟。

使用「載入表格」步驟時有五個主要步驟:

1 將「載入表格」步驟增加至您的流程,並連接來源表格。

**附註:** 您無法將表格節點連線至 [載入表格] 節點的輸出埠。您必須在 [載入表格] 節點詳細資料中,指定目標表格。

- 2 指定資料館和目標表格的名稱。
- 3 選取您要使用的載入技術:插入列、更新列,或更新插入列。如果要使用插入列技 術,您也可以指定前置處理動作。如果要使用更新列或更新插入列技術,則必須指 定至少一個索引鍵欄。
- 4 (選擇性) 指定輸出表格選項。
- 5 執行載入資料的流程。

# 節點連線需求

「載入表格」步驟僅包含一個輸入連接埠。目標表格指定於節點詳細資料中,而非透過 輸出連接埠來指定。若要執行「載入表格」步驟,您必須建立節點之輸入連接埠的連 線,如下所示:

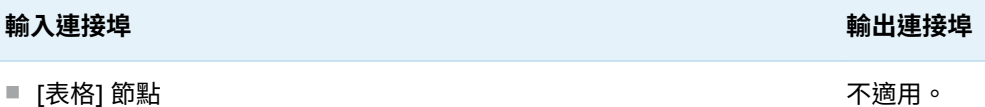

或

■ 建立輸出表格 (例如 [查詢] 節點 {SAS 程式] 節點或 [匯入] 節點) 的作業 節點

# 載入表格:逐步指示

步驟 1:增加載入表格步驟並連接來源表格

若要將「載入表格」步驟增加至您的流程:

- 1 在導覽窗格的 [**步驟**] 區段中,展開 [**整合**] 資料夾,然後按兩下 [**載入表格**]。
- 2 使用表格節點或另一個可建立輸出表格的節點 (例如「查詢」節點、「SAS 程式」節 點或「匯入」節點),將「載入表格」節點的輸入連接埠連線至資料來源。如需詳細 資訊,請參[閱「連線節點」](#page-114-0) (第 109 頁)。

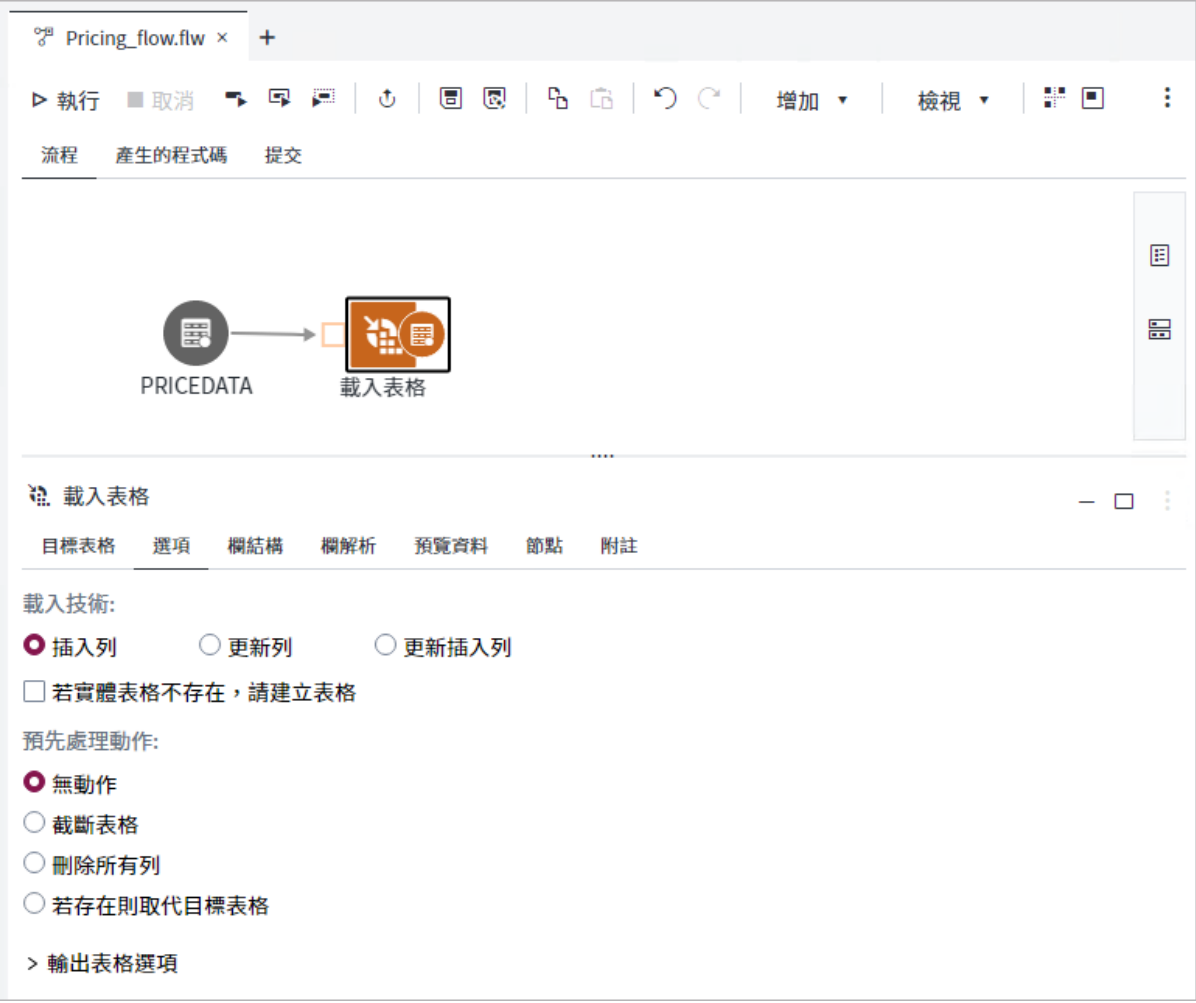

步驟 2:指定目標表格

定義目標表格之欄結構的中繼資料必須存在,「載入表格」步驟才可執行。 若要指定目標表格:

- 1 按一下 [**載入表格**] 節點,然後按一下 [目標表格] 頁籤。
- 2 使用 [**資料館**] 和 [**表格名稱**] 方塊指定目標表格。
- 3 若要檢視目標表格的結構,請按一下 [**欄結構**] 頁籤。

若要檢視來源與目標表格之間的欄對應,請按一下 [**欄解析**] 頁籤。

**附註:** 在 [欄解析] 頁籤上,您可以使用 [**篩選欄對應**] 下拉式清單來篩選顯示的對 應。您可以依下列類別來篩選對應:

- 成功 (②) 來源欄已成功對應到目標表格中的欄。
- 忽略 (<sup>⑧</sup>) 來源欄在目標表格中沒有對應的欄。此欄的資料在目標表格中會予 以忽略。
- 資訊 ( ⊙ ) 來源欄未對應至目標表格中的欄。SAS Studio 無法根據名稱和資料 類型來自動對應欄時,可能會發生未解析的欄。

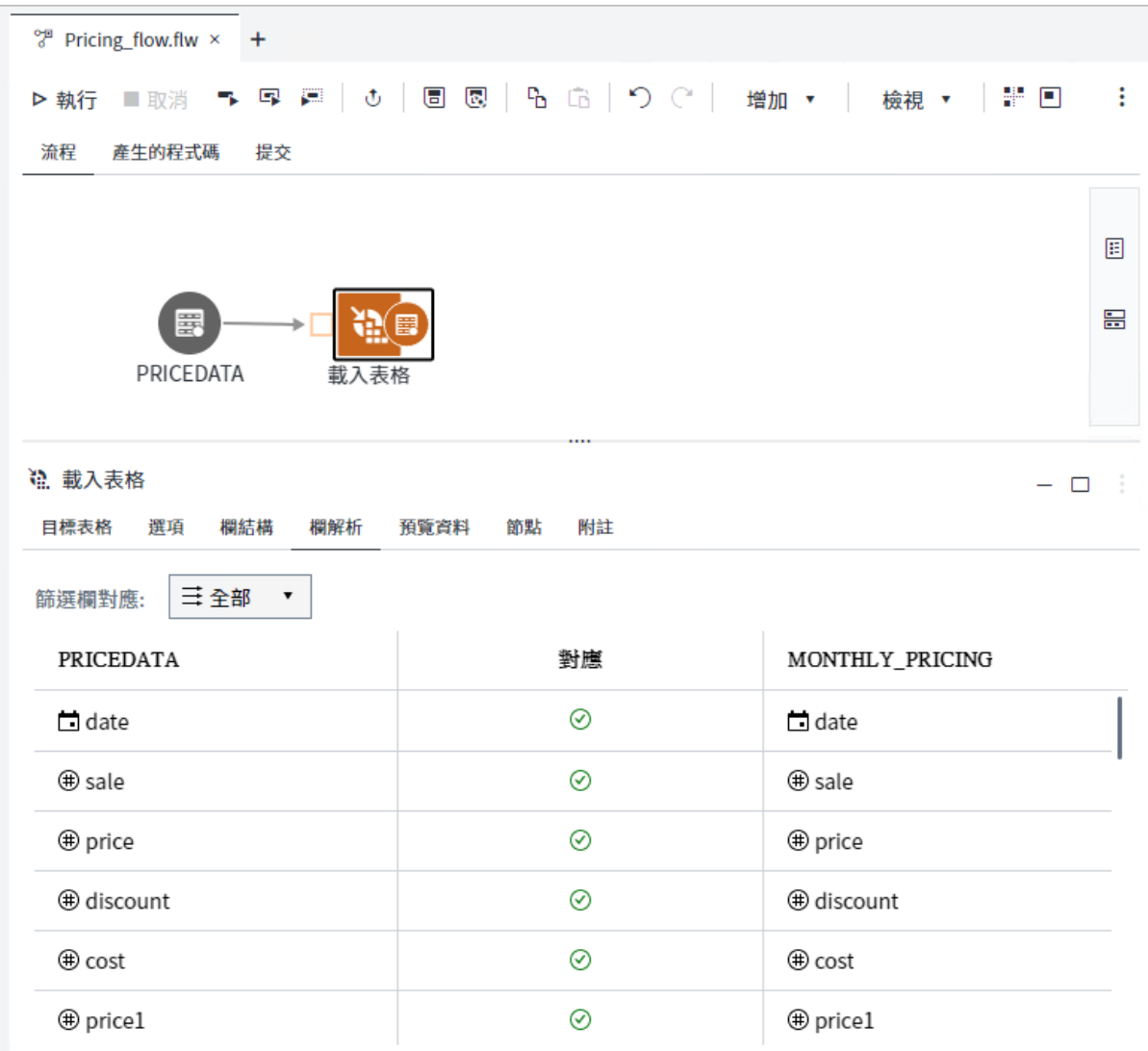

步驟 3:選取載入技術

- n 使用插入列技術載入資料
	- 1 按一下 [**選項**] 頁籤,然後選取 [**插入列**]。
	- 2 如果實體目標表格不存在,您可以選取 [**若實體表格不存在,請建立表格**] 以自 動建立表格。

**附註:** 目標表格的中繼資料必須存在,「載入資料」步驟才可執行。 

- 3 選取您要使用的前置處理動作:
- 無動作 不套用任何前置處理動作。預設會選取此選項。
- **截斷表格** 在載入來源資料之前先移除表格中的所有列,但保有表格結構、中 繼資料、條件限制和索引。外部索引鍵限制並未維護。此選項會使用 TRUNCATE 資料庫陳述式。

**附註:** [**截斷表格**] 選項只適用於支援 TRUNCATE 陳述式的 SAS 資料集和資料 庫,例如 Oracle。

n **刪除所有列** - 在載入來源資料之前先刪除目標表格中的所有列。如果目標表格 是 Oracle 或 Teradata 表格,此選項會使用 Oracle 或 Teradata DELETE 陳述 式。針對所有其他資料類型,此選項會使用 PROC SQL DELETE 陳述式。

**附註:** 重複使用 [**刪除所有列**] 動作以清除 SAS 表格時,應監控該表格的大小 一段期間。[**刪除所有列**] 只會執行 SAS 表格的邏輯刪除。因此,表格的實體大 小會持續增加,而可能對效能造成負面影響。

- 若**目標表格存在則加以取代** 在載入來源資料之前,將整個表格取代為空表格。
- 此選項不會保留現有的表格結構、中繼資料、條件限制和索引。
- 使用更新列技術載入資料

您必須指定至少一個索引鍵欄,才能使用更新列技術。

- 1 按一下 [**選項**] 頁籤,然後選取 [**更新列**]。
- 2 按一下 十,然後選取一或多個索引鍵欄。您必須選取至少一個可唯一識別來源 表格中每一列的索引鍵欄。請不要選取清單中的所有欄。按一下 [**確定**]。

**附註:** 針對部分資料庫,嚴格比對規則適用於索引鍵欄。根據目標表格的資料 類型,如果來源與目標欄的大小寫不相符,則您可能無法選取欄作為索引鍵欄。 [選取索引鍵欄] 視窗指出來源與目標欄的大小寫是否相符。使用 [欄解析] 頁 籤,來檢視來源和目標欄名稱。

■ 使用更新插入列技術載入資料

您必須指定至少一個索引鍵欄,才能使用更新插入列技術。

- 1 按一下 [**選項**] 頁籤,然後選取 [**更新插入列**]。
- 2 按一下十,然後選取一或多個索引鍵欄。您必須選取至少一個可唯一識別來源 表格中每一列的索引鍵欄。請不要選取清單中的所有欄。按一下 [**確定**]。

**附註:** 針對部分資料庫,嚴格比對規則適用於索引鍵欄。根據目標表格的資料 類型,如果來源與目標欄的大小寫不相符,則您可能無法選取欄作為索引鍵欄。 [選取索引鍵欄] 視窗指出來源與目標欄的大小寫是否相符。使用 [欄解析] 頁 籤,來檢視來源和目標欄名稱。

步驟 4:指定輸出表格選項 (選用)

您可以指定選項來最佳化如何將資料載入目標表格中。

- 1 按一下 [**選項**] 頁籤,然後展開 [**輸出表格選項**]。
- 2 如果您正在將資料載入至 Oracle 或 Teradata 目標表格,則可以選取下列其中一個 選項:
	- **使用預設表格選項** 使用與目標表格的資料類型相關聯的預設 SAS/ACCESS 表 格選項。
- 大量載入 使用與目標表格的資料類型相關聯的原生大量載入工具, 將資料列 載入目標表格。
- **認可單一交易中的所有列** 在已寫入所有列之後,認可目標表格的變更。此選 項會將 DBCOMMIT = 0 資料集選項用於 Oracle 和 Teradata 目標表格。
- 認可每 *n* 列 在寫入指定的列數之後,認可目標表格的變更。預設值為 100,000 列。此選項會將 DBCOMMIT = n 資料集選項用於 Oracle 和 Teradata 目標表格。
- 3 如有必要,您可以按一下 [**進階表格選項**],以指定進階輸出表格選項。每行輸入一 個選項。進階表格選項可以包括與在表格中插入及更新資料相關聯的任何資料步 驟選項,例如指定要在認可資料之前處理之列數的選項,或指定是否使用 DBMS 特有大量載入機制的選項。您必須包含字串值必要的任何引號。

步驟 5:執行流程及載入資料

若要將來源資料載入目標表格中,請按一下 ▷ 執行。

# 在流程中最佳化步驟

當您使用作業節點的輸出作為另一個節點的輸入時,可能不需要建立和儲存第一個節 點的輸出表格。最佳化流程效能的方式是結合相鄰節點的程式碼產生,而不要建立與 第一個節點之輸出連接埠相關聯的表格。

**附註:** 只有在可最佳化的節點同時執行時,最佳化選項才會作用。

例如,您可以使用 [查詢] 步驟,來計算您想要使用 [插入列] 步驟定期附加至區域性銷 售表格的本地銷售資料。最佳化流程效能的方式是結合查詢和 [插入列] 節點所產生的 程式碼。結合查詢和 [插入列] 節點的程式碼時,不會明確建立 [查詢] 節點的輸出表 格。

若要最佳化流程的效能:

- 1 在流程畫布上,按一下 囯,以展開 [**屬性**] 窗格。
- 2 按一下 ◎,以開啟 [**最佳化步驟**] 選項。

<span id="page-177-0"></span>172 第 4 章 / 使用流程

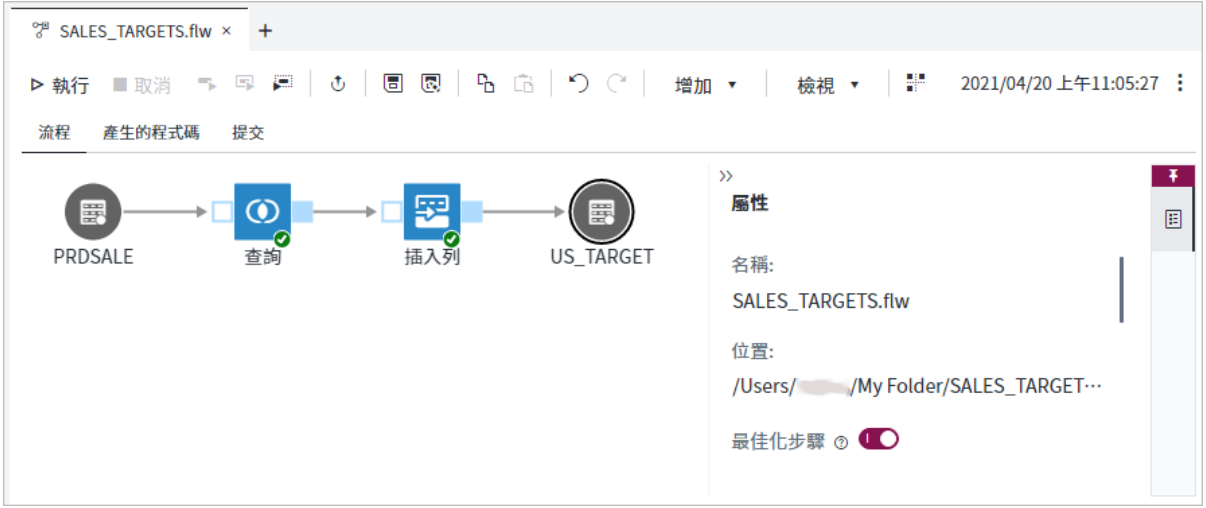

# 控制流程的提交順序

根據預設,流程畫布上的節點順序決定節點執行順序。將連接的節點分組為區隔線, 然後指定區隔線順序,即可控制提交順序。

指定提交順序:

- 1 在流程畫布上,按一下畫布右側窗格的 旵 以展開 [提交順序] 窗格。
- 2 按一下 ●◎, 以開啟 [**啟用提交順序**] 選項。每個已連接節點群組都會組織為不同 的區隔線。

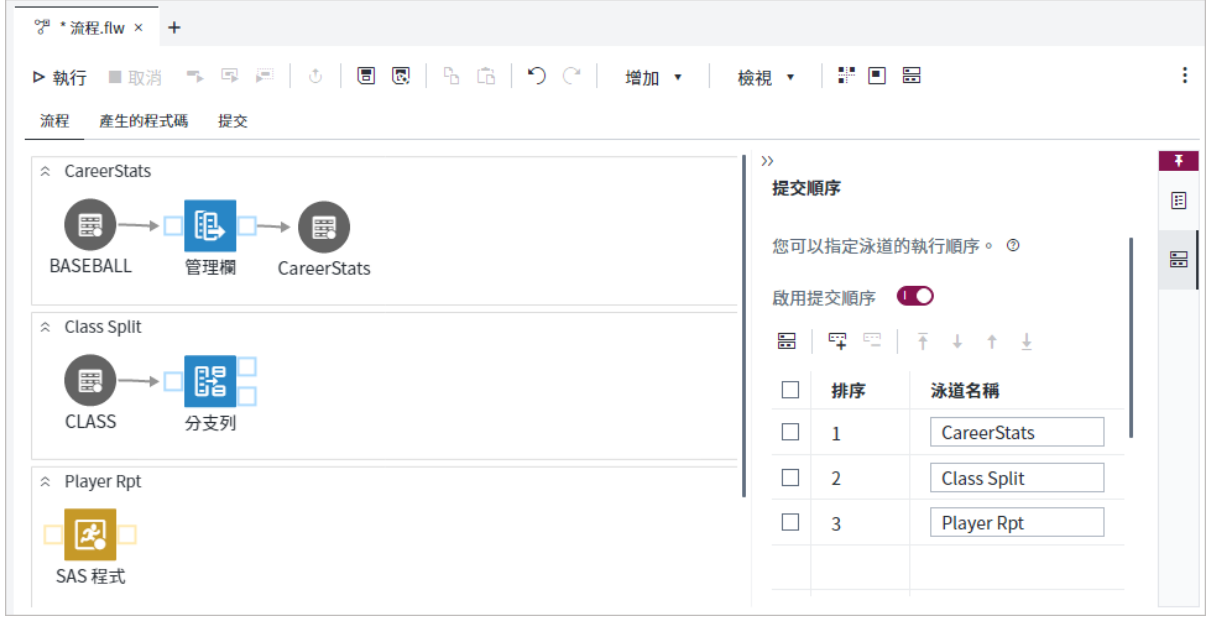

3 您可以在 [提交順序] 窗格中執行下列動作:

- 若要變更區隔線執行順序,請使用工具列上的按鈕,在清單中上下移動區隔線。 您也可以將區隔線拖曳至流程畫布。
- 若要將一或多個節點從某個區隔線移至另一個區隔線,請選取節點,並將它們 拖曳至適當的區隔線。您也可以剪下、複製和貼上區隔線之間的節點。
- 若要將新的區隔線增加至流程,請按一下 [提交順序] 工具列上的 罒。
- 若要刪除區隔線和相關聯的節點,請從區隔線清單中選取一或多個區隔線,然 後按一下 [提交順序] 工具列上的 罒。
- 若要重新命名區隔線,請在 [區隔線名稱] 欄中輸入新名稱。會更新流程畫布上 的名稱。
- 若要重新整理區隔線內節點的排列,以及移除空的區隔線,請按一下工具列上 的一。

**附註:** 當您停用提交順序功能時,不會儲存您已對區隔線名稱和順序進行的任何變更。 

# 執行流程

若要在流程中執行所有節點,請按一下 ▷ 執行 。

**提示** 根據預設,流程畫布上的節點順序決定節點執行順序。您可以藉由將節 點群組至區隔線中,來控制提交順序。如需詳細資訊,請參閱[「控制流程的提](#page-177-0) [交順序」](#page-177-0) (第 172 頁)。

如果您已將節點群組至區隔線中,您可以以滑鼠右鍵按一下區隔線並選取 **[執行區隔 線]**,來執行單一區隔線。

您也可以使用下列流程工具列的按鈕,執行流程的子集:

- ̄ 只在流程中執行目前選取的節點。
- 『■ 執行目前選取的節點,以及目前選取節點中所有出現在下游的節點。
- ■ = 執行目前選取節點中所有出現在上游的節點。 目前選取的節點未執行。

**附註:** 若要取消流程,請按一下工具列上的 [**取消**]。目前處理中的節點可能需要幾分 鐘才會取消。

您可以按一下流程畫布上的 [**產生的程式碼**] 和 [**提交**] 頁籤,來檢視流程的自動產生程

式碼和日誌。[**提交**] 頁籤也會顯示在您執行節點時所產生的任何結果和輸出資料。如 果產生多個輸出表格,您可以使用輸出表格下拉式清單來選取要顯示的表格。

**提示** 您可以在流程執行時使用流程進行互動,方法是捲動流程畫布,以及按 一下流程畫布上的節點和頁籤。除非流程完成執行,否則您無法修改流程或任 何節點詳細資料。

174 第 4 章 / 使用流程

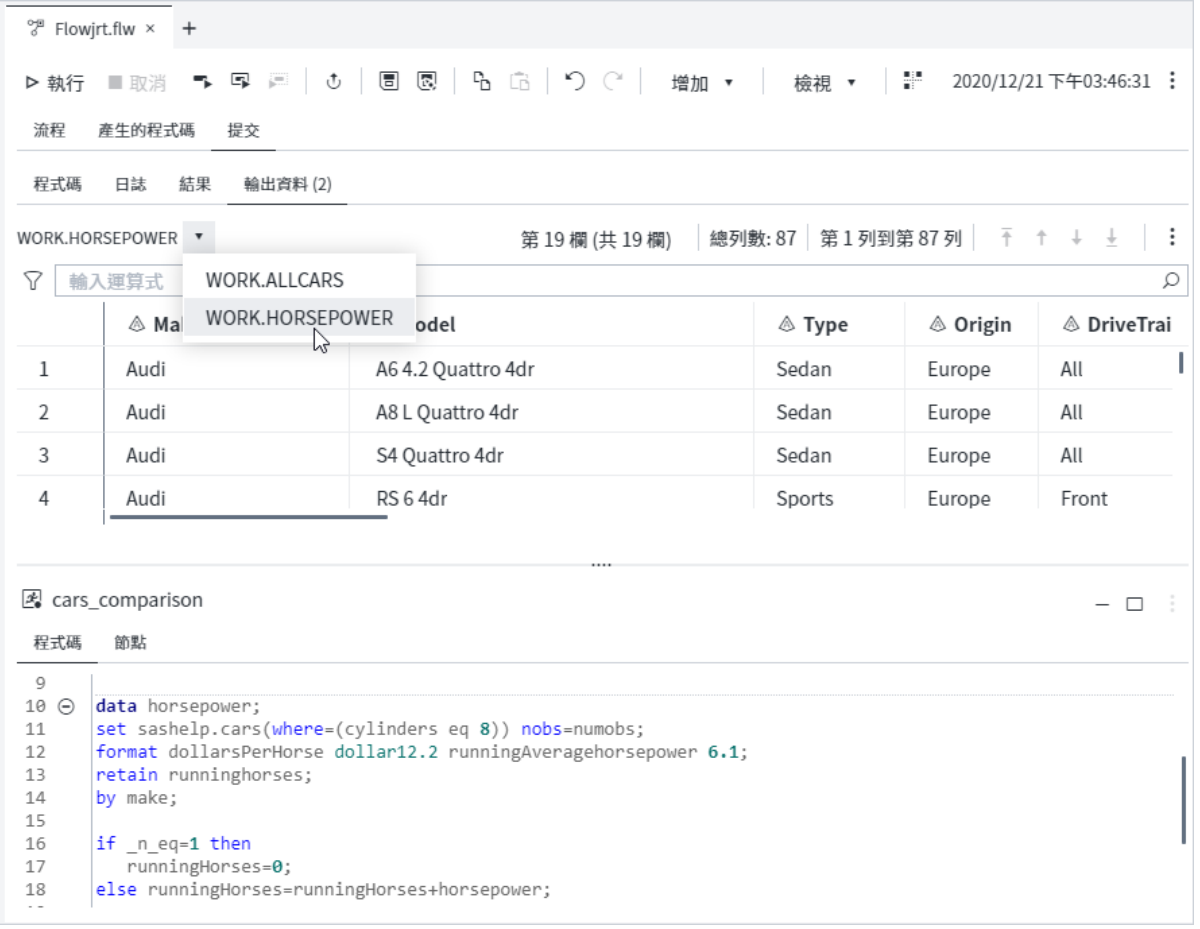

若要檢視與特定節點相關聯的程式碼或日誌,請以滑鼠右鍵按一下節點,然後選取 [**移 至程式碼**] 或 [**移至日誌**]。

若以背景工作執行已儲存的流程,請開啟該流程並按一下工具列上的 む。如需詳細資 訊,請參閱[「使用背景提交功能」](#page-28-0) (第 23 頁)。

或在導覽窗格中 [**檔案總管**] 區段的流程上按一下滑鼠右鍵,並選取 [**背景提交**]。

# 從流程中建立工作

若要從已儲存的流程建立工作,請開啟 [檔案總管] 窗格。導覽至已儲存 FLW 檔案的位 置。以滑鼠右鍵按一下名稱,然後選取 [**建立工作**]。新工作隨即開啟,並且在工作區 中顯示工作定義。如需詳細資訊,請參閱 *SAS Studio* [開發人員指南:使用工作](http://documentation.sas.com/?docsetId=webeditorjobsdg&docsetVersion=v_002&docsetTarget=n0ueuihsh8qd1zn0zfjfayfurqeh.htm&locale=zh-TW) 中的 [「建立工作定義」](http://documentation.sas.com/?docsetId=webeditorjobsdg&docsetVersion=v_002&docsetTarget=n0ueuihsh8qd1zn0zfjfayfurqeh.htm&locale=zh-TW)。

您也可以從 [檔案總管] 窗格中排程工作。以滑鼠右鍵按一下流程中的檔案名稱,然後 選取 [**排程工作**]。如需詳細資訊,請參閱 SAS Studio *[開發人員指南:使用工作](http://documentation.sas.com/?docsetId=webeditorjobsdg&docsetVersion=v_002&docsetTarget=n0s94qgoountban1n6k0fylyirz2.htm&locale=zh-TW)* 中的 [「排定工作」](http://documentation.sas.com/?docsetId=webeditorjobsdg&docsetVersion=v_002&docsetTarget=n0s94qgoountban1n6k0fylyirz2.htm&locale=zh-TW)。
## SAS Information Catalog 與 SAS Lineage Viewer 整合

在 SAS Information Catalog 和 SAS Lineage Viewer 中,會自動編製 SAS Studio 流 程的索引。SAS Information Catalog 可讓您擷取和豐富檔案、表格和其他資訊資產的 中繼資料。此中繼資料會儲存在目錄中。您可以搜尋目錄來尋找 SAS Studio 流程以 及符合您業務目標所需的其他資產。

若要存取 SAS Information Catalog,請從應用程式視窗左上方的 [應用程式] 功能表 中選取 [**探索資訊資產**]。如需詳細資訊,請參閱 [SAS Information Catalog: User's](http://documentation.sas.com/?docsetId=infocatug&docsetVersion=v_009&docsetTarget=titlepage.htm&locale=zh-TW) [Guide](http://documentation.sas.com/?docsetId=infocatug&docsetVersion=v_009&docsetTarget=titlepage.htm&locale=zh-TW)。

SAS Lineage Viewer 可讓您進一步瞭解 SAS Viya 應用程式中物件之間的關係。這些 物件包括 SAS Studio 流程、資料、轉換程序、報表和視覺效果。

若要存取 SAS Lineage Viewer,請從應用程式視窗左上方的 [應用程式] 功能表中選取 [**探索譜系**]。如需詳細資訊,請參閱 [SAS Lineage Viewer: User's Guide](http://documentation.sas.com/?docsetId=dmlinug&docsetVersion=v_001&docsetTarget=titlepage.htm&locale=zh-TW)。

#### 第 4 章 / 使用流程

# 5

# <span id="page-182-0"></span>使用資料

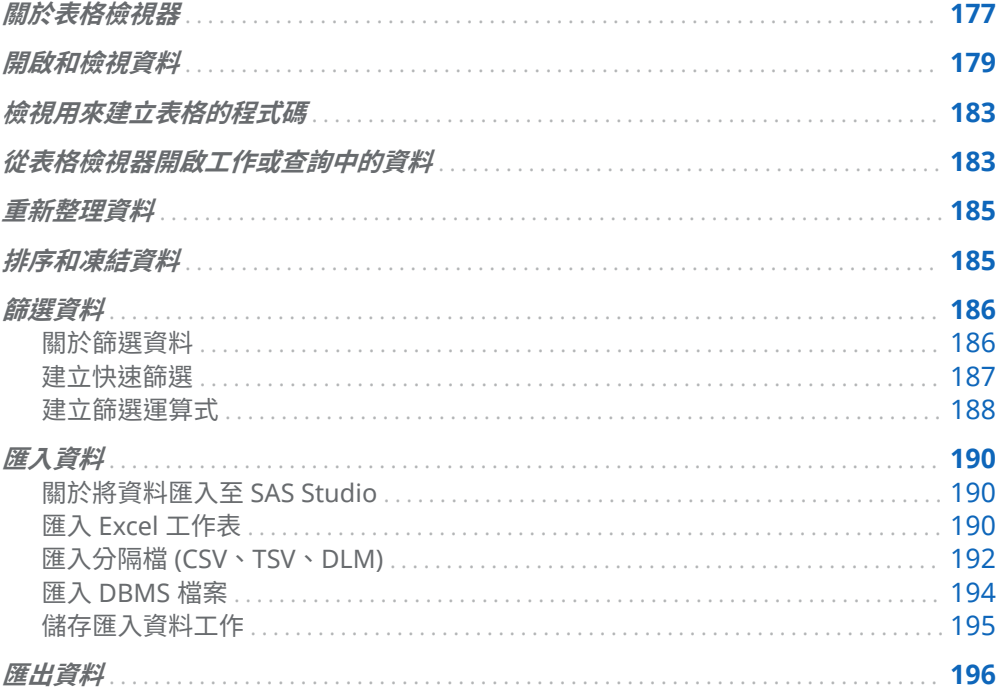

## 關於表格檢視器

表格檢視器的用處是顯示您在 SAS Studio 中的資料。您可以按一下↓和↑, 以導覽資 料。

附註: 您可以按一下 → 和 ↑, 以前進到資料的最後一頁或第一頁。您無法直接瀏覽至 CAS 表格的最後一頁、具有未知欄數的任何表格,或資料檢視。 

178 第 5 章 / 使用資料

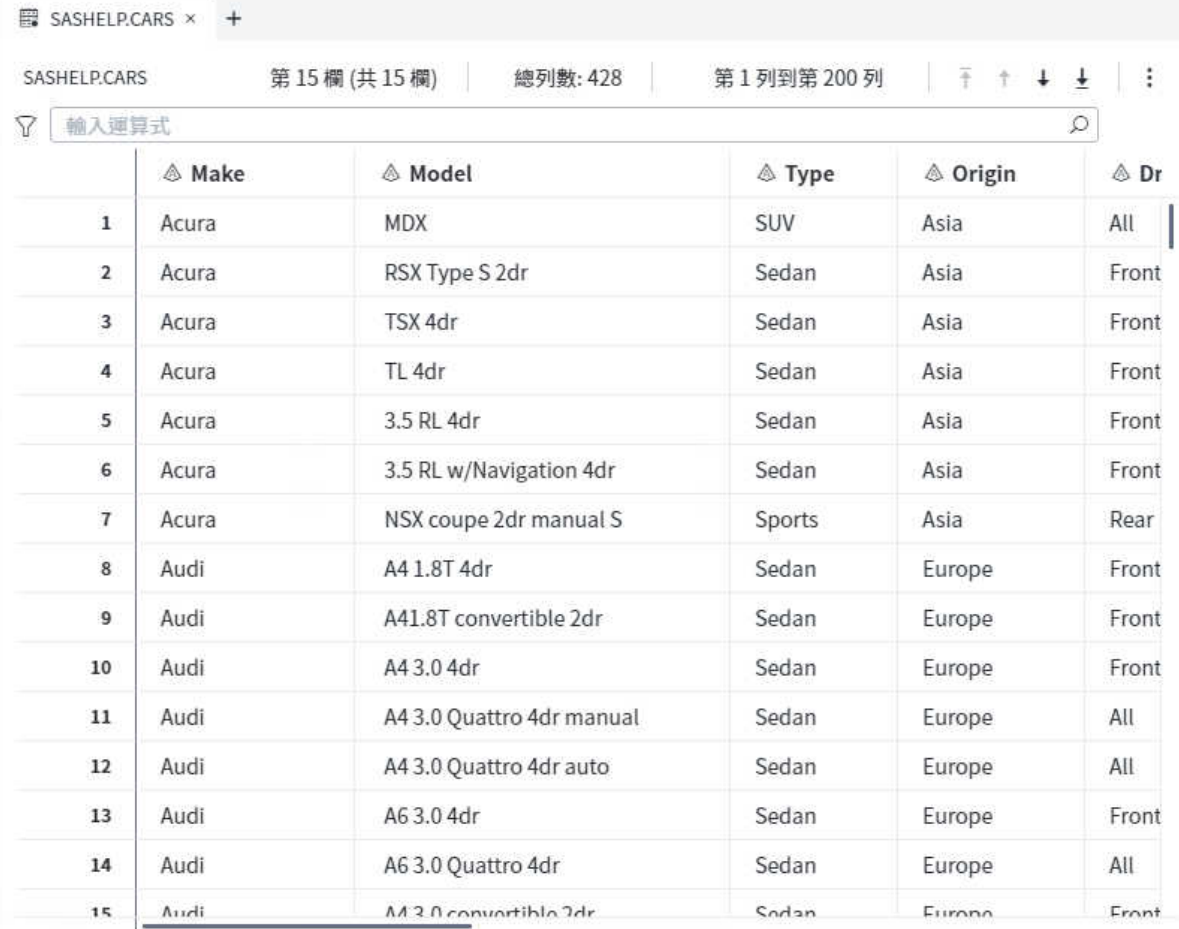

**附註:** 表格檢視器預設會顯示表格的前 200 列和 100 欄。如果表格的結構或資料值 在表格開啟期間有所變更,您必須重新整理表格檢視器才能看見變更。如果表格的結 構有所變更,而您未重新整理表格,則導覽窗格的 [**資料館**] 區段中所列的欄可能會與 表格檢視器中顯示的欄不同。如需詳細資訊,請參閱[「重新整理資料」](#page-190-0) (第 185 頁)。

在導覽窗格的 [**資料館**] 區段的工具列上按一下 <sup>[[]</sup>,即可檢視表格和其欄的屬性。

<span id="page-184-0"></span>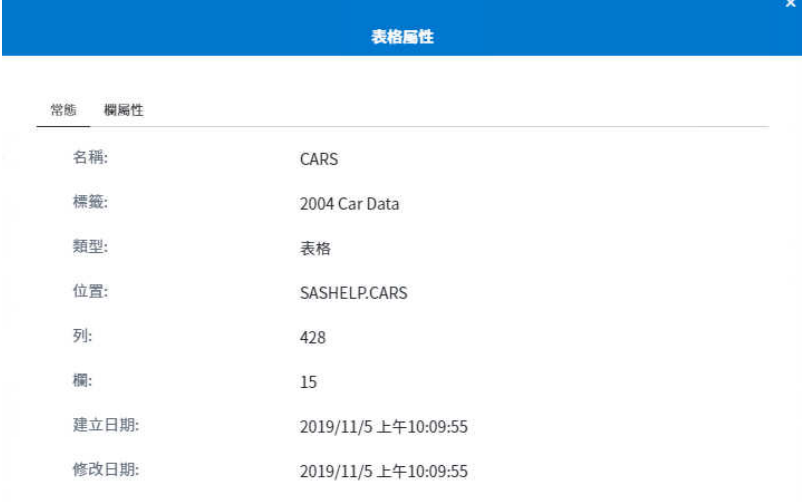

表格屬性

長度

13

40

 $\,$  8  $\,$ 

 $\,$  6

 $\sqrt{5}$ 

 $\,8\,$ 

 $\,$  8

 $\,$  8  $\,$ 

 $\,$  8  $\,$ 

格式

DOLLAR8.

DOLLAR8.

類型

字元

字元

字元

字元

字元

數字

數字

數字

數字

關閉

刷閉

輸入格式

開啟和檢視資料

常態 欄屬性 欄名稱

Make

Model

Type

Origin

**MSRP** 

Invoice

EngineSize

Cylinders

DriveTrain

標籤

Engine Size (L)

有數種方式可以在 SAS Studio 中開啟檔案:

- 您可以在導覽窗格的 [檔案總管] 和 [資料館] 區段中按兩下檔案。
- 您可以將檔案從導覽窗格的 [檔案總管] 和 [資料館] 區段拖曳至工作區。
- 您可以搜尋檔案,並在搜尋結果中按兩下加以開啟。

■ 您可以使用導覽窗格的 [檔案參考] 區段中的檔案參考來開啟檔案。您可以透過按 兩下檔案或拖曳檔案至工作區的方式來開啟檔案。

**附註:** 您無法存取密碼保護資料或 SAS Content 資料夾中資料夾名稱包含 "&" 的資 料。

**附註:** 如果您開啟使用編碼 (其位元組大小與 SAS 電腦伺服器編碼不同) 建立而成的 表格,則必須在 LIBNAME 陳述式中使用 CVP (字元變數邊框距離) 引擎。如需詳細資 訊,請參閱《*SAS National Language Support (NLS)*:參考指南》中的使用 [CVP](http://documentation.sas.com/?cdcId=pgmsascdc&cdcVersion=9.4_3.4&docsetId=nlsref&docsetTarget=p00fhxufzmc274n19xax2hllvin4.htm&locale=en) 引擎 [以避免字元資料截斷。](http://documentation.sas.com/?cdcId=pgmsascdc&cdcVersion=9.4_3.4&docsetId=nlsref&docsetTarget=p00fhxufzmc274n19xax2hllvin4.htm&locale=en)

開啟表格時,預設會顯示表格中的前 100 欄。可顯示的欄數是由 [**喜好設定**] 視窗之 [**表格**] 頁面上的 [**顯示的欄**] 選項決定。如需詳細資訊,請參閱[「設定表格喜好設定」](#page-256-0) (第 [251](#page-256-0) 頁)。

若要指定您要包含在表格檢視器中的欄,請按一下工具列上的 :,然後選取 [**欄選取 項目**]。您可以使用 [**欄選取項目**] 視窗,來搜尋欄以及指定顯示還是隱藏資料中的特定 欄。您也可以使用滑鼠右鍵按一下表格檢視器中的欄,然後選取 [**隱藏**] 來隱藏欄。

附註: 您可以按一下 [**欄選取項目**] 視窗中的 :,以指定是否顯示欄名稱、標籤或兩 者、每頁顯示多少欄,以及如何排序欄。這些設定只會影響 [**欄選取項目**] 視窗。

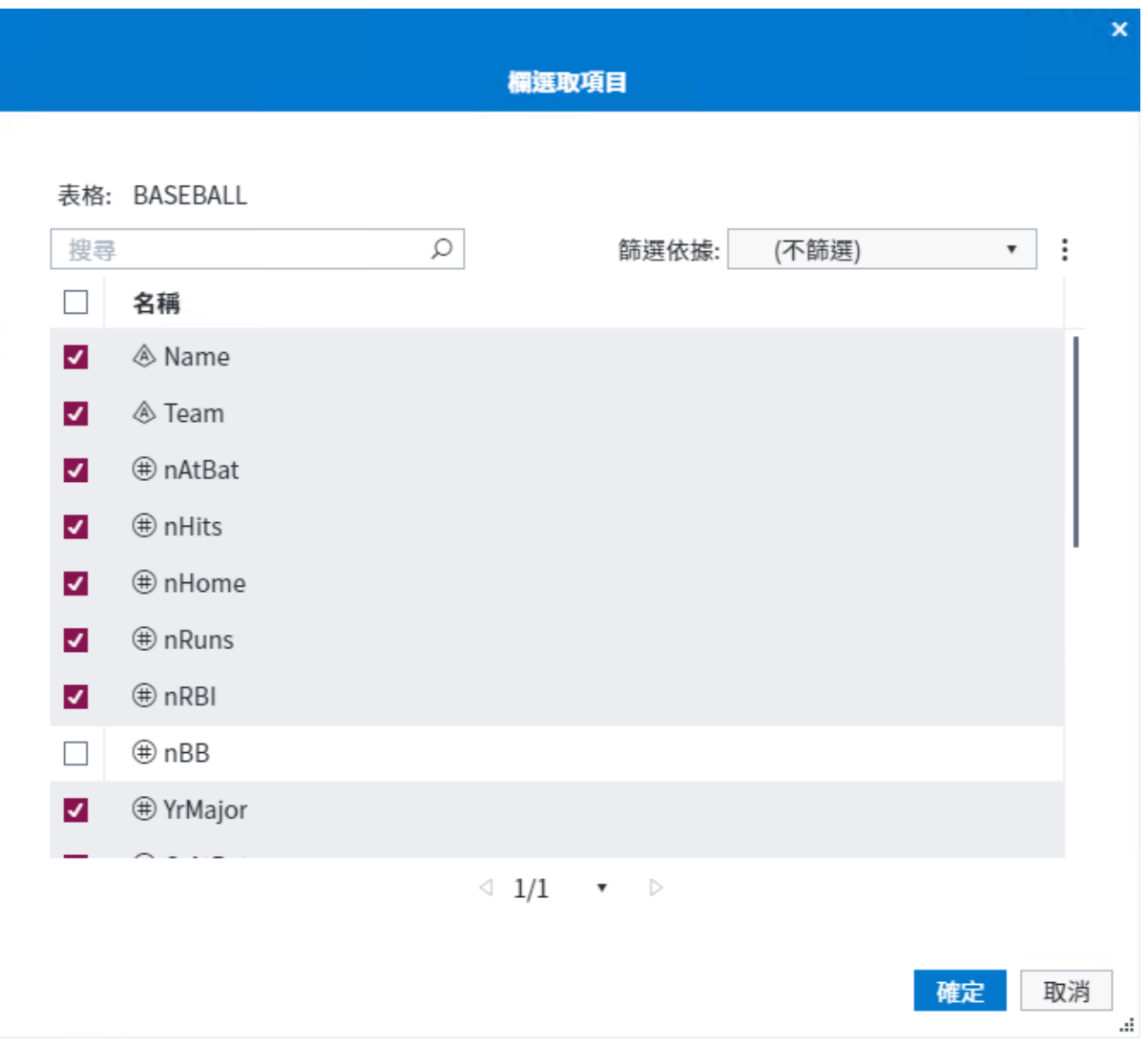

預設會顯示欄名稱,但您可以按一下工具列上的 :,並選取 [**顯示標籤**],來選擇顯示 欄標籤。

182 第 5 章 / 使用資料

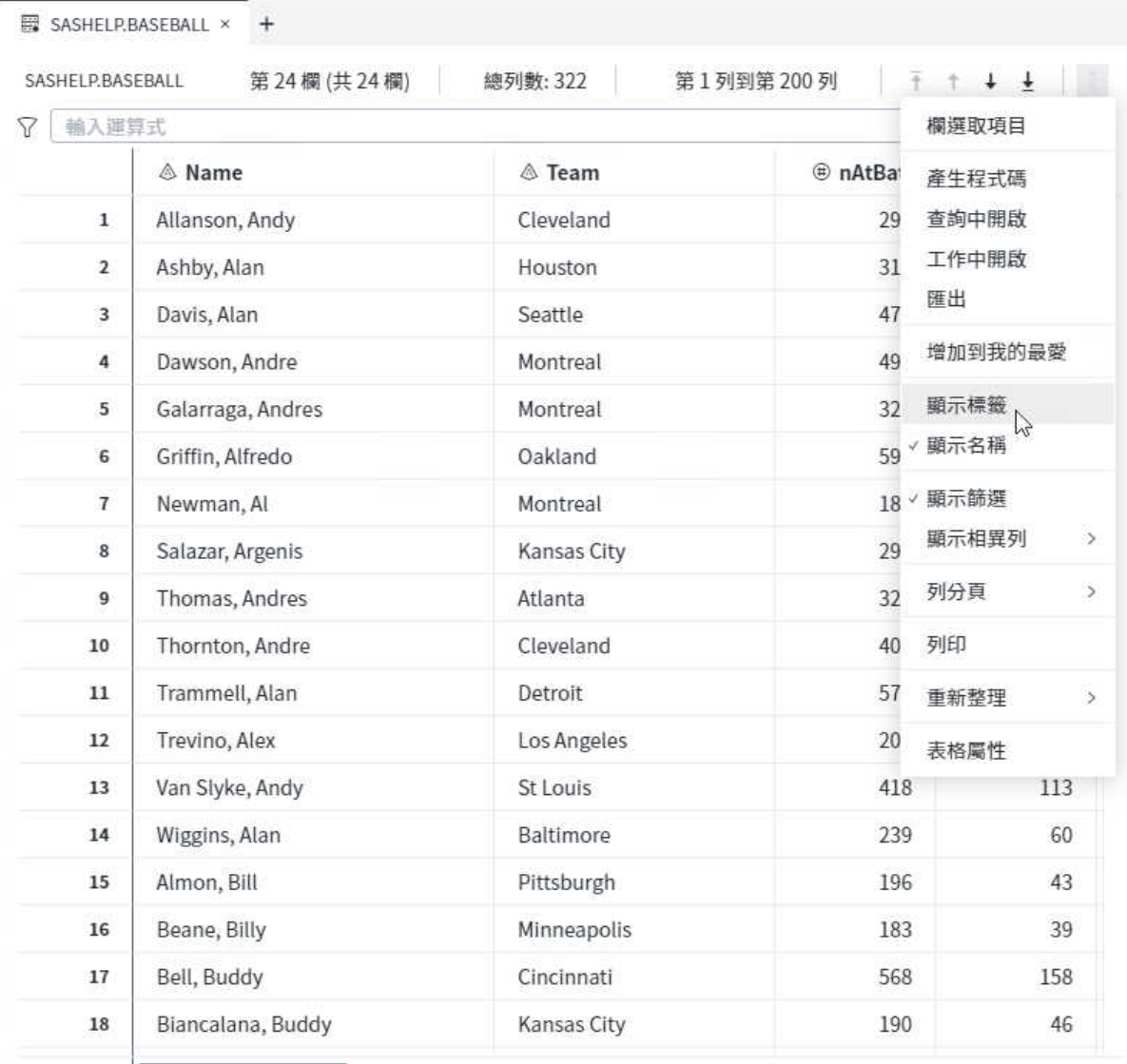

**附註:** 表格檢視器預設會顯示表格總列數和篩選後的總列數 (如果您已篩選資料)。不 過,如果 SAS Studio 無法在不影響效能的情況下判斷列數,則不會顯示列數。列數不 適用於關聯式表格、檢視和 Hadoop 資料。 

您可以在表格檢視器中將欄拖曳到新位置來變更表格檢視器中的欄順序,或在 [欄] 區 域中進行變更。您也可以依一或多欄來排序和凍結資料。如需詳細資訊,請參[閱「排](#page-190-0) [序和凍結資料」](#page-190-0) (第 185 頁)。

<span id="page-188-0"></span>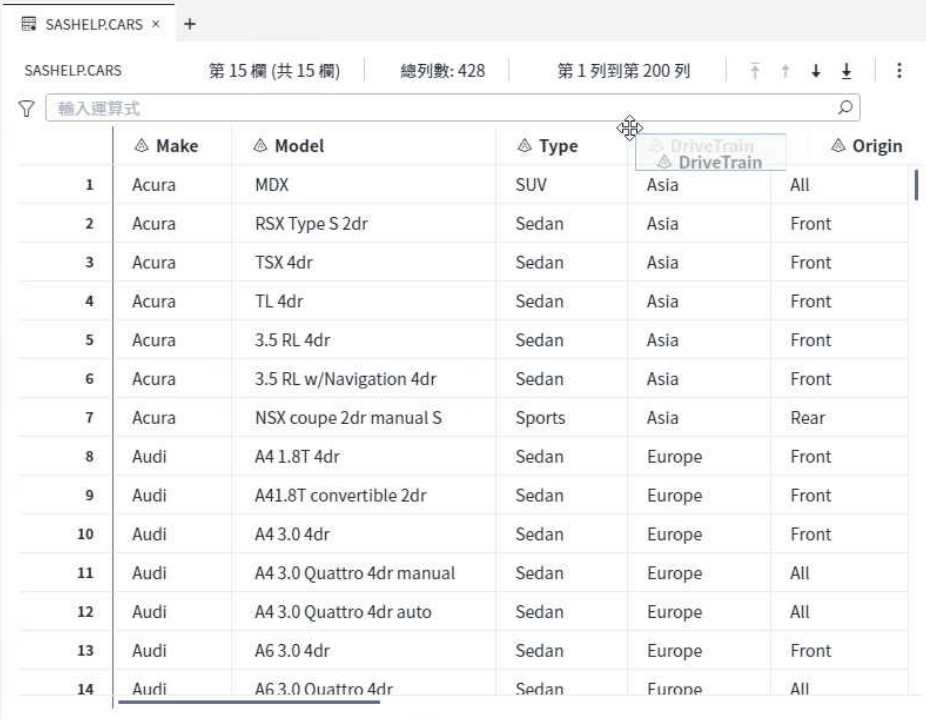

## 檢視用來建立表格的程式碼

當您選取選項並自訂想要的表格外觀時,SAS Studio 會產生可供您使用的 SAS 程式 碼。若要檢視程式碼,請按一下工具列上的 :,並選取 [**產生程式碼**]。新的程式視窗 便會出現,其中有當初用於在表格檢視器中建立表格檢視的程式碼。此程式是程式碼 的副本,不再與原始程式碼有關聯。編輯此程式碼並不會影響表格檢視器中顯示的資 料,而修改表格檢視器也不會影響此程式碼的內容。

### 從表格檢視器開啟工作或查詢中的資料

您可以使用表格檢視器,利用您目前正在檢視的資料來開啟工作或查詢。工作或查詢 隨即開啟,其中自動將資料選取為輸入來源。若要使用目前選取的資料開啟工作或查 詢,請按一下工具列上的 :,並選取 [**在工作中開啟**] 或 [**在查詢中開啟**]。

#### 第 5 章 / 使用資料

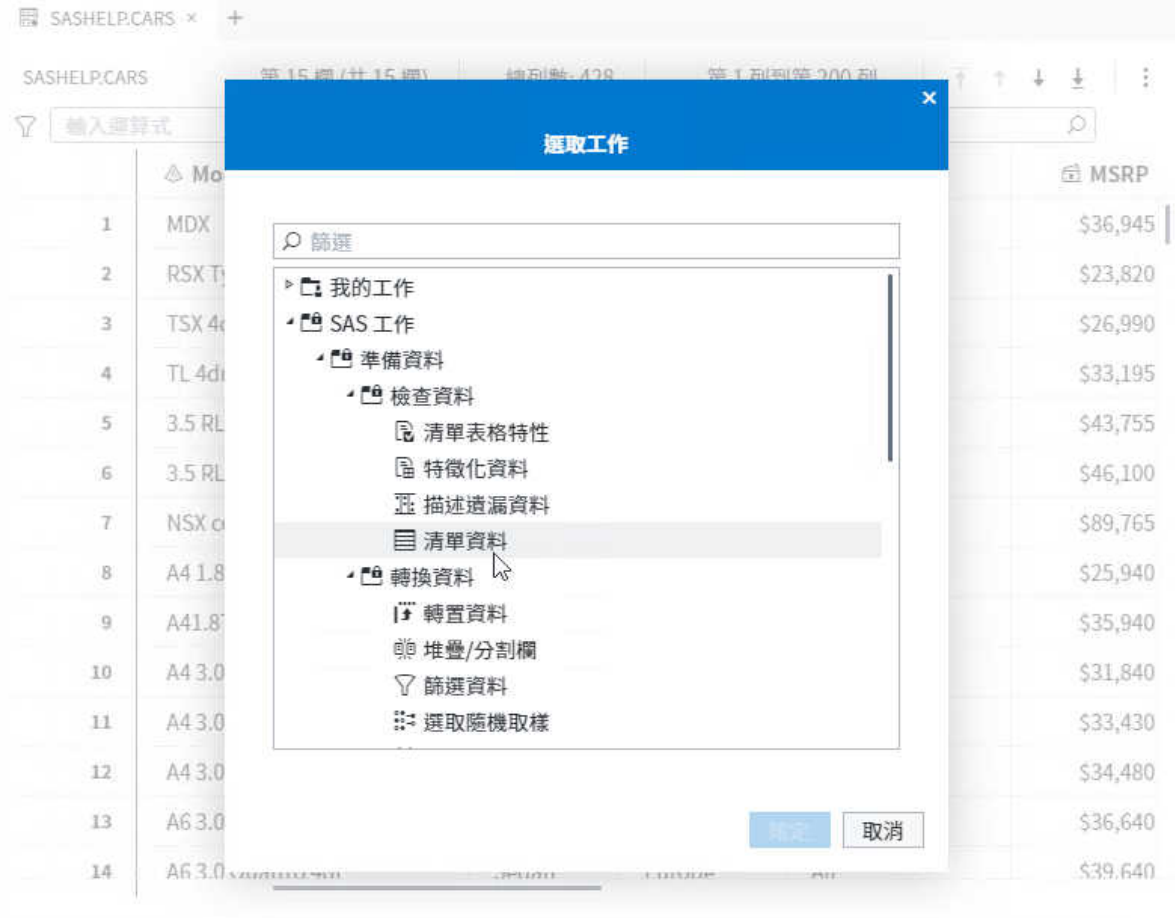

<span id="page-190-0"></span>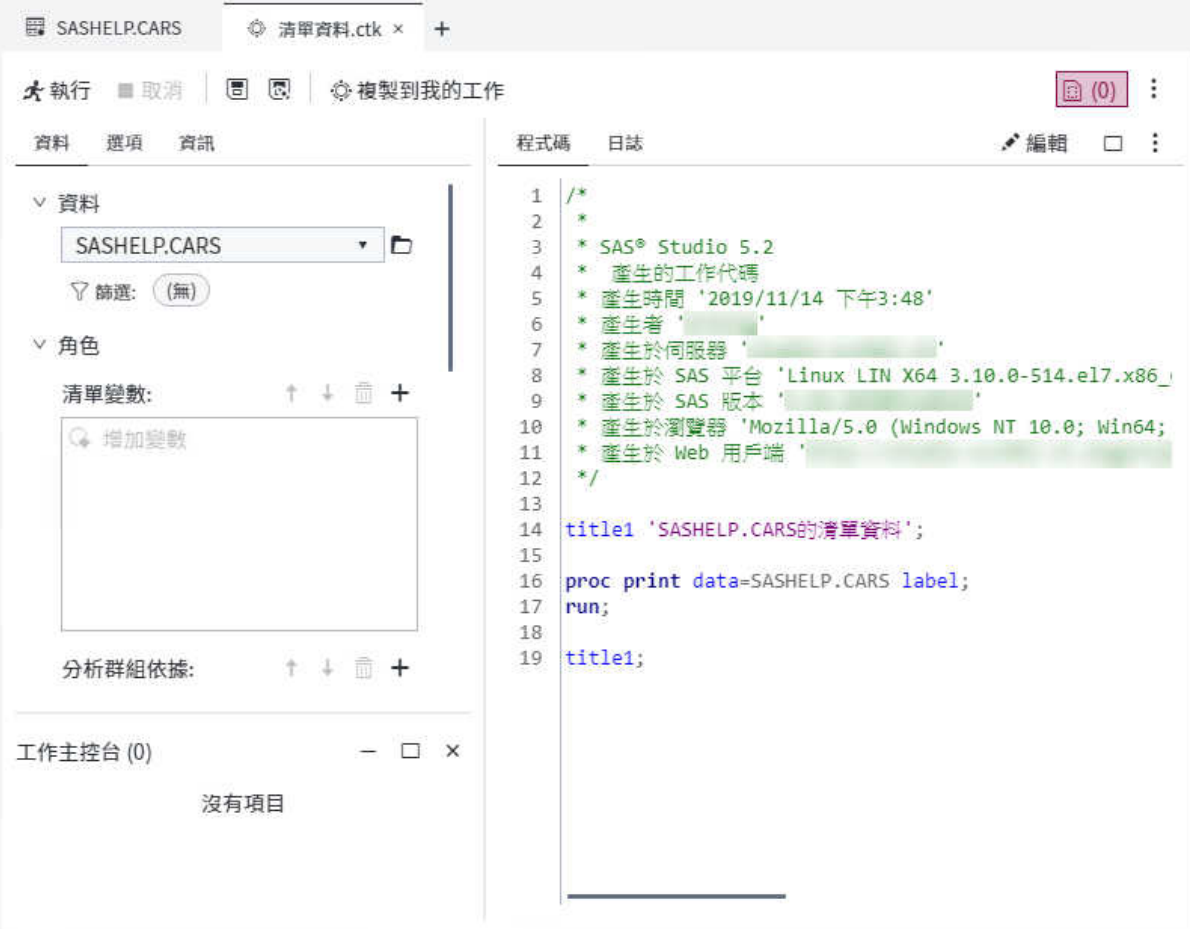

### 重新整理資料

您可以重新整理表格檢視器來更新表格中顯示的資料。重新整理資料時,您可以選擇 重設指定的任何設定 (例如篩選或排序順序),或是保留設定。 若要重新整理資料,並重設設定,請按一下 5,然後選取 [**表格**]。 若要重新整理資料,並保留設定,請按一下 5,然後選取 [**資料**]。

### 排序和凍結資料

在表格檢視器中,您可以使用滑鼠右鍵按一下欄標題,以依據該欄排序資料,或凍結 該欄的資料。您可以依遞增或遞減字母順序排序資料,或以欄在資料表格中出現的順 序顯示欄。

<span id="page-191-0"></span>若要排序資料,請以滑鼠右鍵按一下適當的欄,然後選取 **[排序]** ð **[遞增]** 或 **[排序]** ð **[遞減]**。如果已依一或多欄排序資料,則您可以將另一欄增加至排序準則,方法為使用 滑鼠右鍵按一下欄,然後選取 **[排序]** ð **[增加到遞增排序]** 或 **[排序]** ð **[增加到遞減排 序]**。

若要凍結欄,讓該欄和左側的任何欄在捲動其餘欄時保持可見,請以滑鼠右鍵按一下 適當的欄,並選取 [**在此凍結欄**]。若只要凍結選取的欄,並將它移至表格檢視器中最 左邊的位置,請以滑鼠右鍵按一下欄,並選取 [**凍結欄**]。

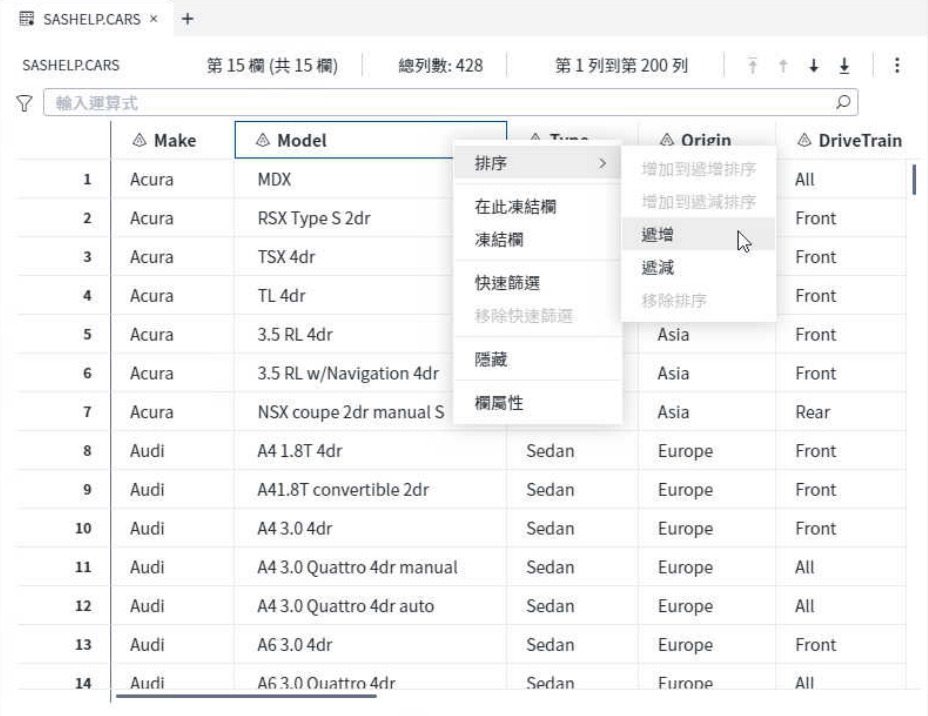

### 篩選資料

關於篩選資料

. . . . . . . . . .

您可以篩選資料,以根據資料中的值,僅顯示符合特定準則的列。您可以在表格檢視 器中篩選資料,方法是根據單一欄來建立快速篩選或使用一或多個欄來建立篩選運算 式。

**附註:** 如果您使用 [**等於**] 運算子對具有分數成分值的數值欄建立篩選,您必須使用一 個範圍的值建立篩選,以確保不會發生四捨五入錯誤。例如,假設您的資料包含值 **123.45678**。若要建立包括該值的資料列的篩選,您應該使用下列篩選運算式:

(column-name >= 123.456775 and column-name < 123.456785)

#### **附註:** 如果您要在建立篩選時搜尋值,則請使用未格式化值。

### <span id="page-192-0"></span>建立快速篩選

您可以使用滑鼠右鍵按一下欄標題,並選取 [**快速篩選**],以根據資料中的單一欄建立 篩選。在 [新增篩選] 視窗中,指定您要使用的運算子和值。您可以輸入值,或從欄的 值清單中進行選取。

根據您要在篩選中使用的欄的資料類型,您可以選擇下列選項:

- **大小寫須相符** 僅擷取與您指定之值的大小寫相符的列。如果未選取此選項,則會 將 UPPER 函數套用至運算式。此選項預設不會予以選取,而且只適用於字元欄。
- 引**號字串** 使用單引號括住值。此選項預設會予以選取,而且只適用於字元欄。如 果您要使用巨集變數或在篩選執行時評估的其他值,則應清除此選項。
- 允許巨集 可讓您在數值欄中輸入篩選中的字元值。此選項預設不會予以選取,而 且只適用於數值欄。
- **使用原始值** 使用未格式化數值、日期、時間和日期時間值,而非格式化值。此選 項預設會予以選取,而且只適用於數值、日期、時間和日期時間欄。如果您想要根 據格式化值來建立篩選,則請清除此選項。

**提示** 建議您在篩選中使用原始值。如果篩選因您使用原始格式化值而未 正確運作,則請嘗試對原始未格式化值進行篩選。

#### <span id="page-193-0"></span>188 第 5 章 / 使用資料

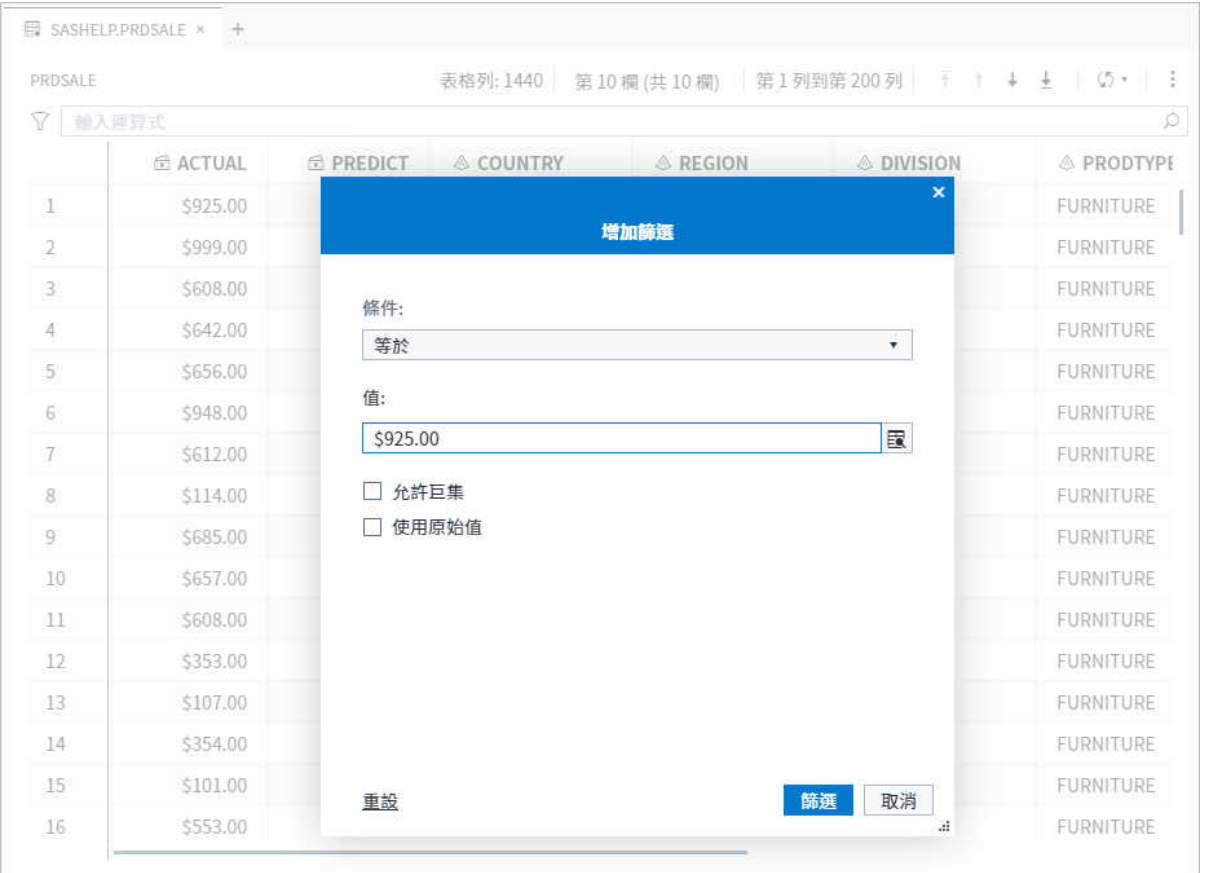

### 建立篩選運算式

您可以建立篩選運算式來依一或多個欄篩選資料。按一下 了,以使用 [**篩選表格列**] 視 窗中的運算式產生器來建立篩選運算式。如需詳細資訊,請參[閱「建置運算式」](#page-260-0) (第 [255](#page-260-0) 頁)。

#### 篩選資料 189

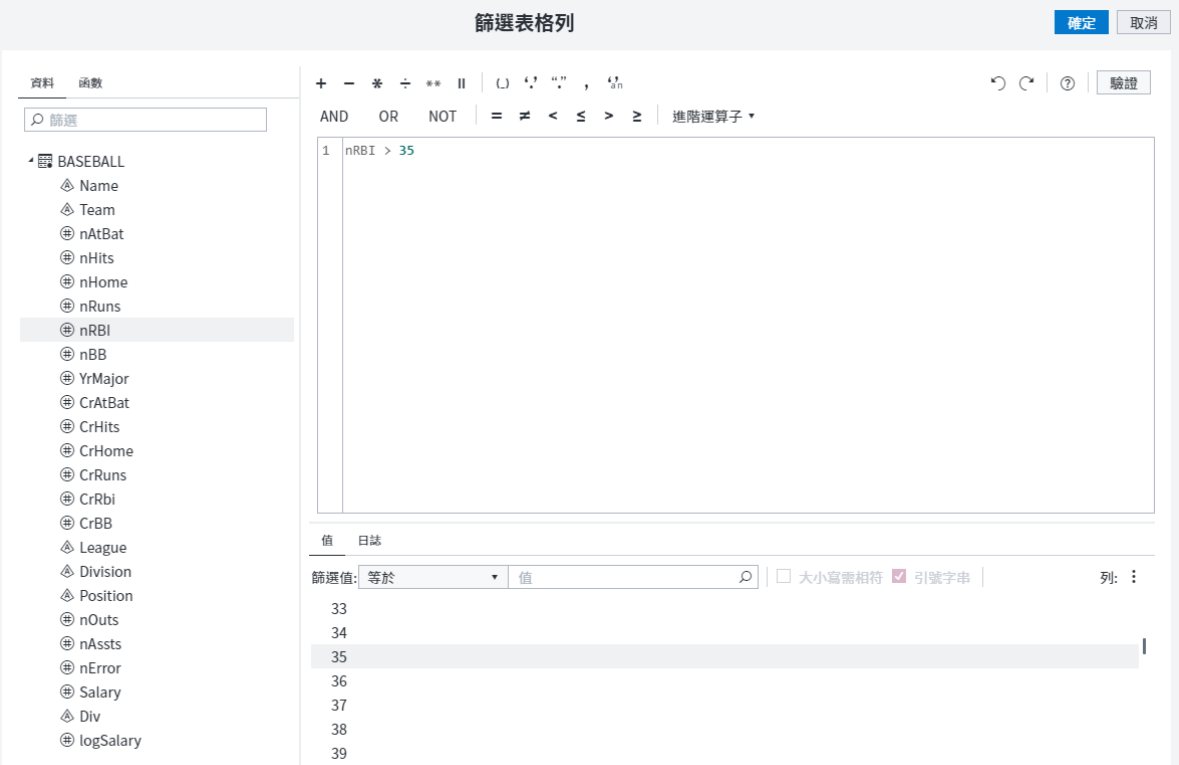

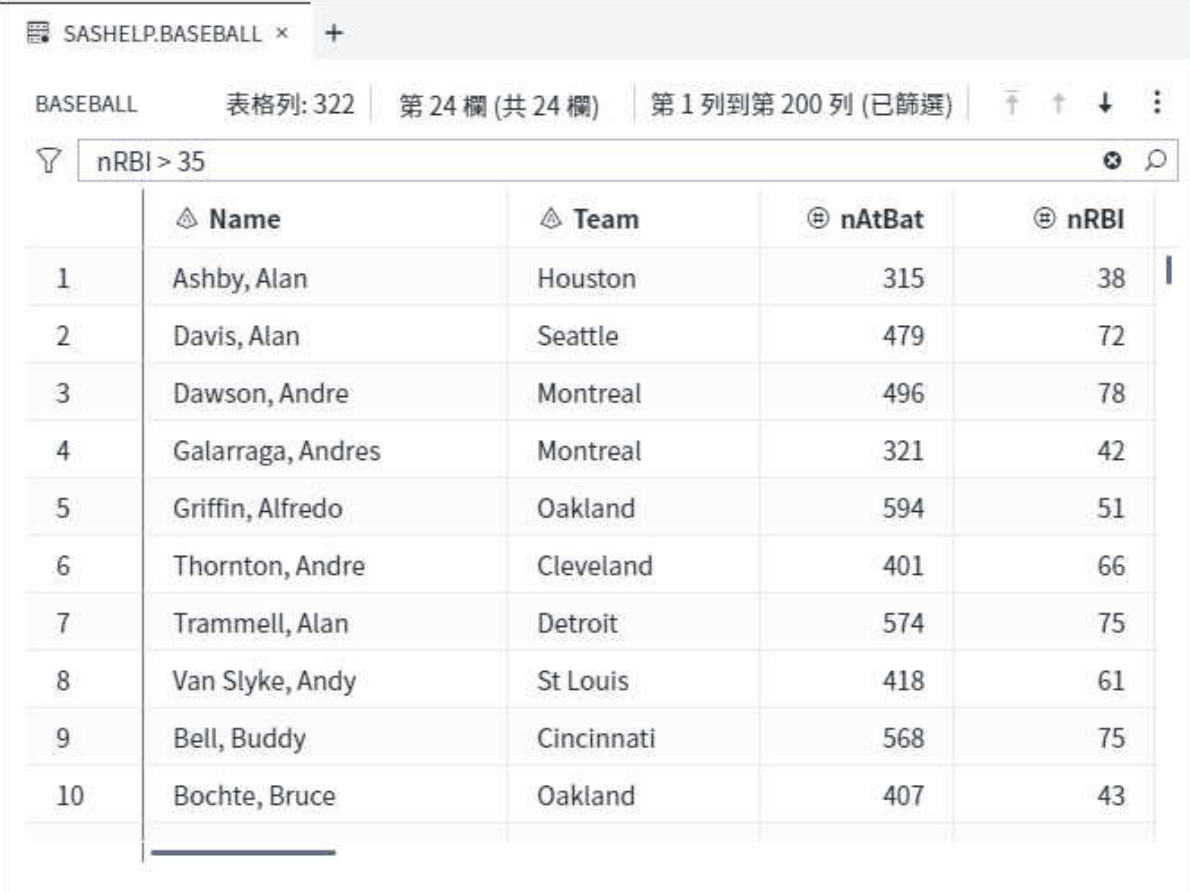

### <span id="page-195-0"></span>匯入資料

#### 關於將資料匯入至 SAS Studio

SAS Studio 有兩個類型的匯入功能。快速匯入可讓您從檔案系統或從 SAS 內容透過 選取一些選項來快速匯入資料。

您也可以將資料匯入流程。此匯入功能更為穩健且提供額外的選項。如需詳細資訊, 請參閱「匯入資料」 (第 190 頁)。

您可以將下列類型的資料檔案匯入 SAS Studio 中:

- 以逗號分隔檔案 (CSV)。
- dBASE (dBase III、III+、IV、V)。
- 分隔檔 (DLM)
- Stata 檔案 (DTA)。
- JMP 檔案 (JMP)。
- Paradox DB 檔案 (DB)。
- SPSS 檔案 (SAV)。
- 以 Tab 分隔的檔案 (TSV)
- XLS (Microsoft Excel  $5.0 \cdot 95 \cdot 97 \cdot 2000 2003$ )
- XLSX (Microsoft Excel 2007 或更新版本活頁簿)

如果您的資料檔案已儲存至本機電腦,您必須先將檔案上傳至 SAS Studio,才能匯入 檔案。如需詳細資訊,請參[閱「使用檔案總管」](#page-13-0) (第 8 頁)。

來自其他地區設定的資料是否能正確匯入,取決於 SAS 伺服器是否支援要匯入之資料 的地區設定。如果您要匯入的資料包含與目前的地區設定不同的字元,請使用 Unicode (UTF–8) 伺服器匯入您的資料。如果未使用 UTF–8 伺服器,而資料的地區設 定不受支援,不支援的值在匯入的資料中可能會顯示為問號 (?)。如需關於如何設定 [**預設文字編碼**] 選項的詳細資訊,請參閱 [「設定常態喜好設定」](#page-249-0) (第 244 頁)。

**附註:** 您無法匯入遠端檔案 (可透過 FTP 檔案捷徑存取的檔案)。

### 匯入 Excel 工作表

若要匯入 Excel 工作表:

- 1 選取 **[新增]** ð **[快速匯入]**。
- 2 在工作區中,按一下 [**選取伺服器檔案**]。

3 選取您要匯入的檔案,然後按一下 [**開啟**]。Import.ctl 頁籤會顯示此 Excel 檔案的 名稱和位置。

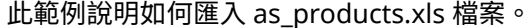

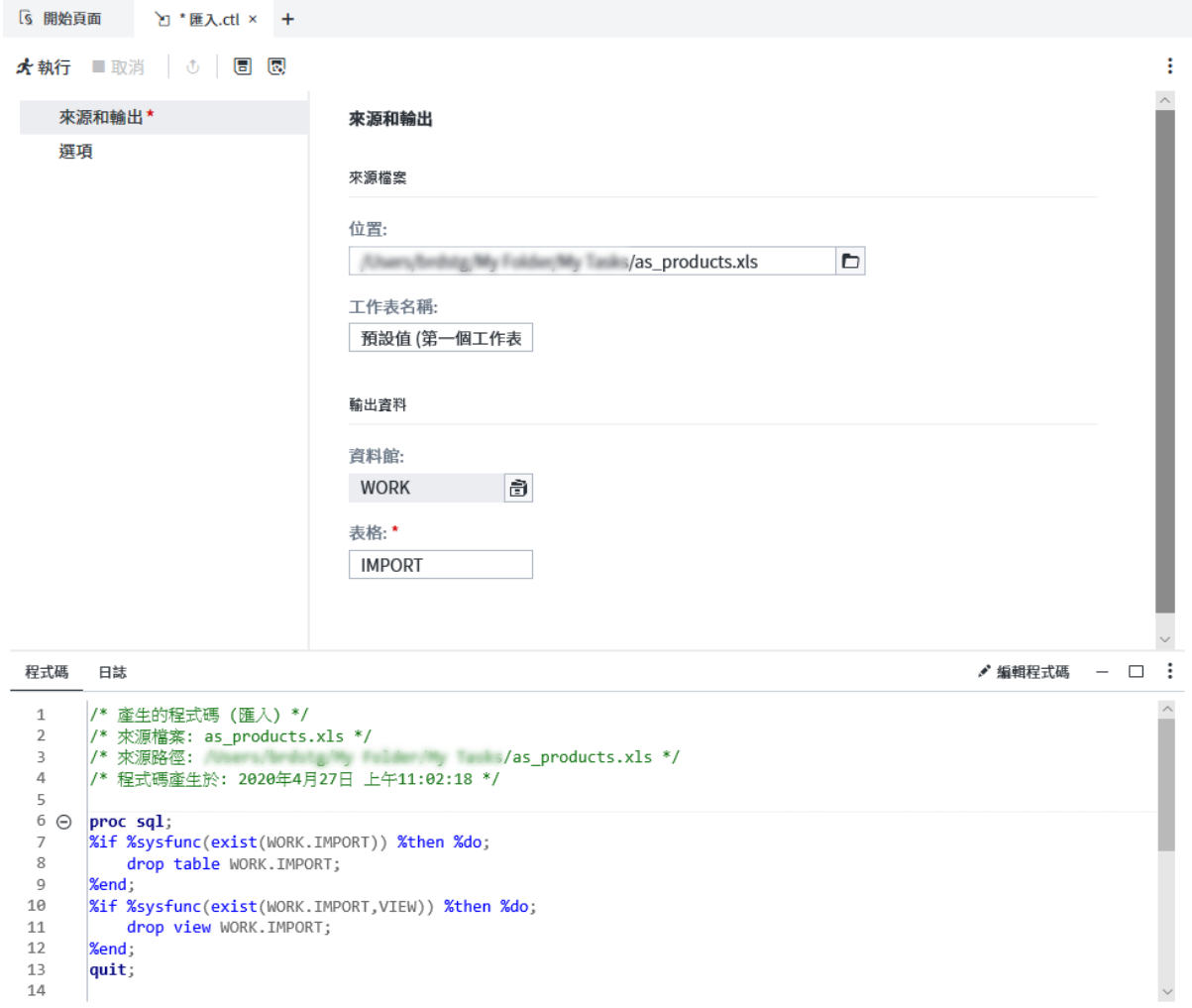

- 4 若要從特定工作表匯入資料,請在 [**工作表名稱**] 方塊中輸入該工作表的名稱。根據 預設,SAS Studio 會從第一個工作表匯入資料。
- 5 若要指定位置來儲存輸出資料集,請按一下 。 根據預設,輸出資料集會儲存至 Work 資料館,此為暫存位置。此資料館中的內容會在您結束 SAS Studio 時刪除。
- 6 按一下 [**選項**]。
	- 選取檔案類型。
	- 若要從工作表第一列中的資料值產生 SAS 變數名稱,請選取 [**產生 SAS 變數名 稱**]。如果從輸出檔案中的第一列讀取資料值,且其中包含在 SAS 名稱中無效的 特殊字元 (例如空格),則 SAS 會將該字元轉換為底線。
	- 指定編碼。
- 7 若要匯入 Excel 工作表,請按一下 よ。

### <span id="page-197-0"></span>匯入分隔檔 (CSV、TSV、DLM)

**附註:** 若要匯入以 Tab 分隔的檔案,檔案名稱必須有 TSV 副檔名。

#### 若要匯入分隔檔:

- 1 選取 **[新增]** ð **[快速匯入]**。
- 2 在工作區中,按一下 [**選取伺服器檔案**]。
- 3 選取您要匯入的檔案,然後按一下 [**開啟**]。Import.ctl 頁籤會顯示此文字檔的名稱 和位置。

此範例說明如何匯入名為 CommaSep.txt 的文字檔。

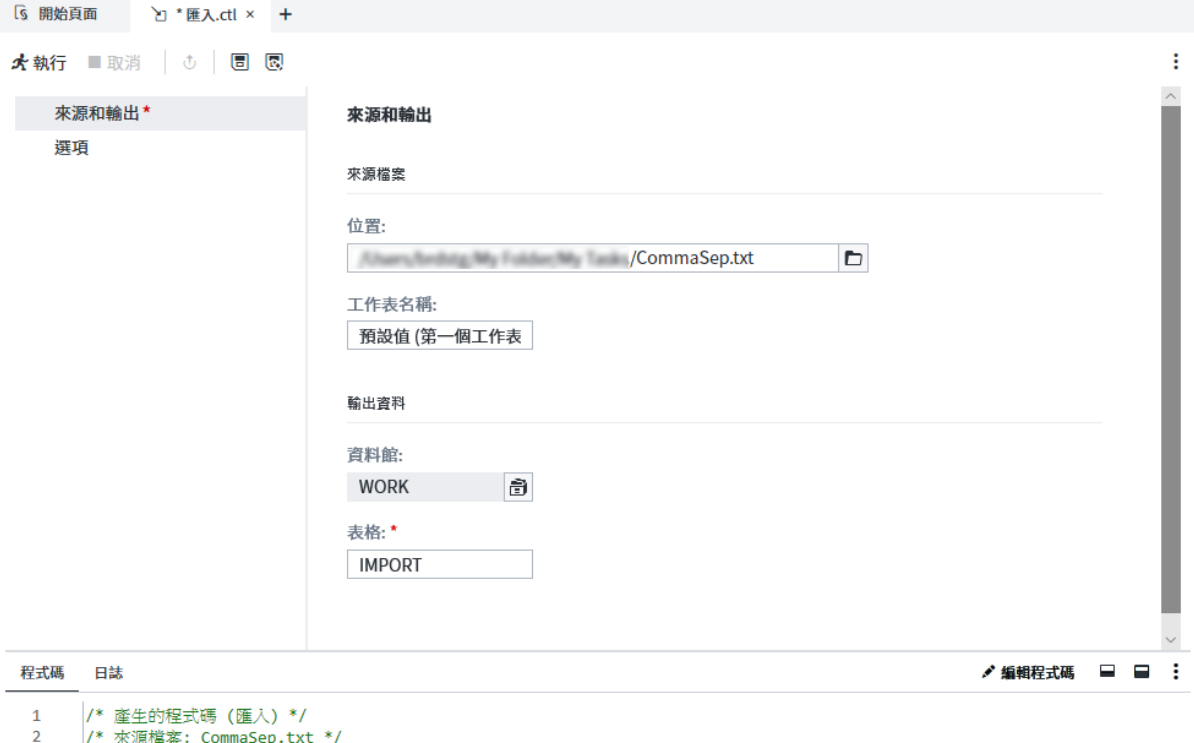

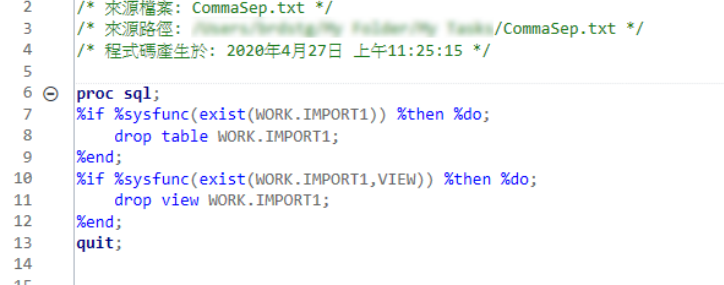

4 若要指定位置來儲存輸出資料集,請按一下 部。根據預設,輸出資料集會儲存至 Work 資料館,此為暫存位置。此資料館中的內容會在您結束 SAS Studio 時刪除。

5 按一下 [**選項**]。

- 指定檔案類型。
- 若要從文字檔第一列中的資料值產生 SAS 變數名稱,請選取 [**產生 SAS 變數名 稱**]。如果從輸入檔案中的第一列讀取資料值,且其中包含在 SAS 名稱中無效的 特殊字元 (例如空格),則 SAS 會將該字元轉換為底線。
- 在 [**分隔符號**] 方塊中,輸入檔案中之值的分隔符號。預設分隔符號為空格。

**附註:** 如果您使用十六進位值來指定分隔符號,則無須選取 [**以引號括住分隔 符號**] 核取方塊。

- 若要從以符號分隔的文字檔中指定的列開始讀取資料,請在 [**開始從這一列讀取 資料**] 方塊中輸入起始列。如果在文字檔的最上方有註解,或檔案的第一列是欄 標題,您即可使用此選項。依預設,SAS Studio 會從第 2 列開始讀取。
- 若要讓 SAS Studio 判斷適當的資料類型和變數長度,請在 [**推測列數**] 方塊中輸 入一個值。這項工作會從列 1 開始掃描輸入資料檔案,到您指定的列數為止。 依預設會掃描前 20 列。
- 指定編碼。
- 6 若要匯入資料,請按一下 *★*。

按一下 [**結果**] 頁籤,以檢視匯入之資料集的特性。

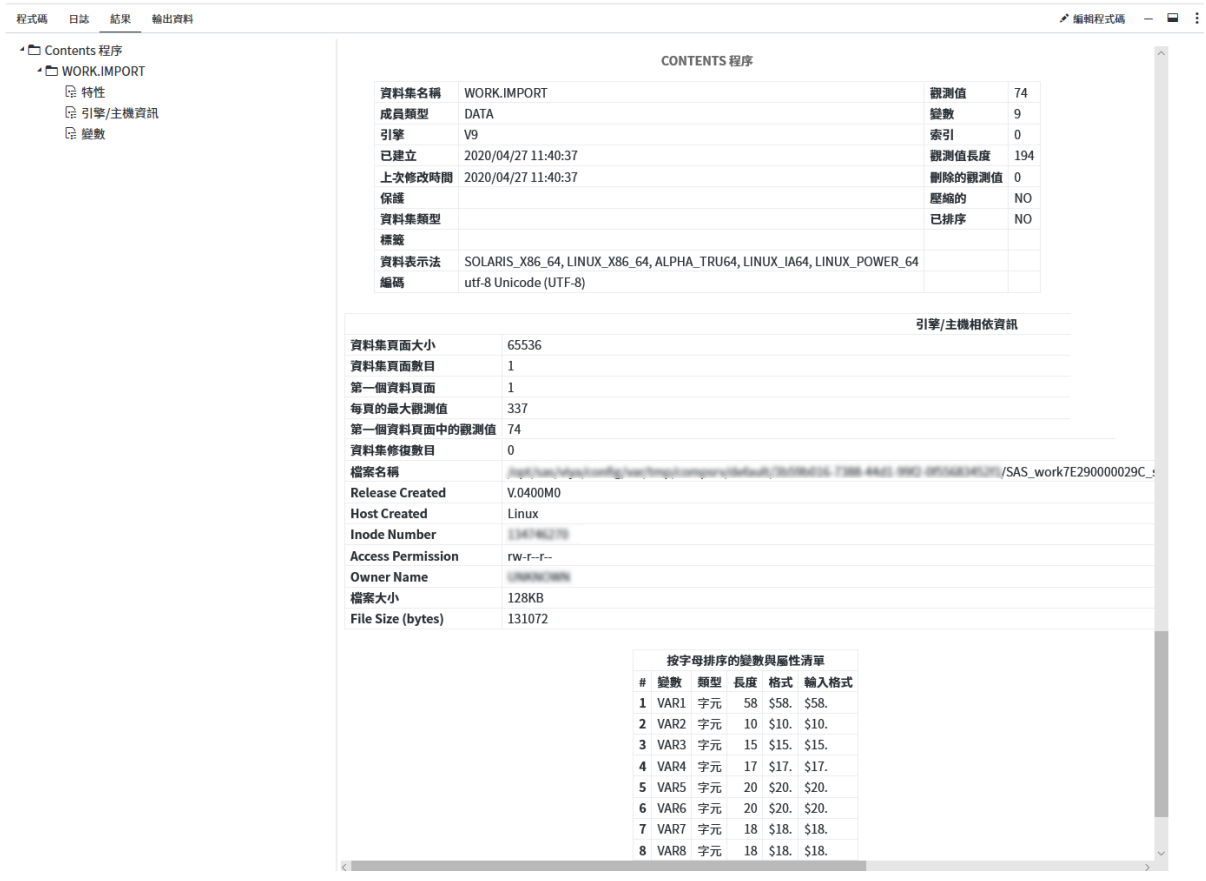

按一下 [**輸出資料**] 頁籤,以檢視新的 SAS 資料集。如果此資料集位於 Work 資料館中 (如此範例所示),您可以將其儲存至較具持續性的位置。Work 資料館中的資料是暫時 性的,會在您結束 SAS Studio 時刪除。

<span id="page-199-0"></span>194 第 5 章 / 使用資料

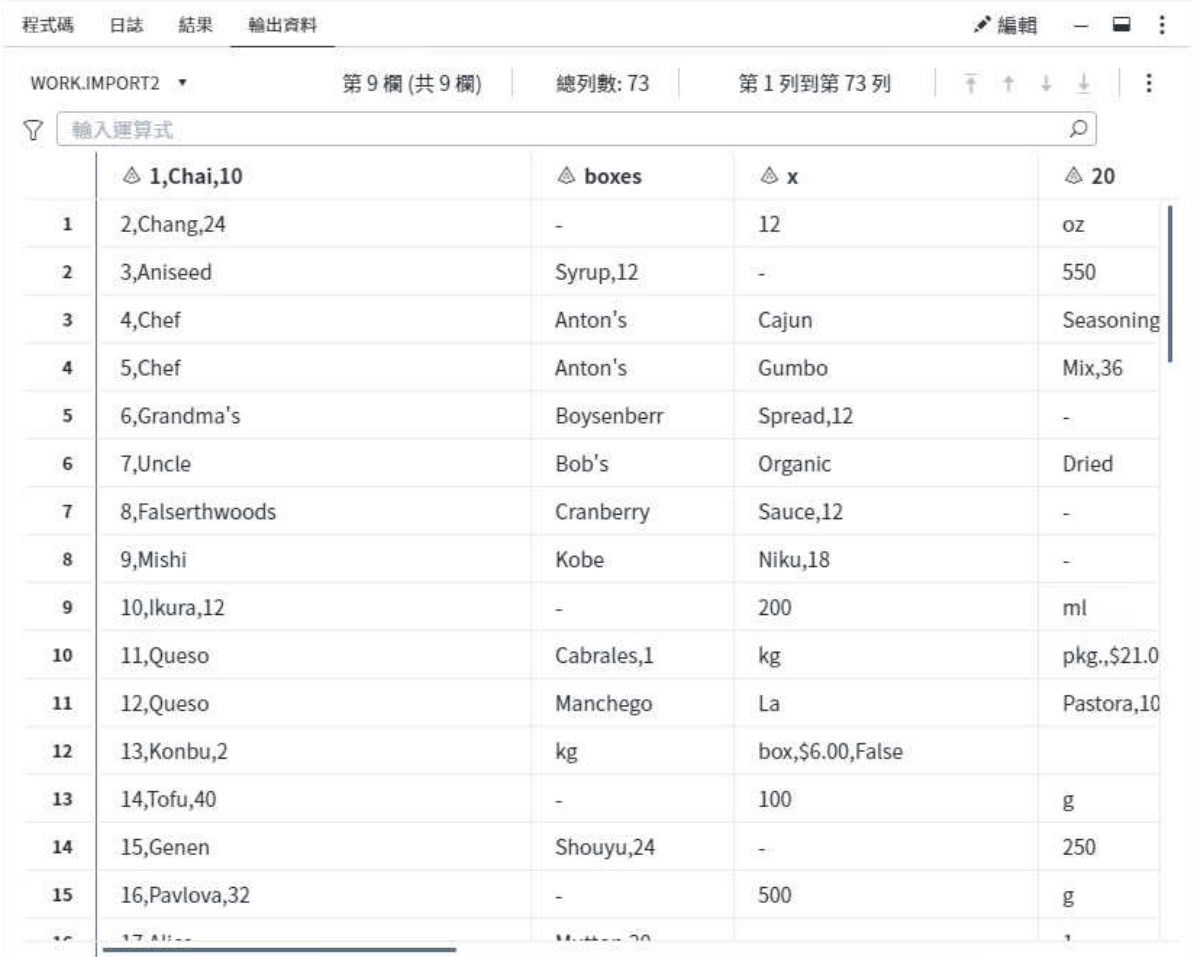

### 匯入 DBMS 檔案

當您從資料庫管理系統 (DBMS) 匯入檔案時,可用的選項將視檔案類型而定。如需支 援的檔案類型清單,請參閱 [「關於將資料匯入至](#page-195-0) SAS Studio」 (第 190 頁)。

- 1 選取 **[新增]** ð **[快速匯入]**。
- 2 在工作區中,按一下 [**選取伺服器檔案**]。
- 3 選取您要匯入的檔案,然後按一下 [**開啟**]。Import.ctl 頁籤會顯示此文字檔的名稱 和位置。
- 4 若要指定位置來儲存輸出資料集,請按一下 。 根據預設,輸出資料集會儲存至 Work 資料館,此為暫存位置。此資料館中的內容會在您結束 SAS Studio 時刪除。
- 5 按一下 [**選項**]。
	- 指定檔案類型。
	- 若要從文字檔第一列中的資料值產生 SAS 變數名稱,請選取 [產生 SAS 變數名 **稱**]。如果從輸入檔案中的第一列讀取資料值,且其中包含在 SAS 名稱中無效的 特殊字元 (例如空格),則 SAS 會將該字元轉換為底線。

■ 指定編碼。

6 若要匯入資料,請按一下 术。

### <span id="page-200-0"></span>儲存匯入資料工作

您可以儲存匯入資料工作的執行個體,以便與您網站上的其他人共用匯入特定檔案的 設定。SAS Studio 會將這些執行個體儲存為 CTL 檔案。CTL 檔案必須在與其建立位 置相同的作業環境中執行。例如,如果您使用 Windows 建立 CTL 檔案,此 CTL 檔案 即必須在 Windows 中執行。

若要儲存匯入工作:

1 按一下 。

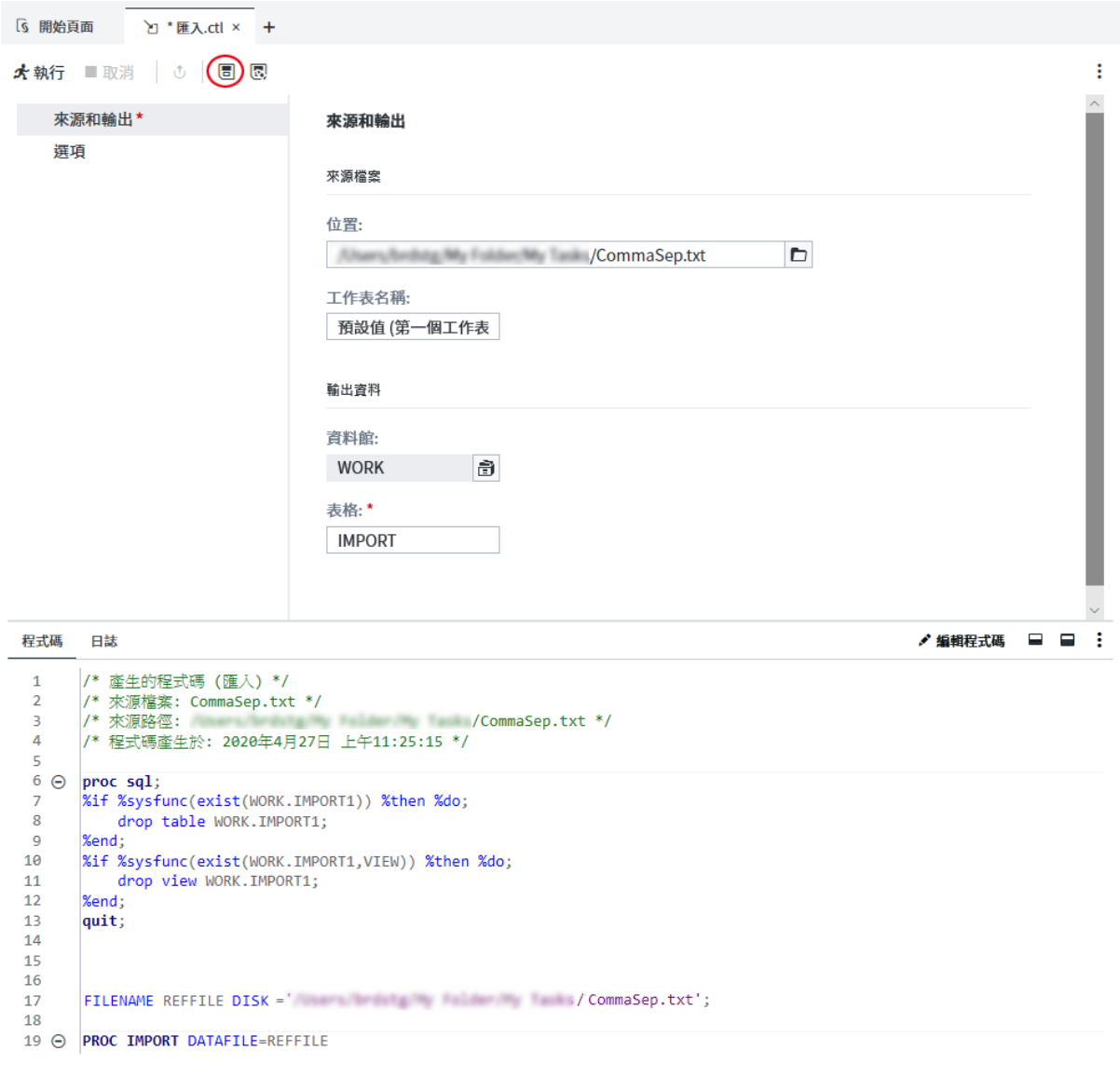

2 在 [**另存新檔**] 視窗中指定名稱和位置,然後按一下 [**儲存**]。檔案會以 CTL 副檔名 儲存。

### <span id="page-201-0"></span>匯出資料

在 [標準] 視景中,您可以使用 SAS Studio 將資料以其他檔案類型形式匯出至您指定的 資料夾。

**附註:** 您無法在 SAS Studio 匯出密碼保護的資料,而且您無法從 [互動式] 視景匯出 資料。如需詳細資訊,請參[閱「了解視景」](#page-33-0) (第 28 頁)。

若要匯出資料:

- 1 按一下導覽窗格中的 [**資料館**],然後瀏覽以尋找您要匯出的檔案。
- 2 以滑鼠右鍵按一下您要匯出的檔案,然後選取 [**匯出**]。[**匯出表格**] 視窗隨即開啟。
- 3 選取您要儲存匯出檔案的資料夾。
- 4 在 [**名稱**] 方塊中,輸入匯出的檔案名稱。
- 5 從 [**類型**] 下拉式清單,選取已匯出檔案的格式。

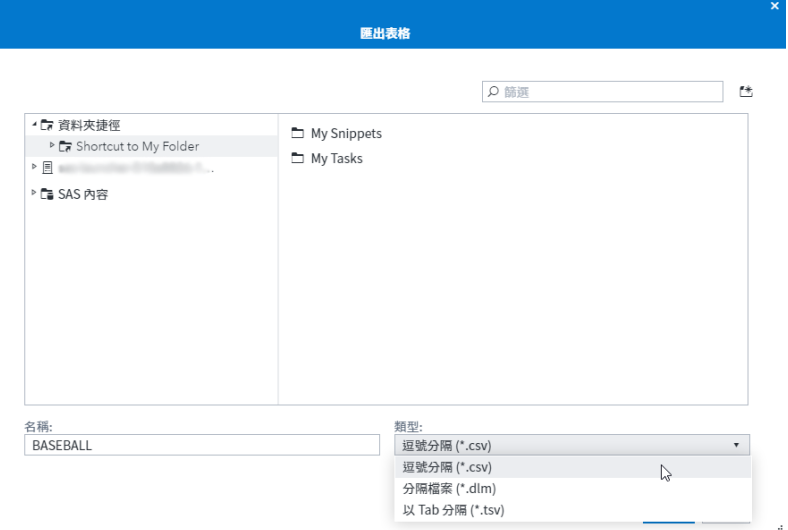

6 按一下 [**儲存**] 匯出檔案。

**附註:** 匯出資料時,會匯出整個檔案。您套用至表格檢視器中資料的任何篩選均不會 套用到匯出的資料。

**6**

# 使用結果和輸出資料

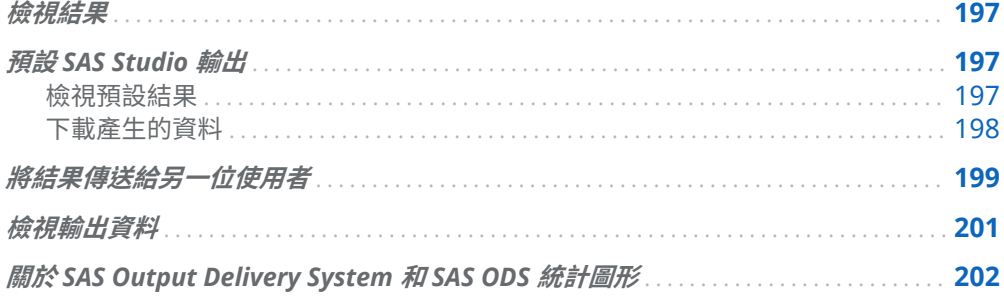

## 檢視結果

在 SAS Studio 中執行工作或程式時,結果會顯示在工作區中。結果預設會產生為 HTML5 輸出,並顯示在 [**結果**] 頁籤上。以下是您可以使用結果的方式:

- 使用 [**喜好設定**] 視窗,增加其他輸出格式 (例如 Word、PDF、RTF、Excel 和 PowerPoint)。
- 下載您產生的輸出。您可以下載已使用任何可用格式所建立的結果。
- 使用 [**喜好設定**] 視窗,變更每個格式的預設輸出樣式。

## 預設 SAS Studio 輸出

檢視預設結果

在 SAS Studio 中,預設會以 HTML5 格式產生輸出。

<span id="page-203-0"></span>如果您要增加輸出格式,則可以使用 [**喜好設定**] 視窗來選取其他格式,例如 PDF 和 Word。您也可以將輸出的預設樣式變更為任何可用的 ODS 樣式。如需詳細資訊,請 參閱[「設定結果喜好設定」](#page-252-0) (第 247 頁)。

根據預設,HTML5 結果是唯一會顯示在 [**結果**] 頁籤上的結果。檢視結果時,您可以使 用目錄來導覽不同區段。預設會展開目錄,讓您可以按一下想要前往的區段。

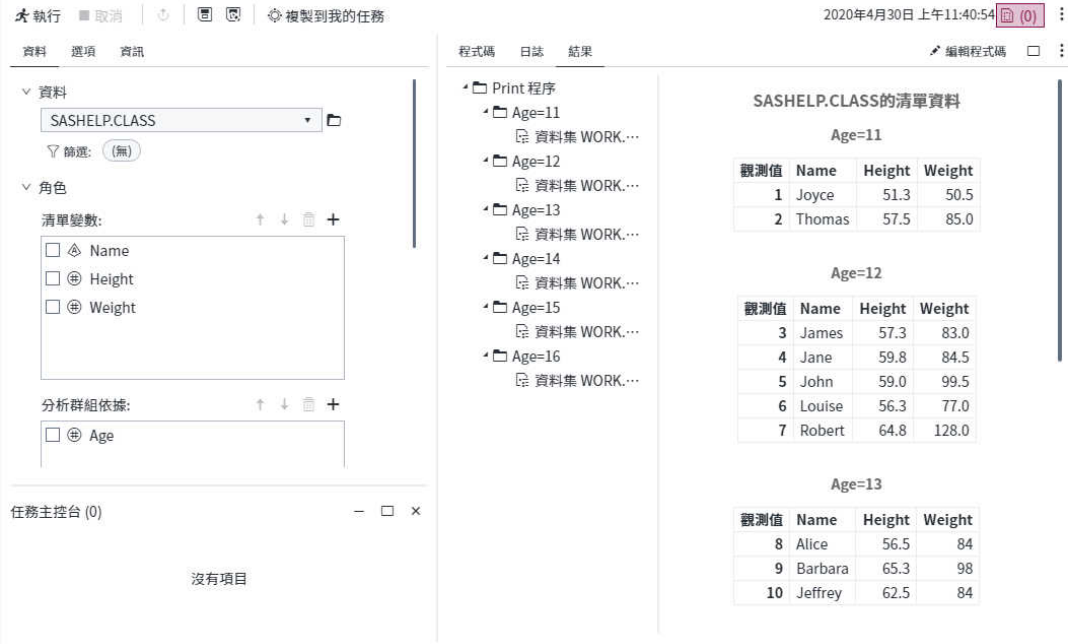

### 下載產生的資料

若要下載以其他格式 (例如 PDF 或 RTF) 或其他類型資料 (例如 .csv 或 XML 檔案) 產 生的結果:

1 按一下 [**結果**] 頁籤的: •

<span id="page-204-0"></span>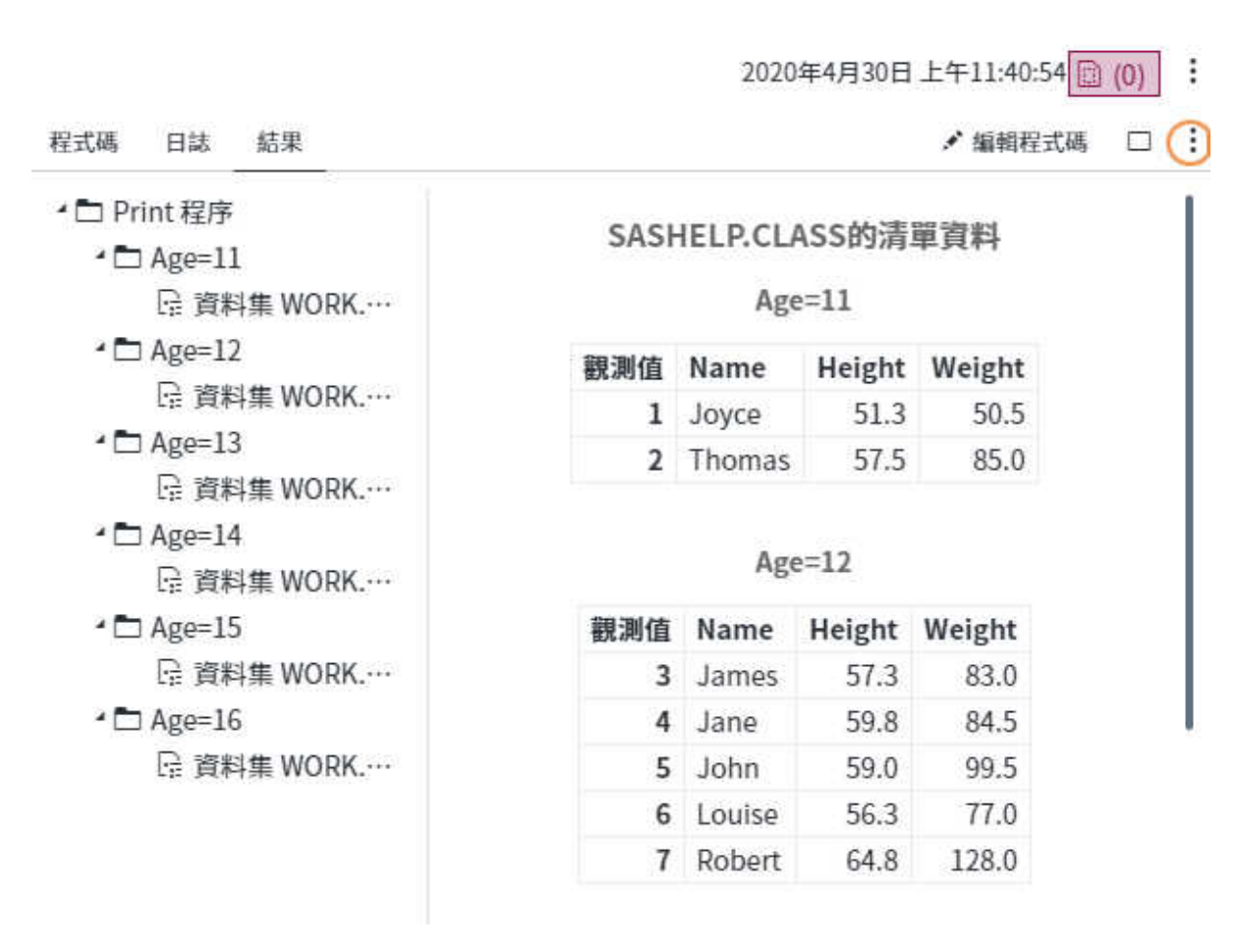

2 選取 [**下載**] 和結果的類型。

### 將結果傳送給另一位使用者

您可以透過電子郵件將結果複本以及相關聯的程式碼和日誌檔傳送給另一位使用者。 您可以傳送的檔案包括 HTML5、RTF 和 PDF 格式的結果,以及與結果相關聯的程式 碼和日誌檔。程式碼會以 SAS 程式檔案的形式傳送,日誌檔和程式摘要檔案則以 HTML5 檔案的形式傳送。若要透過電子郵件傳送檔案,您必須存取 SMTP 伺服器。如 需詳細資訊,請連絡網站管理員。

**附註:** 如果將您的 SAS Studio 電子郵件訊息標記為垃圾郵件,請參閱 *[SAS Studio:](http://documentation.sas.com/?docsetId=webeditorag&docsetVersion=v_009&docsetTarget=p0asfg26xixmjvn1266j2im1epph.htm&locale=zh-TW)  Administrator's Guide* 中的「[Configuring the Mail Server](http://documentation.sas.com/?docsetId=webeditorag&docsetVersion=v_009&docsetTarget=p0asfg26xixmjvn1266j2im1epph.htm&locale=zh-TW)」。

若要透過電子郵件傳送結果:

1 在程式、查詢或工作的工具列上,按一下:。

2020年4月30日上午11:40:54 (0) Ð

50.5

85.0

/ 编辑程式碼 □ :

程式碼 日誌 結果

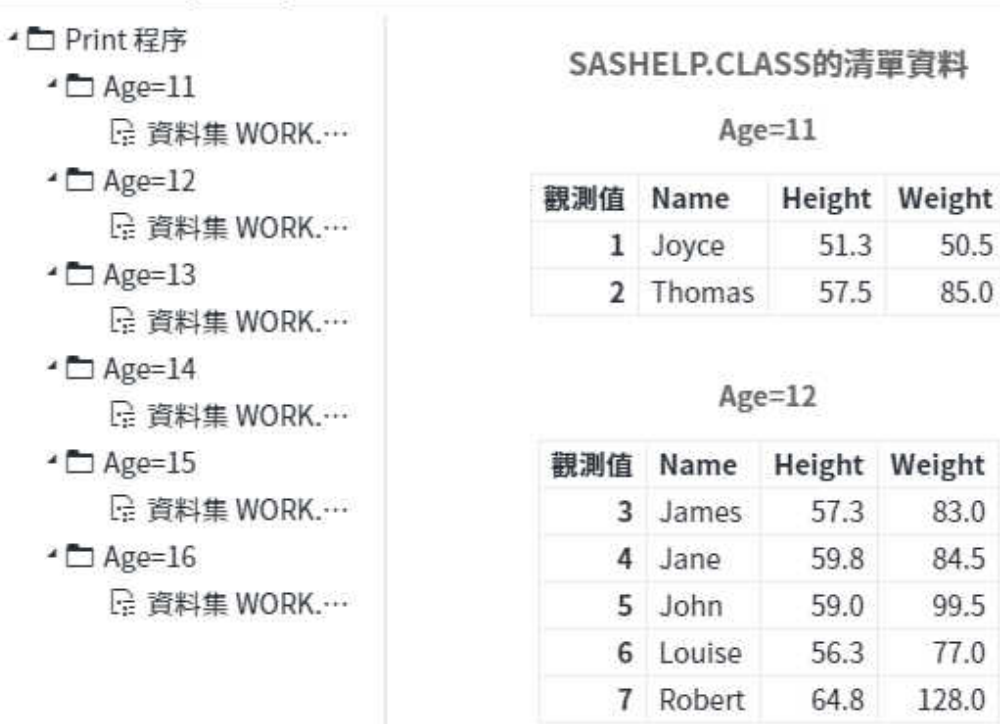

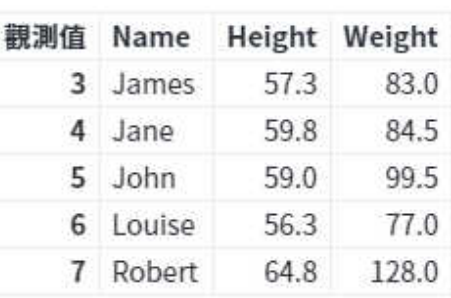

#### 2 選取 [**電子郵件**]。[**以電子郵件寄送檔案**] 視窗隨即出現。

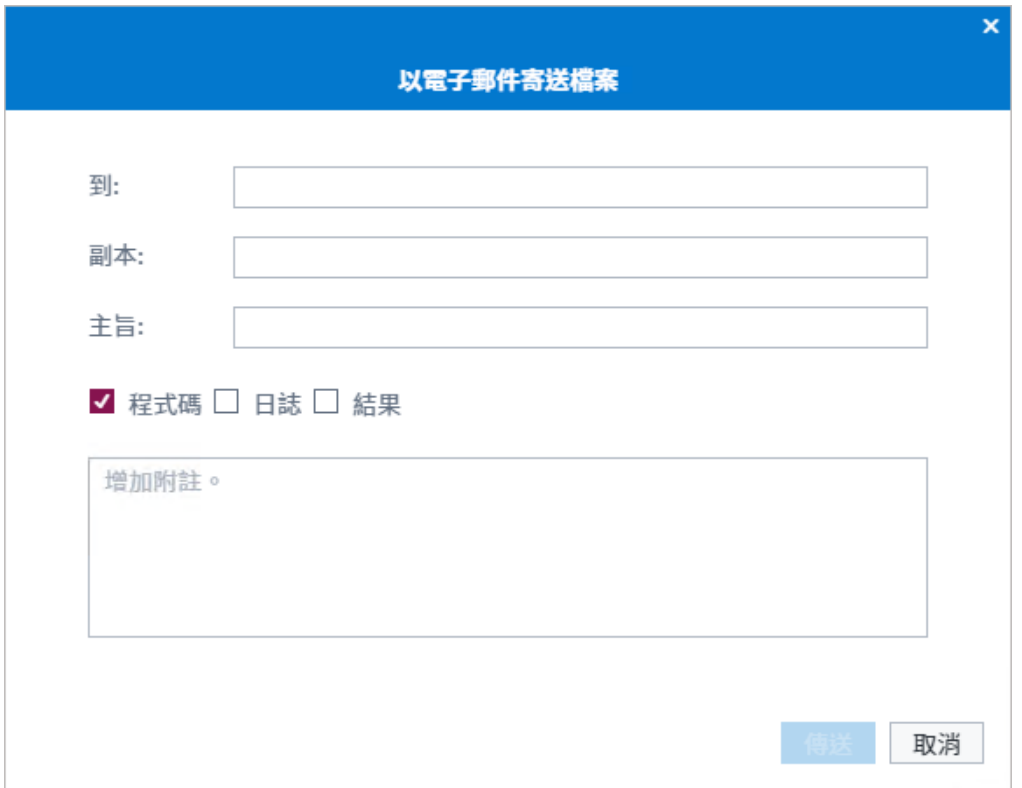

- <span id="page-206-0"></span>3 在 [**收件者**] 方塊中,輸入檔案所要傳送到的電子郵件地址。用分號隔開地址。
- 4 如果您要將電子郵件的副本傳送給另一個地址,請在 [**副本**] 方塊中輸入地址。
- 5 在 [**主旨**] 方塊中,輸入電子郵件的主旨。您也可以增加要納入電子郵件內文中的訊 息。
- 6 選取要納入為電子郵件附件的項目。依預設,會選取此程式碼。如果您選取 [**結 果**],則產生的所有結果都會包含在電子郵件中。
- 7 按一下 [**傳送**] 傳送訊息和附件。

### 檢視輸出資料

當您執行可產生表格或檢視的程式、任務、查詢或流程時,會在 [輸出資料] 頁籤上顯 示輸出資料。在 [輸出資料] 頁籤上檢視和使用資料的方式,與使用您從導覽窗格的 [**資 料館**] 區段開啟的表格或檢視相同。如需詳細資訊,請參[閱「關於表格檢視器」](#page-182-0) (第 177 [頁](#page-182-0))。

根據預設,如果您的程式、任務或流程產生多個輸出表格,則會在可摺疊的窗格中顯 示表格清單。

**附註:** 您可以使用 [**在窗格中檢視輸出資料**] 選項來切換在窗格或精簡功能表中顯示輸 出表格清單。如需詳細資訊,請參[閱「設定常態喜好設定」](#page-249-0) (第 244 頁)。 

您可以使用下列方法來自訂如何在窗格中顯示輸出表格:

- 使用清單頂端的篩選方塊,來指定表格名稱的篩選準則。
- 按一下:並選取適當順序,來指定表格的排序順序。根據預設,會依表格建立順序 來顯示表格。

**附註:** 如果您清除 [**以建立的順序將輸出資料集排序**] 選項,您只能以遞增或遞減 順序將表格排序。如需詳細資訊,請參[閱「設定常態喜好設定」](#page-249-0) (第 244 頁)。 

- 按一下:並選取或清除 [**包括資料館名稱**],來指定是否包括每個表格的資料館名稱。
- 如果輸出表格位於流程中,則請使用 [**顯示暫時連接埠表格**] 選項,來指定您是否要 包含與輸出連接埠相關聯但未連線至 [表格] 節點的表格。

<span id="page-207-0"></span>202 第 6 章 / 使用結果和輸出資料

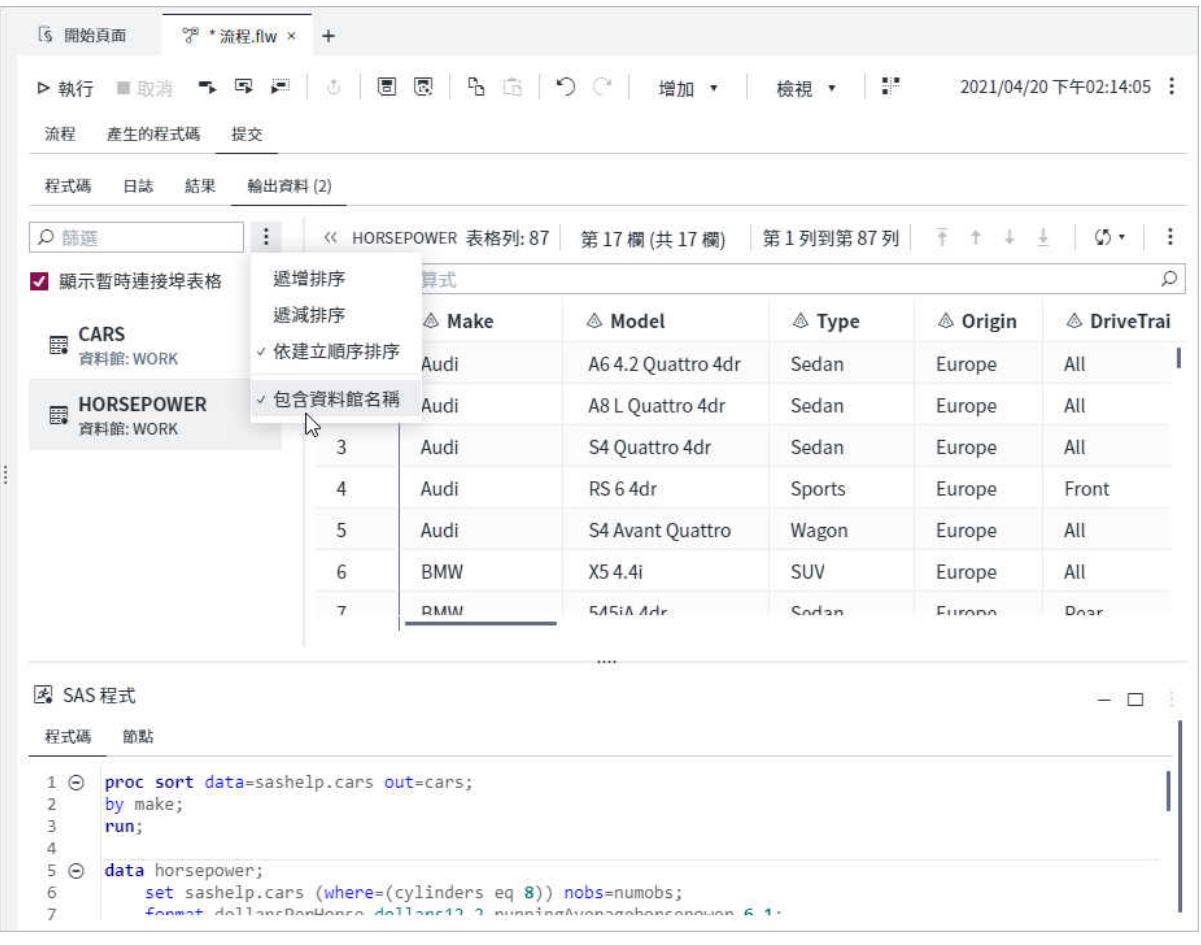

## 關於 SAS Output Delivery System 和 SAS ODS 統計圖形

SAS Output Delivery System (ODS) 提供更大的彈性來產生、儲存和重現 SAS 程序與 DATA 步驟輸出,並提供各種格式選項。ODS 提供使用個別程序或不含 ODS 的 DATA 步驟時無法使用的格式化功能。

SAS Studio 使用專屬的 ODS 選項與 GOPTIONS 陳述式,以便在 Web 環境中正確顯 示輸出。若要檢視程式碼中的所有 ODS 選項,請按一下 [**選項**] > [**喜好設定**]。在 [**喜 好設定**] 視窗中,選取 [**SAS 程式**] > [**程式碼和日誌**],然後選取 [**在 SAS 日誌中顯示產 生的程式碼**] 選項。

**附註:** 為了確保輸出正確顯示,請勿變更所產生程式碼中的 ODS 選項或 GOPTIONS 陳述式設定。

SAS ODS 統計圖形 (通常稱為 SAS ODS 圖形) 是 SAS Output Delivery System (ODS) 的延伸。ODS 會管理由程序建立的所有輸出,並能讓您以各種格式顯示輸出,包括 HTML 和 PDF。

許多 SAS 分析程序都使用 ODS 圖形功能來產生圖形。ODS 圖形使用強大而有彈性的 Graph Template Language (GTL) 語法,來建立許多複雜圖形。GTL 是一種可用於定 義統計圖形的完整語言。

#### 第 6 章 / 使用結果和輸出資料

# 了解 SAS Studio 中的 Git 整合

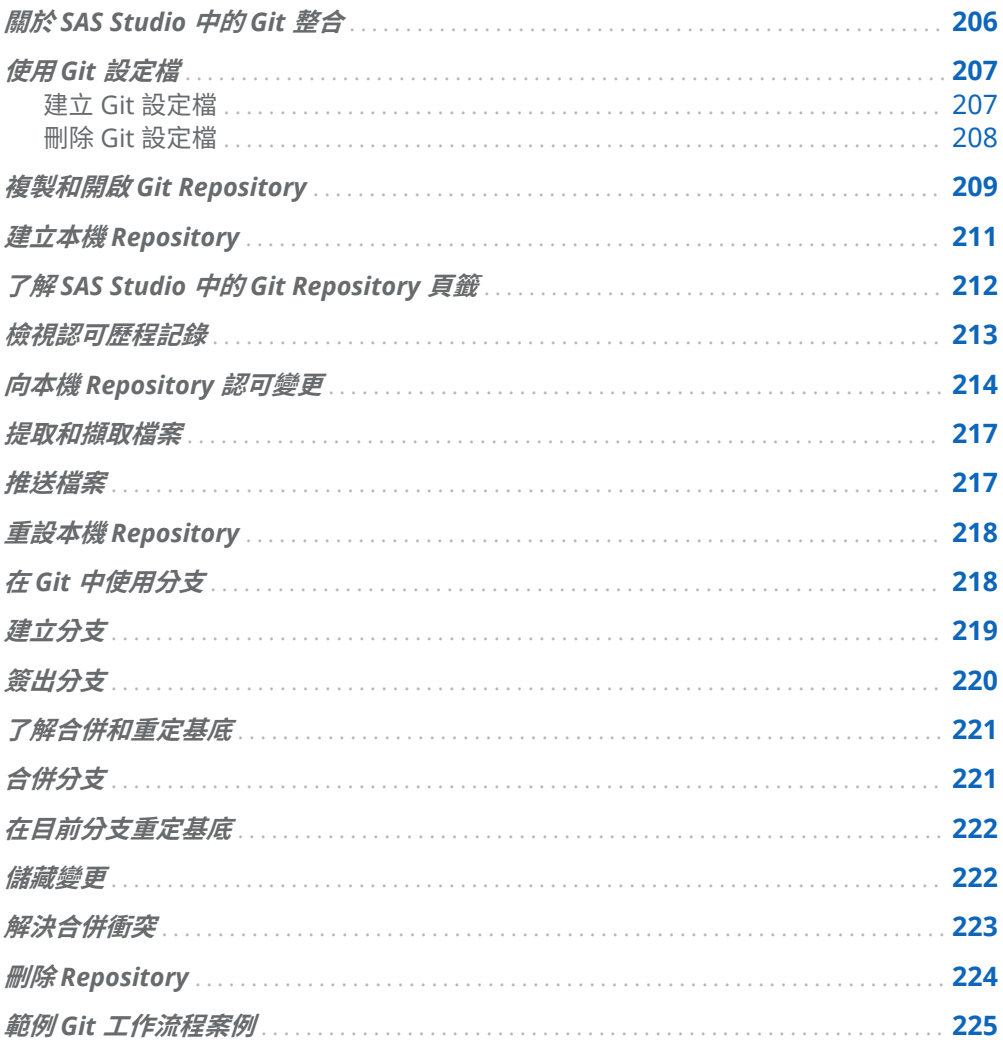

7

## <span id="page-211-0"></span>關於 SAS Studio 中的 Git 整合

SAS Studio 包含與 Git 的整合,它是用於在多個使用者之間追蹤變更和管理版本控制 的系統。Git 可以與許多不同的 Repository 託管服務 (例如 GitHub 和 Bitbucket) 搭 配使用。

**附註:** 本文假設您已經熟悉基本 Git 技術與您的 Repository 託管服務。

以下是在 SAS Studio 中使用 Git 功能的需求:

- 標準視景。如需詳細資訊,請參[閱「了解視景」](#page-33-0) (第 28 頁)。
- Red Hat Enterprise Linux (RHEL)、Windows WX6 或 Windows W32 作業系統。 如果您使用 SUSE Linux Enterprise Server,則需要安裝額外資料館。發信給 [support@sas.com](mailto:support@sas.com) 聯絡 SAS 技術支援部門以取得協助。

**附註:** 如果您在使用 RHEL8 部署,必須安裝 compat-openssl10 rpm。如需詳細 資訊,請參閱 *[SAS Studio: Administrator's Guide](http://documentation.sas.com/?docsetId=webeditorag&docsetVersion=v_009&docsetTarget=p1lgf3r2y4v35dn1gd4syo16srbf.htm&locale=zh-TW)* 中的「Using Git Functions on a [RHEL 8 Deployment](http://documentation.sas.com/?docsetId=webeditorag&docsetVersion=v_009&docsetTarget=p1lgf3r2y4v35dn1gd4syo16srbf.htm&locale=zh-TW)」。

■ 您的 SAS 管理員必須已指定 Git 設定屬性。如需詳細資訊,請參閱 *SAS Studio:* Administrator's Guide 中的「Configuration Properties for Git Integration」。

您可以使用導覽窗格的 [**Git Repository**] ( ) 區段來存取 SAS Studio 中可用的 Git 功能。這些功能包括複製 Repository、認可和儲藏檔案變更、提取和推送檔案、檢視 Repository 歷程記錄、建立和合併分支、在分支重定基底,以及在本機 Repository 的檔案之間執行基本比對。依預設,SAS Studio 會使用 SSH 金鑰來向您的 Repository 託管服務進行驗證。

**附註:** 請聯絡系統管理員使用下列驗證方式:

- n 輸入使用者名稱和密碼的 HTTPS
- Kerberos。若要使用 Kerberos 驗證,您必須在 SAS 伺服器上安裝和設定 Kerberos。

您也可以與來自 SAS 的 Git Repository 互動,方法是使用 SAS 程式中的 SAS Git 功 能。如需詳細資訊,請參閱 *[SAS Functions and CALL Routines: Reference](http://documentation.sas.com/?docsetId=lefunctionsref&docsetVersion=v_001&docsetTarget=n1mlc3f9w9zh9fn13qswiq6hrta0.htm&locale=zh-TW)* 中的「Using [Git Functions in SAS](http://documentation.sas.com/?docsetId=lefunctionsref&docsetVersion=v_001&docsetTarget=n1mlc3f9w9zh9fn13qswiq6hrta0.htm&locale=zh-TW)」。

### <span id="page-212-0"></span>使用 Git 設定檔

### 建立 Git 設定檔

在您可以開始使用 SAS Studio 中的任何 Git 功能之前,您必須建立 Git 設定檔。依預 設,SAS Studio 會使用 SSH 金鑰進行驗證。若要使用 SSH 驗證,您必須將公用和私 人 SSH 金鑰上傳至伺服器檔案系統。如需產生 SSH 金鑰的詳細資訊,請參閱您的 Repository 託管服務的文件。

<mark>提示</mark> 您可以在導覽窗格的 [**檔案總管**] 區段中選取適當目錄,然後按一下 ヿ, 將 SSH 金鑰檔案上傳至伺服器檔案系統。按一下 十,並瀏覽 SSH 金鑰檔案。 選取檔案,然後按一下 [**開啟**]。按一下 [**上傳**],將檔案上傳至伺服器檔案系統 上的目錄。

若要建立 Git 設定檔,請選取 **[選項]** ð **[管理 Git 連線]**,然後按一下 。[**增加設定 檔**] 視窗隨即出現。

若要使用 SSH 金鑰建立 Git 設定檔,在適當的方塊中輸入您的設定檔名稱、使用者名 稱和有效的電子郵件地址。按一下 [**瀏覽**] 尋找您的公用和私用 SSH 金鑰檔案,或在適 當方塊中輸入路徑名稱。按一下 [**確定**] 以建立設定檔。

<span id="page-213-0"></span>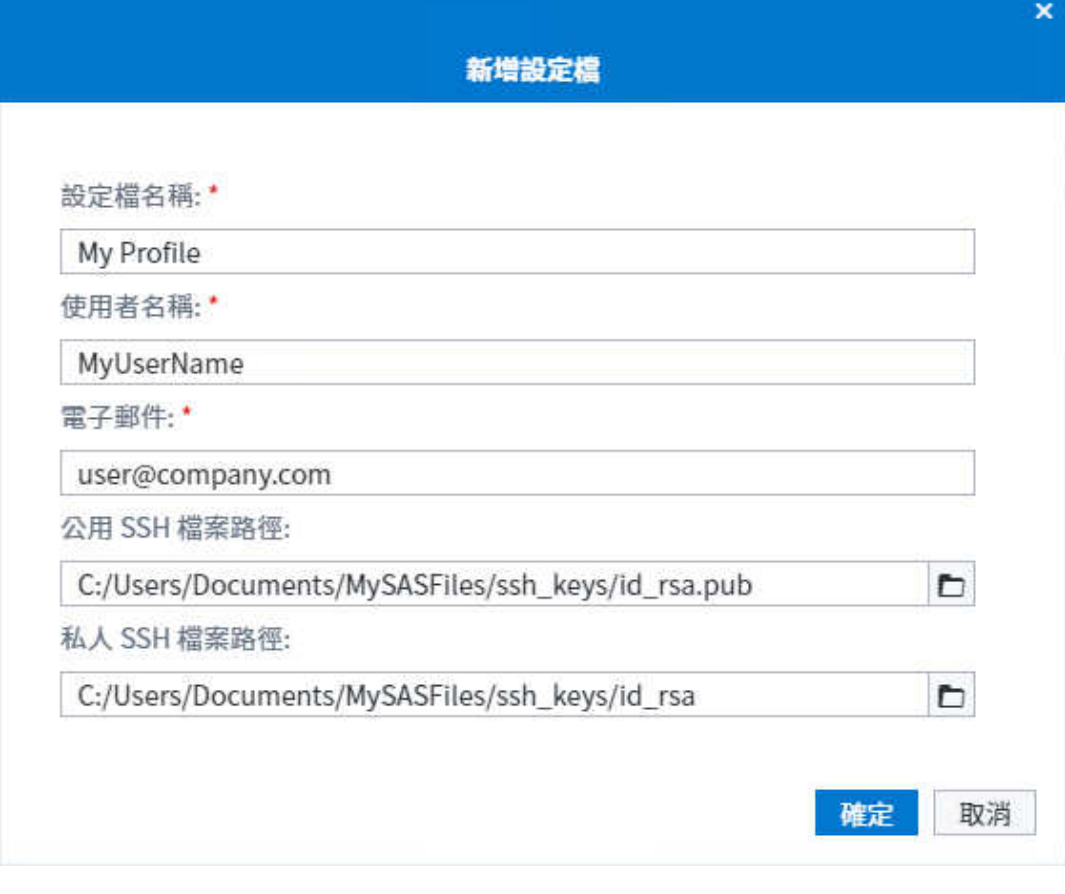

若要使用 HTTPS 或 Kerberos 驗證建立 Git 設定檔,請聯絡系統管理員瞭解如何為您 要使用的驗證啟用適當的設定屬性。如需詳細資訊,請參閱 *[SAS Studio: Administrator'](http://documentation.sas.com/?docsetId=webeditorag&docsetVersion=v_009&docsetTarget=p1a2vn20wzwkumn1freonkz81mx5.htm&locale=zh-TW) s Guide* 中的「Configuration Properties for Git Integration」。

**提示** 若要指定預設設定檔,請選取 **[選項]** ð **[管理 Git 連線]**,然後按一下 [**設 定檔**]。選取您要用作預設設定檔的設定檔,然後按一下 [**設定為預設值**]。

### 刪除 Git 設定檔

若要刪除設定檔,請選取 **[選項]** ð **[管理 Git 連線]**,然後按一下 [**設定檔**]。選取您要 刪除的設定檔,然後按一下 fm。

如果在作用中 Repository 中使用設定檔,則除非您關閉作用中 Repository,否則無 法刪除。如果您刪除與其他 Repository 相關聯的設定檔,則除非使用 [**管理 Git 連線**] 視窗將它們與另一個設定檔相關聯,否則無法開啟這些 Repository。

## <span id="page-214-0"></span>複製和開啟 Git Repository

若要在 SAS Studio 中從 Git Repository 存取檔案,您必須將 Repository 複製到伺服 器檔案系統上的本機 Repository。複製 Repository 時,系統會將遠端 Repository 上 所有檔案的複本複製到在您的伺服器檔案系統上指定的工作目錄。您可以使用 SSH 或 HTTPS 驗證從遠端伺服器複製 Repository,您也可以從您的伺服器檔案系統複製 本機 Repository。

**附註:** 如果已將現有 Git Repository 複製到伺服器檔案系統,則該 Git Repository 已是本機 Repository,並且可供您存取。不過,如果 Git Repository 不在伺服器檔案 系統上,則您必須先加以複製,才能進行存取。

您可以存取複製的 Repository 中的檔案,方法是在導覽窗格的 [**檔案總管**] 區段中導覽 至目錄。您可以對工作目錄中的檔案進行變更,然後將這些變更認可至本機 Repository。

**附註:** 對您的本機 Repository 中的檔案進行的變更,在您將這些變更推送至遠端 Repository 之前,不會向其他使用者顯示。

若要複製 Git Repository:

1 在導覽窗格中,按一下 2,然後按一下 [複製 Repository],或在導覽窗格之 [Git **Repository**] 區段的工具列上按一下 [**複製**]。[複製 Repository] 視窗隨即出現。

**提示** 您可以存取選項以三種方式複製 Repository:

- 在導覽窗格的 [Git Repository] 區段中,按一下 [**複製 Repository**]。 只有在導覽窗格的 [**Git Repository**] 區段中未列出任何 Repository 時,才能使用此選項。
- 在導覽窗格之 [Git Repository] 區段的工具列上,按一下 [複製]。只有 在導覽窗格的 [**Git Repository**] 區段中已列出 Repository 時,才能使 用此選項。
- n 選取 **[選項]** ð **[管理 Git 連線]**。在 [**管理 Git 連線**] 視窗中,按一下 [Repository]。按一下 十,然後選取 [**複製 Repository**]。

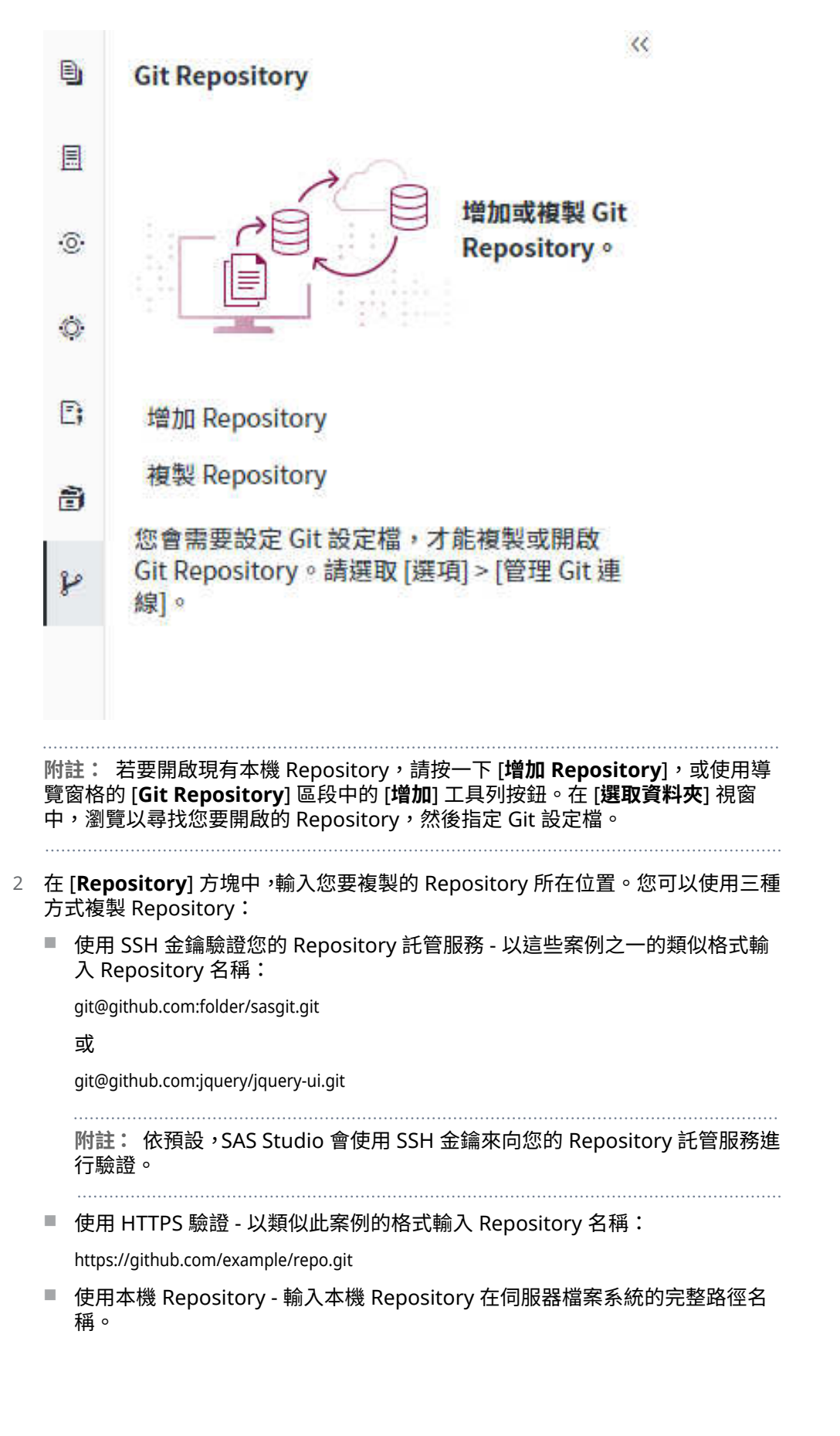
**附註:** 當您複製本機 Repository 時,您可以從 Repository 提取檔案,但無法 推送任何變更。

3 在 [**伺服器位置**] 方塊中,針對要複製的 Repository 輸入伺服器檔案系統上資料夾 的路徑名稱。

**附註:** 您必須為複製的 Repository 選取空白的資料夾。如果資料夾中有任何檔 案,複製作業即無法完成。

4 從 [**設定檔**] 下拉式清單中,選取您要用來連接至 Git Repository 的設定檔。

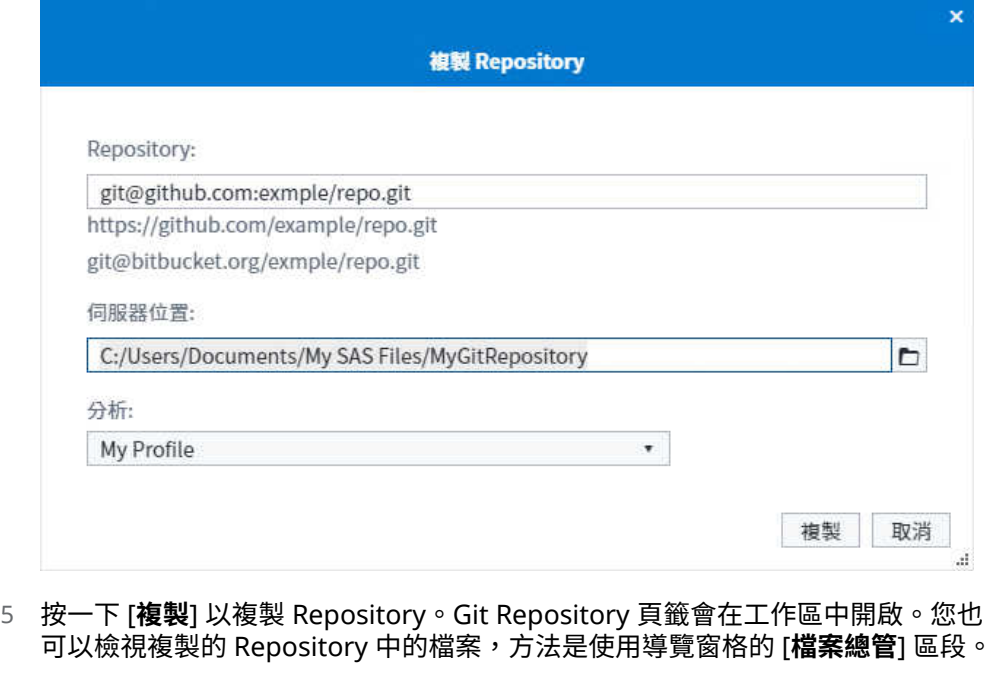

**附註:** 您可以從導覽窗格的 [**檔案總管**] 區段中重新命名 Repository。以滑鼠右鍵按 一下 Repository 資料夾,然後選取 [**屬性**]。在 [**名稱**] 方塊中輸入新名稱。

# 建立本機 Repository

您可以從導覽窗格之 [**檔案總管**] 區段的伺服器檔案系統資料夾中建立本機 Repository。您可以存取導覽窗格的 [**Git Repository**] 區段中的本機 Repository,並 追蹤和認可變更。您也可以將本機 Repository 與遠端 Repository 相關聯,並將變更 推送至遠端 Repository。

**附註:** 您無法從 SAS 內容資料夾建立本機 Repository。

建立本機 Repository:

- 1 在導覽窗格的 [**檔案總管**] 區段中,以滑鼠右鍵按一下您要用作本機 Repository 的 資料夾,然後選取 [**Git 初始化**]。會重新整理資料夾樹狀結構,並將樹狀結構中的 資料夾識別為 Git Repository。
- 2 若要檢視新的本機 Repository,請按一下導覽窗格中的 2。按兩下新的本機 Repository,若未自動開啟,則會在工作區中予以開啟。請注意,資料夾中的所有 檔案都已增加至 Repository 作為已取消暫存的變更。若要將檔案增加至 Repository,您必須先暫存後認可檔案。如需詳細資訊,請參[閱「向本機](#page-219-0) [Repository](#page-219-0) 認可變更」 (第 214 頁)。
- 3 若要將已認可的檔案推送至遠端 Repository, 請按一下 [Git Repository] 頁籤上的 [**推送**]。在 [**建立遠端 Repository**] 視窗中,輸入遠端 Repository 位置,然後按一 下 [**建立**]。

# 了解 SAS Studio 中的 Git Repository 頁 籤

當您從伺服器複製 Git Repository 或開啟現有 Git Repository 時,[Git Repository] 頁籤會在工作區中開啟。

[Git Repository] 頁籤包含兩個子頁籤:[歷程記錄] 和 [認可]。[歷程記錄] 子頁籤顯示 Repository 中所有變更或認可的歷程記錄,以及可讓您檢視所選取認可與父系認可之 間的差異。[認可] 子頁籤可讓您暫存、取消暫存、重設以及認可 Repository 中檔案的 變更。您也可以檢視檔案版本之間的差異。

若要開啟本機 [Git Repository] 頁籤,請按一下導覽窗格中的 2, 然後按兩下您要開 啟的 Repository。[Git Repository] 頁籤會在工作區中開啟。

**附註:** 您一次只能在 SAS Studio 中檢視一個 Git Repository。

從主要 [Git Repository] 工具列,您可以執行下列工作:

- 指定您要開啟的本機 Repository。
- 簽出本機分支。
- 從遠端 Repository 提取或擷取資料。如需詳細資訊,請參閱[「提取和擷取檔案」](#page-222-0) (第 [217](#page-222-0) 頁)。
- 將已認可的變更推送至遠端 Repository。如需詳細資訊,請參閱[「推送檔案」](#page-222-0) (第 [217](#page-222-0) 頁)。
- 儲藏和重新套用變更。如需詳細資訊,請參[閱「儲藏變更」](#page-227-0) (第 222 頁)。

■ 重新整理本機 Repository。

**附註:** 您可以重新整理導覽窗格的 [**Git Repository**] 區段,方法是按一下 [Git Repository] 頁籤上的:,並選取 [**重新整理**]。

<span id="page-218-0"></span>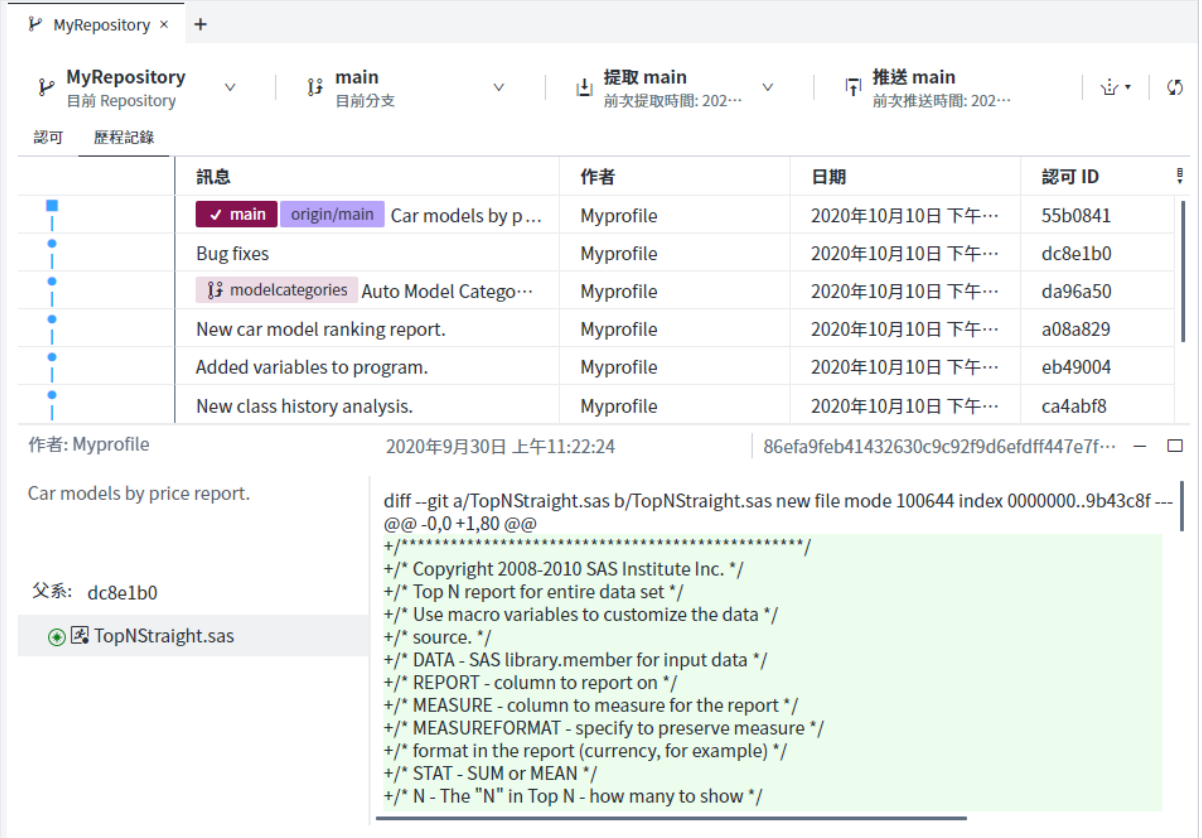

# 檢視認可歷程記錄

您可以使用認可歷程記錄來檢視對 Repository 所有變更的歷程記錄。您也可以檢視 特定認可的詳細資料,以及兩個認可之間的差異。

儲存工作目錄中檔案的變更之後,請確定本機 Git Repository 頁籤的頁籤已在工作區 中開啟。按一下 [**歷程記錄**] 子頁籤。在該 Repository 中進行的所有認可的清單會依 反向的時間順序顯示在工作區域中。針對每個認可,預設會顯示認可訊息、作者、認 可的日期和時間以及認可 ID。若要修改所顯示的欄,請按一下!,然後選取您要顯示 的欄。

**附註:** 依預設,最多會在認可歷程記錄中載入 1,000 列。您可以選取 **[選項]** ð **[管理 Git 連線]**,來指定不同限制。按一下 [**選項**],然後在 [**歷程記錄日誌中載入的最大列 數**] 選項中輸入新值。增加所載入的列數可能會影響您的效能。

若要檢視特定認可的詳細資料,請從認可歷程記錄中選取認可。認可的詳細資料會顯 示在工作區的下方區段中。您可以按一下詳細資料中的父系認可 ID,來檢視所選取認 可的父系的詳細資料。

若要檢視所選取認可與父系認可中變更之間的差異,請按一下工作區下方區段中的檔 案。您也可以從認可歷程記錄清單比較兩個相鄰的認可,方法是選取要比較的認可。

<span id="page-219-0"></span>214 第 7 章 / 了解 SAS Studio 中的 Git 整合

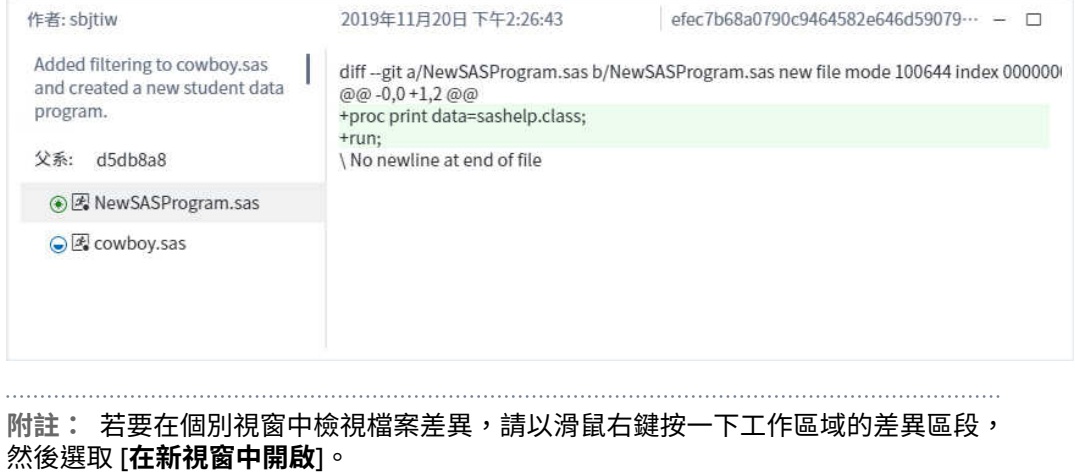

## 向本機 Repository 認可變更

在您可以從本機 Git Repository 向遠端 Repository 推送一或多個變更之前,必須先從 工作目錄向本機 Repository 認可變更。認可檔案時,您會暫存要包含在認可中的檔 案,方法是將檔案從 [**已取消暫存的變更**] 區域移至 [**已暫存的檔案**] 區域。下一步,您 必須輸入說明認可的註解,然後認可檔案。選取要認可的檔案時,良好的做法是將相 關的變更群組在一起,並在您要擷取的專案開發中呈現狀態。

**附註:** 向本機 Repository 認可變更時,這些變更仍不會向其他使用者顯示,但可供 您將變更推送至遠端 Repository。

若要向您的本機 Repository 認可變更:

- 1 儲存工作目錄中檔案的變更之後,請確定本機 Git Repository 頁籤已在工作區中開 啟。按一下 [**認可**] 子頁籤。
- 2 如果您變更的檔案未列在 [**已取消暫存的檔案**] 區域,請按一下 い,以重新整理清 單。

暫存區域中的檔案可依指出變更類型的狀態圖示加以識別:

- ● 要增加至本機 Repository 的新檔案。
- ⊙ 已重新命名的檔案。
- ● 具有變更的現有檔案。
- ⊘ 已刪除的檔案。
- ⊙ 具有的內容非常類似或與本機 Repository 中的另一個檔案完全相同的檔 案。
- 8 具有合併衝突的檔案。

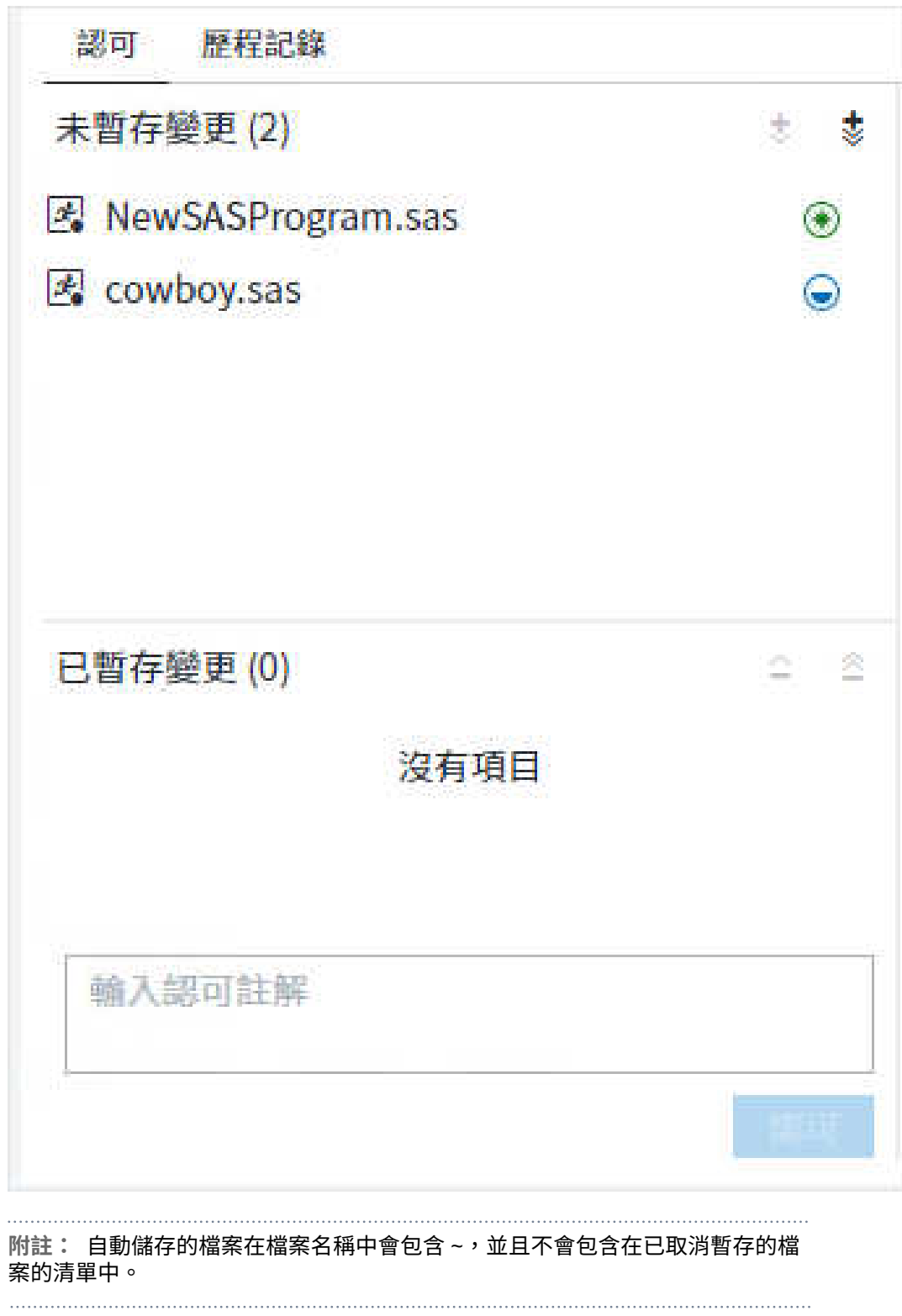

3 選取一或多個您要認可的變更,然後按一下 <mark>十</mark>。選取要認可的檔案時,良好的做法 是將相關和屬於彼此的變更群組在一起在單一認可中。

**提示** 您也可以按兩下檔案來暫存和取消暫存檔案。

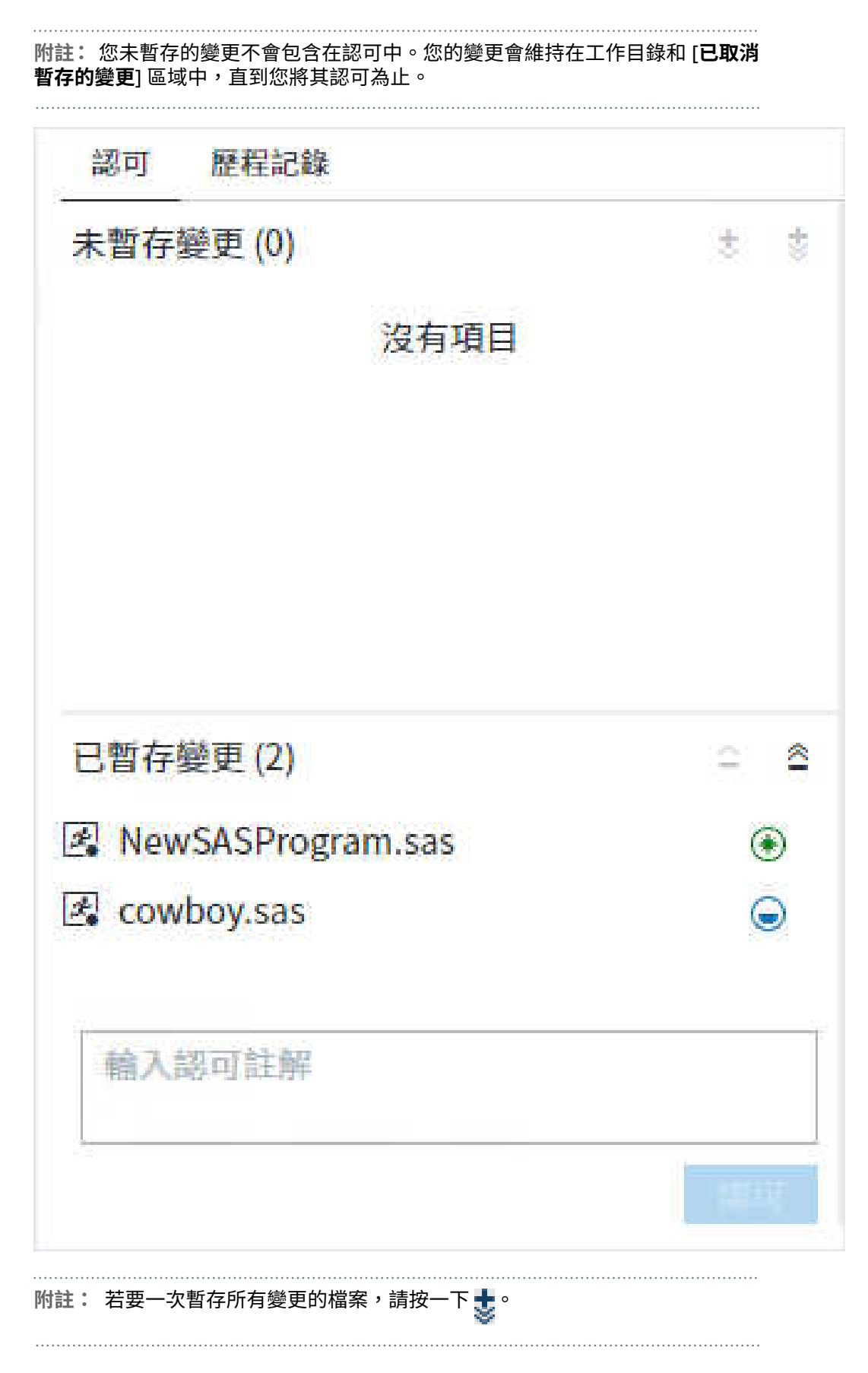

<span id="page-222-0"></span>**提示** 您可以在暫存區域和本機 Repository 檢視 SAS 程式檔案的不同版 本之間有何差異,方法是在 [**認可**] 頁籤中按一下檔案。工作、查詢和流程檔 案中的檔案差異不會有醒目提示,因此您應考慮在認可註解中記錄變更。

若要捨棄暫存區域中檔案的變更並將檔案重設為本機 Repository 中的版 本,請以滑鼠右鍵按一下檔案,然後選取 [**重設**]。如果您重設的檔案在工作 區中為開啟,則會提示您是否要從本機 Repository 重新載入版本,或是保 留編輯後的版本。

4 在 [註解] 方塊中,輸入您要認可的檔案中的變更,然後按一下 [**已暫存認可**]。變更 的檔案現在可供推送至遠端 Repository。

### 提取和擷取檔案

您可以使用兩種方式將資料從遠端 Repository 下載至本機 Repository:提取和擷取。 提取功能可讓您從遠端 Repository 下載檔案,並更新您的本機 Repository,以確定 您具有最新的內容。如果您已對本機 Repository 中的部分檔案進行變更,Git 會將遠 端 Repository 的內容與本機檔案合併。若要從遠端 Repository 提取檔案,請確定工 作區中已開啟本機 Git Repository 的頁籤,然後選取 **[提取** *branch-name***]** ð **[提取]**。

**附註:** 提取遠端檔案時,如果遠端與本機 Repository 中的檔案之間有衝突,SAS Studio 會顯示訊息。如果發生衝突,衝突的檔案會移至 [**已取消暫存的變更**] 區域。解 決衝突之後,您可以再次認可檔案。從遠端 Repository 提取且沒有任何衝突的檔案會 暫存供認可。

擷取功能會從遠端 Repository 下載檔案,但不會將任何變更合併到目前的工作分支。 若要從遠端 Repository 擷取檔案,請確定本機 Git Repository 的頁籤已在工作區中開 啟。接下來,選取 **[提取** *branch-name***]** ð **[擷取]**,並指定要擷取特定分支還是所有分 支的變更。

### 推送檔案

暫存並將變更的檔案從您的工作目錄認可至本機 Repository 之後,您可以將變更的檔 案推送至遠端 Repository。將您的認可的變更推送至遠端 Repository 時,您會將您 的本機 Repository 中的檔案與遠端 Repository 同步。

若要將檔案推送至遠端 Repository,請確定本機 Git Repository 的頁籤已在工作區中 開啟。按一下工具列上的 [**推送** *branch-name*]。認可歷程記錄會顯示您認可的變更 已合併至遠端 Repository。

## 重設本機 Repository

您可以復原您進行的認可,方法是將您的本機 Repository 重設為先前的認可。 若要重設您的本機 Repository:

- 1 確定已開啟本機 Repository 的認可歷程記錄。以滑鼠右鍵按一下您要重設的認 可,然後選取 [**重設**]。[**重設本機 Repository**] 視窗隨即出現。
- 2 選取您要執行的重設類型:
	- n **軟式**:將目前的分支重設為先前的認可。不會對已暫存的變更 (索引) 或您的工 作目錄進行任何變更。
	- **混合**:將目前的分支重設為先前的認可,並重設已暫存的變更 (索引)。不會對 您的工作目錄進行任何變更。
	- **硬式**:將目前的分支重設為先前的認可,重設已暫存的變更 (索引),並捨棄在 您的工作目錄中的所有變更。您無法復原硬式重設。
- 3 按一下 [**確定**] 以重設 Repository。

# 在 Git 中使用分支

您在 Git 中的工作會使用分支管理。系統會將您遠端 Repository 中的預設分支識別 為 origin/main 分支。系統會將您本機 Repository 中的預設分支識別為 main 分支。 您可以建立其他分支和合併分支。將您的認可的變更推送至遠端 Repository 時,您會 將您的本機 Repository 分支中的檔案與遠端 Repository 中的分支同步。您可以使用 [歷程記錄] 子頁籤來查看與分支相關聯的認可,以及分支是否已同步。如需詳細資訊, 請參[閱「檢視認可歷程記錄」](#page-218-0) (第 213 頁)。

在此範例中,main 分支領先 origin/main 認可一個認可。此缺乏同步化指出您對本機 main 分支進行的變更未包含在遠端 origin/main 分支中,因為 "New graph program" 認可尚未推送至遠端 Repository。如需詳細資訊,請參閱[「推送檔案」](#page-222-0) (第 [217](#page-222-0) 頁)。

<span id="page-224-0"></span>

| هبا<br>MyRepository ×                       | $^{+}$                                                                                                    |           |                |           |
|---------------------------------------------|----------------------------------------------------------------------------------------------------|-----------|----------------|-----------|
| MyRepository<br>目前 Repository<br>認可<br>歷程記錄 | 提取 main<br>推送 main<br>main<br>$\vee$<br>រៃ<br>$\vee$<br>$ \overline{+} $<br>141<br>$\dot{u}$ .<br>$\vee$<br>Ø<br>前次推送時間: 202…<br>目前分支<br>前次提取時間: 202… |           |                |           |
|                                             | 訊息                                                                                                    | 作者        | 日期             | ê<br>認可ID |
|                                             | √ main New graph program                                                                                                    | Myprofile | 2020年10月10日下午… | 31ea6a3   |
|                                             | origin/main Car models by price report.                                                                                                    | Myprofile | 2020年10月10日下午… | 55b0841   |
|                                             | <b>Bug fixes</b>                                                                                                    | Myprofile | 2020年10月10日下午… | dc8e1b0   |
|                                             | If modelcategories Auto Model Catego                                                                                                    | Myprofile | 2020年10月10日下午… | da96a50   |
|                                             | New car model ranking report.                                                                                                    | Myprofile | 2020年10月10日下午… | a08a829   |
|                                             | Added variables to program.                                                                                                    | Myprofile | 2020年10月10日下午… | eb49004   |

將 "New graph program" 認可推送到遠端 Repository 之後, origin/main 和 main 分支已同步,並且列在認可歷程記錄的同一行。

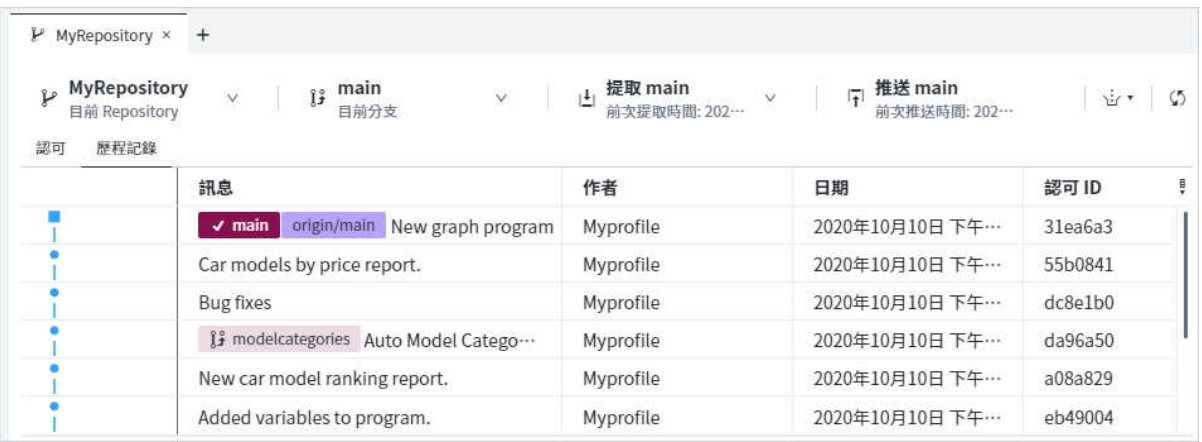

如需在 Git 中管理分支的詳細資訊,請參閱您的 Repository 託管服務的文件。

# 建立分支

您可以在 Git 中建立分支,以便將您在 Repository 中正在做的一些工作與您正在做的 工作區隔。建立分支時,該分支中的認可會與您的其他認可區隔,直到您將該分支與 其他分支合併為止。

**附註:** 當您有多個分支時,可以使用 Git Repository 頁籤頂端的 [**目前分支**] 下拉式 清單,來簽出您要使用的分支。您也可以使用滑鼠右鍵按一下認可歷程記錄中的分支, 然後選取 **[簽出分支 ⇨** *br***anch-name]**。如需詳細資訊,請參[閱「簽出分支」](#page-225-0) (第 220 [頁](#page-225-0))。

#### 若要建立分支:

1 確定已開啟本機 Repository 的 [歷程記錄] 子頁籤。以滑鼠右鍵按一下您要開始新 分支的認可,然後選取 [**建立新分支**]。[**建立分支**] 視窗隨即出現。

- <span id="page-225-0"></span>2 在 [**分支名稱**] 方塊中,輸入新分支的名稱。分支名稱只能包含字母、數字和特殊字 元,例如連字號或底線。分支名稱也必須遵循下列規則:
	- 名稱不可包含空格、兩個連續句點 (..)、多個連續斜線 (//)、@ 符號後接大括號 (@{) 或 " | ~ ^ : ? \* [ \ 字元。
	- 名稱不可只包含 @ 符號。
	- 名稱不可以斜線 (/) 開頭或結尾。
	- 名稱不可以句點 (.) 結尾。
- 3 如果要建立分支但保留在目前的分支上,請清除 [**建立後簽出**] 核取方塊。預設會選 取此選項。
- 4 建立分支時,如果您要捨棄工作目錄中尚未認可的任何變更,請選取 [**如果存在重 複的分支名稱,則強制執行**] 核取方塊。預設不會選取此選項。
- 5 按一下 [**確定**] 以建立分支。您的本機 Repository 現在會包含來自您選取用於建立 分支之認可的檔案。

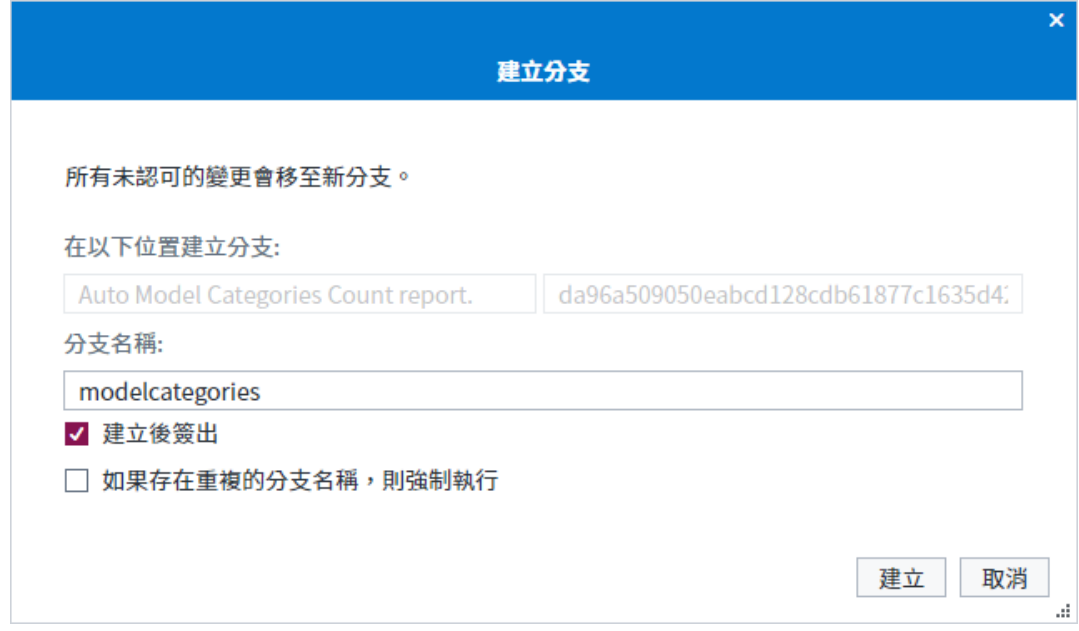

# 簽出分支

若要在工作目錄中開啟分支,您必須簽出分支。

本機分支的簽出方法是使用 Git 頁籤頂端的 [**目前分支**] 下拉式清單,或以滑鼠右鍵按 一下認可歷程記錄中的本機分支,並選取 **[簽出分支]** ð **[***branch-name***]**。

如果您要使用沒有對應本機分支的遠端分支,則可以使用下列其中一種方式,在工作 目錄中建立該分支的本機複本:

■ 使用和遠端分支相同的名稱建立本機分支。如需詳細資訊,請參閱[「建立分支」](#page-224-0) (第 [219](#page-224-0) 頁)。

■ 以滑鼠右鍵按一下認可歷程記錄中的遠端分支,然後選取 [簽出分支] ⇨ [*branchname***]**。會建立並簽出分支的本機版本。

**附註:** 如果您簽出已有對應本機分支的遠端分支,則會將遠端分支合併至本機分 支。

### 了解合併和重定基底

同時使用合併和重定基底,以將某個分支的變更整合至另一個分支。

當您將某個分支合併至另一個分支時,Git 會結合每個分支中認可序列的變更。兩個分 支中已變更檔案內的 Git 發生問題時,會合併衝突。您必須先手動解決任何衝突,才 能完成合併。合併完成之後,您仍然可以檢視兩個分支的歷程記錄。現有分支不會以 任何方式變更。

當您在分支重定基底時,會移動整個分支,以在另一個分支的頂端開始。重定基底可 讓您將某個分支中的所有認可都併入另一個分支。您必須先手動解決任何衝突,才能 完成重定基底。與合併不同,重定基底會重寫專案歷程記錄,並建立線性專案歷程記 錄。您可以不再分開檢視原始分支歷程記錄。

**提示** 您絕不應該在公用分支 (例如主要) 重定基底到新的分支,因為此動作可 能會產生其他公用分支使用者的問題。

### 合併分支

完成分支中的工作時,您可以將該分支中的工作合併到另一個分支。 若要合併分支:

- 1 確定已開啟本機 Repository 的認可歷程記錄。在 [**目前分支**] 下拉式清單中,選取 要在其中合併新分支的分支。例如,若要將 *newbranch* 與 main 分支合併,您需 要將 main 分支簽出。
- 2 以滑鼠右鍵按一下您要合併的分支,然後選取 [合併到 *current-branch-name* ⇨ *new-branch-name***]**。例如,若要將 *newbranch* 與 main 分支合併,請以滑鼠右鍵  $\mathcal{B}-\mathcal{T}$  *newbranch*,然後選取 **[合併到 main** ⇨ *newbr*anch]。認可歷程記錄清單 中的目前分支,隨即會以來自新分支的最新認可進行更新。

**附註:** 如果要將分支合併到未簽出的分支,請以滑鼠右鍵按一下目前分支中最新 的認可,然後選取 [**與分支合併 ⇨** *branch-name***]。** 

<span id="page-227-0"></span>**附註:** 合併分支時,如果檔案之間有衝突,SAS Studio 會顯示訊息。如果發生衝突, 衝突的檔案會移至 [認可] 子頁籤上的 [已取消暫存的變更] 區域。解決衝突之後,您可 以透過暫存和認可檔案完成合併。

### 在目前分支重定基底

您可以使用重定基底功能,將分支移至新的基礎認可。當您在分支重定基底時,似乎 已從不同的認可建立分支。重定基底是可讓您變更 Repository 歷程記錄的功能強大 功能。

若要在分支重定基底:

- 1 確定已開啟本機 Repository 的認可歷程記錄。從 [**目前分支**] 下拉式清單中,選取 您要重設基底的分支。例如,若要將 *newbranch* 重設基底到 main 分支,您需要 簽出 *newbranch* 分支。
- 2 以滑鼠右鍵按一下您要用作新基礎認可的分支,然後選取 **[重設基底** *branch-name*  **於]** ð **[選取的認可]**。

**附註:** 在分支重設基底時,如果檔案之間有衝突,SAS Studio 會顯示訊息。如果發生 衝突,衝突的檔案會移至 [認可] 子頁籤上的 [**已取消暫存的變更**] 區域。解決衝突之 後,請暫存並認可檔案,以及繼續重設基底。

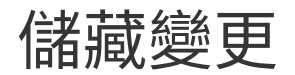

您可以使用儲藏功能,來儲存尚未準備推送至遠端 Repository 的任何未認可變更 (已 暫存和已取消暫存)。當您儲藏已對一或多個檔案進行的變更時,會從檔案的工作中複 本移除變更,並將其儲存,直到準備好重新予以套用為止。

當您將變更重新套用至檔案時,可以選擇刪除或儲存儲藏中的變更。

**附註:** 當您儲藏變更時,Repository 中的所有已更新和未認可的檔案都會受到影響。 

若要使用儲藏功能,請確定本機 Git Repository 的頁籤已在工作區中開啟。按一下工 具列上的 立,然後選擇下列選項:

- **儲藏** 將所有未認可的變更儲存至本機 Repository 中的檔案,並從本機檔案中移 除變更。
- 快顯儲藏 將所有已儲存的變更重新套用至本機 Repository 中的檔案,並從儲藏 中刪除變更。
- **刪除儲藏** 刪除儲藏中的已儲存變更。當您刪除儲藏中的變更時,就無法將它們重 新套用至本機檔案。

■ 套用儲藏 – 將所有已儲存的變更重新套用至本機 Repository 中的檔案,並將變更 儲存至儲藏。

### 解決合併衝突

有時,當您在共用的 Repository 中工作時,可能會發生錯誤,因為您與同事已變更檔 案中的相同行。嘗試合併您對本機分支的變更時,SAS Studio 會識別檔案中的衝突。 在 SAS Studio 中,如果您從遠端 Repository 提取檔案、將工作從某個分支合併至另 一個分支,以及使用 [快顯儲藏] 和 [套用儲藏] 選項,則會進行合併。

例如,如果同事將變更推送至檔案,而且您嘗試將變更推送至相同檔案,而未先提取 您同事對檔案的更新,則會發生錯誤。如果檔案發生衝突,而且您嘗試從遠端 Repository 進行提取或執行另一個合併作業,則 SAS Studio 會顯示錯誤訊息,並提 供資訊來協助您解決衝突。SAS Studio 會自動記載衝突,方法是將資訊增加至檔案, 來識別檔案的本機與遠端版本之間存在的衝突。檔案會移回 [認可] 頁籤的 [已取消暫 存的變更] 區域,讓您可以解決衝突。

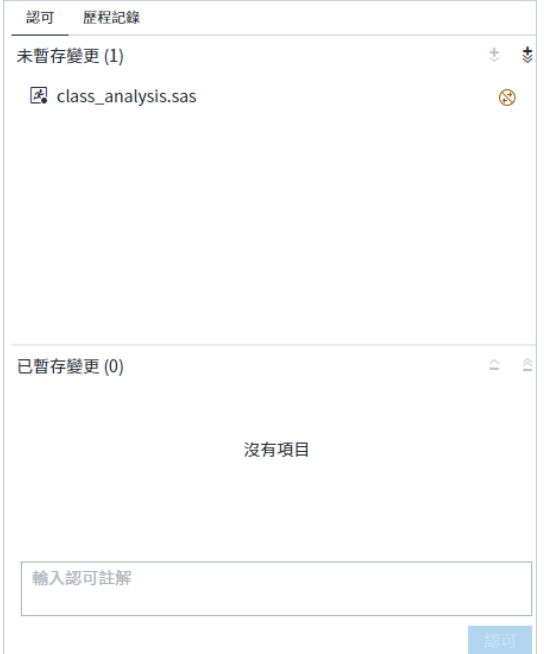

若要檢視檔案中的衝突,請按一下 [已取消暫存的變更] 區域中的檔案。檔案會顯示在 [認可] 頁籤右側的區域中。檢視 SAS Studio 插入至檔案中之衝突的文件:[本機] 區段 包含您本機認可的變更,而 [遠端] 區段包含您從遠端 Repository 提取之認可的衝突 行。

224 第 7 章 / 了解 SAS Studio 中的 Git 整合

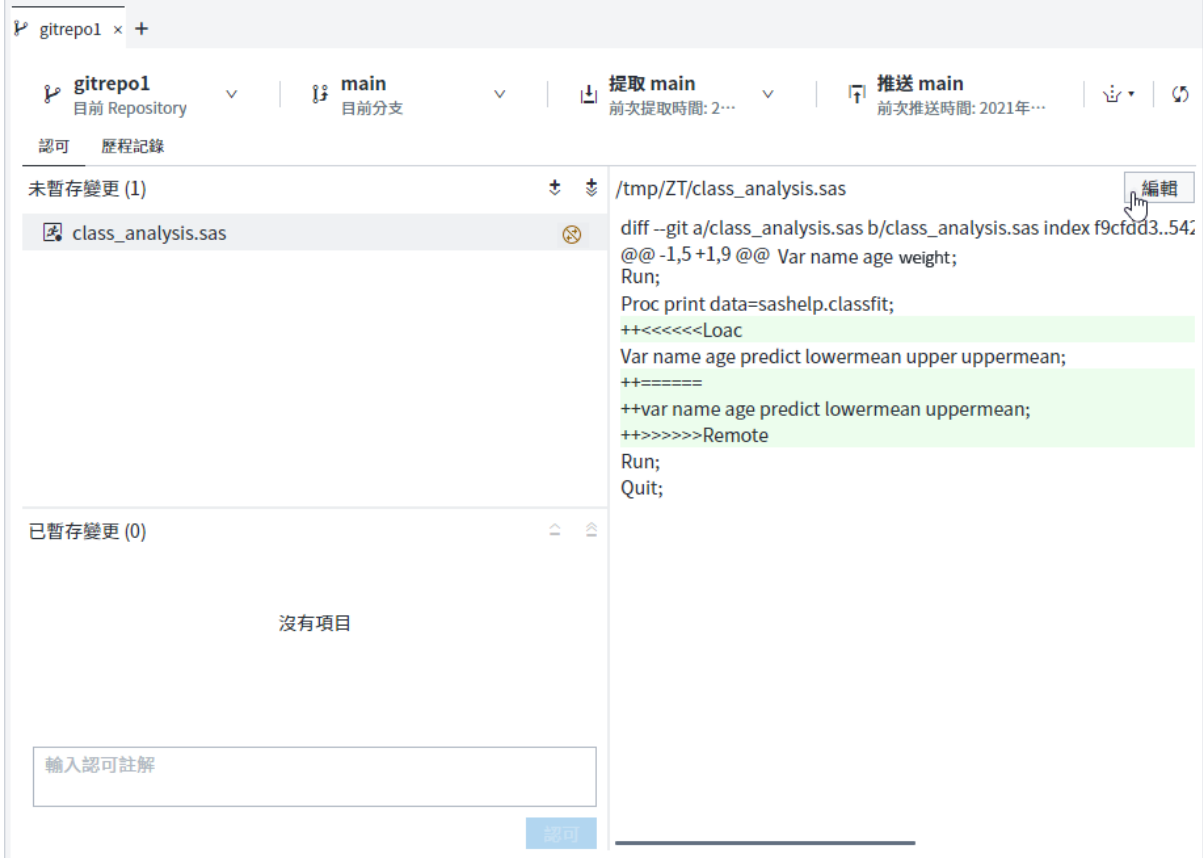

若要解決檔案中的衝突,請按一下 [**編輯**]。即會在工作區域的新頁籤中開啟檔案。視 需要編輯檔案 (考量這兩組變更),然後儲存檔案。按一下 [Git Repository] 頁籤,然後 暫存和認可已更新的檔案。

# 刪除 Repository

您可以刪除伺服器檔案系統上的本機 Repository。刪除 Repository 時,您可以選擇 是否要刪除工作目錄中的所有檔案。

若要刪除本機 Repository:

- 1 選取 **[選項]** ð **[管理 Git 連線]**。按一下 [**Repository**],然後選取您要刪除的 Repository。按一下 。
- 2 選取您要執行的刪除類型:
	- **軟式**:僅刪除 Git Repository 定義。

**附註:** 軟式刪除之後,您仍然可以使用導覽窗格的 [**檔案總管**] 區段來檢視資料 夾。如果您要再次使用資料夾作為本機 Git Repository,則必須以滑鼠右鍵按 一下資料夾,然後選取 [**Git 初始化**]。

■ 混合 – 刪除 Git Repository 定義,並從本機 Repository 目錄中移除任何 Git 設 定資訊。不會刪除您的工作目錄中的檔案。

**附註:** 混合刪除之後,您仍然可以使用導覽窗格的 [**檔案總管**] 區段來檢視資料 夾。如果您要再次使用資料夾作為本機 Git Repository,則必須以滑鼠右鍵按 一下資料夾,然後選取 [**Git 初始化**]。 

- 硬式:刪除 Git Repository 定義、本機 Repository 目錄和本機工作目錄中的所 有檔案。
- 3 按一下 [**刪除**] 以刪除 Repository。

**附註:** 您也可以從導覽窗格的 [**檔案總管**] 區段刪除 Repository。以滑鼠右鍵按一下 工作目錄,然後選取 [**刪除**]。按一下確認視窗中的 [**刪除**],然後選取您要執行的刪除 類型。

### 範例 Git 工作流程案例

假設您需要協助會在 Git Repository 中儲存其 SAS 程式的專案。您必須對一個程式 進行次要的變更,然後將新程式增加至專案。

在此範例 Git 案例中,您會將 Repository 複製到伺服器檔案系統,認可和推送一些變 更,並且建立分支。然後您會將新分支與 main 分支合併,並推送變更。

- 1 建立設定檔,使得您可以在 SAS Studio 中存取 Git Repository。
	- a 選取 **[選項]** ð **[管理 Git 連線]**。請確定已選取 [**設定檔**],然後按一下 以開啟 [**增加設定檔**] 視窗。
	- b 輸入存取您的 Git Repository 所需的認證,然後按一下 [**確定**]。

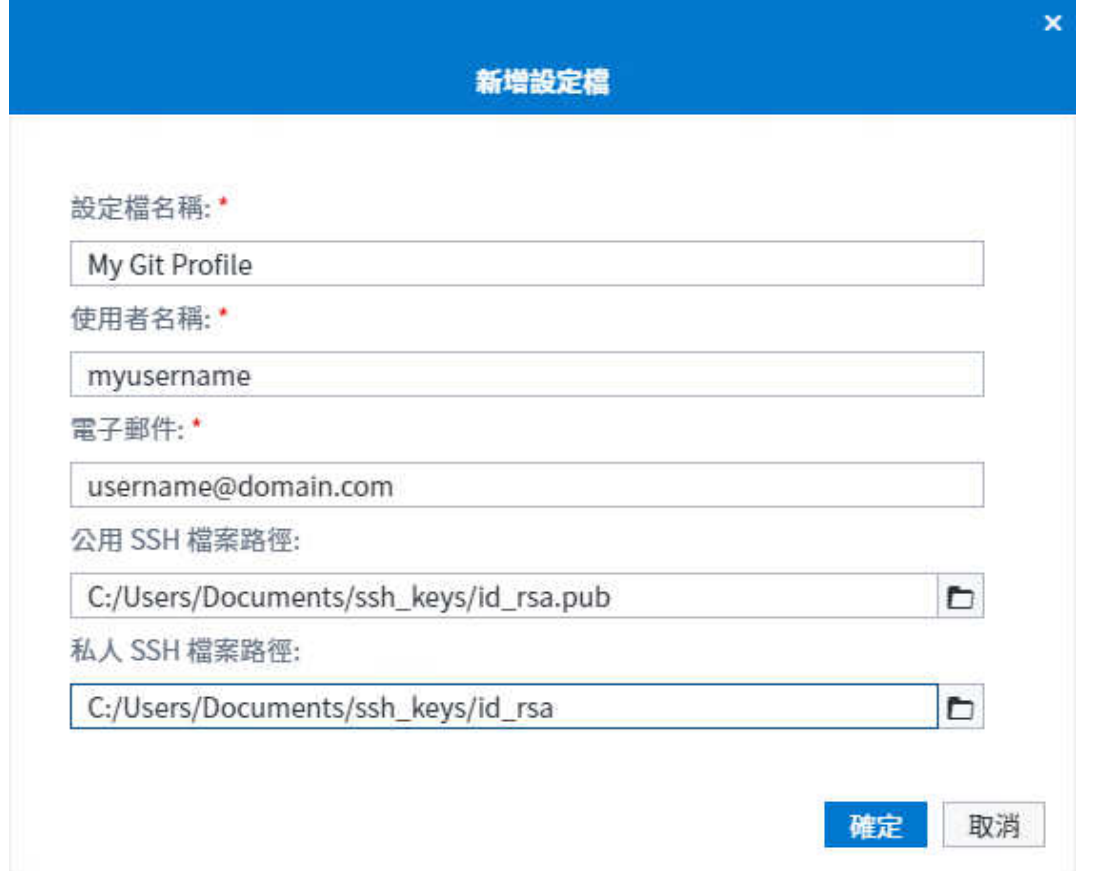

- 2 將您團隊的 Repository 複製到伺服器檔案系統,使得您可以存取專案中的檔案。
	- a 在導覽窗格的 [**Git Repository**] 區段中,按一下 [**複製 Repository**]。
	- b 在 [**複製 Repository**] 視窗中,指定您要使用的遠端 Repository 以及伺服器檔 案系統上的位置。

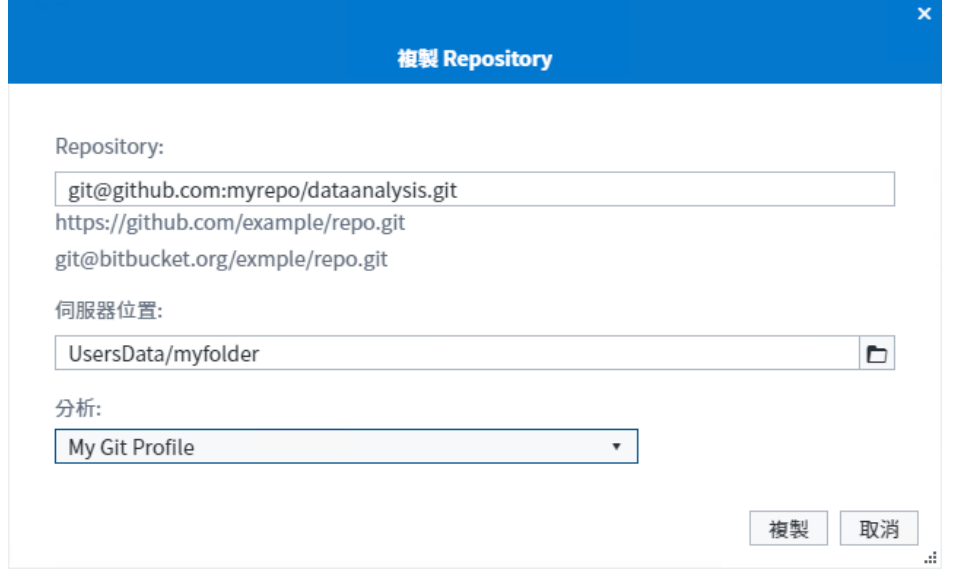

c 按一下 [**複製**] 以建立 Repository。該 Repository 隨即會增加至導覽窗格的 [**Git Repository**] 區段。

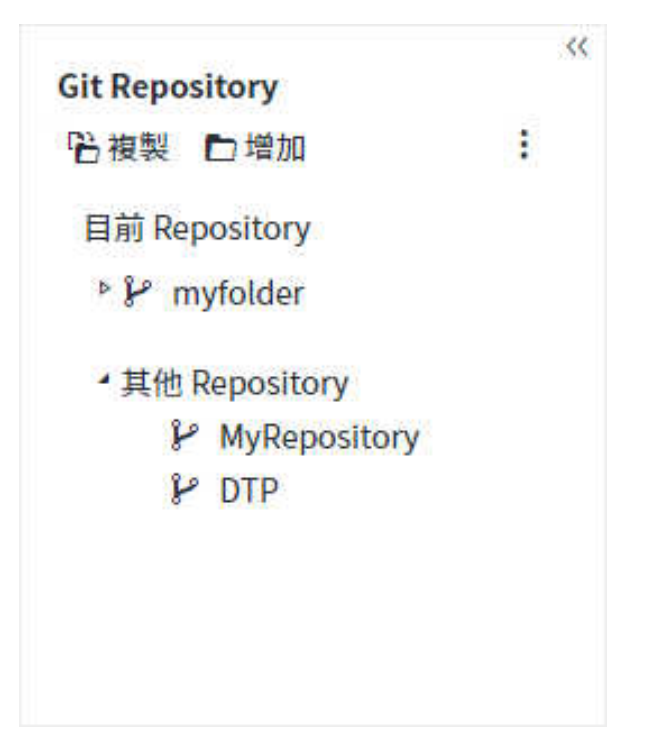

- 3 從您的本機 Repository 開啟要更新的程式,進行變更,然後儲存程式。
	- a 按一下導覽窗格中的 国 以開啟 [**檔案總管**] 區段,然後導覽至工作目錄。
	- b 按兩下您要編輯和進行變更的 SAS 程式。按一下 同 以儲存變更。
- 4 將您變更的檔案暫存,輸入認可訊息,並將檔案認可至本機 Repository。
	- a 按一下導覽窗格中的 2,然後按兩下 Repository 以在工作區中予以開啟。確定 已選取 [**認可**] 頁籤。如果您變更的檔案未列在 [**已取消暫存的變更**] 區域,請按  $\neg$ 下 $\Omega$ ,以重新整理清單。
	- b 選取已更新的檔案,然後按一下**ま**,以將檔案移至 [**已暫存的變更**] 區域。

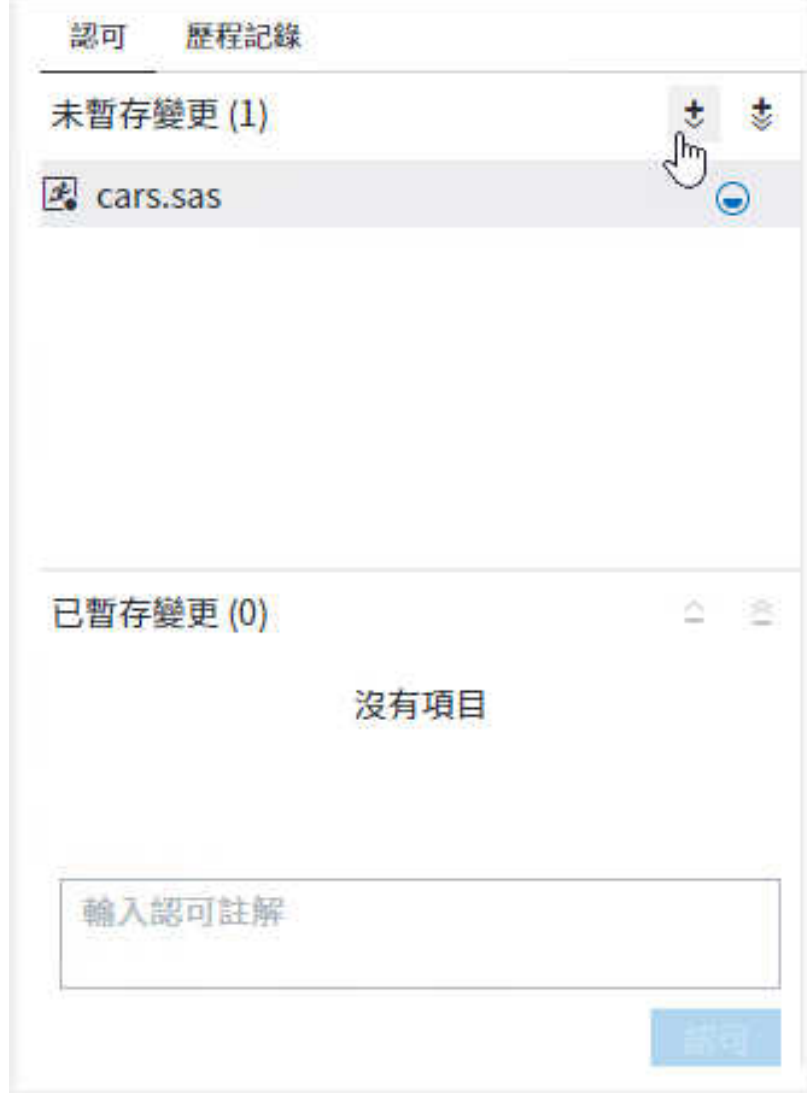

c 在認可方塊中輸入您的認可註解,然後按一下 [**已暫存認可**]。

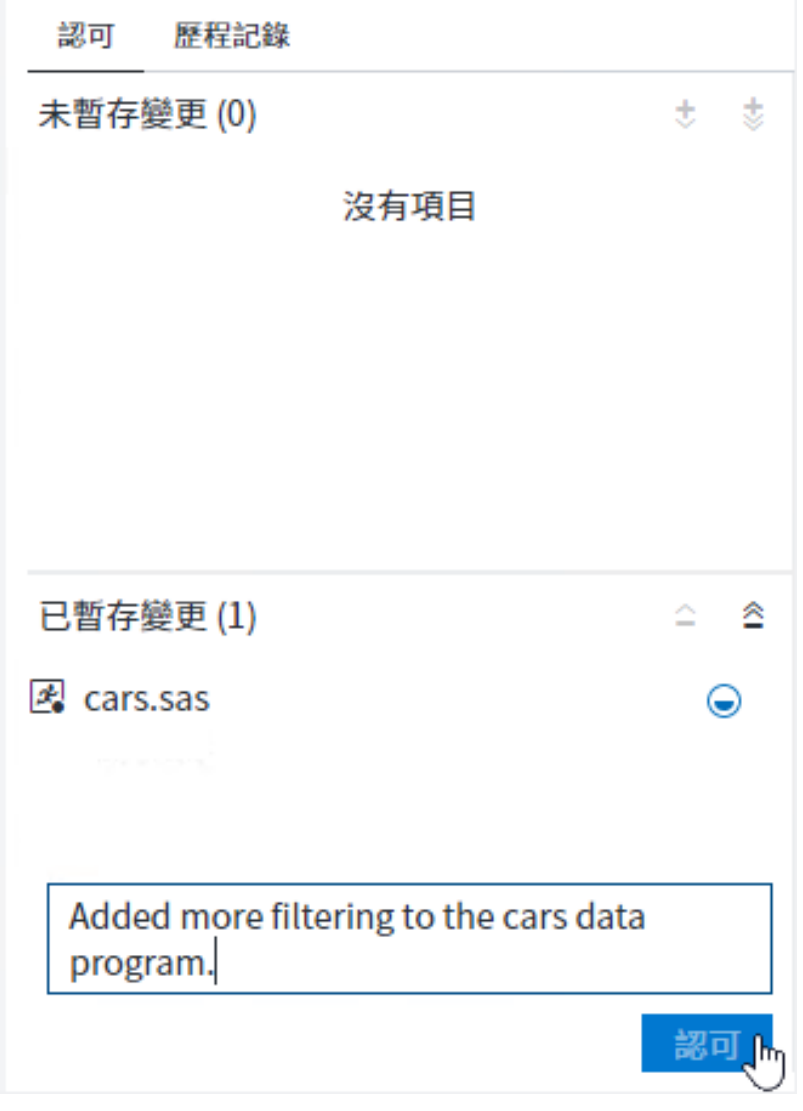

您變更的檔案隨即認可至本機 Repository。

d 按一下 Git Repository 頁籤上的 [**歷程記錄**],以檢視認可歷程記錄。請注意, 您的認可會列在認可歷程記錄清單的上方。您的認可目前只會存在於您的本機 Repository 的 main 分支中。系統會依 v main 來識別您的本機 Repository 的 main 分支。

清單中的第二個認可代表遠端 Repository 上 main 分支的狀態。系統會依 origin/main 識別遠端 Repository 上的 main 分支。

推送變更至遠端 Repository 時,您的認可會成為遠端 Repository 上 origin/ main 分支的一部分。

#### 230 第 7 章 / 了解 SAS Studio 中的 Git 整合

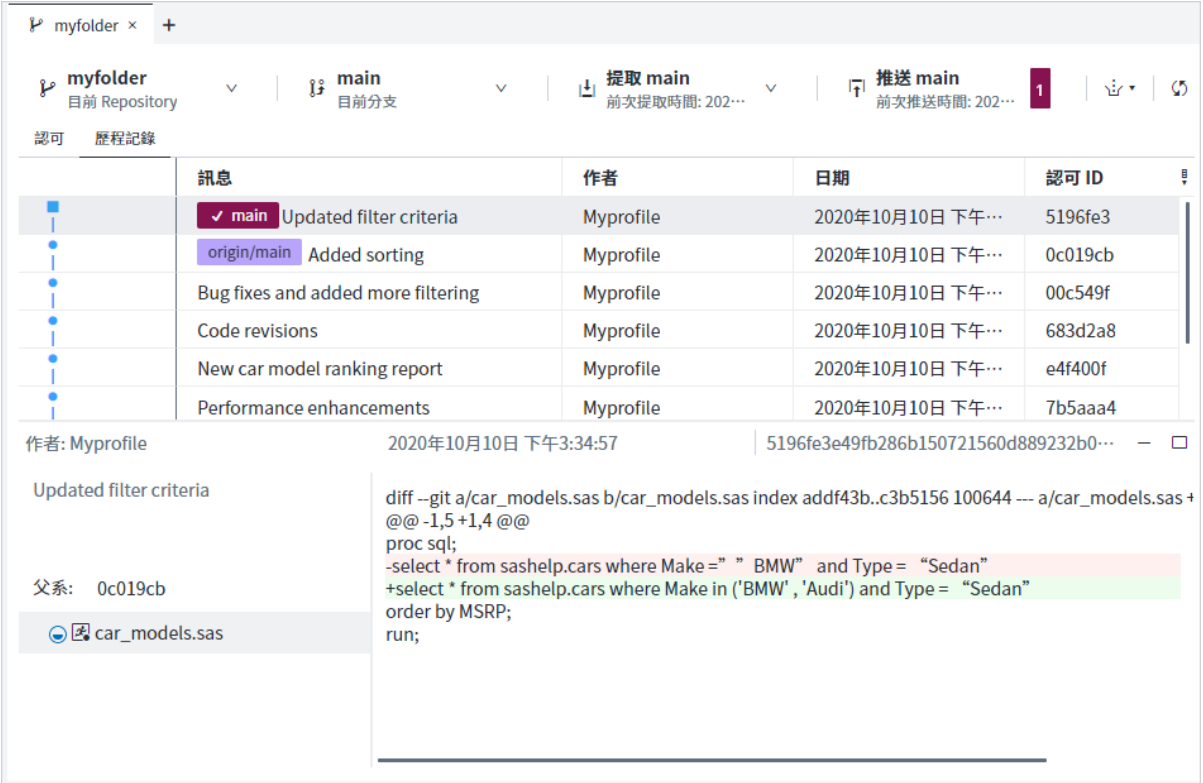

5 從遠端 Repository 提取檔案,然後推送您認可的檔案。

**提示** 最好在推送之前從遠端 Repository 提取檔案,以確定沒有任何衝突。

- a 在 [Git Repository] 頁籤上,選取 [提取 *branch-name*] ⇨ [提取]。您的本機 Repository 隨即會更新,加上來自遠端 Repository 的最新內容。遠端 Repository 中的任何變更會與您的本機檔案合併。遠端與本機 Repository 中 的檔案之間有衝突,SAS Studio 會顯示訊息,使得您可以在繼續之前解決衝突。
- b 按一下 [**推送** *branch-name*],以將已變更的檔案推送至遠端 Repository。您的 認可歷程記錄隨即會更新。請注意,您的認可現在是遠端 origin/main 分支的 一部分。

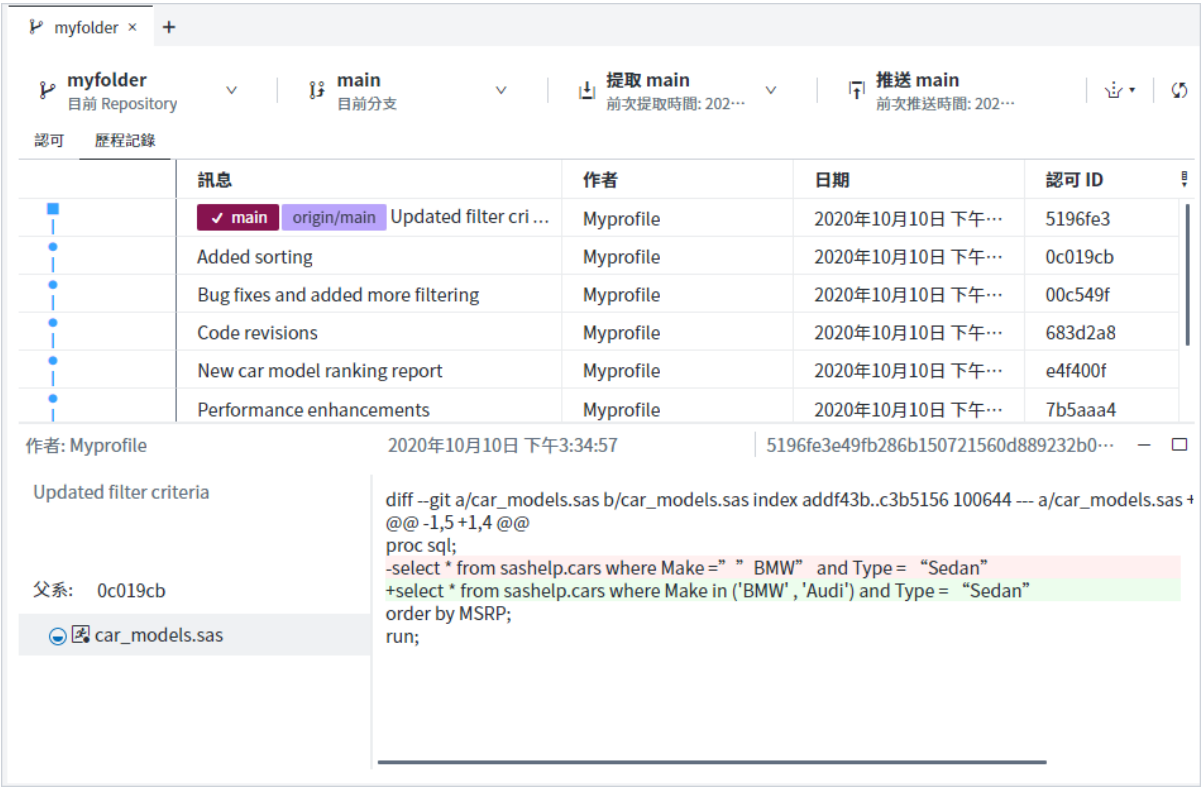

- 6 建立分支將您的工作與 main 分支保持區隔。增加新程式,測試它並將您的變更認 可至該分支。
	- a 在認可歷程記錄清單中,以滑鼠右鍵按一下您的認可,然後選取 [**建立新分支**]。 [**建立分支**] 視窗隨即出現。
	- b 輸入分支的名稱,按一下 **[建立]**。請注意,選取了 [**建立後簽出**] 選項,使得新 分支會簽出,並且是您工作所在的作用中分支。

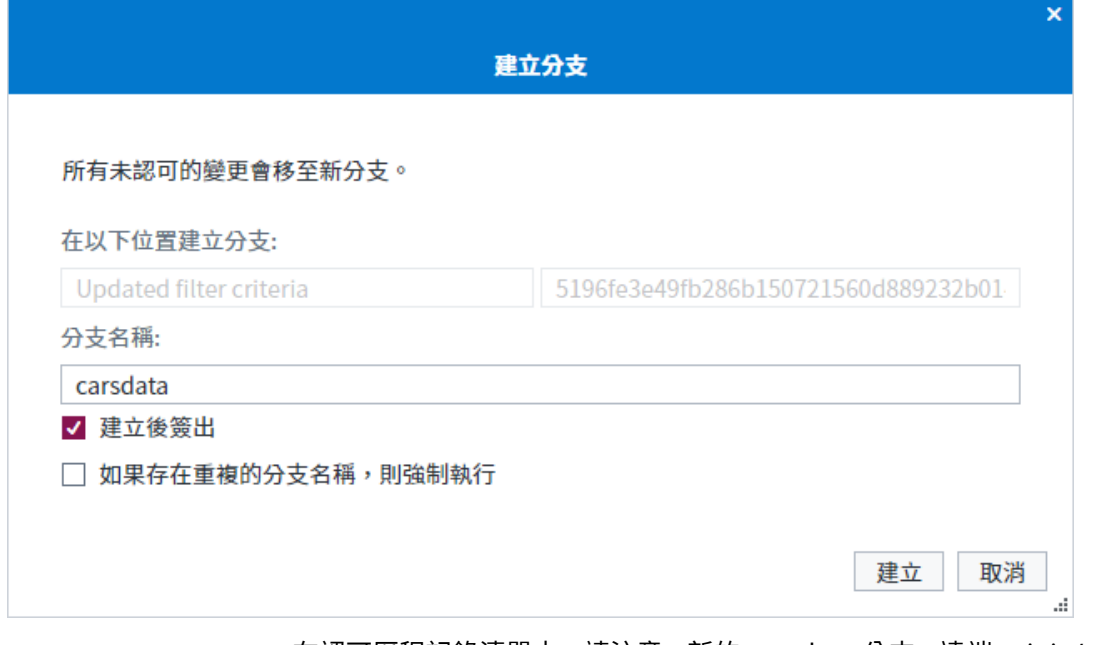

在認可歷程記錄清單中,請注意,新的 carsdata 分支、遠端 origin/main 分支 和您的本機 Repository main 分支全部都已同步並顯示在同一行上。

#### 232 第 7 章 / 了解 SAS Studio 中的 Git 整合

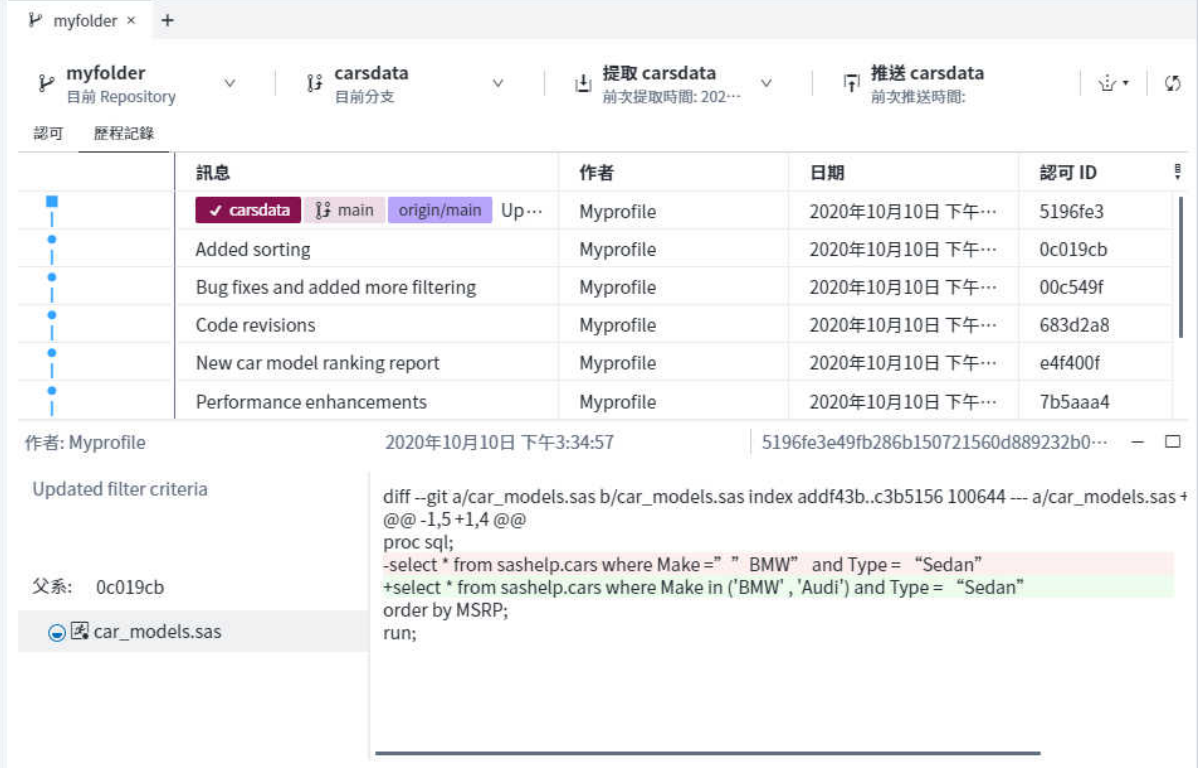

- c 使用導覽窗格的 [**檔案總管**] 區段來建立程式,並將它儲存至工作目錄。
- d 暫存該新程式,並將它認可至本機 Repository 中的新 carsdata 分支。請注意, 在認可歷程記錄清單中,您在 carsdata 分支中的認可,尚未與遠端 origin/ main 分支或本機 main 分支同步。

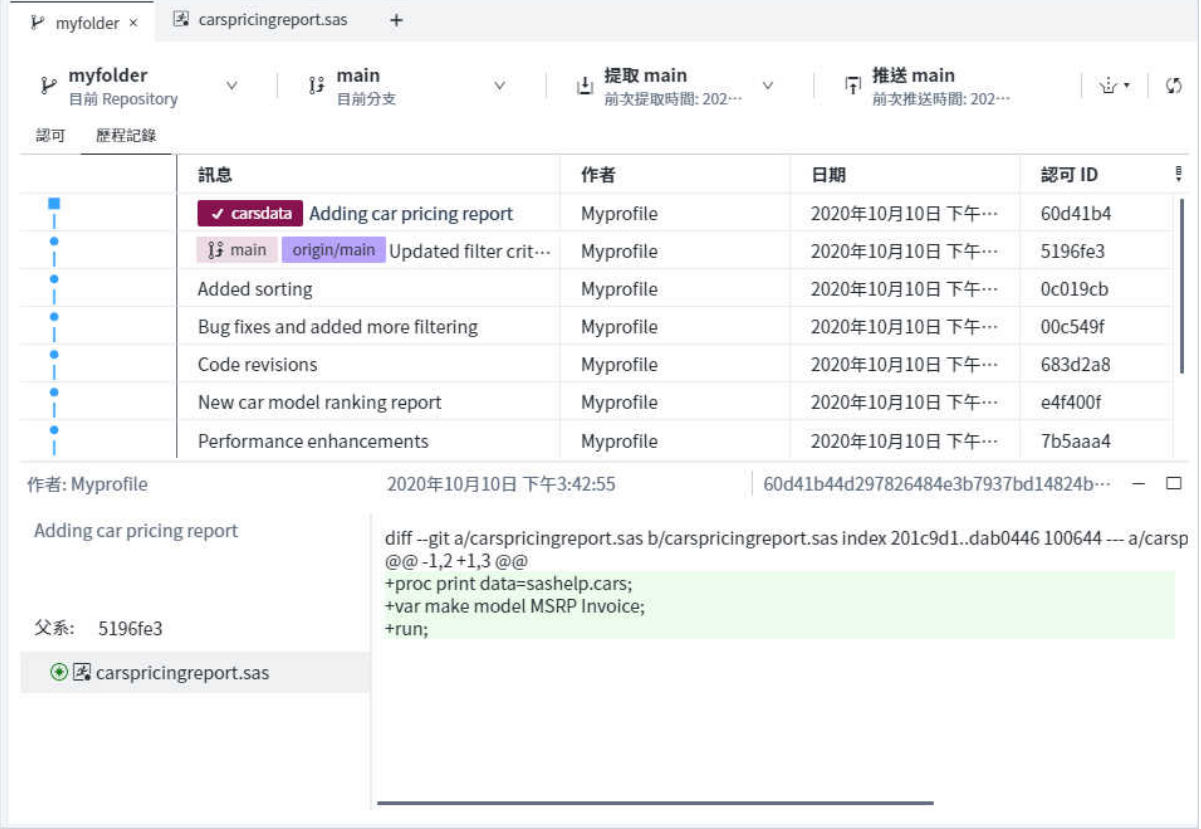

- 7 在您的新程式完成時,請將新分支合併回 main 分支,並從中執行最終提取並推送 至遠端 Repository。
	- a 準備好將 carsdata 分支合併至 main 分支時,您必須先簽出 main 分支。從 [目前分支] 下拉式清單選取 main 分支。在確認視窗中按一下 [**重新載入**] 來確 定您的所有變更已儲存。

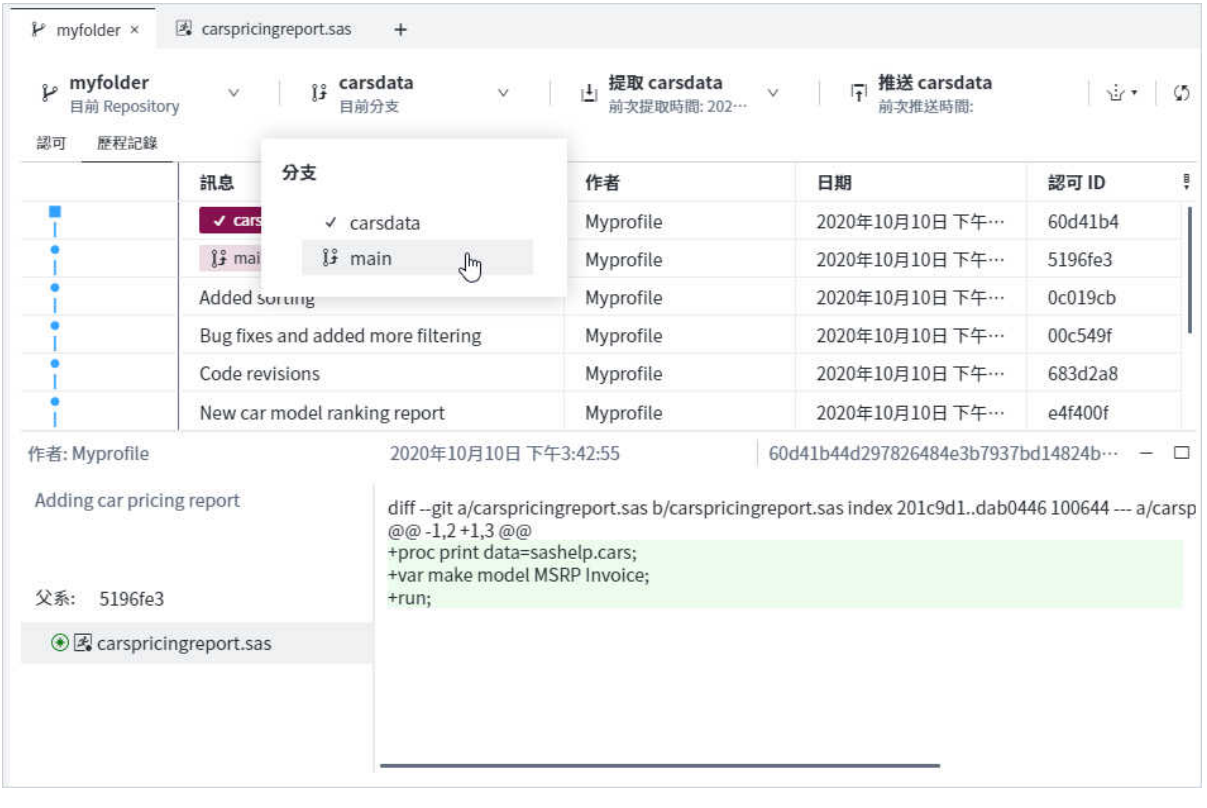

在認可歷程記錄清單中,以滑鼠右鍵按一下 carsdata 分支,然後選取 **[合併到 主要** ð **carsdata]**。

### 234 第 7 章 / 了解 SAS Studio 中的 Git 整合

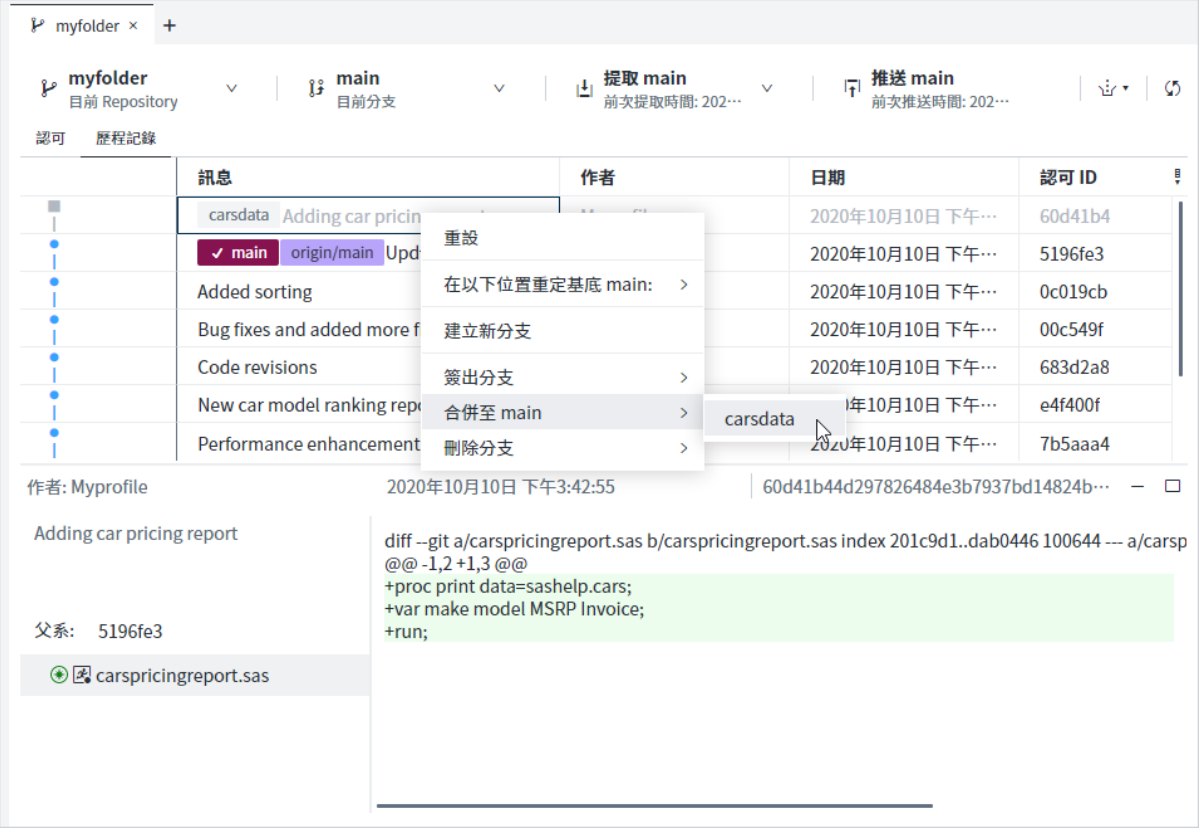

### 請注意,在認可歷程記錄清單中,main 分支已經過更新,加上來自 carsdata 分支的新檔案。

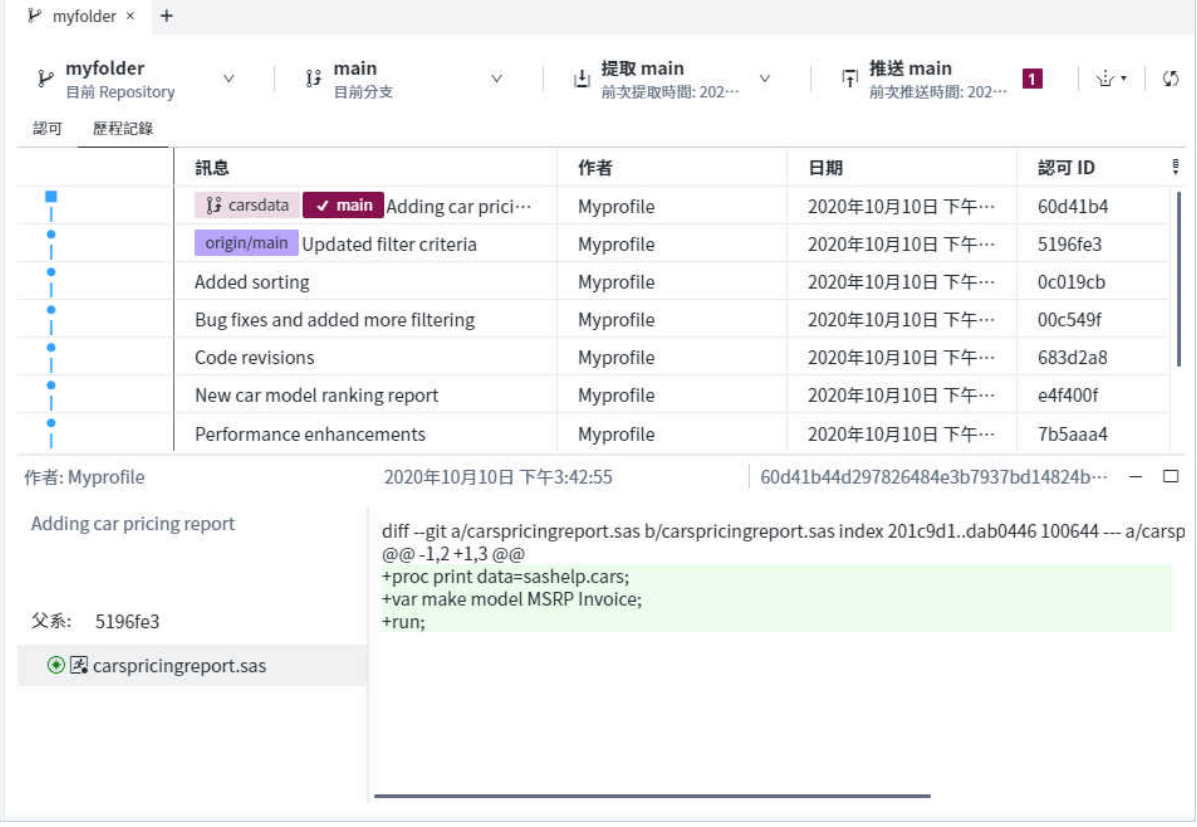

- b 在 [**Git**] 頁籤上,選取 **[提取主要]** ð **[提取]**。
- c 按一下 [**推送**] 將變更推送至遠端 Repository。您的認可歷程記錄隨即會更新。 請注意,已與 carsdata 分支合併的本機 main 分支,與遠端 origin/main 分支 ………<br>現在已同步。

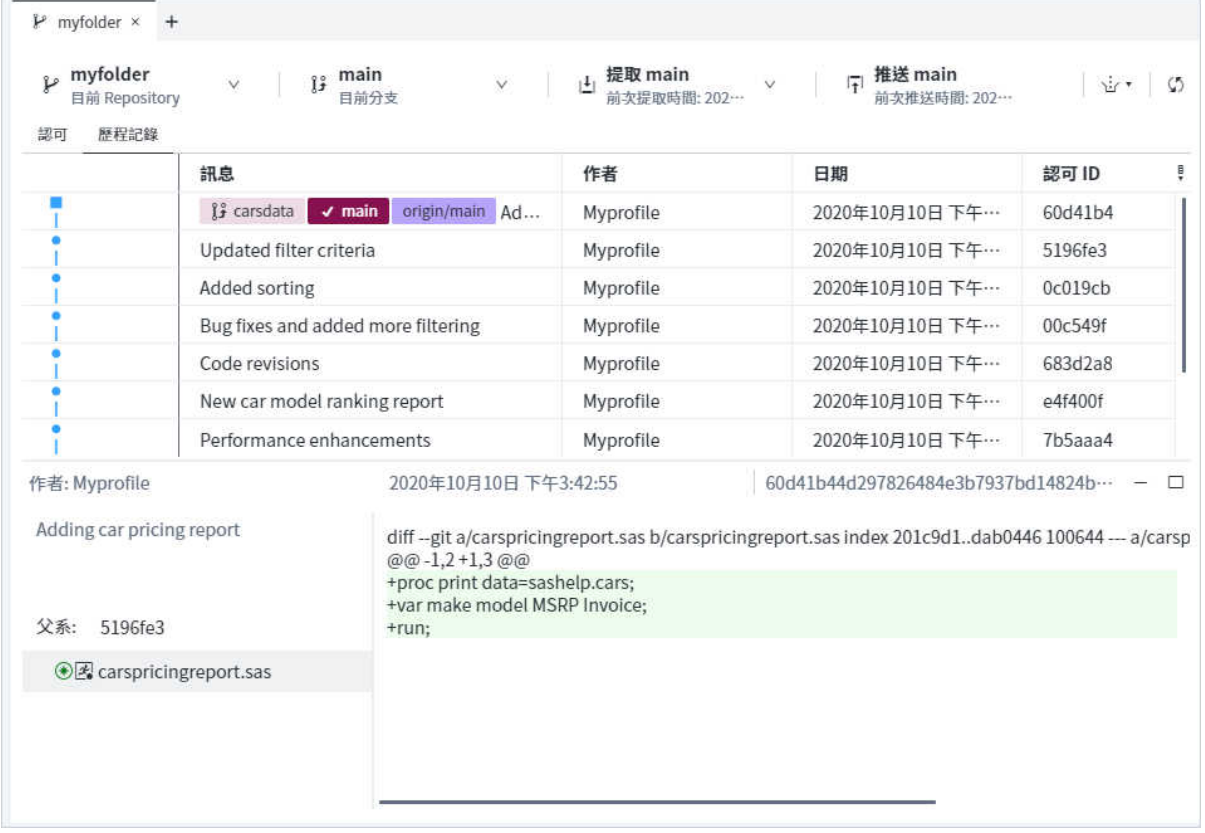

# **8**

# 了解 SAS Studio 中的工作

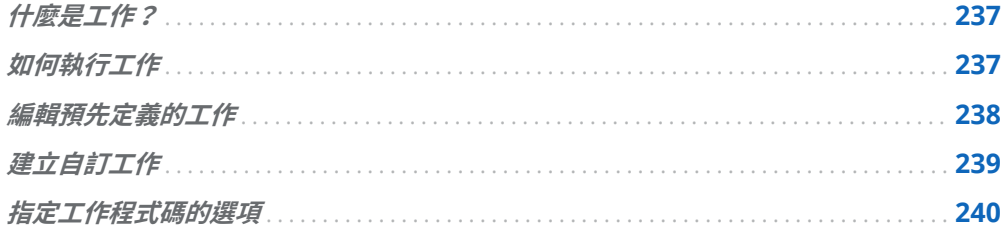

## 什麼是工作?

工作是一種 XML 和 Apache Velocity 程式碼檔案,可為您產生 SAS 程式碼與格式結 果。工作也包括從簡單資料列表到複雜分析程序的 SAS 程序。SAS Studio 會隨附數 個在 [標準] 視景中可用的預先定義工作。工作會組織為類別。有些類別和其工作可能 會因為您沒有必要的 SAS 產品而無法在您的網站上使用。

如需所有這些工作的詳細資訊,請參閱《SAS Studio*[:工作參考指南](http://documentation.sas.com/?docsetId=webeditorref&docsetVersion=v_001&docsetTarget=titlepage.htm&locale=zh-TW)*》。

# 如何執行工作

若要執行預先定義的工作:

- 1 在導覽窗格中,按一下 以開啟 [**工作**] 窗格。
- 2 展開包含工作的資料夾。

**附註:** 您可以使用滑鼠右鍵按一下導覽窗格中的已選取工作或工作資料夾並選取 [**隱藏**],以隱藏一或多個工作和工作資料夾。在導覽窗格中,隱藏的工作和工作資 料夾會與已更新的圖示一起顯示,因此無法予以執行。若要顯示隱藏的工作和工作 資料夾,請以滑鼠右鍵按一下工作或工作資料夾,然後選取 [**顯示**]。 

3 以滑鼠右鍵按一下工作名稱,然後選取 [**開啟工作**]。或者,也可以按兩下工作將其 開啟。

工作會在工作區的右側開啟。

<span id="page-243-0"></span>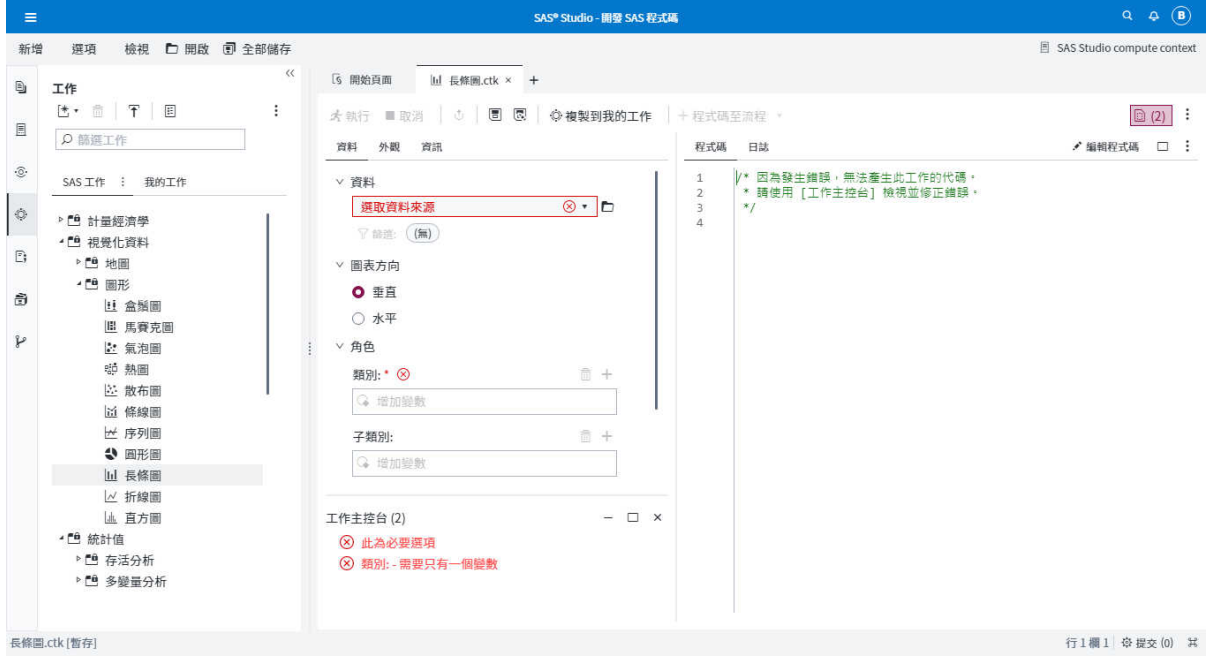

- 4 如果 [**資料**] 頁籤可用,請指定輸入資料來源並在資料來源中選取角色的欄。角色是 變數在工作中所扮演用途的描述。若要將欄增加至角色,請按一下 十。該角色的可 用的欄清單就會出現。如果能指派多個欄,則可按住 Ctrl 或 Shift 鍵選取清單中的 多欄,然後按一下 [**確定**]。
- 5 在其餘頁籤上指定其他必要選項 (標示有紅色星號)。指派值給工作時,就會產生相 關的 SAS 程式碼。如需每項工作可用選項的詳細資訊,請參閱《*[SAS Studio](http://documentation.sas.com/?docsetId=webeditorref&docsetVersion=v_001&docsetTarget=titlepage.htm&locale=zh-TW)*:工作 [參考指南](http://documentation.sas.com/?docsetId=webeditorref&docsetVersion=v_001&docsetTarget=titlepage.htm&locale=zh-TW)》。

**提示** [**工作主控台**] 會顯示執行工作所需的任何資訊。

6 若要執行此工作,請按一下 **[執行]**。

### 編輯預先定義的工作

若要為您的網站自訂預先定義的工作,您可以編輯用於建立工作的 XML 程式碼。 若要編輯預先定義的工作:

1 在導覽窗格中,按一下 ♡ 以開啟 [工**作**] 窗格。

- <span id="page-244-0"></span>2 展開包含工作的資料夾。
- 3 以滑鼠右鍵按一下您要編輯的工作名稱,然後選取 [**複製為工作範本**]。您可以選擇 將工作儲存在 [我的工作] 或 [檔案總管] 中。
- 4 指定工作的名稱和描述。預設會使用預先定義之工作的名稱和描述。

按一下 [**確定**]。

- 5 在複製的工作上按一下滑鼠右鍵,並選取 [**編輯工作範本**]。工作的 CTM 檔案會出 現在新的頁籤中。
- 6 編輯 XML 檔案並儲存變更。若要預覽變更,請按一下 [**開啟**]。

### 建立自訂工作

SAS Studio 提供範本,供您用來為網站建立自訂工作。

若要建立自訂工作:

- 1 在導覽窗格中,按一下 © 以開啟 [工作] 窗格。
- 2 按一下 [\*, 然後選取 [工作]。此時會開啟空白工作範本。

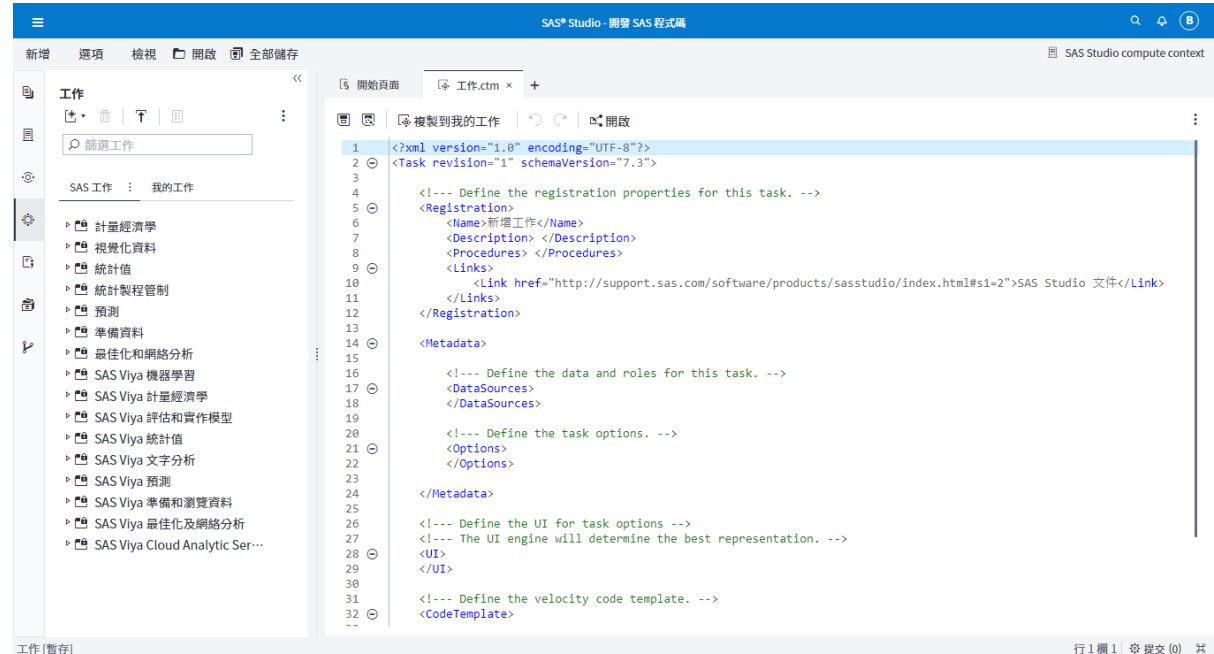

行1欄1 ※提交(0) 3

- 3 編輯工作範本中的程式碼,以建立您的工作。若要檢視工作範本的使用者介面,請 按一下 [**開啟**]。如需此檔案的詳細資訊,請參閱 *SAS Studio*[:編寫自訂工作開發人](http://documentation.sas.com/?docsetId=webeditordg&docsetVersion=v_001&docsetTarget=titlepage.htm&locale=zh-TW) [員指南](http://documentation.sas.com/?docsetId=webeditordg&docsetVersion=v_001&docsetTarget=titlepage.htm&locale=zh-TW)。
- 4 按一下 图。

## <span id="page-245-0"></span>指定工作程式碼的選項

[**喜好設定**] 視窗可讓您變更數個影響工作程式碼顯示內容與方式的選項。

若要存取這些選項,請選取 **[選項]** ð **[喜好設定]**。在 [**喜好設定**] 視窗中,按一下 [**工 作**]。

如需詳細資訊,請參閱[「設定工作喜好設定」](#page-257-0) (第 252 頁)。

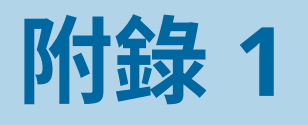

# 自訂 SAS Studio

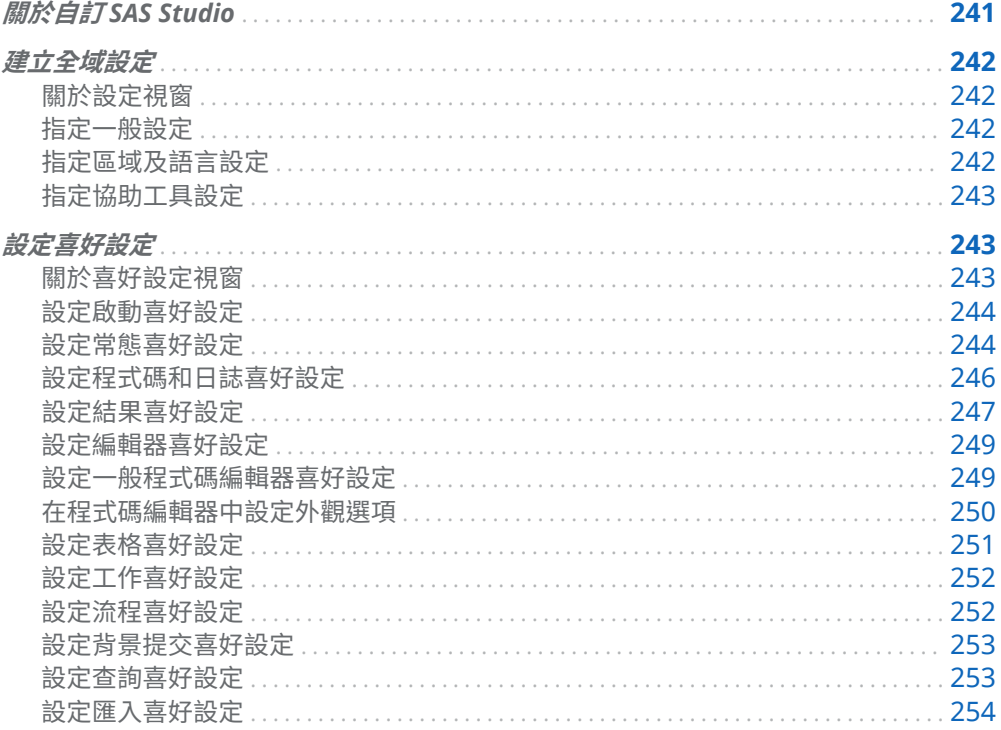

# 關於自訂 SAS Studio

您可以變更全域設定 (如主題及地區設定) 以及指定應用程式喜好設定 (如程式碼編輯 器及表格檢視器選項) 來自訂 SAS Studio。

### <span id="page-247-0"></span>建立全域設定

### 關於設定視窗

[**設定**] 視窗可讓您指定主題、地區設定及協助工具的外觀。若要變更全域設定,請按 一下應用程式列中的使用者按鈕,然後選取 [**設定**]。

### 指定一般設定

從 [**一般**] 頁面,您可以針對 SAS Studio 指定下列選項。

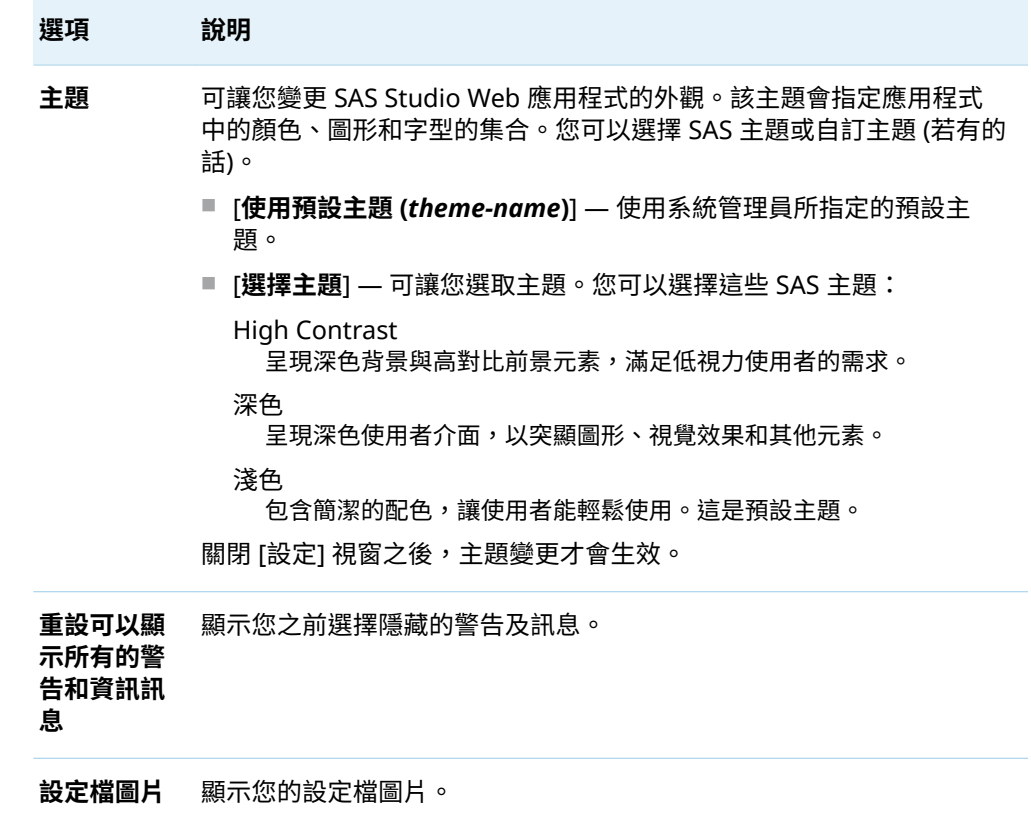

### 指定區域及語言設定

從 [**區域及語言**] 頁面指定這些選項。

<span id="page-248-0"></span>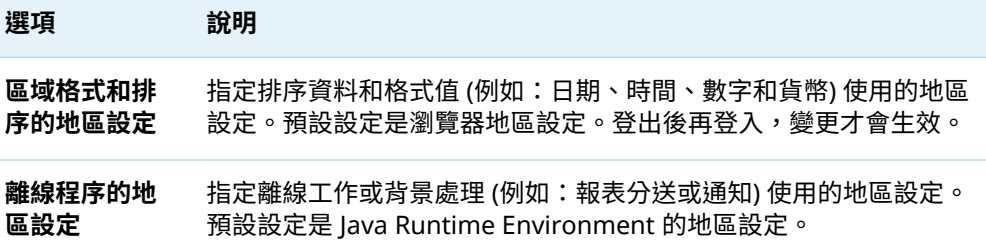

### 指定協助工具設定

從 [**協助工具**] 頁面,您可以指定這些選項。

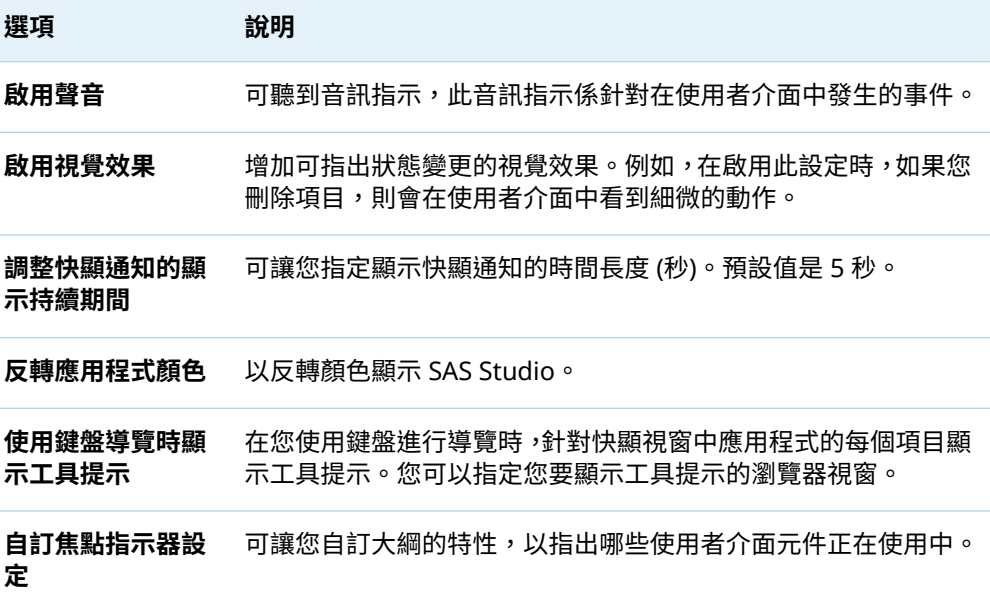

# 設定喜好設定

### 關於喜好設定視窗

[**喜好設定**] 視窗可讓您自訂 SAS Studio 中的數個選項。

若要變更喜好設定,請選取 **[選項]** ð **[喜好設定]**。

**附註:** 喜好設定未套用至流程中的節點。

### <span id="page-249-0"></span>設定啟動喜好設定

從 [**啟動**] 頁面,您可以指定下列選項以啟動 SAS Studio。

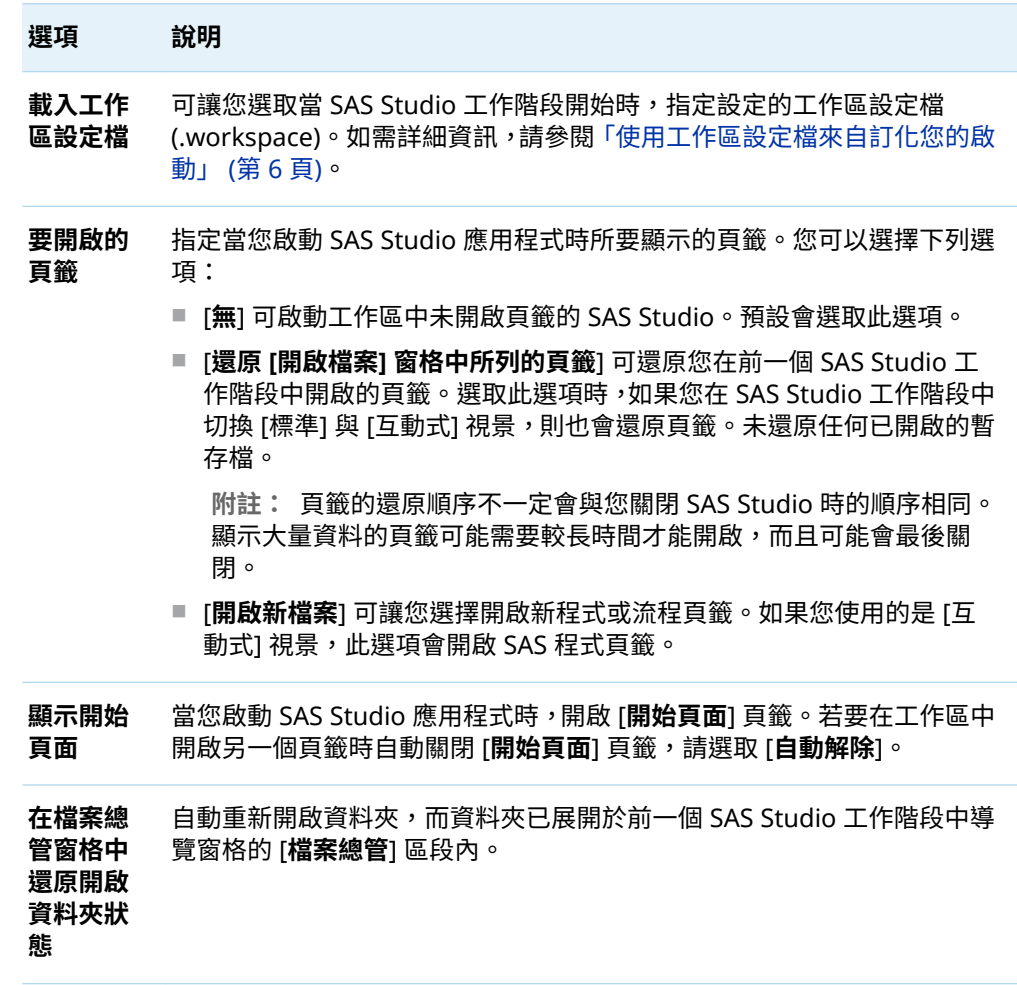

### 設定常態喜好設定

您可以從 [**一般**] 頁面設定這些選項。

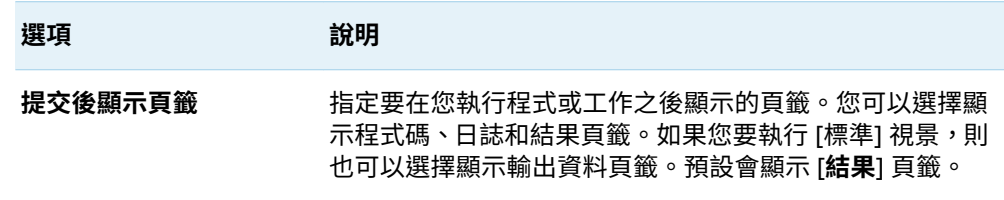

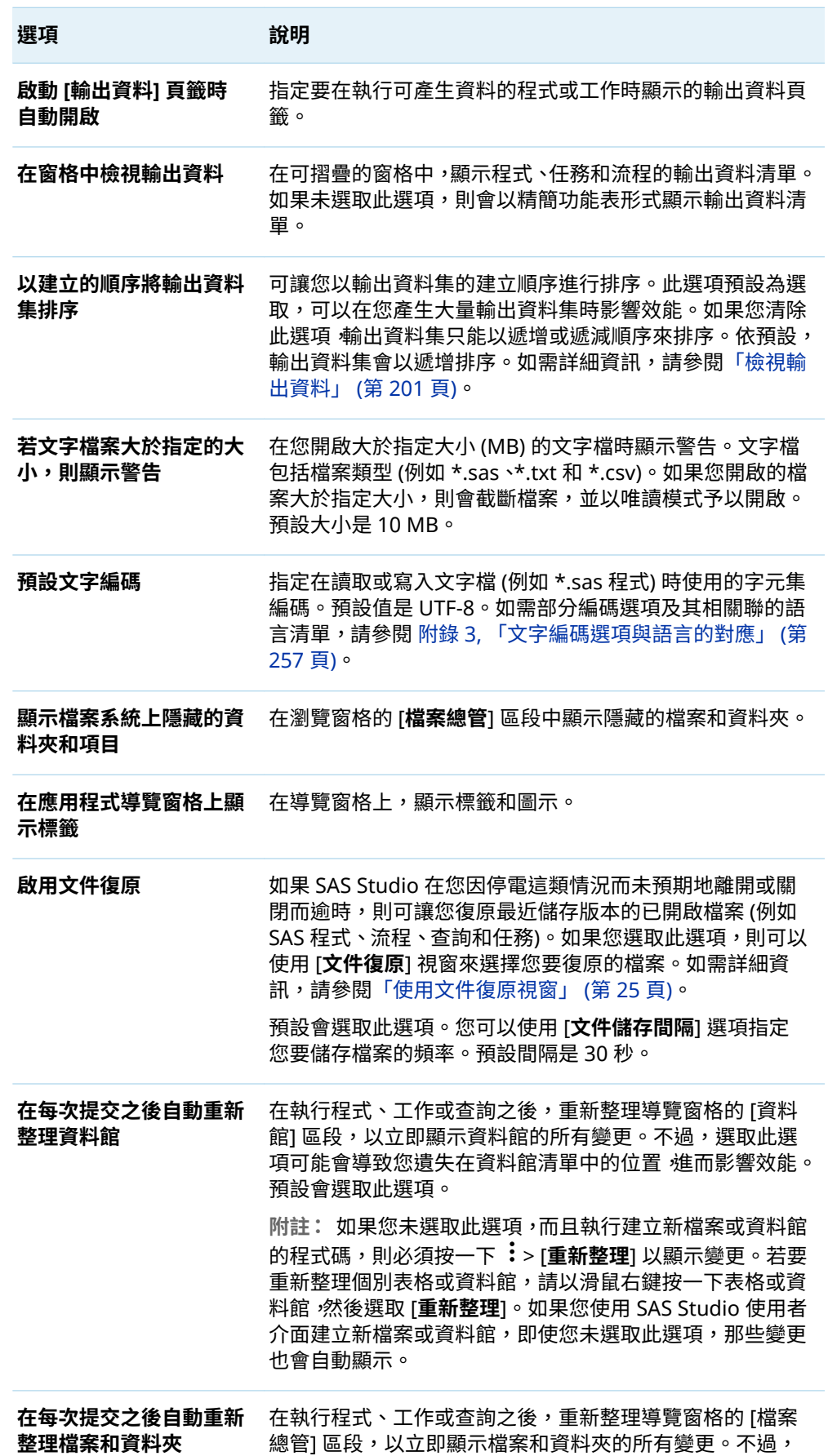

 $\overline{\phantom{a}}$ 

<span id="page-251-0"></span>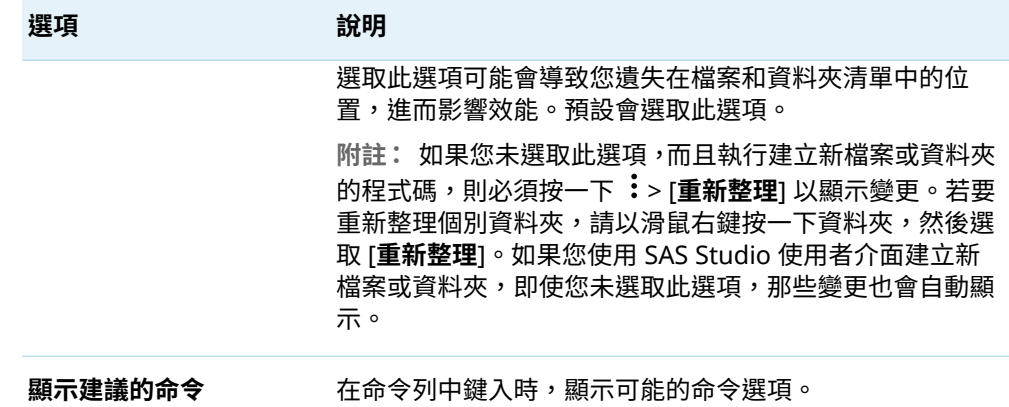

### 設定程式碼和日誌喜好設定

從 **[SAS 程式]** ð **[程式碼和日誌]** 頁面,您可以針對程式碼和日誌頁籤指定這些選項。

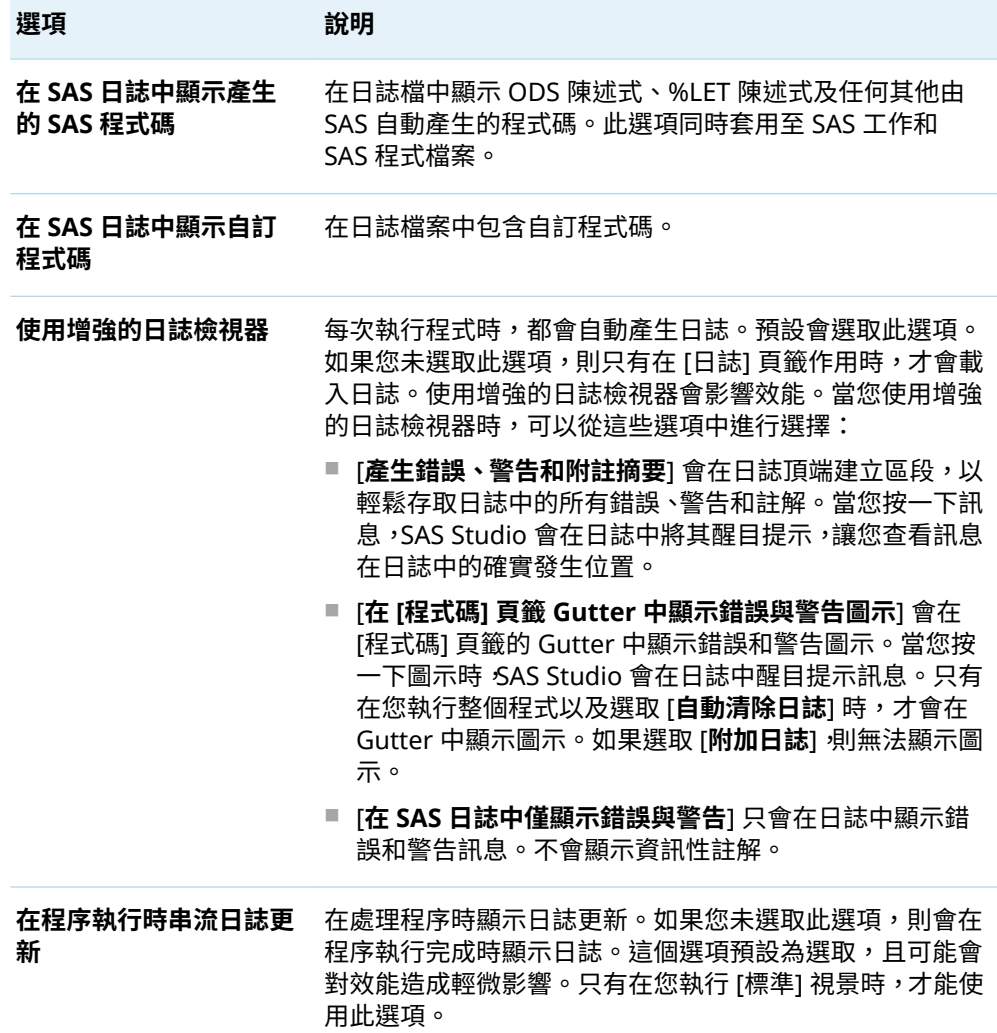
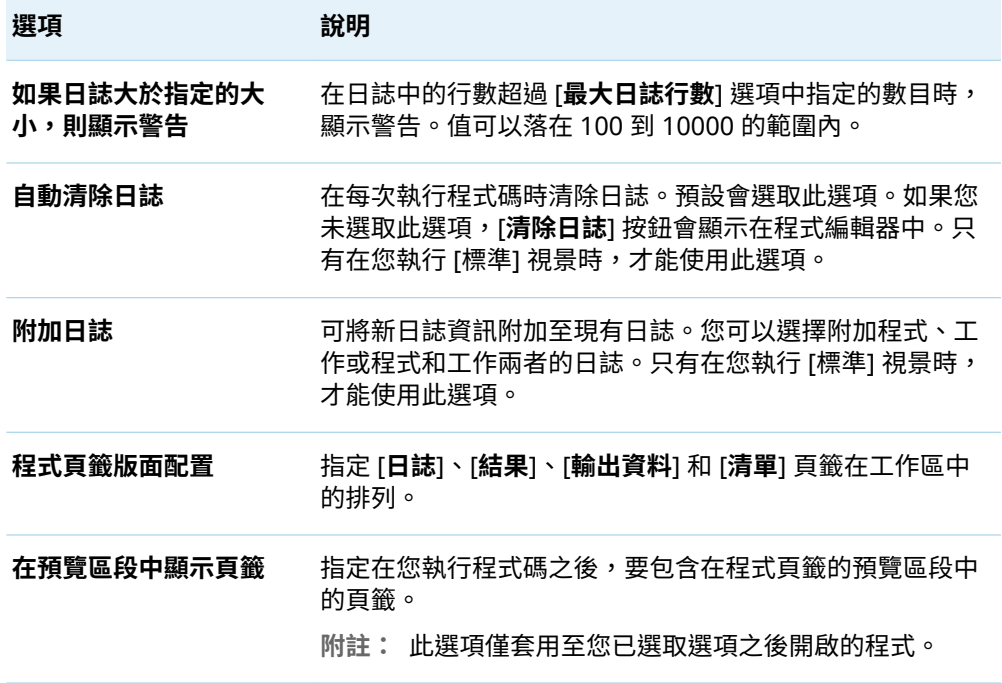

## 設定結果喜好設定

您可以從 [**結果**] 頁面指定這些選項。

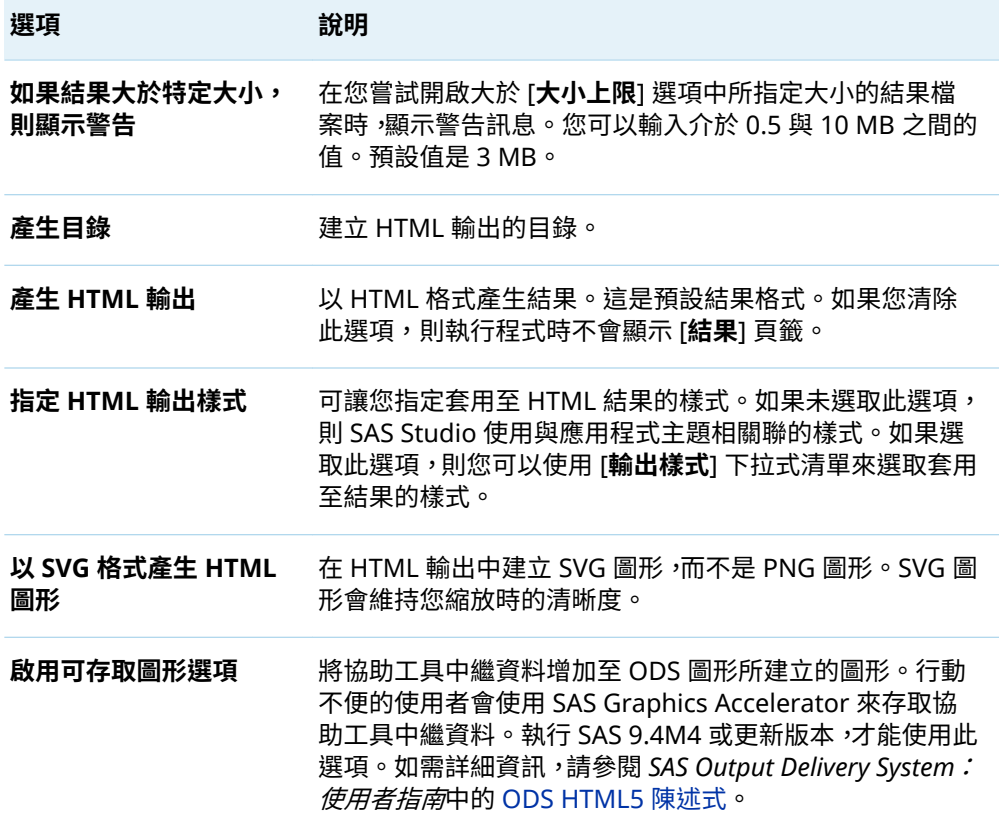

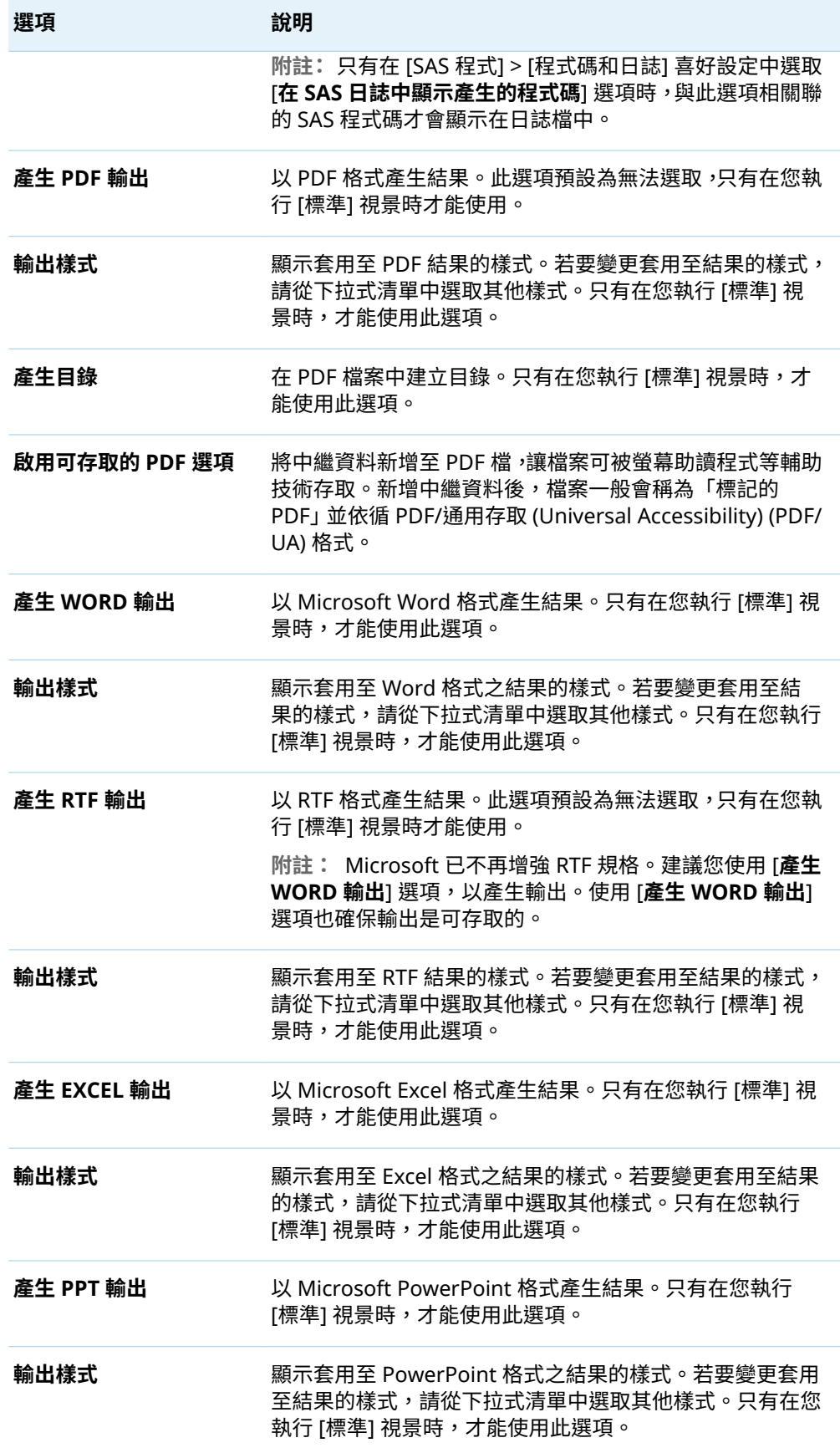

附註: 如果您要使用自訂樣式,您必須自訂 SAS Studio 輸出環境。如需詳細資訊, 請參閱附錄 4, [「自訂輸出環境」](#page-264-0) (第 259 頁)。

#### 

### 設定編輯器喜好設定

從 [**編輯器**] 頁面,您可以設定 SAS 和 XML 語言編輯器的選項。

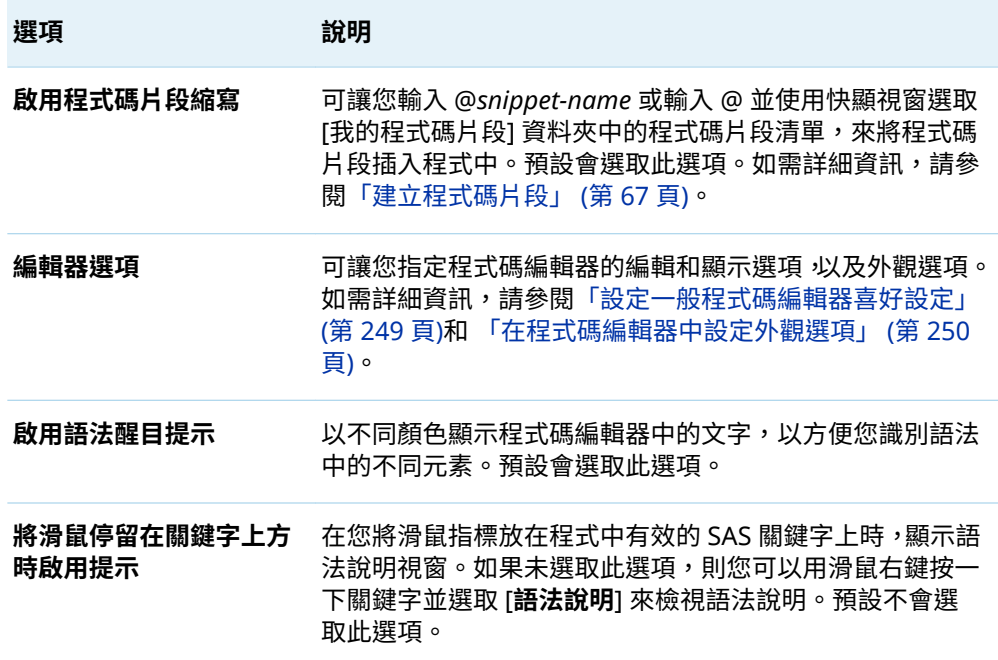

### 設定一般程式碼編輯器喜好設定

從 [**編輯器**] 頁面,按一下 [**編輯器選項**],然後按一下 [**行為和外觀**] 設定程式碼編輯器 的編輯和顯示選項。

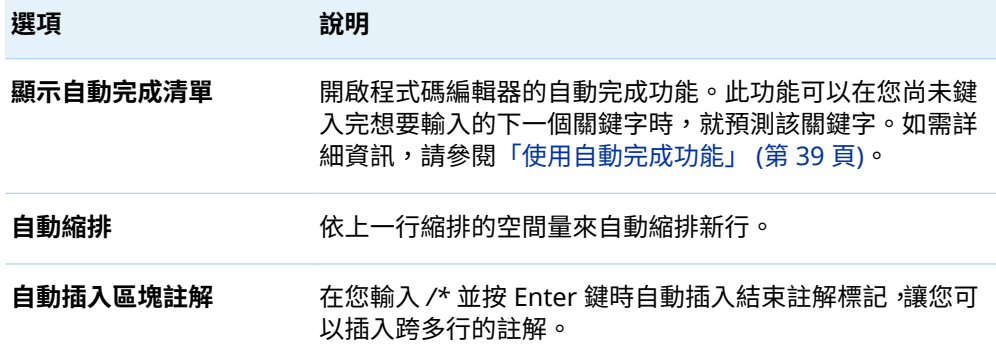

<span id="page-255-0"></span>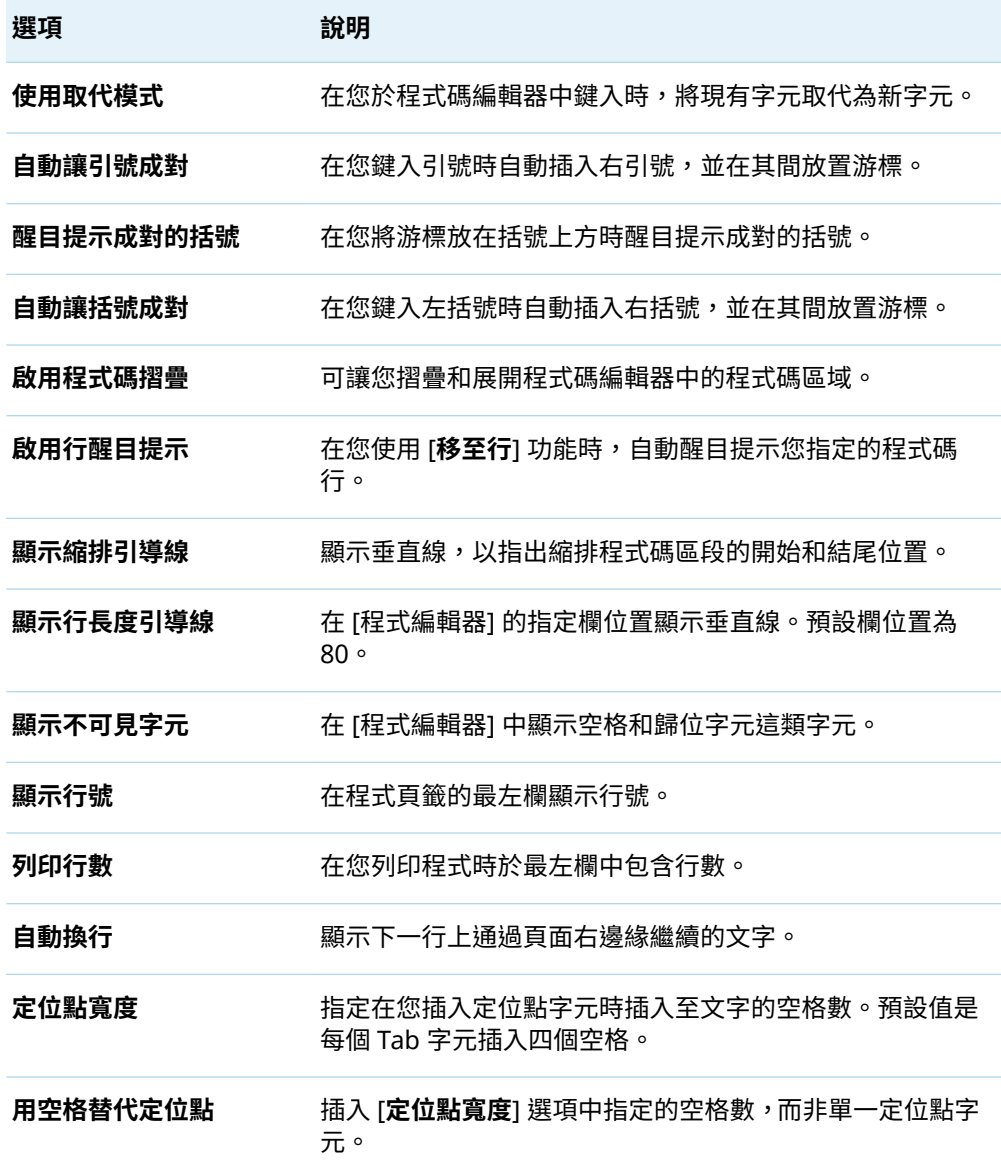

### 在程式碼編輯器中設定外觀選項

您可以設定程式碼編輯器中 SAS、Python 和 XML 程式碼的外觀選項。從 [**編輯器**] 頁 面,按一下 [**編輯器選項**],然後按一下 [**SAS 的顏色和字型**]、[**Python 的顏色和字型**] 或 [**XML 的顏色和字型**]來設定程式碼編輯器的外觀選項。

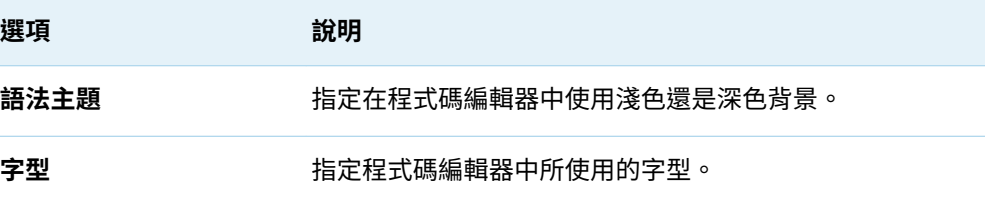

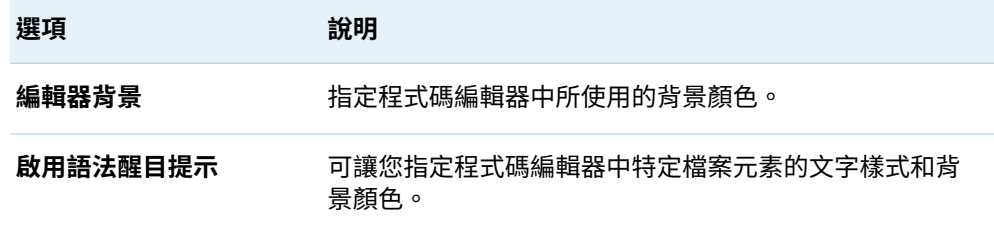

## 設定表格喜好設定

從 [**表格**] 頁面,您可以設定表格檢視器的選項。

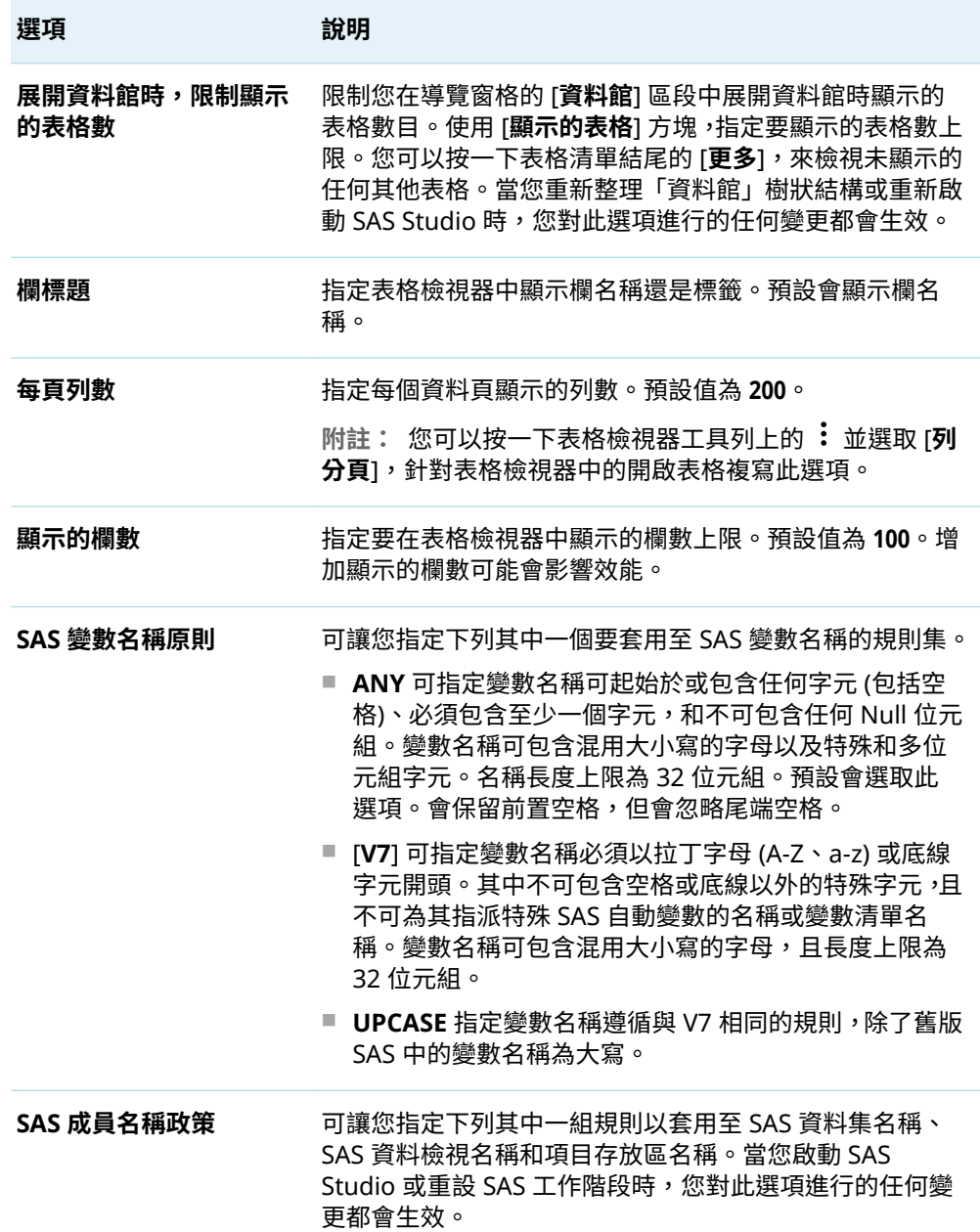

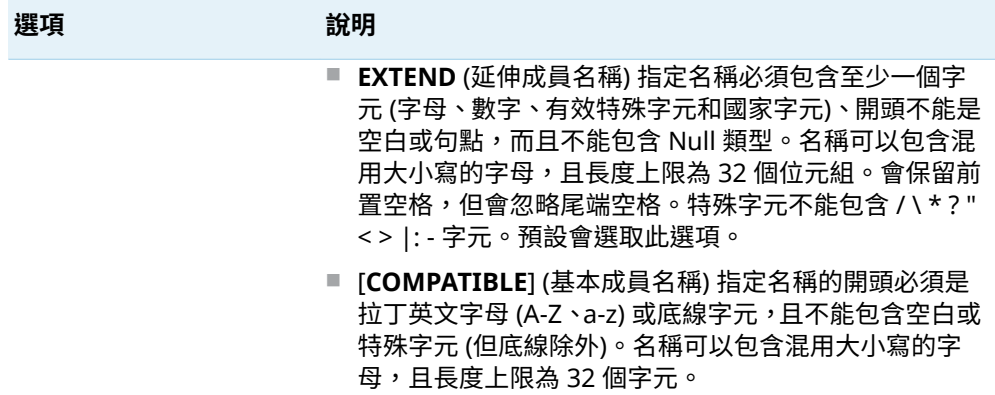

### 設定工作喜好設定

您可以從 [**工作**] 頁面設定所產生 SAS 程式碼的選項以及 **SAS Studio** 工作區內的工作 版面配置。只有在您執行 [標準] 視景時,才能使用這些選項。

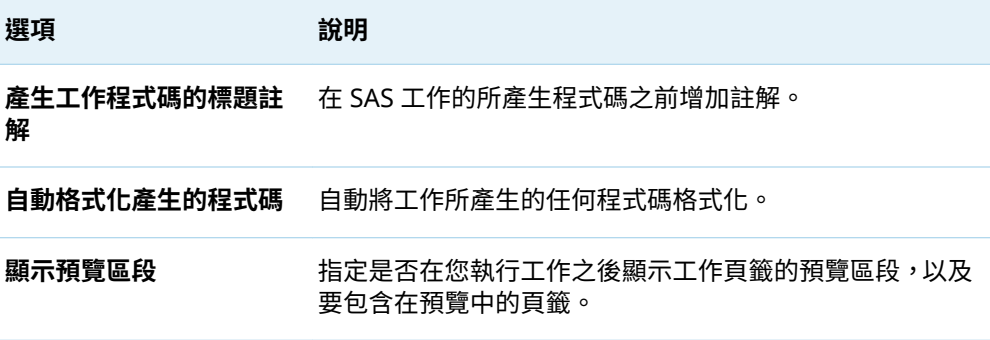

### 設定流程喜好設定

從 [**流程**] 頁面,您可以設定流程的選項。只有在您執行 [標準] 視景時,才能使用這些 選項。

預覽頁籤版面 配置 指定預覽頁籤相對於流程畫布的顯示方式。根據預設,預覽頁籤會水 平顯示,或顯示在流程畫布下方。

## 設定背景提交喜好設定

從 [**背景提交**] 頁面,您可以設定背景提交的選項。只有在您執行 [標準] 視景時,才能 使用這些選項。

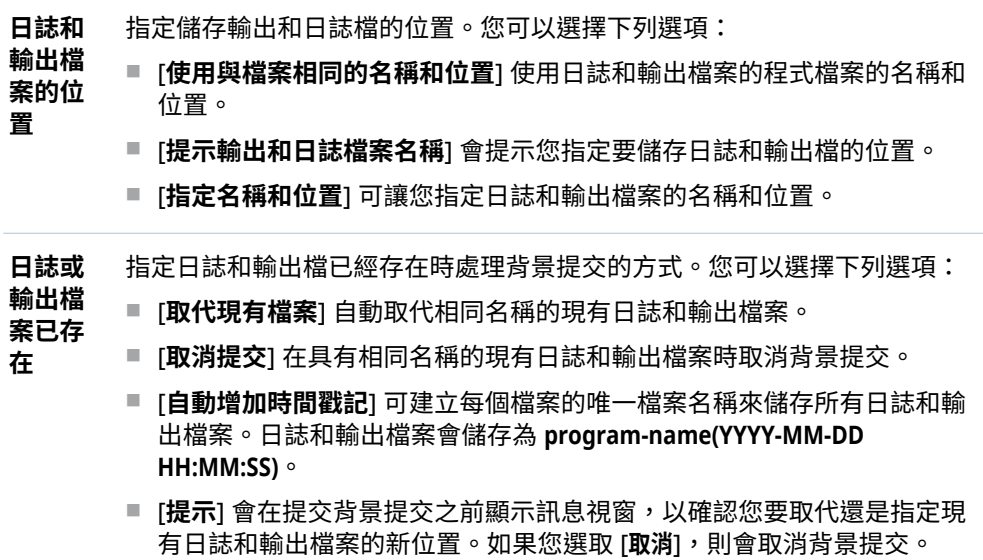

### 設定查詢喜好設定

從 [**查詢**] 頁面,您可以設定查詢的選項。只有在您執行 [標準] 視景時,才能使用這些 選項。

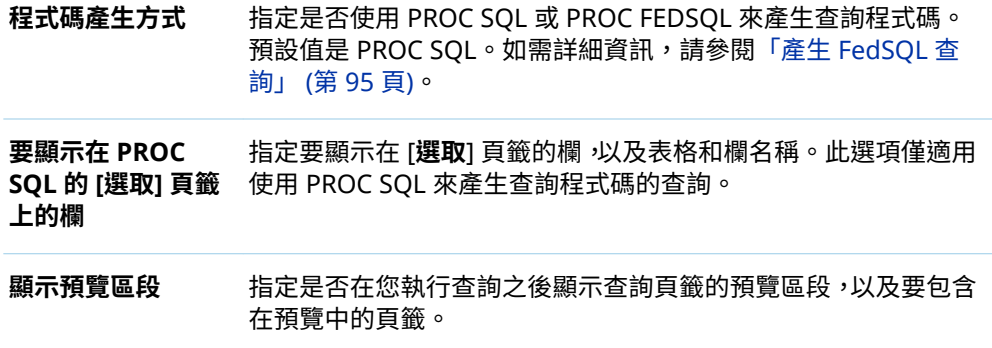

## 設定匯入喜好設定

從 [ **匯入**] 頁面,您可以設定用於匯入資料的選項。只有在您執行 [標準] 視景時,才能 使用這些選項。

**顯示預覽區段** 指定是否在您匯入資料之後顯示匯入頁籤的預覽區段,以及要包含在預 覽中的頁籤。

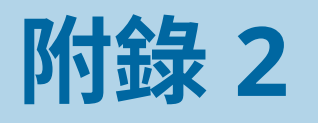

# <span id="page-260-0"></span>使用運算式產生器

**建置運算式** . . . . . . . . . . . . . . . . . . . . . . . . . . . . . . . . . . . . . . . . . . . . . . . . . . . . . . . . . . . . . . . . . . . . . . . . **255**

## 建置運算式

. . . . . . . .

當您建立資料的篩選或是在查詢中建立篩選、聯結或計算欄時,可以使用 [運算式產生 器]。

**附註:** 如果是為流程中的節點建立運算式,則運算式產生器中的下列功能無法使用:

- [運算式產生器] 視窗中的 [值和日誌] 區域
- 可讓您從值清單中選取,並搜尋特定值的 [**取得值**] 按鈕
- 用來驗證運算式語法的 [**驗證**] 按鈕

[運算式產生器] 視窗包含三個主要區域:

「資料和函數」 可存取您可使用的資料和函數中的欄。

區域

運算式區域 顯示所建置的運算式。您也可以在此區域中鍵入運算式。

值和日誌區域 [值] 頁籤會為欄顯示相異值。[日誌] 頁籤會顯示驗證日誌。如 果您使用 [運算式產生器] 來建立計算欄,則此區域也會包含屬 性頁籤。

**附註:** 如果是為流程中的節點建立運算式,則 [值和日誌] 區域無法使用。

您可以按兩下名稱,將欄和函數增加至運算式。您也可以使用滑鼠右鍵按一下欄並選 取 [**增加到運算式**],或將欄拖曳到運算式方塊,來增加欄名稱。

若要填入欄的相異值清單,請選取 [**資料**] 頁籤上的欄,然後按一下 [**值**] 頁籤上的 [**取 得值**]。您可以按兩下值,或按一下工具列上的 [**增加到運算式**] 或將值拖曳到運算式方 塊,將值增加至運算式。

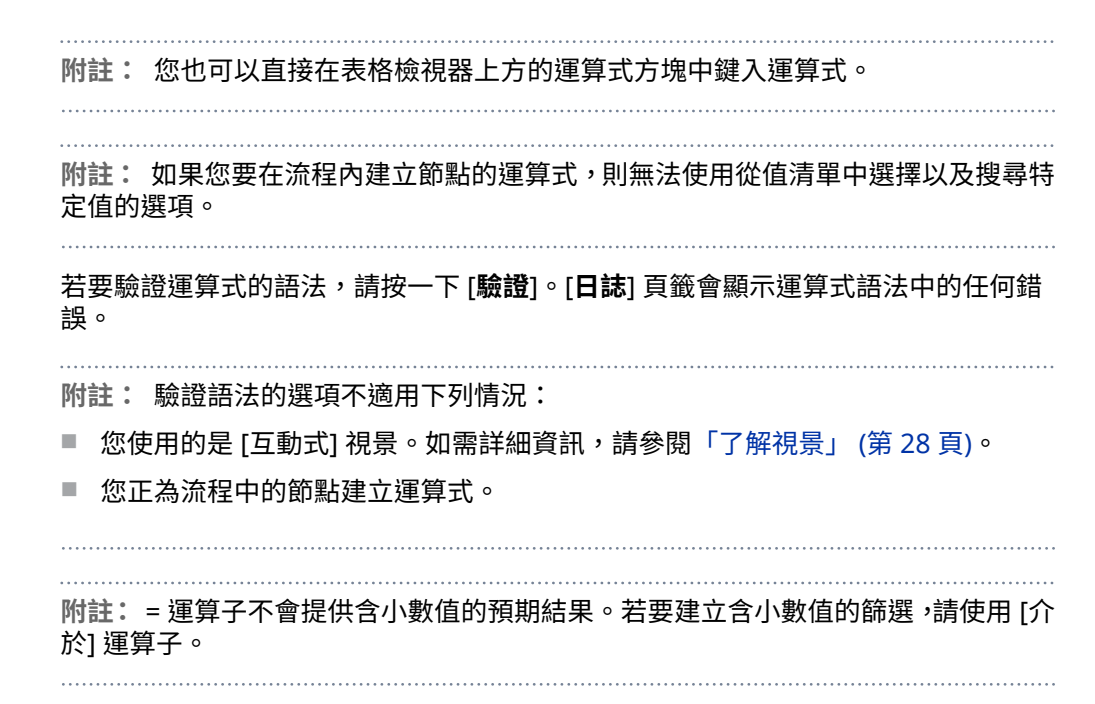

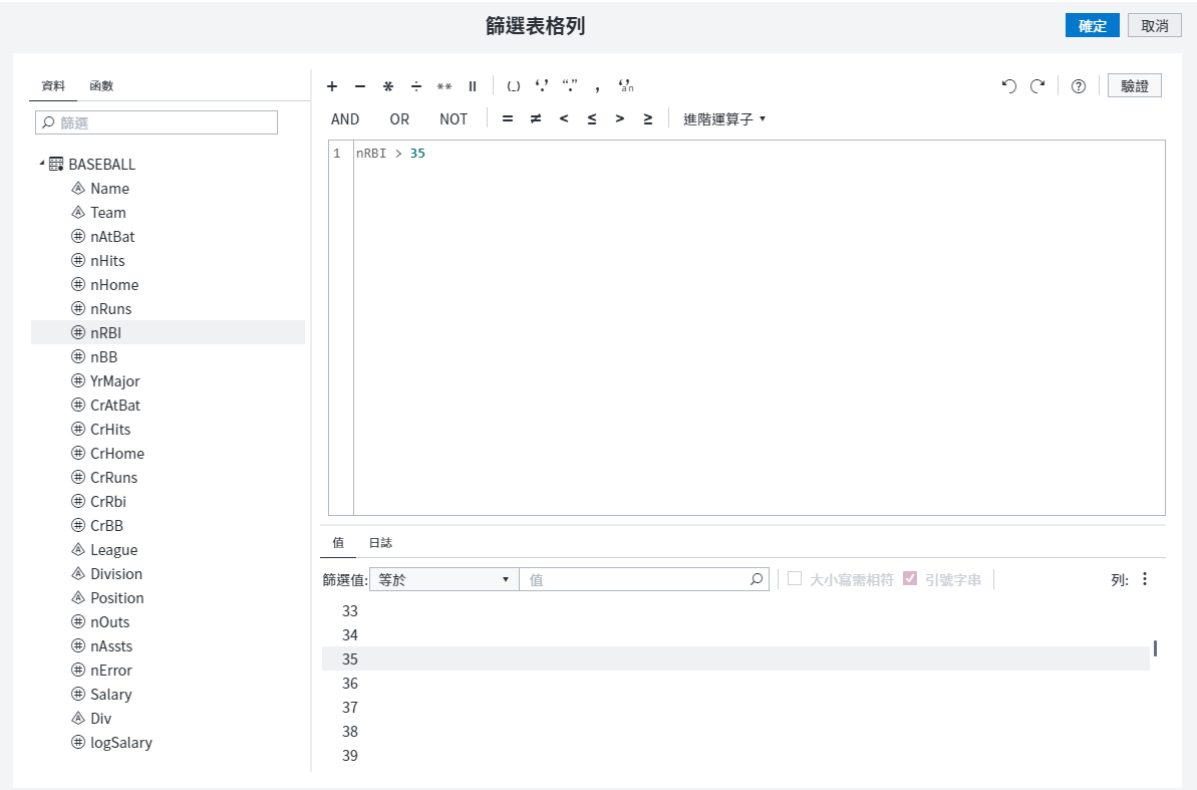

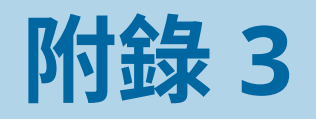

# 文字編碼選項與語言的對應

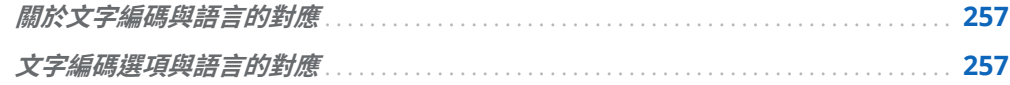

## 關於文字編碼與語言的對應

下表列出部分文字編碼選項及其相關聯的語言。如需詳細資訊,請參閱[「設定常態喜](#page-249-0) [好設定」](#page-249-0) (第 244 頁)。

## 文字編碼選項與語言的對應

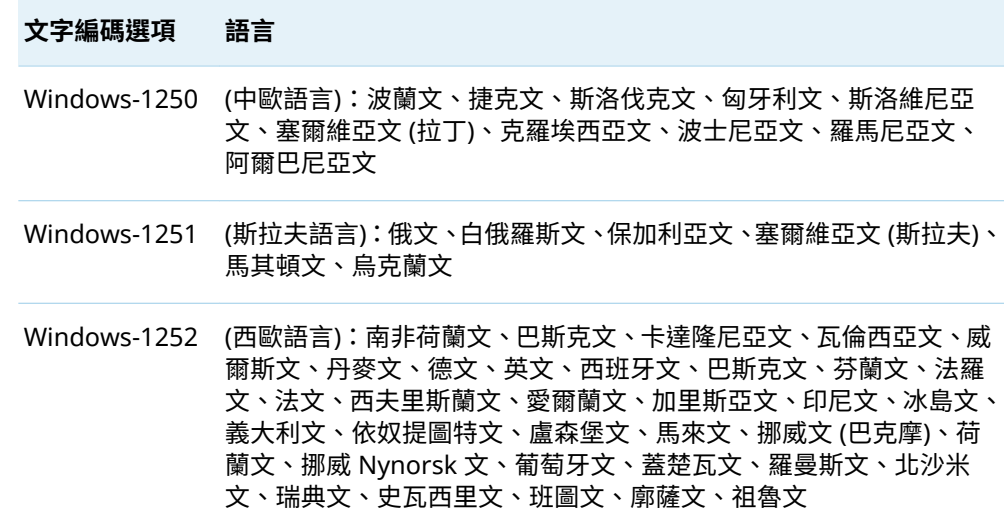

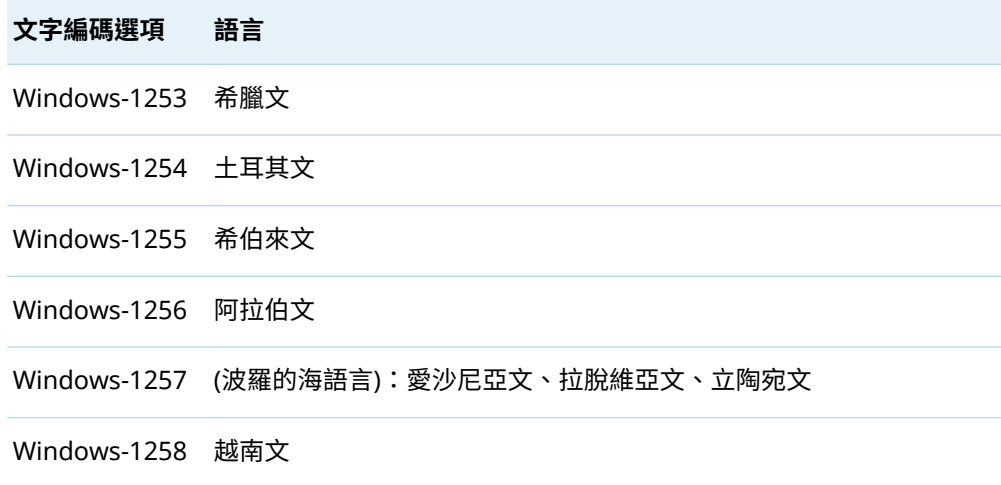

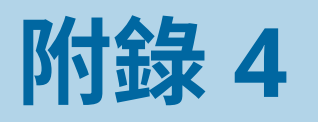

# <span id="page-264-0"></span>自訂輸出環境

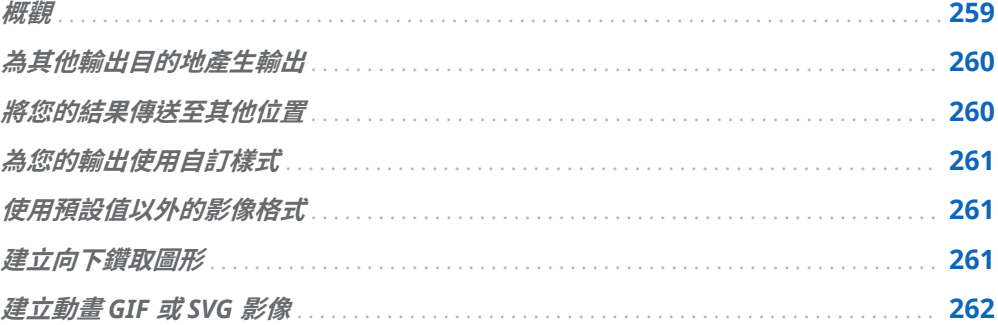

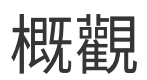

您必須自訂 SAS Studio 輸出環境以執行下列任何工作:

- n [為其他輸出目的地產生輸出](#page-265-0)
- [將您的結果傳送至其他位置](#page-265-0)
- n [為您的輸出使用自訂樣式](#page-266-0)
- [使用預設值以外的影像格式](#page-266-0)
- [建立向下鑽取圖形](#page-266-0)
- [建立動畫](#page-267-0) GIF 或 SVG 影像

若要自訂 SAS Studio 輸出環境,請先停用預設輸出環境,以保存系統資源。接著,建 立您自己的輸出環境,然後執行產生輸出所需的 SAS 陳述式。在您的 SAS 程式中使用 ODS 陳述式、ODS 程序或 ODS 選項,定義您需要的環境。

根據最佳做法,如果您的 SAS 程式在 SAS Studio 中需要自訂輸出環境,則您的程式一 律應執行下列步驟:

1 建立 ODS 輸出的檔案參考。您可以使用 SAS Studio 中定義的 &\_SASWS\_ 巨集變 數來參考您的主目錄,如下列陳述式所示:

filename odsout "&\_SASWS\_/charts";

<span id="page-265-0"></span>如果您要將影像檔案儲存在個別目錄中,請為您的影像檔案建立第二個檔案參考, 如下列陳述式所示:

filename ods1out "& SASWS /charts/images";

附註: 您所指定的目錄必須已存在,且您必須具有該目錄的寫入權限。

2 若要保存系統資源,請使用下列陳述式停用預設輸出環境:

ods all close;

3 開啟所需的 ODS 目的地。使用 PATH= 選項,指定您為 ODS 輸出建立的檔案參考。 如果您已為影像檔案建立個別的檔案參考,請使用 GPATH= 選項指定影像輸出檔 案參考。範例如下:

ods html path=odsout gpath=ods1out file="saleschart.html";

- 4 執行產生輸出所需的 SAS 陳述式。
- 5 關閉您的 ODS 目的地。

在停用預設的 SAS Studio 輸出環境後,在執行程式期間,結果將不會再顯示於 [**結果**] 頁籤上。只有您開啟的 ODS 目的地會產生結果。

## 為其他輸出目的地產生輸出

如果需要產生預設 HTML5、PDF 或 RTF 輸出以外的輸出,您必須開啟自己的 ODS 目 的地。輸出目的地的範例包括 HTML、PowerPoint 和 LISTING。在您停用預設輸出環 境後,請使用 ODS 陳述式開啟您自己的輸出目的地。範例如下:

filename odsout "&\_SASWS\_/charts"; ods \_all\_ close; ods powerpoint path=odsout file="filename";

若要存取 ODS 陳述式的字典,請參閱 *SAS Output Delivery System:使用者指南*。

## 將您的結果傳送至其他位置

當您在 SAS Studio 中執行程式時,您可以將輸出從 [**結果**] 頁籤下載至您的本機電腦。 如果您想要將輸出直接傳送至其他位置,您必須開啟自己的 ODS 目的地。根據預設, 由您開啟的 ODS 目的地所產生的輸出檔案,會寫入至您的主目錄。

如果您要將結果傳送至特定位置,請使用 FILENAME 陳述式定義所需位置的檔案參 考。您可以使用 &\_SASWS\_ 巨集變數來參考您的主目錄。建立檔案參考後 ›請在 ODS 陳述式中使用 PATH=*file-reference* 選項。範例如下:

filename odsout "& SASWS /charts"; ods \_all\_ close; ods html path=odsout file="sales.htm"; 在此案例中,檔案 sales.htm 和所產生的任何影像檔案會寫入至您主目錄的子目錄 **charts** 中。

## <span id="page-266-0"></span>為您的輸出使用自訂樣式

如果您需要為 SAS Studio 中的結果使用自訂 ODS 樣式 (例如企業形象),您必須開啟 自己的 ODS 目的地。您無法為預設結果指定自訂樣式。請在您的 ODS 陳述式中使用 STYLE= 選項,以指定您的自訂樣式。範例如下:

filename odsout ="& SASWS /charts"; ods \_all\_ close; ods html path=odsout file="filename.htm" style=style-name;

若要建立自訂樣式,請使用 ODS TEMPLATE 程序、CSSStyles 或 STYLE= 選項。如需 詳細資訊,請參閱 SAS Output Delivery System*:使用者指南*。

## 使用預設值以外的影像格式

如果您需要使用預設值以外的影像格式,您必須指定所需的輸出格式,然後開啟您自 己的 ODS 目的地。若要指定影像格式:

■ 如果您使用 SAS/GRAPH 建立圖形,請在 OPTIONS 或 GOPTIONS 陳述式中指定 DEVICE= 選項。如需詳細資訊,請參閱 *SAS/GRAPH*:參考。

**附註:** 不建議在 SAS Studio 5.2 或更新版本中使用 ACTIVEX 和 JAVA 圖形輸出裝 置。如果您使用這些輸出裝置,圖形可能不會如預期般運作。

■ 如果您使用 ODS 圖形來建立圖形,請在 ODS GRAPHICS 陳述式中指定 OUTPUTFMT= 選項。如需詳細資訊,請參閱 *SAS Output Delivery System*:使用者 指南。

## 建立向下鑽取圖形

如果您需要在 SAS Studio 中建立向下鑽取圖形,您必須開啟自己的 ODS 目的地。向 下鑽取圖形可方便使用者瀏覽複雜資料。在向下鑽取圖形中,圖形的特定元素會包含 作用中連結。當使用者按一下連結的元素時,連結的資源依預設會出現在新的瀏覽器 視窗中。

如需詳細資訊,請參閱下列文件:

■ 如果您使用 SAS/GRAPH 建立圖形,請參閱 *SAS/GRAPH:參考*。

■ 如果您使用圖形範本語言建立圖形,請參閱 SAS Graph Template Language*:使用* 者指南。

## <span id="page-267-0"></span>建立動畫 GIF 或 SVG 影像

如果您需要在 SAS Studio 中建立動畫圖形,您必須開啟自己的 ODS 目的地。使用網 頁瀏覽器或其他支援動畫的檢視器來檢視動畫圖形時,動畫圖形會自動顯示一系列的 圖表。動畫會以投影片的方式播放圖形序列,且每個圖形間會有延遲。此序列可以僅 播放一次、在重複播放固定次數後停止,或是無限期地重複播放。

如需詳細資訊,請參閱下列文件:

- 如果您使用 SAS/GRAPH 建立圖形,請參閱 SAS/GRAPH*:參考*。
- 如果您使用圖形範本語言建立圖形,請參閱 SAS Graph Template Language : 使用 者指南。

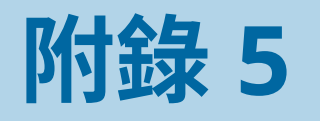

# <span id="page-268-0"></span>SAS Studio 命令列

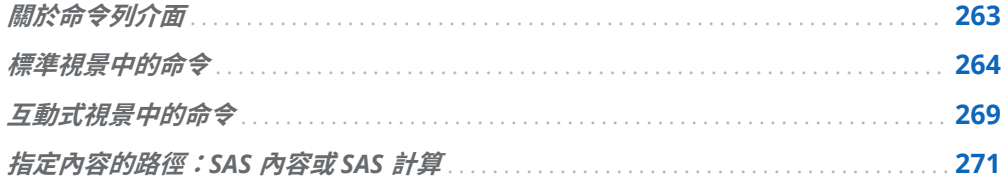

## 關於命令列介面

您可以使用命令列介面,利用鍵盤來存取 SAS Studio 以控制應用程式。若要開啟命令 列,請選取 **[檢視]** ð **[命令]** 或是在 Windows 環境中按 Alt+M,以及在 MacOS 環境中 按 Option+M。

命令可以有選項和引數。選項的開頭是虛線。包含空格字元的引數必須使用引號括 住。命令的引數必須為指定的順序,但在引數清單中可以透過任何順序混合使用選項。

在命令列中,輸入您要執行的命令。當您要在命令列中輸入文字時,SAS Studio 會建 議可能的命令。若要從建議清單中選取命令,請使用向上鍵和向下鍵,然後按 Enter。 若要執行命令,請再按 Enter 一次。若要執行多個命令,請輸入以分號區隔的命令。

**附註:** 命令的可用性取決於您位在使用者介面的哪個位置。例如,在處理流程時只有 命令子集可以使用。

命令會依序執行,而且下一個命令會在上一個命令完成時啟動。如果命令未完成,而 且處理中止,則請使用 Ctrl+Shift+X 來清除命令佇列。

命令執行時,會將資訊增加至 SAS Studio 主控台。如果命令失敗,則主控台中會出現 錯誤訊息。若要開啟主控台,請選取 **[檢視]** ð **[主控台]**,或按 Alt+C。

#### <span id="page-269-0"></span>264 附錄 5 / SAS Studio 命令列

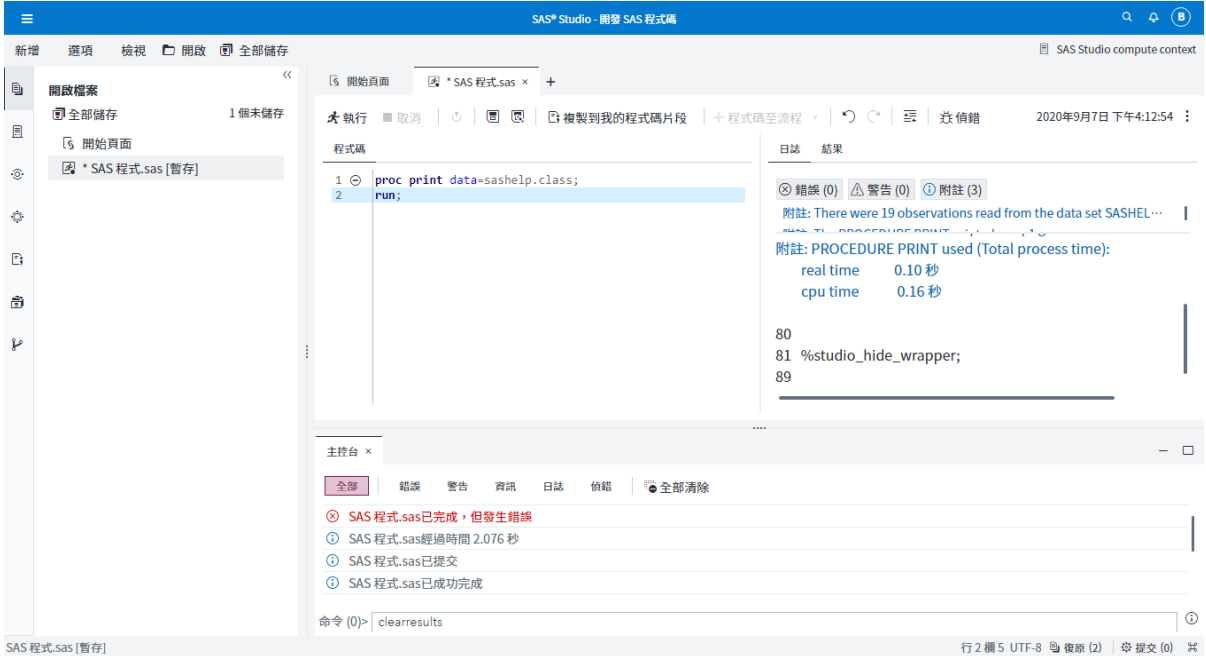

若要檢視先前的命令,請按 Ctrl+向上鍵,在命令歷程記錄中往上一個步驟。按 Ctrl+向 下鍵,在命令歷程記錄中往下一個步驟。

若要中止執行命令清單:

- 在 Windows 環境中,按 Ctrl+Shift+X。
- 在 OS X 環境中,按 Command+Shift+X。

## 標準視景中的命令

#### 標準視景中提供這些命令。

**表格 A5.1** 標準視景中的命令

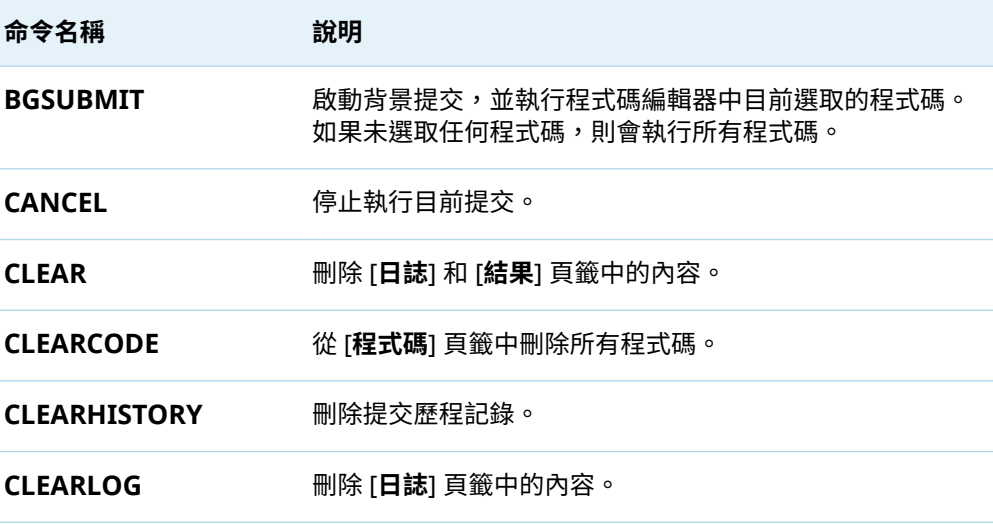

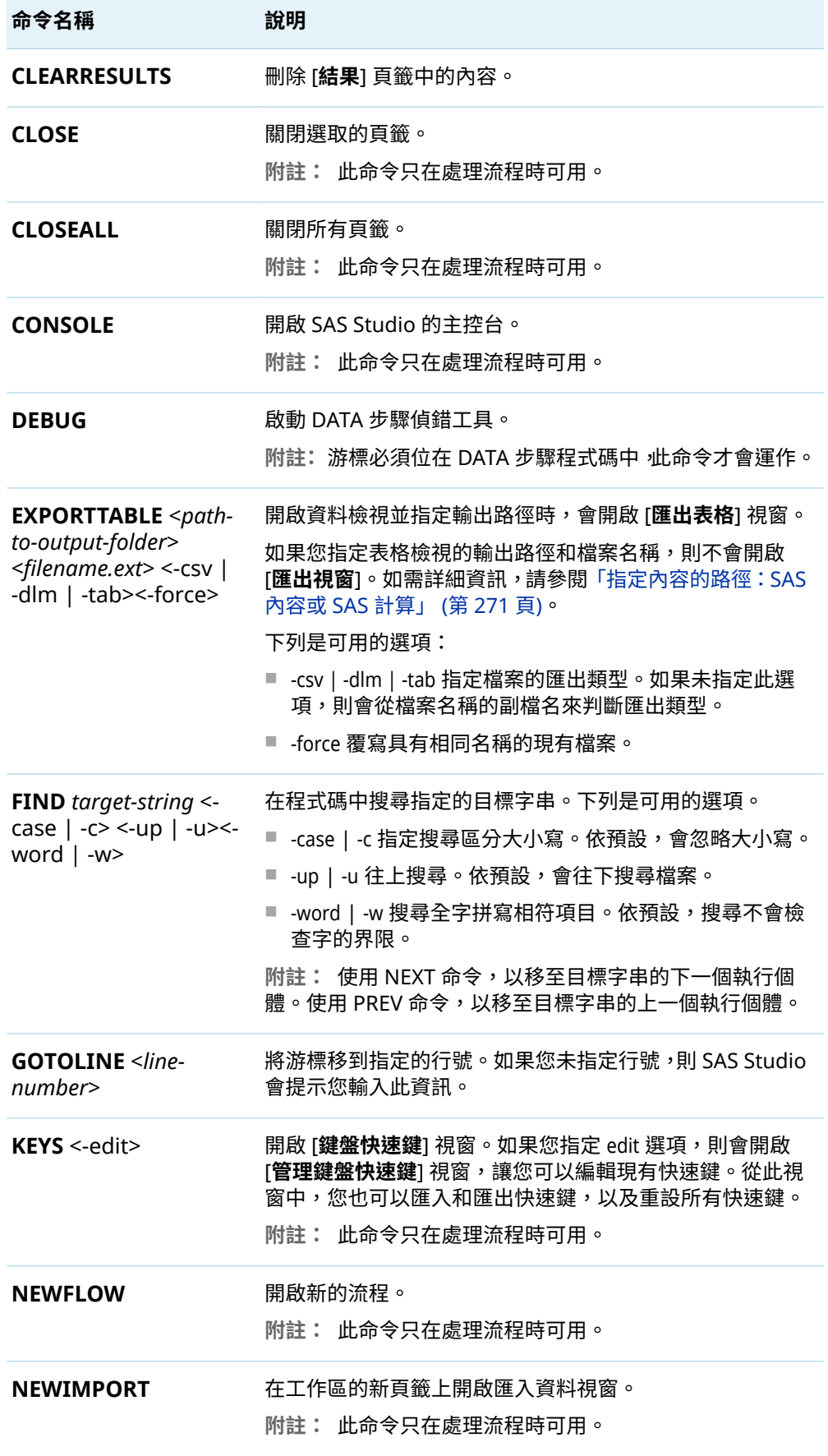

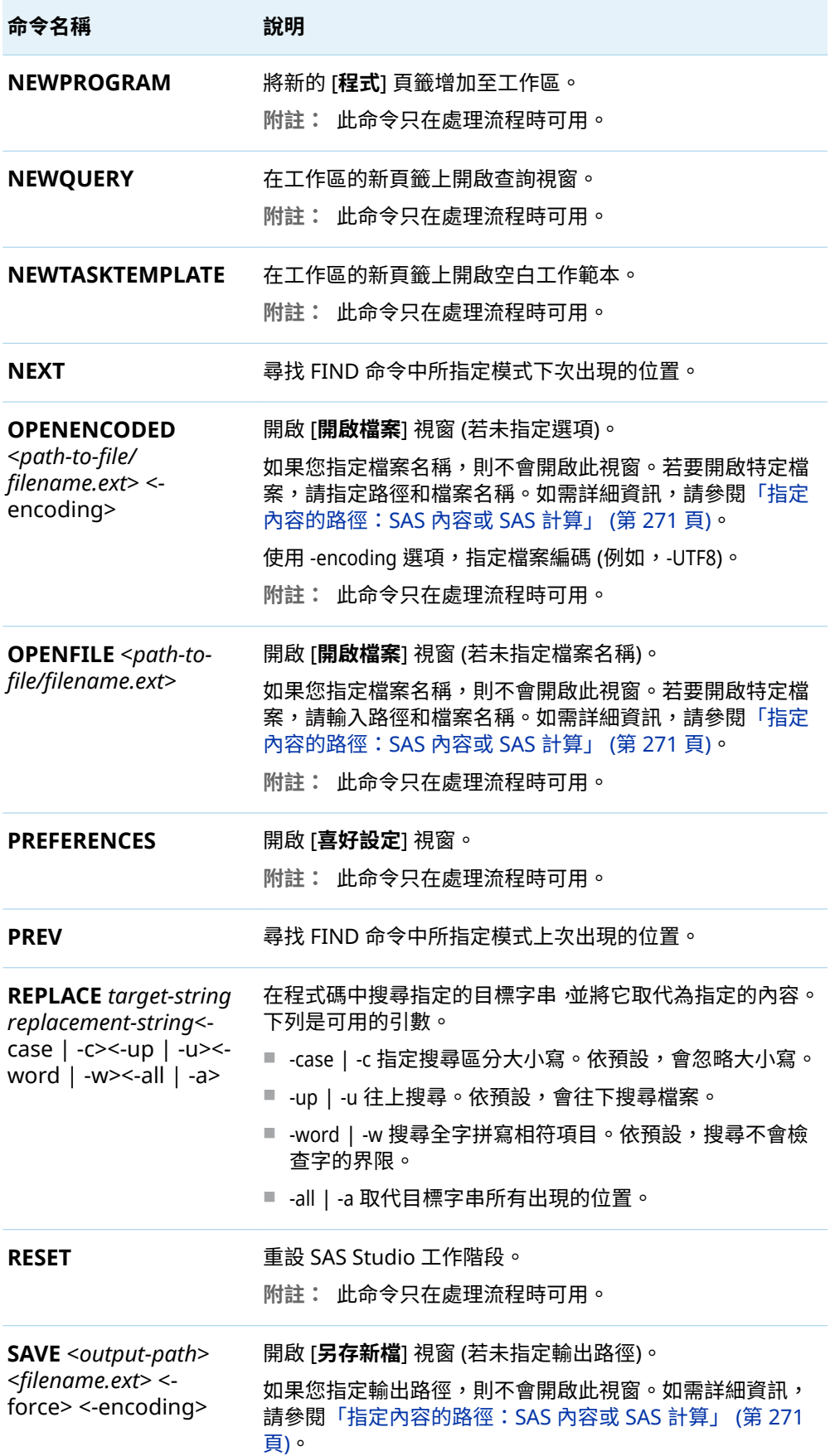

۰

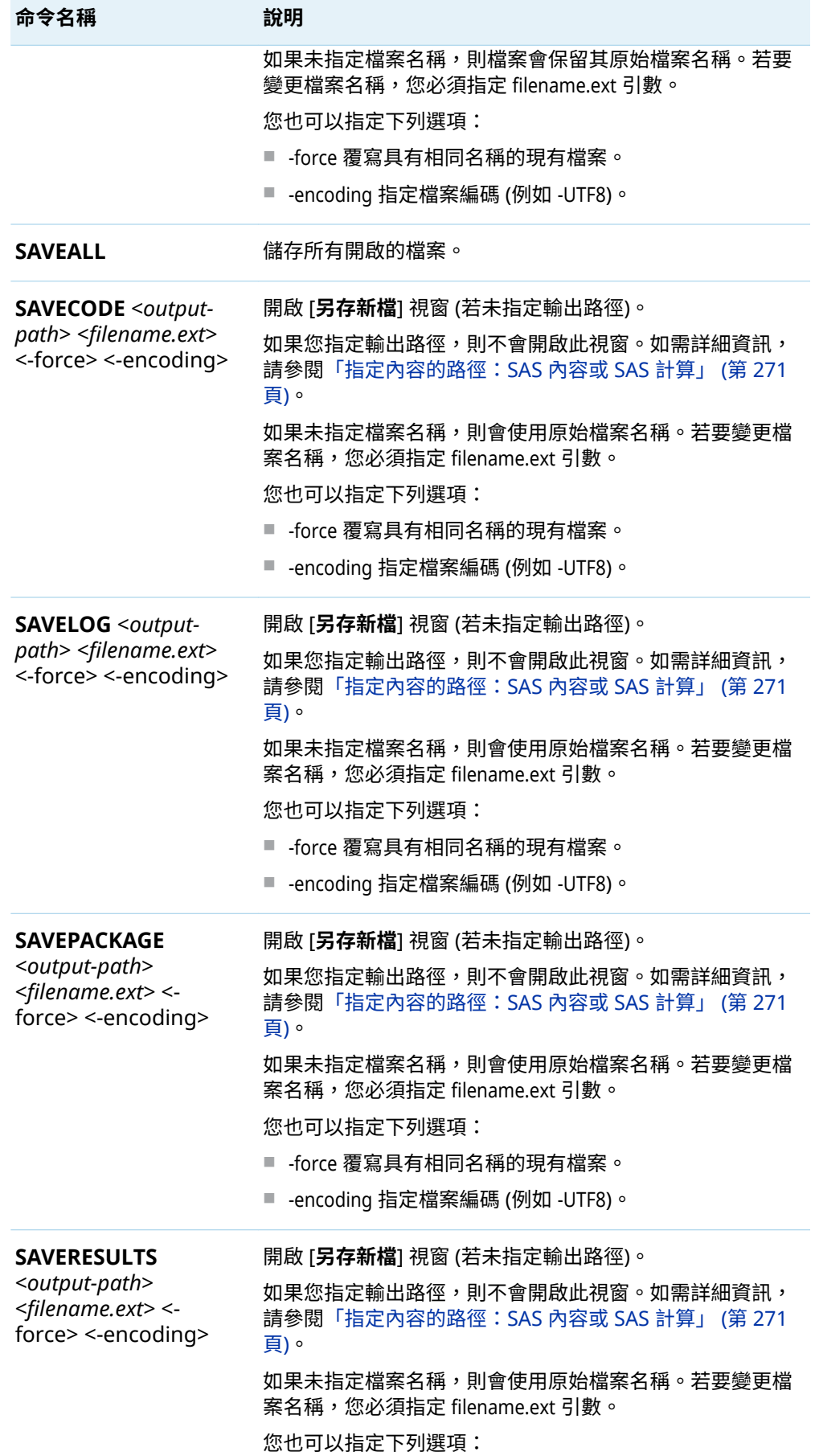

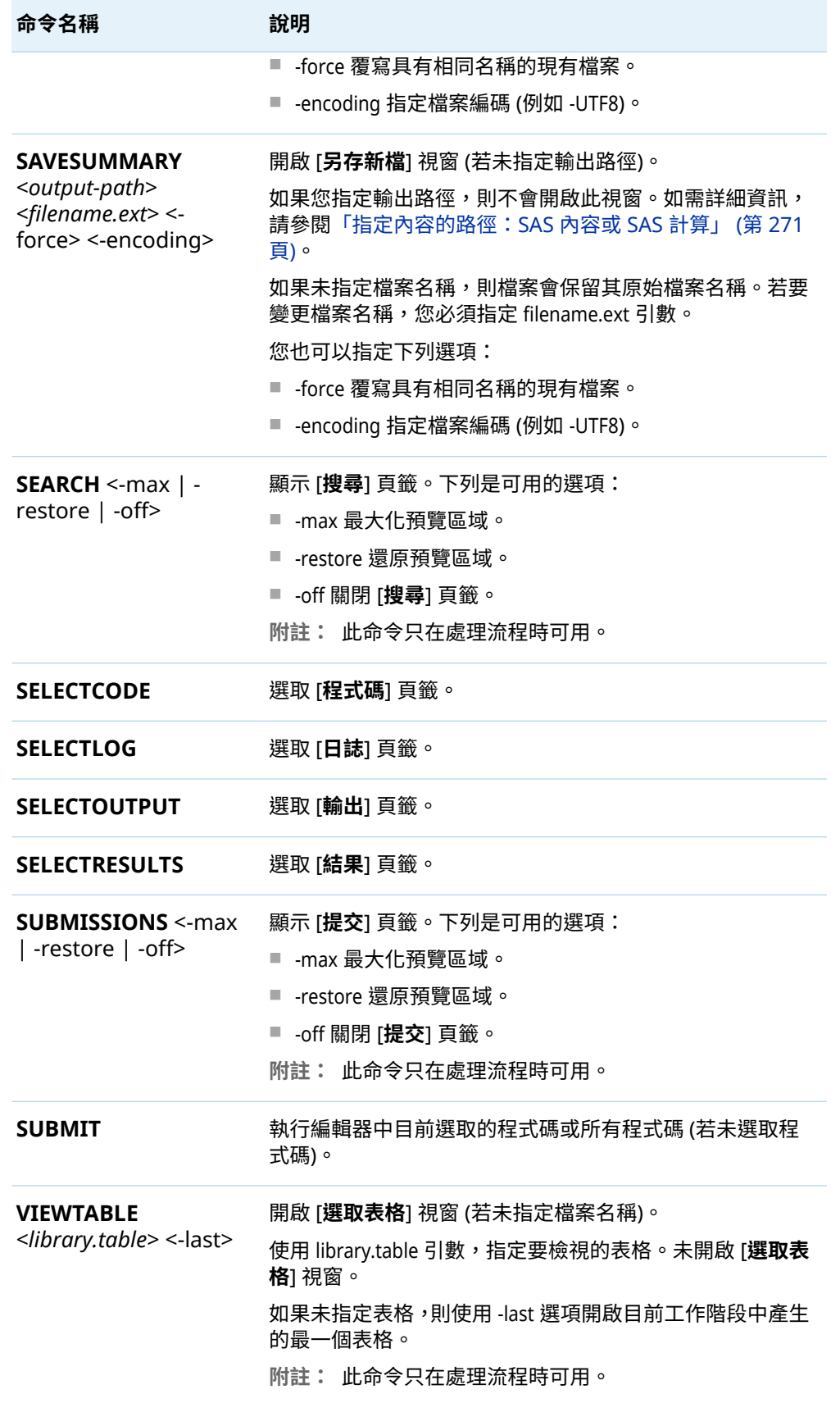

<span id="page-274-0"></span>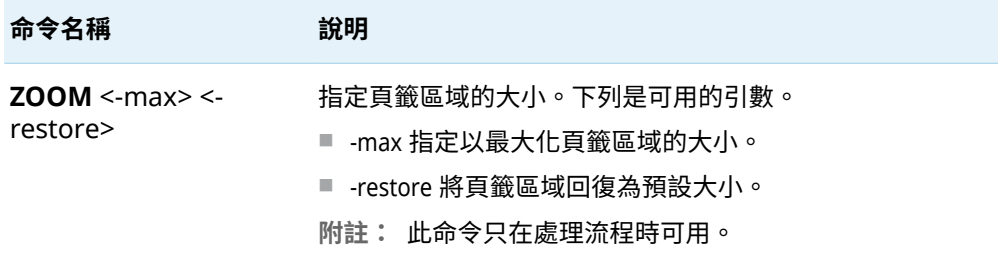

## 互動式視景中的命令

#### 互動式視景中提供這些命令。

**表格 A5.2** 互動式視景中的命令

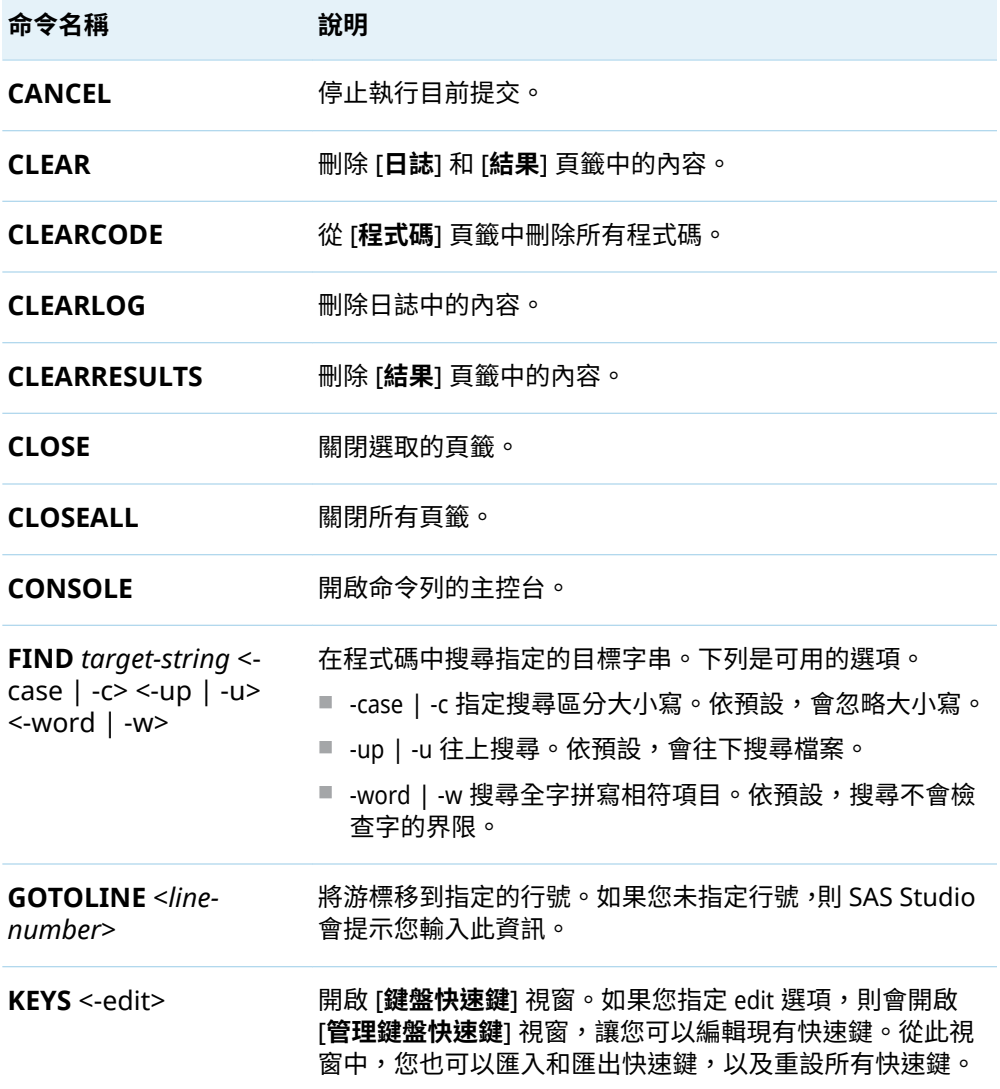

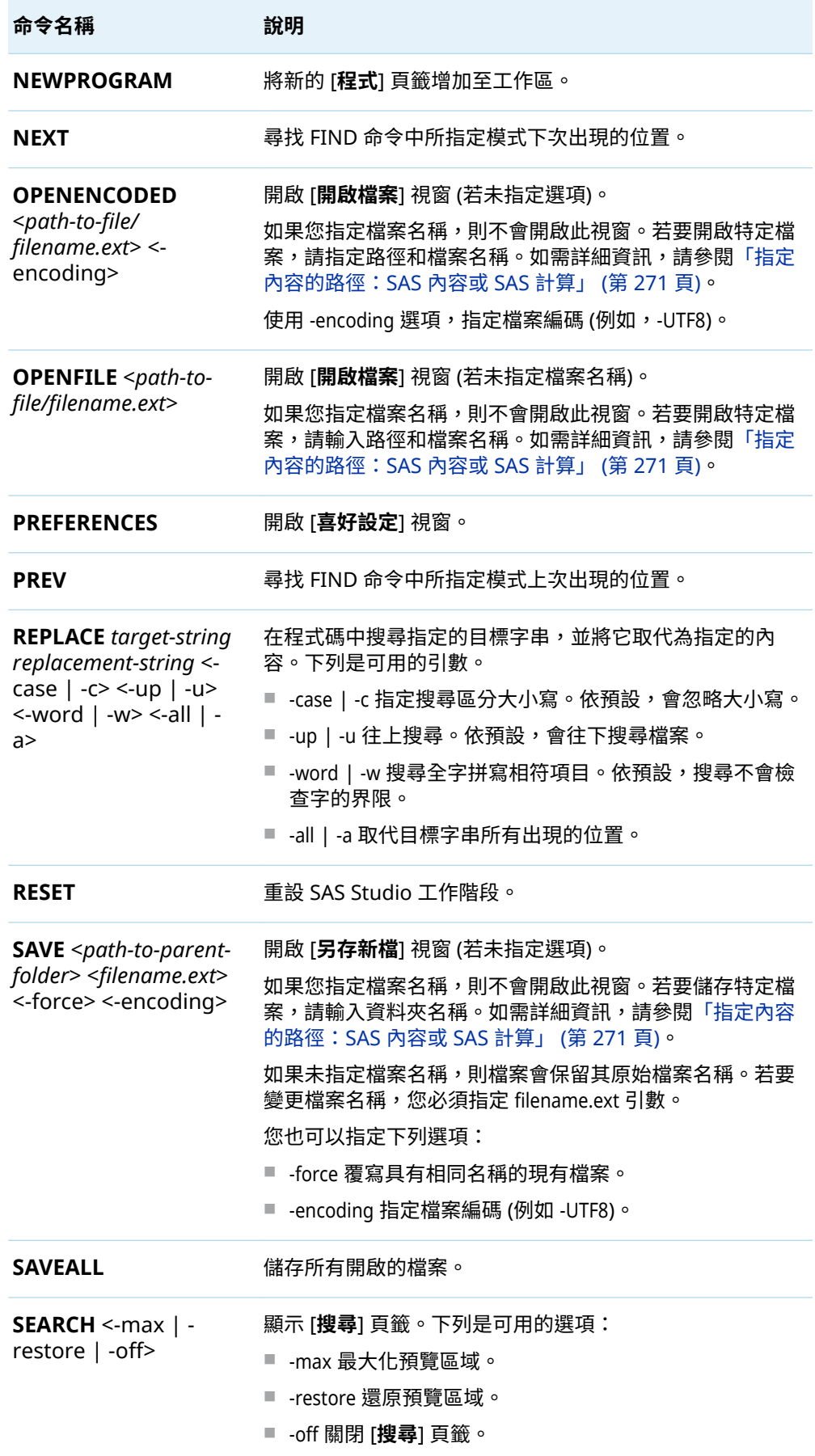

<span id="page-276-0"></span>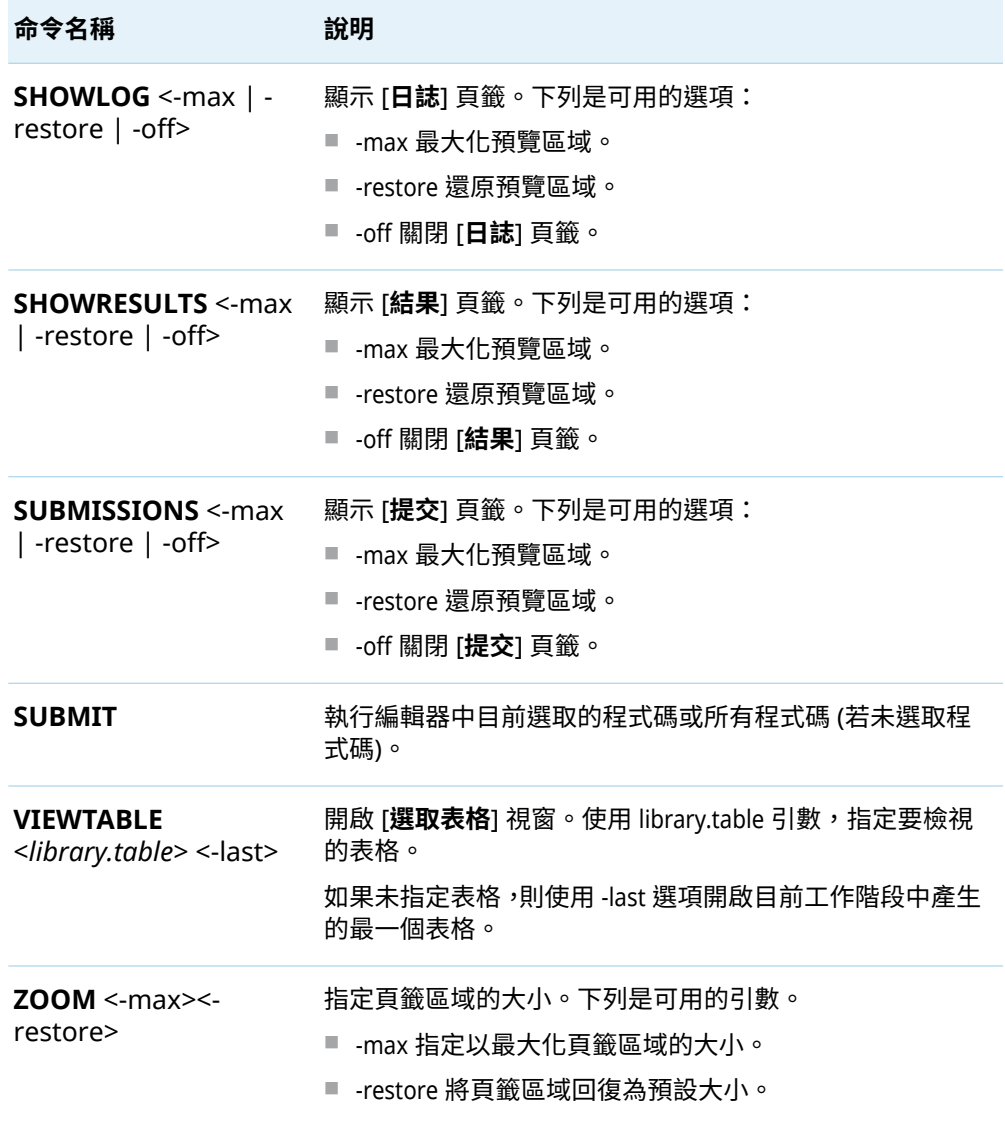

## 指定內容的路徑:SAS 內容或 SAS 計算

指定這些命令的檔案路徑時,您必須在目錄路徑引數前面加上 sascontent 或 sascompute,以指定檔案或資料夾所在的位置。

- EXPORTTABLE
- $\blacksquare$  OPENFILE
- OPENENCODED
- $SAVE$
- SAVECODE
- SAVELOG
- SAVERESULTS
- $\blacksquare$  SAVESUMMARY
- SAVEPACKAGE

以下是一些使用 EXPORTTABLE 命令的範例:

exporttable "sascontent:/Users/userID/My Folder/Import" "air.csv" exporttable "sascompute:/your-server.com/userID/SAS Studio Content/Import" "air.csv"

**附註:** 這是 EXPORTTABLE 命令語法的範例。如需特定控制之語法 (包括路徑資訊) 的 詳細資訊,請參閱該控制的「說明」。 

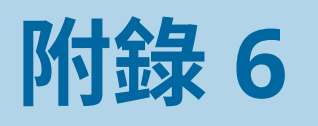

# 轉換至 SAS Studio

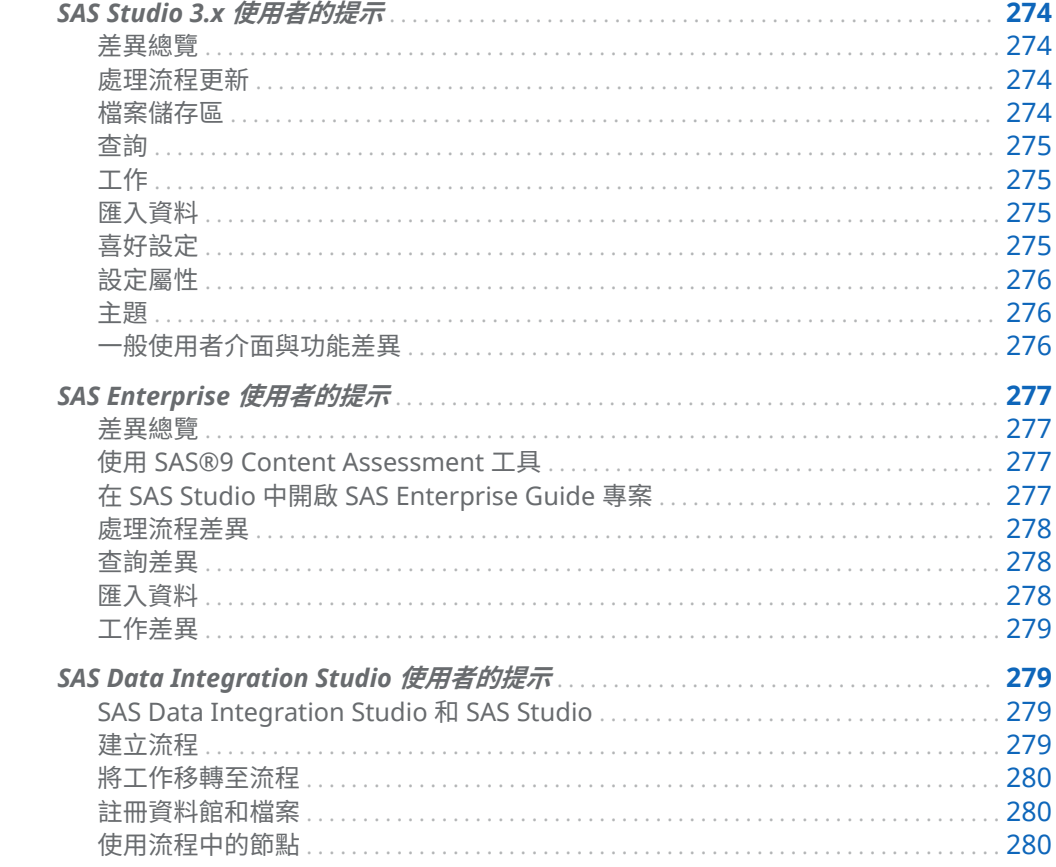

## <span id="page-279-0"></span>SAS Studio 3.x 使用者的提示

### 差異總覽

SAS Studio 2021.1 包含嶄新的流程功能,以及更新與簡化的使用者介面,現在溢位功 能表可提供許多新選項和現有選項。在大多數情況下,您的工作、查詢和作業在 SAS Studio 2021.1 中運作方式相同。

不過,預設檔案儲存區已大幅變更。預設檔案儲存區位置為 SAS 內容,且管理員必須 設定檔案系統的存取權。

#### 處理流程更新

SAS Studio 3.x 中提供處理流程,並可讓您根據特定欄、表格、工作和程式的參考建 立可重複的處理流程。從 SAS Studio 2021.1 開始,流程是中繼資料導向的設計工具, 可支援資料操作的順序,並使用節點來表示資料和操作。可藉由增加「步驟」至您的 流程來建立節點。

流程的設計目的是要讓您能夠管理複雜的程序,方法是建立資料的廣義流程而無須預 先硬式編碼表格、欄及操作的參考。您可以使用節點屬性來更新任何節點的特定屬性。 連接埠表示操作節點的內部來源和外部目標,且與每個連接埠相關聯的巨集變數可以 程式設計方式存取連接埠。節點和連接埠可用來提供以中繼資料為基礎的定義,讓您 有更大彈性可定義您流程的內容。

您可以從瀏覽視窗的 [**步驟**] 區段中存取流程中可用的節點類型。其他步驟會隨著 SAS Studio 的每個新版本增加至 [**步驟**] 區段。如需詳細資訊,請參[閱「了解節點」](#page-111-0) (第 106 [頁](#page-111-0))。

您目前無法將儲存的 SAS Studio 3.x 處理流程轉換為 SAS Studio 2021.1 流程,但您 可以從處理流程中的節點建立 SAS 程式。如需詳細資訊,請參閱 *SAS Studio 3.8*:使用 *者指南*中的[《從處理流程產生程式碼](https://documentation.sas.com/?activeCdc=webeditorcdc&cdcId=sasstudiocdc&cdcVersion=3.8&docsetId=webeditorug&docsetTarget=p1ta02zh3aa6w1n199f3ei3nm10l.htm)》。

### 檔案儲存區

針對 SAS Studio 2021.1 的使用者,預設檔案儲存位置是 SAS 內容。SAS 內容位置會 與其他 SAS Viya 應用程式整合,例如 SAS Drive,這樣您就可以無縫在應用程式和其 他 SAS 使用者之間共用檔案。

若您需要存取檔案系統來執行其他工作,例如使用 Git 儲存庫運作、您的 Kubernetes 和 SAS Studio 管理員可以在部署期間建立檔案系統的存取權。在 SAS Studio 5.x 中, 依預設您會擁有 SAS 內容和檔案系統儲存位置的存取權。如需詳細資訊,請參閱 *[SAS](http://documentation.sas.com/?docsetId=webeditorag&docsetVersion=v_009&docsetTarget=p0exk3fhcylmeqn17pwo647kto1v.htm&locale=zh-TW)  Studio: Administrator's Guide* 中的「[Creating Persistent File Storage](http://documentation.sas.com/?docsetId=webeditorag&docsetVersion=v_009&docsetTarget=p0exk3fhcylmeqn17pwo647kto1v.htm&locale=zh-TW)」。

#### <span id="page-280-0"></span>查詢

在 SAS Studio 2021.1 中,您可以建立獨立和流程查詢,且您現在可將根據其他欄和 值的計算欄新增至查詢。如需詳細資訊,請參閱[「在流程中建立查詢」](#page-166-0) (第 161 頁)。

若符合以下準則,則 SAS Studio 早期版本的儲存的查詢可以在 SAS Studio 2021.1 上 執行:

- 在原始查詢中所使用的資料可在 SAS Studio 2021.1 上使用。
- SAS Studio 2021.1 中可用的資料沒有遺漏任何在原始查詢中所使用的欄。
- 原始查詢中所有包含的表格必須要有定義的聯結。

若無法遷移儲存的查詢,則 SAS Studio 會轉換查詢至程式檔案並在程式中包含備註, 來解釋為何查詢無法遷移。

#### 工作

您可以使用 SAS Studio 3.x 中可以使用的所有工作 (包含任何自訂工作)。您也可以在 SAS Studio 2021.1 中建立自訂工作。如需詳細資訊,請參閱[「建立自訂工作」](#page-244-0) (第 239 [頁](#page-244-0))。

您無法將工作包含為 SAS Studio 2021.1 中流程的步驟。不過,您可以使用工作功能 表上的 [**程式碼至流程**] 按鈕,將工作自動產生的程式碼複製到開啟流程中新的 [SAS 程 式] 節點。如需詳細資訊,請參閱[「複製程式碼至流程」](#page-137-0) (第 132 頁)。

#### 匯入資料

您已儲存的匯入工作檔案 (\*.CTL) 仍可在 SAS Studio 2021.1 中運作。如果您要隨著 流程匯入資料,請使用新的 [匯入] 步驟。如需詳細資訊,請參閱[「從外部檔案匯入資](#page-124-0) [料」](#page-124-0) (第 119 頁)。

### 喜好設定

在 SAS Studio 3.x 與 SAS Studio on Viya 之間,[**喜好設定**] 視窗的內容已進行重組。 某些喜好設定 (例如程式碼編輯器的喜好設定) 是通用選項,而不特定於 SAS Studio。

如果您從 SAS Studio 3.7 或更早版本升級,則 [**SAS 變數名稱原則**] 的預設值已變更為 [**ANY**]。因此,根據預設,變數名稱可起始於或包含任何字元 (包括空格)、必須包含至 少一個字元,和不可包含任何 Null 位元組。

### <span id="page-281-0"></span>設定屬性

您的 SAS Studio 管理員可以使用設定屬性來自訂您的軟體。在 SAS Studio 3.x 中,您 的管理員可能已在 **config.properties** 檔案中指定這些自訂。當您重新安裝或重新設定 SAS Studio 時,會遺失 config.properties 檔案中的任何設定。在您升級至新版本的 SAS Studio 或重新設定 SAS Studio 之前, 請記錄您對 config.properties 檔案進行的 任何變更。在您重新安裝或重新設定 SAS Studio 之後,必須在 SAS Environment Manager 中重設這些設定屬性。

SAS Studio 3.x 中的設定屬性會以 **webdms** 開頭。這些設定屬性中有部分並未在 SAS Viya 環境中使用。此外,在 SAS Studio on Viya 中,設定屬性會以 **sas.studio** 開頭。 如需可用設定屬性的清單,請參閱 *[SAS Studio: Administrator's Guide](http://documentation.sas.com/?docsetId=webeditorag&docsetVersion=v_009&docsetTarget=n0ivozv0jsbj2un1bn6c50x95lw7.htm&locale=zh-TW)* 中的 **「Configuration Properties for SAS Studio」。** 

#### 主題

SAS Studio 2021.1 會與所有 SAS Viya 2021.1 產品使用相同的預設公司主題。如需 詳細資訊,請參[閱「建立全域設定」](#page-247-0) (第 242 頁)。

### 一般使用者介面與功能差異

SAS Studio 功能的某些撰項已從該功能的工具列移至溢位功能表 (在工具列上以 门 形 式呈現),以簡化使用者介面。

以下是在 SAS Studio 3.x 之後已新增的一些新功能:

- DATA 步驟偵錯程式。如需詳細資訊,請參閱「使用 DATA [步驟偵錯工具」](#page-55-0) (第 50 [頁](#page-55-0))。
- 運算式產生器。如需詳細資訊,請參[閱「建置運算式」](#page-260-0) (第 255 頁)。
- 工作定義與排程。如需詳細資訊,請參閱 SAS Studio [開發人員指南:使用工作](http://documentation.sas.com/?docsetId=webeditorjobsdg&docsetVersion=v_002&docsetTarget=titlepage.htm&locale=zh-TW)。
- 主控台視窗。如需詳細資訊,請參閱[「使用主控台」](#page-27-0) (第 22 頁)。
- 命令列介面。如需詳細資訊,請參閱[「關於命令列介面」](#page-268-0) (第 263 頁)。
- 互動式視景。如需詳細資訊,請參閱[「了解視景」](#page-33-0) (第 28 頁)。
- ■ [FedSQL](#page-100-0) 查詢。如需詳細資訊,請參閱「產生 FedSQL 查詢」 (第 95 頁)。
- 管理鍵盤快速鍵。如需詳細資訊,請參[閱「管理鍵盤快速鍵」](#page-36-0) (第 31 頁)。
- 瀏覽窗格的開啟檔案區段。如需詳細資訊,請參閱[「存取已開啟的檔案」](#page-13-0) (第 8 [頁](#page-13-0))。
- Git 分支與合併。如需詳細資訊,請參閱第 7 章, 「了解 [SAS Studio](#page-210-0) 中的 Git 整合」 (第 [205](#page-210-0) 頁)。

## <span id="page-282-0"></span>SAS Enterprise 使用者的提示

## 差異總覽

SAS Studio 和 SAS Enterprise Guide 都可為 SAS 提供滑鼠點選介面,讓您可以建立 報表、圖形與圖表、存取 SAS 伺服器與資料,以及分析資料。這兩個產品還包含現成 可用的分析與報告工作、以顏色編碼的 SAS 語言編輯器,以及存取一些 Git 最常用的 功能。

SAS Studio 與 SAS Enterprise Guide 之間的主要差異在於,SAS Studio 是一種可供 您用來透過 Web 瀏覽器撰寫和執行 SAS 程式碼的工具。SAS Enterprise Guide 是一 個可安裝在您電腦上的 Microsoft Windows 用戶端應用程式。

### 使用 SAS®9 Content Assessment 工具

SAS®9 Content Assessment 是應用程式的集合,旨在協助您了解 SAS® 9.4 系統的 各種特性。每個應用程式都會檢查您 SAS®9 系統的相關資訊、收集金鑰詳細資料,並 從評估的每個部分產生結果。

在您升級到新的版本之前,應該執行 SAS®9 Content Assessment 工具。這個工具會 識別您在升級時可能會遭遇的任何問題。如需詳細資訊,請參閱 *[SAS Content](http://documentation.sas.com/?docsetId=contentassessment&docsetVersion=v_001&docsetTarget=p19clvy8n355gln1rysnptebf589.htm&locale=zh-TW)  Assessment* 中的「[Executing the Import EG Projects Application](http://documentation.sas.com/?docsetId=contentassessment&docsetVersion=v_001&docsetTarget=p19clvy8n355gln1rysnptebf589.htm&locale=zh-TW)」。

### 在 SAS Studio 中開啟 SAS Enterprise Guide 專案

SAS Enterprise Guide 專案目前無法在 SAS Studio 中直接開啟,但您可以使用下列選 項,將 SAS Enterprise Guide 專案中的工作轉換至 SAS Studio 2021.1:

- 您可以使用 SAS Environment Manager 來匯入 SAS Enterprise Guide 專案,以 及建立專案中每個處理流程的 SAS Studio 流程檔案 (\*.flw)。大部分的 SAS Enterprise Guide 查詢都會轉換為 SAS Studio 中的 [查詢] 節點。無法轉換為 [查 詢] 節點的查詢會轉換為 [SAS 程式] 節點。SAS Enterprise Guide 處理流程中的 其他可執行節點 (外部參考的程式 (\*.sas) 除外) 都會轉換為 SAS Studio 流程中的 [SAS 程式] 節點。會維護節點之間的連結。如需詳細資訊,請參閱 *[SAS Viya:](http://documentation.sas.com/?docsetId=calcontentmig9x&docsetVersion=v_001&docsetTarget=p0lui94y7l3fz5n1uzg6rgzgdyjy.htm&docsetTargetAnchor=n17y40r7i96505n1e2alm1dsjn08&locale=zh-TW)  [Content Migration From SAS 9.4](http://documentation.sas.com/?docsetId=calcontentmig9x&docsetVersion=v_001&docsetTarget=p0lui94y7l3fz5n1uzg6rgzgdyjy.htm&docsetTargetAnchor=n17y40r7i96505n1e2alm1dsjn08&locale=zh-TW)* 中的「SAS Enterprise Guide」。
- 從您的專案中匯出程式碼,然後在 SAS Studio 2021.1 中開啟程式碼。如需詳細資 訊,請參閱 *SAS Enterprise Guide*:使用者指南 [中的「匯出所有程式碼」。](http://documentation.sas.com/?docsetId=egug&docsetVersion=8.2&docsetTarget=n1y1rs1hlrz3w2n1h71niihwzjjh.htm&locale=zh-TW)
- 將專案轉換為 SAS Studio 3.8 處理流程,然後從處理流程建立 SAS 程式。如需將 專案轉換為處理流程的相關資訊,請參閱 SAS Studio 3.8*:使用者指南*中的[《從處](https://documentation.sas.com/?activeCdc=webeditorcdc&cdcId=sasstudiocdc&cdcVersion=3.8&docsetId=webeditorug&docsetTarget=p1ta02zh3aa6w1n199f3ei3nm10l.htm) [理流程產生程式碼](https://documentation.sas.com/?activeCdc=webeditorcdc&cdcId=sasstudiocdc&cdcVersion=3.8&docsetId=webeditorug&docsetTarget=p1ta02zh3aa6w1n199f3ei3nm10l.htm)》。
- <span id="page-283-0"></span>■ 您可能需要更新 SAS Enterprise Guide 專案中無法於 SAS Studio 內存取的資料 參照。
- 當您開始在 SAS Studio 中使用您從 SAS Enterprise Guide 開發或轉換的程式碼 進行工作時,您必須評估及更新程式碼,以確保其充分利用新的 CAS 程式設計語 言。如需詳細資訊,請參閱 SAS Viya [的程式設計文件](https://documentation.sas.com/?cdcId=pgmsascdc&cdcVersion=v_001&docsetId=pgmsaswlcm&docsetTarget=home.htm)。

處理流程差異

SAS Enterprise Guide 中提供處理流程,且當您在 SAS Enterprise Guide 中建立專案 時,會自動建立處理流程。您在專案中也可以建立多個其他處理流程。SAS Enterprise Guide 中的處理流程可讓您顯示兩個或更多物件之間的關係,而這些物件 的參考是根據特定欄、表格、工作和程式。

SAS Studio 2021.1 所包含的流程是中繼資料導向的設計工具,可支援資料操作的順 序,並使用節點來表示資料和操作。可藉由增加「步驟」至您的流程來建立節點。流 程的設計目的是要讓您能夠管理複雜的程序,方法是建立資料的廣義流程而無須預先 硬式編碼表格、欄及操作的參考。您可以使用節點屬性來更新任何節點的特定屬性。 連接埠表示操作節點的內部來源和外部目標,且與每個連接埠相關聯的巨集變數可以 程式設計方式存取連接埠。節點和連接埠可用來提供以中繼資料為基礎的定義,讓您 有更大彈性可定義您流程的內容。

您可以從瀏覽視窗的 [**步驟**] 區段中存取流程中可用的節點類型。其他步驟會隨著 SAS Studio 的每個新版本增加至 [**步驟**] 區段。如需詳細資訊,請參[閱「什麼是流程?」](#page-105-0) (第 [100](#page-105-0) 頁)。

### 查詢差異

SAS Enterprise Guide 和 SAS Studio 中的查詢提供大致相同的功能。這兩個產品中 的查詢可能會根據一或多個表格,並可能會包含根據其他欄或值計算 (或運算) 的欄。 在 SAS Enterprise Guide 中,您要使用 [查詢產生器] 來隨著專案建立查詢。在 SAS Studio 2021.1 中,您可以建立獨立和流程查詢,且您可以選擇使用 PROC FEDSQL 而 非 PROC SQL 來建立您的查詢。如需詳細資訊,請參閱[「什麼是查詢?」](#page-75-0) (第 70 頁)。

#### 匯入資料

SAS Enterprise Guide 和 SAS Studio 都可讓您藉由匯入文字、CSV、Microsoft Excel 和許多其他以電腦為基礎的資料庫檔案來建立 SAS 資料集。SAS Enterprise Guide 會使用「匯入資料」精靈來匯入檔案。SAS Studio 有兩個類型的匯入功能。快速匯入 可讓您從檔案系統或從 SAS 內容透過選取一些選項來快速匯入資料。您也可以將資料 匯入流程。此匯入功能更為穩健且提供額外的選項。如需詳細資訊,請參[閱「關於將](#page-195-0) 資料匯入至 [SAS Studio](#page-195-0)」 (第 190 頁)。

### <span id="page-284-0"></span>工作差異

SAS Enterprise Guide 和 SAS Studio 都包含 SAS 工作,這些工作是從簡單資料列表 到複雜分析程序的 SAS 程序圖形介面。在 SAS Enterprise Guide 中,您有這些工作類 型:

- 隨附於 SAS Enterprise Guide 的預先定義工作。
- SAS Studio 工作。如果您的網站上有 SAS Enterprise Guide 和 SAS Studio,則可 以在 SAS Enterprise Guide 中存取 SAS Studio 工作。
- 自訂工作。您可以開發網站的自訂工作,並讓這些工作可在 SAS Enterprise Guide 中使用。

SAS Enterprise Guide 工作和 SAS Studio 工作的基礎技術有所不同,因此您無法使用 SAS Studio 中的工作介面來開啟 SAS Enterprise Guide 工作。

如需將預先定義的工作、SAS Studio 工作或自訂工作從 SAS Enterprise Guide 轉換至 SAS Studio:

- 1 在 SAS Enterprise Guide 中,匯出 SAS 程式碼。
- 2 在 SAS Studio 中,開啟匯出的 SAS 程式碼。

## SAS Data Integration Studio 使用者的提 示

### SAS Data Integration Studio 和 SAS Studio

SAS Studio 中的資料管理功能,目前無法直接取代 SAS Data Integration Studio。 SAS Studio 的每個新版本都會提供更多資料管理功能。

#### 建立流程

SAS Studio 流程類似 SAS Data Integration Studio 工作。流程是從一連串資料和作 業節點所建置,而您可以連線以指定執行順序。例如,下圖顯示的流程會選取棒球資 料表格中,每個球員的全壘打數目。

<span id="page-285-0"></span>**圖表 A6.1** 選取全壘打資料的流程

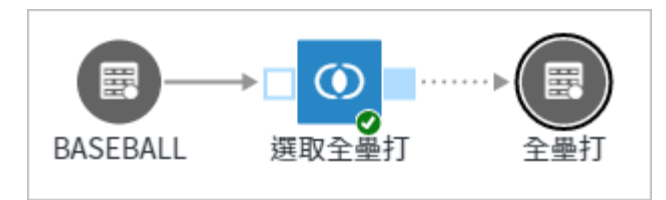

■ BASEBALL 是一個 [表格] 節點,其指定有關棒球隊資料的輸入表格。

- [選取全壘打] 為 [查詢] 節點,其選取 BASEBALL 表格中每個球員的全壘打數目。
- [全壘打] 為 [表格] 節點,其指定查詢的輸出表格。

如需使用流程的詳細資訊,請參閱下列主題:

- [「建立流程」](#page-111-0) (第 106 頁)
- [「開啟流程」](#page-111-0) (第 106 頁)
- [「了解流程頁籤」](#page-106-0) (第 101 頁)
- [「執行流程」](#page-178-0) (第 173 頁)

### 將工作移轉至流程

您可以使用 SAS Data Integration Studio 或 SAS Management Console 中的 [匯出 至 SAS 套件] 精靈來匯出工作。如需匯出的詳細資訊,請參閱 *[SAS Viya: Content](http://documentation.sas.com/?docsetId=calcontentmig9x&docsetVersion=v_001&docsetTarget=p0lui94y7l3fz5n1uzg6rgzgdyjy.htm&docsetTargetAnchor=p164nj8hy0bvyan0zb6x00zvba8b&locale=zh-TW)  Migration From SAS 9.4* 中的「[SAS Data Integration Studio Jobs](http://documentation.sas.com/?docsetId=calcontentmig9x&docsetVersion=v_001&docsetTarget=p0lui94y7l3fz5n1uzg6rgzgdyjy.htm&docsetTargetAnchor=p164nj8hy0bvyan0zb6x00zvba8b&locale=zh-TW)」。

您可以在 SAS Viya 的 SAS Environment Manager 中匯入這些工作。在匯入期間,會 將工作轉換為 SAS Studio 流程。針對 Hadoop 轉換所產生的程式碼將會更新成使用 Hadoop REST API。

### 註冊資料館和檔案

表格或檔案可為流程中的來源或目標。導覽窗格的 [**資料館**] 區段可讓您存取可供您使 用的 SAS 資料館。如需詳細資訊,請參閱[「使用資料館」](#page-15-0) (第 10 頁)。

流程會儲存為檔案。導覽窗格中的 [**檔案總管**] 區段可讓您從資料夾捷徑、伺服器檔案 系統和 SAS 內容伺服器位置存取檔案和資料夾。如需詳細資訊,請參閱[「使用檔案總](#page-13-0) [管」](#page-13-0) (第 8 頁)。

#### 使用流程中的節點

SAS Studio 流程中的節點類似 SAS Data Integration Studio 工作中的轉換。流程節 點可以從導覽窗格的 [**步驟**] 區段中存取。流程中只能使用該區段中的節點。SAS Studio Basic 中包含下列節點類型:

- [匯出] 節點可讓您將資料儲存至分隔檔 (\*.csv、\*.dlm、\*.tab、\*.tsv)、文字檔案或 Microsoft Excel 檔案 (\*.xls、\*.xlsx)。如需詳細資訊,請參[閱「將資料匯出至外部](#page-121-0) [檔案」](#page-121-0) (第 116 頁)。
- 檔案節點會指定流程中的外部來源檔案。如需詳細資訊,請參[閱「將外部檔案增加](#page-122-0) [至流程」](#page-122-0) (第 117 頁)。
- [匯入] 節點會在流程中將外部檔案轉換為 SAS 資料集。如需詳細資訊,請參閱 [「從](#page-124-0) [外部檔案匯入資料」](#page-124-0) (第 119 頁)。
- [表格] 節點會在流程中參考 SAS 資料集。如需詳細資訊,請參閱[「將表格從](#page-132-0) SAS [資料館增加至流程」](#page-132-0) (第 127 頁)。
- [SAS 程式] 節點會在流程中指定新的 SAS 程式、已儲存的 SAS 程式或程式碼片段。 如需詳細資訊,請參[閱「在流程中開發程式碼」](#page-133-0) (第 128 頁)。
- [查詢] 節點會根據您所指定的準則,在流程中從一或多個表格擷取資料。如需詳細 資訊,請參[閱「在流程中建立查詢」](#page-166-0) (第 161 頁)。
- [排序] 節點會在流程中依一或多個來源欄的值來排序輸出資料。如需詳細資訊,請 參[閱「排序資料」](#page-167-0) (第 162 頁)。

您可以使用流程畫布下的節點屬性指定節點的屬性和內容,如先前主題中所說明。

附錄 6 / 轉換至 SAS Studio